# **Monochrome laser-MFP**

# **Gebruikershandleiding**

# Inhoudsopgave

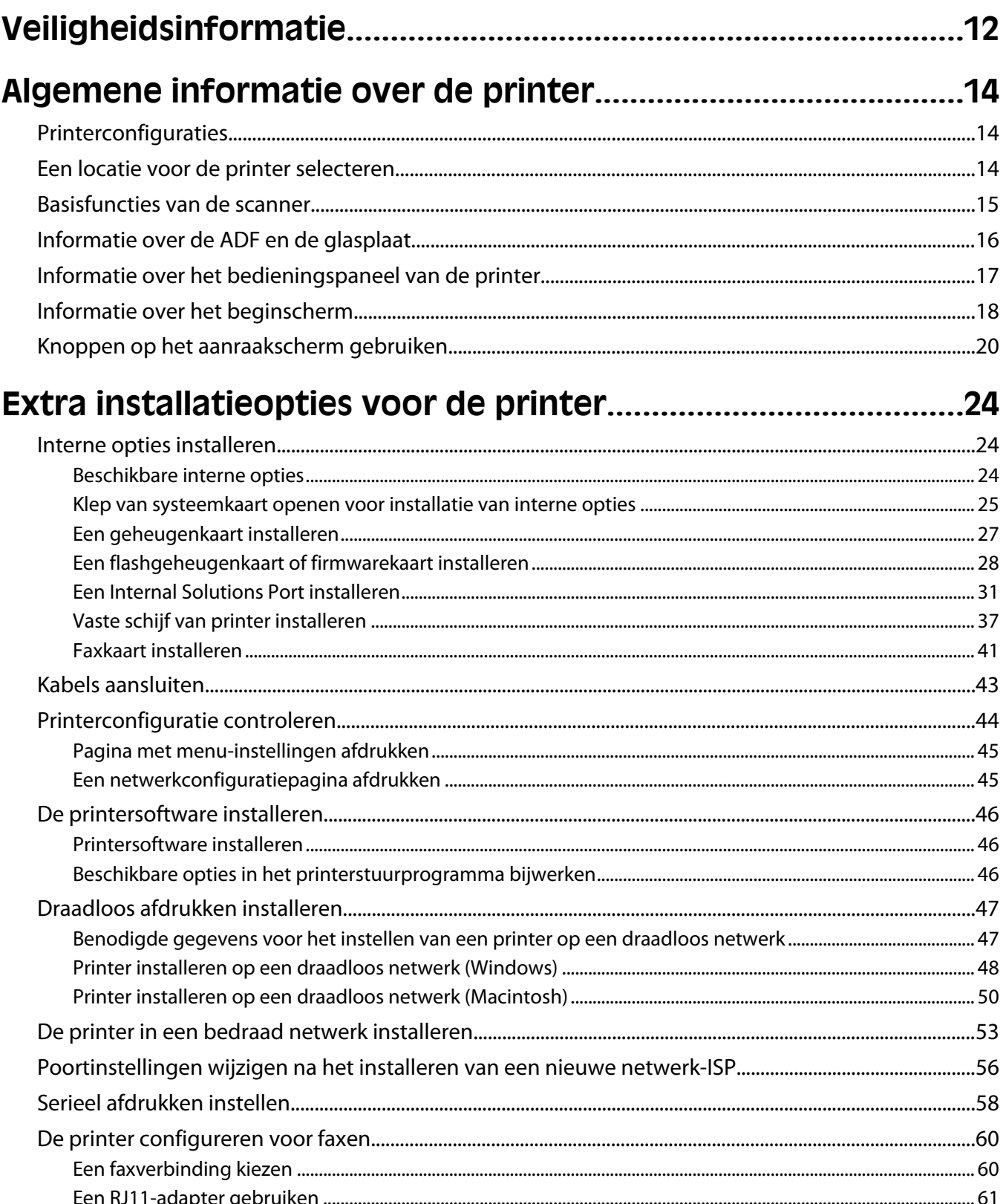

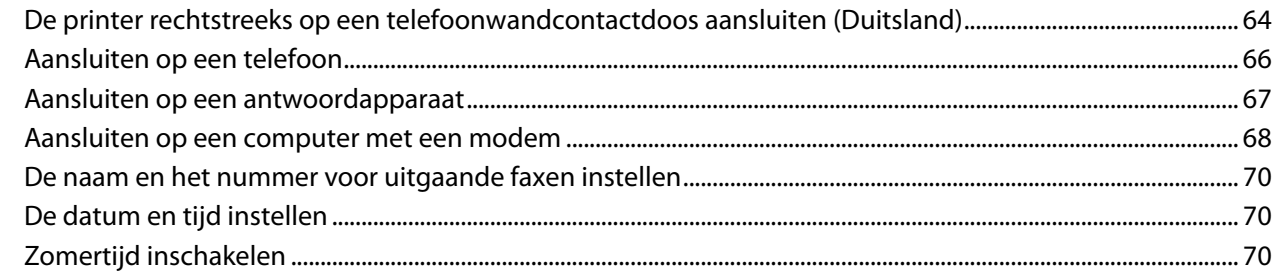

## 

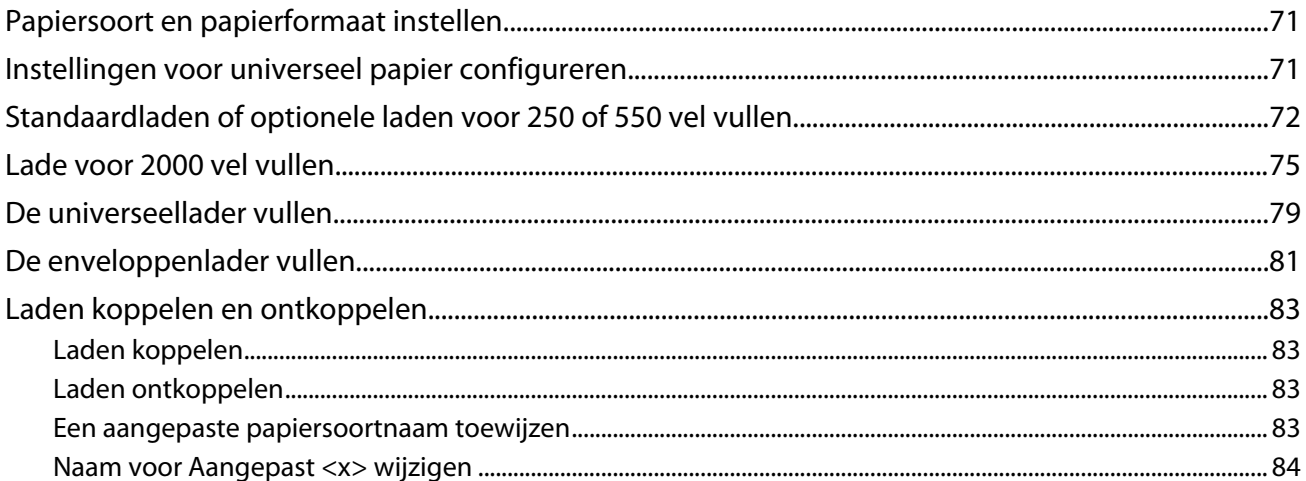

## Richtlijnen voor papier en speciaal afdrukmateriaal................85

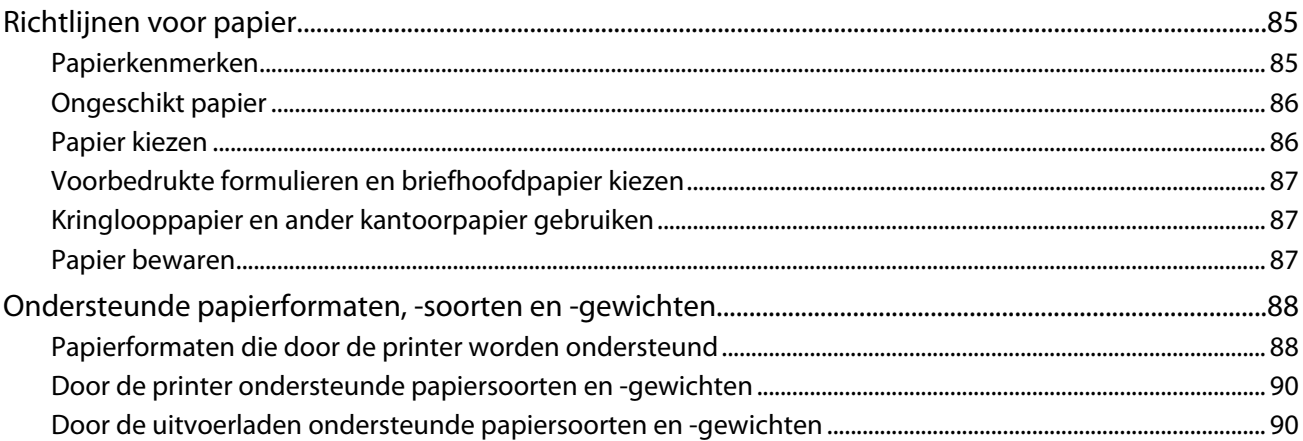

#### 

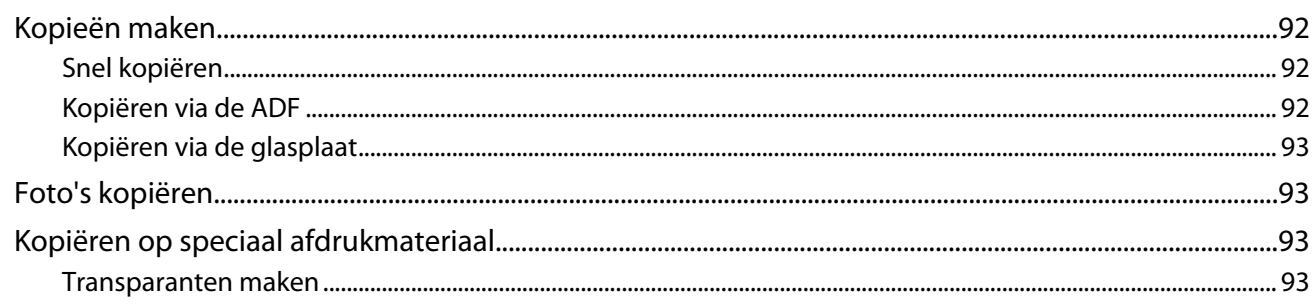

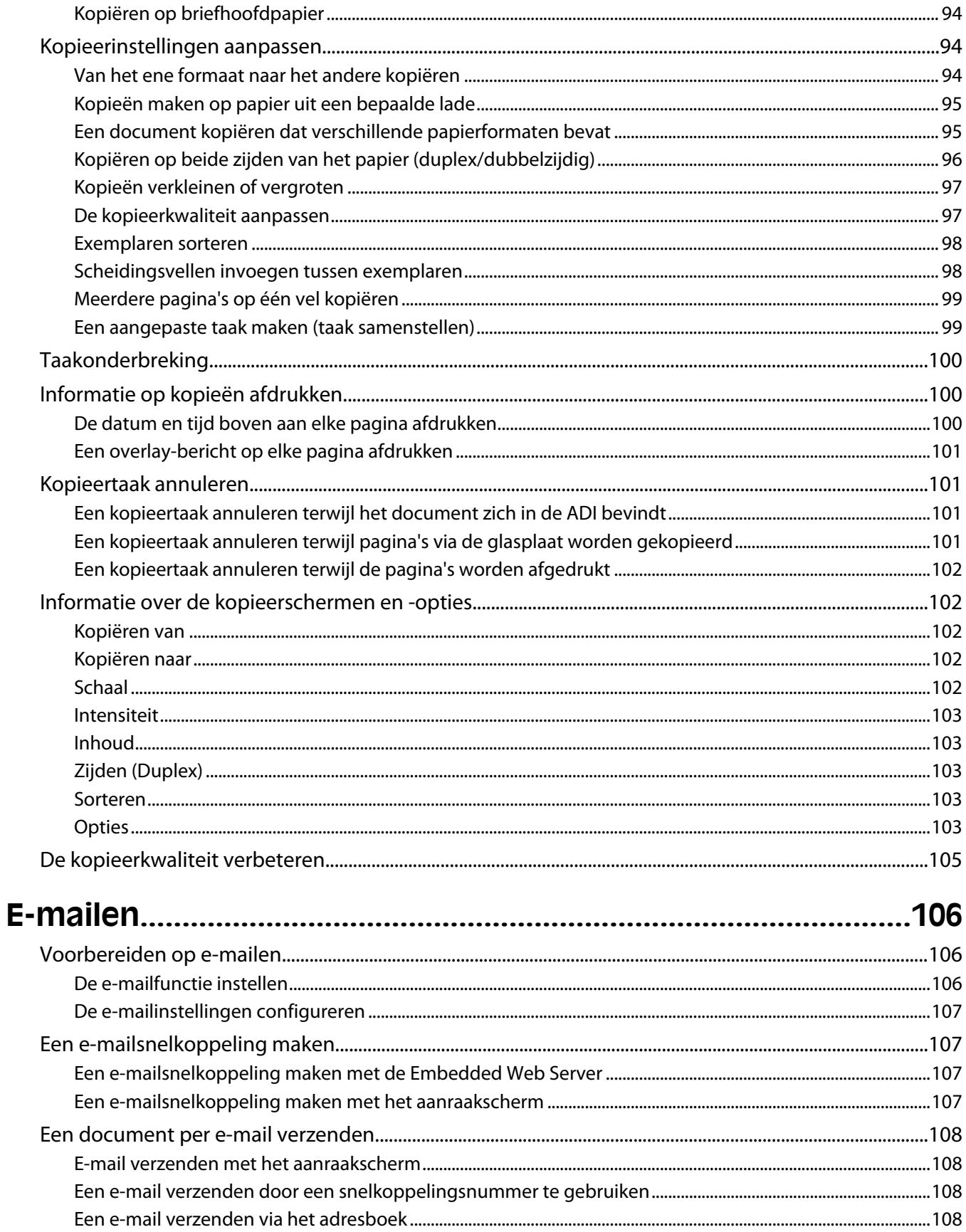

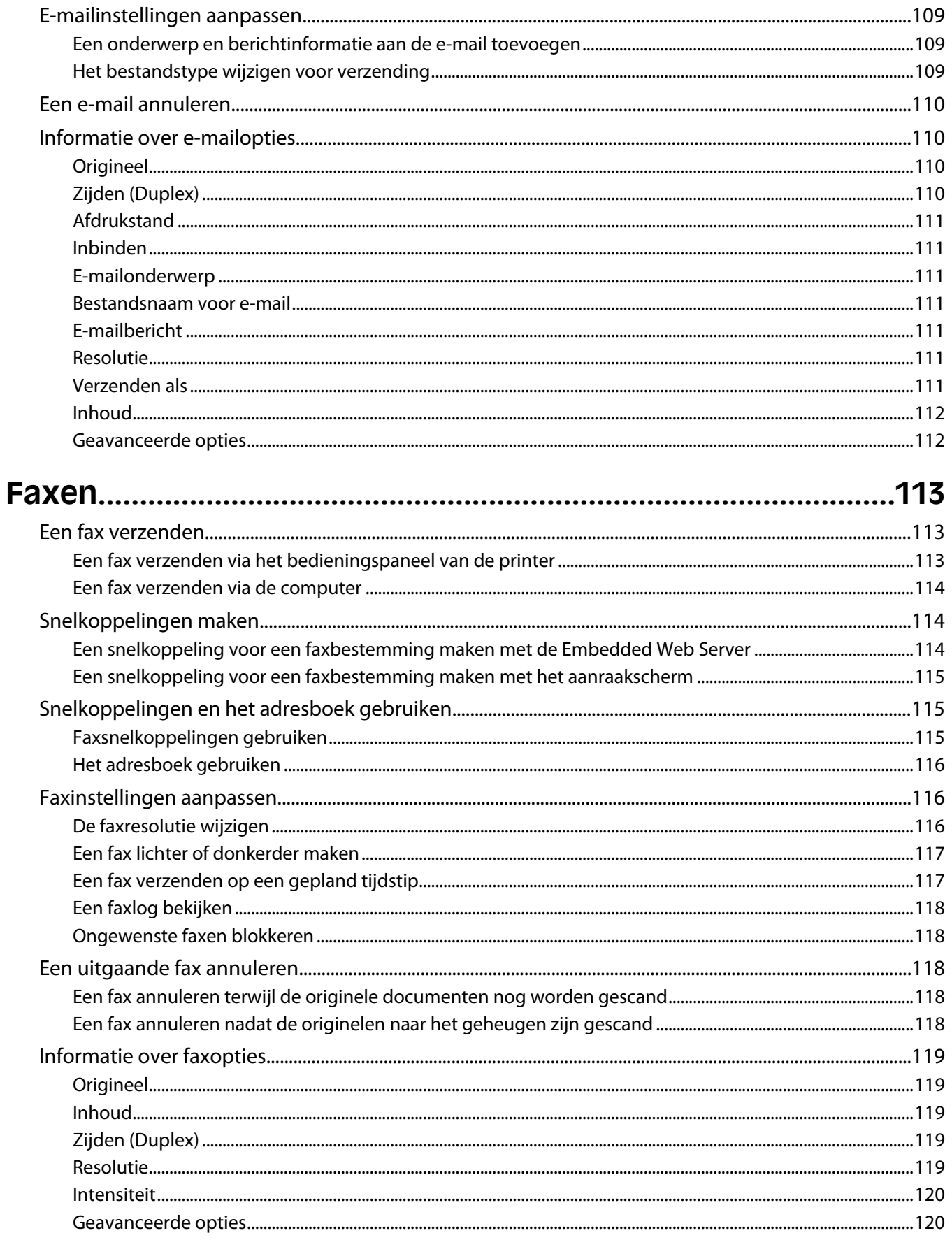

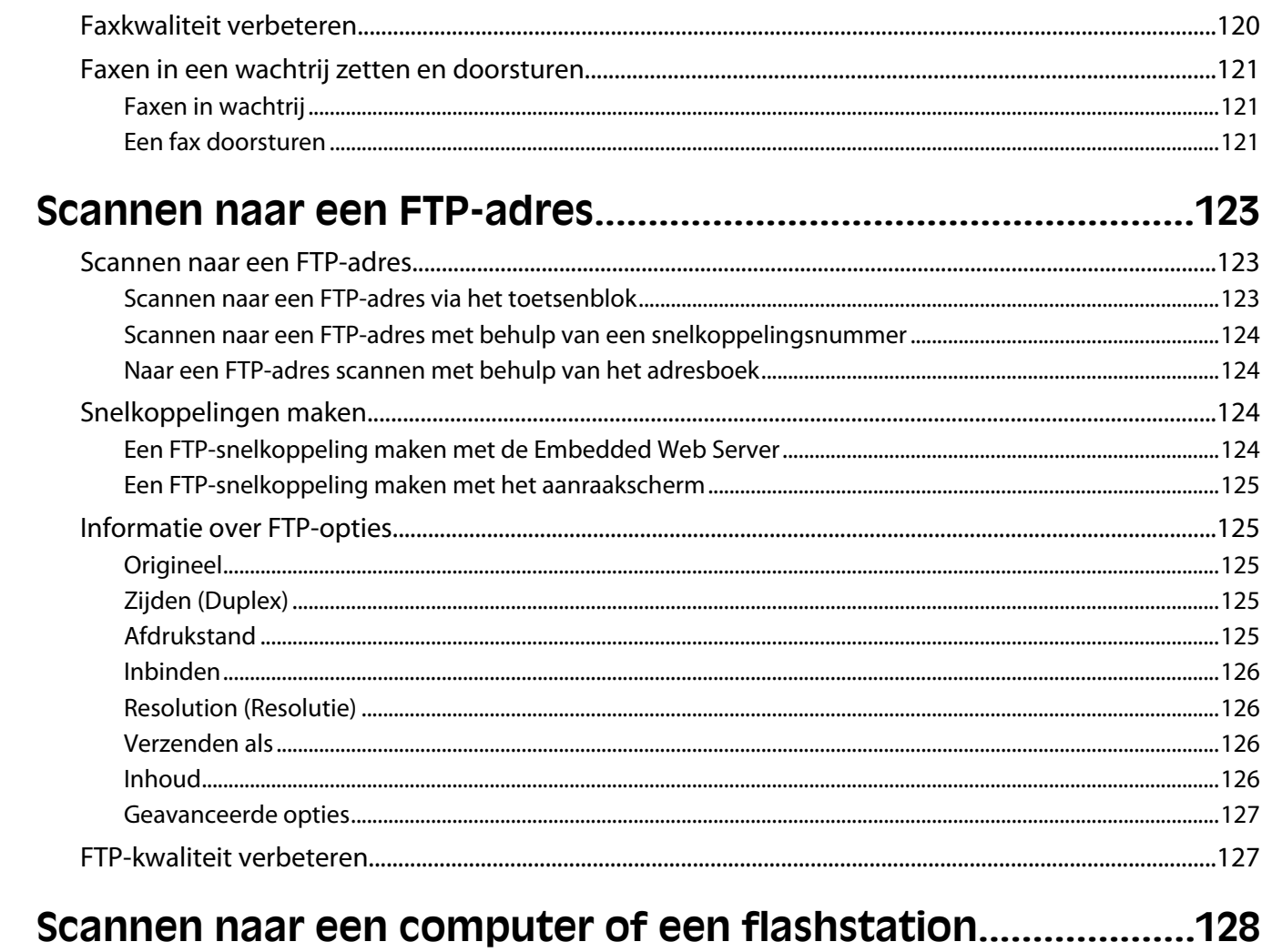

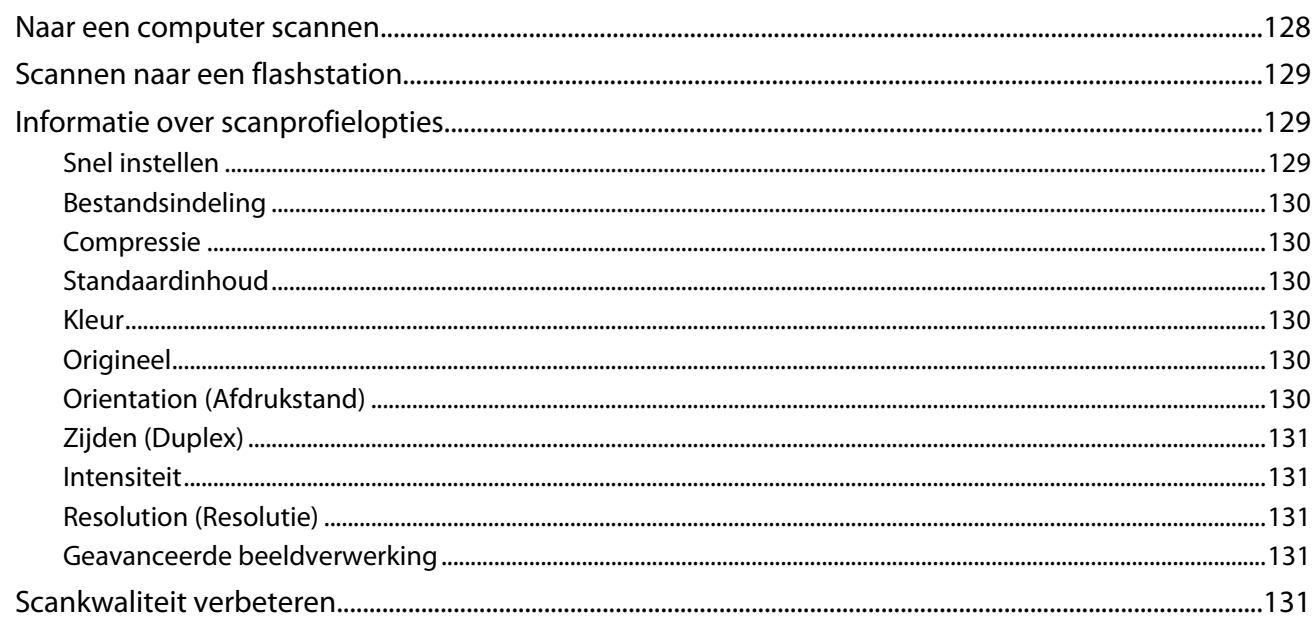

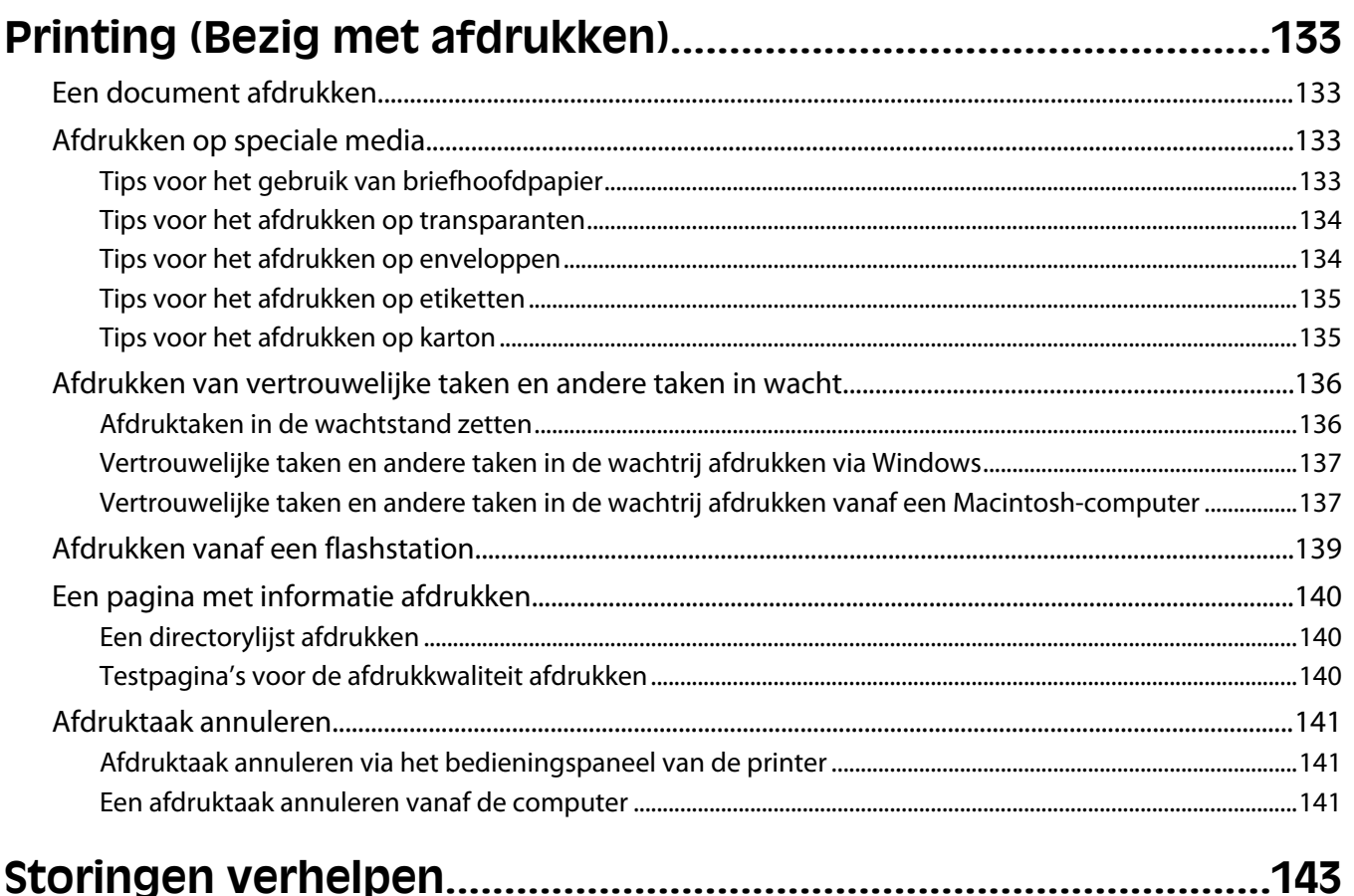

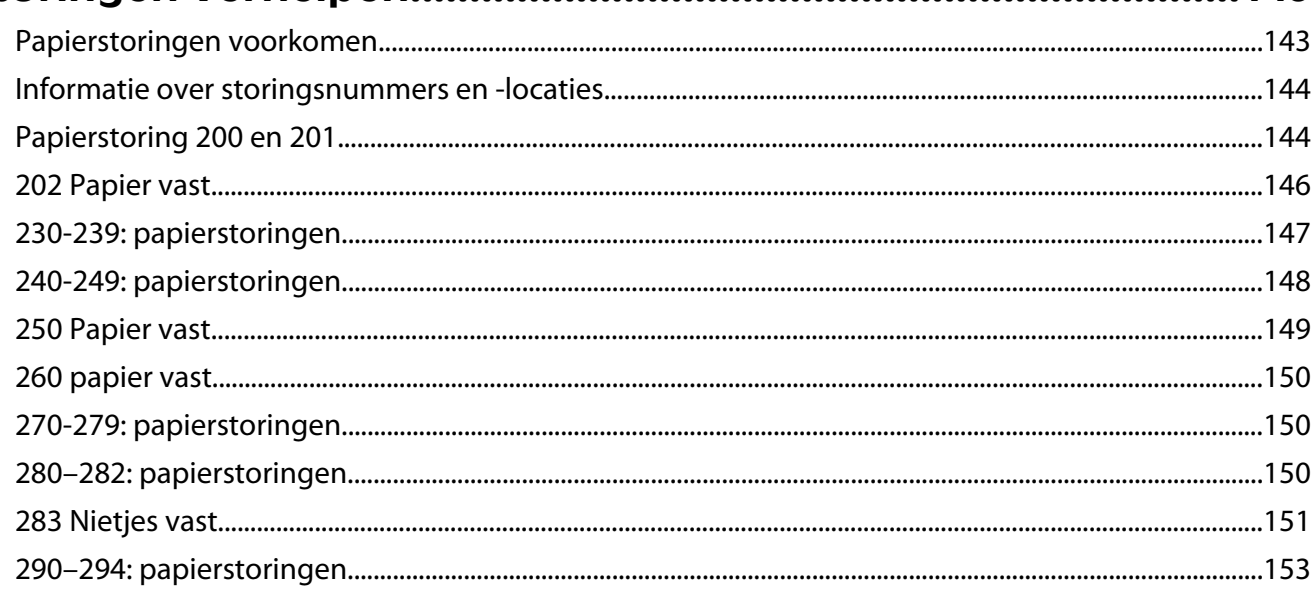

## 

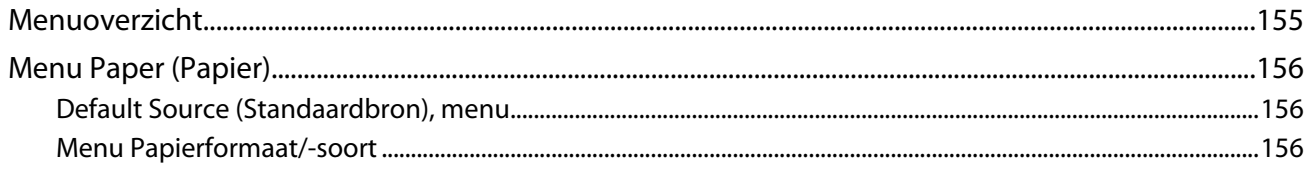

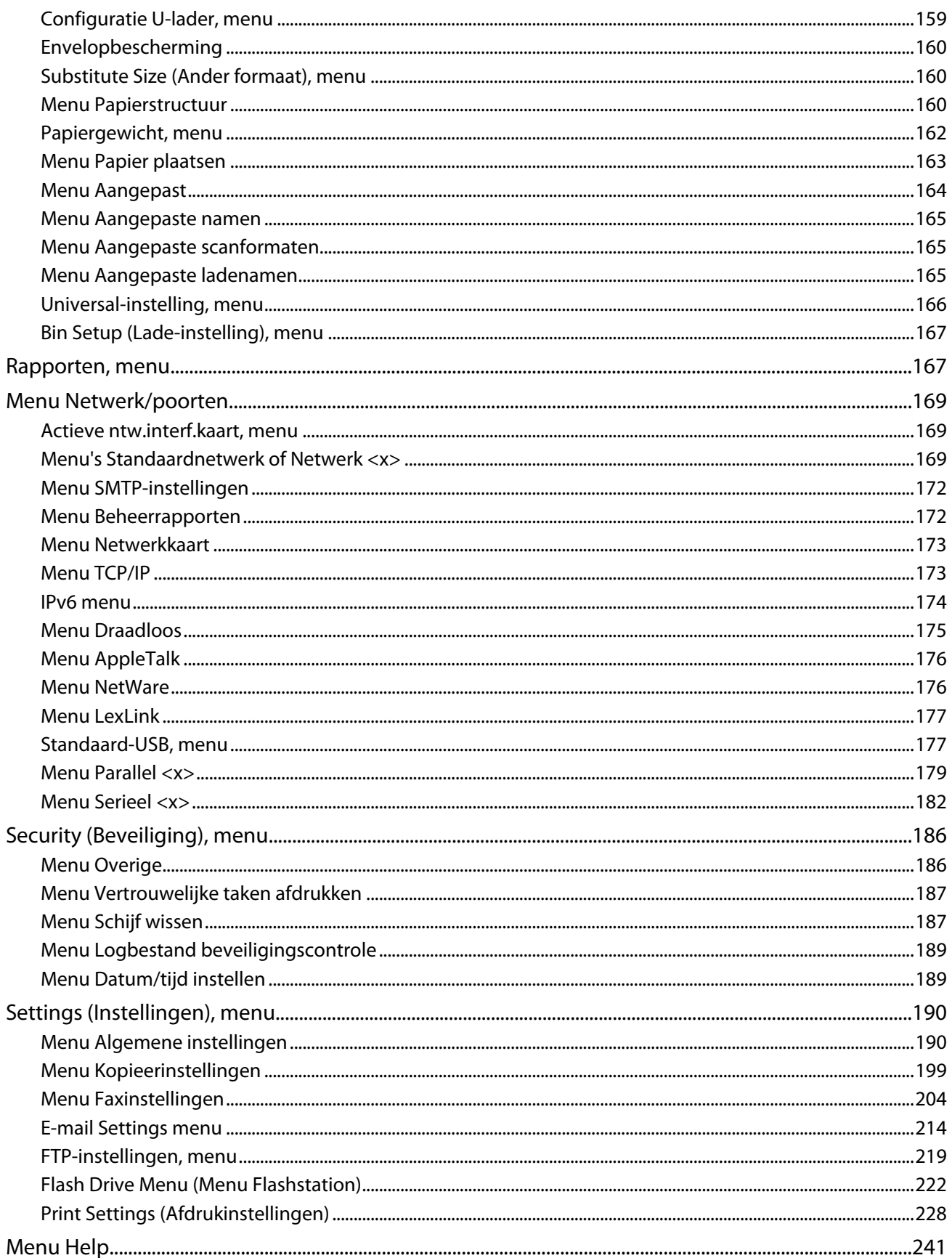

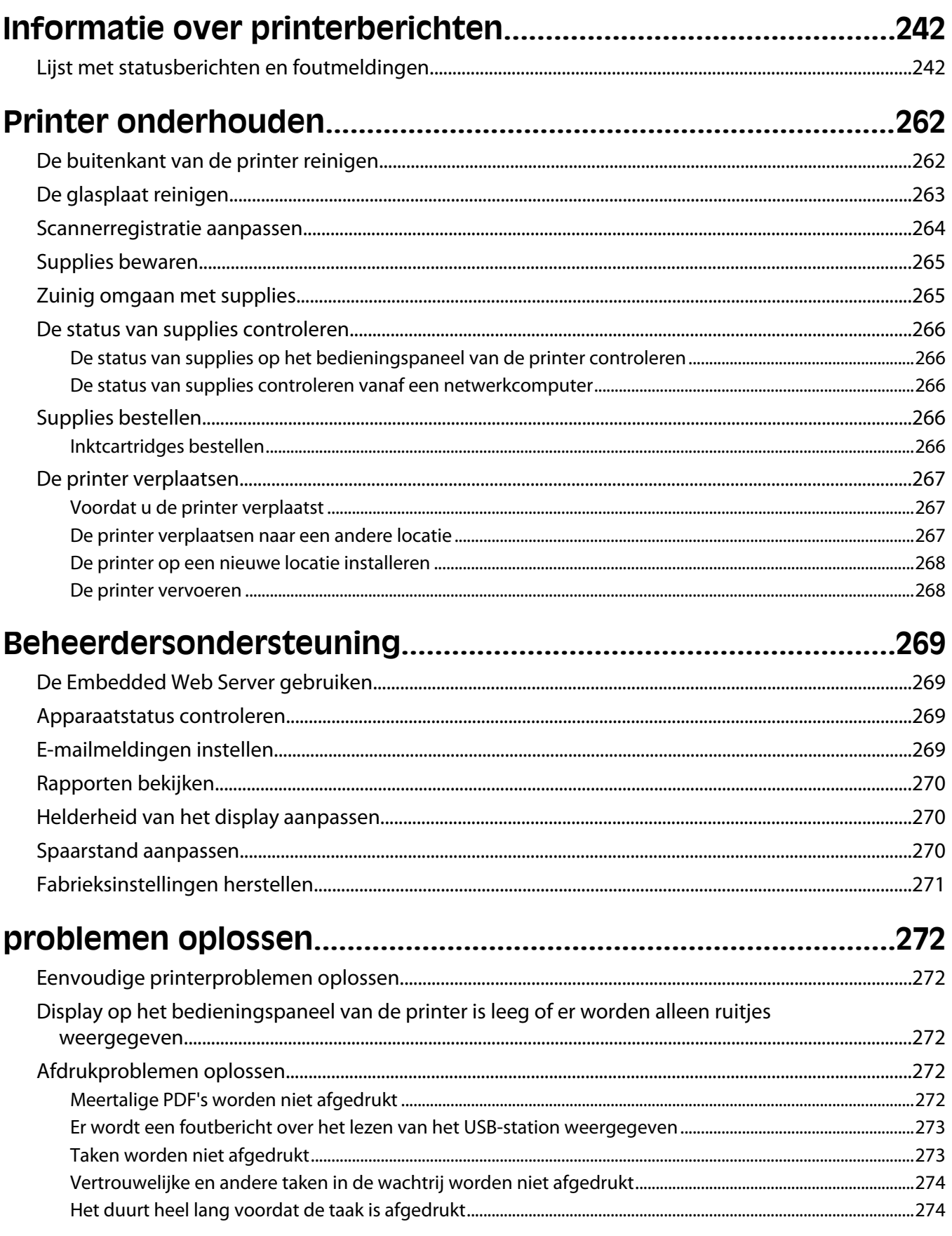

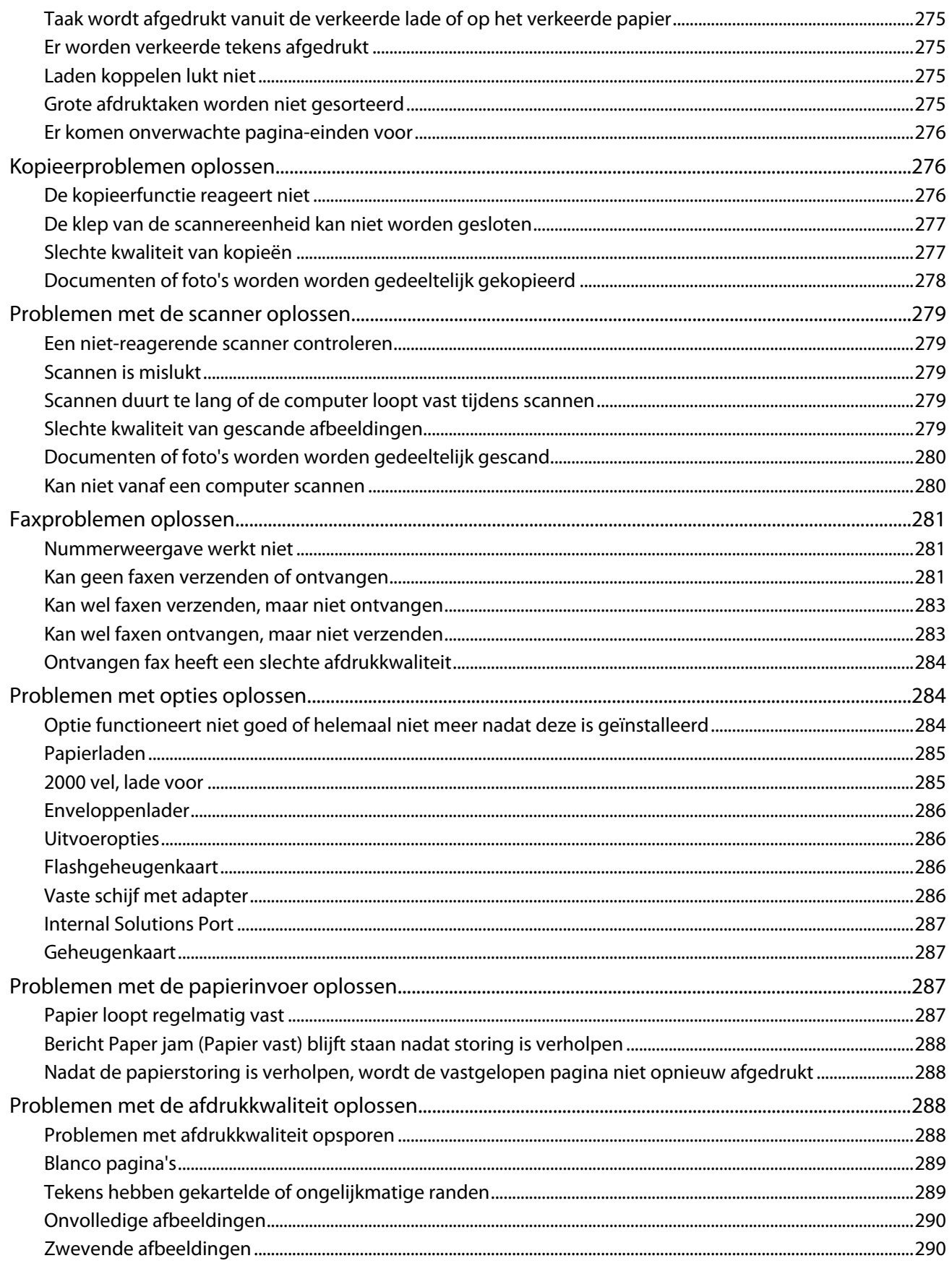

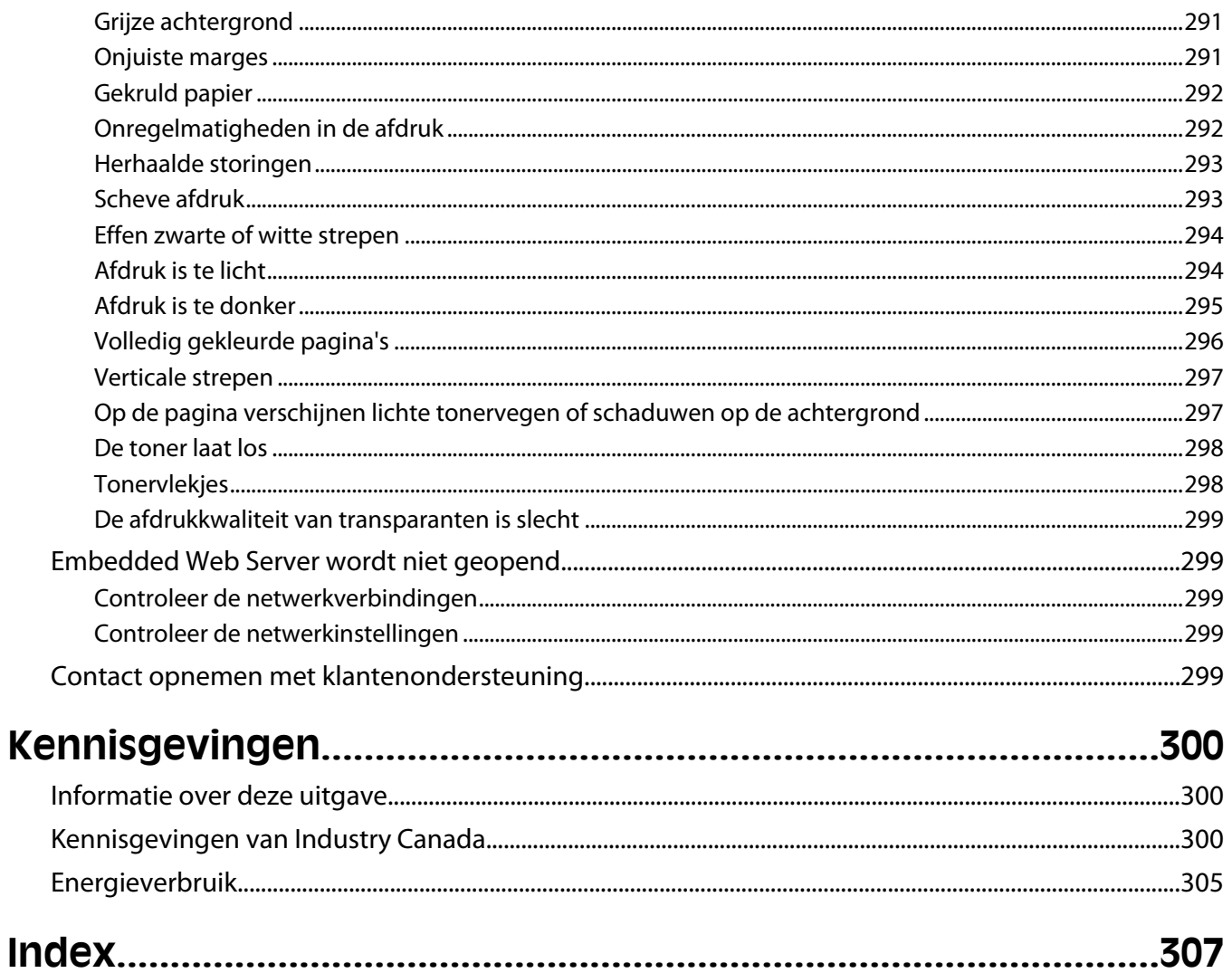

# <span id="page-11-0"></span>**Veiligheidsinformatie**

Sluit het netsnoer aan op een geaard stopcontact dat zich dicht in de buurt van het product bevindt en dat gemakkelijk bereikbaar is.

Plaats dit product niet in de buurt van water of in vochtige omgevingen.

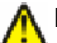

**LET OP—KANS OP LETSEL:** Dit product maakt gebruik van een laser. het toepassen van bedieningswijzen, aanpassingsmethoden of procedures anders dan in deze publicatie worden beschreven, kan blootstelling aan gevaarlijke straling tot gevolg hebben.

Dit product maakt gebruik van een afdrukproces waarbij het afdrukmateriaal wordt verhit. Door de hitte kan het afdrukmateriaal bepaalde stoffen afgeven. Bestudeer het gedeelte in de bedieningsinstructies waarin de richtlijnen voor het selecteren van afdrukmaterialen worden besproken om schadelijke emissies te voorkomen.

Ga voorzichtig te werk bij het vervangen van lithiumbatterijen.

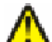

**LET OP—KANS OP LETSEL:** Wanneer de lithiumbatterij niet juist wordt vervangen, bestaat er explosiegevaar. Vervang de batterij alleen door hetzelfde of een vergelijkbaar type lithiumbatterij. Probeer nooit lithiumbatterijen op te laden, open te maken of te verbranden. Houd u bij het inleveren van gebruikte batterijen aan de voorschriften van de fabrikant en aan de lokale voorschriften.

**LET OP—HEET OPPERVLAK:** Het binnenste van de printer is mogelijk erg warm. Om letstel te voorkomen, moet u een heet oppervlak eerst laten afkoelen voordat u het aanraakt.

**LET OP—KANS OP LETSEL:** de printer weegt meer dan 18 kg en moet door twee of meer getrainde personeelsleden worden verplaatst.

**LET OP—KANS OP LETSEL:** neem de volgende richtlijnen door voor u de printer verplaatst om te voorkomen dat u zich bezeert of dat de printer beschadigd raakt:

- **•** Schakel de printer uit met de aan-uitschakelaar, en haal de stekker uit het stopcontact.
- **•** Maak alle snoeren en kabels los van de printer voordat u de printer verplaatst.
- **•** Til de printer van de optionele lade en zet de printer opzij, in plaats van de printer en lade tegelijk te verplaatsen.

**Opmerking:** Gebruik de handgrepen aan de zijkanten om de printer van de optionele lade te tillen.

Gebruik alleen het netsnoer dat bij dit product is geleverd of een door de fabrikant goedgekeurd vervangend onderdeel.

Gebruik alleen het telecommunicatiesnoer (RJ-11) dat bij dit product is geleverd of een vervangend snoer met een minimale dikte van 26 AWG (American Wire Gauge) als u dit product aansluit op een openbaar vast telefoonnetwerk.

**LET OP—KANS OP ELEKTRISCHE SCHOK:** Als u toegang wilt verkrijgen tot de systeemkaart of optionele hardware of geheugenkaarten wilt installeren nadat u de printer gebruiksklaar hebt gemaakt, moet u eerst de printer uitzetten en de stekker van het netsnoer uit het stopcontact halen. Als u andere apparaten hebt aangesloten op de printer, moet u deze ook uitzetten en alle kabels losmaken die zijn aangesloten op de printer.

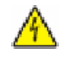

**LET OP—KANS OP ELEKTRISCHE SCHOK:** controleer of alle aansluitingen (zoals Ethernet- en telefoonaansluitingen) correct op de aangegeven poorten zijn aangesloten.

Dit product is samen met specifieke onderdelen van de fabrikant ontwikkeld, getest en goedgekeurd volgens strikte, wereldwijd geldende veiligheidsnormen. De veiligheidsvoorzieningen van bepaalde onderdelen zijn niet altijd duidelijk zichtbaar. De fabrikant is niet verantwoordelijk voor het gebruik van andere, vervangende onderdelen.

**LET OP—KANS OP LETSEL:** U moet het netsnoer niet draaien, vastbinden, afknellen of zware objecten op het snoer plaatsen. Zorg dat er geen schaafplekken op het netsnoer kunnen ontstaan of dat het snoer onder druk komt te staan. Zorg dat het netsnoer niet bekneld raakt tussen twee objecten, zoals een meubelstuk en een muur. Als u het netsnoer niet op de juiste wijze gebruikt, is er een kans op brand of elektrische schokken. Controleer het netsnoer regelmatig op beschadigingen. Trek de stekker van het netsnoer uit het stopcontact voor u het netsnoer controleert.

Neem contact op met een professionele onderhoudstechnicus voor onderhoud en reparaties die niet in de gebruikersdocumentatie worden beschreven.

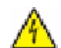

**LET OP—KANS OP ELEKTRISCHE SCHOK:** Om het risico op elektrische schokken te vermijden, trekt u de stekker van het netsnoer uit het stopcontact en maakt u alle kabels los die op de printer zijn aangesloten voor u de buitenkant van de printer reinigt.

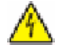

**LET OP—KANS OP ELEKTRISCHE SCHOK:** Gebruik de faxfunctie niet tijdens onweer. Tijdens onweer moet u dit product niet installeren en geen elektrische verbindingen aanleggen, bijvoorbeeld voor de faxfunctie, of kabels en snoeren aansluiten, zoals een netsnoer of telefoonlijn.

**ALLET OP—KAN OMVALLEN:** Op de vloer geplaatste installaties vereisen extra onderdelen voor stabiliteit. U moet een printerstandaard of printerstelling gebruiken als u gebruikmaakt van een invoerlade met hoge capaciteit, een duplexeenheid en een invoeroptie of meerdere invoeropties. Ook voor een multifunctionele printer (MFP) waarmee u kunt scannen, kopiëren en faxen, hebt u mogelijk extra onderdelen nodig. Zie **[www.infoprint.com/literature/workgroupconfig](http://www.infoprint.com/literature/workgroupconfig)** voor meer informatie.

#### **BEWAAR DEZE INSTRUCTIES.**

# <span id="page-13-0"></span>**Algemene informatie over de printer**

# **Printerconfiguraties**

**Opmerking:** De configuratie van de printer kan verschillen afhankelijk van het model printer.

## **Basismodellen**

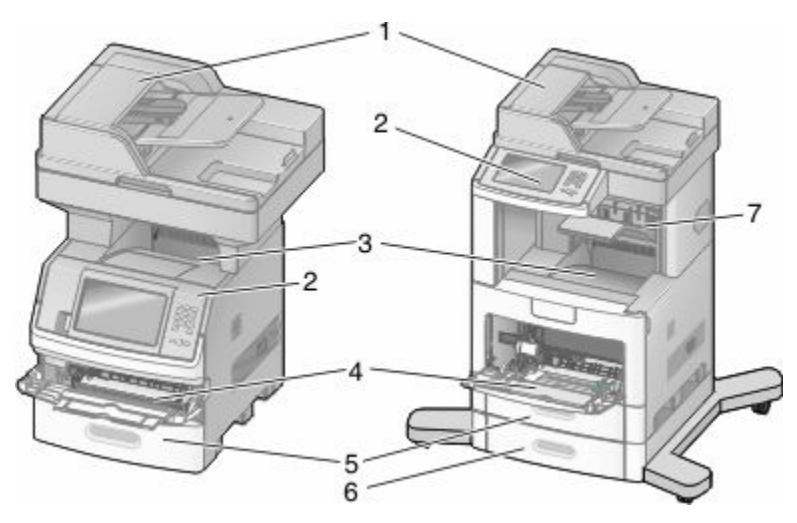

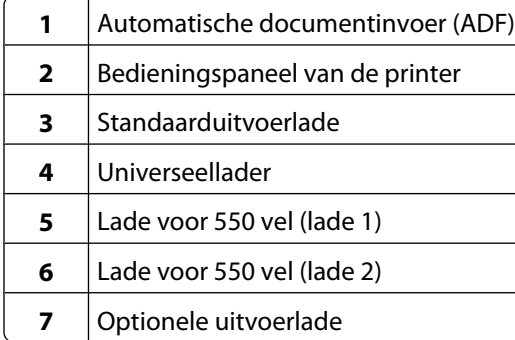

## **Een locatie voor de printer selecteren**

Zorg ervoor dat er voldoende ruimte is om de laden, kleppen en deuren te openen wanneer u een locatie voor de printer kiest. Als u van plan bent opties te installeren, dient u hier ook voldoende ruimte voor vrij te houden. Het volgende is belangrijk:

- **•** Zorg ervoor dat de luchtcirculatie in de ruimte voldoet aan de meest recente aanpassingen aan de ASHRAE 62 standaard.
- **•** Plaats de printer op een vlakke, stevige en stabiele ondergrond.
- **•** Houd de printer:
	- **–** uit de buurt van de directe luchtstroom van airconditioners, warmtebronnen of ventilators;
	- **–** uit de buurt van direct zonlicht, extreme vochtigheidswaarden of temperatuurschommelingen;
	- **–** schoon, droog en stofvrij.

Algemene informatie over de printer

<span id="page-14-0"></span>**•** Zorg dat er tenminste de onderstaande hoeveelheid ruimte beschikbaar is rondom de printer voor een goede ventilatie:

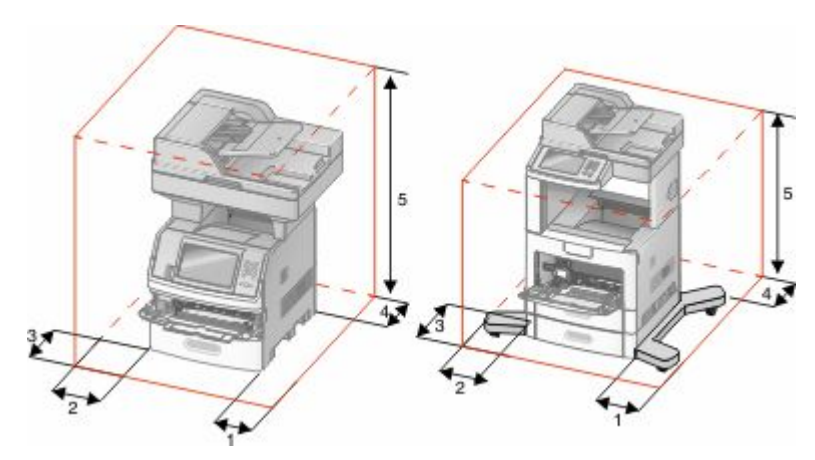

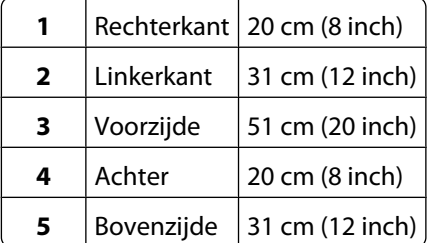

## **Basisfuncties van de scanner**

De scanner is speciaal bedoeld voor grote werkgroepen en biedt mogelijkheden voor kopiëren, faxen en scannen naar netwerk. Met de MFP kunt u:

- **•** Snel kopieën maken en specifieke kopieertaken uitvoeren door de instellingen op het bedieningspaneel van de printer aan te passen.
- **•** Een fax verzenden via het bedieningspaneel van de printer.
- **•** Een fax naar meerdere faxbestemmingen tegelijkertijd verzenden.
- **•** Documenten scannen en deze naar een computer, een e-mailadres, een flashstation of een FTP-bestemming verzenden.
- **•** documenten scannen en deze naar een andere printer verzenden (PDF's gaan via een FTP-server).

## <span id="page-15-0"></span>**Informatie over de ADF en de glasplaat**

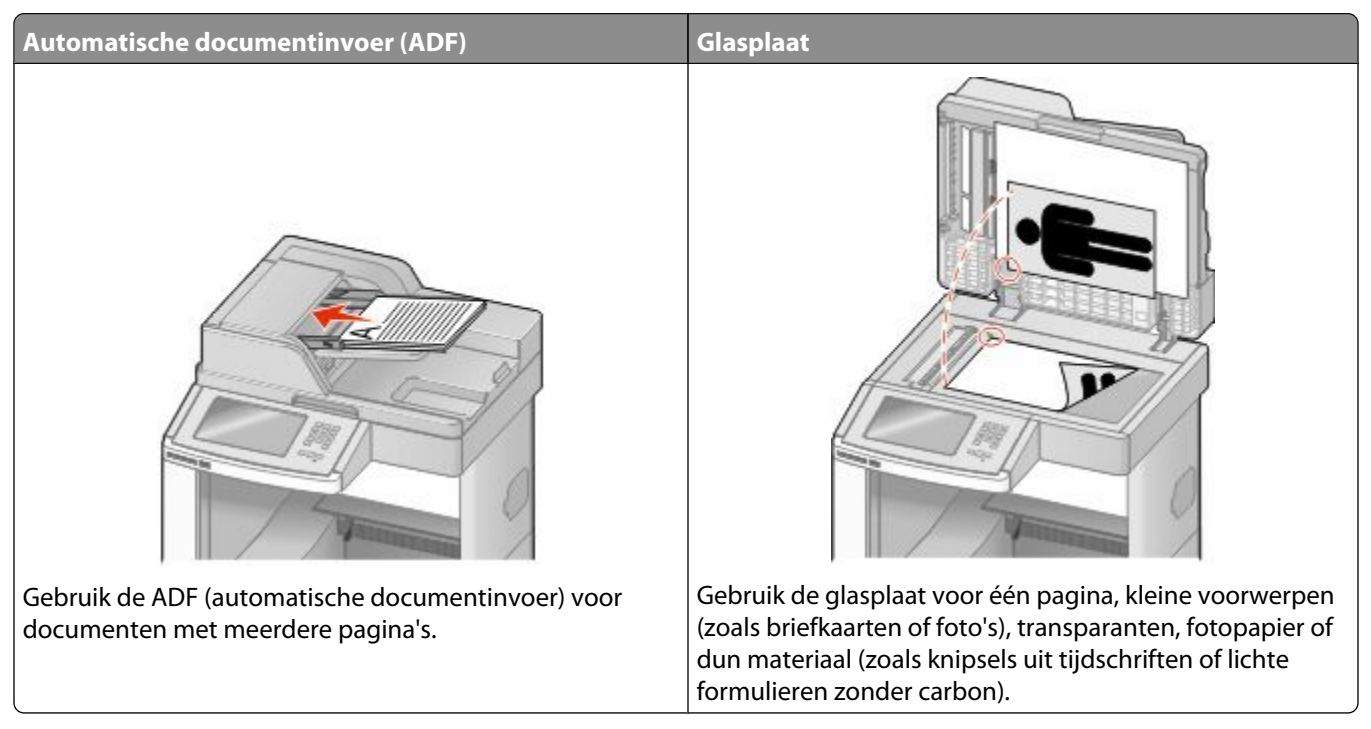

U kunt de ADF of de glasplaat gebruiken om documenten te scannen.

### **De ADI gebruiken**

Met de automatische documentinvoer (ADF) kunt u meerdere pagina's scannen, inclusief dubbelzijdig afgedrukte pagina's. De ADF gebruiken:

- **•** Plaats het document met de bedrukte zijde naar boven en de korte zijde als eerste in de ADF.
- **•** Plaats maximaal 75 vellen normaal papier in de invoerlade van de ADF.
- **•** Scan formaten van 76,2 x 139,4 mm tot 215,9 x 355,6 mm.
- **•** Scan documenten met verschillende paginagroottes (Letter en Legal).
- **•** Scan afdrukmateriaal met een gewicht van 52 tot 120120 g/m<sup>2</sup> .
- **•** Plaats geen briefkaarten, foto's, kleine voorwerpen, transparanten, fotopapier of dun materiaal (zoals knipsels uit tijdschriften) in de ADF. Gebruik in plaats daarvan de glasplaat.

### **De glasplaat gebruiken**

De glasplaat kan worden gebruikt voor het scannen en kopiëren van losse pagina's of pagina's uit een boek. Ga als volgt te werk bij gebruik van de glasplaat:

- **•** Plaats het document met de bedrukte zijde naar beneden in de linkerbovenhoek van de glasplaat.
- **•** Scan of kopieer documenten met een formaat van maximaal 215,9 x 355,6 mm.
- **•** Kopieer boeken met een dikte van maximaal 25,3 mm.

# <span id="page-16-0"></span>**Informatie over het bedieningspaneel van de printer**

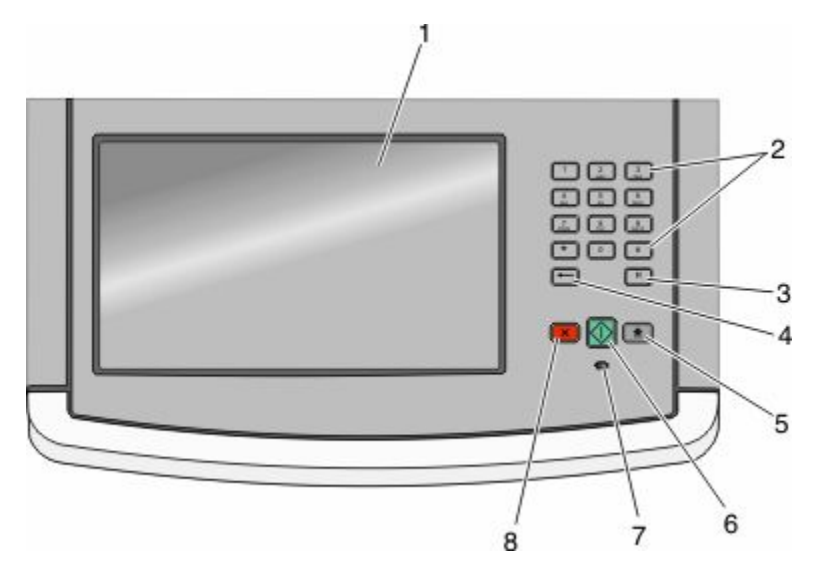

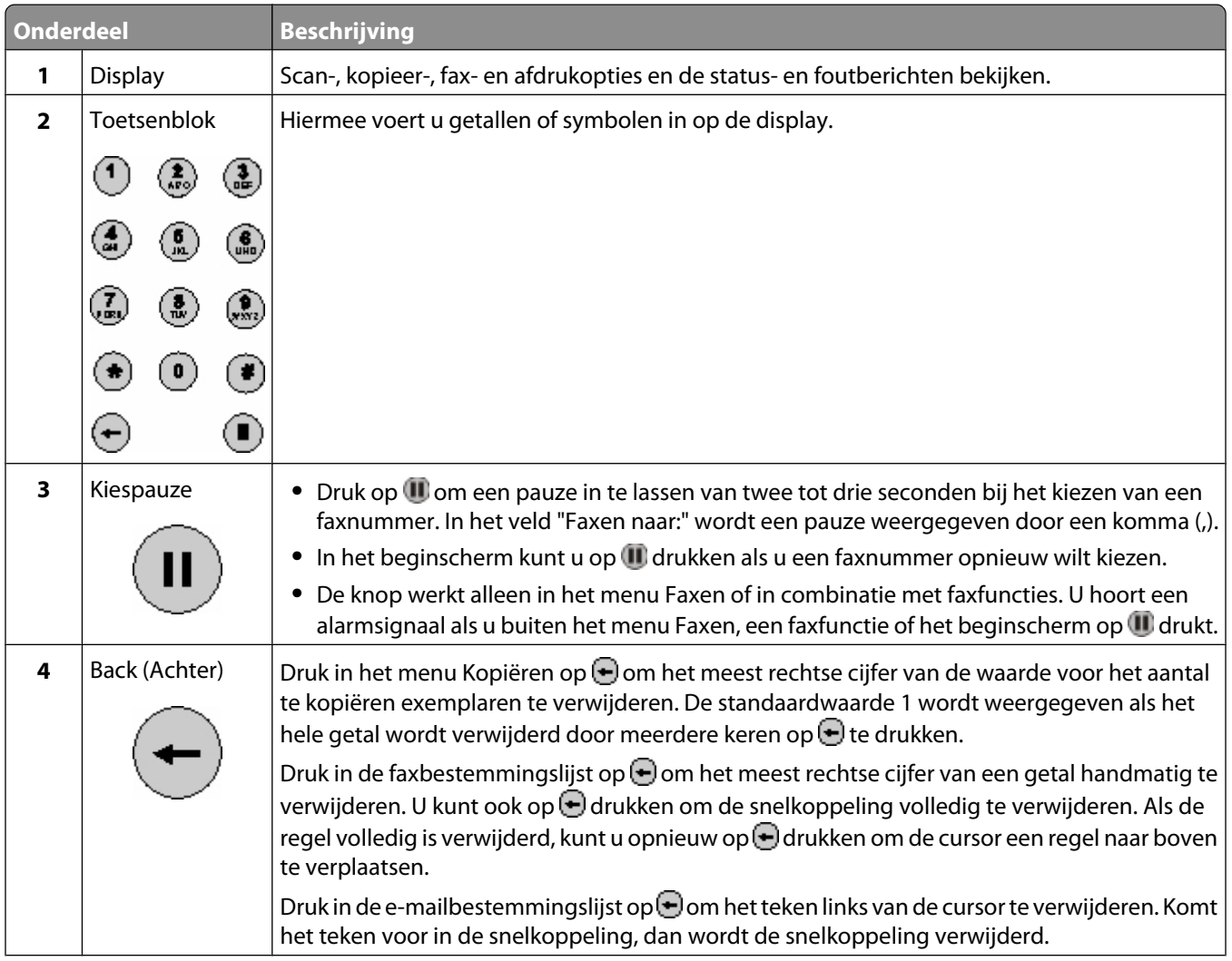

<span id="page-17-0"></span>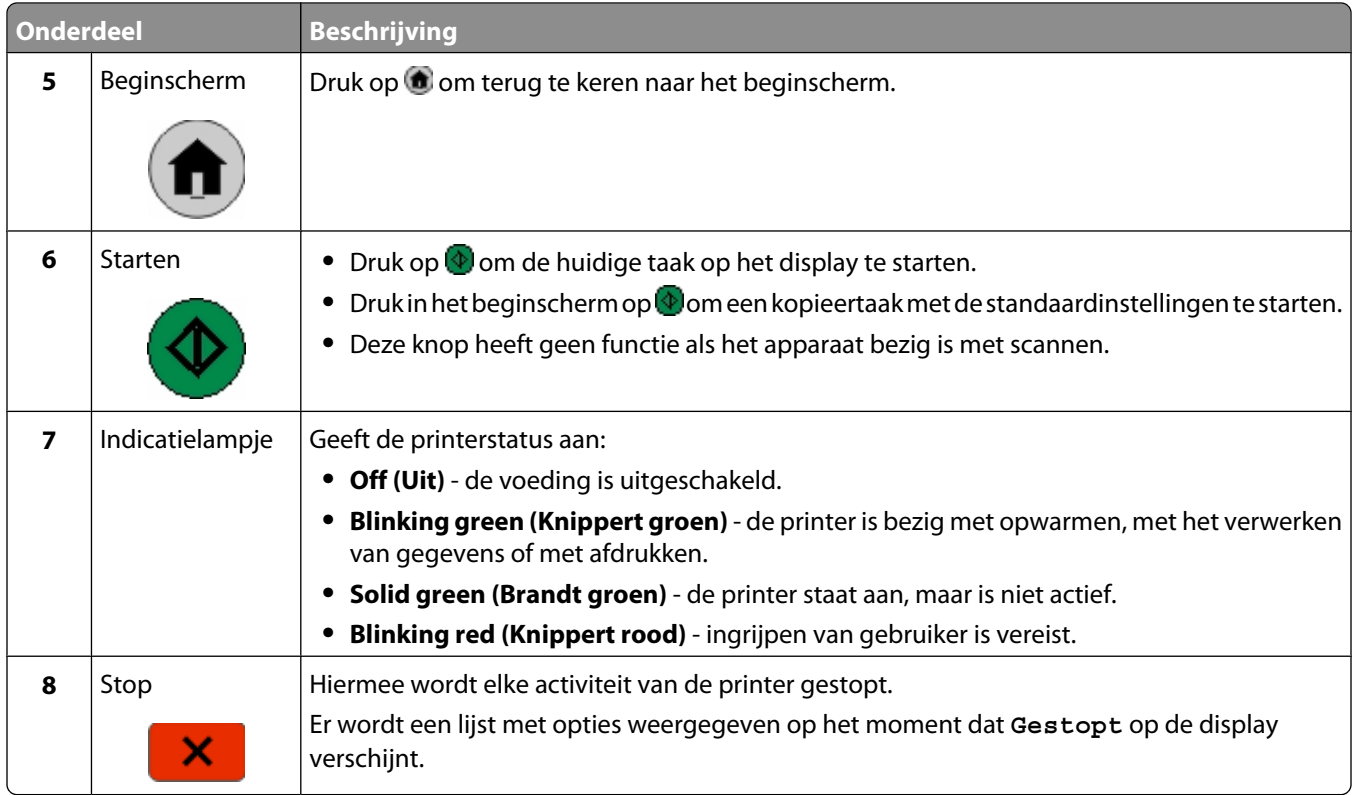

## **Informatie over het beginscherm**

Nadat de printer is ingeschakeld en een korte opwarmperiode heeft doorlopen, wordt op het display het volgende beginscherm weergegeven. Gebruik de beginschermknoppen voor het uitvoeren van acties zoals kopiëren, faxen, scannen, het openen van het menuscherm of het beantwoorden van berichten.

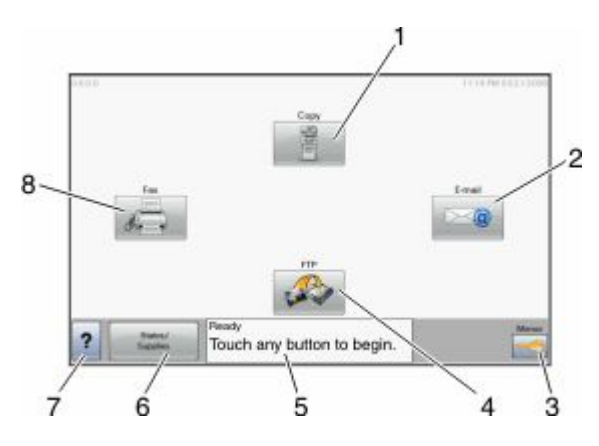

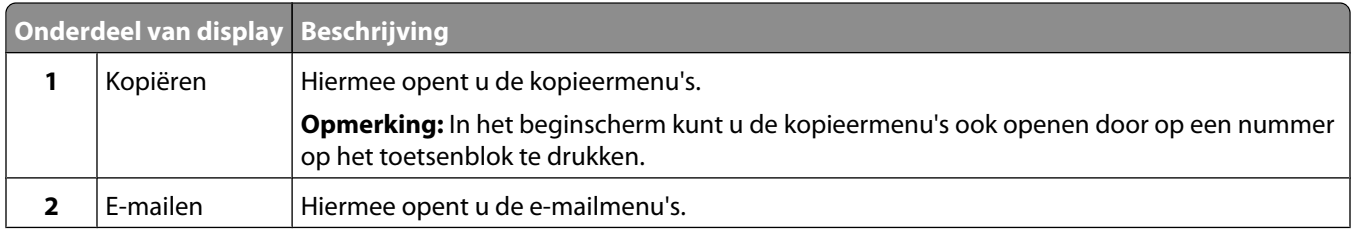

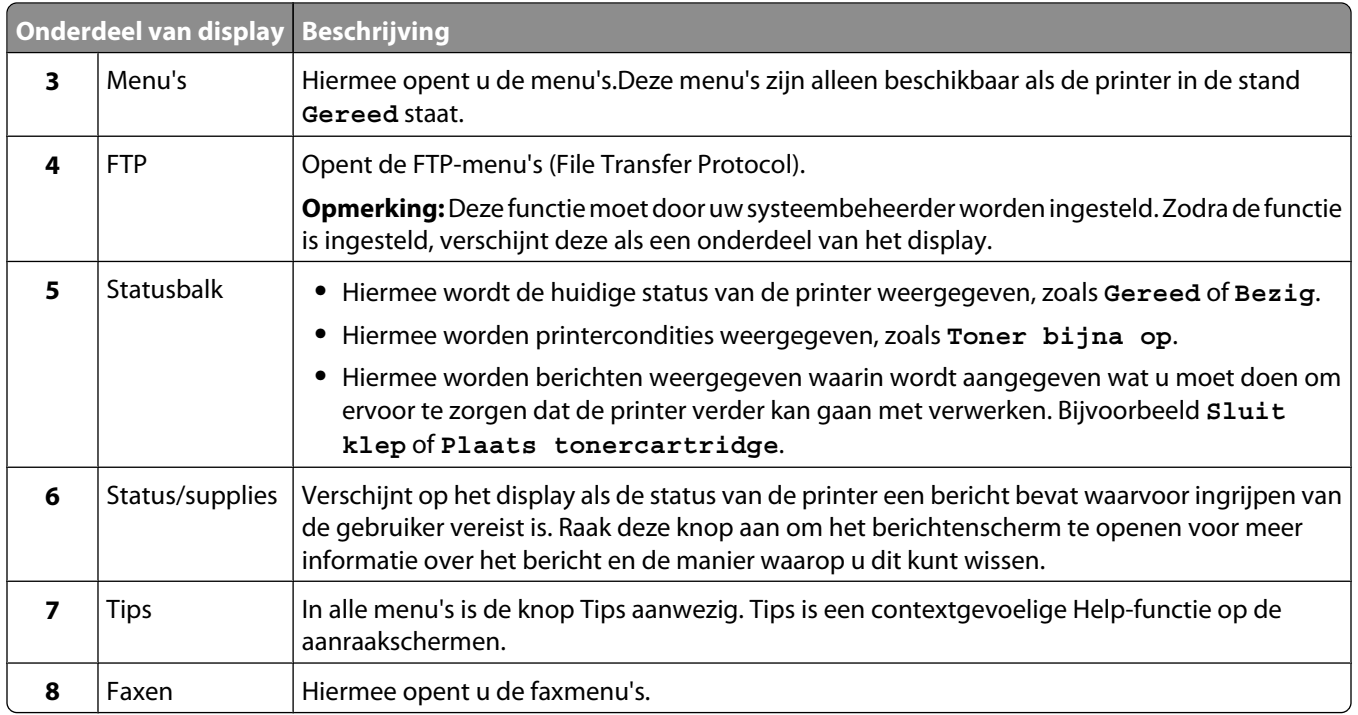

#### Andere knoppen die op het beginscherm kunnen worden weergegeven:

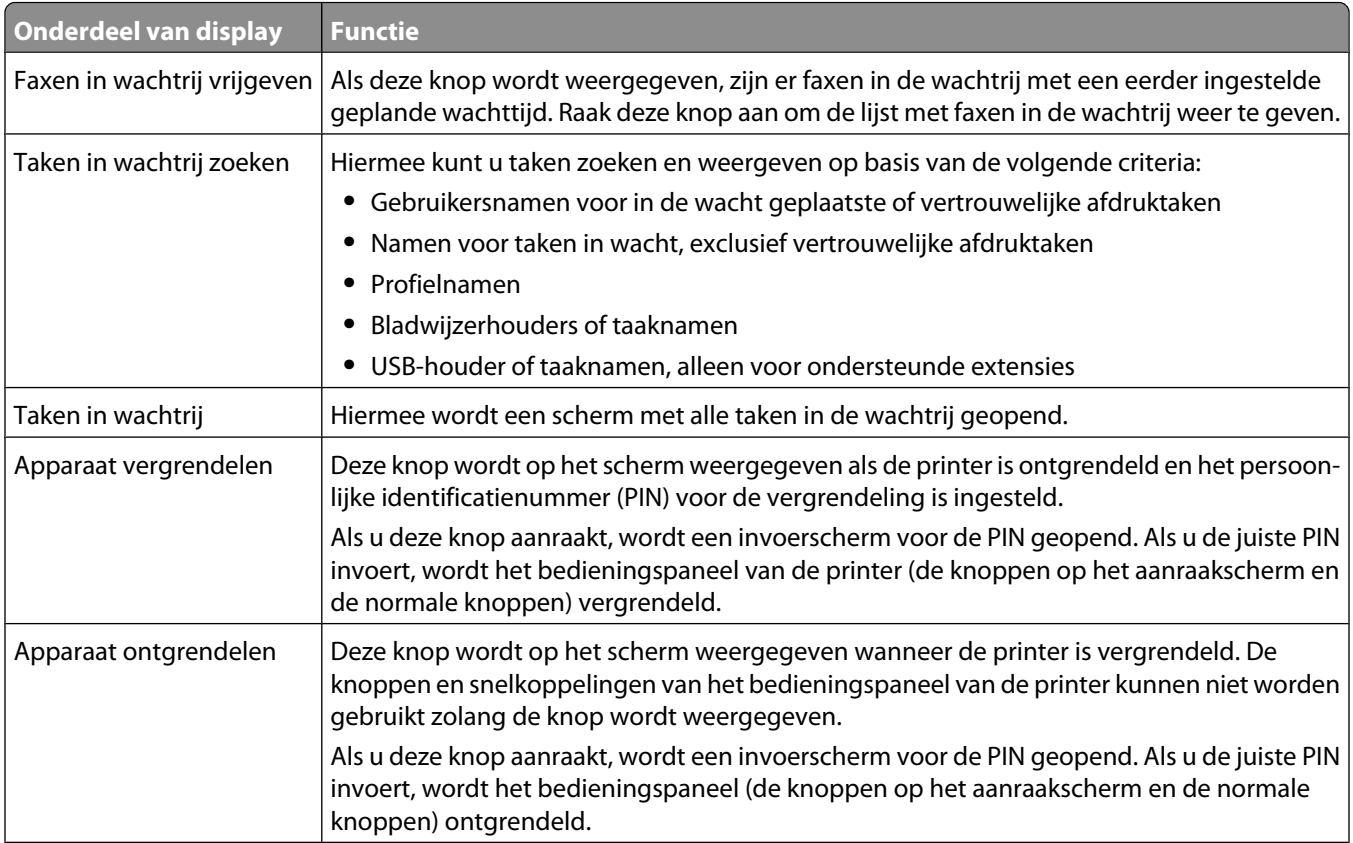

<span id="page-19-0"></span>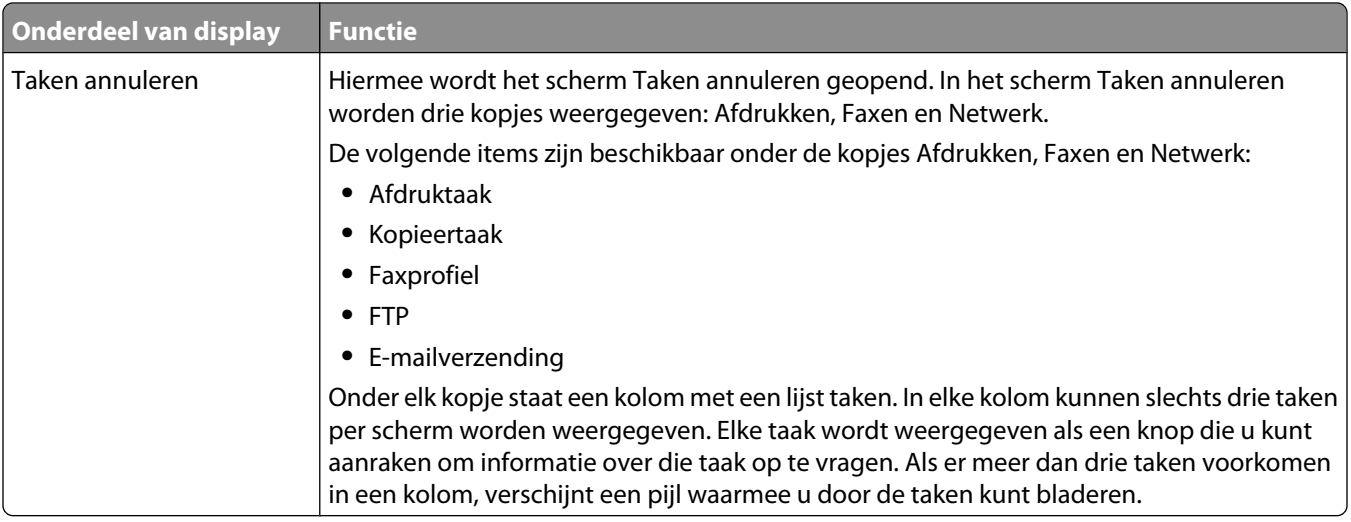

# **Knoppen op het aanraakscherm gebruiken**

**Opmerking:** Afhankelijk van uw opties en beheerdersinstellingen wijken uw schermen en knoppen mogelijk af van de weergegeven schermen en knoppen.

### **Voorbeeld van aanraakscherm**

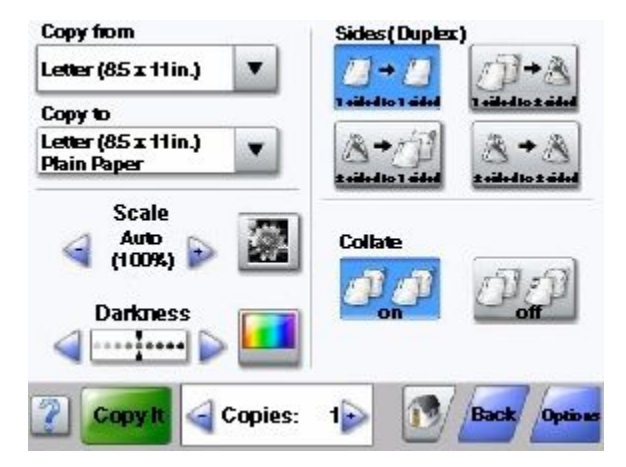

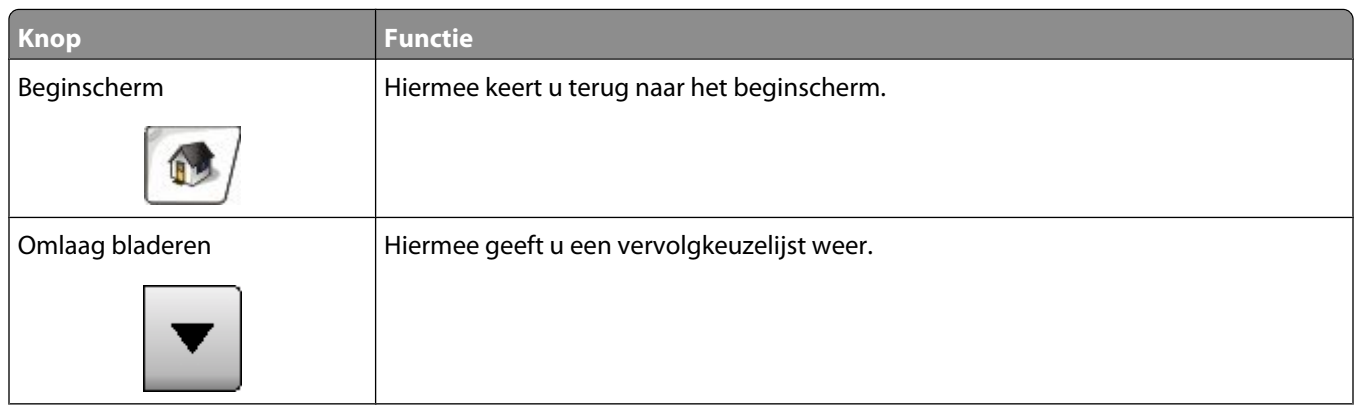

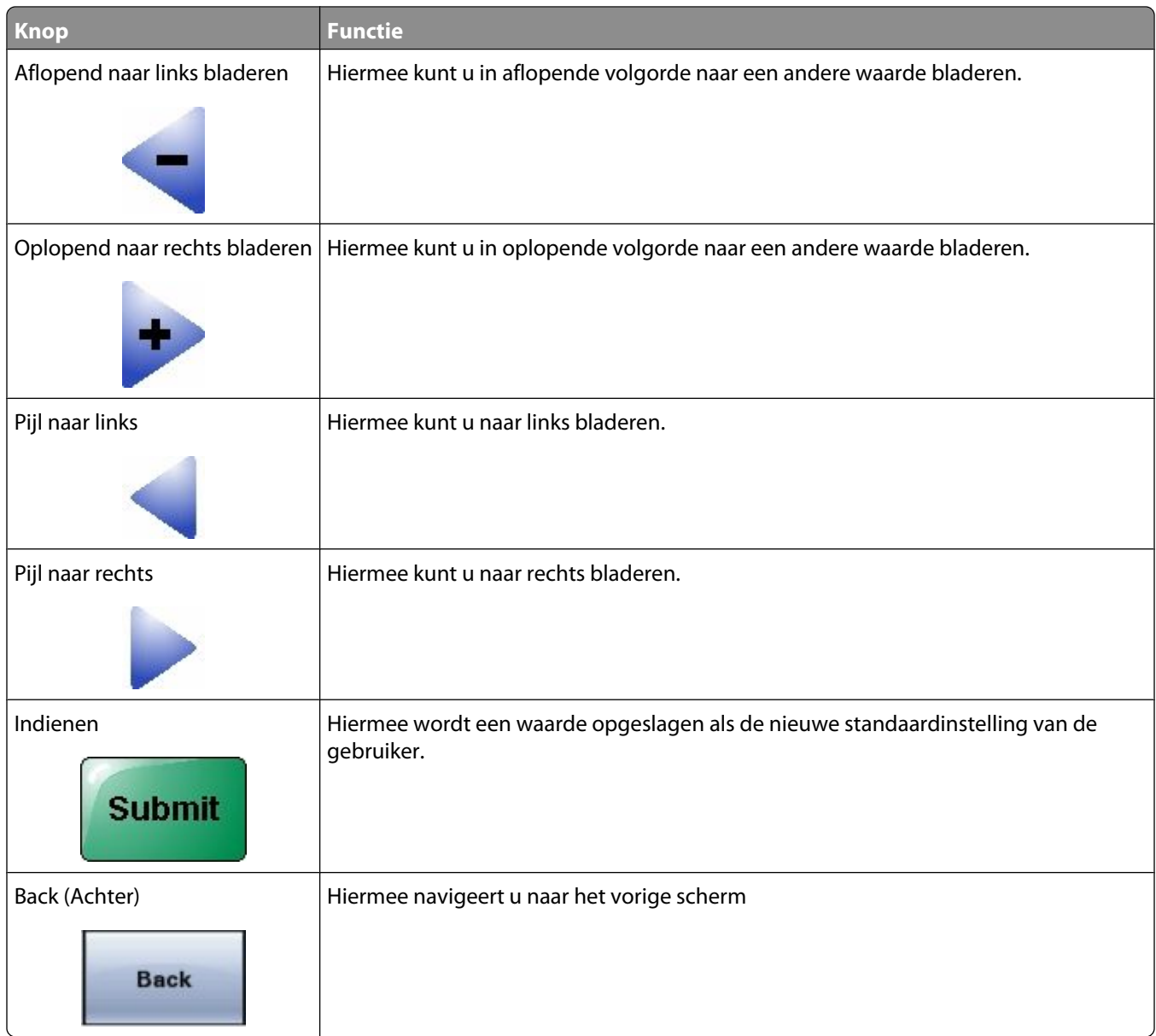

## **Andere knoppen op het aanraakscherm**

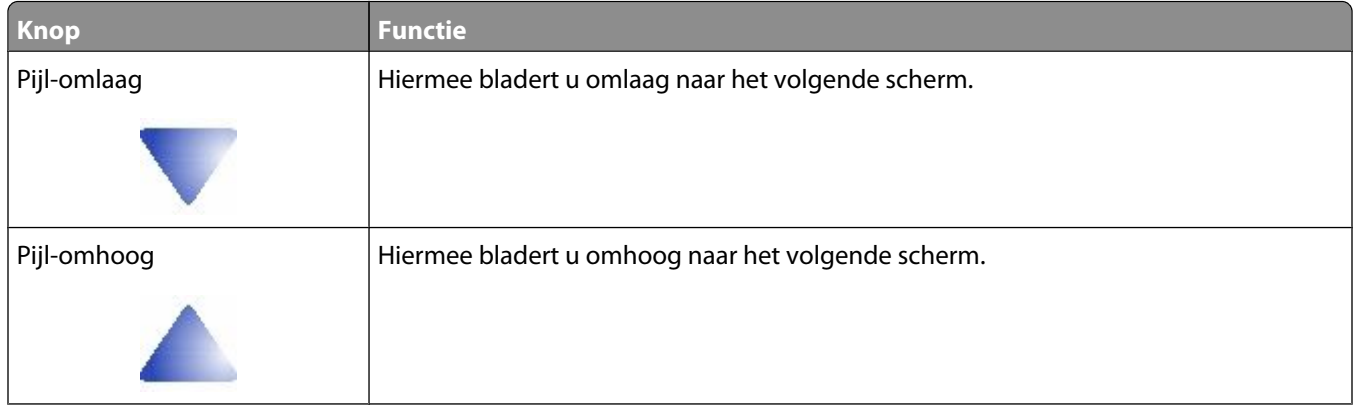

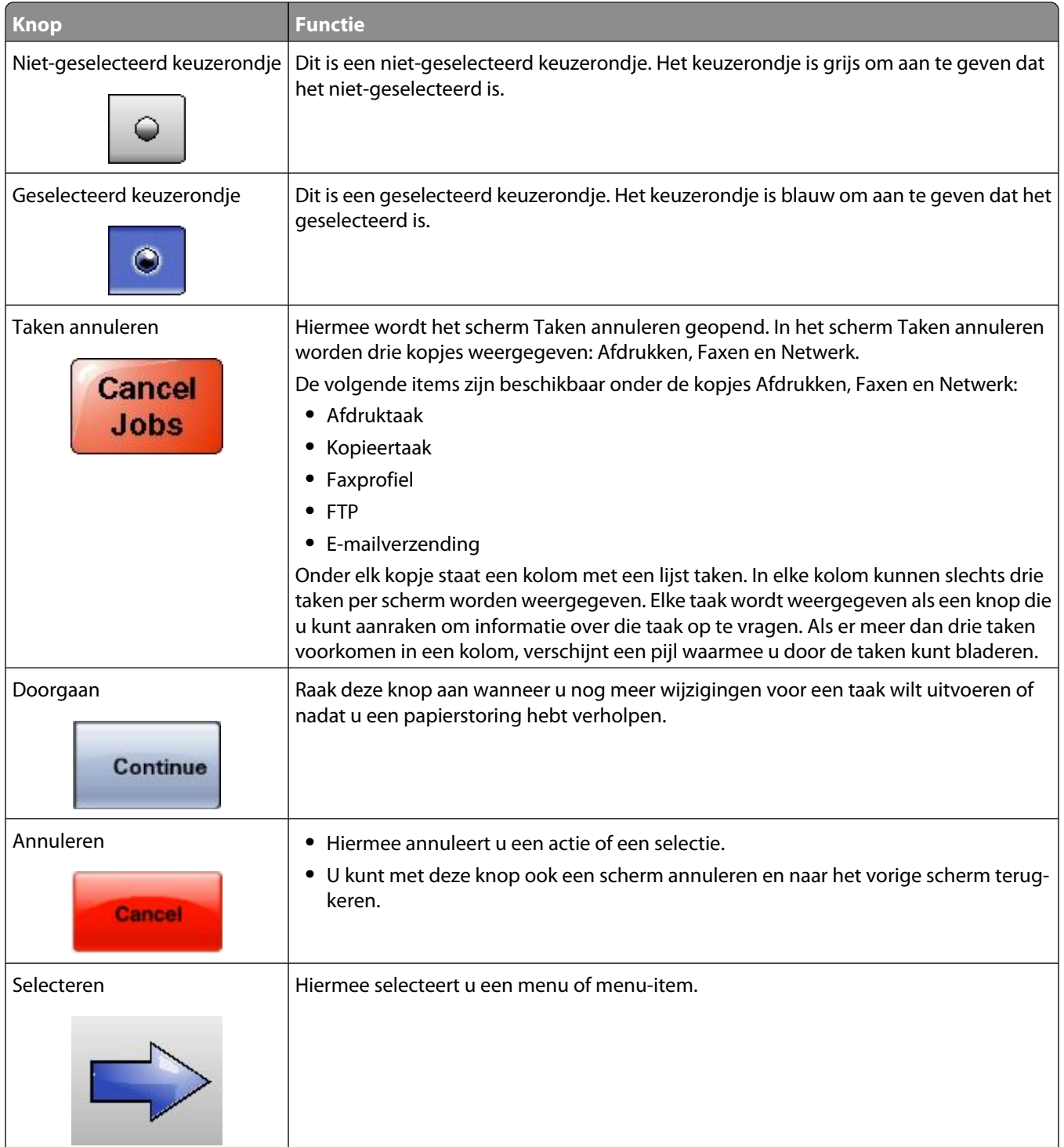

## **Functies**

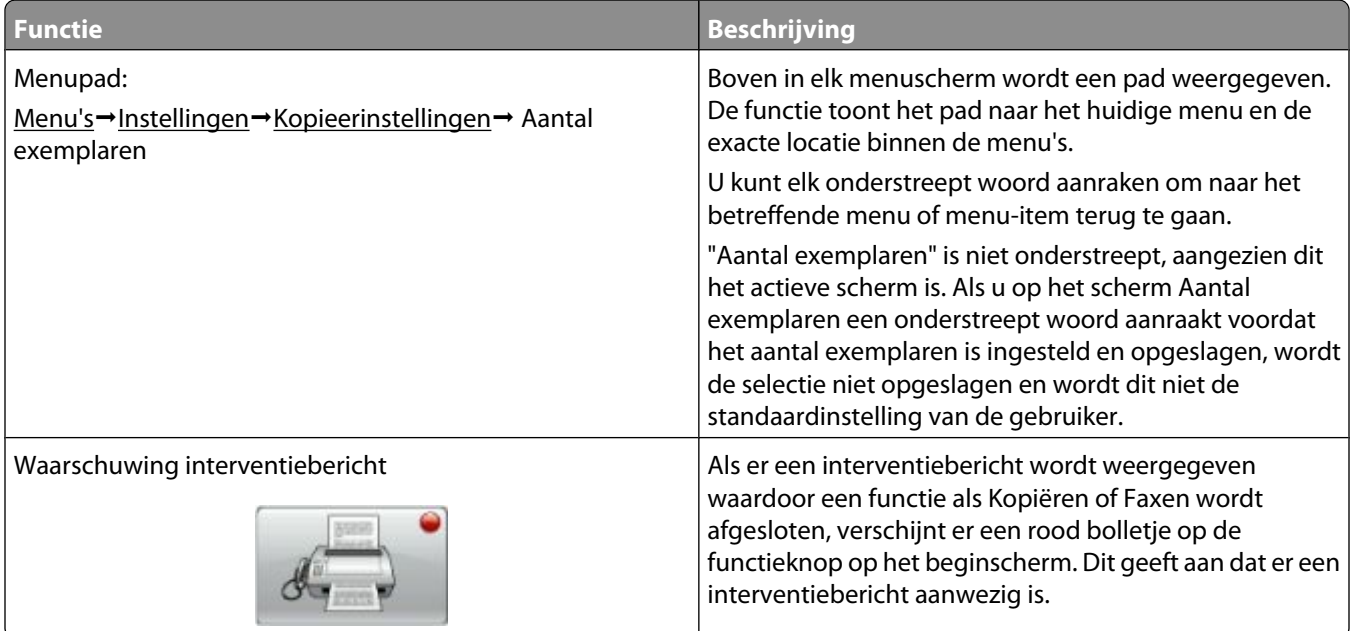

# <span id="page-23-0"></span>**Extra installatieopties voor de printer**

## **Interne opties installeren**

**ALET OP—KANS OP ELEKTRISCHE SCHOK:** Wanneer u toegang wilt verkrijgen tot de systeemkaart of als u optionele hardware of geheugenkaarten wilt installeren nadat u de printer gebruiksklaar hebt gemaakt, moet u de printer eerst uitzetten en de stekker van het netsnoer uit het stopcontact halen. Als u andere apparaten hebt aangesloten op de printer, moet u deze ook uitzetten en alle kabels losmaken die zijn aangesloten op de printer.

U kunt de aansluitingsmogelijkheden en de geheugencapaciteit van de printer aanpassen door optionele kaarten toe te voegen. Volg de instructies in dit gedeelte om de beschikbare kaarten te installeren; de instructies geven tevens aan waar de kaarten zich bevinden en hoe u ze kunt verwijderen.

Mogelijk zijn niet alle opties beschikbaar. Neem voor meer informatie contact op met het verkooppunt waar u de printer hebt gekocht.

#### **Beschikbare interne opties**

- **•** Geheugenkaarten
	- **–** Printergeheugen
	- **–** Flashgeheugen
	- **–** Lettertypen
- **•** Firmwarekaarten
	- **–** Barcode en formulieren
	- **–** IPDS en SCS/TNe
	- **–** PrintCryptionTM
	- **–** PRESCRIBE
- **•** Vaste schijf van printer
- **•** Internal Solutions Ports (ISP)
	- **–** RS-232-C seriële ISP
	- **–** Parallelle 1284-B ISP
	- **–** MarkNetTM N8150802.11 b/g/n draadloze ISP
	- **–** MarkNet N8130 10/100 glasvezel-ISP
	- **–** MarkNet N8120 10/100/1000 Ethernet-ISP
- **•** MarkNet N8110 V-34-faxkaart

Extra installatieopties voor de printer

#### <span id="page-24-0"></span>**Klep van systeemkaart openen voor installatie van interne opties**

**Opmerking:** Hiervoor hebt u een schroevendraaier met platte kop nodig.

**LET OP—KANS OP ELEKTRISCHE SCHOK:** Wanneer u toegang wilt verkrijgen tot de systeemkaart of als u optionele hardware of geheugenkaarten wilt installeren nadat u de printer gebruiksklaar hebt gemaakt, moet u eerst de printer uitzetten en de stekker van het netsnoer uit het stopcontact halen. Als u andere apparaten hebt aangesloten op de printer, moet u deze ook uitzetten en alle kabels losmaken die zijn aangesloten op de printer.

**1** Open de klep van de systeemkaart.

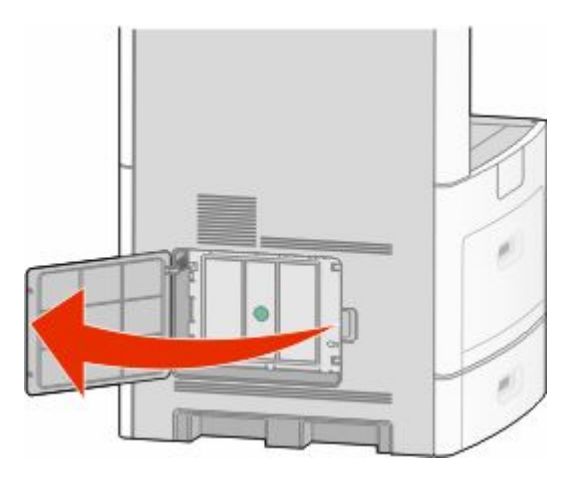

**2** Draai de schroef(schroeven) van de klep van de systeemkaart los.

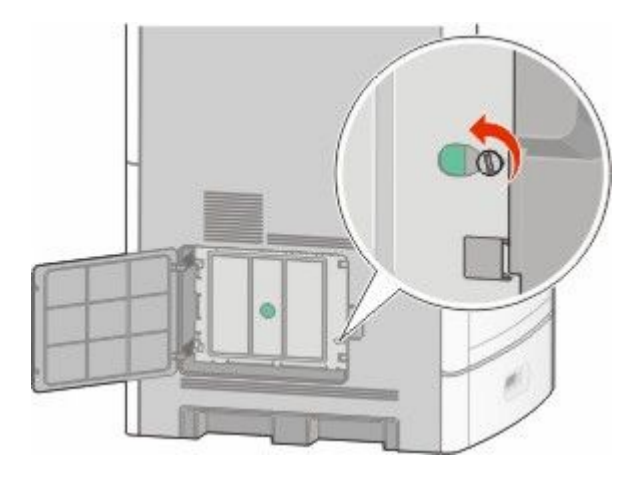

Verwijder de klep van de systeemkaart.

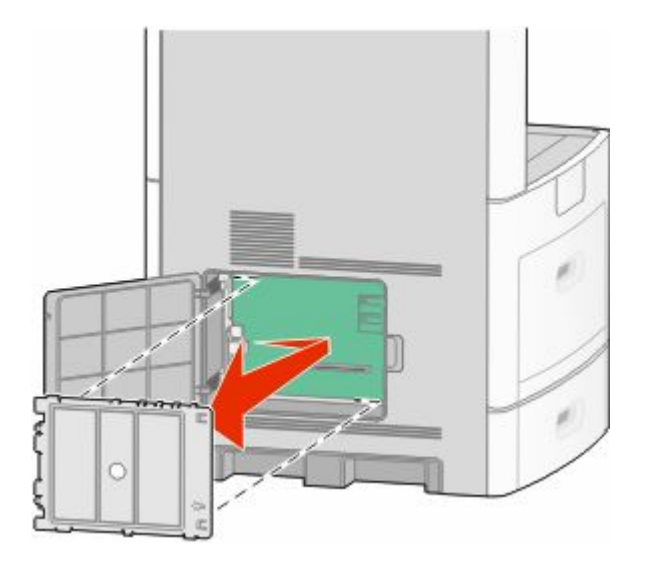

Onderstaande illustratie geeft aan waar de juiste connector te vinden is.

**Let op—Kans op beschadiging:** De elektrische componenten van de systeemkaart raken gemakkelijk beschadigd door statische elektriciteit. Raak daarom eerst een metalen onderdeel van de printer aan voordat u de elektrische componenten of aansluitingen van de systeemkaart aanraakt.

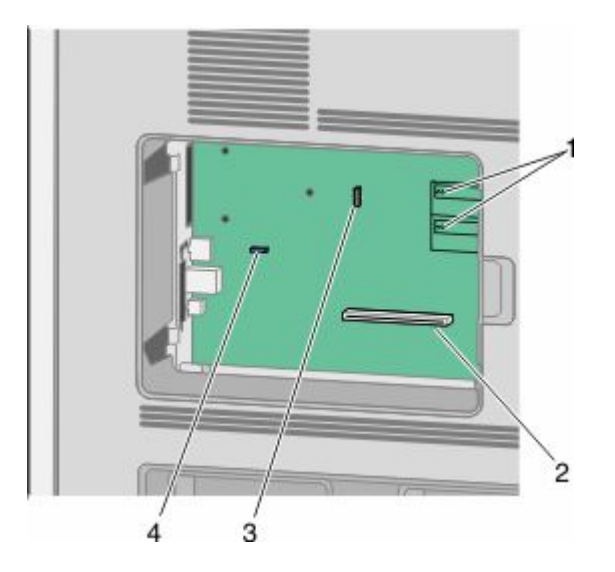

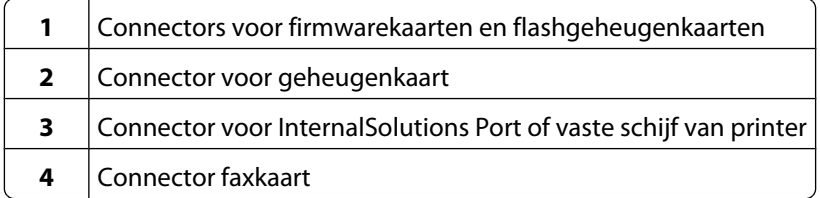

### <span id="page-26-0"></span>**Een geheugenkaart installeren**

**Opmerking:** Hiervoor hebt u een schroevendraaier met platte kop nodig.

**LET OP—KANS OP ELEKTRISCHE SCHOK:** Wanneer u toegang wilt verkrijgen tot de systeemkaart of als u optionele hardware of geheugenkaarten wilt installeren nadat u de printer gebruiksklaar hebt gemaakt, moet u eerst de printer uitzetten en de stekker van het netsnoer uit het stopcontact halen. Als u andere apparaten hebt aangesloten op de printer, moet u deze ook uitzetten en alle kabels losmaken die zijn aangesloten op de printer.

**Let op—Kans op beschadiging:** De elektrische componenten van de systeemkaart raken gemakkelijk beschadigd door statische elektriciteit. Raak daarom eerst een metalen onderdeel van de printer aan voordat u de elektrische componenten of aansluitingen van de systeemkaart aanraakt.

Een optionele geheugenkaart kan afzonderlijk worden aangeschaft en op de systeemkaart worden bevestigd. U installeert de geheugenkaart als volgt:

**1** De systeemkaart openen.

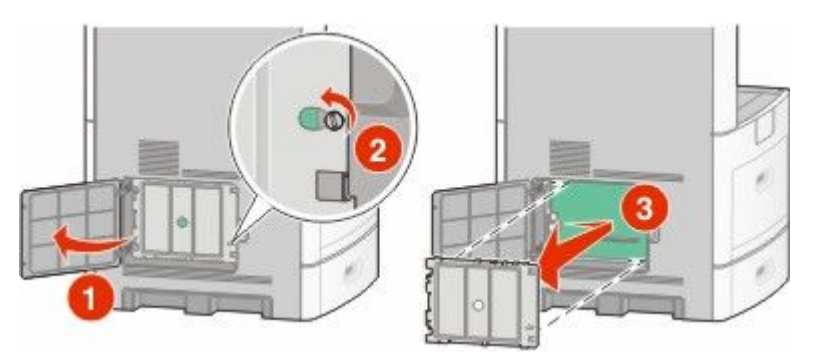

**2** Haal de geheugenkaart uit de verpakking.

**Opmerking:** Raak de aansluitpunten aan de rand van de kaart niet aan.

**3** Open de vergrendelingen van de connector voor de geheugenkaart.

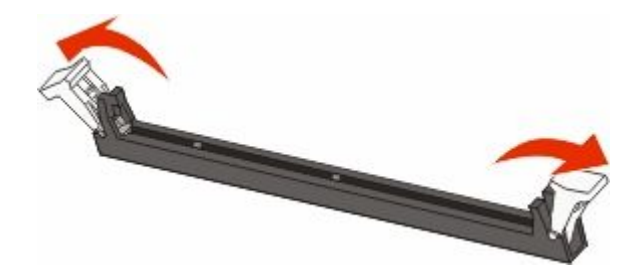

<span id="page-27-0"></span>Lijn de uitsparingen op de geheugenkaart uit met de ribbels op de connector.

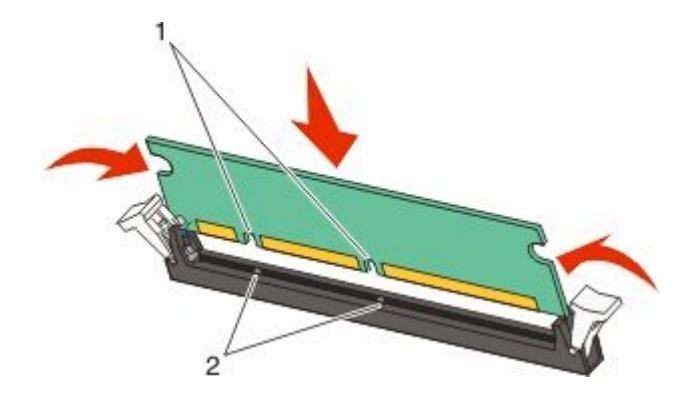

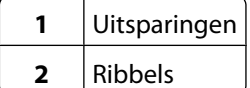

- Duw de geheugenkaart recht in de connector tot de kaart *vastklikt*.
- Plaats de afdekking van de systeemkaart terug en sluit de klep van de systeemkaart.

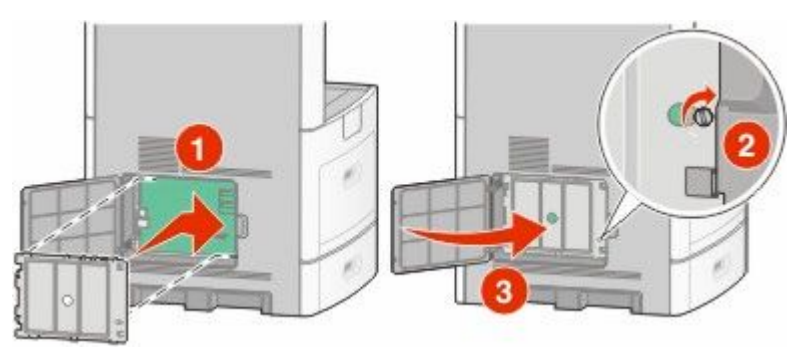

#### **Een flashgeheugenkaart of firmwarekaart installeren**

**Opmerking:** Hiervoor hebt u een schroevendraaier met platte kop nodig.

De systeemkaart heeft twee connectoren voor een optionele flashgeheugenkaart of firmwarekaart. Slechts één van elk kan worden geïnstalleerd, maar de connectoren zijn uitwisselbaar.

**LET OP—KANS OP ELEKTRISCHE SCHOK:** Wanneer u toegang wilt verkrijgen tot de systeemkaart of als u optionele hardware of geheugenkaarten wilt installeren nadat u de printer gebruiksklaar hebt gemaakt, moet u eerst de printer uitzetten en de stekker van het netsnoer uit het stopcontact halen. Als u andere apparaten hebt aangesloten op de printer, moet u deze ook uitzetten en alle kabels losmaken die zijn aangesloten op de printer.

**Let op—Kans op beschadiging:** De elektrische componenten van de systeemkaart raken gemakkelijk beschadigd door statische elektriciteit. Raak daarom eerst een metalen onderdeel van de printer aan voordat u de elektrische componenten of aansluitingen van de systeemkaart aanraakt.

**1** De systeemkaart openen.

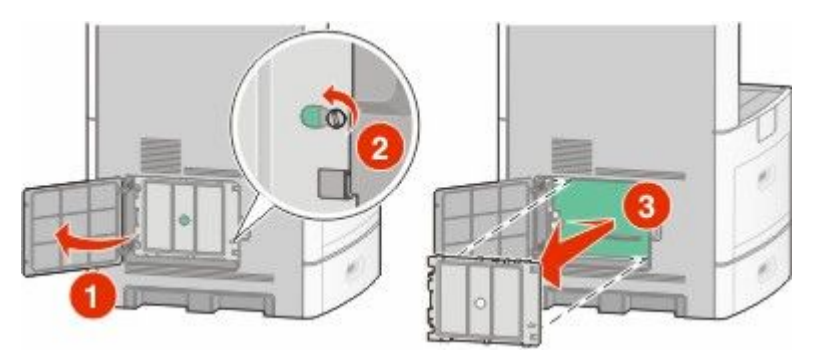

**2** Pak de kaart uit.

**Opmerking:** Raak de elektrische onderdelen op de kaart niet aan.

**3** Houd de kaart aan de zijkanten vast en breng de pinnen aan de onderkant op gelijke hoogte met de uitsparingen in de systeemkaart.

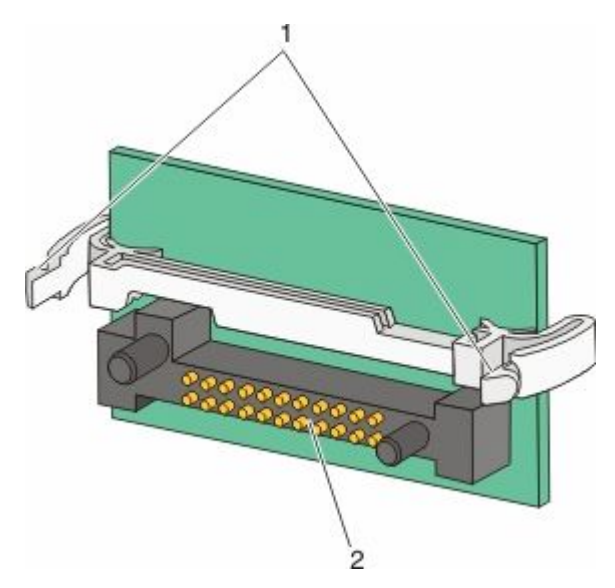

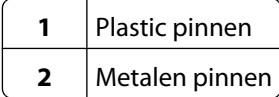

**4** Druk de kaart stevig op zijn plaats.

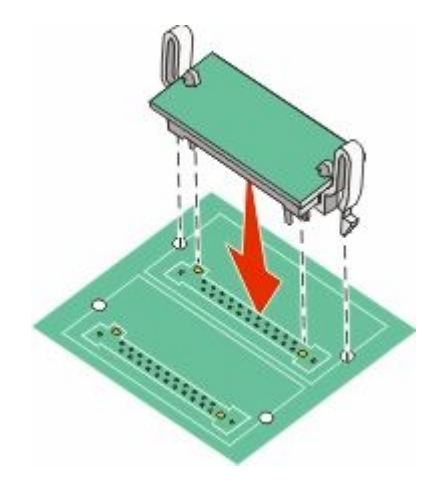

#### **Opmerkingen:**

- **•** De connector van de kaart moet over de gehele lengte in aanraking zijn met de systeemkaart.
- **•** Zorg ervoor dat de aansluitpunten niet beschadigd raken.
- **5** Plaats de afdekking van de systeemkaart terug en sluit de klep van de systeemkaart.

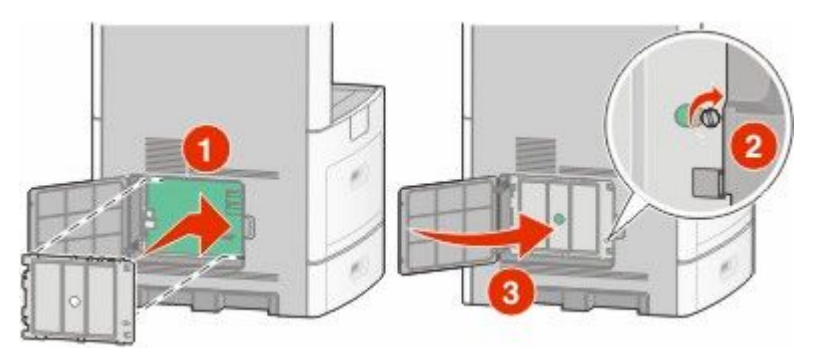

## <span id="page-30-0"></span>**Een Internal Solutions Port installeren**

De systeemkaart ondersteunt één optionele Internal Solutions Port (ISP). Installeer een ISP voor extra aansluitingsopties.

**Opmerking:** Hiervoor hebt u een schroevendraaier met platte kop nodig.

**LET OP—KANS OP ELEKTRISCHE SCHOK:** Wanneer u toegang wilt verkrijgen tot de systeemkaart of als u optionele hardware of geheugenkaarten wilt installeren nadat u de printer gebruiksklaar hebt gemaakt, moet u eerst de printer uitzetten en de stekker van het netsnoer uit het stopcontact halen. Als u andere apparaten hebt aangesloten op de printer, moet u deze ook uitzetten en alle kabels losmaken die zijn aangesloten op de printer.

**Let op—Kans op beschadiging:** De elektrische componenten van de systeemkaart raken gemakkelijk beschadigd door statische elektriciteit. Raak daarom eerst een metalen onderdeel van de printer aan voordat u de elektrische componenten of aansluitingen van de systeemkaart aanraakt.

**1** De systeemkaart openen.

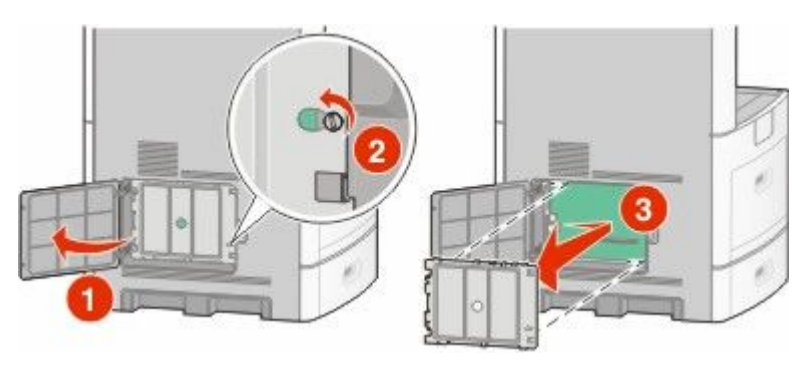

**2** Haal de ISP en het plastic T-stuk uit de verpakking.

**Opmerking:** Raak de onderdelen op de kaart niet aan.

**3** Zoek de juiste connector op de systeemkaart.

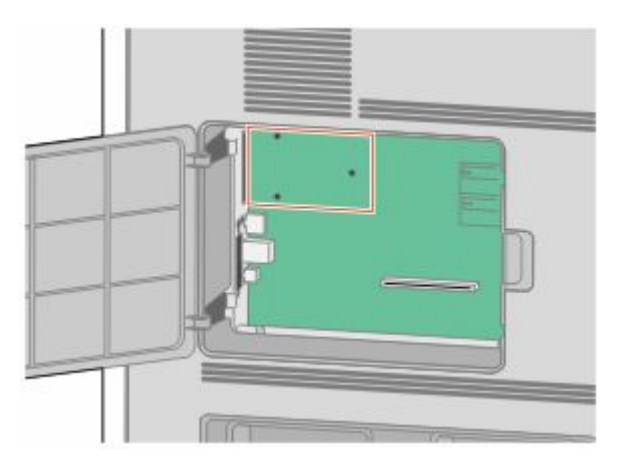

**Opmerking:** Als momenteel een optionele vaste schijf van een printer is geïnstalleerd, moet die harde schijf eerst worden verwijderd. U verwijdert als volgt de vaste schijf:

**a** Koppel de interfacekabel van de vaste schijf van de printer los van de systeemkaart, maar laat de kabel op de vaste schijf van de printer aangesloten. Als u de kabel wilt loskoppelen, knijpt u op de peddel aan de plug van de interfacekabel om de vergrendeling te openen alvorens de kabel eruit te trekken.

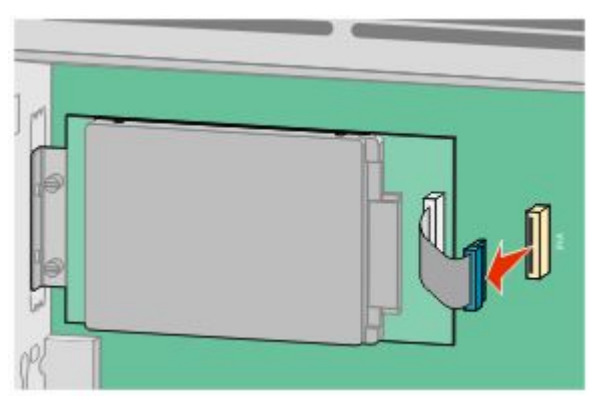

**b** Verwijder de schroeven waarmee de vaste schijf van de printer is vastgezet.

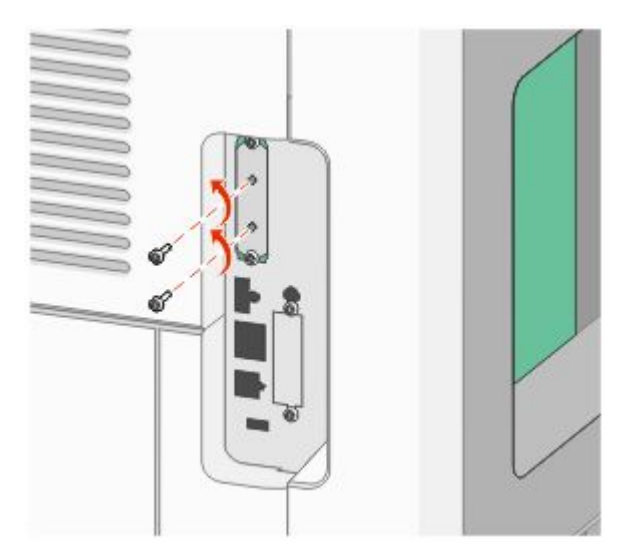

**c** Verwijder de vaste schijf van de printer door deze naar boven te tillen zodat de uitsteeksels loskomen.

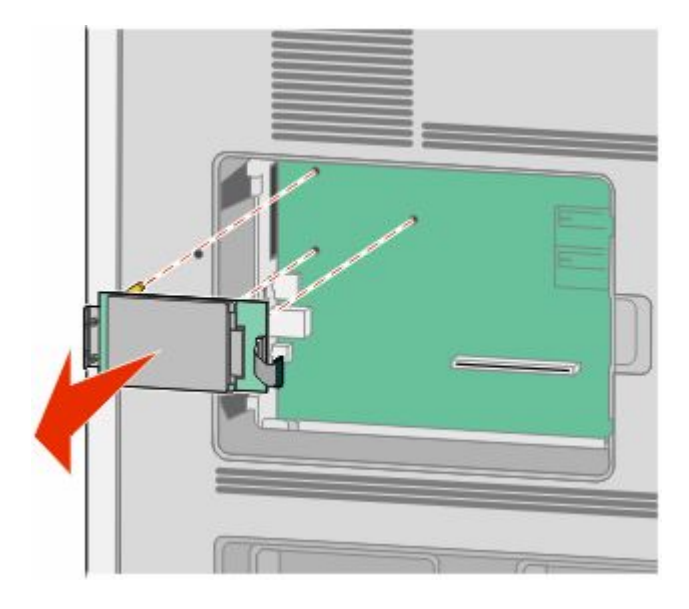

#### Extra installatieopties voor de printer

**d** Verwijder de duimschroeven waarmee de montagebeugel van de vaste schijf van de printer op die schijf is bevestigd en verwijder dan de beugel. Zet de vaste schijf van de printer opzij.

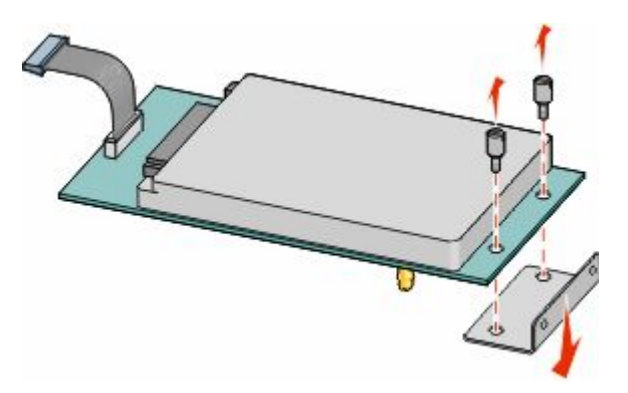

**4** Verwijder de metalen klep van de ISP-opening.

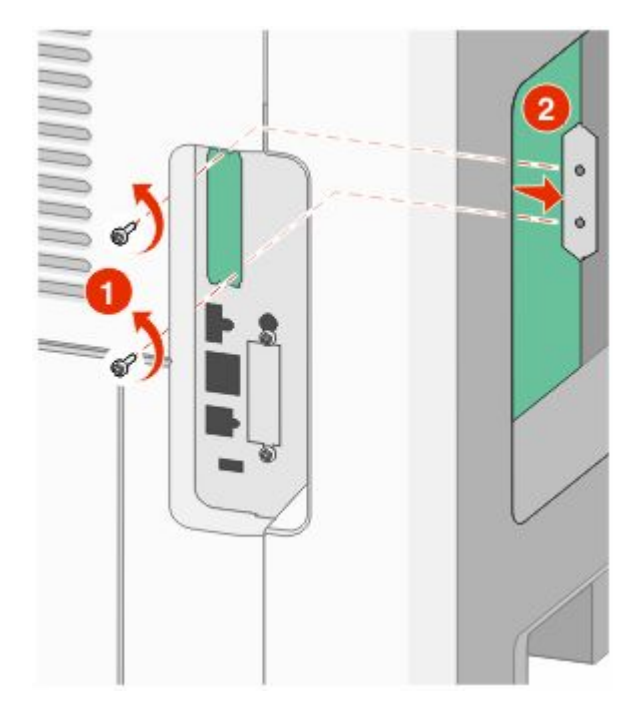

**5** Lijn de stukken van het plastic T-stuk uit met de openingen in de systeemkaart en druk het T-stuk dan naar beneden tot het vastklikt. Controleer of elk stuk van het T-stuk volledig is vastgeklikt en of het T-stuk stevig op de systeemkaart is bevestigd.

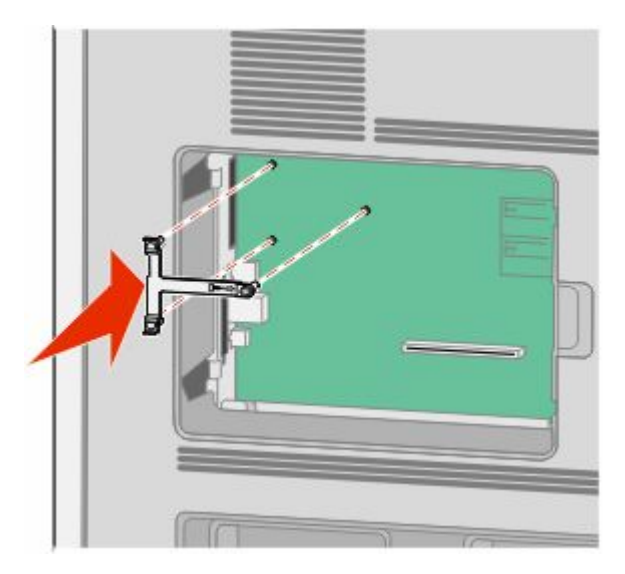

**6** Installeer de ISP op het plastic T-stuk. Houd de ISP schuin boven het plastic T-stuk en laat de ISP dan zodanig zakken dat alle overhangende connectors door de ISP-opening in de systeemkaartbehuizing kunnen worden geleid.

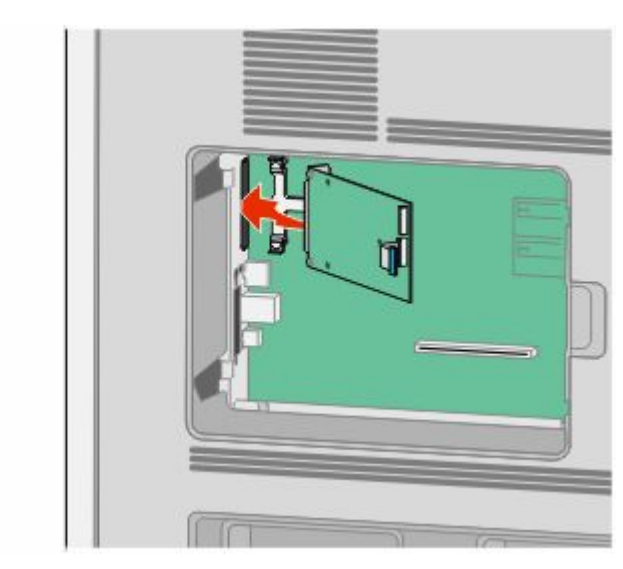

**7** Laat de ISP tot op het plastic T-stuk zakken tot de ISP zich tussen de geleiders van het plastic T-stuk bevindt.

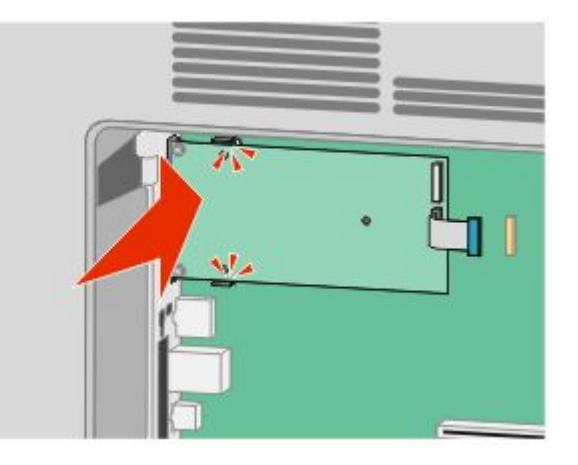

**8** Plaats de lange duimschroef en draai deze rechtsom tot de ISP vastzit, maar draai de duimschroef nu nog niet stevig aan.

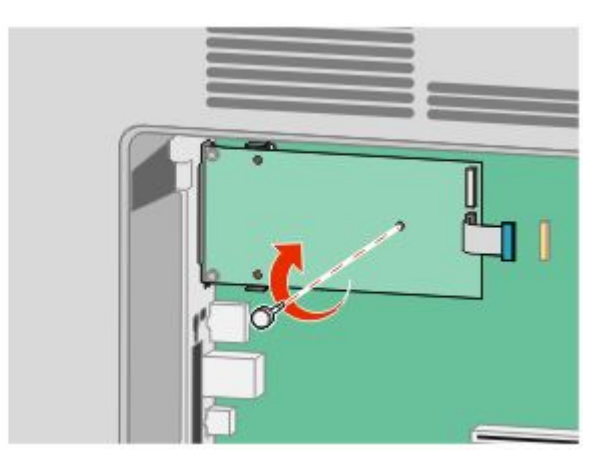

Extra installatieopties voor de printer

**9** Bevestig de twee meegeleverde schroeven om de ISP-montagebeugel op de systeemkaartbehuizing vast te maken.

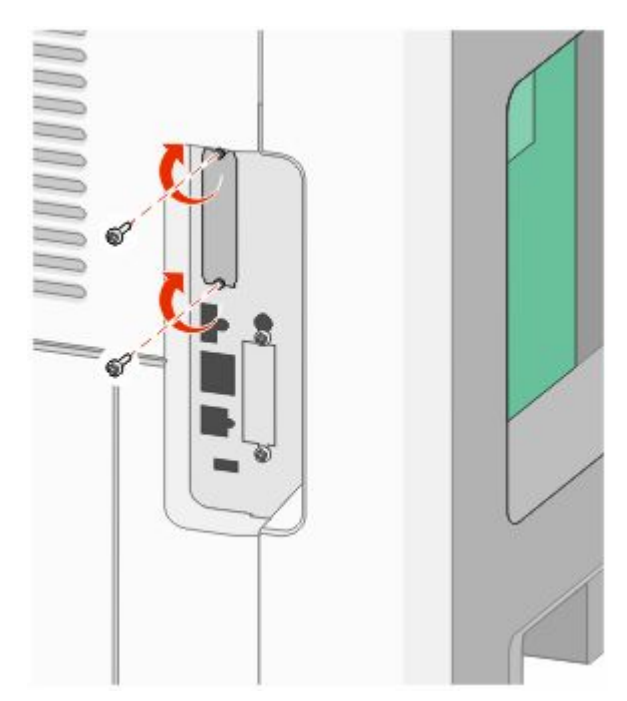

**10** Draai de lange duimschroef stevig aan.

**Opmerking:** Draai de duimschroef niet te hard aan.

**11** Steek de plug van de ISP-interfacekabel in de connector van de systeemkaart.

**Opmerking:** De pluggen en connectors zijn kleurgecodeerd.

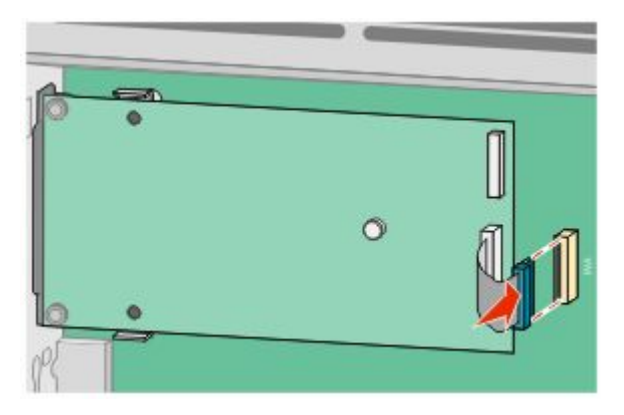

**12** Als al eerder een vaste schijf van de printer is geïnstalleerd, bevestig dan de vaste schijf van de printer op de ISP. Zie ["Vaste schijf van printer installeren" op pagina 37](#page-36-0) voor meer informatie.
**13** Plaats de afdekking van de systeemkaart terug en sluit de klep van de systeemkaart.

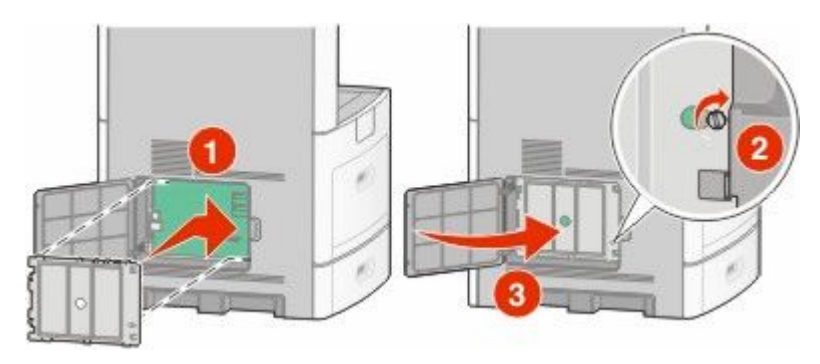

### **Vaste schijf van printer installeren**

De optionele vaste schijf van de printer kan met of zonder een Internal Solutions Port (ISP) worden geïnstalleerd.

**Opmerking:** Hiervoor hebt u een schroevendraaier met platte kop nodig.

**LET OP—KANS OP ELEKTRISCHE SCHOK:** Wanneer u toegang wilt verkrijgen tot de systeemkaart of als u optionele hardware of geheugenkaarten wilt installeren nadat u de printer gebruiksklaar hebt gemaakt, moet u eerst de printer uitzetten en de stekker van het netsnoer uit het stopcontact halen. Als u andere apparaten hebt aangesloten op de printer, moet u deze ook uitzetten en alle kabels losmaken die zijn aangesloten op de printer.

**Let op—Kans op beschadiging:** De elektrische componenten van de systeemkaart raken gemakkelijk beschadigd door statische elektriciteit. Raak daarom eerst een metalen onderdeel van de printer aan voordat u de elektrische componenten of aansluitingen van de systeemkaart aanraakt.

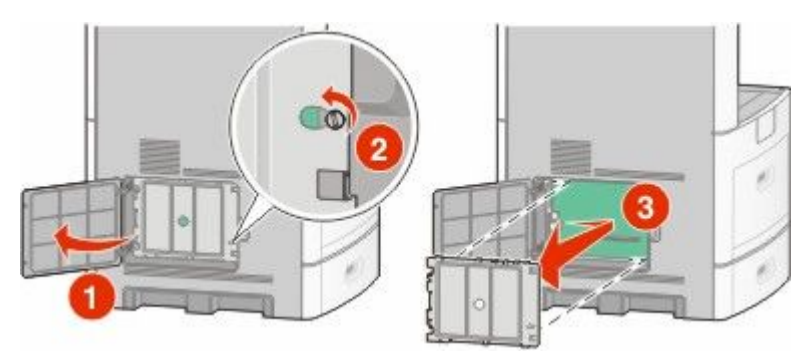

**1** De systeemkaart openen.

**2** Haal de vaste schijf van de printer uit de verpakking.

**Opmerking:** Raak de onderdelen op de kaart niet aan.

**3** Zoek de juiste connector op de systeemkaart.

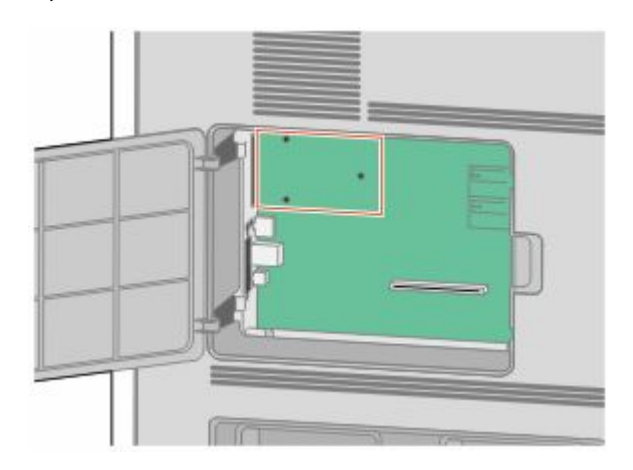

**Opmerking:** Als momenteel een optionele ISP is geïnstalleerd, dan moet de vaste schijf van de printer op de ISP worden geïnstalleerd.

U installeert de vaste schijf van een printer als volgt op de ISP:

**a** Draai de schroeven los met de schroevendraaier met platte kop. Verwijder de duimschroeven waarmee de montagebeugel van de vaste schijf van de printer op die schijf is bevestigd en verwijder daarna de beugel.

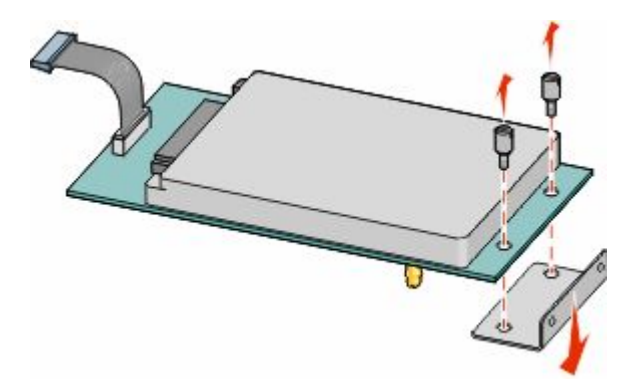

**b** Lijn de uitsteeksels van de vaste schijf van de printer uit met de openingen in de ISP en druk deze dan naar beneden op de vaste schijf van de printer tot de uitsteeksels stevig op hun plaats zitten.

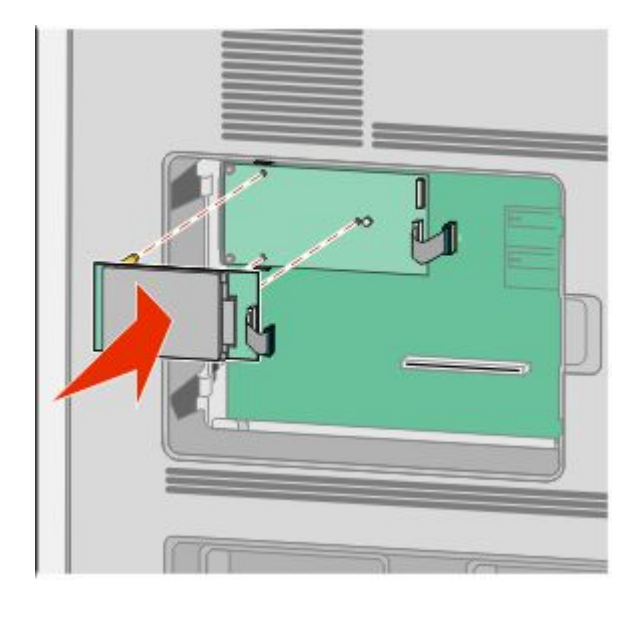

**c** Steek de plug van de interfacekabel van de vaste schijf van de printer in de connector van de ISP.

**Opmerking:** De pluggen en connectors zijn kleurgecodeerd.

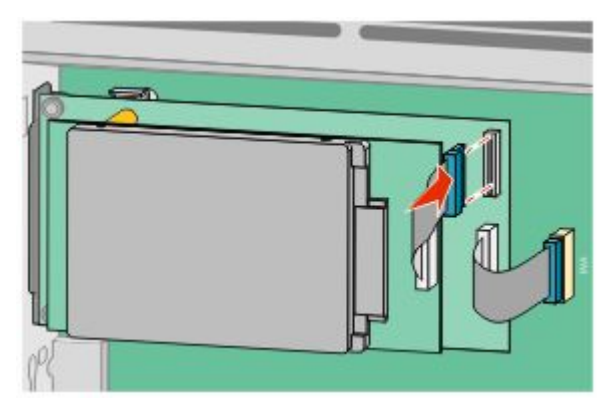

U installeert een vaste schijf van de printer als volgt rechtstreeks op de systeemkaart:

**a** Lijn de uitsteeksels van de vaste schijf van de printer uit met de openingen in de systeemkaart en druk deze dan naar beneden op de vaste schijf van de printer tot de uitsteeksels stevig op hun plaats zitten.

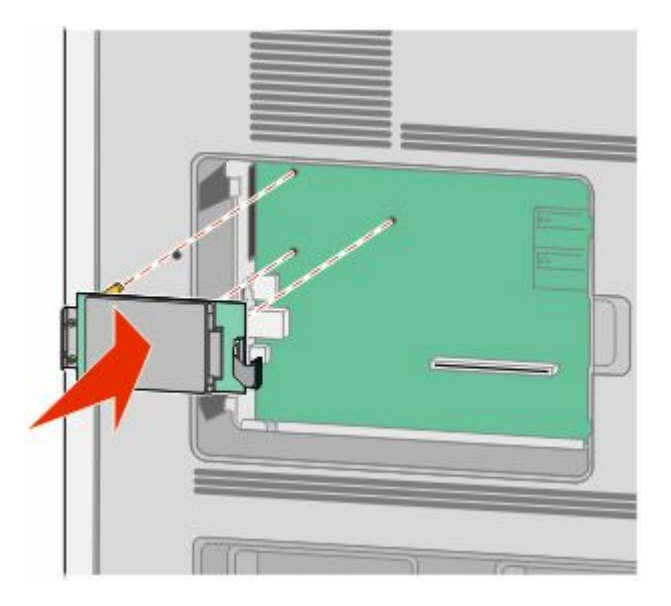

**b** Bevestig de twee meegeleverde schroeven om de montagebeugel van de printer van de harde schijf vast te zetten.

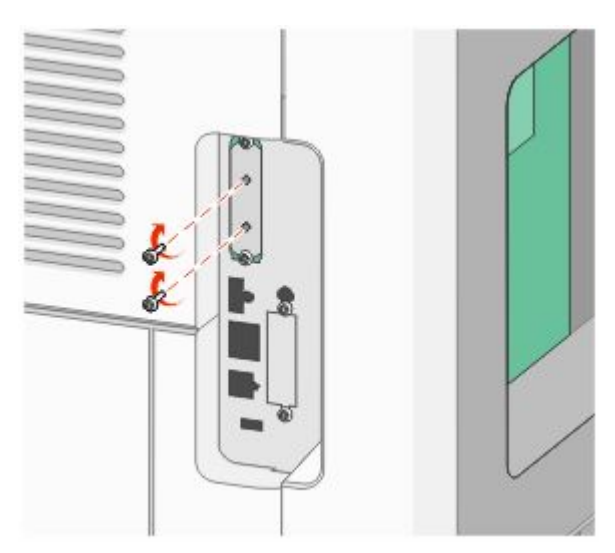

**c** Steek de plug van de interfacekabel van de vaste schijf van de printer in de connector van de systeemkaart. **Opmerking:** De pluggen en connectors zijn kleurgecodeerd.

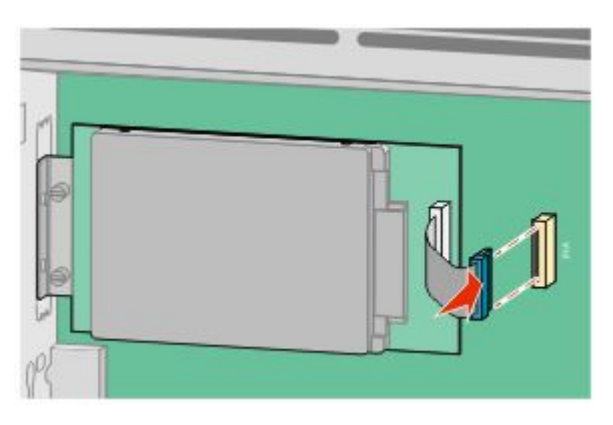

**4** Plaats de afdekking van de systeemkaart terug en sluit de klep van de systeemkaart.

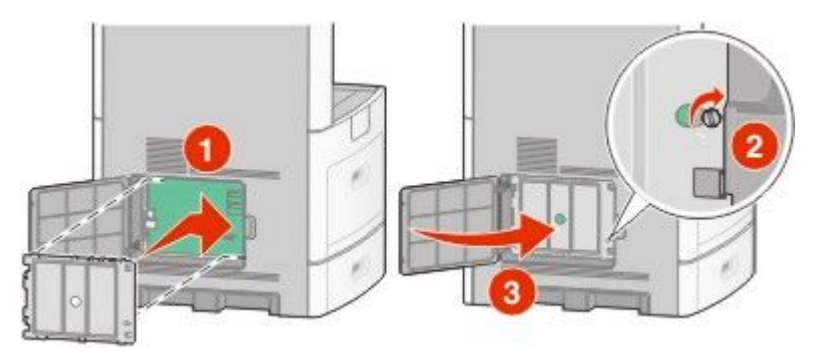

### **Faxkaart installeren**

**Opmerking:** Hiervoor hebt u een schroevendraaier met platte kop nodig.

**LET OP—KANS OP ELEKTRISCHE SCHOK:** Wanneer u toegang wilt verkrijgen tot de systeemkaart of als u optionele hardware of geheugenkaarten wilt installeren nadat u de printer gebruiksklaar hebt gemaakt, moet u eerst de printer uitzetten en de stekker van het netsnoer uit het stopcontact halen. Als u andere apparaten hebt aangesloten op de printer, moet u deze ook uitzetten en alle kabels losmaken die zijn aangesloten op de printer.

**Let op—Kans op beschadiging:** De elektrische componenten van de systeemkaart raken gemakkelijk beschadigd door statische elektriciteit. Raak daarom eerst een metalen onderdeel van de printer aan voordat u de elektrische componenten of aansluitingen van de systeemkaart aanraakt.

**1** De systeemkaart openen.

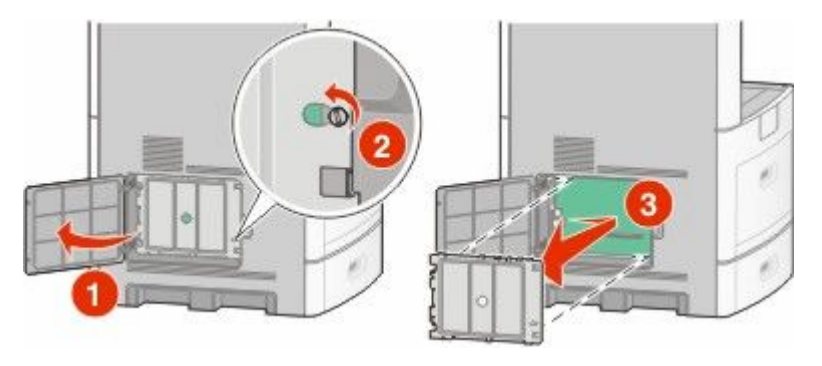

- **2** Pak de faxkaart uit.
- **3** Verwijder de metalen klep van de faxkaartopening.

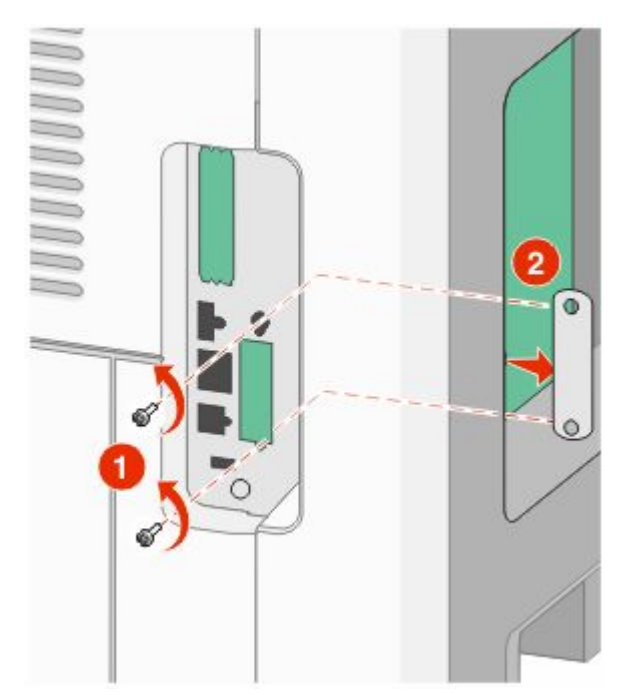

**4** Plaats de faxkaart in de opening en bevestig de montagebeugel van de faxkaart met de twee meegeleverde schroeven.

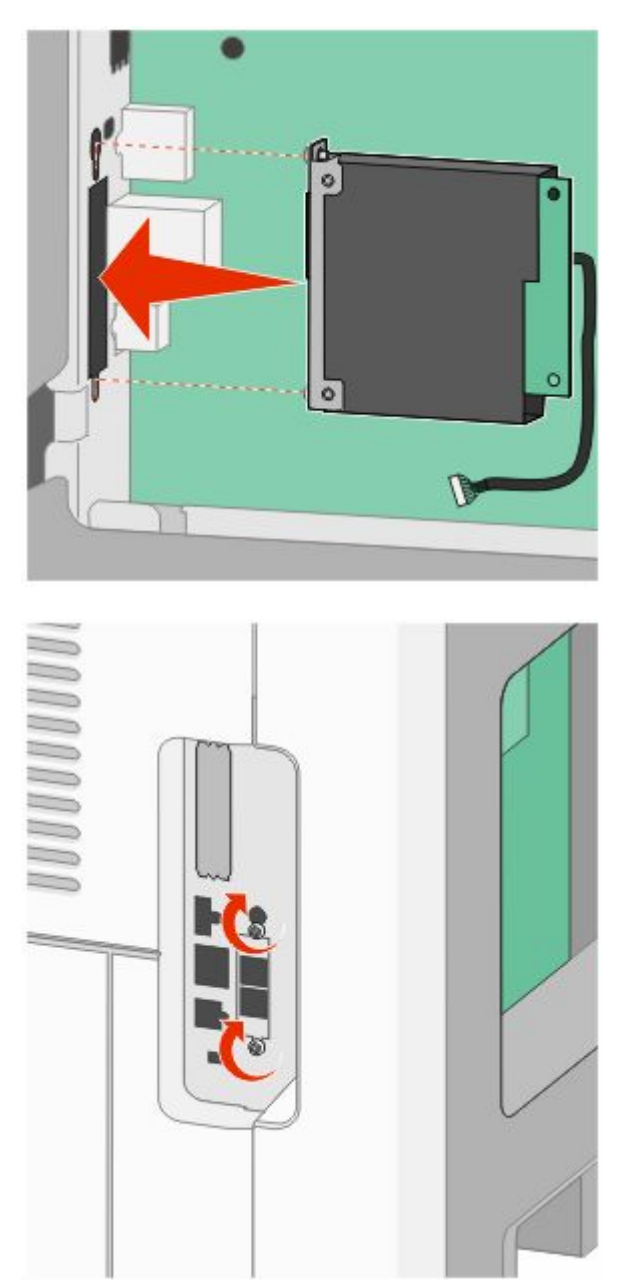

**5** Steek de plug van de faxkaartinterfacekabel in de connector van de systeemkaart.

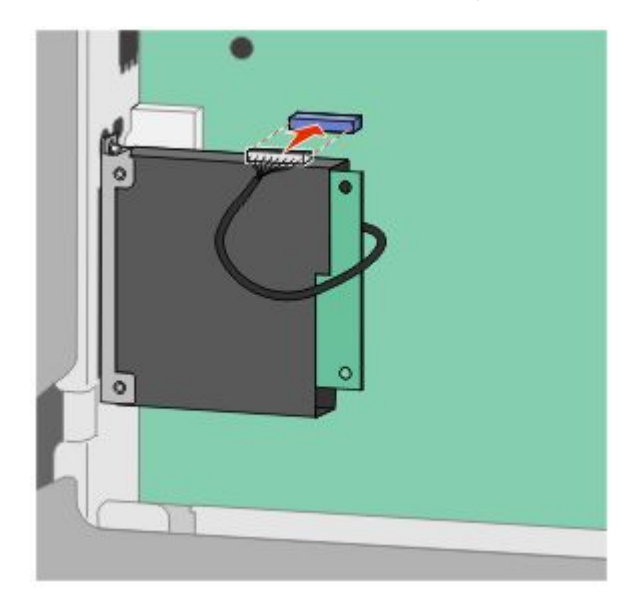

**6** Plaats de afdekking van de systeemkaart terug en sluit de klep van de systeemkaart.

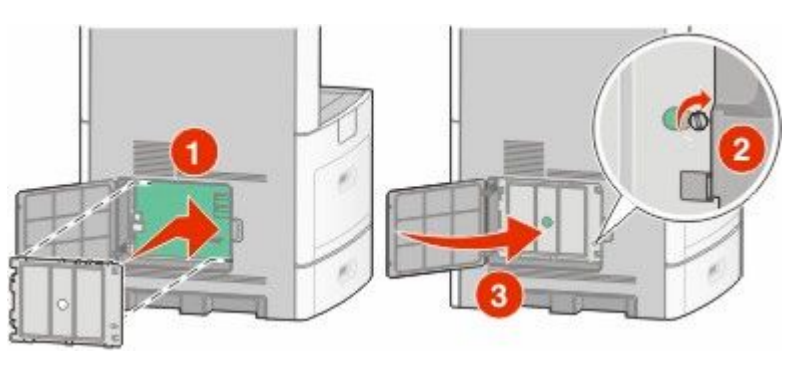

# **Kabels aansluiten**

Sluit de printer aan op de computer met een USB-kabel of een ethernetkabel.

Zorg dat het volgende overeenkomt:

- **•** Zorg dat het USB-symbool op de kabel overeenkomt met het USB-symbool op de printer.
- **•** Kies de juiste Ethernet-kabel voor de Ethernet-poort.

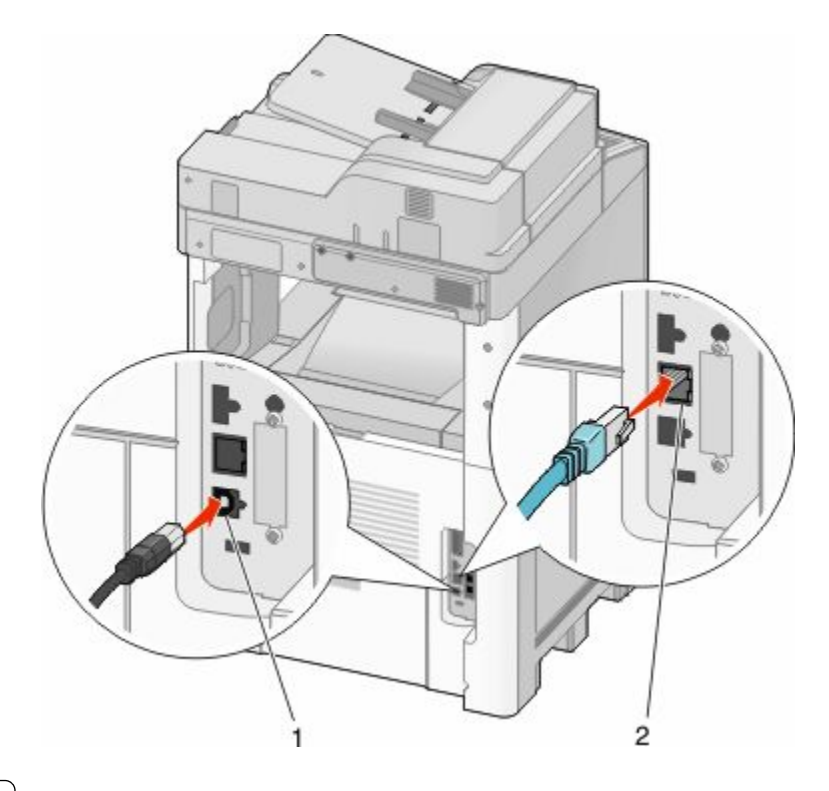

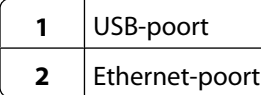

# **Printerconfiguratie controleren**

Als alle hardware- en softwareopties zijn geïnstalleerd en de printer is ingeschakeld, controleert u of de printer correct is ingesteld door het volgende af te drukken:

- **• Pagina met menu-instellingen**: gebruik deze pagina om te controleren of alle printeropties correct zijn geïnstalleerd. Onderaan de pagina verschijnt een lijst met geïnstalleerde opties. Als een geïnstalleerde optie niet is vermeld, is deze niet correct geïnstalleerd. Verwijder de optie en installeer deze opnieuw.
- **• Pagina met netwerkinstellingen**: als de printer een netwerkmodel is en is aangesloten op een netwerk, dan kunt u de netwerkaansluiting controleren door een pagina met netwerkinstellingen af te drukken. Deze pagina bevat ook informatie die van belang is bij de configuratie van het afdrukken via een netwerk.

### <span id="page-44-0"></span>**Pagina met menu-instellingen afdrukken**

Druk een pagina met menu-instellingen af om de huidige menu-instellingen te bekijken en te controleren of de printeropties correct zijn geïnstalleerd.

**Opmerking:** Als u nog geen wijzigingen hebt aangebracht in de instellingen van de menu-items, worden op de pagina met menu-instellingen alle standaardinstellingen weergegeven. Als u andere instellingen hebt geselecteerd en opgeslagen in de menu's, worden de standaardinstellingen vervangen door *door de gebruiker gekozen standaardinstellingen*. Standaardinstellingen van de gebruiker blijven van kracht tot u het menu opnieuw opent, andere waarden selecteert en deze opslaat. Zie ["Fabrieksinstellingen herstellen" op pagina 271](#page-270-0) als u de fabrieksinstellingen wilt herstellen.

- **1** Zorg ervoor dat de printer is ingeschakeld en dat het bericht **Gereed** wordt weergegeven.
- **2** Raak **a** aan op het beginscherm.
- **3** Raak **Reports (Rapporten)** aan.
- **4** Raak **Menu Settings Page (Pagina Menu-instellingen)** aan.

De pagina met menu-instellingen wordt afgedrukt en de printer keert terug naar het beginscherm.

### **Een netwerkconfiguratiepagina afdrukken**

Als de printer op een netwerk is aangesloten, kunt u de netwerkaansluiting controleren door een netwerkconfiguratiepagina af te drukken. Deze pagina bevat ook informatie die van belang is bij de configuratie van het afdrukken via een netwerk.

- **1** Zorg ervoor dat de printer is ingeschakeld en dat het bericht **Gereed** wordt weergegeven.
- **2** Raak **a** aan op het beginscherm.
- **3** Raak **Reports (Rapporten)** aan.
- **4** Raak **Network Setup Page (Pagina Netwerkinstellingen)** aan.

De pagina met netwerkinstellingen wordt afgedrukt en de printer keert terug naar het beginscherm.

**5** Controleer het eerste gedeelte van de netwerkconfiguratiepagina om te zien of bij Status wordt aangegeven dat de printer is aangesloten.

Als bij Status wordt aangegeven dat de printer niet is aangesloten, is het mogelijk dat het LAN-aansluitpunt niet actief is of dat de netwerkkabel niet goed functioneert. Vraag de systeembeheerder om dit probleem op te lossen en druk daarna nog een netwerkconfiguratiepagina af.

# **De printersoftware installeren**

### **Printersoftware installeren**

Een printerstuurprogramma is software die zorgt voor de communicatie tussen de computer en de printer. De printersoftware wordt geïnstalleerd tijdens de eerste printerinstallatie. Gebruik de volgende aanwijzingen als u de software wilt installeren na de printerinstallatie:

#### **Windows**

- **1** Sluit alle geopende softwareprogramma's.
- **2** Plaats de cd *Software en documentatie* in de computer.
- **3** Klik in het hoofddialoogvenster op **Install (Installeren)**.
- **4** Volg de aanwijzingen op het beeldscherm.

#### **Macintosh**

- **1** Sluit alle geopende toepassingen.
- **2** Plaats de cd *Software en documentatie* in de computer.
- **3** Dubbelklik in de Finder op het cd-pictogram van de printer dat automatisch wordt weergeven.
- **4** Dubbelklik op het pictogram **Install (Installeer)**.
- **5** Volg de aanwijzingen op het beeldscherm.

### **Beschikbare opties in het printerstuurprogramma bijwerken**

Nadat de printersoftware en eventuele opties zijn geïnstalleerd, is het wellicht nodig om handmatig de opties toe te voegen in het printerstuurprogramma om deze beschikbaar te maken voor afdruktaken.

#### **Windows**

**1** Voer de volgende stappen uit:

#### **Windows Vista**

- **a** Klik op .
- **b** Klik op **Control Panel (Configuratiescherm)**.
- **c** Klik op **Hardware and Sound (Hardware en geluiden)**.
- **d** Klik op **Printers**.

#### **Windows XP**

- **a** Klik op **Start**.
- **b** Klik op **Printers and Faxes (Printers en faxapparaten)**.

#### **Windows 2000**

- **a** Klik op **Start**.
- **b** Klik op **Settings (Instellingen) → Printers**.
- **2** Selecteer de printer.
- **3** Klik met de rechtermuisknop op de printer en selecteer vervolgens **Eigenschappen**.
- **4** Klik op het tabblad Install Options (Opties installeren).
- **5** Voeg onder Available Options (Beschikbare optie) eventuele geïnstalleerde hardwareopties toe.
- **6** Klik op **Apply (Toepassen)**.

#### **Macintosh**

#### **In Mac OS X versie 10.5**

- **1** Klik op **System Preferences (Systeemvoorkeuren)** in het Apple-menu.
- **2** Klik op **Print & Fax (Afdrukken en faxen)**.
- **3** Selecteer de printer en klik vervolgens op **Options & Supplies (Opties en verbruiksartikelen)**.
- **4** Klik op **Driver (Stuurprogramma)** en voeg eventuele geïnstalleerde hardwareopties toe.
- **5** Klik op **OK**.

#### **In Mac OS X versie 10.4 en eerder**

- **1** Kies **Applications (Programma's)** in het menu Ga.
- **2** Dubbelklik op **Utilities (Hulpprogramma's)** en op **Print Center (Afdrukbeheer)** of **Printer Setup Utility (Printerconfiguratie)**.
- **3** Selecteer de printer en kies vervolgens in het menu Printers de optie **Show Info (Toon info)**.
- **4** Selecteer **Installeerbare opties** in het pop-upmenu.
- **5** Voeg eventuele geïnstalleerde hardwareopties toe en klik vervolgens op **Apply Changes (Pas wijzigingen toe)**.

# **Draadloos afdrukken installeren**

### **Benodigde gegevens voor het instellen van een printer op een draadloos netwerk**

**Opmerking:** sluit de installatie- of netwerkkabel niet aan totdat dit wordt aangegeven door de installatiesoftware.

- **• SSID**: er wordt ook naar de SSID verwezen als de netwerknaam.
- **• Draadloze modus (of netwerkmodus)**: de modus is infrastructuur of ad-hoc.
- **• Kanaal (voor ad-hocnetwerken)**: het kanaal wordt standaard ingesteld op automatisch voor infrastructuurnetwerken.

Voor sommige ad-hocnetwerken is de instelling automatisch ook vereist. Raadpleeg de systeembeheerder als u niet zeker bent over het kanaal dat u moet selecteren.

- **• Beveiligingsmethode**: er zijn drie opties voor de beveiligingsmethode:
	- **–** WEP-sleutel

Als uw netwerk meerdere WEP-sleutels gebruikt, kunt u er maximaal vier opgegeven in de daarvoor bestemde plaatsen. Selecteer de sleutel die momenteel wordt gebruikt op het netwerk door de standaardsleutel voor WEP-verzending te selecteren.

*of*

**–** WPA- of WPA2-wachtwoorden

WPA bevat codering als een extra beveiligingsniveau. U kunt kiezen uit AES of TKIP. Codering moet op de router en op de printer zijn ingesteld voor hetzelfde type anders kan de printer niet communiceren op het netwerk.

**–** Geen beveiliging

Als uw draadloze netwerk geen beveiliging gebruikt, hebt u geen beveiligingsgegevens.

**Opmerking:** het is onverstandig om een niet-beveiligd draadloos netwerk te gebruiken.

Als u de printer installeert op een 802.1X-netwerk met de geavanceerde methode, hebt u wellicht de volgende gegevens nodig:

- **•** Verificatietype
- **•** Interne-verificatietype
- **•** 802.1X-gebruikersnaam en -wachtwoord
- **•** Certificaten

**Opmerking:** Raadpleeg de *Handleiding netwerken* op de cd *Software en documentatie* voor meer informatie over het configureren van de 802.1X-beveiliging.

### **Printer installeren op een draadloos netwerk (Windows)**

Controleer het volgende voor u de printer installeert op een draadloos netwerk:

- **•** Het draadloze netwerk is geconfigureerd en functioneert correct.
- **•** De computer die u gebruikt, is aangesloten op het draadloze netwerk waarop u de printer wilt installeren.

Sluit het netsnoer aan en schakel de printer in.

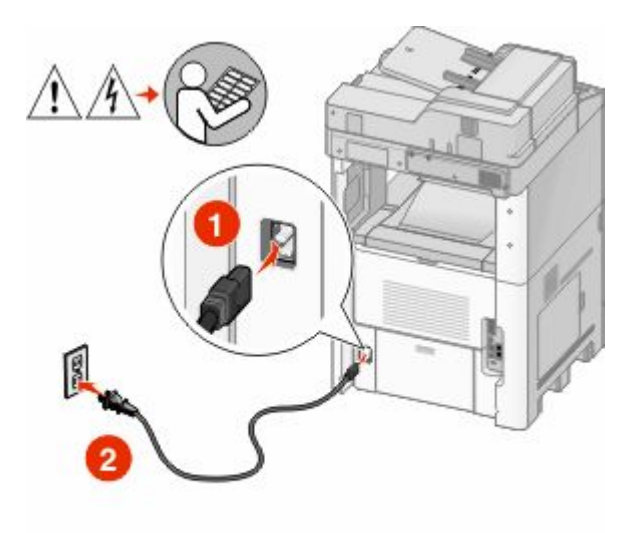

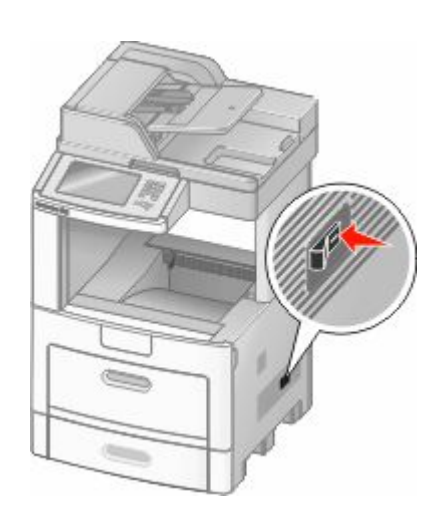

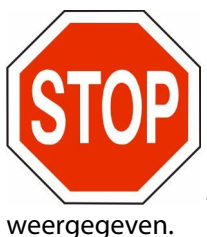

Zorg ervoor dat de printer en computer zijn ingeschakeld en dat het bericht Gereed wordt

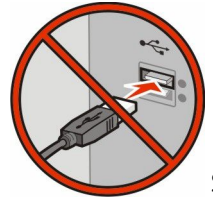

Sluit de USB-kabels pas aan als dit op het scherm wordt aangegeven.

Plaats de cd *Software en documentatie* in de computer.

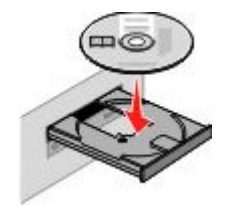

- Klik op **Install (Installeren)**.
- Klik op **Agree (Akkoord)**.
- Klik op **Suggested (Aanbevolen)**.
- Klik op **Wireless Network Attach (Aangesloten op draadloos netwerk)**.

- **7** Sluit de kabels aan in de onderstaande volgorde:
	- **a** Sluit tijdelijk een USB-kabel aan tussen de computer op het draadloze netwerk en de printer.

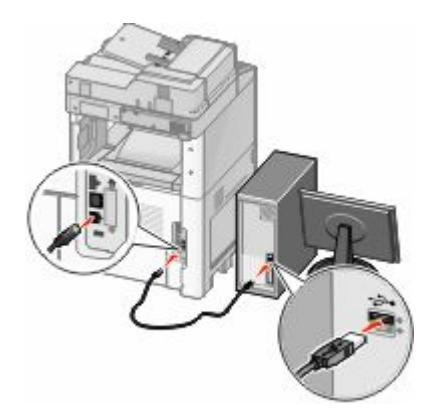

**Opmerking:** nadat u de printer hebt geconfigureerd, wordt in de software aangegeven dat u de tijdelijke USB-kabel kunt losmaken, waarna u draadloos kunt afdrukken.

- **b** Als de printer beschikt over een faxfunctie, sluit u de telefoonkabel aan.
- **8** Volg de aanwijzingen op het scherm om de software-installatie te voltooien.
- **9** Herhaal stap 2 tot en met 6 en stap 8 voor elke computer op het draadloze netwerk waarmee u de draadloze printer wilt gebruiken.

### **Printer installeren op een draadloos netwerk (Macintosh)**

#### **Configuratie van de printer voorbereiden**

**1** Zoek naar het MAC-adres op het vel dat bij de printer is geleverd. Noteer hieronder de laatste zes cijfers van het MAC-adres:

MAC-adres:

**2** Als de printer beschikt over een faxfunctie, sluit u de telefoonkabel aan.

**3** Sluit het netsnoer aan en schakel de printer in.

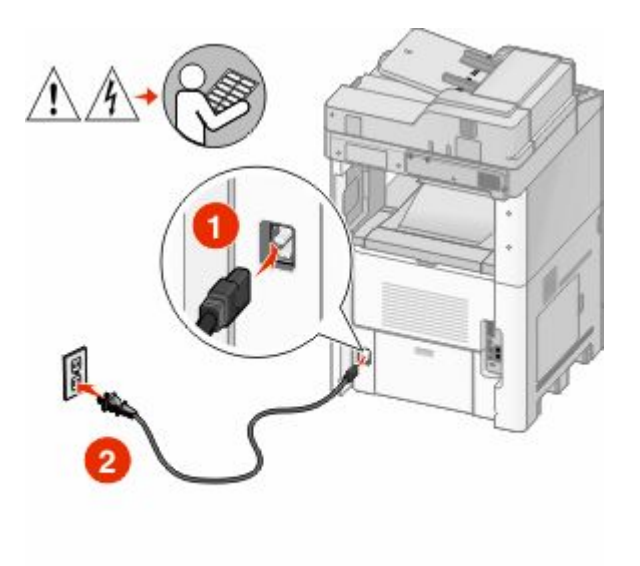

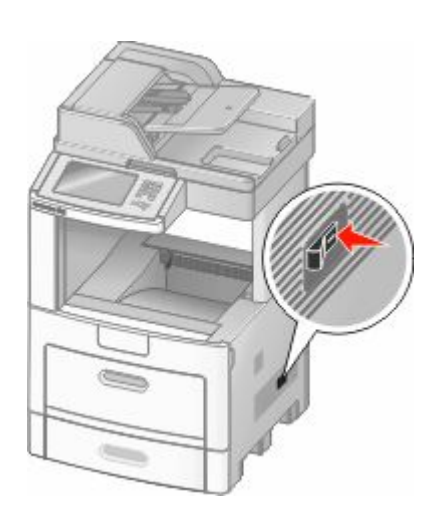

### **Printerinformatie invoeren**

**1** Open de opties voor AirPort.

#### **In Mac OS X versie 10.5**

- **a** Klik op **System Preferences (Systeemvoorkeuren)** in het Apple-menu.
- **b** Klik op **Network (Netwerk)**.
- **c** Klik op **AirPort**.

#### **Mac OS X 10.4 en eerder**

- **a** Kies **Applications (Programma's)** in het menu Ga.
- **b** Dubbelklik op **Internet Connect (Internetverbinding)**.
- **c** Klik in de werkbalk op **AirPort**.
- **2** Selecteer **print server xxxxxx (afdrukserver xxxxxx)** in het pop-upmenu Network (Netwerk), waarbij de x-en de laatste zes cijfers aangeven van het MAC-adres op het vel met het MAC-adres.
- **3** Open de Safari-browser.
- **4** Kies **Show (Toon)** in het menu Bladwijzers.
- **5** Selecteer **Bonjour** of **Rendezvous** bij Collections (Sets) en dubbelklik op de printernaam.
- **6** Ga vanaf de hoofdpagina van de Embedded Web Server naar de pagina met de gegevens van het draadloze netwerk.

#### **Printer configureren voor draadloze toegang**

- **1** Typ de netwerknaam (SSID) in het betreffende veld.
- **2** Selecteer de netwerkmodus **Infrastructure (Infrastructuur)** als u een draadloze router gebruikt.
- **3** Selecteer het type beveiliging dat voor het draadloze netwerk wordt gebruikt.

- **4** Voer de beveiligingsgegevens in waarmee de printer kan worden toegevoegd aan het draadloze netwerk.
- **5** Klik op **Submit (Verzenden)**.
- **6** Open de toepassing AirPort op de computer:

#### **In Mac OS X versie 10.5**

- **a** Klik op **System Preferences (Systeemvoorkeuren)** in het Apple-menu.
- **b** Klik op **Network (Netwerk)**.
- **c** Klik op **AirPort**.

#### **Mac OS X 10.4 en eerder**

- **a** Kies **Applications (Programma's)** in het menu Ga.
- **b** Dubbelklik op **Internet Connect (Internetverbinding)**.
- **c** Klik in de werkbalk op **AirPort**.
- **7** Selecteer uw draadloze netwerk in het pop-upmenu Network (Netwerk).

#### **Computer configureren voor draadloos gebruik van de printer**

Als u wilt afdrukken op een netwerkprinter, moet elke Macintosh-gebruiker een aangepast *PPD-bestand* (Postscript Printer Description) installeren en een afdrukwachtrij maken in Afdrukbeheer of Printerconfiguratie.

- **1** Installeer een PPD-bestand op de computer:
	- **a** Plaats de cd *Software en documentatie* in het cd- of dvd-station
	- **b** Dubbelklik op het printerinstallatiepakket.
	- **c** Klik in het welkomstvenster op **Continue (Doorgaan)**.
	- **d** Klik nogmaals op **Continue (Doorgaan)** nadat u het Leesmij-bestand hebt gelezen.
	- **e** Lees de licentieovereenkomst door, klik op **Continue (Ga door)** en klik vervolgens op **Agree (Akkoord)** om hiermee akkoord te gaan.
	- **f** Kies een bestemming en klik op **Continue (Ga door)**.
	- **g** Klik in het scherm voor eenvoudige installatie op **Install (Installeer)**.
	- **h** Voer het gebruikerswachtwoord in en klik vervolgens op **OK**. Alle benodigde software wordt op de computer geïnstalleerd.
	- **i** Klik op **Close (Sluit)** wanneer de installatie is voltooid.
- **2** Voeg de printer toe:
	- **a** Voor afdrukken via IP:

#### **In Mac OS X versie 10.5**

- **1** Klik op **System Preferences (Systeemvoorkeuren)** in het Apple-menu.
- **2** Klik op **Print & Fax (Afdrukken en faxen)**.
- **3** Klik op **+**.
- **4** Selecteer de printer uit de lijst.
- **5** Klik op **Add (Voeg toe)**.

#### **In Mac OS X versie 10.4**

- Kies **Applications (Programma's)** in het menu Ga.
- Dubbelklik op **Utilities (Hulpprogramma's)**.
- Dubbelklik op **Printer Setup Utility (Printerconfiguratie)** of **Print Center (Afdrukbeheer)**.
- Kies **Add (Voeg toe)** in de printerlijst.
- Selecteer de printer uit de lijst.
- Klik op **Add (Voeg toe)**.
- **b** Voor afdrukken via AppleTalk:

#### **In Mac OS X versie 10.5**

- Klik op **System Preferences (Systeemvoorkeuren)** in het Apple-menu.
- Klik op **Print & Fax (Afdrukken en faxen)**.
- Klik op **+**.
- Klik op **AppleTalk**.
- Selecteer de printer uit de lijst.
- Klik op **Add (Voeg toe)**.

#### **In Mac OS X versie 10.4**

- Kies **Applications (Programma's)** in het menu Ga.
- Dubbelklik op **Utilities (Hulpprogramma's)**.
- Dubbelklik op **Print Center (Afdrukbeheer)** of **Printer Setup Utility (Printerconfiguratie)**.
- Kies **Add (Voeg toe)** in de printerlijst.
- Selecteer het tabblad **Default Browser (Standaardbrowser)**.
- Klik op **More Printers (Meer printers)**.
- Kies **AppleTalk** in het eerste pop-upmenu.
- Selecteer **Local AppleTalk zone (Lokale AppleTalk-zone)** in het tweede pop-upmenu.
- Selecteer de printer uit de lijst.
- Klik op **Add (Voeg toe)**.

# **De printer in een bedraad netwerk installeren**

Gebruik de volgende aanwijzingen om de printer op een bedraad netwerk te installeren. Deze instructies gelden voor Ethernet- en glasvezelnetwerkverbindingen.

Controleer het volgende voor u de printer installeert op een bedraad netwerk:

- **•** U hebt de eerste installatie van de printer voltooid.
- **•** De printer is op uw netwerk aangesloten met het juiste type kabel.

### **Windows**

Plaats de cd *Software en documentatie* in de computer.

Wacht totdat het welkomstscherm wordt weergegeven.

Als de cd niet start binnen een minuut, doet u een van de volgende dingen:

#### **Windows Vista**

- **a** Klik op .
- **b** Typ bij Start > Zoeken **D**: \setup.exe in. Hierbij staat **D** voor de letter van uw cd- of dvd-station.

#### **Windows XP en eerder**

- **a** Klik op **Start**.
- **b** Klik op **Run (Uitvoeren)**.
- **c** Typ **D:\setup.exe**, waarbij **D** de letter van uw cd- of dvd-station is.
- **2** Klik op **Install Printer and Software (Printer en software installeren)**.
- **3** Klik op **Agree (Akkoord)** om de licentieovereenkomst te accepteren.
- **4** Selecteer **Suggested (Aanbevolen)** en klik vervolgens op **Next (Volgende)**.

**Opmerking:** als u de printer wilt configureren voor gebruik met een statisch IP-adres via IPv6 of printers wilt configureren via scripts, kiest u **Custom (Aangepast)** en volgt u de aanwijzigen op het scherm.

- **5** Select **Wired Network Attach (Aangesloten op bedraad netwerk)** en klik op **Next (Volgende)**.
- **6** Selecteer de printerfabrikant in de lijst.
- **7** Selecteer het printermodel in de lijst en klik op **Next (Volgende)**.
- **8** Selecteer de printer in de lijst met gevonden netwerkprinters en klik op **Finish (Voltooien)**.

**Opmerking:** als de geconfigureerde printer niet wordt weergegeven, klikt u op **Add Port (Poort toevoegen)** en volgt u de aanwijzingen op het scherm.

**9** Volg de aanwijzingen op het scherm om de installatie te voltooien.

### **Macintosh**

- **1** Stel in dat de DHCP-server van het netwerk een IP-adres toewijst aan de printer.
- **2** Druk vanaf de printer de netwerkconfiguratiepagina af. Zie ["Een netwerkconfiguratiepagina afdrukken" op](#page-44-0) [pagina 45](#page-44-0) voor meer informatie over het afdrukken van een pagina met netwerkinstellingen.
- **3** Als u het IP-adres van de printer niet weet, drukt u een pagina met netwerkinstellingen af en zoekt u het adres in het TCP/IP-gedeelte. U hebt het IP-adres nodig als u de toegang voor computers configureert op een ander subnet dan de printer.
- **4** Installeer de stuurprogramma's en voeg de printer toe.
	- **a** Installeer een PPD-bestand op de computer:
		- **1** Plaats de cd *Software en documentatie* in het cd- of dvd-station.
		- **2** Dubbelklik op het installatiepakket voor de printer.
		- **3** Klik in het welkomstvenster op **Continue (Doorgaan)**.
		- **4** Klik nogmaals op **Continue (Doorgaan)** nadat u het Leesmij-bestand hebt gelezen.
		- **5** Lees de licentieovereenkomst door, klik op **Continue (Doorgaan)** en klik vervolgens op **Agree (Akkoord)** om hiermee akkoord te gaan.
		- **6** Kies een bestemming en klik op **Continue (Doorgaan)**.
		- **7** Klik in het scherm voor eenvoudige installatie op **Install (Installeren)**.

- Voer het gebruikerswachtwoord in en klik vervolgens op **OK**. Alle benodigde software wordt op de computer geïnstalleerd.
- Klik op **Close (Sluiten)** wanneer de installatie is voltooid.
- **b** Voeg de printer toe:
	- **•** Voor afdrukken via IP:

#### **In Mac OS X versie 10.5**

- Klik op **System Preferences (Systeemvoorkeuren)** in het Apple-menu.
- Klik op **Print & Fax (Afdrukken en faxen)**.
- Klik op **+**.
- Selecteer de printer uit de lijst.
- Klik op **Add (Voeg toe)**.

#### **In Mac OS X versie 10.4 en eerder**

- Kies **Applications (Programma's)** in het menu Ga.
- Dubbelklik op **Utilities (Hulpprogramma's)**.
- Dubbelklik op **Printer Setup Utility (Printerconfiguratie)** of **Print Center (Afdrukbeheer)**.
- Klik op **Add (Voeg toe)** in de printerlijst.
- Selecteer de printer uit de lijst.
- Klik op **Add (Voeg toe)**.
- **•** Voor afdrukken via AppleTalk:

#### **In Mac OS X versie 10.5**

- Klik op **System Preferences (Systeemvoorkeuren)** in het Apple-menu.
- Klik op **Print & Fax (Afdrukken en faxen)**.
- Klik op **+**.
- Klik op **AppleTalk**.
- Selecteer de printer uit de lijst.
- Klik op **Add (Voeg toe)**.

#### **In Mac OS X versie 10.4 en eerder**

- Kies **Applications (Programma's)** in het menu Ga.
- Dubbelklik op **Utilities (Hulpprogramma's)**.
- Dubbelklik op **Print Center (Afdrukbeheer)** of **Printer Setup Utility (Printerconfiguratie)**.
- Klik op **Add (Voeg toe)** in de printerlijst.
- Selecteer het tabblad **Default Browser (Standaardbrowser)**.
- Klik op **More Printers (Meer printers)**.
- Kies **AppleTalk** in het eerste pop-upmenu.
- Selecteer **Local AppleTalk zone (Lokale AppleTalk-zone)** in het tweede pop-upmenu.
- Selecteer de printer uit de lijst.
- Klik op **Add (Voeg toe)**.

**Opmerking:** Als de printer niet in de lijst verschijnt, moet u deze mogelijk toevoegen met behulp van het IP-adres. Neem contact op met de afdeling voor systeemondersteuning voor hulp.

# **Poortinstellingen wijzigen na het installeren van een nieuwe netwerk-ISP**

Wanneer een nieuwe netwerk-ISP (Internal Solutions Port) van in de printer wordt geïnstalleerd, moeten de printerconfiguraties worden bijgewerkt op computers die toegang hebben tot de printer, omdat de printer een nieuw IP-adres krijgt toegewezen. Alle computers die toegang hebben tot de printer moeten met dit nieuwe IP-adres worden bijgewerkt om erop te kunnen afdrukken via het netwerk.

#### **Opmerkingen:**

- **•** Als de printer een statisch IP-adres heeft dat ongewijzigd blijft, hoeft u de computerconfiguraties niet te wijzigen.
- **•** Als de computers geconfigureerd zijn om af te drukken op de printer met een netwerknaam die ongewijzigd blijft, in plaats van met een IP-adres, dan hoeft u de computerconfiguraties niet te wijzigen.
- **•** Als u een draadloze ISP toevoegt aan een printer die eerder voor een bekabelde verbinding was geconfigureerd, zorg er dan voor dat de verbinding met het bekabelde netwerk is verbroken wanneer u de printer configureert om draadloos te werken. Als de bekabelde verbinding verbonden blijft, zal de draadloze configuratie worden voltooid, maar zal de draadloze ISP niet actief zijn. Dat probleem kunt u verhelpen door de bekabelde verbinding los te koppelen, de printer uit te schakelen en weer in te schakelen.

### **Windows**

- **1** Druk een pagina met netwerkinstellingen af en noteer het nieuwe IP-adres.
- **2** Voer een van de volgende handelingen uit:

#### **Windows Vista**

- **a** Klik op .
- **b** Klik op **Control Panel (Configuratiescherm)**.
- **c** Klik op **Printer** bij Hardware en geluid.

#### **Windows XP**

- **a** Klik op **Start**.
- **b** Klik op **Printers and Faxes (Printers en faxapparaten)**.

#### **Windows 2000**

- **a** Klik op **Start**.
- **b** Klik op **Settings (Instellingen) → Printers**.
- **3** Zoek de printer die is gewijzigd.

**Opmerking:** Als er meer dan één exemplaar van de printer is, werk ze dan allemaal bij met het nieuwe IP-adres.

- **4** Klik met de rechtermuisknop op de printer.
- **5** Klik op **Properties (Eigenschappen)**.
- **6** Klik op de tab **Ports (Poorten)**.
- **7** Zoek en selecteer de poort in de lijst.
- **8** Klik op **Configure Port (Poort configureren)**.

- **9** Typ het nieuwe IP-adres in het veld "Printer Name or IP Address" (Printernaam of IP-adres). U kunt het nieuwe IPadres vinden op de pagina met netwerkinstellingen die u in stap 1 hebt afgedrukt.
- **10** Klik op **OK** en daarna op **Close (Sluiten)**.

### **Macintosh**

- **1** Druk een pagina met netwerkinstellingen af en noteer het nieuwe IP-adres.
- **2** Als u het IP-adres van de printer niet weet, drukt u een pagina met netwerkinstellingen af en zoekt u het adres in het TCP/IP-gedeelte. U hebt het IP-adres nodig als u de toegang voor computers configureert op een ander subnet dan de printer.
- **3** Voeg de printer toe:
	- **•** Voor afdrukken via IP:

#### **In Mac OS X versie 10.5**

- **a** Klik op **System Preferences (Systeemvoorkeuren)** in het Apple-menu.
- **b** Klik op **Print & Fax (Afdrukken en faxen)**.
- **c** Klik op **+**.
- **d** Selecteer de printer uit de lijst.
- **e** Klik op **Add (Voeg toe)**.

#### **In Mac OS X versie 10.4 en eerder**

- **a** Kies **Applications (Programma's)** in het menu Ga.
- **b** Dubbelklik op **Utilities (Hulpprogramma's)**.
- **c** Dubbelklik op **Printer Setup Utility (Printerconfiguratie)** of **Print Center (Afdrukbeheer)**.
- **d** Klik op **Add (Voeg toe)** in de printerlijst.
- **e** Selecteer de printer uit de lijst.
- **f** Klik op **Add (Voeg toe)**.
- **•** Voor afdrukken via AppleTalk:

#### **In Mac OS X versie 10.5**

- **a** Klik op **System Preferences (Systeemvoorkeuren)** in het Apple-menu.
- **b** Klik op **Print & Fax (Afdrukken en faxen)**.
- **c** Klik op **+**.
- **d** Klik op **AppleTalk**.
- **e** Selecteer de printer uit de lijst.
- **f** Klik op **Add (Voeg toe)**.

#### **In Mac OS X versie 10.4 en eerder**

- **a** Kies **Applications (Programma's)** in het menu Ga.
- **b** Dubbelklik op **Utilities (Hulpprogramma's)**.
- **c** Dubbelklik op **Print Center (Afdrukbeheer)** of **Printer Setup Utility (Printerconfiguratie)**.
- **d** Klik op **Add (Voeg toe)** in de printerlijst.
- **e** Selecteer het tabblad **Default Browser (Standaardbrowser)**.
- **f** Klik op **More Printers (Meer printers)**.

- **g** Kies **AppleTalk** in het eerste pop-upmenu.
- **h** Selecteer **Local AppleTalk zone (Lokale AppleTalk-zone)** in het tweede pop-upmenu.
- **i** Selecteer de printer uit de lijst.
- **j** Klik op **Add (Voeg toe)**.

# **Serieel afdrukken instellen**

Bij serieel afdrukken worden gegevens bit voor bit verzonden. Hoewel serieel afdrukken doorgaans trager is dan parallel afdrukken, is dit de voorkeursmethode als de afstand tussen printer en computer erg groot is, of als er geen verbinding met een betere doorvoersnelheid beschikbaar is.

Nadat u de seriële printer hebt geïnstalleerd, moet u de printer en computer configureren zodat deze kunnen communiceren. Zorg ervoor dat u de seriële kabel hebt aangesloten op de seriële poort van de printer.

- **1** Stel de parameters in op de printer:
	- **a** Blader op het bedieningspaneel van de printer naar het menu met de poortinstellingen.
	- **b** Ga naar het submenu met instellingen voor de seriële poort.
	- **c** Wijzig zo nodig de instellingen.
	- **d** Sla de nieuwe instellingen op.
	- **e** Druk een pagina met menu-instellingen af.
- **2** Installeer het printerstuurprogramma:
	- **a** Plaats de cd *Software en documentatie* in de computer. De cd wordt automatisch gestart. Als de cd niet automatisch wordt gestart, voert u een van de volgende handelingen uit:

### **Windows Vista**

- **1** Klik op .
- **2** Typ bij Start > Zoeken **D:\setup.exe** in. Hierbij staat **D** voor de letter van uw cd- of dvd-station.

### **Windows XP en eerder**

- **1** Klik op **Start**.
- **2** Klik op **Run (Uitvoeren)**.
- **3** Typ **D:\setup.exe**, waarbij **D** de letter van uw cd- of dvd-station is.
- **b** Klik op **Install Printer and Software (Printer en software installeren)**.
- **c** Klik op **Agree (Akkoord)** om de licentieovereenkomst voor printersoftware te accepteren.
- **d** Klik op **Custom (Aangepast)**.
- **e** Controleer of Onderdelen selecteren is geselecteerd en klik op **Next (Volgende)**.
- **f** Controleer of Lokaal is geselecteerd en klik op **Next (Volgende)**.
- **g** Selecteer de printerfabrikant in het menu.
- **h** Selecteer het printermodel in het menu en klik op **Add Printer (Printer toevoegen)**.
- **i** Klik op **+** naast het printermodel bij Onderdelen selecteren.
- **j** Controleer of de juiste printerpoort beschikbaar is bij Onderdelen selecteren. Dit is de poort van de computer waarop de seriële kabel is aangesloten. Als de juiste poort niet beschikbaar is, selecteert u de poort in het menu Poort selecteren en klikt u op **Add Port (Poort toevoegen)**.

- **k** Breng de benodigde wijzigingen in de configuratie-instellingen aan in het venster Nieuwe poort toevoegen. Klik op **Add Port (Poort toevoegen)** om de poort toe te voegen.
- **l** Controleer of het selectievakje naast het geselecteerde printermodel is ingeschakeld.
- **m** Selecteer de overige extra software die u wilt installeren en klik op **Next (Volgende)**.
- **n** Klik op **Finish (Voltooien)** om de installatie van de printersoftware af te ronden.
- **3** Stel de parameters in voor de COM-poort.

Nadat het printerstuurprogramma is geïnstalleerd, moet u de seriële parameters instellen voor de communicatiepoort (COM) die is toegewezen aan het printerstuurprogramma.

De seriële parameters van de COM-poort moeten overeenkomen met de seriële parameters die u hebt ingesteld op de printer.

**a** Open Apparaatbeheer. Voer de volgende stappen uit:

### **Windows Vista**

- **1** Klik op .
- **2** Klik op **Control Panel (Configuratiescherm)**.
- **3** Klik op **System and Maintenance (Systeem en onderhoud)**.
- **4** Klik op **System (Systeem)**.
- **5** Klik op **Device Manager (Apparaatbeheer)**.

### **Windows XP**

- **1** Klik op **Start**.
- **2** Klik op **Control Panel (Configuratiescherm)**.
- **3** Klik op **Performance and Maintenance (Prestaties en onderhoud)**.
- **4** Klik op **System (Systeem)**.
- **5** Klik op **Device Manager (Apparaatbeheer)** op het tabblad Hardware.

### **Windows 2000**

- **1** Klik op **Start**.
- **2** Klik op **Settings (Instellingen)** ª **Control Panel (Configuratiescherm)**.
- **3** Klik op **System (Systeem)**.
- **4** Klik op **Device Manager (Apparaatbeheer)** op het tabblad Hardware.
- **b** Klik op **+** om de lijst met beschikbare poorten uit te breiden.
- **c** Selecteer de communicatiepoort van de printer waarop u de seriële kabel hebt aangesloten (bijvoorbeeld: COM1).
- **d** Klik op **Properties (Eigenschappen)**.
- **e** Geef op het tabblad Poortinstellingen dezelfde seriële parameters op die u hebt ingesteld op de printer. Zoek naar de printerinstellingen in het gedeelte voor seriële instellingen op de pagina met menu-instellingen die u eerder hebt afgedrukt.
- **f** Klik op **OK** en sluit alle vensters.
- **g** Druk een testpagina af om de printerinstallatie te controleren. Wanneer de testpagina goed wordt afgedrukt, is de printerconfiguratie voltooid.

# **De printer configureren voor faxen**

**Opmerking:** faxvoorzieningen zijn niet op alle printermodellen beschikbaar.

Mogelijk zijn de volgende verbindingsmethoden niet van toepassing op alle landen of regio's.

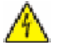

**LET OP—KANS OP ELEKTRISCHE SCHOK:** gebruik de faxfunctie niet tijdens onweer. Tijdens onweer moet u dit product niet installeren en geen elektrische verbindingen aanleggen, bijvoorbeeld voor de faxfunctie, of kabels en snoeren aansluiten, zoals een netsnoer of telefoonlijn.

### **Een faxverbinding kiezen**

U kunt de printer aansluiten op apparatuur zoals een telefoon, een antwoordapparaat of een computermodem.

**Opmerking:** De printer is een analoog apparaat dat het beste werkt als deze rechtstreeks wordt aangesloten op een wandcontactdoos. Andere apparaten (zoals een telefoon of antwoordapparaat) kunnen worden aangesloten op de printer en gegevens doorsturen naar de printer, zoals is beschreven in de installatiestappen. Als u een digitale aansluiting zoals ISDN, DSL of ADSL wilt hebben, hebt u een apparaat van derden (zoals een DSL-filter) nodig.

U hoeft de printer *niet* aan te sluiten op een computer, maar u moet deze *wel* aansluiten op een telefoonlijn als u faxen wilt verzenden en ontvangen.

U kunt de printer aansluiten op andere apparatuur. Gebruik de volgende tabel om te bepalen op welke manier u de printer het beste kunt instellen.

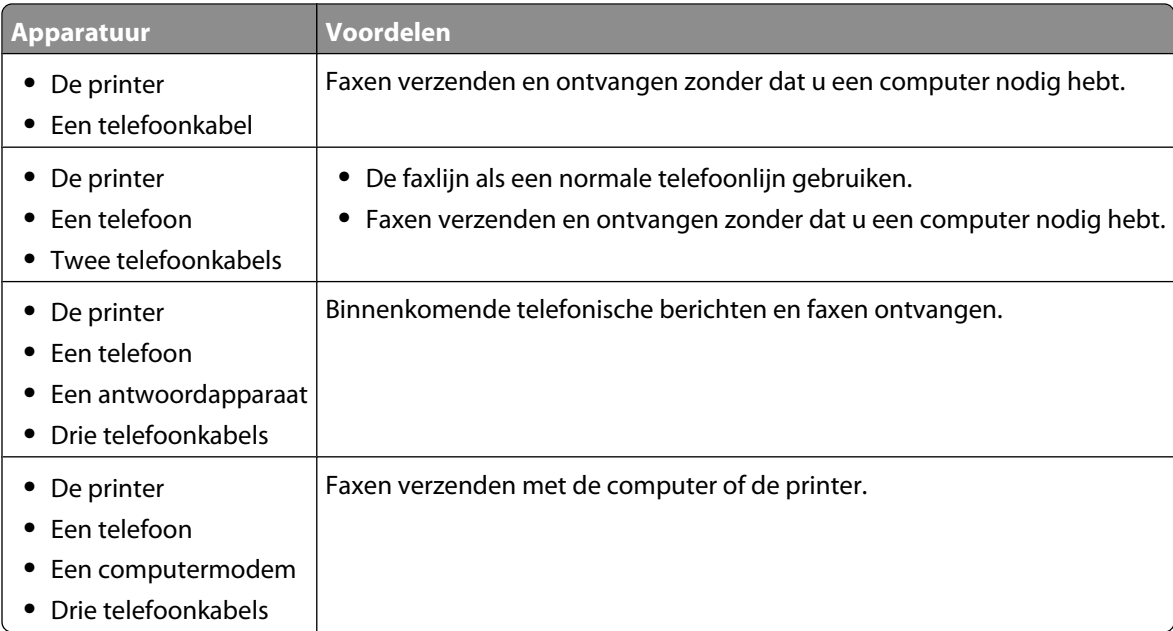

### **Een RJ11-adapter gebruiken**

#### **Land/regio**

- **•** Verenigd Koninkrijk **•** Italië
- **•** Ierland
- **•** Zweden **•** Nederland
- **•** Finland
- **•** Noorwegen **•** Frankrijk
- **•** Denemarken
- **•** Portugal

Als u de printer wilt aansluiten op een antwoordapparaat, telefoon of ander telecommunicatieapparaat, dient u de telefoonlijnadapter te gebruiken die in sommige landen of regio's bij de printer wordt geleverd.

**Opmerking:** Als u DSL hebt, kunt u de printer niet aansluiten met een splitter omdat de faxfunctie dan mogelijk niet juist werkt.

**1** Sluit de adapter op de telefoonkabel aan die bij de printer is geleverd.

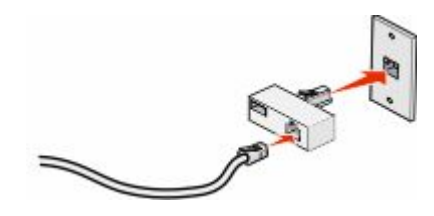

**Opmerking:** Op de afbeelding staat een adapter voor het Verenigd Koninkrijk. Uw adapter ziet er misschien anders uit, maar past op het telefoonstopcontact op uw locatie.

**2** Sluit de telefoonlijn van uw geselecteerde telecommunicatieapparaat aan op het linkerstopcontact van de adapter.

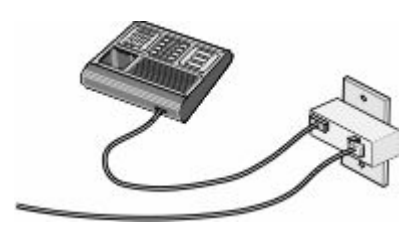

Als uw telecommunicatieapparaat een Amerikaanse (RJ11-)telefoonlijn gebruikt, dient u de onderstaande stappen te volgen om het apparaat aan te sluiten:

**1** Verwijder de plug uit de EXT-poort **a** aan de achterzijde van de printer.

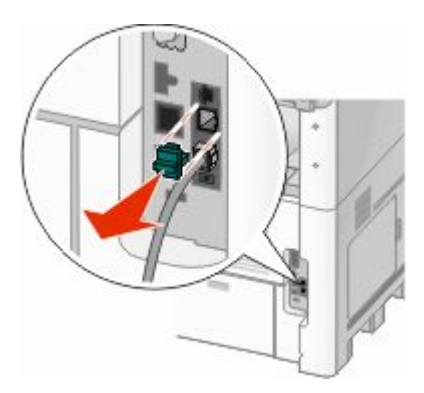

**Opmerking:** Als de plug is verwijderd, werkt land- of regiospecifieke apparatuur die u als adapter op de printer hebt aangesloten niet correct.

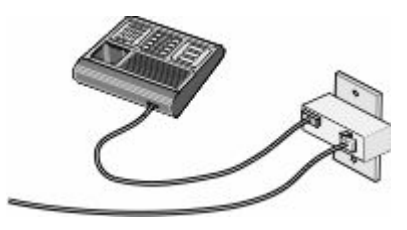

**2** Sluit uw telecommunicatieapparatuur direct aan op de EXT-poort aan de achterzijde van de printer.

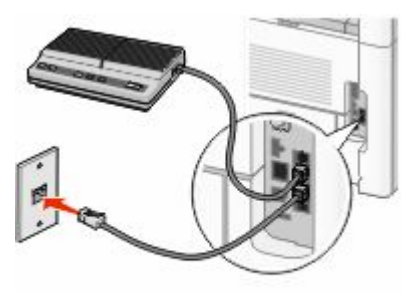

**Let op—Kans op beschadiging:** Raak de kabels of de printer niet aan in het aangegeven gebied als er een fax wordt verzonden of ontvangen.

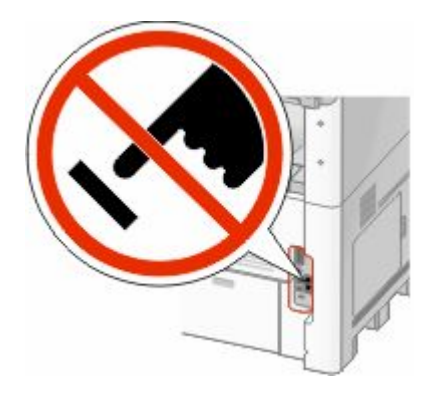

#### **Land/regio**

- **•** Saudi-Arabië
	- **•** Israël
- **•** Verenigde Arabische Emiraten **•** Hongarije **•** Polen
- **•** Egypte
- **•** Bulgarije **•** Tsjechië
- **•** België
- **•** Australië
- **•** Zuid-Afrika
- **•** Griekenland

U sluit als volgt een telefoon, antwoordapparaat of ander telecommunicatieapparaat op de printer aan:

**•** Roemenië **•** Rusland **•** Slovenië **•** Spanje **•** Turkije

**1** Verwijder de plug uit de achterzijde van de printer.

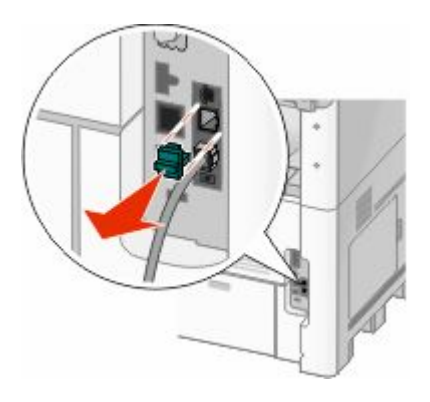

2 Sluit uw telecommunicatieapparatuur direct aan op de EXT-poort **a** aan de achterzijde van de printer.

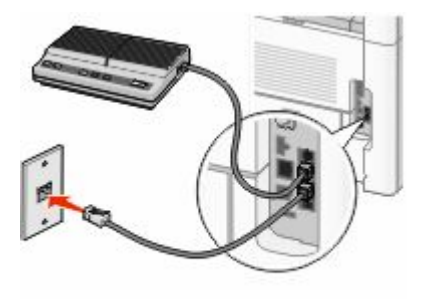

**Opmerking:** Als de plug is verwijderd, werkt land- of regiospecifieke apparatuur die u als adapter op de printer hebt aangesloten niet correct.

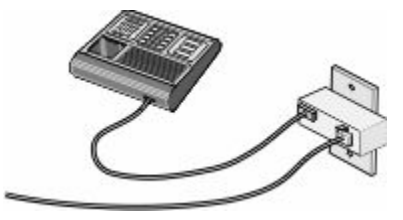

#### **Land/regio**

- **•** Duitsland
- **•** Oostenrijk
- **•** Zwitserland

Er is een plug geïnstalleerd in de EXT-poort **van de printer. Deze plug is noodzakelijk voor de correcte werking** van de printer.

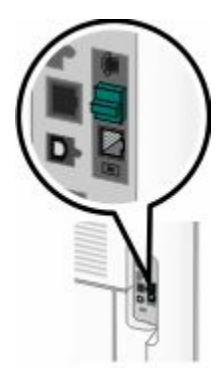

**Opmerking:** Verwijder de plug niet. Als u deze wel verwijdert, werkt mogelijk andere telecommunicatieapparatuur in uw huis (zoals telefoons of antwoordapparaten) niet.

### **De printer rechtstreeks op een telefoonwandcontactdoos aansluiten (Duitsland)**

Sluit de printer rechtstreeks op een telefoonwandcontactdoos aan als u faxen wilt verzenden en ontvangen zonder een computer te gebruiken.

**Opmerking:** In Duitsland (en in sommige andere landen), wordt er bij de printer een speciale RJ-11-stekker in de EXT-poort meegeleverd. Verwijder de RJ-11-stekker niet. Deze is nodig voor een goede werking van de fax en de telefoon.

- **1** Controleer of u beschikt over een telefoonkabel (meegeleverd bij het product) en een telefoonwandcontactdoos.
- **2** Sluit het ene uiteinde van de telefoonkabel aan op de LINE-poort van de printer.

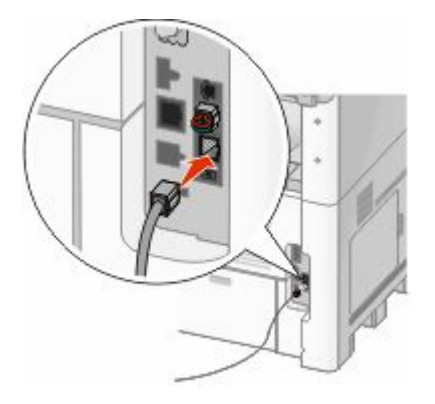

**3** Sluit het andere uiteinde van de telefoonkabel aan op de N-sleuf van een werkende telefoonwandcontactdoos.

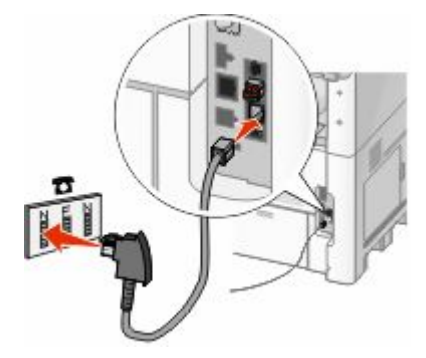

**4** Als u dezelfde telefoonlijn voor zowel de fax als de telefoon wilt gebruiken, sluit u een tweede telefoonlijn (niet meegeleverd) aan tussen de telefoon en de F-sleuf van een werkende telefoonwandcontactdoos.

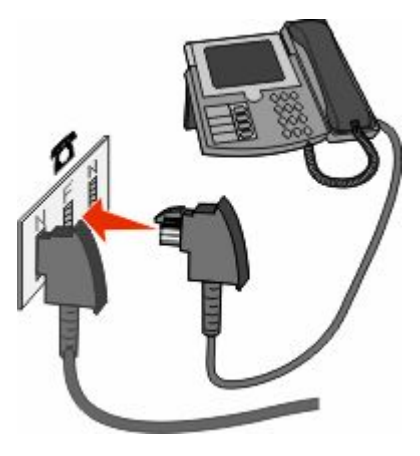

**5** Als u dezelfde telefoonlijn wilt gebruiken voor het opnemen van berichten op uw antwoordapparaat, sluit u een tweede telefoonlijn (niet meegeleverd) aan tussen het antwoordapparaat en de andere N-sleuf van de telefoonwandcontactdoos.

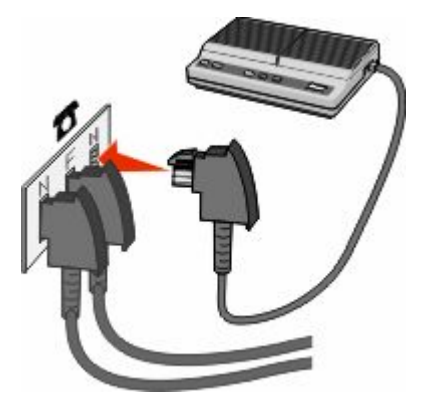

### **Aansluiten op een telefoon**

Sluit een telefoon aan op de printer als u de faxlijn wilt gebruiken als een normale telefoonlijn. Installeer vervolgens de printer (waarbij het niet uitmaakt waar uw telefoon zich bevindt) om kopieën te maken of om faxen te verzenden en te ontvangen zonder gebruik van een computer.

**Opmerking:** Welke installatiestappen u precies moet uitvoeren, is afhankelijk van het land of de regio.

- **1** Controleer of u over het volgende beschikt:
	- **•** Een telefoon
	- **•** Twee telefoonkabels
	- **•** Een telefoonwandcontactdoos
- **2** Sluit een telefoonkabel aan op de LINE-poort van de printer en sluit de kabel vervolgens aan op een actieve telefoonwandcontactdoos.

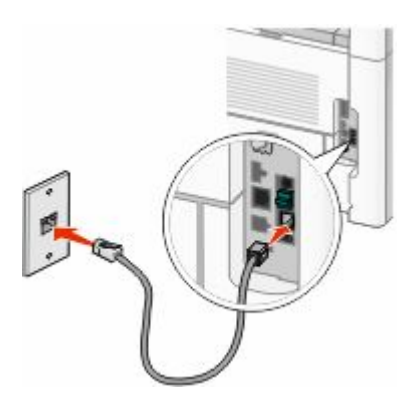

**3** Haal de beschermstekker uit de EXT-poort **T** van de printer.

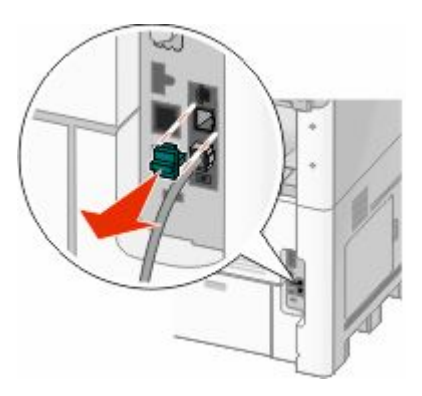

**4** Sluit de andere telefoonkabel aan op een telefoon en sluit de kabel vervolgens aan op de EXT-poort **T** van de printer.

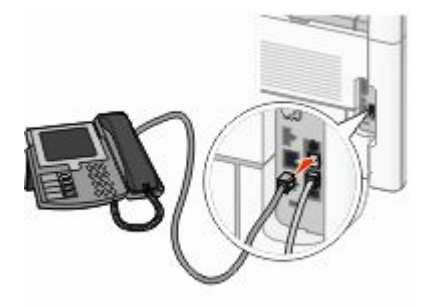

### **Aansluiten op een antwoordapparaat**

Sluit een antwoordapparaat aan op de printer als u binnenkomende telefonische berichten en faxen wilt ontvangen.

**Opmerking:** Welke installatiestappen u precies moet uitvoeren, is afhankelijk van het land of de regio.

- **1** Controleer of u over het volgende beschikt:
	- **•** Een telefoon
	- **•** Een antwoordapparaat
	- **•** Drie telefoonkabels
	- **•** Een telefoonwandcontactdoos
- 2 Sluit een telefoonkabel aan op de LINE-poort van de printer en sluit de kabel vervolgens aan op een werkende telefoonwandcontactdoos.

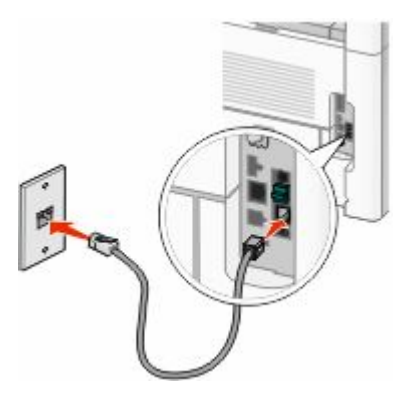

**3** Haal de beschermstekker uit de EXT-poort **van de printer.** 

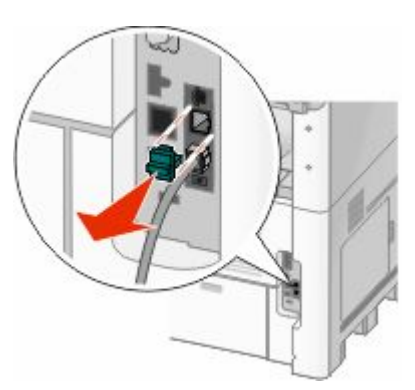

**4** Sluit een tweede telefoonkabel aan op de telefoon en het antwoordapparaat.

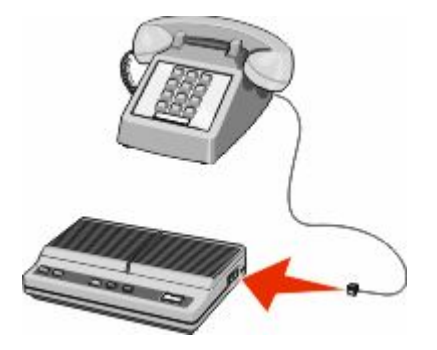

**5** Sluit een derde telefoonkabel aan op het antwoordapparaat en de EXT-poort **van de printer.** 

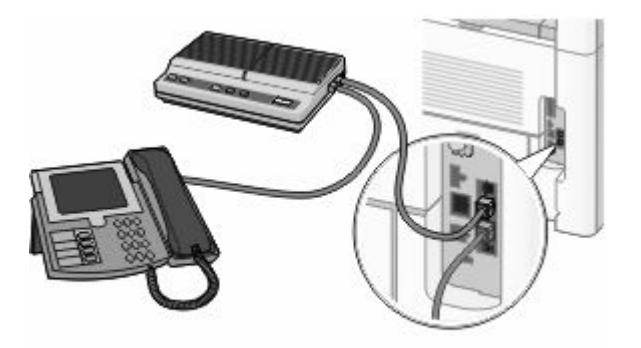

### **Aansluiten op een computer met een modem**

Sluit de printer aan op een computer met een modem als u faxen wilt verzenden vanuit de softwaretoepassing.

**Opmerking:** Welke installatiestappen u precies moet uitvoeren, is afhankelijk van het land of de regio.

- **1** Controleer of u over het volgende beschikt:
	- **•** Een telefoon
	- **•** Een computer met een modem
	- **•** Drie telefoonkabels
	- **•** Een telefoonwandcontactdoos
- 2 Sluit een telefoonkabel aan op de LINE-poort van de printer en sluit de kabel vervolgens aan op een werkende telefoonwandcontactdoos.

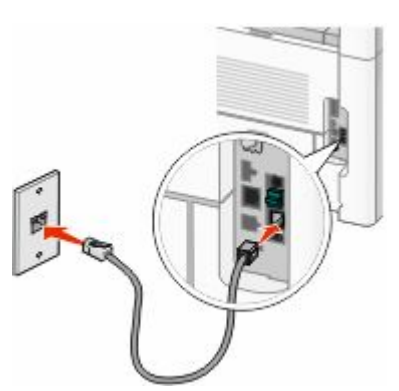

Haal de beschermstekker uit de EXT-poort **van de printer.** 

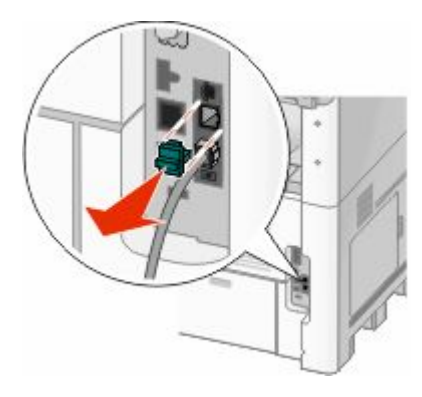

Sluit een tweede telefoonkabel aan op de telefoon en de computermodem.

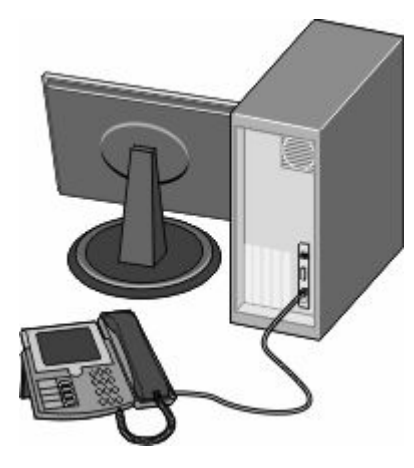

Sluit een derde telefoonkabel aan op de computermodem en de EXT-poort **in** van de printer.

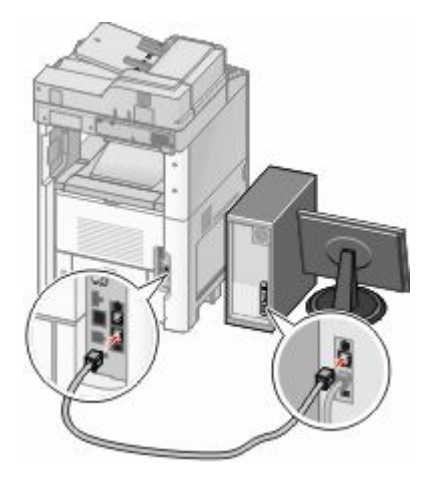

### **De naam en het nummer voor uitgaande faxen instellen**

Op de volgende wijze kunt u de toegewezen faxnaam en het faxnummer op uitgaande faxen afdrukken:

**1** Typ het IP-adres van de printer in het adresveld van uw webbrowser.

**Opmerking:** Als u het IP-adres van de printer niet weet, drukt u een netwerkconfiguratiepagina af en zoekt u het IP-adres op in het TCP/IP-gedeelte.

- **2** Klik op **Settings (Instellingen)**.
- **3** Klik op **Fax Settings (Faxinstellingen)**.
- **4** Klik op **Analog Fax Setup (Analoge faxinstellingen)**.
- **5** Klik in het vak Stationsnaam en voer vervolgens de naam in die u op alle uitgaande faxen wilt afdrukken.
- **6** Klik in het vak Stationsnummer en geef het faxnummer op.
- **7** Klik op **Submit (Verzenden)**.

### **De datum en tijd instellen**

U kunt de datum en tijd instellen zodat op elke fax die u verzendt, de datum en tijd wordt afgedrukt. Als zich een stroomstoring voordoet, kan het nodig zijn om de datum en de tijd opnieuw in te stellen. U kunt als volgt de datum en tijd instellen:

**1** Typ het IP-adres van de printer in het adresveld van uw webbrowser.

**Opmerking:** Als u het IP-adres van de printer niet weet, drukt u een netwerkconfiguratiepagina af en zoekt u het IP-adres op in het TCP/IP-gedeelte.

- **2** Klik op **Links & Index (Koppelingen & Index)**.
- **3** Klik op **Set Date and Time (Datum en tijd instellen)**.
- **4** Klik in het vak Manually Set Date & Time (Datum/tijd handmatig instellen) en voer de huidige datum en tijd in.
- **5** Klik op **Submit (Verzenden)**.

### **Zomertijd inschakelen**

De printer kan zo worden ingesteld dat deze automatisch de tijd aan de zomertijd aanpast:

**1** Typ het IP-adres van de printer in het adresveld van uw webbrowser.

**Opmerking:** Als u het IP-adres van de printer niet weet, drukt u een netwerkconfiguratiepagina af en zoekt u het IP-adres op in het TCP/IP-gedeelte.

- **2** Klik op **Links & Index (Koppelingen & index)**.
- **3** Klik op **Set Date and Time (Datum en tijd instellen)**.
- **4** Selecteer **Automatically Observe DST (Automatisch zomertijd gebruiken)**.
- **5** Klik op **Submit (Verzenden)**.

# **Papier en speciaal afdrukmateriaal laden**

In dit gedeelte wordt uitgelegd hoe u de laden voor 250, 500 en 2000 vel en de universeellader moet vullen. Hier vindt u ook informatie over de papierafdrukstand, het instellen van de papiersoort en het papierformaat en het koppelen en ontkoppelen van laden.

# **Papiersoort en papierformaat instellen**

De instelling Papierformaat wordt automatisch vastgesteld aan de hand van de positie van de papiergeleiders in de laden, behalve de universeellader. U dient de instelling Papierformaat voor de universeellader handmatig in te stellen. De instelling Papierformaat staat standaard ingesteld op Normaal papier. U dient de instelling Papierformaat handmatig in te stellen voor alle laden waarin geen normaal papier is geplaatst.

- **1** Zorg ervoor dat de printer is ingeschakeld en dat het bericht **Gereed** wordt weergegeven.
- **2** Raak **a** aan op het beginscherm.
- **3** Raak **Paper Menu (Menu Papier)** aan.
- **4** Raak **Paper Size/Type (Papierformaat/-soort)** aan.
- **5** Druk op de pijlen van de papiersoort voor de gewenste lade tot de juiste instelling voor formaat of soort verschijnt.
- **6** Raak **Submit (Indienen)** aan.
- **7** Druk op  $\bullet$  om terug te keren naar het beginscherm.

## **Instellingen voor universeel papier configureren**

Universal Paper Size (Universeel papierformaat) is een door de gebruiker gedefinieerde instelling waarmee u kunt afdrukken op papierformaten die niet vooraf zijn ingesteld in de printermenu's. Stel Paper Size (Papierformaat) voor de betreffende lade in op Universal (Universeel) als het gewenste formaat niet beschikbaar is in het menu Paper Size (Papierformaat). Geef vervolgens alle onderstaande instellingen voor het universele formaat voor uw papier op:

- **•** Maateenheden (inch of millimeter)
- **•** Staand breedte
- **•** Staand hoogte

**Opmerking:** Het kleinste ondersteunde formaat is 76 x 76 mm (3 x 3 inch); het grootste formaat is 216 x 356 mm (8,5 x 14 inch).

### **Een maateenheid opgeven**

- **1** Zorg ervoor dat de printer is ingeschakeld en dat het bericht **Gereed** wordt weergegeven.
- **2** Raak **a** aan op het beginscherm.
- **3** Raak **Paper Menu (Menu Papier)** aan.
- **4** Druk op de pijltoetsen tot **Universal-instelling** wordt weergegeven en druk op **Universal Setup (Universal-instelling)**.
- **5** Druk op de linker- of rechterpijl om de gewenste maateenheid te selecteren.

Papier en speciaal afdrukmateriaal laden

- **6** Druk op **Portrait Width (Breedte Staand)** of **Portrait Height (Hoogte Staand)**.
- **7** Raak de pijlen aan om de gewenste breedte of hoogte te selecteren.
- **8** Raak **Submit (Verzenden)** aan om uw selectie op te slaan.

**Selectie verzenden...** verschijnt, gevolgd door het menu Papier.

**9** Druk op  $\bullet$  om terug te keren naar het beginscherm.

# **Standaardladen of optionele laden voor 250 of 550 vel vullen**

De laden voor 250 en 550 vel zien er verschillend uit, maar u moet voor beide laden dezelfde procedure gebruiken om het papier te plaatsen. Ga als volgt te werk om papier in een van de laden te plaatsen:

**1** Trek de lade naar buiten.

**Opmerking:** Verwijder een lade nooit tijdens de uitvoering van een afdruktaak of als het bericht **Bezig** op het bedieningspaneel wordt weergegeven. Dit kan een papierstoring veroorzaken.

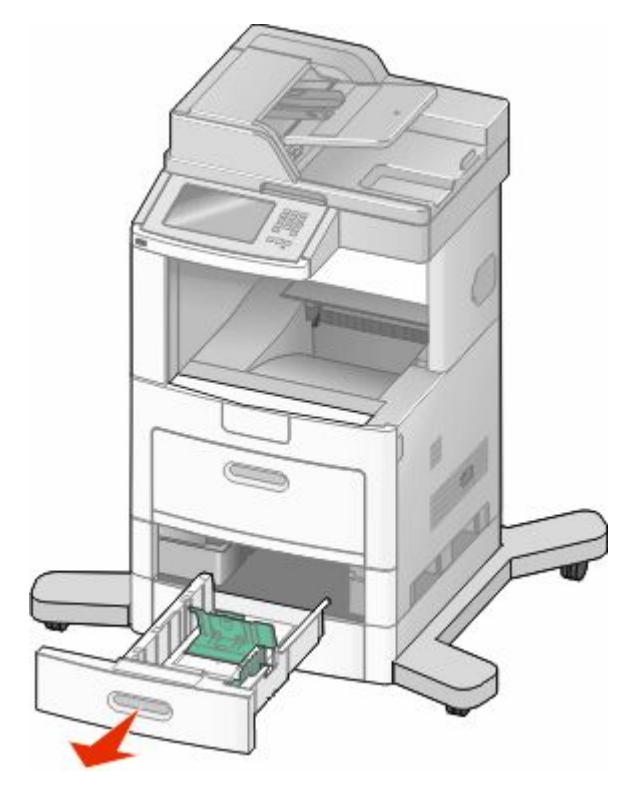
**2** Druk de breedtegeleiders naar binnen, zoals in de afbeelding wordt aangegeven, en schuif de breedtegeleider naar de juiste positie voor het formaat papier dat u wilt plaatsen.

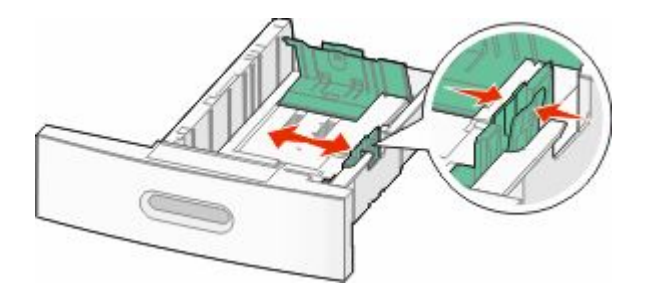

**3** Ontgrendel de lengtegeleider en druk het lipje ervan naar binnen, zoals op de afbeelding wordt aangegeven, en schuif de geleider naar de juiste positie voor het formaat papier dat u plaatst.

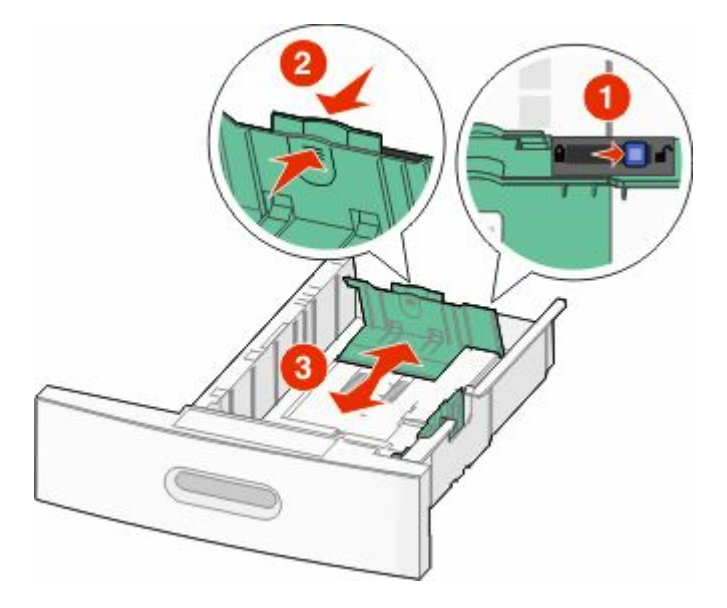

#### **Opmerkingen:**

- **•** Stel de geleiders in op de juiste positie met behulp van de formaatindicatoren aan de onderkant van de lade.
- **•** Vergrendel de lengtegeleider voor standaardpapierformaten.
- **4** Buig de vellen enkele malen heen en weer om de vellen los te maken. Waaier ze vervolgens uit. Vouw of kreuk het papier niet. Maak op een vlakke ondergrond de stapel recht.

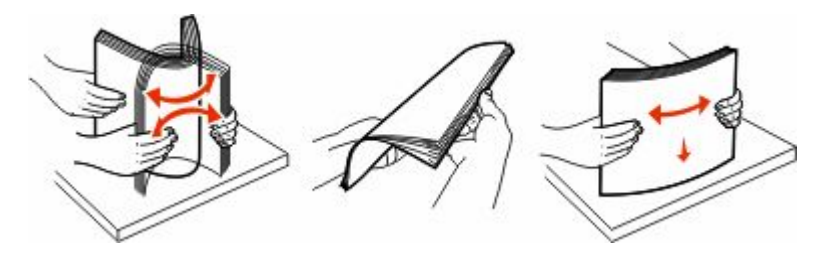

- **5** Plaats het papier als volgt in de lade:
	- **•** Plaats het papier met de afdrukzijde naar beneden als u enkelzijdig wilt afdrukken.
	- **•** Plaats het papier met de afdrukzijde omhoog als u dubbelzijdig wilt afdrukken.

**Opmerking:** de manier waarop u het papier in de laden moet plaatsen, is afhankelijk van of u een optionele StapleSmart<sup>™</sup> II-finisher hebt geïnstalleerd.

Papier en speciaal afdrukmateriaal laden

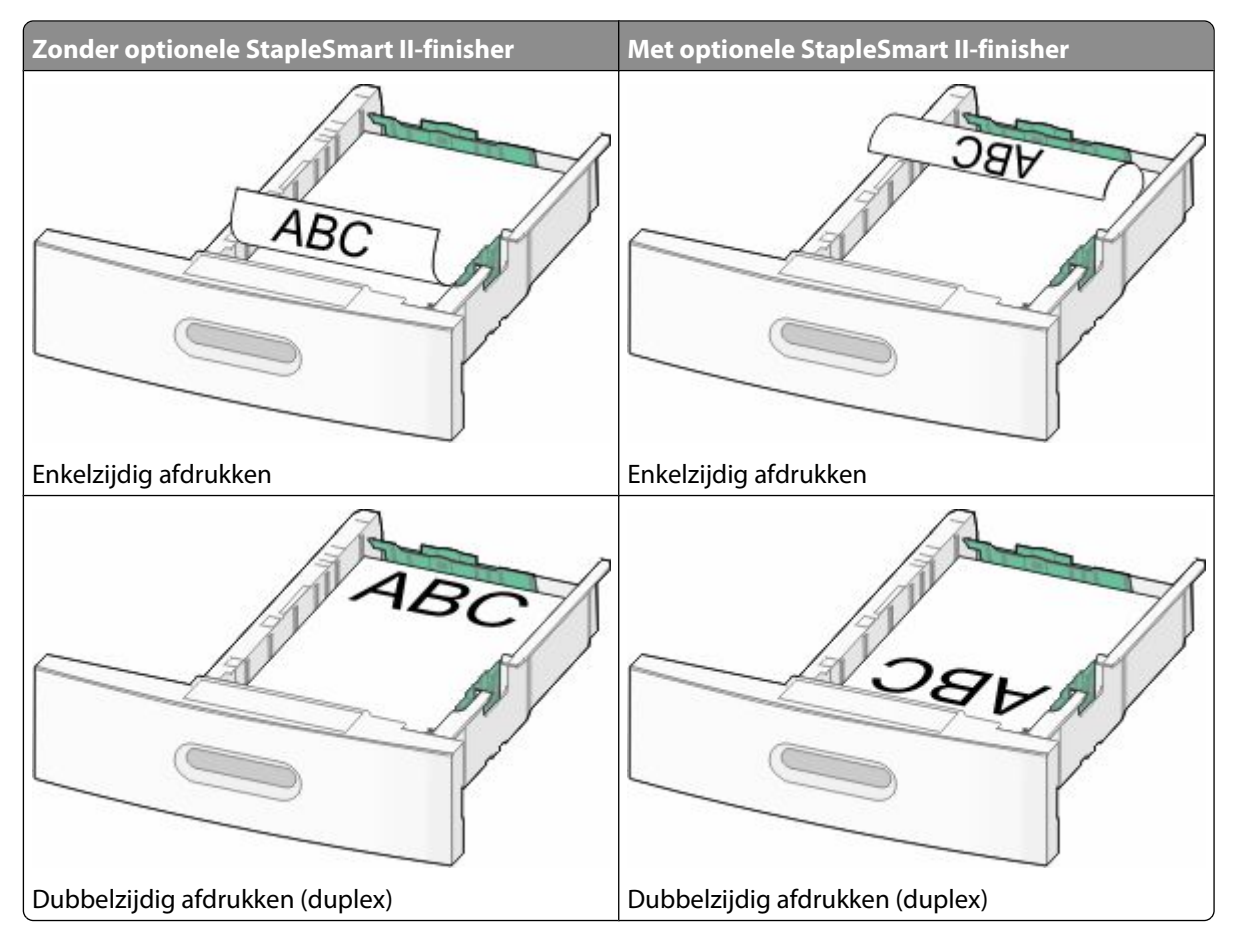

**Opmerking:** De lijn voor de maximale hoeveelheid aan de zijkant van de lade geeft de maximumhoogte voor het geplaatste papier aan. Plaats niet te veel papier in de lade.

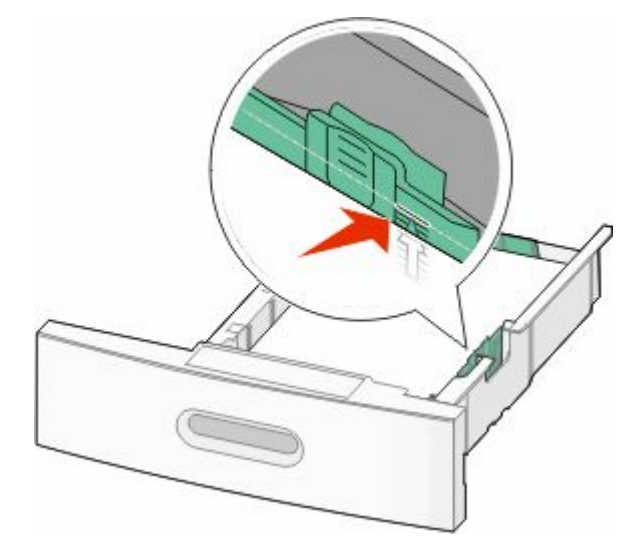

**6** Verstel zo nodig de papiergeleiders zodat deze licht tegen de zijkant van de stapel drukken en vergrendel de lengtegeleider voor de papierformaten die zijn aangegeven op de lade.

Plaats de lade terug.

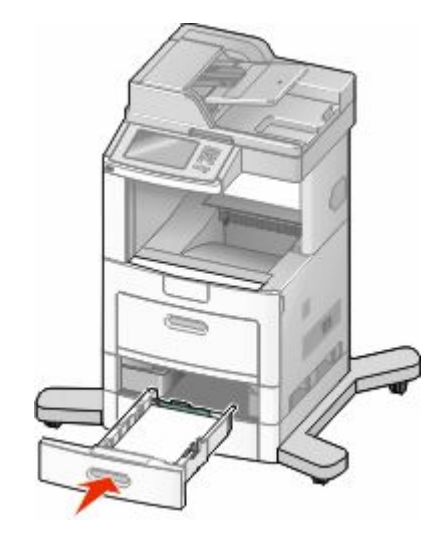

 Bij het plaatsen van een andere soort papier dan voorheen moet de instelling Papiersoort voor de lade via het bedieningspaneel worden gewijzigd.

## **Lade voor 2000 vel vullen**

- Trek de lade naar buiten.
- Trek de breedtegeleider omhoog en schuif deze naar de juiste positie voor het formaat papier dat u wilt plaatsen.

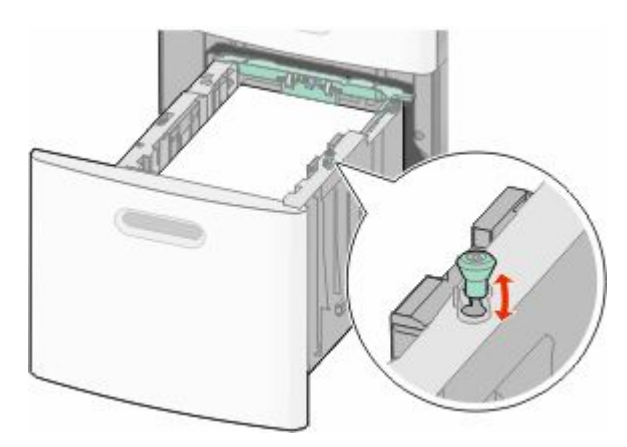

**3** Ontgrendel de lengtegeleider.

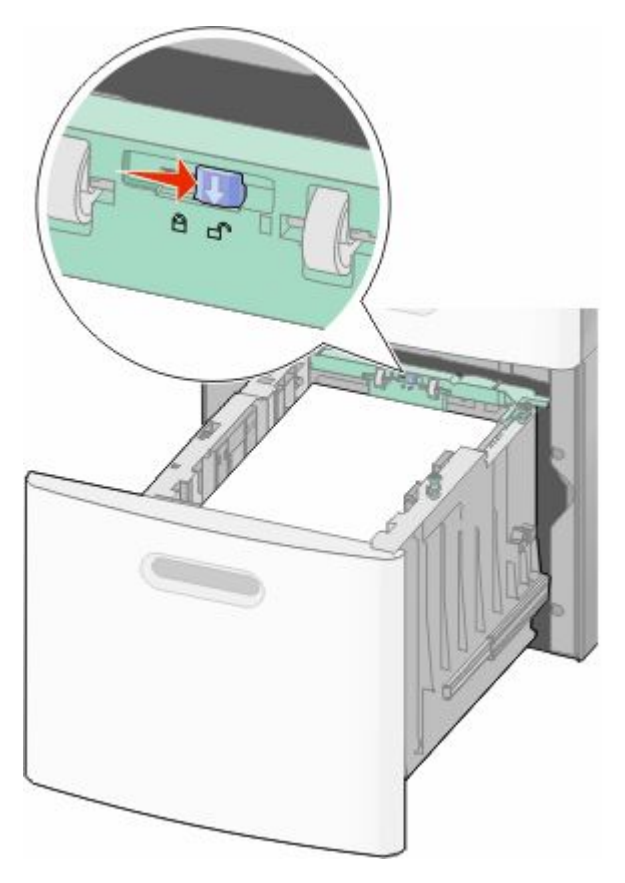

**4** Druk de ontgrendelingshendel van de lengtegeleider in om deze te verhogen, schuif de geleider naar de juiste positie voor het formaat papier dat u wilt plaatsen en vergrendel vervolgens de geleider.

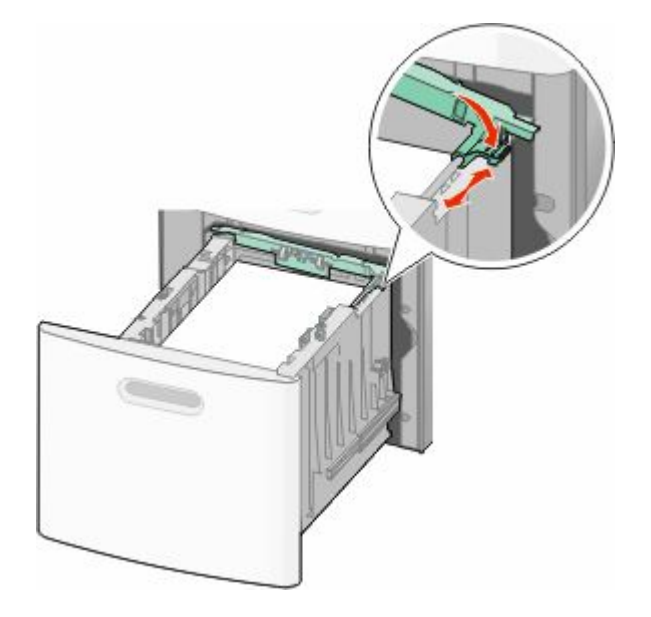

**5** Buig de vellen enkele malen heen en weer om de vellen los te maken. Waaier ze vervolgens uit. Vouw of kreuk het papier niet. Maak op een vlakke ondergrond de stapel recht.

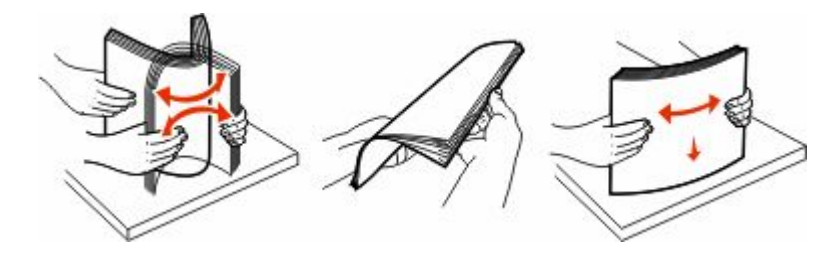

- **6** Plaats het papier als volgt in de lade:
	- **•** Plaats het papier met de afdrukzijde naar beneden als u enkelzijdig wilt afdrukken.
	- **•** Plaats het papier met de afdrukzijde omhoog als u dubbelzijdig wilt afdrukken.

**Opmerking:** de manier waarop u het papier in de laden moet plaatsen, is afhankelijk van of u een optionele StapleSmart II-finisher hebt geïnstalleerd.

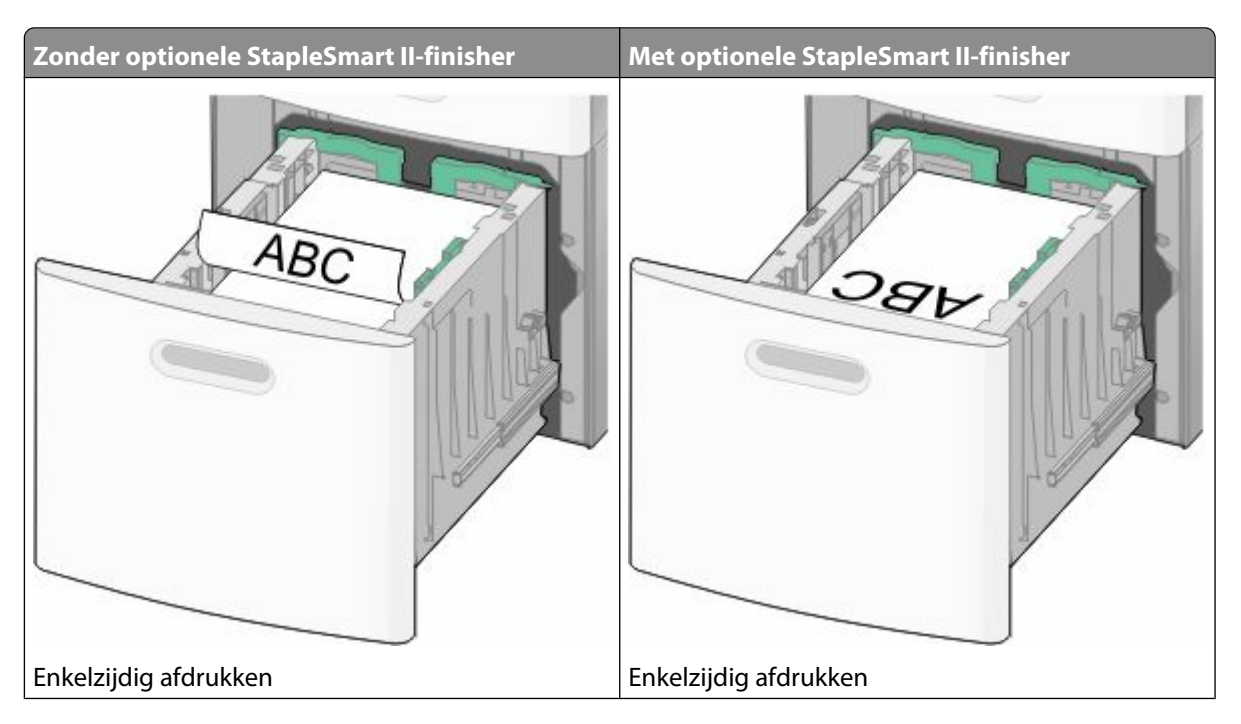

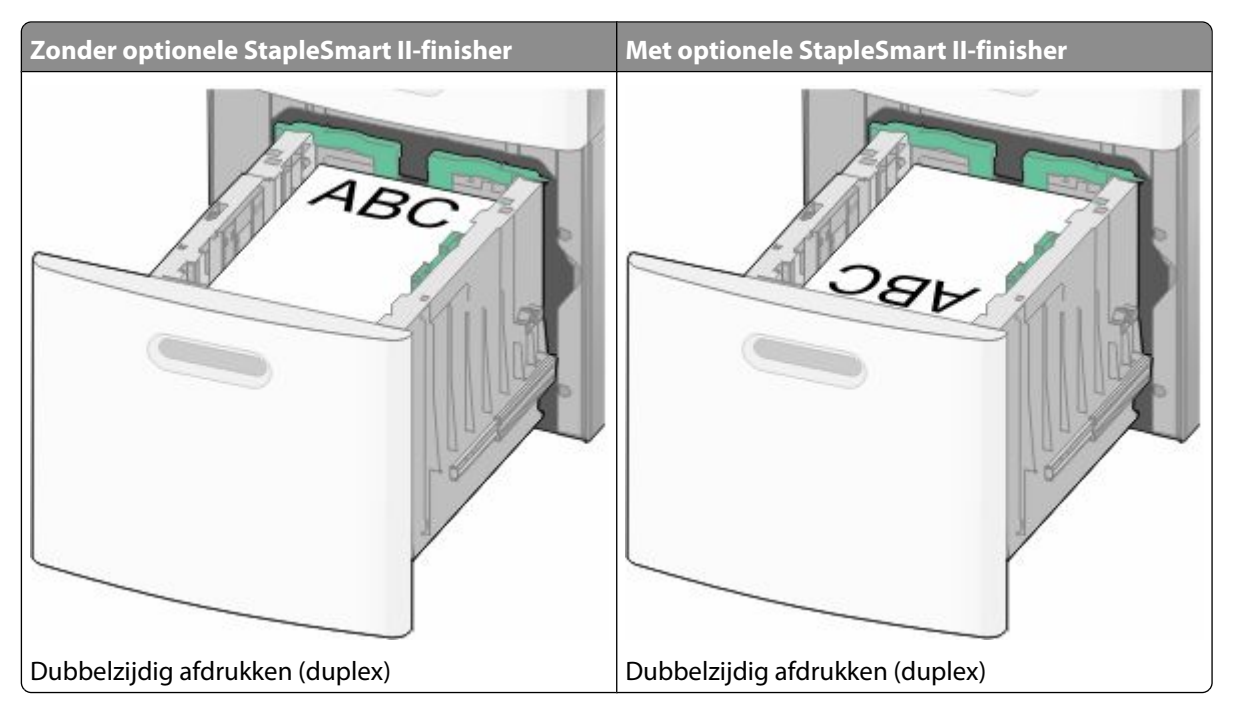

**Opmerking:** De lijn voor de maximale hoeveelheid aan de zijkant van de lade geeft de maximumhoogte voor het geplaatste papier aan. Plaats niet te veel papier in de lade.

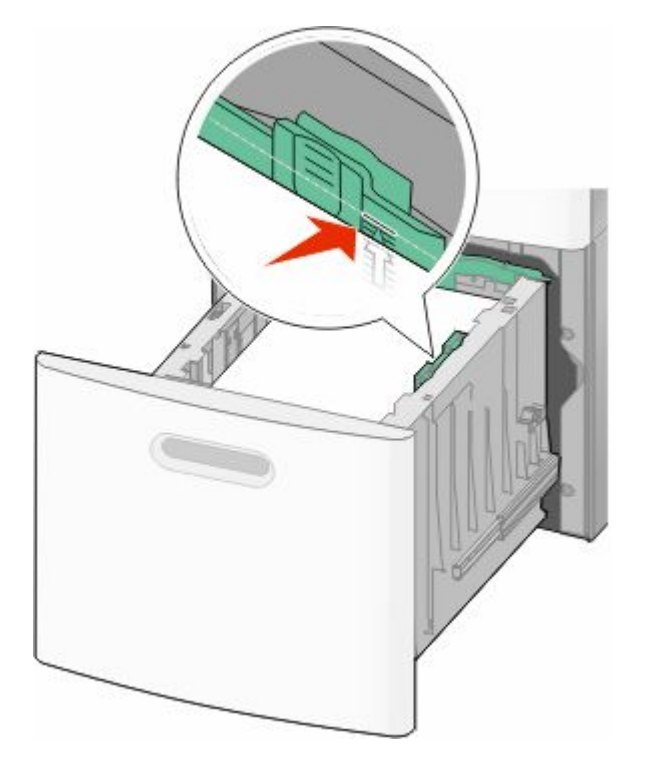

**7** Plaats de lade terug.

## **De universeellader vullen**

**1** Trek de klep van de universeellader naar beneden.

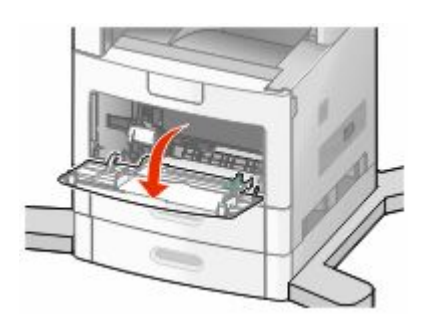

**2** Trek het verlengstuk naar buiten totdat het volledig is uitgetrokken.

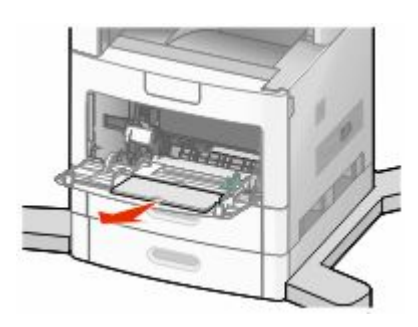

**3** Schuif de breedtegeleider helemaal naar rechts.

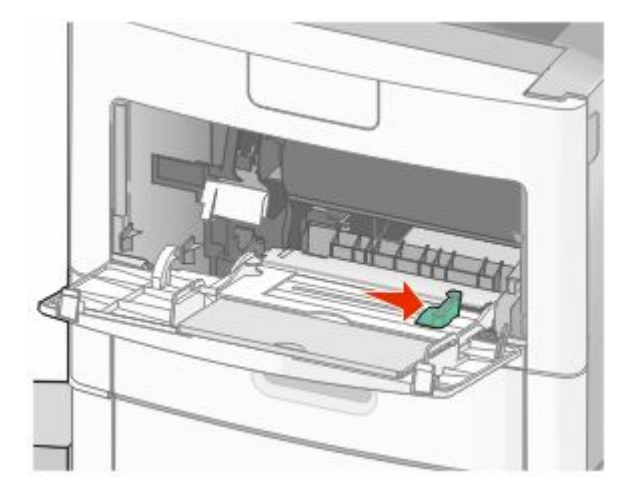

**4** Buig de vellen papier of speciaal afdrukmateriaal enkele malen om ze los te maken en waaier ze vervolgens uit. Vouw of kreuk het papier niet. Maak een rechte stapel op een vlakke ondergrond.

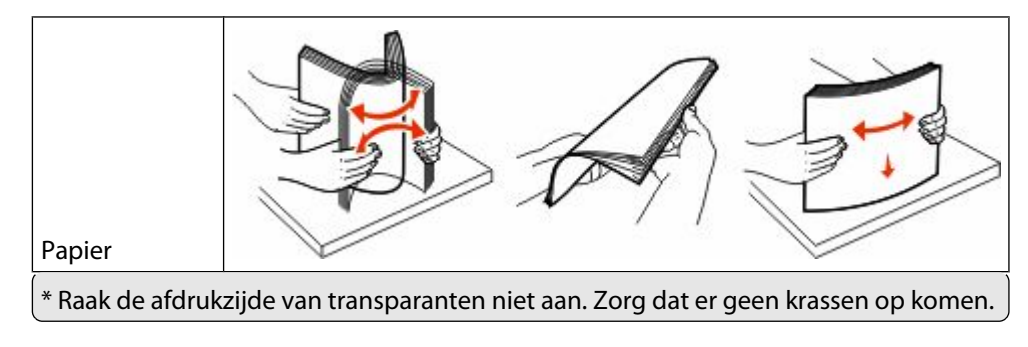

Papier en speciaal afdrukmateriaal laden

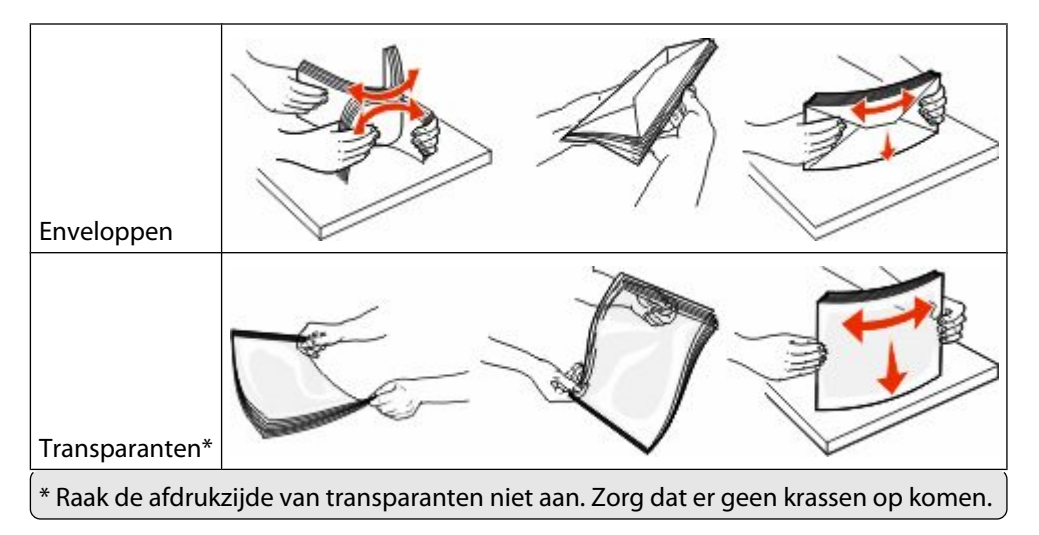

**5** Plaats het papier of speciale afdrukmateriaal in de universeellader.Schuif de stapel voorzichtig zo ver mogelijk in de universeellader.

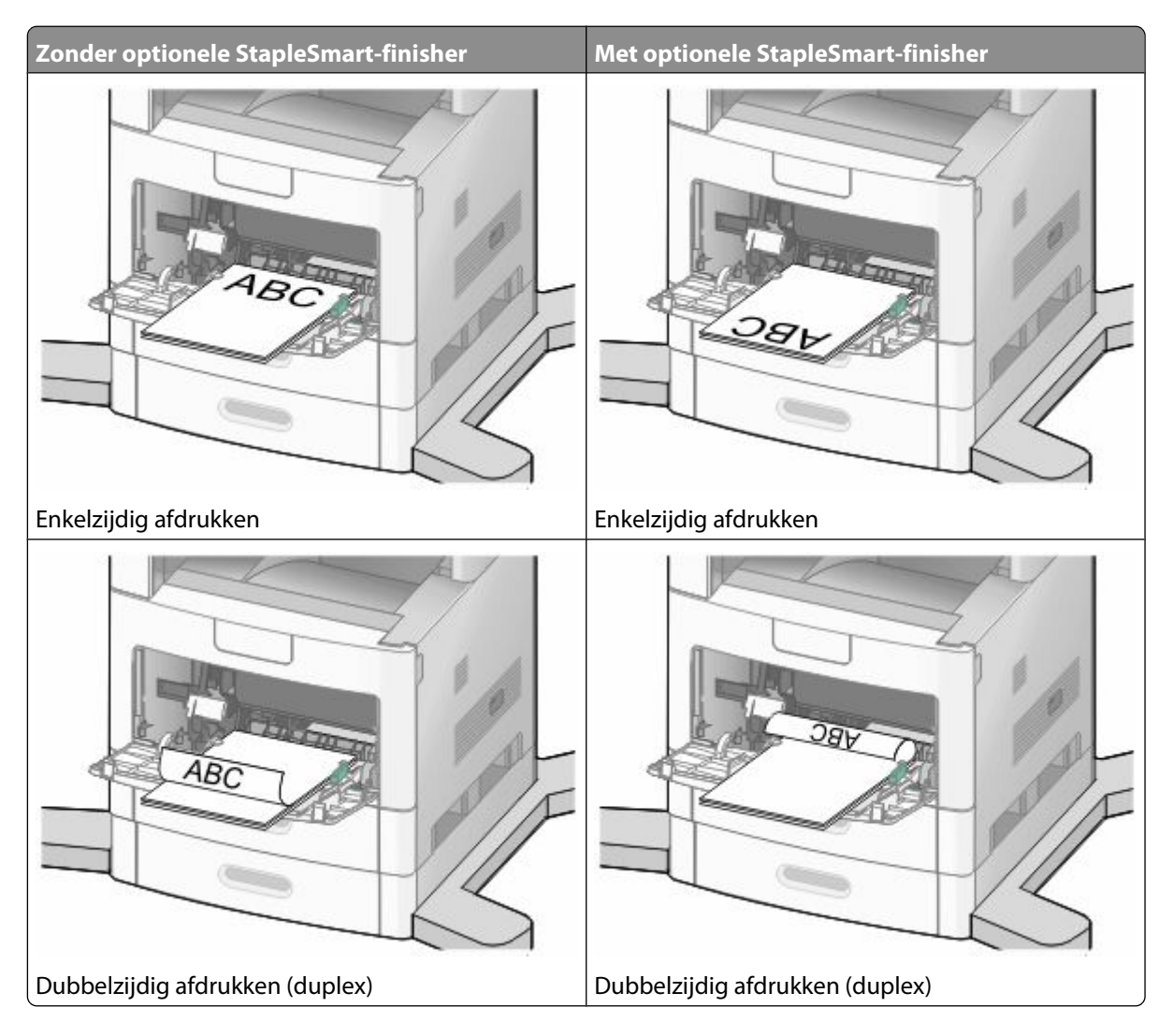

Papier en speciaal afdrukmateriaal laden **80**

#### **Opmerkingen:**

- **•** Laat de stapel niet boven de maximale stapelhoogte uitkomen door te veel papier onder de indicator te duwen.
- **•** Laad of sluit geen lade wanneer er een taak wordt afgedrukt.
- **•** Plaats nooit afdrukmateriaal van verschillende formaten en soorten tegelijk.
- **•** Plaats enveloppen met de klepzijde omhoog.

**Let op—Kans op beschadiging:** Gebruik geen enveloppen met postzegels, klemmetjes, drukkers, vensters, bedrukte binnenzijde of zelfklevende sluitingen. Het gebruik van deze enveloppen kan de printer ernstig beschadigen.

- **6** Pas de breedtegeleider aan zodat deze licht tegen de rand van de stapel papier drukt. Zorg ervoor dat het papier losjes in de universeellader past, plat ligt en niet is omgebogen of gekreukt.
- **7** Stel via het bedieningspaneel van de printer het papierformaat en de papiersoort in.

## **De enveloppenlader vullen**

- **1** Stel de envelopsteun in op de lengte van de te plaatsen enveloppen:
	- **• Korte enveloppen**: sluit de envelopsteun volledig.
	- **• Enveloppen met gemiddelde lengte**: stel de envelopsteun in op de middelste stand.
	- **• Lange enveloppen**: open de envelopsteun volledig.
- **2** Kantel het envelopgewicht en beweeg het weer terug naar de printer.

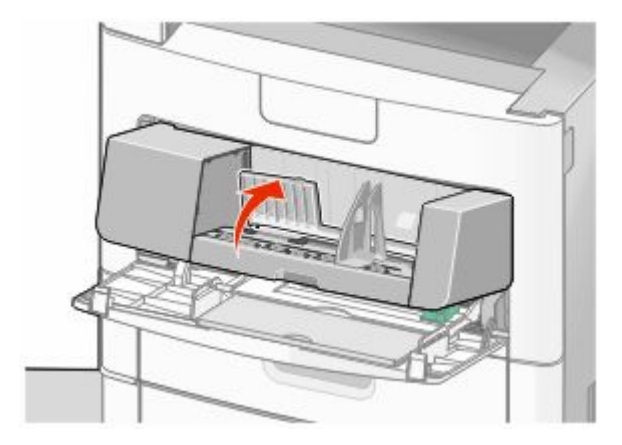

**3** Schuif de breedtegeleider naar rechts.

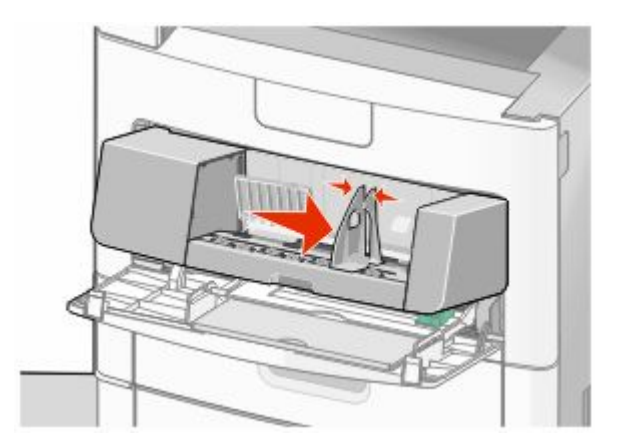

**4** Zorg dat de enveloppen klaar zijn om te worden geplaatst.

Buig de enveloppen enkele malen heen en weer om de vellen los te maken. Waaier ze vervolgens uit. Vouw of kreuk het papier niet. Maak op een vlakke ondergrond de stapel recht.

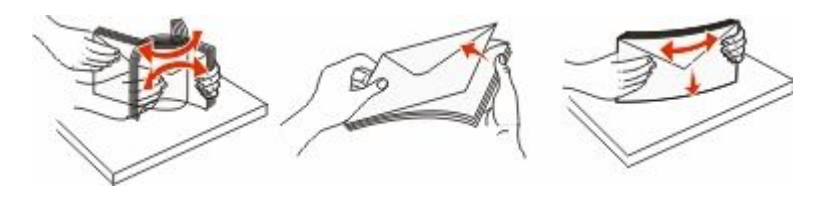

**5** Plaats de stapel enveloppen met de klepzijde omlaag.

**Let op—Kans op beschadiging:** Gebruik geen enveloppen met postzegels, klemmetjes, drukkers, vensters, bedrukte binnenzijde of zelfklevende sluitingen. Het gebruik van deze enveloppen kan de printer ernstig beschadigen.

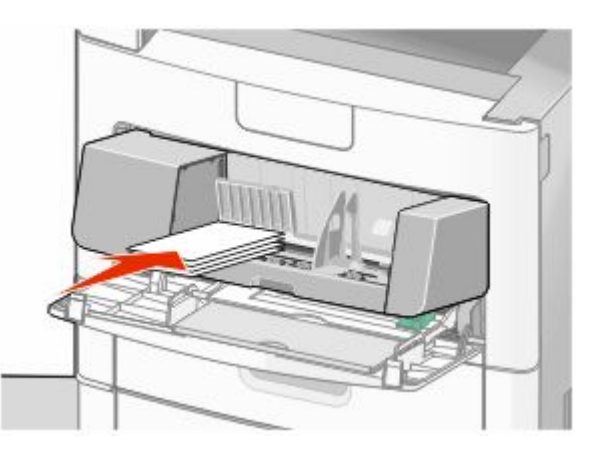

**Opmerking:** Laat de stapel niet boven de maximale stapelhoogte uitkomen door te veel papier onder de indicator te duwen.

- **6** Pas de breedtegeleider aan zodat deze licht tegen de rand van de stapel papier drukt.
- **7** Laat het envelopgewicht op de papierstapel zakken.
- **8** Stel via het bedieningspaneel van de printer het papierformaat en de papiersoort in.

Papier en speciaal afdrukmateriaal laden

## **Laden koppelen en ontkoppelen**

### **Laden koppelen**

Het koppelen van laden is handig bij grote afdruktaken of bij het afdrukken van meerdere exemplaren. Als een van de gekoppelde invoerladen leeg raakt, wordt automatisch de volgende gekoppelde invoerlade gebruikt. Als de instellingen Papierformaat en Papiersoort voor alle laden hetzelfde zijn, worden de laden automatisch gekoppeld.

De printer detecteert automatisch de instelling Papierformaat aan de hand van de positie van de papiergeleiders in de laden, behalve de universeellader. De printer kan de papierformaten A4, A5, JIS B5, Letter, Legal, Executive en Universal detecteren. De universeellader en laden die andere papierformaten gebruiken, kunnen handmatig worden gekoppeld via het menu Papierformaat in het menu Papierformaat/-soort.

**Opmerking:** U kunt de universeellader koppelen door Configuratie U-lader in te stellen op Cassette in het menu Papier om Formaat U-lader als menu-instelling weer te geven.

De instelling Papiersoort moet voor alle laden worden ingesteld via het menu Papiersoort in het menu Papierformaat/-soort.

### **Laden ontkoppelen**

Ontkoppelde laden hebben instellingen die *afwijken* van de instellingen van andere laden.

Als u een lade wilt ontkoppelen, wijzig dan de volgende lade-instellingen, zodat deze niet overeenkomen met de instellingen van andere laden:

**•** Paper Type (Papiersoort), zoals Plain Paper (Normaal papier), Letterhead (Briefhoofdpapier), Custom Type <x> (Aangepast <x>)

De papiersoort omschrijft de eigenschappen van het papier. Als de naam die uw papier het beste omschrijft al aan laden is gekoppeld, wijs dan een andere papiersoortnaam aan de lade toe, zoals Custom Type <x> (Aangepast <x>), of geef uw eigen aangepaste naam op.

**•** Paper Size (Papierformaat), bijvoorbeeld Letter, A4 of Statement

Plaats papier van een ander formaat als u de papierformaatinstelling van een lade automatisch wilt wijzigen. U kunt de papierformaatinstellingen voor de universeellader niet automatisch wijzigen; deze dient u handmatig in te stellen via het menu Paper Size (Papierformaat).

**Let op—Kans op beschadiging:** Wijs geen papiersoortnaam toe die de in de lade geplaatste papiersoort niet nauwkeurig omschrijft. De temperatuur van het verhittingsstation is afhankelijk van de opgegeven papiersoort. Als een verkeerde papiersoort is geselecteerd, wordt het papier mogelijk niet goed verwerkt.

### **Een aangepaste papiersoortnaam toewijzen**

Wijs een aangepaste papiersoortnaam aan een lade toe bij het koppelen of ontkoppelen van de lade.

- **1** Zorg ervoor dat de printer is ingeschakeld en dat het bericht **Gereed** wordt weergegeven.
- **2** Raak **a** aan op het beginscherm.
- **3** Raak **Paper Menu (Menu Papier)** aan.
- **4** Raak **Paper Size/Type (Papierformaat/-soort)** aan.
- **5** Druk op de pijlen van de papiersoort voor de gewenste lade tot de juiste aangepaste soort verschijnt.

Papier en speciaal afdrukmateriaal laden

- **6** Raak het nummer van de lade of **MP Feeder Type (Soort U-lader)** aan.
- **7** Raak **Submit (Indienen)** aan.

#### **Naam voor Aangepast <x> wijzigen**

U kunt de Embedded Web Server of MarkVisionTM gebruiken om een andere naam dan Custom Type <x> (Aangepast <x>) te definiëren voor elk van de aangepaste papiersoorten die zijn geplaatst. Als een Custom Type <x>-naam wordt gewijzigd, wordt de nieuwe naam in de menu's weergegeven in plaats van Custom Type <x> (Aangepast <x>).

Een Custom Type <x>-naam (Aangepast <x>-naam) wijzigen vanaf de Embedded Web Server:

**1** Typ het IP-adres van de printer in het adresveld van uw webbrowser.

**Opmerking:** Als u het IP-adres van de printer niet weet, drukt u een netwerkconfiguratiepagina af en zoekt u het IP-adres op in het TCP/IP-gedeelte.

- **2** Klik op **Settings (Instellingen)**.
- **3** Klik onder Standaardinstellingen op **Paper Menu (Menu Papier)**.
- **4** Klik op **Custom Names (Aangepaste namen)**.
- **5** Typ een naam voor de papiersoort in een vak Aangepaste naam <x>.

**Opmerking:** Deze aangepaste naam komt op de plaats van de naam van een aangepaste papiersoort <x> in de menu's Custom Types (Aangepaste soorten) en Paper Size/Type (Papierformaat/-soort).

- **6** Klik op **Verzenden**.
- **7** Klik op **Custom Types (Aangepaste soorten)**.

**Aangepaste soorten** wordt weergegeven, gevolgd door de aangepaste naam.

- **8** Selecteer een instelling voor Paper Type (Papiersoort) uit de lijst naast de aangepaste naam.
- **9** Klik op **Verzenden**.

# **Richtlijnen voor papier en speciaal afdrukmateriaal**

## **Richtlijnen voor papier**

Als u het juiste papier of speciale afdrukmateriaal selecteert, vermindert het aantal afdrukproblemen. Voor optimale afdrukkwaliteit kunt u het beste eerst een proefafdruk maken op het papier of het speciale afdrukmateriaal dat u wilt gebruiken voordat u hier grote hoeveelheden van aanschaft.

### **Papierkenmerken**

De volgende papierkenmerken zijn van invloed op de afdrukkwaliteit en de betrouwbaarheid van de papierinvoer. Houd rekening met deze kenmerken wanneer u een nieuw type papier overweegt.

#### **Gewicht**

De printer kan automatisch papier invoeren met een gewicht van 60 tot 176 g/m<sup>2</sup> met vezels in de lengterichting. Papier dat lichter is dan 60 g/m<sup>2</sup> is mogelijk niet stevig genoeg om correct te worden ingevoerd, waardoor papierstoringen kunnen optreden. Gebruik voor de beste prestaties afdrukmateriaal van 75 g/m<sup>2</sup> met vezels in de lengterichting. Voor papier dat kleiner is dan 182 x 257 mm (7,2 x 10,1 inch), raden wij u afdrukmateriaal aan van 90 g/m<sup>2</sup> of zwaarder aan.

#### **Krullen**

Krullen is de neiging van papier om bij de randen om te buigen. Als afdrukmateriaal te veel krult, kan dat problemen opleveren bij het invoeren. Papier kan omkrullen nadat het door de printer is gevoerd en daarbij is blootgesteld aan hoge temperaturen. Als u papier in hete, vochtige, koude of droge omstandigheden buiten de verpakking of in de laden bewaart, kan het papier omkrullen voordat erop wordt afgedrukt. Dit kan invoerproblemen veroorzaken.

#### **Gladheid**

De gladheid van papier is rechtstreeks van invloed op de afdrukkwaliteit. Als papier te ruw is, wordt toner er niet goed op gefixeerd. Te glad papier kan invoerproblemen of problemen met de afdrukkwaliteit veroorzaken. Gebruik papier met een gladheid tussen de 100 en 300 Sheffield-punten. Een gladheid tussen de 150 en 250 Sheffield-punten geeft de beste afdrukkwaliteit.

#### **Vochtigheidsgraad**

De hoeveelheid vocht in papier is van invloed op de afdrukkwaliteit en bepaalt tevens of het papier goed door de printer kan worden gevoerd. Laat het papier in de originele verpakking tot u het gaat gebruiken. Het papier wordt dan niet blootgesteld aan de negatieve invloed van wisselingen in de luchtvochtigheid.

Laat het papier gedurende 24 tot 48 uur vóór het afdrukken in de originele verpakking en in dezelfde omgeving als de printer acclimatiseren. Verleng de acclimatiseringperiode met enkele dagen als de opslag- of transportomgeving erg verschilde van de printeromgeving. Dik papier kan een langere acclimatiseringsperiode nodig hebben.

#### **Vezelrichting**

Deze term heeft betrekking op de richting van de vezels in een vel papier. Vezels lopen ofwel in de *lengterichting* van het papier of in de *breedterichting*.

Voor papier met een gewicht van 60-176 g/m<sup>2</sup> met vezels in de lengterichting, wordt papier met de vezel in de lengterichting aanbevolen. Voor papiersoorten met een gewicht van meer dan 176 g/m<sup>2</sup>, wordt papier met vezels in de breedterichting aanbevolen.

#### **Vezelgehalte**

Kwalitatief hoogwaardig xerografisch papier bestaat meestal voor 100% uit chemisch behandelde houtpulp. Papier met deze samenstelling is zeer stabiel, zodat er minder problemen optreden bij de invoer en de afdrukkwaliteit beter is. Als papier andere vezels bevat, bijvoorbeeld van katoen, kan dat eerder leiden tot problemen bij de verwerking.

Raadpleeg voor meer informatie over kringlooppapier ["Kringlooppapier en ander kantoorpapier gebruiken" op](#page-86-0) [pagina 87.](#page-86-0)

## **Ongeschikt papier**

Het gebruik van de volgende papiersoorten in de printer wordt afgeraden:

- **•** Chemisch behandelde papiersoorten waarmee kopieën kunnen worden gemaakt zonder carbonpapier, ook wel "carbonless copy paper" (CCP) of "no carbon required paper" (NCR) genoemd.
- **•** Voorbedrukt papier dat chemische stoffen bevat die schadelijk zijn voor de printer.
- **•** Voorbedrukt papier dat niet voldoende bestand is tegen de temperatuur in het verhittingsstation.
- **•** Voorbedrukt papier waarvoor een registrering (nauwkeurige positionering van het afdrukgebied op de pagina) van meer dan  $\pm$  2,3 mm is vereist, zoals OCR-formulieren (optical character recognition).

In sommige gevallen kan de registrering via een softwaretoepassing worden aangepast, waardoor afdrukken op deze formulieren toch mogelijk is.

- **•** Coated papier (uitwisbaar papier), synthetisch papier, thermisch papier.
- **•** Papier met ruwe randen, papier met een ruw of grof gestructureerd oppervlak, gekruld papier.
- **•** Kringlooppapier dat niet voldoet aan de norm EN12281:2002 (Europa)
- **•** Papier met een gewicht van minder dan 60 g/m<sup>2</sup>
- **•** Formulieren of documenten die uit meerdere delen bestaan.

### **Papier kiezen**

Het gebruik van het juiste papier voorkomt storingen en zorgt ervoor dat u probleemloos kunt afdrukken.

U kunt als volgt papierstoringen of een slechte afdrukkwaliteit voorkomen:

- **•** Gebruik *altijd* nieuw, onbeschadigd papier.
- **•** Voordat u papier plaatst, moet u weten wat de geschiktste afdrukzijde is. Dit staat meestal op de verpakking vermeld.
- **•** Gebruik *geen* papier dat u zelf op maat hebt gesneden of geknipt.
- **•** Gebruik *nooit* papier van verschillend formaat, gewicht of soort in dezelfde papierbron. Dit leidt tot storingen in de doorvoer.
- **•** Gebruik *geen* gecoat papier, tenzij het speciaal is ontworpen voor elektrofotografisch afdrukken.

## <span id="page-86-0"></span>**Voorbedrukte formulieren en briefhoofdpapier kiezen**

Houd u aan de volgende richtlijnen als u voorbedrukte formulieren en briefhoofdpapier kiest:

- **•** Gebruik papier met de vezel in lengterichting voor papier van 60 tot 90 g/m<sup>2</sup> .
- **•** Gebruik alleen formulieren en briefhoofdpapier die zijn gelithografeerd of gegraveerd.
- **•** Gebruik geen papier met een ruw of grof gestructureerd oppervlak.

Gebruik papier dat is bedrukt met hittebestendige inkt en dat geschikt is voor kopieerapparaten. De inkt moet bestand zijn tegen temperaturen van 230 °C zonder te smelten of schadelijke stoffen af te geven. Gebruik geen inkten die worden beïnvloed door de hars in de toner. Inktsoorten op basis van water of olie zouden aan deze vereisten moeten voldoen. Latex-inkt zou echter problemen kunnen opleveren. Neem in geval van twijfel contact op met uw papierleverancier.

Voorbedrukt papier, zoals briefhoofdpapier, moet bestand zijn tegen temperaturen tot 225 °C zonder te smelten of gevaarlijke stoffen af te scheiden.

### **Kringlooppapier en ander kantoorpapier gebruiken**

U kunt zakelijk kringlooppapier dat speciaal wordt geproduceerd voor gebruik in (elektrofotografische) laserprinters mogelijk ook voor uw printer gebruiken. Er kan echter geen absolute garantie worden gegeven dat *alle* soorten kringlooppapier correct worden ingevoerd.

Doorgaans zijn de volgende richtlijnen van toepassing op kringlooppapier.

- **•** Een laag vochtgehalte (4–5%)
- **•** Geschikte gladheid (100-200 Sheffield-punten of 140-350 Bendtsen-punten in Europa)

**Opmerking:** Bepaalde papiersoorten die veel gladder (bijvoorbeeld premiumlaserpapier, 24 lb, 50-90 Sheffieldpunten) of veel ruwer (bijvoorbeeld premiumkatoenpapier van 200-300 Sheffield-punten) zijn, zijn ontworpen voor gebruik met laserprinters, ondanks de structuur van het oppervlak. Raadpleeg uw papierleverancier voordat u deze papiersoorten gebruikt.

- **•** Een geschikte wrijvingscoëfficiënt tussen de vellen (0,4-0,6)
- **•** Voldoende buigweerstand in de invoerrichting

Kringlooppapier, licht papier (<60 g/m<sup>2</sup>) en/of dun papier (<0,1 mm]) en papier dat in de breedte is gesneden voor printers met staande invoer (korte zijde), hebben mogelijk een lagere buigweerstand dan nodig voor betrouwbare papierinvoer. Raadpleeg uw papierleverancier voordat u deze papiersoorten gebruikt in uw (elektrofotografische) laserprinter. Houd er rekening mee dat dit slechts algemene richtlijnen zijn en dat papier dat aan deze richtlijnen voldoet nog steeds invoerproblemen kan veroorzaken voor een laserprinter, bijvoorbeeld omdat het papier extreem omkrult bij normale afdrukomstandigheden.

#### **Papier bewaren**

Houd de volgende richtlijnen voor het bewaren van papier aan om een regelmatige afdrukkwaliteit te garanderen en te voorkomen dat er papierstoringen ontstaan.

- **•** U kunt het papier het beste bewaren in een omgeving met een temperatuur van 21 °C en een relatieve vochtigheid van 40%. De meeste fabrikanten van etiketten bevelen een omgeving aan met een temperatuur tussen 18 en 24 °C en een relatieve vochtigheid van 40% tot 60%.
- **•** Zet dozen papier, indien mogelijk, liever niet op de vloer, maar op een pallet of een plank.
- **•** Zet losse pakken op een vlakke ondergrond.
- **•** Plaats niets boven op de losse pakken met papier.

Richtlijnen voor papier en speciaal afdrukmateriaal

## **Ondersteunde papierformaten, -soorten en gewichten**

In de volgende tabellen vindt u informatie over standaardladen en optionele papierladen en de papiersoorten die de laden ondersteunen.

**Opmerking:** Gebruik voor een papierformaat dat niet in de lijst voorkomt een universeel papierformaat.

### **Papierformaten die door de printer worden ondersteund**

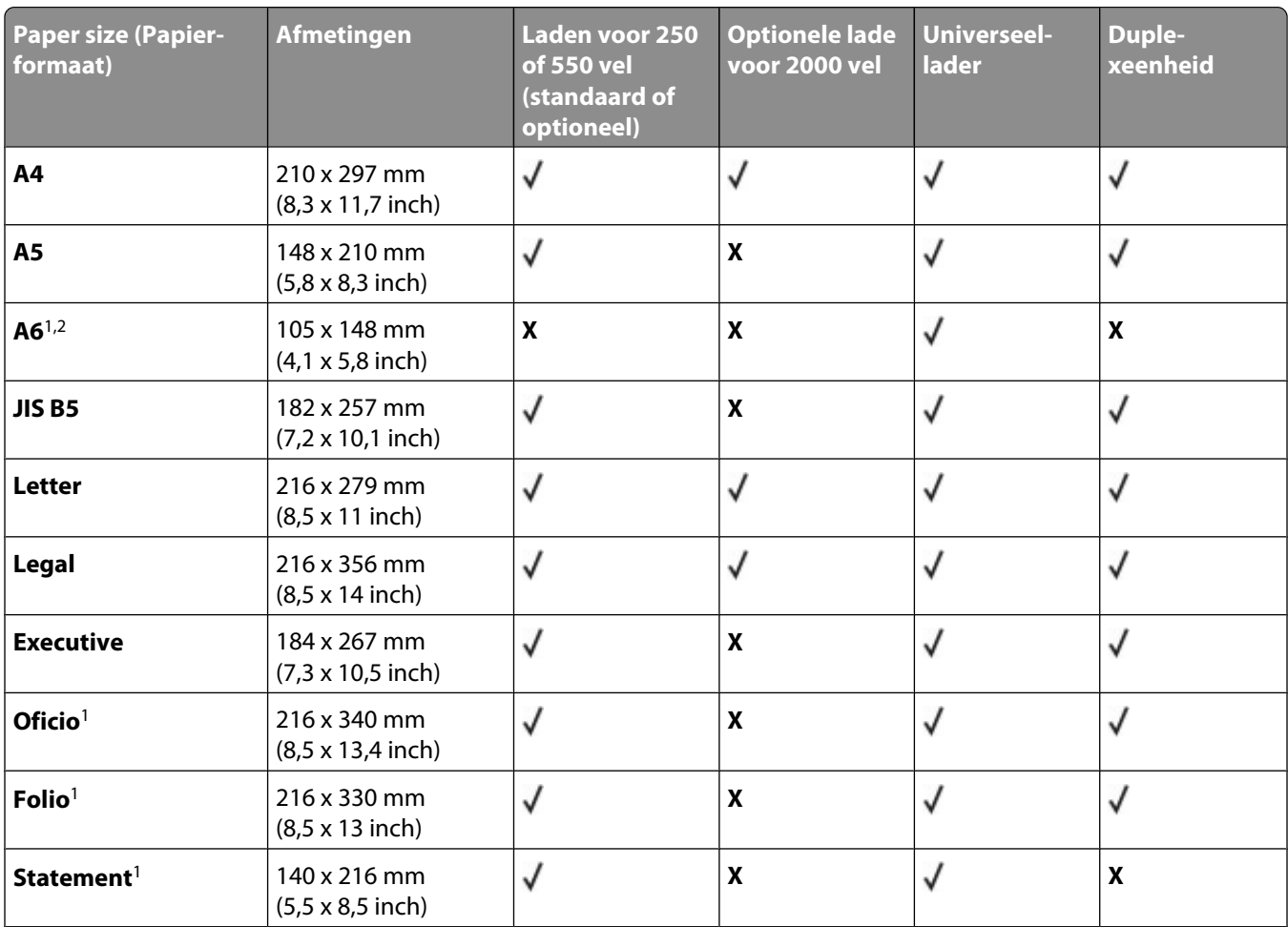

<sup>1</sup> Dit formaat wordt alleen weergegeven in het menu Papierformaat als de papierbron de functie voor het automatisch vaststellen van het papierformaat niet ondersteunt of als deze functie is uitgeschakeld.

<sup>2</sup> Dit formaat wordt alleen ondersteund door de standaarduitvoerlade.

<sup>3</sup>Deze instelling past de pagina aan voor 216 x 356 mm (8,5 x 14 inch) behalve als het formaat is opgegeven in de toepassing.

<sup>4</sup> U kunt alleen dubbelzijdig afdrukken als de breedte voor Universal is ingesteld op een waarde tussen 148 mm (5,8 inch en 216 mm (8,5 inch) en de lengte op een waarde tussen 182 mm (7,2 inch) en 356 mm (14 inch).

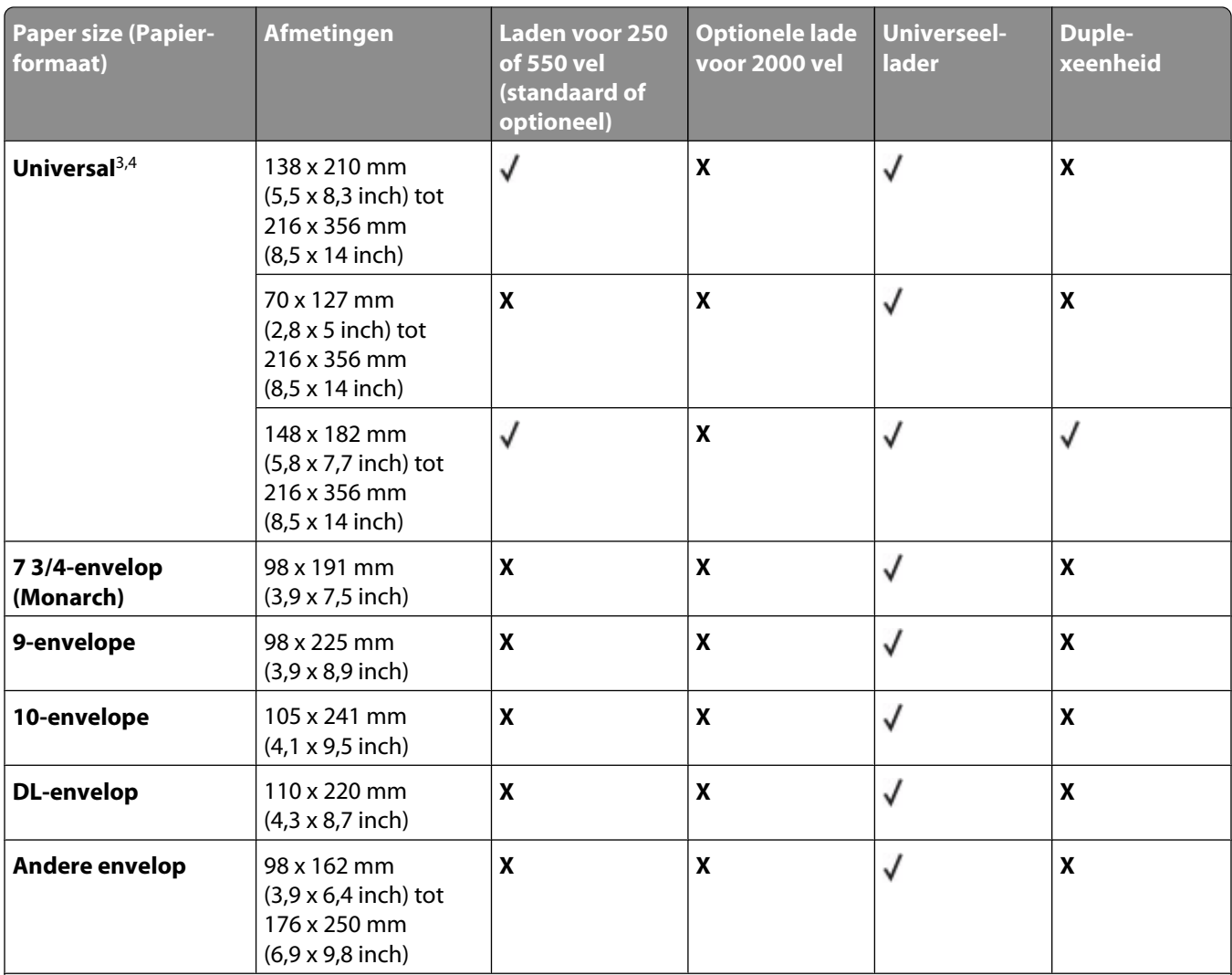

<sup>1</sup> Dit formaat wordt alleen weergegeven in het menu Papierformaat als de papierbron de functie voor het automatisch vaststellen van het papierformaat niet ondersteunt of als deze functie is uitgeschakeld.

<sup>2</sup> Dit formaat wordt alleen ondersteund door de standaarduitvoerlade.

<sup>3</sup>Deze instelling past de pagina aan voor 216 x 356 mm (8,5 x 14 inch) behalve als het formaat is opgegeven in de toepassing.

<sup>4</sup> U kunt alleen dubbelzijdig afdrukken als de breedte voor Universal is ingesteld op een waarde tussen 148 mm (5,8 inch en 216 mm (8,5 inch) en de lengte op een waarde tussen 182 mm (7,2 inch) en 356 mm (14 inch).

**Opmerking:** er is een aanpasbare lade voor 250 vel beschikbaar voor kleinere papierformaten dan A5, bijvoorbeeld indexkaarten.

## **Door de printer ondersteunde papiersoorten en -gewichten**

De printer ondersteunt papiergewichten van 60-176 g/m<sup>2</sup>. De duplexeenheid ondersteunt papiergewichten van 63-170 g/m<sup>2</sup>.

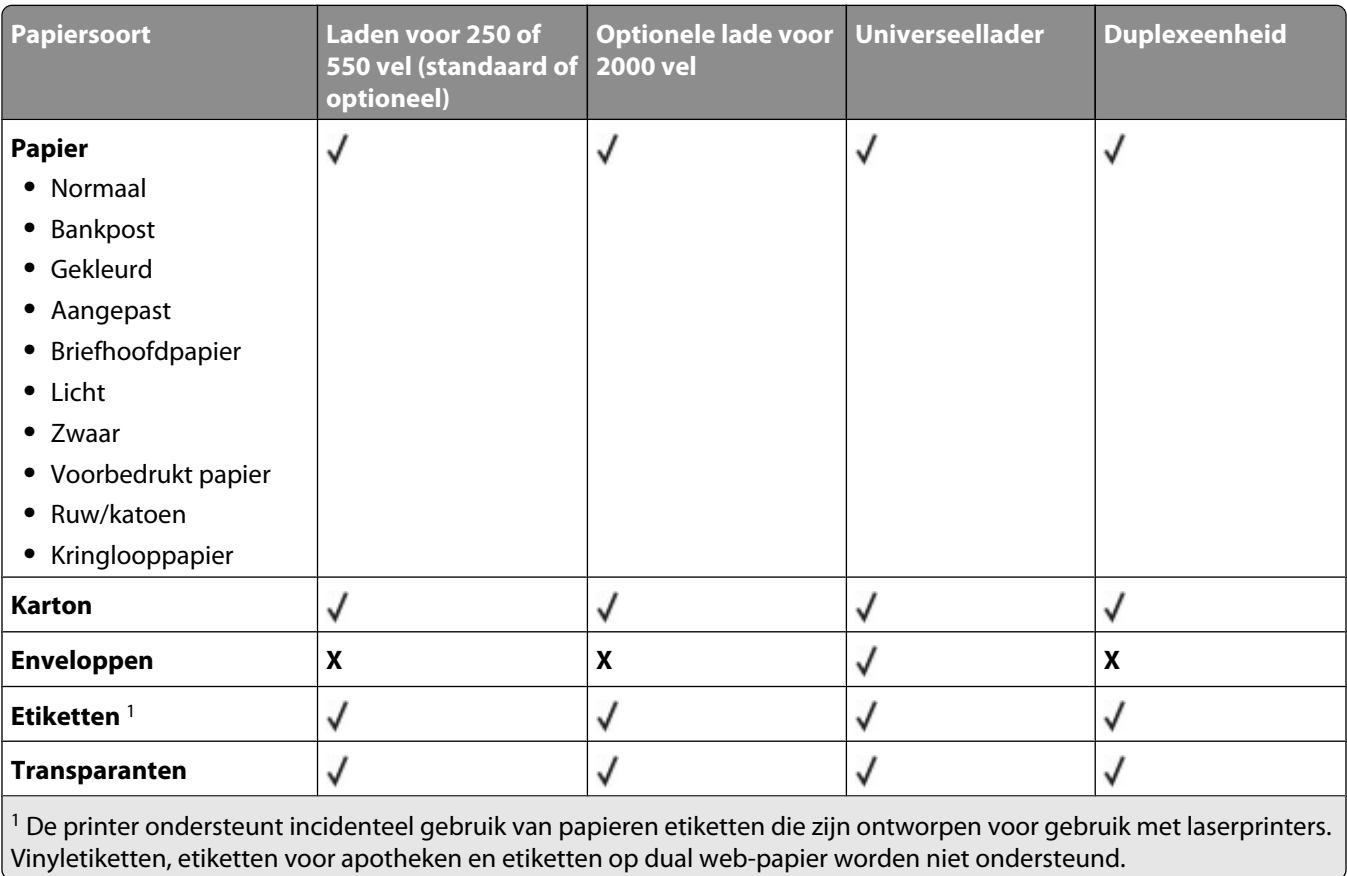

**Let op—Kans op beschadiging:** Als u etiketten afdrukt, kan de duplexeenheid worden beschadigd.

#### **Door de uitvoerladen ondersteunde papiersoorten en -gewichten**

Gebruik deze tabel om de mogelijke uitvoerbestemmingen te bepalen van afdruktaken met ondersteunde papiersoorten en -gewichten. De papiercapaciteit van elke uitvoerlade is tussen haakjes weergegeven. De geschatte papiercapaciteit is gebaseerd op papier van 75 g/m<sup>2</sup>.

De finisher ondersteunt papiergewichten van 60-176 g/m<sup>2</sup>.

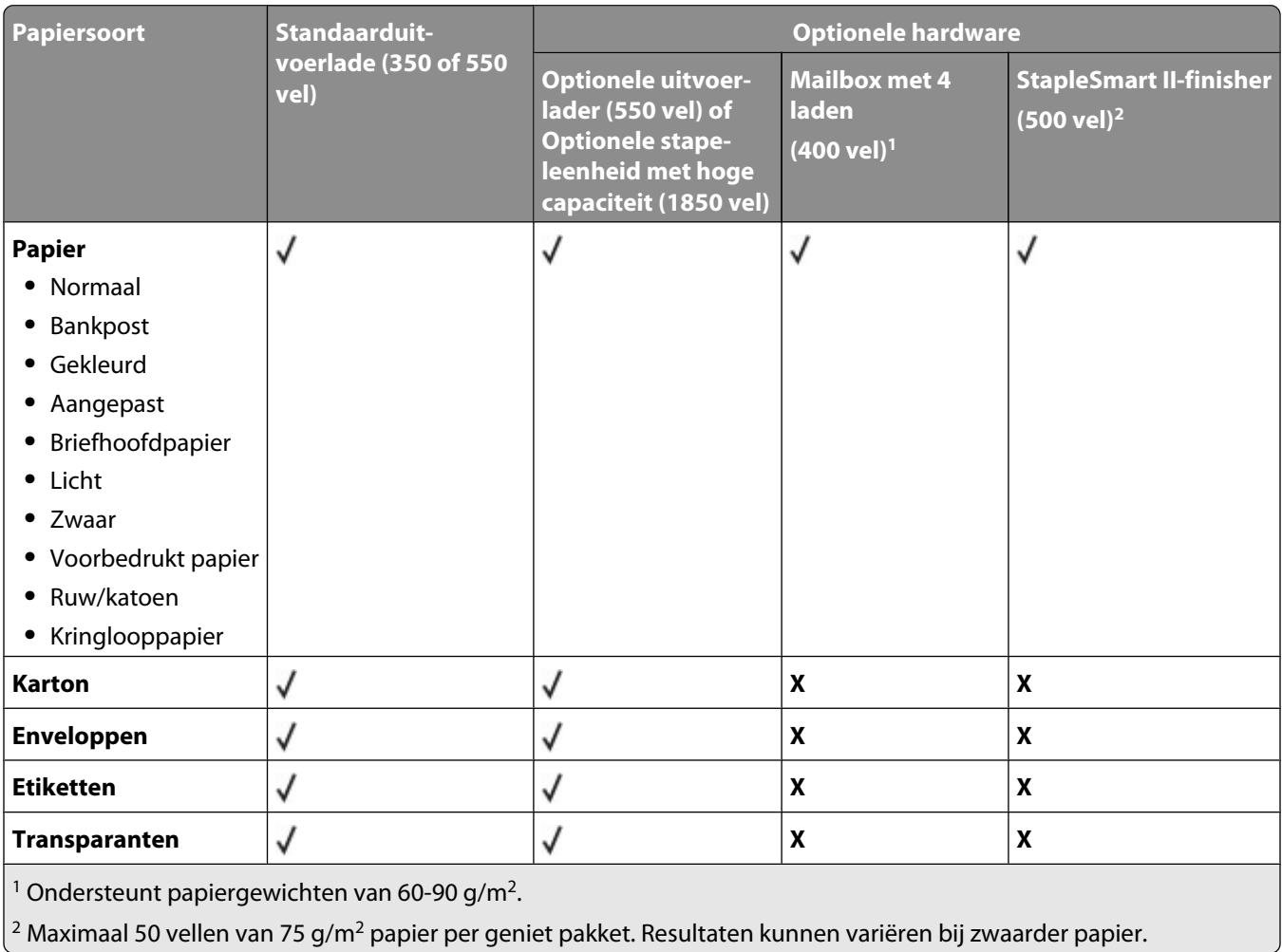

# **Wordt gekopieerd**

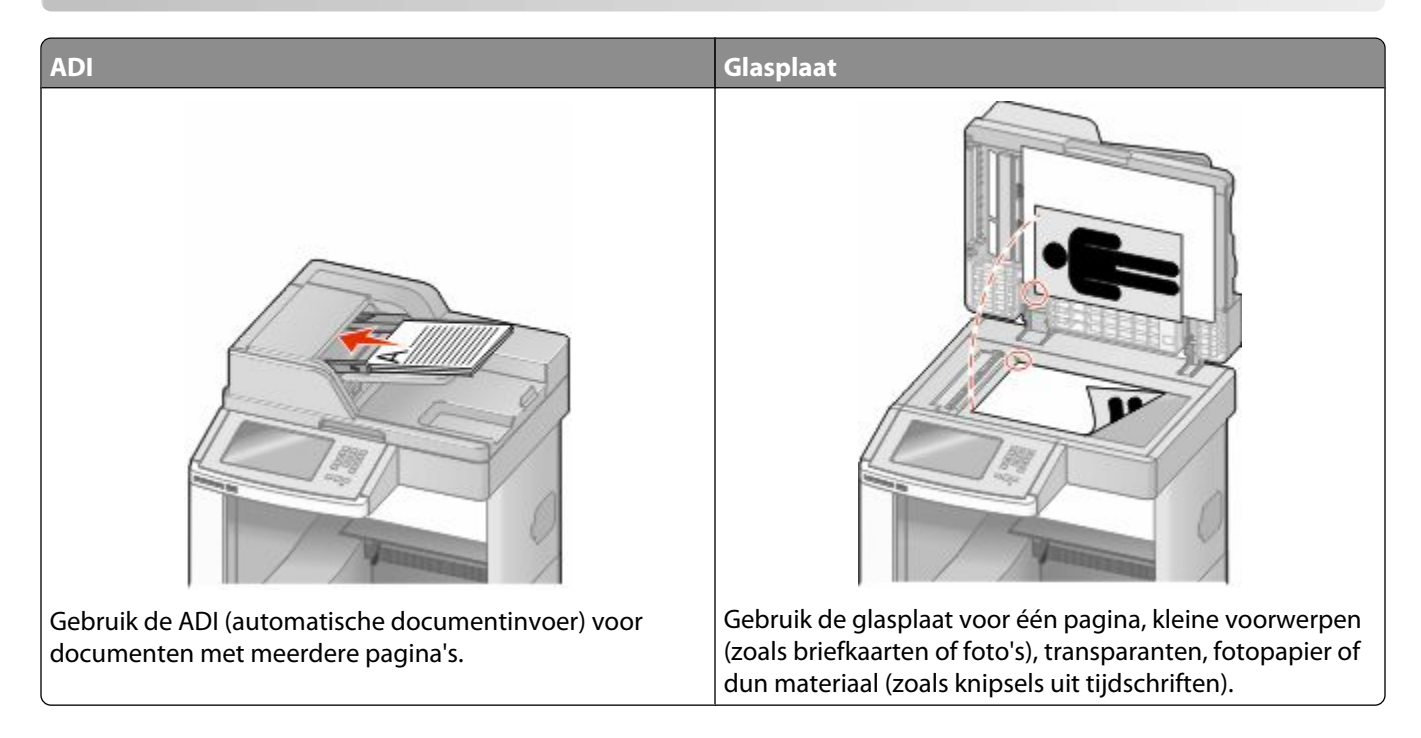

## **Kopieën maken**

### **Snel kopiëren**

**1** Plaats een origineel document met de bedrukte zijde naar boven en de korte zijde als eerste in de automatische documentinvoer (ADF) of met de bedrukte zijde naar beneden op de glasplaat.

**Opmerking:** Plaats geen briefkaarten, foto's, kleine voorwerpen, transparanten, fotopapier of dun materiaal (zoals knipsels uit tijdschriften) in de ADF. Gebruik in plaats daarvan de glasplaat.

- **2** Als u een document in de automatische documentinvoer plaatst, moet u de papiergeleiders aanpassen.
- **3** Druk op het bedieningspaneel van de printer op  $\Phi$ .
- **4** Als u het document op de glasplaat hebt gelegd, raakt u **Finish the Job (Taak voltooien)** aan om terug te keren naar het beginscherm.

### **Kopiëren via de ADF**

**1** Plaats een origineel document met de bedrukte zijde naar boven en de korte zijde als eerste in de automatische documentinvoer (ADF).

**Opmerking:** Plaats geen briefkaarten, foto's, kleine voorwerpen, transparanten, fotopapier of dun materiaal (zoals knipsels uit tijdschriften) in de ADF. Gebruik in plaats daarvan de glasplaat.

**2** Pas de papiergeleiders aan.

- Raak **Copy (Kopiëren)** aan op het beginscherm of voer het aantal kopieën in met het toetsenblok. Het scherm Kopiëren wordt weergegeven.
- Geef de gewenste kopieerinstellingen op.
- Raak **Copy It (Kopiëren)** aan.

### **Kopiëren via de glasplaat**

- Plaats het originele document met de bedrukte zijde naar beneden in de linkerbovenhoek van de glasplaat.
- Raak **Copy (Kopiëren)** aan op het beginscherm of voer het aantal kopieën in met het toetsenblok. Het scherm Kopiëren wordt weergegeven.
- Geef de gewenste kopieerinstellingen op.
- Raak **Copy It (Kopiëren)** aan.
- Plaats het volgende document op de glasplaat en raak **Scan the Next Page (Volgende pagina scannen)** aan als u nog meer pagina's wilt scannen.
- Raak **Finish the Job (Taak voltooien)** aan om terug te keren naar het beginscherm.

## **Foto's kopiëren**

- Plaats een foto met de bedrukte zijde naar beneden in de linkerbovenhoek van de glasplaat.
- Raak **Copy (Kopiëren)** aan op het beginscherm.
- Raak **Options (Opties)** aan.
- Raak **Content (Inhoud)** aan.
- Raak **Photograph (Foto)** aan.
- Raak **Done (Gereed)** aan.
- Raak **Copy It (Kopiëren)** aan.
- Raak **Scan the Next Page (Volgende pagina)** of **Finish the Job (Taak voltooien)** aan.

## **Kopiëren op speciaal afdrukmateriaal**

#### **Transparanten maken**

 Plaats een origineel document met de bedrukte zijde naar boven en de korte zijde als eerste in de automatische documentinvoer (ADF) of met de bedrukte zijde naar beneden op de glasplaat.

- Als u een document in de automatische documentinvoer plaatst, moet u de papiergeleiders aanpassen.
- Raak **Copy (Kopiëren)** aan op het beginscherm.
- Raak **Copy from (Kopiëren van)** aan en selecteer het formaat van het origineel.
- Raak **Copy to (Kopiëren naar)** aan en raak vervolgens de lade met transparanten aan of raak **Manual Feeder (Handmatige invoer)** aan en plaats de transparanten in de universeellader.
- Raak de gewenste grootte van de transparanten aan en daarna **Continue (Doorgaan)**.
- Raak de pijl omlaag aan tot **Transparency (Transparanten)** wordt weergegeven.
- Raak **Transparency (Transparanten)** aan en daarna **Continue (Doorgaan)**.
- Raak **Copy It (Kopiëren)** aan.

### **Kopiëren op briefhoofdpapier**

 Plaats een origineel document met de bedrukte zijde naar boven en de korte zijde als eerste in de automatische documentinvoer (ADF) of met de bedrukte zijde naar beneden op de glasplaat.

**Opmerking:** Plaats geen briefkaarten, foto's, kleine voorwerpen, transparanten, fotopapier of dun materiaal (zoals knipsels uit tijdschriften) in de ADF. Gebruik in plaats daarvan de glasplaat.

- Als u een document in de automatische documentinvoer plaatst, moet u de papiergeleiders aanpassen.
- Raak **Copy (Kopiëren)** aan op het beginscherm.
- Raak **Copy from (Kopiëren van)** aan en selecteer het formaat van het origineel.
- Raak **Copy to (Kopiëren naar)** aan en daarna **Manual Feeder (Handmatige invoer)** en plaats het briefhoofdpapier met de voorbedrukte zijde naar boven en met de bovenkant van het papier eerst in de universeellader.
- Raak de gewenste grootte van het briefhoofdpapier aan en daarna **Continue (Doorgaan)**.
- Raak de pijl omlaag aan tot **Letterhead (Briefhoofd)** wordt weergegeven.
- Raak **Letterhead (Briefhoofd)** aan en daarna **Continue (Doorgaan)**.
- Raak **Copy It (Kopiëren)** aan.

## **Kopieerinstellingen aanpassen**

#### **Van het ene formaat naar het andere kopiëren**

 Plaats een origineel document met de bedrukte zijde naar boven en de korte zijde als eerste in de automatische documentinvoer (ADF) of met de bedrukte zijde naar beneden op de glasplaat.

- Als u een document in de automatische documentinvoer plaatst, moet u de papiergeleiders aanpassen.
- Raak **Copy (Kopiëren)** aan op het beginscherm.
- Raak **Copy from (Kopiëren van)** aan en selecteer het formaat van het origineel.

**5** Raak **Copy to (Kopiëren naar)** aan en selecteer het gewenste formaat van de kopie.

**Opmerking:** Als het geselecteerde formaat verschilt van het formaat onder "Kopiëren van", maakt de printer de kopie automatisch passend voor het afdrukmateriaal.

**6** Raak **Copy It (Kopiëren)** aan.

#### **Kopieën maken op papier uit een bepaalde lade**

Tijdens het kopieerproces kunt u de lade met het gewenste soort papier selecteren. Als zich in de universeellader bijvoorbeeld speciaal afdrukmateriaal bevindt waarop u kopieën wilt maken, gaat u als volgt te werk:

**1** Plaats een origineel document met de bedrukte zijde naar boven en de korte zijde als eerste in de automatische documentinvoer (ADF) of met de bedrukte zijde naar beneden op de glasplaat.

**Opmerking:** Plaats geen briefkaarten, foto's, kleine voorwerpen, transparanten, fotopapier of dun materiaal (zoals knipsels uit tijdschriften) in de ADF. Gebruik in plaats daarvan de glasplaat.

- **2** Als u een document in de automatische documentinvoer plaatst, moet u de papiergeleiders aanpassen.
- **3** Raak **Copy (Kopiëren)** aan op het beginscherm.
- **4** Raak **Copy from (Kopiëren van)** aan en selecteer het formaat van het origineel.
- **5** Raak **Kopiëren naar** aan en raak vervolgens **Manual Feeder (Handmatige invoer)** aan of de lade met het gewenste soort papier.

**Opmerking:** Als u Manual Feeder (Handmatige invoer) kiest, moet u ook de papiersoort en het papierformaat selecteren.

**6** Raak **Copy It (Kopiëren)** aan.

#### **Een document kopiëren dat verschillende papierformaten bevat**

Gebruik de ADF om een origineel document te kopiëren dat verschillende papierformaten bevat. Afhankelijk van de papierformaten die in de laden zijn geplaatst en de instellingen "Kopiëren naar" en "Kopiëren van", wordt elke kopie afgedrukt op verschillende papierformaten (voorbeeld 1) of passend gemaakt voor één formaat papier (voorbeeld 2).

#### **Voorbeeld 1: kopiëren naar verschillende papierformaten**

De printer heeft twee papierladen, één met papier van Letter-formaat en één met papier van Legal-formaat. U wilt een document kopiëren dat bestaat uit pagina's van Letter-formaat en pagina's van Legal-formaat.

**1** Plaats een origineel document met de bedrukte zijde naar boven en de korte zijde als eerste in de automatische documentinvoer (ADF) of met de bedrukte zijde naar beneden op de glasplaat.

- **2** Als u een document in de automatische documentinvoer plaatst, moet u de papiergeleiders aanpassen.
- **3** Raak **Copy (Kopiëren)** aan op het beginscherm.
- **4** Raak **Copy from (Kopiëren van)** aan en daarna **Auto Size Sense (Automatische formaatdetectie)**.
- **5** Raak **Copy to (Kopiëren naar)** aan en daarna **Auto Size Match (Automatische formaataanpassing)**.
- **6** Raak **Copy It (Kopiëren)** aan.

De scanner herkent de verschillende papierformaten terwijl deze worden gescand. Kopieën worden afgedrukt op verschillende papierformaten, identiek aan de papierformaten van het originele document.

#### **Voorbeeld 2: kopiëren naar één formaat papier**

De printer heeft één papierlade. Deze is gevuld met papier van Letter-formaat. U wilt een document kopiëren dat bestaat uit pagina's van Letter-formaat en pagina's van Legal-formaat.

**1** Plaats een origineel document met de bedrukte zijde naar boven en de korte zijde als eerste in de automatische documentinvoer (ADF) of met de bedrukte zijde naar beneden op de glasplaat.

**Opmerking:** Plaats geen briefkaarten, foto's, kleine voorwerpen, transparanten, fotopapier of dun materiaal (zoals knipsels uit tijdschriften) in de ADF. Gebruik in plaats daarvan de glasplaat.

- **2** Als u een document in de automatische documentinvoer plaatst, moet u de papiergeleiders aanpassen.
- **3** Raak **Copy (Kopiëren)** aan op het beginscherm.
- **4** Raak **Copy from (Kopiëren van)** aan en daarna **Mixed Letter/Legal (Combinatie Letter/Legal)**.
- **5** Raak **Copy to (Kopiëren naar)** aan en daarna **Letter**.
- **6** Raak **Copy It (Kopiëren)** aan.

De scanner herkent de verschillende papierformaten terwijl deze worden gescand en maakt de pagina's van Legal-formaat passend voor Letter-formaat.

### **Kopiëren op beide zijden van het papier (duplex/dubbelzijdig)**

**1** Plaats een origineel document met de bedrukte zijde naar boven en de korte zijde als eerste in de automatische documentinvoer (ADI) of met de bedrukte zijde naar beneden op de glasplaat.

**Opmerking:** Plaats geen briefkaarten, foto's, kleine voorwerpen, transparanten, fotopapier of dun materiaal (zoals knipsels uit tijdschriften) in de ADI. Gebruik in plaats daarvan de glasplaat.

- **2** Als u een document in de automatische documentinvoer plaatst, dient u de papiergeleiders aan te passen.
- **3** Raak **Kopiëren** aan op het beginscherm.
- **4** Raak in het gedeelte Zijden (Duplex) de knop aan waarop de gewenste duplexmethode staat aangegeven.

Het eerste cijfer verwijst naar het aantal zijden van het origineel en het tweede cijfer verwijst naar het aantal zijden van de kopie. Selecteer bijvoorbeeld de optie voor 1-zijdig naar 2-zijdig als de originele documenten enkelzijdig zijn en u dubbelzijdige kopieën wilt.

**5** Raak **Kopiëren** aan.

## **Kopieën verkleinen of vergroten**

Kopieën kunnen worden verkleind tot 25% van het originele formaat of vergroot tot 400% van het originele formaat. De standaardinstelling voor Schalen is Autom. Als u Schalen op Auto laat staan, wordt het origineel passend gemaakt voor het formaat van het papier waarop de kopie wordt afgedrukt.

Als u een kopie wilt verkleinen of vergroten, gaat u als volgt te werk:

**1** Plaats een origineel document met de bedrukte zijde naar boven en de korte zijde als eerste in de automatische documentinvoer (ADF) of met de bedrukte zijde naar beneden op de glasplaat.

**Opmerking:** Plaats geen briefkaarten, foto's, kleine voorwerpen, transparanten, fotopapier of dun materiaal (zoals knipsels uit tijdschriften) in de ADF. Gebruik in plaats daarvan de glasplaat.

- **2** Als u een document in de automatische documentinvoer plaatst, moet u de papiergeleiders aanpassen.
- **3** Raak **Copy (Kopiëren)** aan op het beginscherm.
- **4** Raak in het gebied Scale (Schalen) de pijlen aan om uw kopieën te vergroten of te verkleinen.

Als u "Kopiëren naar" of "Kopiëren van" aanraakt nadat u Schalen handmatig hebt ingesteld, wordt de waarde weer ingesteld op Autom.

**5** Raak **Copy It (Kopiëren)** aan.

#### **De kopieerkwaliteit aanpassen**

**1** Plaats een origineel document met de bedrukte zijde naar boven en de korte zijde als eerste in de automatische documentinvoer (ADF) of met de bedrukte zijde naar beneden op de glasplaat.

- **2** Als u een document in de automatische documentinvoer plaatst, moet u de papiergeleiders aanpassen.
- **3** Raak **Copy (Kopiëren)** aan op het beginscherm.
- **4** Raak **Options (Opties)** aan.
- **5** Raak **Content (Inhoud)** aan.
- **6** Raak de knop aan die het beste beschrijft wat u wilt kopiëren:
	- **• Text (Tekst)**: als het origineel hoofdzakelijk bestaat uit tekst of lijnwerk.
	- **• Text/Photo (Tekst/foto)**: deze functie kunt u gebruiken als het origineel tekst en afbeeldingen of foto's bevat.
	- **• Photograph (Foto)**: als het origineel een kwalitatief zeer goede foto of afdruk van een inkjetprinter is.
	- **• Printed Image (Afgedrukte afbeelding)**: gebruik deze instelling om kopieën te maken van rasterfoto's, van afbeeldingen zoals documenten die zijn afgedrukt op een laserprinter, of van pagina's uit tijdschriften of kranten die overwegend uit afbeeldingen bestaan.
- **7** Raak **Done (Gereed)** aan.
- **8** Raak **Copy It (Kopiëren)** aan.

## **Exemplaren sorteren**

Als u meerdere exemplaren van een document afdrukt, kunt u elk exemplaar als een set laten afdrukken (gesorteerd) of de exemplaren als groepen pagina's laten afdrukken (niet gesorteerd).

#### **Gesorteerd Niet gesorteerd**

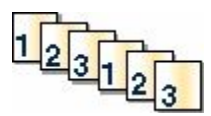

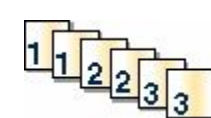

Standaard is Sorteren ingeschakeld. Als u niet wilt dat de kopieën worden gesorteerd, wijzigt u de instelling in Uit.

U kunt als volgt Sorteren uitschakelen:

**1** Plaats een origineel document met de bedrukte zijde naar boven en de korte zijde als eerste in de automatische documentinvoer (ADF) of met de bedrukte zijde naar beneden op de glasplaat.

**Opmerking:** Plaats geen briefkaarten, foto's, kleine voorwerpen, transparanten, fotopapier of dun materiaal (zoals knipsels uit tijdschriften) in de ADF. Gebruik in plaats daarvan de glasplaat.

- **2** Als u een document in de automatische documentinvoer plaatst, moet u de papiergeleiders aanpassen.
- **3** Raak **Copy (Kopiëren)** aan op het beginscherm.
- **4** Gebruik het toetsenblok om het aantal exemplaren in te voeren.
- **5** Raak **Off (Uit)** aan als u niet wilt dat uw kopieën worden gesorteerd.
- **6** Raak **Copy It (Kopiëren)** aan.

#### **Scheidingsvellen invoegen tussen exemplaren**

**1** Plaats een origineel document met de bedrukte zijde naar boven en de korte zijde als eerste in de automatische documentinvoer (ADF) of met de bedrukte zijde naar beneden op de glasplaat.

**Opmerking:** Plaats geen briefkaarten, foto's, kleine voorwerpen, transparanten, fotopapier of dun materiaal (zoals knipsels uit tijdschriften) in de ADF. Gebruik in plaats daarvan de glasplaat.

- **2** Als u een document in de automatische documentinvoer plaatst, moet u de papiergeleiders aanpassen.
- **3** Raak **Copy (Kopiëren)** aan op het beginscherm.
- **4** Raak **Options (Opties)** aan.
- **5** Raak **Separator Sheets (Scheidingsvellen)** aan.

**Opmerking:** Sorteren moet zijn ingeschakeld om scheidingsvellen tussen exemplaren te kunnen invoegen. Als Sorteren is uitgeschakeld, worden de scheidingsvellen aan het eind van de afdruktaak ingevoegd.

- **6** Selecteer een van de volgende opties:
	- **• Between Copies (Tussen exemplaren)**
	- **• Between Jobs (Tussen taken)**
	- **• Between Pages (Tussen pagina's)**
- **7** Raak **Done (Gereed)** aan.
- **8** Raak **Copy It (Kopiëren)** aan.

### **Meerdere pagina's op één vel kopiëren**

Om papier te besparen kunt u twee of vier opeenvolgende pagina's van een document met meerdere pagina's op één vel papier kopiëren.

#### **Opmerkingen:**

- **•** Het papierformaat moet zijn ingesteld op Letter, Legal, A4 of B5 (JIS).
- **•** Het kopieformaat moet op 100% zijn ingesteld.
- **1** Plaats een origineel document met de bedrukte zijde naar boven en de korte zijde als eerste in de automatische documentinvoer (ADF) of met de bedrukte zijde naar beneden op de glasplaat.

**Opmerking:** Plaats geen briefkaarten, foto's, kleine voorwerpen, transparanten, fotopapier of dun materiaal (zoals knipsels uit tijdschriften) in de ADF. Gebruik in plaats daarvan de glasplaat.

- **2** Als u een document in de automatische documentinvoer plaatst, moet u de papiergeleiders aanpassen.
- **3** Raak **Copy (Kopiëren)** aan op het beginscherm.
- **4** Selecteer een instelling voor dubbelzijdig afdrukken.
- **5** Raak **Options (Opties)** aan.
- **6** Raak **Paper Saver (Papierbesparing)** aan.
- **7** Selecteer de gewenste uitvoer.
- **8** Met de optie **Print Page Borders (Paginaranden afdrukken)** kunt u rondom elke pagina van het origineel een kader afdrukken.
- **9** Raak **Done (Gereed)** aan.
- **10** Raak **Copy It (Kopiëren)** aan.

#### **Een aangepaste taak maken (taak samenstellen)**

U gebruikt Aangepaste taak om één kopieertaak samen te stellen uit een of meerdere sets originelen. Elke set kan volgens verschillende taakparameters worden gescand. Als een kopieertaak wordt verzonden terwijl Aangepaste taak is ingeschakeld, wordt de eerste originelenset volgens de opgegeven parameters gescand. De volgende set wordt volgens dezelfde of andere parameters gescand.

De definitie van een set hangt af van de scanbron:

- **•** Als u een document scant via de glasplaat, bestaat een set uit één pagina.
- **•** Als u meerdere pagina's scant via de ADF, bestaat een set uit alle pagina's die worden gescand totdat de ADF leeg is.
- **•** Als u één pagina scant via de ADF, bestaat een set uit één pagina.

#### Bijvoorbeeld:

**1** Plaats een origineel document met de bedrukte zijde naar boven en de korte zijde als eerste in de automatische documentinvoer (ADF) of met de bedrukte zijde naar beneden op de glasplaat.

- **2** Als u een document in de automatische documentinvoer plaatst, moet u de papiergeleiders aanpassen.
- **3** Raak **Copy (Kopiëren)** aan op het beginscherm.
- **4** Raak **Options (Opties)** aan.
- **5** Raak **Custom Job (Aangepaste taak)** aan.
- **6** Touch **On (Aan)**.
- **7** Raak **Done (Gereed)** aan.
- **8** Raak **Copy It (Kopiëren)** aan.

Wanneer de laatste pagina van de set wordt gescand, verschijnt het scanscherm.

**9** Plaats het volgende document met de bedrukte zijde naar boven en de korte zijde eerst in de ADF (Als u scant via de glasplaat, plaatst u het document met de bedrukte zijde naar beneden). Raak vervolgens **Scan the Automatic Document Feeder (Scannen vanaf de automatische documentinvoer)** of **Scan the flatbed (Scannen vanaf de flatbed)** aan.

**Opmerking:** Pas indien nodig de taakinstellingen aan.

**10** Als u nog een document wilt scannen, plaatst u het volgende document met de bedrukte zijde naar boven en de korte zijde eerst in de ADF (Als u scant via de glasplaat, plaatst u het document met de bedrukte zijde naar beneden). Raak vervolgens **Scan the Automatic Document Feeder (Scannen vanaf de automatische documentinvoer)** of **Scan the flatbed (Scannen vanaf de flatbed)** aan. Raak anders **Finish the job (Taak voltooien)** aan.

## **Taakonderbreking**

Met de optie voor taakonderbreking onderbreekt u de huidige afdruktaak als u kopieën wilt maken.

**Opmerking:** deze functie werkt uitsluitend als de instelling is ingeschakeld.

**1** Plaats een origineel document met de bedrukte zijde naar boven en de korte zijde als eerste in de automatische documentinvoer (ADF) of met de bedrukte zijde naar beneden op de glasplaat.

**Opmerking:** Plaats geen briefkaarten, foto's, kleine voorwerpen, transparanten, fotopapier of dun materiaal (zoals knipsels uit tijdschriften) in de ADF. Gebruik in plaats daarvan de glasplaat.

- **2** Als u een document in de automatische documentinvoer plaatst, moet u de papiergeleiders aanpassen.
- **3** Druk op het bedieningspaneel van de printer op  $\Diamond$ .
- **4** Als u het document op de glasplaat hebt gelegd, raakt u **Finish the Job (Taak voltooien)** aan om terug te keren naar het beginscherm.

## **Informatie op kopieën afdrukken**

#### **De datum en tijd boven aan elke pagina afdrukken**

**1** Plaats een origineel document met de bedrukte zijde naar boven en de korte zijde als eerste in de automatische documentinvoer (ADF) of met de bedrukte zijde naar beneden op de glasplaat.

**Opmerking:** Plaats geen briefkaarten, foto's, kleine voorwerpen, transparanten, fotopapier of dun materiaal (zoals knipsels uit tijdschriften) in de ADF. Gebruik in plaats daarvan de glasplaat.

**2** Als u een document in de automatische documentinvoer plaatst, moet u de papiergeleiders aanpassen.

- **3** Raak **Kopiëren** aan op het beginscherm.
- **4** Raak **Options (Opties)** aan.
- **5** Raak **Header/Footer (Koptekst/voettekst)** aan.
- **6** Selecteer de positie op de pagina waar u de datum en tijd wilt plaatsen.
- **7** Raak **Date/Time (Datum/tijd)** en daarna **Continue (Doorgaan)** aan.
- **8** Raak **Done (Gereed)** aan.
- **9** Raak **Copy It (Kopiëren)** aan.

### **Een overlay-bericht op elke pagina afdrukken**

Op elke pagina kan een overlay-bericht worden geplaatst. U hebt de keuze uit Dringend, Vertrouwelijk, Kopie en Concept. U plaatst als volgt een bericht op een pagina:

**1** Plaats een origineel document met de bedrukte zijde naar boven en de korte zijde als eerste in de automatische documentinvoer (ADF) of met de bedrukte zijde naar beneden op de glasplaat.

**Opmerking:** Plaats geen briefkaarten, foto's, kleine voorwerpen, transparanten, fotopapier of dun materiaal (zoals knipsels uit tijdschriften) in de ADF. Gebruik in plaats daarvan de glasplaat.

- **2** Als u een document in de automatische documentinvoer plaatst, moet u de papiergeleiders aanpassen.
- **3** Raak **Copy (Kopiëren)** aan op het beginscherm.
- **4** Raak **Options (Opties)** aan.
- **5** Raak **Overlay** aan.
- **6** Raak de knop aan met de overlay die u wilt gebruiken.
- **7** Raak **Done (Gereed)** aan.
- **8** Raak **Copy It (Kopiëren)** aan.

## **Kopieertaak annuleren**

#### **Een kopieertaak annuleren terwijl het document zich in de ADI bevindt**

Als de ADI met het verwerken van een document begint, wordt het scanscherm weergegeven. U kunt de kopieertaak annuleren door op het aanraakscherm **Taak annuleren** aan te raken.

Het scherm "Scantaak wordt geannuleerd" wordt weergegeven. De ADI voert alle pagina's uit de ADI en annuleert de taak.

#### **Een kopieertaak annuleren terwijl pagina's via de glasplaat worden gekopieerd**

Raak **Taak Annuleren** aan op het aanraakscherm.

Het scherm "Scantaak wordt geannuleerd" wordt weergegeven. Wanneer de taak is geannuleerd, wordt het kopieerscherm weergegeven.

#### **Een kopieertaak annuleren terwijl de pagina's worden afgedrukt**

- **1** Raak **Taak annuleren** aan op het aanraakscherm of druk op **8** op het toetsenblok.
- **2** Raak de taak aan die u wilt annuleren.
- **3** Raak **Geselecteerde taken verwijderen** aan.

De resterende pagina's van de afdruktaak worden geannuleerd. Het beginscherm wordt weergegeven.

## **Informatie over de kopieerschermen en -opties**

#### **Kopiëren van**

Met deze optie opent u een scherm waarin u het formaat kunt invoeren van de documenten die u gaat kopiëren.

- **•** Raak de knop voor een papierformaat aan om dit te selecteren als instelling voor "Kopiëren van". Het kopieerscherm wordt weergegeven met de nieuwe instelling.
- **•** Als u Kopiëren van instelt op Combinatie Letter/Legal, kunt u een origineel document kopiëren dat verschillende papierformaten bevat.
- **•** Als u "Kopiëren van" op Automatische formaatdetectie instelt, bepaalt de scanner automatisch het formaat van het originele document.

#### **Kopiëren naar**

Met deze optie wordt een scherm geopend waarin u het formaat en de papiersoort kunt invoeren waarop de kopieën worden afgedrukt.

- **•** Raak de knop voor een papierformaat aan om dit te selecteren als instelling voor "Kopiëren naar". Het kopieerscherm wordt weergegeven met de nieuwe instelling.
- **•** Als het formaat onder "Kopiëren van" verschilt van het formaat onder "Kopiëren naar", maakt de printer de kopie automatisch passend voor de afdrukmedia.
- **•** Als de papiersoort of het papierformaat waarop u wilt kopiëren niet in een van de laden is geplaatst, raakt u **Handmatige invoer** aan en voert u het papier handmatig in via de universeellader.
- **•** Als "Kopiëren naar" is ingesteld op Automatische formaataanpassing, is het formaat van de afdrukken hetzelfde als dat van het originele document. Als geen van de laden een overeenkomstig papierformaat bevat, wordt iedere kopie passend gemaakt voor het aanwezige papier.

#### **Schaal**

Met deze optie wordt een proportioneel geschaalde afbeelding gemaakt van uw kopie met een schaalpercentage variërend van 25% tot 400%. De schaling kan ook automatisch worden ingesteld.

- **•** Als u van het ene papierformaat naar het andere wilt kopiëren, bijvoorbeeld van Legal- naar Letter-formaat, hoeft u alleen de papierformaten in te stellen bij "Kopiëren van" en "Kopiëren naar", aangezien de schaal automatisch wordt gewijzigd zodat geen informatie van het originele document verloren gaat.
- **•** Raak de linkerpijl aan om de waarde met 1% te verlagen en de rechterpijl om de waarde met 1% te verhogen.
- **•** Houd uw vinger op een pijl om de waarde sneller te verhogen/verlagen.
- **•** Houd uw vinger twee seconden op een pijl om de snelheid van de verandering te verhogen.

#### **Intensiteit**

Met deze optie geeft u aan hoeveel lichter of donkerder de kopie moet worden in vergelijking met het origineel.

#### **Inhoud**

Deze optie geeft aan de printer door wat voor soort document het origineel is. U hebt de keuze uit Tekst, Tekst/foto, Foto of Afgedrukte afb..

- **• Tekst**: legt de nadruk op scherpe, zwarte tekst met een hoge resolutie tegen een schone, witte achtergrond.
- **• Tekst/foto**: deze functie kunt u gebruiken als het origineel tekst en afbeeldingen of foto's bevat.
- **• Foto**: hiermee geeft u aan dat bij het scannen extra aandacht moet worden besteed aan afbeeldingen en foto's. Met deze instelling duurt het scannen langer, maar worden alle dynamische tonen van het origineel zo goed mogelijk weergegeven.
- **• Afgedrukte afbeelding**: gebruik deze instelling om kopieën te maken van rasterfoto's, van afbeeldingen zoals documenten die zijn afgedrukt op een laserprinter, of van pagina's uit tijdschriften of kranten die overwegend uit afbeeldingen bestaan.

### **Zijden (Duplex)**

Gebruik deze optie om instellingen voor dubbelzijdig afdrukken te selecteren. U kunt documenten op een of twee zijden afdrukken, dubbelzijdige (duplex) kopieën van dubbelzijdige originelen maken, dubbelzijdige kopieën van enkelzijdige originelen maken of enkelzijdige (simplex) kopieën van dubbelzijdige originelen maken.

### **Sorteren**

Met deze optie houdt u de pagina's van een afdruktaak op volgorde als u meerdere exemplaren van het document afdrukt. Standaard is de instelling voor sorteren ingeschakeld. De kopieën worden gesorteerd als (1,2,3) (1,2,3) (1,2,3). Als u alle kopieën van elke pagina bij elkaar wilt houden, schakelt u Sorteren uit. De kopieën worden gesorteerd als  $(1,1,1)$   $(2,2,2)$   $(3,3,3)$ .

## **Opties**

Als u de knop Opties aanraakt, wordt er een scherm geopend waarin u de instellingen kunt wijzigen voor Papierbesparing, Geavanceerde beeldverwerking, Aangepaste taak, Scheidingsvellen, Margeverschuiving, Rand wissen, Datum-/tijdstempel, Overlay, Inhoud en Duplex geavanceerd en instellingen voor Opslaan als snelkoppeling.

#### **Papierbesparing**

Met deze optie kunt u twee of meer vellen van een origineel document op dezelfde pagina afdrukken. Papierbesparing wordt ook wel n per vel genoemd. De n staat voor nummer. Bij de instelling 2 per vel worden bijvoorbeeld twee pagina's van uw document op één pagina afgedrukt. Bij de instelling 4 per vel worden vier pagina's van uw document op één pagina afgedrukt. Als u Paginaranden afdrukken aanraakt, maakt u de randen van de originelen wel of niet zichtbaar op de kopie.

#### **Geavanceerde beeldverwerking**

Met deze optie kunt u Achtergrond verwijderen, Contrast, Schaduwdetail, Rand tot rand scannen, Kleurbalans en Spiegelafbeelding aanpassen voordat u het document kopieert.

#### **Aangepaste taak**

Met deze optie voegt u meerdere scantaken samen tot één taak.

#### **Scheidingsvellen**

Met deze optie plaatst u een leeg vel papier tussen kopieën, pagina's en afdruktaken. De scheidingsvellen kunnen uit een aparte lade worden genomen die een andere soort papier of een andere kleur papier bevatten.

#### **Margeverschuiving**

Met deze optie vergroot u de marge met een opgegeven afstand. Dit is handig voor het creëren van ruimte voor inbinden of perforeren. Gebruik de pijlen voor verhogen en verlagen om de gewenste marge in te stellen. Als de extra marge te groot is, wordt de kopie bijgesneden.

#### **Rand wissen**

Met deze optie verwijdert u vlekken of informatie rondom de randen van een document. U kunt een heel gebied langs alle zijden van het papier weghalen, of een bepaalde rand aangeven. Met Rand wissen wist u alles in het geselecteerde gebied, zodat er niets wordt afgedrukt op dat gedeelte van het papier.

#### **Koptekst/voettekst**

Deze optie schakelt Datum/tijd, Paginanummer, Bates-nummer of Aangepaste tekst in en drukt deze af op de aangegeven locatie in de koptekst of voettekst.

#### **Overlay**

Met deze optie maakt u een watermerk (of bericht) dat als overlay over de inhoud van uw document wordt afgedrukt. U kunt kiezen uit Dringend, Vertrouwelijk, Kopie en Concept, of u kunt een aangepast bericht invoeren in het veld Aangepaste tekst invoeren. Het woord dat u kiest wordt bijna transparant en met grote letters weergegeven over elke pagina.

**Opmerking:** Een aangepaste overlay kan worden gemaakt door de systeembeheerder. Als er een aangepaste overlay is gemaakt, is een knop met een pictogram van deze overlay beschikbaar.

#### **Inhoud**

Met deze optie kunt u de kopieerkwaliteit verbeteren. U hebt de keuze uit Tekst, Tekst/foto, Foto of Afgedrukte afb..

- **• Tekst**: gebruik deze instelling als u originele documenten wilt kopiëren die hoofdzakelijk uit tekst of lijnillustraties bestaan.
- **• Tekst/foto**: gebruik deze instelling als u originele documenten wilt kopiëren die een combinatie van tekst en afbeeldingen of foto's bevatten.
- **• Foto**: gebruik deze instelling als u kopieën wilt maken van een kwalitatief zeer goede foto of een afdruk van een inkjetprinter.
- **• Afgedrukte afb.**: gebruik deze instelling als u kopieën wilt maken van rasterfoto's, documenten die zijn afgedrukt met een laserprinter of pagina's die uit tijdschriften of kranten komen.

#### **Duplex geavanceerd**

Met deze optie bepaalt u of de documenten enkel- of dubbelzijdig zijn, de afdrukstand van de originele documenten en hoe de documenten worden ingebonden.

**Opmerking:** sommige opties van Duplex geavanceerd zijn mogelijk niet beschikbaar op alle printermodellen.

#### **Opslaan als snelkoppeling**

Met deze optie kunt u de huidige instellingen opslaan als snelkoppeling.

## **De kopieerkwaliteit verbeteren**

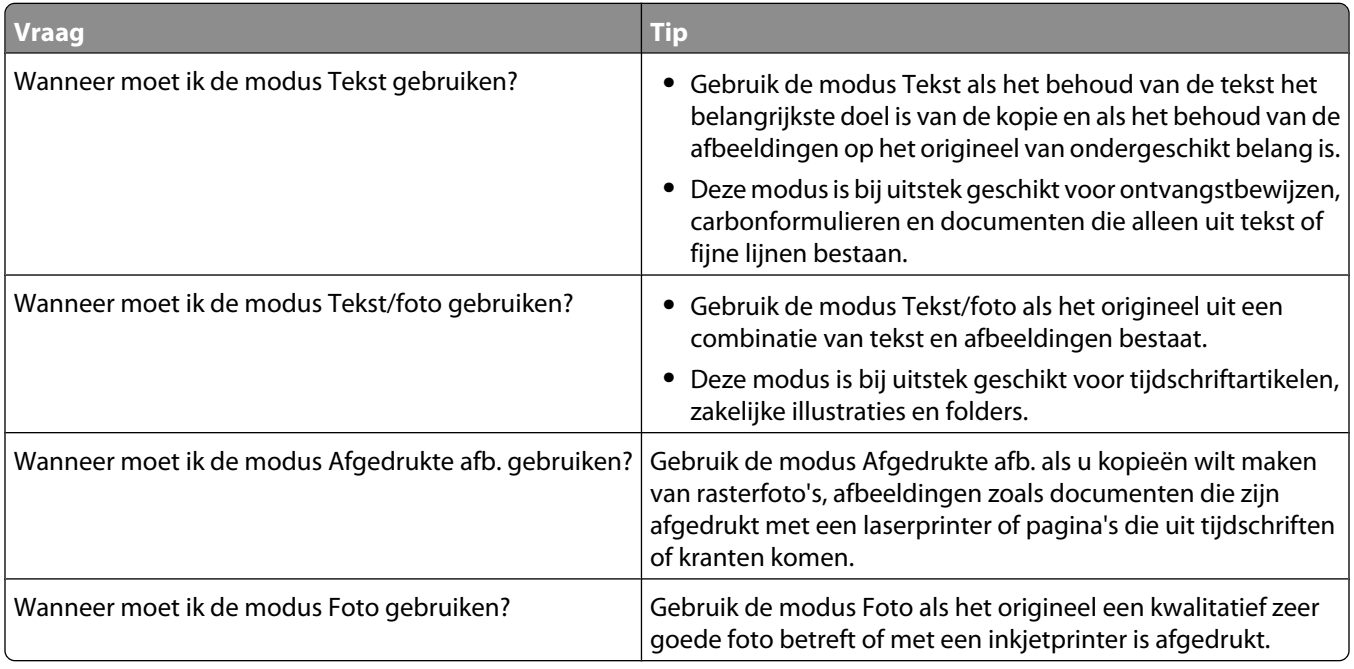

# **E-mailen**

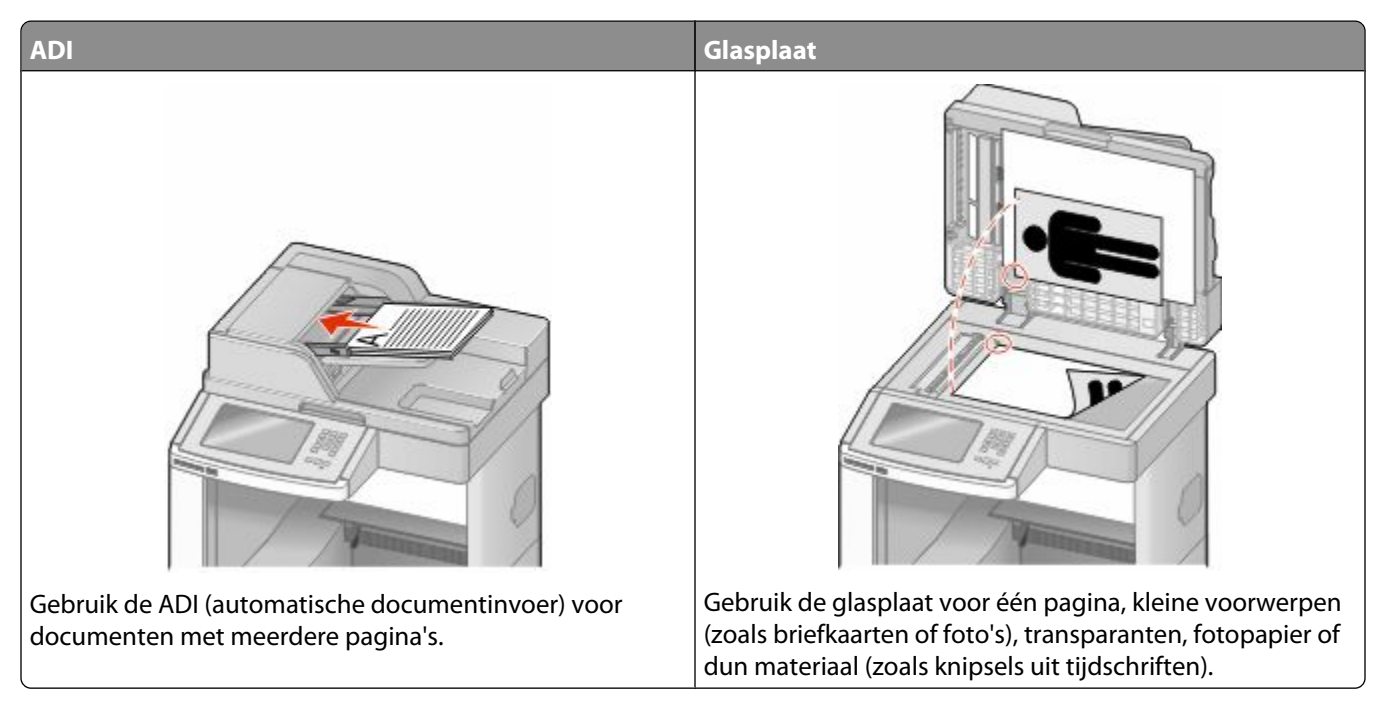

U kunt de printer gebruiken om gescande documenten per e-mail naar één of meerdere ontvangers te verzenden. U kunt op drie manieren een e-mail verzenden vanaf de printer. U kunt het e-mailadres typen, een snelkoppelingsnummer gebruiken of het adresboek gebruiken.

## **Voorbereiden op e-mailen**

## **De e-mailfunctie instellen**

Om de e-mailfunctie te activeren, moet deze worden ingeschakeld in de printerconfiguratie en over een geldig IPadres of gatewayadres beschikken. U stelt als volgt de e-mailfunctie in:

**1** Typ het IP-adres van de printer in het adresveld van uw webbrowser.

**Opmerking:** Als u het IP-adres van de printer niet weet, drukt u een netwerkconfiguratiepagina af en zoekt u het IP-adres op in het TCP/IP-gedeelte.

- **2** Klik op **Settings (Instellingen)**.
- **3** Klik bij Standaardinstellingen op **E-mail/FTP Settings (Instellingen E-mail/FTP)**.
- **4** Klik op **E-mail Settings (E-mailinstellingen)**.
- **5** Klik op **Setup E-mail Server (E-mailserver instellen)**.
- **6** Voer de betreffende informatie in de velden in.
- **7** Klik op **Add (Voeg toe)**.

### **De e-mailinstellingen configureren**

**1** Typ het IP-adres van de printer in het adresveld van uw webbrowser.

**Opmerking:** Als u het IP-adres van de printer niet weet, drukt u een netwerkconfiguratiepagina af en zoekt u het IP-adres op in het TCP/IP-gedeelte.

- **2** Klik op **Settings (Instellingen)**.
- **3** Klik op **E-mail/FTP Settings (E-mail-/FTP-instellingen)**.
- **4** Klik op **E-mail Settings (E-mailinstellingen)**.
- **5** Voer de betreffende informatie in de velden in.
- **6** Klik op **Submit (Verzenden)**.

## **Een e-mailsnelkoppeling maken**

#### **Een e-mailsnelkoppeling maken met de Embedded Web Server**

**1** Typ het IP-adres van de printer in het adresveld van uw webbrowser.

**Opmerking:** Als u het IP-adres van de printer niet weet, drukt u een netwerkconfiguratiepagina af en zoekt u het IP-adres op in het TCP/IP-gedeelte.

- **2** Klik op **Settings (Instellingen)**.
- **3** Klik in Overige instellingen op **Manage Shortcuts (Snelkoppelingen beheren)**.
- **4** Klik op **E-mail Shortcut Setup (Instellingen e-mailsnelkoppeling)**.
- **5** Voer een unieke naam in voor de ontvanger en geef vervolgens het e-mailadres op.

**Opmerking:** Als u meerdere adressen invoert, dient u de afzonderlijke adressen door een komma (,) van elkaar te scheiden.

- **6** Selecteer de scaninstellingen (Indeling, Inhoud, Kleur en Resolutie).
- **7** Voer een snelkoppelingsnummer in en klik vervolgens op **Add (Toevoegen)**.

Als u een nummer invoert dat al in gebruik is, wordt u gevraagd een ander nummer te kiezen.

#### **Een e-mailsnelkoppeling maken met het aanraakscherm**

- **1** Raak **E-mail** aan op het beginscherm.
- **2** Voer het e-mailadres van de ontvanger in.

Als u een groep met ontvangers wilt maken, raakt u de optie voor **Next address (Volgend adres)** aan en geeft u het e-mailadres van de volgende ontvanger op.

- **3** Raak **Save as Shortcut (Opslaan als snelkoppeling)** aan.
- **4** Typ een unieke naam voor de snelkoppeling en raak daarna **Enter (Invoeren)** aan.
- **5** Controleer of de naam en het nummer van de snelkoppeling juist zijn en raak vervolgens **OK** aan. Als de naam en het nummer niet juist zijn, raakt u **Cancel (Annuleren)** aan en voert u de gegevens opnieuw in.

## **Een document per e-mail verzenden**

#### **E-mail verzenden met het aanraakscherm**

**1** Plaats een origineel document met de bedrukte zijde naar boven en de korte zijde als eerste in de automatische documentinvoer (ADF) of met de bedrukte zijde naar beneden op de glasplaat.

**Opmerking:** Plaats geen briefkaarten, foto's, kleine voorwerpen, transparanten, fotopapier of dun materiaal (zoals knipsels uit tijdschriften) in de ADF. Gebruik in plaats daarvan de glasplaat.

- **2** Als u een document in de automatische documentinvoer plaatst, moet u de papiergeleiders aanpassen.
- **3** Raak **E-mail** aan op het beginscherm.
- **4** Voer het e-mailadres of het snelkoppelingsnummer in.

Als u meerdere ontvangers wilt invoeren, raakt u **Next Address (Volgend adres)** aan. Vervolgens kunt u de emailadressen of de snelkoppelingsnummers invoeren die u wilt toevoegen.

**5** Raak **E-mail It (E-mailen)** aan.

#### **Een e-mail verzenden door een snelkoppelingsnummer te gebruiken**

**1** Plaats een origineel document met de bedrukte zijde naar boven en de korte zijde als eerste in de automatische documentinvoer (ADF) of met de bedrukte zijde naar beneden op de glasplaat.

**Opmerking:** Plaats geen briefkaarten, foto's, kleine voorwerpen, transparanten, fotopapier of dun materiaal (zoals knipsels uit tijdschriften) in de ADF. Gebruik in plaats daarvan de glasplaat.

- **2** Als u een document in de automatische documentinvoer plaatst, moet u de papiergeleiders aanpassen.
- **3** Druk op  $\left| \frac{1}{2} \right|$  en voer uw snelkoppelingsnummer in met het toetsenblok.

Als u meerdere ontvangers wilt invoeren, drukt u op **Next address (Volgend adres)**. Vervolgens kunt u de emailadressen of de snelkoppelingsnummers invoeren die u wilt toevoegen.

**4** Raak **E-mail It (E-mailen)** aan.

#### **Een e-mail verzenden via het adresboek**

**1** Plaats een origineel document met de bedrukte zijde naar boven en de korte zijde als eerste in de automatische documentinvoer (ADI) of met de bedrukte zijde naar beneden op de glasplaat.

- **2** Als u een document in de automatische documentinvoer plaatst, dient u de papiergeleiders aan te passen.
- **3** Raak **E-mail** aan op het beginscherm.
- **4** Raak **Zoeken in adresboek** aan.
- **5** Voer de naam of een gedeelte van de naam in die u zoekt en raak **Zoeken** aan.
Raak de naam aan die u aan het vak Aan: wilt toevoegen.

Als u meerdere ontvangers wilt invoeren, drukt u op de optie voor **volgend adres**. Vervolgens kunt u de emailadressen of de snelkoppelingsnummers invoeren die u wilt toevoegen of in het adresboek zoeken.

Raak **E-mailen** aan.

## **E-mailinstellingen aanpassen**

#### **Een onderwerp en berichtinformatie aan de e-mail toevoegen**

 Plaats een origineel document met de bedrukte zijde naar boven en de korte zijde als eerste in de automatische documentinvoer (ADI) of met de bedrukte zijde naar beneden op de glasplaat.

**Opmerking:** Plaats geen briefkaarten, foto's, kleine voorwerpen, transparanten, fotopapier of dun materiaal (zoals knipsels uit tijdschriften) in de ADI. Gebruik in plaats daarvan de glasplaat.

- Als u een document in de automatische documentinvoer plaatst, dient u de papiergeleiders aan te passen.
- Raak **E-mail** aan op het beginscherm.
- Typ een e-mailadres.
- Raak **Opties** aan.
- Raak **Onderwerp** aan.
- Typ het onderwerp van de e-mail.
- Raak **Gereed** aan.
- Raak **Bericht** aan.
- Typ een e-mailbericht.
- Raak **Gereed** aan.
- Raak **E-mailen** aan.

#### **Het bestandstype wijzigen voor verzending**

 Plaats een origineel document met de bedrukte zijde naar boven en de korte zijde als eerste in de automatische documentinvoer (ADF) of met de bedrukte zijde naar beneden op de glasplaat.

**Opmerking:** Plaats geen briefkaarten, foto's, kleine voorwerpen, transparanten, fotopapier of dun materiaal (zoals knipsels uit tijdschriften) in de ADF. Gebruik in plaats daarvan de glasplaat.

- Als u een document in de automatische documentinvoer plaatst, moet u de papiergeleiders aanpassen.
- Raak **E-mail** aan op het beginscherm.
- Typ een e-mailadres.
- Raak **Options (Opties)** aan.
- **6** Raak de knop aan die overeenkomt met het bestandstype dat u wilt verzenden.
	- **• PDF:** hiermee wordt een bestand met meerdere pagina's gemaakt dat kan worden weergegeven met Adobe Reader. Adobe Reader wordt gratis aangeboden door Adobe en kan worden gedownload vanaf www.adobe.com.
	- **• Beveiligde PDF:** hiermee wordt een gecodeerd PDF-bestand gemaakt. Zo wordt de inhoud van het bestand beveiligd tegen ongeautoriseerde toegang.
	- **• TIFF:** hiermee worden een of meer bestanden gemaakt. Als u TIFF met meerdere pagina's uitschakelt in het menu Instellingen van de Embedded Web Server, wordt met TIFF elke pagina opgeslagen in een afzonderlijk bestand. Een TIFF-bestand is meestal groter dan een gelijkwaardig JPEG-bestand.
	- **• JPEG:** hiermee wordt voor elke pagina van het originele document een bestand gemaakt en toegevoegd. De pagina's kunnen worden weergegeven met de meeste webbrowsers en grafische programma's.
	- **• XPS:** hiermee wordt één XML-papierspecificatie (XPS-bestand) met meerdere pagina's gemaakt dat kan worden weergegeven met een viewer in Internet Explorer en .NET Framework. U kunt ook een zelfstandige viewer van derden downloaden.
- **7** Raak **E-mail It (E-mailen)** aan.

**Opmerking:** Als u PDF gecodeerd hebt geselecteerd, dient u uw wachtwoord tweemaal in te voeren.

## **Een e-mail annuleren**

- **•** Als u de ADF gebruikt, raakt u **Cancel Job (Taak annuleren)** aan als **Scanning… (Bezig met scannen)** wordt weergegeven.
- **•** Als u de glasplaat (flatbed) gebruikt, raakt u **Cancel Job (Taak annuleren)** aan als **Scanning… (Bezig met scannen)** wordt weergegeven of als **Scan the Next Page (Volgende pagina scannen)** / **Finish the Job (Taak voltooien)** wordt weergegeven.

## **Informatie over e-mailopties**

### **Origineel**

Met deze optie opent u een scherm waarin u het formaat kunt invoeren van de documenten die u per e-mail wilt verzenden.

- **•** Raak de knop voor een papierformaat aan om dit te selecteren als de instelling voor Origineel. Het scherm E-mail wordt weergegeven met de nieuwe instelling.
- **•** Als u Origineel instelt op Combinatie Letter/Legal, kunt u een origineel document scannen dat verschillende papierformaten bevat.
- **•** Als u Origineel instelt op Automatische formaatdetectie, wordt automatisch het formaat van het originele document vastgesteld.

#### **Zijden (Duplex)**

Deze optie geeft aan de printer door of het origineel eenzijdig (simplex) of dubbelzijdig (duplex) is bedrukt. De scanner weet nu wat er moet worden gescand om in de e-mail te worden opgenomen.

#### **Afdrukstand**

Met deze optie kunt u de afdrukstand van het origineel (staand of liggend) doorgeven aan de printer en de instellingen voor Zijden en Inbinden aanpassen aan de afdrukstand van het origineel.

#### **Inbinden**

Geeft aan de printer door of het origineel aan de lange of de korte zijde is ingebonden.

#### **E-mailonderwerp**

Met deze optie kunt u een onderwerpregel toevoegen aan uw e-mail. U kunt maximaal 255 tekens invoeren.

#### **Bestandsnaam voor e-mail**

Met deze optie kunt u de bestandsnaam van de e-mailbijlage aanpassen.

### **E-mailbericht**

Met deze optie voert u een bericht in dat met de gescande bijlage wordt verzonden.

### **Resolutie**

Hiermee stelt u de uitvoerkwaliteit in van uw e-mail. Door een hogere afbeeldingsresolutie wordt het e-mailbestand groter en duurt het langer om uw originele document te scannen. Als u het e-mailbestand wilt verkleinen, kunt u een lagere afbeeldingsresolutie instellen.

### **Verzenden als**

Met deze optie stelt u de bestandsindeling in voor de gescande afbeelding (PDF, TIFF, JPEG of XPS).

- **• PDF**: hiermee wordt een bestand met meerdere pagina's gemaakt dat kan worden weergegeven met Adobe Reader. Adobe Reader wordt gratis aangeboden door Adobe en kan worden gedownload vanaf www.adobe.com.
- **• Beveiligde PDF**: hiermee wordt een gecodeerd PDF-bestand gemaakt. Zo wordt de inhoud van het bestand beveiligd tegen ongeautoriseerde toegang.
- **• TIFF**: hiermee worden een of meer bestanden gemaakt. Als u TIFF met meerdere pagina's uitschakelt in het menu Instellingen van de Embedded Web Server, wordt met TIFF elke pagina opgeslagen in een afzonderlijk bestand. Een TIFF-bestand is meestal groter dan een gelijkwaardig JPEG-bestand.
- **• JPEG**: hiermee wordt voor elke pagina van het originele document een bestand gemaakt en toegevoegd. De pagina's kunnen worden weergegeven met de meeste webbrowsers en grafische programma's.
- **• XPS**: hiermee wordt een XPS-bestand met meerdere pagina's gemaakt dat kan worden weergegeven met een viewer in Internet Explorer en .NET Framework. U kunt ook een zelfstandige viewer van derden downloaden.

#### **Inhoud**

Deze optie geeft aan de printer door wat voor soort document het origineel is. U hebt de keuze uit Tekst, Tekst/foto of Foto. Kleur kunt u in- of uitschakelen bij elke optie onder Inhoud. Opties onder Inhoud hebben invloed op de kwaliteit en grootte van uw e-mail.

- **• Tekst:** legt de nadruk op scherpe, zwarte tekst met een hoge resolutie tegen een schone, witte achtergrond.
- **• Tekst/foto:** deze functie kunt u gebruiken als het origineel tekst en afbeeldingen of foto's bevat.
- **• Foto:** geeft aan dat de scanner extra aandacht moet besteden aan afbeeldingen en foto's. Met deze instelling duurt het scannen langer, maar worden alle dynamische tonen van het origineel zo goed mogelijk weergegeven. Hierdoor wordt de hoeveelheid opgeslagen gegevens groter.
- **• Kleur:** hier stelt u het scantype en de uitvoer van de e-mail in. Kleurendocumenten kunnen worden gescand en verzonden naar een e-mailadres.

#### **Geavanceerde opties**

Door deze knop aan te raken opent u een scherm waarin u de volgende instellingen kunt wijzigen: Geavanceerde beeldverwerking, Aangepaste taak, Transmissielog, Scanvoorbeeld, Rand wissen en Intensiteit.

- **• Geavanceerde beeldverwerking**: hiermee kunt u Achtergrond verwijderen, Contrast, Rand tot rand scannen, Schaduwdetail en Spiegelafbeelding aanpassen voordat u het document kopieert.
- **• Aangepaste taak (taak samenstellen)**: hiermee combineert u meerdere scantaken tot één enkele taak.
- **• Transmissielog**: hiermee drukt u de transmissielog of de transmissiefoutenlog af.
- **• Scanvoorbeeld**: hiermee wordt de eerste pagina van een afbeelding weergegeven voordat deze in het emailbericht wordt opgenomen. Als de eerste pagina is gescand, volgt er een korte pauze en wordt vervolgens het voorbeeld weergegeven.
- **• Rand wissen**: met deze functie verwijdert u vlekken of informatie rondom de randen van een document. U kunt een heel gebied langs alle zijden van het papier weghalen, of een bepaalde rand aangeven. Met Rand wissen wist u alles wat in het geselecteerde gebied ligt, zodat er niets wordt afgedrukt op dat gedeelte van het papier.
- **• Intensiteit**: hiermee kunt u aangeven hoeveel lichter of donkerder uw gescande e-mails moeten worden.

# **Faxen**

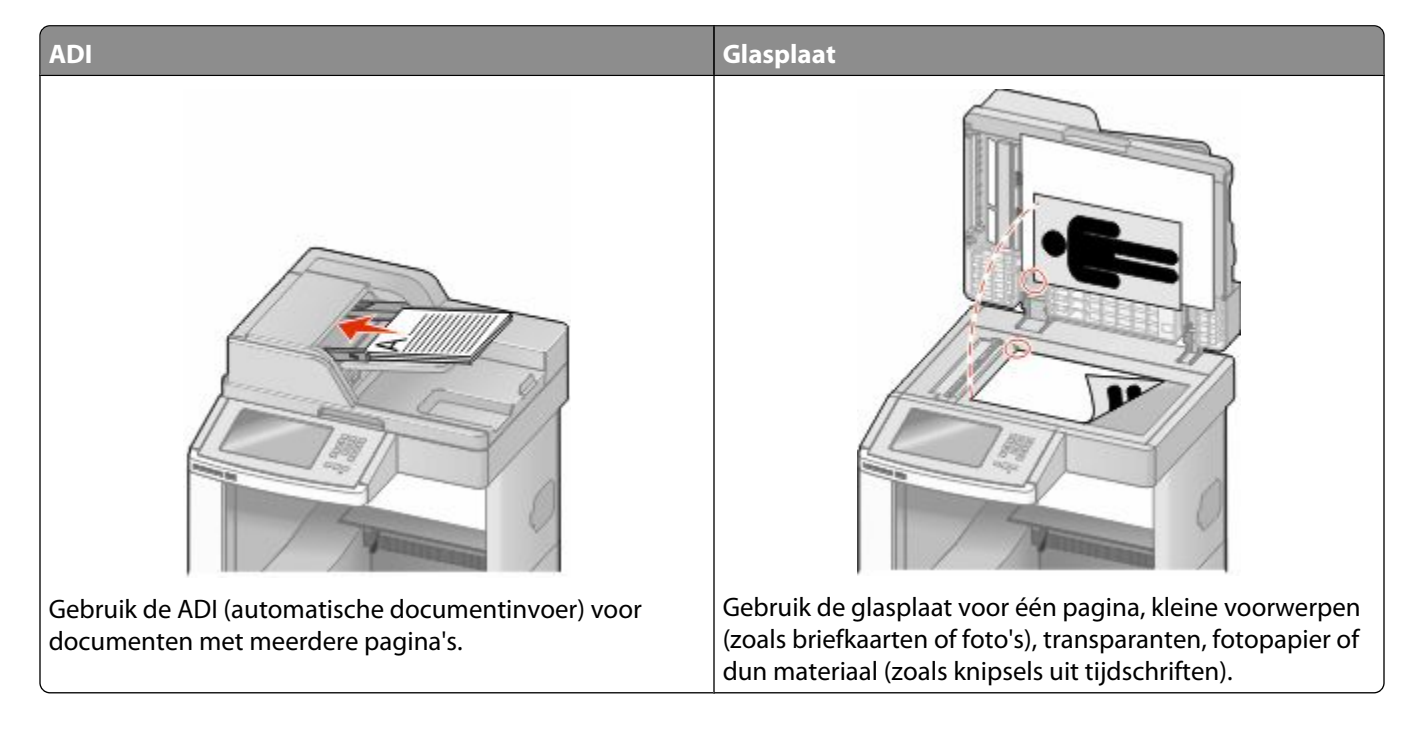

**Opmerking:** faxvoorzieningen zijn niet op alle printermodellen beschikbaar.

## **Een fax verzenden**

#### **Een fax verzenden via het bedieningspaneel van de printer**

**1** Plaats een origineel document met de bedrukte zijde naar boven en de korte zijde als eerste in de automatische documentinvoer (ADF) of met de bedrukte zijde naar beneden op de glasplaat.

**Opmerking:** Plaats geen briefkaarten, foto's, kleine voorwerpen, transparanten, fotopapier of dun materiaal (zoals knipsels uit tijdschriften) in de ADF. Gebruik in plaats daarvan de glasplaat.

- **2** Als u een document in de automatische documentinvoer plaatst, moet u de papiergeleiders aanpassen.
- **3** Raak **Fax** aan op het beginscherm.
- **4** Voer het faxnummer of een snelkoppeling in via het aanraakscherm of het toetsenblok.

Als u ontvangers wilt invoeren, raakt u **Next item (Volgende nummer)** aan en geeft u het telefoonnummer of snelkoppelingsnummer op, of zoekt u in het adresboek.

**Opmerking:** Druk op **U** als u een pauze in het faxnummer wilt plaatsen. Deze pauze wordt als komma weergegeven in het vak Fax aan. Gebruik deze functie als u eerst een nummer moet kiezen om een buitenlijn te krijgen.

**5** Raak **Fax It (Faxen)** aan.

Faxen **113**

#### **Een fax verzenden via de computer**

Door vanaf een computer te faxen kunt u elektronische documenten verzenden van achter uw bureau. Hierdoor hebt u de flexibiliteit om rechtstreeks vanuit softwareprogramma's documenten te faxen.

**Opmerking:** U hebt het PostScript-stuurprogramma voor uw printer nodig om deze functie te kunnen uitvoeren.

- **1** Klik in het softwareprogramma op **File (Bestand) → Print (Afdrukken)**.
- **2** Selecteer in het afdrukvenster de printer en klik op **Properties (Eigenschappen)**.
- **3** Selecteer het tabblad **Other Options (Overige opties)** en klik op **Fax (Faxen)**.
- **4** Klik op **OK** en klik vervolgens opnieuw op **OK**.
- **5** In het faxscherm geeft u de naam en het faxnummer op van de ontvanger.
- **6** Klik op **Send (Verzenden)**.

## **Snelkoppelingen maken**

#### **Een snelkoppeling voor een faxbestemming maken met de Embedded Web Server**

U kunt een permanente faxbestemming maken en er een snelkoppelingsnummer aan toewijzen, zodat u niet elke keer als u een fax wilt verzenden het gehele faxnummer van de ontvanger hoeft in te voeren op het bedieningspaneel van de printer. U kunt een snelkoppeling maken voor één faxnummer of een groep met faxnummers.

**1** Typ het IP-adres van de printer in het adresveld van uw webbrowser.

**Opmerking:** Als u het IP-adres van de printer niet weet, drukt u een netwerkconfiguratiepagina af en zoekt u het IP-adres op in het TCP/IP-gedeelte.

- **2** Klik op **Settings (Instellingen)**.
- **3** Klik op **Manage Shortcuts (Snelkoppelingen beheren)**.

**Opmerking:** u wordt mogelijk om een wachtwoord gevraagd. Vraag uw systeembeheerder om een gebruikers-ID en een wachtwoord als u deze nog niet hebt.

- **4** Klik op **Fax Shortcut Setup (Instellingen faxsnelkoppeling)**.
- **5** Typ een unieke naam voor de snelkoppeling en geef het faxnummer op.

Als u een snelkoppeling voor meerdere nummers wilt maken, dient u de faxnummers voor die groep op te geven.

**Opmerking:** u dient de afzonderlijke faxnummers via een puntkomma (;) van elkaar te scheiden.

**6** Wijs een snelkoppelingsnummer toe.

Als u een nummer invoert dat al in gebruik is, wordt u gevraagd een ander nummer te kiezen.

**7** Klik op **Add (Voeg toe)**.

Faxen **114**

#### **Een snelkoppeling voor een faxbestemming maken met het aanraakscherm**

**1** Plaats een origineel document met de bedrukte zijde naar boven en de korte zijde als eerste in de automatische documentinvoer (ADF) of met de bedrukte zijde naar beneden op de glasplaat.

**Opmerking:** Plaats geen briefkaarten, foto's, kleine voorwerpen, transparanten, fotopapier of dun materiaal (zoals knipsels uit tijdschriften) in de ADF. Gebruik in plaats daarvan de glasplaat.

- **2** Als u een document in de automatische documentinvoer plaatst, moet u de papiergeleiders aanpassen.
- **3** Raak **Fax** aan op het beginscherm.
- **4** Geef het faxnummer op.

Als u een groep met faxnummers wilt maken, raakt u **Volgend nr.** aan en geeft u het volgende faxnummer op.

- **5** Raak **Save as Shortcut (Opslaan als snelkoppeling)** aan.
- **6** Voer een naam in voor de snelkoppeling.
- **7** Controleer of de naam en het nummer van de snelkoppeling juist zijn en raak vervolgens **OK** aan. Als de naam en het nummer niet juist zijn, raakt u **Cancel (Annuleren)** aan en voert u de gegevens opnieuw in.

Als u een nummer invoert dat al in gebruik is, wordt u gevraagd een ander nummer te kiezen.

**8** Raak **Fax It (Faxen)** aan om de fax te verzenden of raak **a** aan om naar het beginscherm terug te keren.

## **Snelkoppelingen en het adresboek gebruiken**

#### **Faxsnelkoppelingen gebruiken**

Faxsnelkoppelingen werken net als de nummers onder sneltoetsen op een telefoon of faxapparaat. U kunt snelkoppelingsnummers toewijzen als u permanente faxbestemmingen maakt. Permanente faxbestemmingen of snelkeuzenummers worden gemaakt via de koppeling Bestemmingen beheren bij Instellingen in de Embedded Web Server. Een snelkoppelingsnummer (1 - 99999) kan één of meerdere ontvangers bevatten. Als u een groepsfaxbestemming met een snelkoppelingsnummer maakt, kunt u snel en gemakkelijk informatie verzenden naar een groep.

**1** Plaats een origineel document met de bedrukte zijde naar boven en de korte zijde als eerste in de automatische documentinvoer (ADF) of met de bedrukte zijde naar beneden op de glasplaat.

**Opmerking:** Plaats geen briefkaarten, foto's, kleine voorwerpen, transparanten, fotopapier of dun materiaal (zoals knipsels uit tijdschriften) in de ADF. Gebruik in plaats daarvan de glasplaat.

- **2** Als u een document in de automatische documentinvoer plaatst, moet u de papiergeleiders aanpassen.
- **3** Druk op  $\left[\frac{H}{H}\right]$  en voer uw snelkoppelingsnummer in met het toetsenblok.

#### **Het adresboek gebruiken**

**Opmerking:** Als de adresboekfunctie niet is ingeschakeld, moet u contact opnemen met uw systeembeheerder.

**1** Plaats een origineel document met de bedrukte zijde naar boven en de korte zijde als eerste in de automatische documentinvoer (ADF) of met de bedrukte zijde naar beneden op de glasplaat.

**Opmerking:** Plaats geen briefkaarten, foto's, kleine voorwerpen, transparanten, fotopapier of dun materiaal (zoals knipsels uit tijdschriften) in de ADF. Gebruik in plaats daarvan de glasplaat.

- **2** Als u een document in de automatische documentinvoer plaatst, moet u de papiergeleiders aanpassen.
- **3** Raak **Fax** aan op het beginscherm.
- **4** Raak **Search Address Book (Zoeken in adresboek)** aan.
- **5** Typ met het virtuele toetsenbord de naam of een gedeelte van de naam van de persoon wiens faxnummer u zoekt. (U kunt niet tegelijkertijd naar meerdere namen zoeken.)
- **6** Raak **Search (Zoeken)** aan.
- **7** Raak de naam aan en voeg deze toe aan de lijst Faxen naar.
- **8** Herhaal de stappen 4 tot en met 7 om nog meer adressen in te voeren.
- **9** Raak **Fax It (Faxen)** aan.

## **Faxinstellingen aanpassen**

#### **De faxresolutie wijzigen**

Door het aanpassen van de instelling voor de resolutie wordt de kwaliteit van de fax gewijzigd. De instellingen variëren van Standaard (hoogste snelheid) tot Ultrafijn (laagste snelheid, hoogste kwaliteit).

**1** Plaats een origineel document met de bedrukte zijde naar boven en de korte zijde als eerste in de automatische documentinvoer (ADF) of met de bedrukte zijde naar beneden op de glasplaat.

**Opmerking:** Plaats geen briefkaarten, foto's, kleine voorwerpen, transparanten, fotopapier of dun materiaal (zoals knipsels uit tijdschriften) in de ADF. Gebruik in plaats daarvan de glasplaat.

- **2** Als u een document in de automatische documentinvoer plaatst, moet u de papiergeleiders aanpassen.
- **3** Raak **Fax** aan op het beginscherm.
- **4** Gebruik het toetsenblok voor het invoeren van het faxnummer.
- **5** Raak **Options (Opties)** aan.
- **6** Raak in het gedeelte Resolutie de pijlen aan om de gewenste resolutie in te stellen.
- **7** Raak **Fax It (Faxen)** aan.

Faxen **116**

#### **Een fax lichter of donkerder maken**

**1** Plaats een origineel document met de bedrukte zijde naar boven en de korte zijde als eerste in de automatische documentinvoer (ADF) of met de bedrukte zijde naar beneden op de glasplaat.

**Opmerking:** Plaats geen briefkaarten, foto's, kleine voorwerpen, transparanten, fotopapier of dun materiaal (zoals knipsels uit tijdschriften) in de ADF. Gebruik in plaats daarvan de glasplaat.

- **2** Als u een document in de automatische documentinvoer plaatst, moet u de papiergeleiders aanpassen.
- **3** Raak **Fax** aan op het beginscherm.
- **4** Gebruik het toetsenblok voor het invoeren van het faxnummer.
- **5** Raak **Options (Opties)** aan.
- **6** Raak in het gedeelte Intensiteit de pijlen aan om de intensiteit van de fax aan te passen.
- **7** Raak **Fax It (Faxen)** aan.

#### **Een fax verzenden op een gepland tijdstip**

**1** Plaats een origineel document met de bedrukte zijde naar boven en de korte zijde als eerste in de automatische documentinvoer (ADF) of met de bedrukte zijde naar beneden op de glasplaat.

**Opmerking:** Plaats geen briefkaarten, foto's, kleine voorwerpen, transparanten, fotopapier of dun materiaal (zoals knipsels uit tijdschriften) in de ADF. Gebruik in plaats daarvan de glasplaat.

- **2** Als u een document in de automatische documentinvoer plaatst, moet u de papiergeleiders aanpassen.
- **3** Raak **Fax** aan op het beginscherm.
- **4** Geef het faxnummer op met de cijfers op het aanraakscherm of op het toetsenblok.
- **5** Raak **Options (Opties)** aan.
- **6** Raak **Advanced Options (Geavanceerde opties)** aan.
- **7** Raak **Delayed Send (Vertraagd verzenden)** aan.

**Opmerking:** Als de Faxmodus op Faxserver staat ingesteld, wordt de knop voor vertraagd verzenden niet weergegeven. Faxen die wachten op verzending, staan vermeld in de faxwachtrij.

**8** Raad de pijlen aan om het tijdstip te wijzigen waarop de fax zal worden verzonden.

De tijdsduur wordt met stappen van 30 minuten verkort of verlengd. Als het huidige tijdstip wordt weergegeven, wordt de pijl naar links grijs weergegeven.

- **9** Raak **Done (Gereed)** aan.
- **10** Raak **Fax It (Faxen)** aan.

**Opmerking:** Het document wordt op het geplande tijdstip gescand en gefaxt.

#### **Een faxlog bekijken**

**1** Typ het IP-adres van de printer in het adresveld van uw webbrowser.

**Opmerking:** Als u het IP-adres van de printer niet weet, drukt u een netwerkconfiguratiepagina af en zoekt u het IP-adres op in het TCP/IP-gedeelte.

- **2** Klik op **Settings (Instellingen)**.
- **3** Klik op **Reports (Rapporten)**.
- **4** Klik op **Fax Job Log (Faxtaaklog)** of op **Fax Call Log (Kieslog faxnummers)**.

#### **Ongewenste faxen blokkeren**

**1** Typ het IP-adres van de printer in het adresveld van uw webbrowser.

**Opmerking:** Als u het IP-adres van de printer niet weet, drukt u een netwerkconfiguratiepagina af en zoekt u het IP-adres op in het TCP/IP-gedeelte.

- **2** Klik op **Settings (Instellingen)**.
- **3** Klik op **Fax Settings (Faxinstellingen)**.
- **4** Klik op **Analog Fax Setup (Analoge faxinstellingen)**.
- **5** Klik op **Block No Name Fax (Fax zonder naam blokkeren)**.

Deze optie blokkeert alle inkomende faxen zonder faxstationnaam of met een privégebruikers-ID.

**6** Voer in het veld Lijst met geblokkeerde faxnummers de telefoonnummers of de faxstationnamen in van specifieke faxverzenders die u wilt blokkeren.

## **Een uitgaande fax annuleren**

#### **Een fax annuleren terwijl de originele documenten nog worden gescand**

- **•** Als u de ADF gebruikt, raakt u **Cancel Job (Taak annuleren)** aan als **Bezig met scannen** wordt weergegeven.
- **•** Als u de glasplaat (flatbed) gebruikt, raakt u **Cancel Job (Taak annuleren)** aan als **Bezig met scannen** wordt weergegeven of als **Volgende pagina scannen** / **Taak voltooien** wordt weergegeven.

#### **Een fax annuleren nadat de originelen naar het geheugen zijn gescand**

**1** Raak **Taken annuleren** aan op het beginscherm.

Het scherm Taken annuleren wordt weergegeven.

**2** Raak de taak of taken aan die u wilt annuleren.

Er worden slechts drie taken weergegeven op het scherm. Raak de pijl omlaag aan totdat de door u gewenste taak wordt weergegeven en raak vervolgens de taak aan die u wilt annuleren.

> Faxen **118**

#### **3** Raak **Geselecteerde taken verwijderen** aan.

Het scherm Geselecteerde taken worden verwijderd wordt weergegeven en de geselecteerde taken worden verwijderd. Vervolgens wordt het beginscherm weergegeven.

## **Informatie over faxopties**

#### **Origineel**

Met deze optie opent u een scherm waarin u het formaat kunt invoeren van de documenten die u wilt faxen.

- **•** Raak de knop voor een papierformaat aan om dit te selecteren als de instelling voor Origineel formaat. Het faxscherm wordt weergegeven met de nieuwe instelling.
- **•** Als u Origineel instelt op Combinatie Letter/Legal, kunt u een origineel document scannen dat verschillende papierformaten bevat.
- **•** Als u Origineel instelt op Automatische formaatdetectie, wordt automatisch het formaat van het originele document vastgesteld.

#### **Inhoud**

Deze optie geeft aan de printer door wat voor soort document het origineel is. U hebt de keuze uit Tekst, Tekst/foto of Foto. Kleur kunt u in- of uitschakelen bij elke optie onder Inhoud. De opties onder Inhoud hebben invloed op de kwaliteit en grootte van uw scan.

- **• Tekst**: legt de nadruk op scherpe, zwarte tekst met een hoge resolutie tegen een schone, witte achtergrond.
- **• Tekst/foto**: deze functie kunt u gebruiken als het origineel tekst en afbeeldingen of foto's bevat.
- **• Foto**: geeft aan dat de scanner extra aandacht moet besteden aan afbeeldingen en foto's. Met deze instelling duurt het scannen langer, maar worden alle dynamische tonen van het origineel zo goed mogelijk weergegeven. Hierdoor wordt de hoeveelheid opgeslagen gegevens groter.
- **• Kleur**: hier stelt u het scantype en de uitvoer van de fax in. Kleurendocumenten kunnen worden gescand en verzonden naar een faxbestemming.

#### **Zijden (Duplex)**

Deze optie geeft aan de printer door of het origineel eenzijdig (simplex) of dubbelzijdig (duplex) is bedrukt. De scanner weet nu wat er moet worden gescand om te faxen.

#### **Resolutie**

Met deze optie geeft u aan u hoe nauwkeurig de scanner het document bekijkt dat u wilt faxen. Als u een foto, een tekening met fijne lijnen of een document met zeer kleine lettertjes faxt, moet u de instelling Resolutie verhogen. Hierdoor neemt de scantijd toe, maar wordt de kwaliteit van de fax beter.

- **• Standaard**: geschikt voor de meeste documenten
- **• Fijn**: aanbevolen voor documenten met kleine lettertjes
- **• Superfijn**: aanbevolen voor originele documenten met fijne details
- **• Ultrafijn**: aanbevolen voor documenten met afbeeldingen en foto's

Faxen **119**

#### **Intensiteit**

Met deze optie geeft u aan hoeveel lichter of donkerder de fax moet worden in vergelijking met het origineel.

#### **Geavanceerde opties**

Door deze knop aan te raken opent u een scherm waarin u de volgende instellingen kunt wijzigen: Uitgesteld verzenden, Geavanceerde beeldverwerking, Aangepaste taak, Transmissielog, Scanvoorbeeld, Rand wissen en Duplex geavanceerd.

**• Uitgesteld verzenden**: hiermee kunt u een fax op een latere tijd of datum verzenden. Raak **Delayed Send (Uitgesteld verzenden)** aan wanneer de fax klaar is voor verzending. Voer vervolgens de tijd en datum van verzenden in en raak **Done (Gereed)** aan. Deze instelling kan vooral handig zijn als u informatie verzendt naar faxen die tijdens bepaalde uren niet beschikbaar zijn, of als faxen tijdens bepaalde uren goedkoper is.

**Opmerking:** Als de printer uitgeschakeld is op de tijd dat de fax had moeten worden verzonden, wordt de fax verzonden wanneer de printer weer wordt ingeschakeld.

- **• Advanced Imaging (Geavanceerde beeldverwerking)**: hiermee kunt u Achtergrond verwijderen, Contrast, Rand tot rand scannen, Schaduwdetail en Spiegelafbeelding aanpassen voordat u het document faxt.
- **• Aangepaste taak (taak samenstellen)**: hiermee combineert u meerdere scantaken tot één enkele taak.
- **• Transmissielog**: hiermee drukt u de transmissielog of de transmissiefoutenlog af.
- **• Scanvoorbeeld**: hiermee wordt een afbeelding weergegeven voordat deze wordt gefaxt. Als de eerste pagina is gescand, volgt er een korte pauze. Vervolgens wordt het voorbeeld weergegeven.
- **• Rand wissen**: met deze functie verwijdert u vlekken of informatie rondom de randen van een document. U kunt een heel gebied langs alle zijden van het papier weghalen, of een bepaalde rand aangeven. Met Rand wissen wist u alles wat in het geselecteerde gebied ligt, zodat er niets wordt afgedrukt op dat gedeelte van het papier.
- **• Duplex geavanceerd**: hiermee houdt u overzicht over hoeveel zijden uw origineel heeft en hoe het geplaatst is, en of uw origineel langs de lange of korte zijde wordt ingebonden.

**Opmerking:** sommige opties van Duplex geavanceerd zijn mogelijk niet beschikbaar op alle printermodellen.

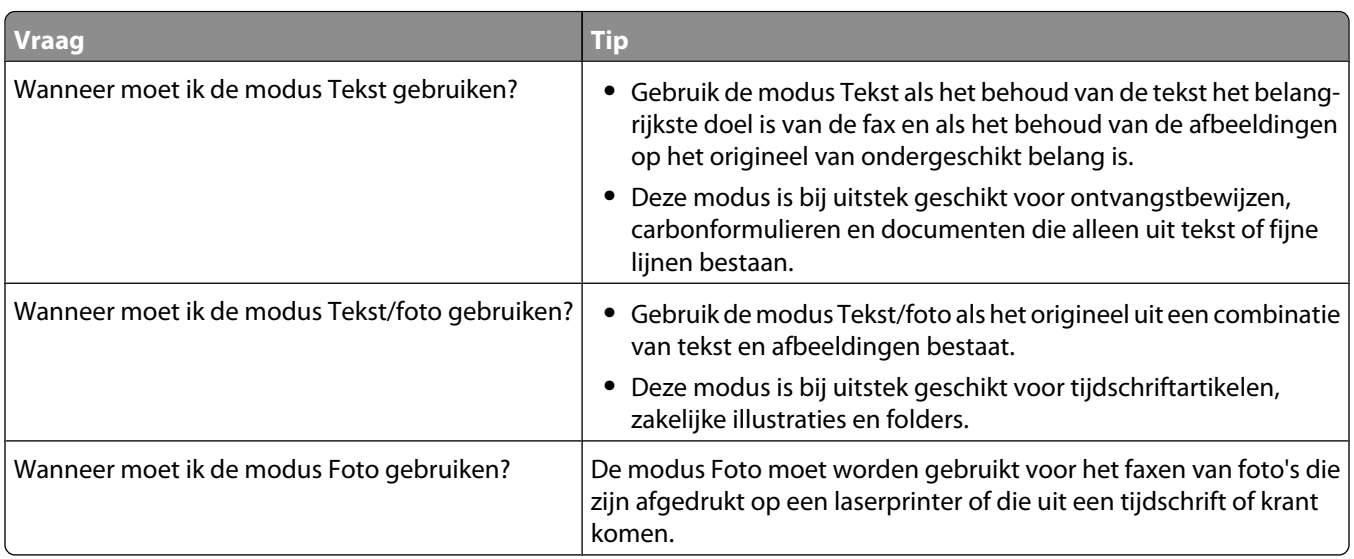

## **Faxkwaliteit verbeteren**

## **Faxen in een wachtrij zetten en doorsturen**

#### **Faxen in wachtrij**

Met deze optie kunt u ontvangen faxen in de wachtrij zetten zodat ze niet worden afgedrukt totdat u daar toestemming voor geeft. U kunt faxen handmatig uit de wachtrij halen of op een geplande datum of tijd.

**1** Typ het IP-adres van de printer in het adresveld van uw webbrowser.

**Opmerking:** Als u het IP-adres van de printer niet weet, drukt u een netwerkconfiguratiepagina af en zoekt u het IP-adres op in het TCP/IP-gedeelte.

- **2** Klik op **Settings (Instellingen)**.
- **3** Klik op **Fax Settings (Faxinstellingen)**.
- **4** Klik op **Analog Fax Setup (Analoge faxinstellingen)**.
- **5** Klik op **Holding Faxes (Faxen in wachtrij)**.
- **6** Typ een wachtwoord in het vak Wachtwoord voor afdrukken van faxen.
- **7** Selecteer in het vak Modus Fax in wachtstand een van de volgende opties:
	- **• Off (Uit)**
	- **• Always On (Altijd aan)**
	- **• Manual (Handmatig)**
	- **• Scheduled (Gepland)**
- **8** Als u Gepland hebt geselecteerd, gaat u verder met de volgende stappen. Anders gaat u naar stap 9.
	- **a** Klik op **Fax Holding Schedule (Wachtschema fax)**.
	- **b** Selecteer in het menu Actie **Hold faxes (Faxen in wachtrij)**.
	- **c** In het menu Tijd selecteert u de tijd waarop u de faxen in de wachtrij wilt vrijgeven.
	- **d** In het menu Dag(en) selecteert u de dag waarop u de faxen in de wachtrij wilt vrijgeven.
- **9** Klik op **Add (Voeg toe)**.

#### **Een fax doorsturen**

Met deze optie kunt u ontvangen faxen afdrukken en doorsturen naar een faxnummer, e-mailadres, FTP-site of LDSS.

**1** Typ het IP-adres van de printer in het adresveld van uw webbrowser.

**Opmerking:** Als u het IP-adres van de printer niet weet, drukt u een netwerkconfiguratiepagina af en zoekt u het IP-adres op in het TCP/IP-gedeelte.

- **2** Klik op **Settings (Instellingen)**.
- **3** Klik op **Fax Settings (Faxinstellingen)**.
- **4** Klik op **Analog Fax Setup (Analoge faxinstellingen)**.
- **5** Selecteer in het menu Fax doorsturen een van de volgende opties:
	- **• Print (Afdrukken)**
	- **• Print and Forward (Afdrukken en doorsturen)**

Faxen

- **• Forward (Doorsturen)**
- **6** Selecteer in het menu "Doorsturen naaar" een van de volgende opties:
	- **• Fax (Faxen)**
	- **• E-mail**
	- **• FTP**
	- **• LDSS**
	- **• eSF**
- **7** Klik in het vak Doorsturen naar snelkoppeling en voer het snelkoppelingsnummer in waar de fax naartoe moet worden doorgestuurd.

**Opmerking:** Het snelkoppelingsnummer moet een geldig snelkoppelingsnummer zijn voor de instelling die is geselecteerd in het menu Doorsturen naar.

**8** Klik op **Submit (Verzenden)**.

# **Scannen naar een FTP-adres**

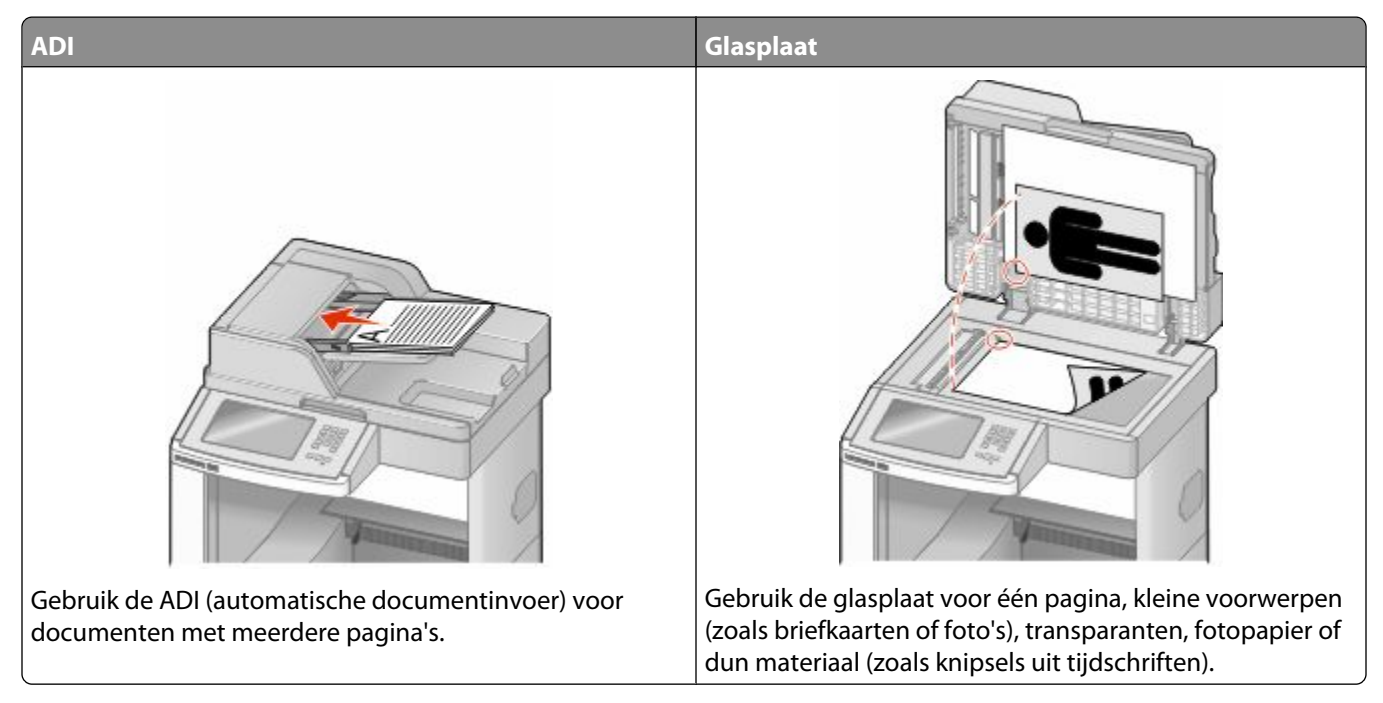

Met de scanner kunt u documenten rechtstreeks scannen naar een FTP-server (*File Transfer Protocol*). U kunt per keer slechts één FTP-adres naar de server verzenden.

Als uw systeembeheerder een FTP-bestemming heeft geconfigureerd, wordt de naam van de bestemming beschikbaar als snelkoppelingsnummer of staat deze in de lijst met profielen onder het pictogram voor taken in de wacht. Een FTP-bestemming kan ook een andere PostScript-printer zijn; een kleurendocument kan bijvoorbeeld worden gescand en vervolgens naar een kleurenprinter worden gestuurd. Een document naar een FTP-server verzenden lijkt op het verzenden van een fax. Het verschil is dat de gegevens via het netwerk in plaats van via de telefoonlijn worden verzonden.

## **Scannen naar een FTP-adres**

#### **Scannen naar een FTP-adres via het toetsenblok**

**1** Plaats een origineel document met de bedrukte zijde naar boven en de korte zijde als eerste in de automatische documentinvoer (ADI) of met de bedrukte zijde naar beneden op de glasplaat.

**Opmerking:** Plaats geen briefkaarten, foto's, kleine voorwerpen, transparanten, fotopapier of dun materiaal (zoals knipsels uit tijdschriften) in de ADI. Gebruik in plaats daarvan de glasplaat.

- **2** Als u een document in de automatische documentinvoer plaatst, dient u de papiergeleiders aan te passen.
- **3** Raak **FTP** aan op het beginscherm.
- **4** Typ het FTP-adres.
- **5** Raak **Verzenden** aan.

#### **Scannen naar een FTP-adres met behulp van een snelkoppelingsnummer**

**1** Plaats een origineel document met de bedrukte zijde naar boven en de korte zijde als eerste in de automatische documentinvoer (ADF) of met de bedrukte zijde naar beneden op de glasplaat.

**Opmerking:** Plaats geen briefkaarten, foto's, kleine voorwerpen, transparanten, fotopapier of dun materiaal (zoals knipsels uit tijdschriften) in de ADF. Gebruik in plaats daarvan de glasplaat.

- **2** Als u een document in de automatische documentinvoer plaatst, moet u de papiergeleiders aanpassen.
- **3** Druk op **#** en voer het FTP-snelkoppelingsnummer in.
- **4** Raak **Send It (Verzenden)** aan.

#### **Naar een FTP-adres scannen met behulp van het adresboek**

**1** Plaats een origineel document met de bedrukte zijde naar boven en de korte zijde als eerste in de automatische documentinvoer (ADI) of met de bedrukte zijde naar beneden op de glasplaat.

**Opmerking:** Plaats geen briefkaarten, foto's, kleine voorwerpen, transparanten, fotopapier of dun materiaal (zoals knipsels uit tijdschriften) in de ADI. Gebruik in plaats daarvan de glasplaat.

- **2** Als u een document in de automatische documentinvoer plaatst, dient u de papiergeleiders aan te passen.
- **3** Raak **FTP** aan op het beginscherm.
- **4** Raak **Zoeken in adresboek** aan.
- **5** Typ de naam of een gedeelte van de naam die u zoekt en raak **Zoeken** aan.
- **6** Raak de naam aan die u aan het veld Naar: wilt toevoegen.
- **7** Raak **Verzenden** aan.

## **Snelkoppelingen maken**

U kunt een permanente FTP-bestemming maken en er een snelkoppelingsnummer aan toewijzen, zodat u niet elke keer wanneer u een document naar een FTP-server wilt sturen het gehele adres van de server hoeft in te voeren op het bedieningspaneel. Er zijn twee manieren om snelkoppelingsnummers te maken: via een computer of via het aanraakscherm van de printer.

#### **Een FTP-snelkoppeling maken met de Embedded Web Server**

**1** Typ het IP-adres van de printer in het adresveld van uw webbrowser.

**Opmerking:** Als u het IP-adres van de printer niet weet, drukt u een netwerkconfiguratiepagina af en zoekt u het IP-adres op in het TCP/IP-gedeelte.

- **2** Klik op **Settings (Instellingen)**.
- **3** Klik in Overige instellingen op **Manage Shortcuts (Snelkoppelingen beheren)**.

**Opmerking:** u wordt mogelijk om een wachtwoord gevraagd. Vraag uw systeembeheerder om een gebruikers-ID en een wachtwoord als u deze nog niet hebt.

- **4** Klik op **FTP Shortcut Setup (Instellingen FTP-snelkoppeling)**.
- **5** Voer de betreffende informatie in de velden in.
- **6** Voer een snelkoppelingsnummer in.

Als u een nummer invoert dat al in gebruik is, wordt u gevraagd een ander nummer te kiezen.

**7** Klik op **Add (Voeg toe)**.

#### **Een FTP-snelkoppeling maken met het aanraakscherm**

- **1** Raak **FTP** aan op het beginscherm.
- **2** Typ het adres van de FTP-site.
- **3** Raak **Save as Shortcut (Opslaan als snelkoppeling)** aan.
- **4** Voer een naam in voor de snelkoppeling.
- **5** Controleer of de naam en het nummer van de snelkoppeling juist zijn en raak vervolgens **OK** aan. Als de naam en het nummer niet juist zijn, raakt u **Cancel (Annuleren)** aan en voert u de gegevens opnieuw in.

Als u een nummer invoert dat al in gebruik is, wordt u gevraagd een ander nummer te kiezen.

**6** Raak **Send It (Verzenden)** aan om het scannen te starten of raak  $\bullet$  aan om naar het beginscherm terug te keren.

## **Informatie over FTP-opties**

### **Origineel**

Met deze optie opent u een scherm waarin u het formaat van de documenten kunt kiezen die u wilt kopiëren.

- **•** Raak de knop voor een papierformaat aan om dit te selecteren als de instelling voor Origineel formaat. Het FTPscherm wordt weergegeven met de nieuwe instelling.
- **•** Als u Origineel instelt op Combinatie Letter/Legal, kunt u een origineel document scannen dat verschillende papierformaten bevat.
- **•** Als u Origineel instelt op Automatische formaatdetectie, wordt automatisch het formaat van het originele document vastgesteld.

#### **Zijden (Duplex)**

Deze optie geeft aan de printer door of het origineel eenzijdig (simplex) of dubbelzijdig (duplex) is bedrukt. De scanner weet nu wat er moet worden gescand om in het document te worden opgenomen.

#### **Afdrukstand**

Deze optie geeft aan de printer door of het origineel staand of liggend is en wijzigt vervolgens de instellingen voor Zijden en Inbinden zodat deze overeenkomen met de afdrukstand van het origineel.

#### **Inbinden**

Geeft aan de printer door of het origineel aan de lange of de korte zijde is ingebonden.

#### **Resolution (Resolutie)**

Met deze optie stelt u de uitvoerkwaliteit in van uw bestand. Door een hogere afbeeldingsresolutie wordt het bestand groter en duurt het langer om uw originele document te scannen. Als u het bestand wilt verkleinen, kunt u een lagere afbeeldingsresolutie instellen.

#### **Verzenden als**

Met deze optie stelt u de bestandsindeling in voor de gescande afbeelding (PDF, TIFF, JPEG of XPS).

- **• PDF:** hiermee wordt een bestand met meerdere pagina's gemaakt dat kan worden weergegeven met Adobe Reader. Adobe Reader wordt gratis aangeboden door Adobe en kan worden gedownload vanaf www.adobe.com.
- **• Beveiligde PDF:** hiermee wordt een gecodeerd PDF-bestand gemaakt. Zo wordt de inhoud van het bestand beveiligd tegen ongeautoriseerde toegang.
- **• TIFF:** hiermee worden een of meer bestanden gemaakt. Als u TIFF met meerdere pagina's uitschakelt in het menu Instellingen van de Embedded Web Server, wordt met TIFF elke pagina opgeslagen in een afzonderlijk bestand. Een TIFF-bestand is meestal groter dan een gelijkwaardig JPEG-bestand.
- **• JPEG:** hiermee wordt voor elke pagina van het originele document een bestand gemaakt en toegevoegd. De pagina's kunnen worden weergegeven met de meeste webbrowsers en grafische programma's.
- **• XPS**: hiermee wordt een XPS-bestand met meerdere pagina's gemaakt dat kan worden weergegeven met een viewer in Internet Explorer en .NET Framework. U kunt ook een zelfstandige viewer van derden downloaden.

#### **Inhoud**

Deze optie geeft aan de printer door wat voor soort document het origineel is. U hebt de keuze uit Tekst, Tekst/foto of Foto. Kleur kunt u in- of uitschakelen bij elke optie onder Inhoud. Opties onder Inhoud hebben invloed op de kwaliteit en grootte van uw FTP-bestand.

- **• Tekst:** legt de nadruk op scherpe, zwarte tekst met een hoge resolutie tegen een schone, witte achtergrond.
- **• Tekst/foto**: als het origineel een combinatie van tekst en afbeeldingen of foto's bevat.
- **• Foto:** geeft aan dat de scanner extra aandacht moet besteden aan afbeeldingen en foto's. Met deze instelling duurt het scannen langer, maar worden alle dynamische tonen van het origineel zo goed mogelijk weergegeven. Hierdoor wordt de hoeveelheid opgeslagen gegevens groter.
- **• Kleur:** hier stelt u het scantype en de uitvoer van het FTP-bestand in. Kleurendocumenten kunnen worden gescand en verzonden naar een FTP-server, computer, e-mailadres of de printer.

### **Geavanceerde opties**

Door deze knop aan te raken opent u een scherm waarin u de volgende instellingen kunt wijzigen: Geavanceerde beeldverwerking, Aangepaste taak, Transmissielog, Scanvoorbeeld, Rand wissen en Intensiteit.

- **• Geavanceerde beeldverwerking**—pas de beelduitvoerinstellingen aan voordat u het document scant.
	- **– Achtergrond verwijderen**—hiermee past u het witte gedeelte van de uitvoer aan. Klik op de pijltoetsen om het witte gedeelte te vergroten of te verkleinen.
	- **– Kleur wegfilteren**—wordt gebruikt voor de OCR-verwerking (Optical Character Recognition) van formulieren. Door een kleur te selecteren, wordt die kleur uit het formulier verwijderd, om zo verbeterde OCRmogelijkheden mogelijk te maken.
	- **– Contrast**—klik op de pijltoetsen om het contrast te verhogen of te verlagen.
	- **– JPEG-kwaliteit**—klik op de pijltoetsen om de beeldcompressie te verhogen of te verlagen.
	- **– Afbeelding spiegelen**—selecteer dit vakje om de afbeelding gespiegeld te scannen.
	- **– Negatiefafbeelding**—selecteer dit vakje om een negatiefbeeld van de afbeelding te scannen.
	- **– Schaduwdetail**—klik op de pijltoetsen om de zichtbare details in schaduwen te verhogen of te verlagen.
	- **– Rand tot rand scannen**—selecteer dit vakje om van rand tot rand te scannen.
	- **– Scherpte**—klik op de pijltoetsen om de scherpte te verhogen of te verlagen.
- **• Aangepaste taak (taak samenstellen)**: hiermee combineert u meerdere scantaken tot één enkele taak.
- **• Transmissielog**: hiermee drukt u de transmissielog of de transmissiefoutenlog af.
- **• Scanvoorbeeld**: hiermee wordt de eerste pagina van een afbeelding weergegeven voordat deze in het FTPbestand wordt opgenomen. Als de eerste pagina is gescand, volgt er een korte pauze en wordt vervolgens het voorbeeld weergegeven.
- **• Rand wissen**: met deze functie verwijdert u vlekken of informatie rondom de randen van een document. U kunt een heel gebied langs alle zijden van het papier weghalen, of een bepaalde rand aangeven. Met Rand wissen wist u alles wat in het geselecteerde gebied ligt, zodat er niets wordt afgedrukt op dat gedeelte van het papier.
- **• Intensiteit**: hiermee kunt u aangeven hoeveel lichter of donkerder uw gescande documenten moeten worden.

## **FTP-kwaliteit verbeteren**

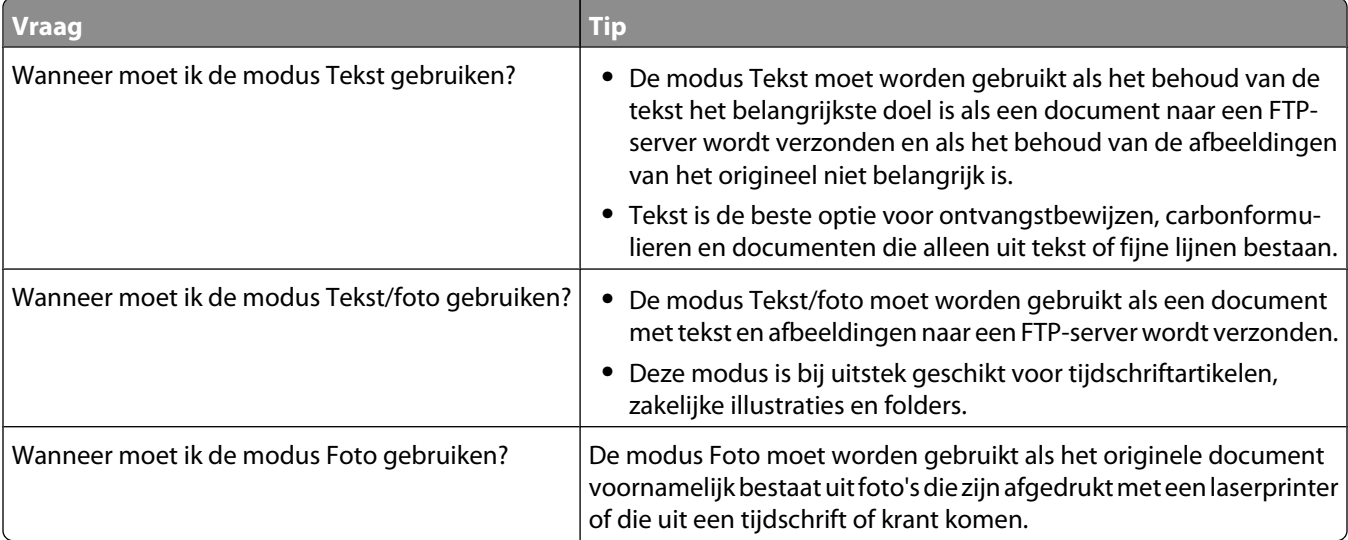

# **Scannen naar een computer of een flashstation**

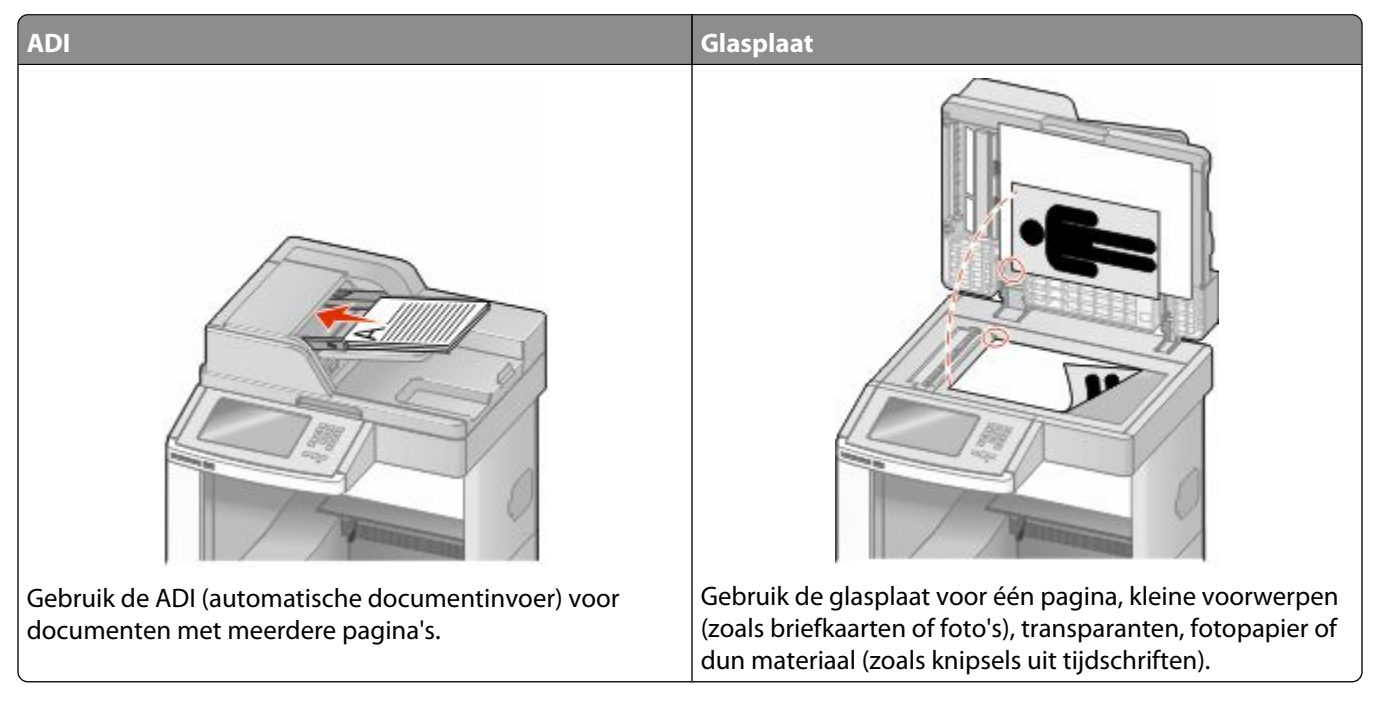

Met de scanner kunt u documenten rechtstreeks naar een computer of een flashstation scannen. De computer hoeft niet rechtstreeks op de printer te zijn aangesloten om afbeeldingen via Scannen naar PC te kunnen ontvangen. U kunt het document via het netwerk naar uw computer scannen door een scanprofiel op uw computer te maken en het profiel vervolgens naar de printer te downloaden.

## **Naar een computer scannen**

**1** Typ het IP-adres van de printer in het adresveld van uw webbrowser.

**Opmerking:** Als u het IP-adres van de printer niet weet, drukt u een netwerkconfiguratiepagina af en zoekt u het IP-adres op in het TCP/IP-gedeelte.

- **2** Klik op **Scan Profile (Scanprofiel)**.
- **3** Klik op **Create (Maken)**.
- **4** Selecteer de gewenste scaninstellingen en klik op **Next (Volgende)**.
- **5** Selecteer een locatie op uw computer waarin u het gescande uitvoerbestand wilt opslaan.
- **6** Voer een scannaam in.

De scannaam is de naam die in de lijst Scanprofiel op het display wordt weergegeven.

- **7** Klik op **Submit (Verzenden)**.
- **8** Bekijk de aanwijzingen op het scherm Scanprofiel.

Scannen naar een computer of een flashstation

Er is automatisch een snelkoppelingsnummer toegekend toen u op Indienen klikte. Als u klaar bent om uw documenten te scannen, kunt u dit snelkoppelingsnummer gebruiken.

**a** Plaats een origineel document met de bedrukte zijde naar boven en de korte zijde als eerste in de automatische documentinvoer (ADF) of met de bedrukte zijde naar beneden op de glasplaat.

**Opmerking:** Plaats geen briefkaarten, foto's, kleine voorwerpen, transparanten, fotopapier of dun materiaal (zoals knipsels uit tijdschriften) in de ADF. Gebruik in plaats daarvan de glasplaat.

- **b** Als u een document in de automatische documentinvoer plaatst, moet u de papiergeleiders aanpassen.
- **c** Druk op  $\left[\frac{H}{H}\right]$  en toets daarna het snelkoppelingsnummer in met het toetsenblok. Of raak op het beginscherm **Held Jobs (Wachttaken)** en vervolgens **Profiles (Profielen)** aan.
- **d** Nadat u het snelkoppelingsnummer hebt ingetoetst, wordt het document door de scanner gescand en naar de opgegeven map of het programma verzonden. Als u **Profiles (Profielen)** op het beginscherm hebt geselecteerd, zoek dan het snelkoppelingsnummer op in de lijst.
- **9** Ga terug naar de computer om het bestand te bekijken.

Het uitvoerbestand wordt op de opgegeven locatie opgeslagen of in het opgegeven programma geopend.

## **Scannen naar een flashstation**

**1** Plaats een origineel document met de bedrukte zijde naar boven en de korte zijde als eerste in de automatische documentinvoer (ADF) of met de bedrukte zijde naar beneden op de glasplaat.

**Opmerking:** Plaats geen briefkaarten, foto's, kleine voorwerpen, transparanten, fotopapier of dun materiaal (zoals knipsels uit tijdschriften) in de ADF. Gebruik in plaats daarvan de glasplaat.

- **2** Als u een document in de automatische documentinvoer plaatst, moet u de papiergeleiders aanpassen.
- **3** Plaat het flashstation in de USB-poort aan de voorkant van de printer.

Het scherm Taken in wacht wordt weergegeven.

- **4** Raak **Scan to USB drive (Scannen naar USB-station)** aan.
- **5** Selecteer de scaninstellingen.
- **6** Raak **Scan It (Scannen)** aan.

## **Informatie over scanprofielopties**

#### **Snel instellen**

Met deze optie kunt u vooraf ingestelde bestandsindelingen selecteren en de scaninstellingen wijzigen. U kunt een van de volgende instellingen selecteren:

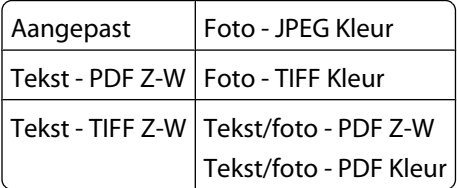

Als u de scaninstellingen wilt wijzigen, selecteert u **Aangepast** in het menu Snel instellen. Breng vervolgens de gewenste wijzigingen aan in de scaninstellingen.

#### **Bestandsindeling**

Met deze optie stelt u de bestandsindeling in voor de gescande afbeelding (PDF, JPEG, TIFF, SECURE PDF of XPS).

- **• PDF:** hiermee wordt een bestand met meerdere pagina's gemaakt dat kan worden weergegeven met Adobe Reader. Adobe Reader wordt gratis aangeboden door Adobe en kan worden gedownload vanaf www.adobe.com.
- **• JPEG:** hiermee wordt voor elke pagina van het originele document een bestand gemaakt en toegevoegd. De pagina's kunnen worden weergegeven met de meeste webbrowsers en grafische programma's.
- **• TIFF:** hiermee worden een of meer bestanden gemaakt. Als u TIFF met meerdere pagina's uitschakelt in het menu Instellingen van de Embedded Web Server, wordt met TIFF elke pagina opgeslagen in een afzonderlijk bestand. Een TIFF-bestand is meestal groter dan een gelijkwaardig JPEG-bestand.
- **• Beveiligde PDF:** hiermee wordt een gecodeerd PDF-bestand gemaakt. Zo wordt de inhoud van het bestand beveiligd tegen ongeautoriseerde toegang.
- **• XPS**: hiermee wordt een XPS-bestand met meerdere pagina's gemaakt dat kan worden weergegeven met een viewer in Internet Explorer en .NET Framework. U kunt ook een zelfstandige viewer van derden downloaden.

#### **Compressie**

Hier stelt u de compressie-indeling van het gescande bestand in.

#### **Standaardinhoud**

Deze optie geeft aan de printer door wat voor soort document het origineel is. U hebt de keuze uit Tekst, Tekst/foto of Foto. Opties onder Inhoud hebben invloed op de kwaliteit en grootte van uw e-mail.

**Tekst**: legt de nadruk op scherpe, zwarte tekst met een hoge resolutie tegen een schone, witte achtergrond.

**Tekst/foto**: deze functie kunt u gebruiken als het origineel tekst en afbeeldingen of foto's bevat.

**Foto**—geeft aan dat de scanner extra aandacht moet besteden aan afbeeldingen en foto's. Met deze instelling duurt het scannen langer, maar worden alle dynamische tonen van het origineel zo goed mogelijk weergegeven. Hierdoor wordt de hoeveelheid opgeslagen gegevens groter.

#### **Kleur**

Deze optie geeft aan de printer door wat de kleuren van het origineel zijn. U hebt de keuze uit Grijs, Z/W (zwart-wit) en Kleur.

#### **Origineel**

Hiermee stelt u het formaat in voor de documenten die u gaat scannen. Als u Origineel formaat op Combinatie formaten instelt, kunt u een origineel document scannen dat verschillende papierformaten bevat (pagina's van het formaat Letter en Legal).

#### **Orientation (Afdrukstand)**

Deze optie geeft aan de printer door of het origineel staand of liggend is en wijzigt vervolgens de instellingen voor Zijden en Inbinden zodat deze overeenkomen met de afdrukstand van het origineel.

Scannen naar een computer of een flashstation

#### **Zijden (Duplex)**

Deze optie geeft aan de printer door of het origineel eenzijdig (simplex) of dubbelzijdig (duplex) is bedrukt. De scanner weet nu wat er moet worden gescand om in het document te worden opgenomen.

#### **Intensiteit**

Met deze optie geeft u aan hoeveel lichter of donkerder het gescande document moet worden in vergelijking met het origineel.

#### **Resolution (Resolutie)**

Met deze optie stelt u de uitvoerkwaliteit in van uw bestand. Door een hogere afbeeldingsresolutie wordt het bestand groter en duurt het langer om uw originele document te scannen. Als u het bestand wilt verkleinen, kunt u een lagere afbeeldingsresolutie instellen.

#### **Geavanceerde beeldverwerking**

Met deze optie kunt u de instelling voor Achtergrond verwijderen, Contrast, Schaduwdetail, Scherpte en Kleur wegfilteren aanpassen voordat u het document scant. U kunt er ook mee van rand tot rand scannen of een gespiegeld scannen of in negatiefbeeld scannen.

- **• Achtergrond verwijderen**—hiermee past u het witte gedeelte van de uitvoer aan. Klik op de pijltoetsen om het witte gedeelte te vergroten of te verkleinen.
- **• Contrast**—klik op de pijltoetsen om het contrast te verhogen of te verlagen.
- **• Schaduwdetail**—klik op de pijltoetsen om de zichtbare details in schaduwen te verhogen of te verlagen.
- **• Scherpte**—klik op de pijltoetsen om de scherpte te verhogen of te verlagen.
- **• Kleur wegfilteren**—wordt gebruikt voor de OCR-verwerking (Optical Character Recognition) van formulieren. Door een kleur te selecteren, wordt die kleur uit het formulier verwijderd, om zo verbeterde OCR-mogelijkheden mogelijk te maken.
- **• Drempelwaarde voor Kleur wegfilteren**—klik op de pijltoetsen om deze drempelwaarde te verhogen of te verlagen.
- **• Rand tot rand scannen**—selecteer dit vakje om van rand tot rand te scannen.
- **• Afbeelding spiegelen**—selecteer dit vakje om de afbeelding gespiegeld te scannen.
- **• Negatiefafbeelding**—selecteer dit vakje om een negatiefbeeld van de afbeelding te scannen.

## **Scankwaliteit verbeteren**

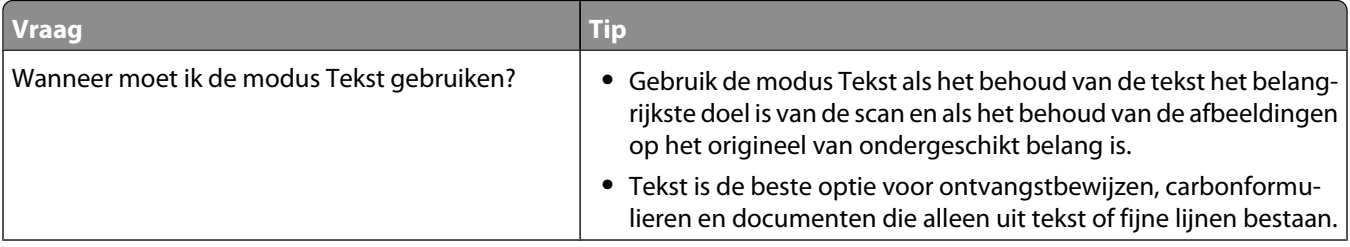

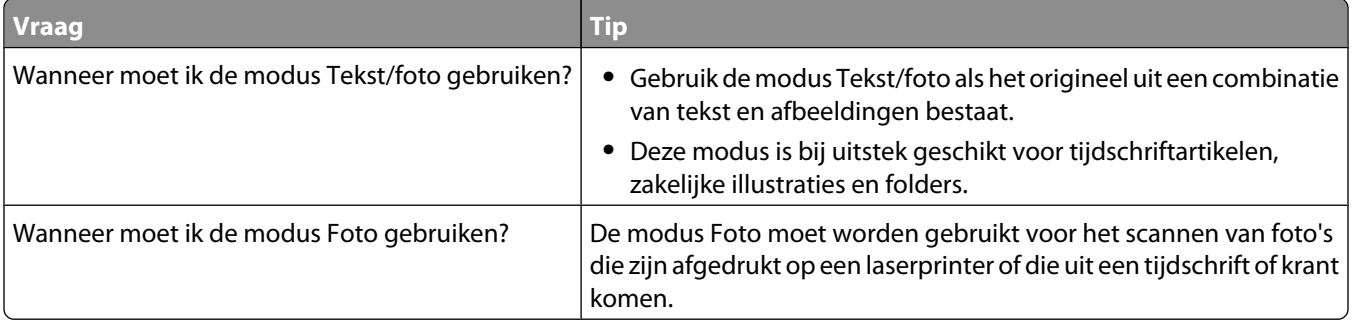

# **Printing (Bezig met afdrukken)**

Dit hoofdstuk bevat informatie over afdrukken, printerrapporten en het annuleren van taken. De keuze en de verwerking van papier en speciaal afdrukmateriaal kunnen de betrouwbaarheid van het afdrukken beïnvloeden. Raadpleeg ["Papierstoringen voorkomen" op pagina 143](#page-142-0) en ["Papier bewaren" op pagina 87](#page-86-0) voor meer informatie.

## **Een document afdrukken**

- **1** Plaats papier in een lade of de lader.
- **2** Stel in het menu Papier op het bedieningspaneel van de printer de papiersoort en het papierformaat in van het afdrukmateriaal dat u hebt geplaatst.
- **3** Voer de volgende stappen uit:

#### **Windows**

- **a** Open een document en klik op **File (Bestand) → Print (Afdrukken)**.
- **b** Klik op **Properties (Voorkeuren), Preferences (Eigenschappen), Options (Opties)** of **Setup (Instellingen)** en pas vervolgens de instellingen aan.

**Opmerking:** Als u wilt afdrukken op een specifiek papierformaat of op een specifieke papiersoort, past u de instellingen voor papierformaat en papiersoort aan voor het geladen papier of selecteert u de juiste lade of lader.

**c** Klik op **OK** en klik op **Print (Afdrukken)**.

#### **Macintosh**

- **a** Pas de instellingen naar wens aan in het dialoogvenster Pagina-instelling:
	- **1** Open een document en selecteer **File (Archief)** > **Page Setup (Pagina-instelling)**.
	- **2** Selecteer een papierformaat of maak een aangepast formaat dat gelijk is aan het geplaatste papier.
	- **3** Klik op **OK**.
- **b** Pas de instellingen naar wens aan in het dialoogvenster Druk af:
	- **1** Open het gewenste bestand en kies **File (Archief)** > **Print (Druk af)**. Klik zo nodig op een driehoekje om meer opties weer te geven.
	- **2** Pas zo nodig de instellingen aan in het dialoogvenster Print (Druk af) of in de pop-upmenu's.

**Opmerking:** Als u wilt afdrukken op een specifieke papiersoort, past u de instellingen voor de papiersoort aan voor het geladen papier of selecteert u de juiste lade of lader.

**3** Klik op **Print (Druk af)**.

## **Afdrukken op speciale media**

#### **Tips voor het gebruik van briefhoofdpapier**

- **•** Gebruik briefhoofdpapier dat speciaal is ontworpen voor laserprinters.
- **•** Maak eerst enkele proefafdrukken op het briefhoofdpapier voordat u grote hoeveelheden ervan aanschaft.
- **•** Waaier de stapel uit voordat u het briefhoofdpapier plaatst, zodat de vellen niet aan elkaar blijven plakken.
- **•** Wanneer u wilt afdrukken op briefhoofdpapier, is het belangrijk de juiste afdrukstand in te stellen. Voor meer informatie over het laden van briefhoofdpapier leest u:
	- **–** ["Standaardladen of optionele laden voor 250 of 550 vel vullen" op pagina 72](#page-71-0)
	- **–** ["Lade voor 2000 vel vullen" op pagina 75](#page-74-0)
	- **–** ["De universeellader vullen" op pagina 79](#page-78-0)

#### **Tips voor het afdrukken op transparanten**

Maak eerst enkele proefafdrukken voordat u grote hoeveelheden transparanten aanschaft.

Houd u aan de volgende richtlijnen wanneer u wilt afdrukken op transparanten:

- **•** U kunt transparanten invoeren vanuit een lade voor 250 vel, een lade voor 550 vel of de universeellader.
- **•** Gebruik transparanten die speciaal zijn ontworpen voor laserprinters. Informeer bij de fabrikant of de leverancier of de transparanten bestand zijn tegen temperaturen tot 230 °C zonder dat ze smelten, verkleuren, verschuiven of schadelijke stoffen afgeven.
- **•** Gebruik transparanten die 138–146 g/m<sup>2</sup> dik zijn.
- **•** Zorg ervoor dat er geen vingerafdrukken op de transparanten komen. Dit kan namelijk een slechte afdrukkwaliteit tot gevolg hebben.
- **•** Waaier de stapel uit voordat u de transparanten plaatst, zodat de vellen niet aan elkaar blijven plakken.

#### **Tips voor het afdrukken op enveloppen**

Maak eerst enkele proefafdrukken voordat u grote hoeveelheden enveloppen aanschaft.

Houd u aan de volgende richtlijnen wanneer u wilt afdrukken op enveloppen:

- **•** Voer enveloppen in langs de universeellader of de optionele enveloppenlader.
- **•** Stel de papiersoort in op Envelop en selecteer het envelopformaat.
- **•** Gebruik enveloppen die speciaal zijn ontworpen voor laserprinters. Informeer bij de fabrikant of de leverancier of de enveloppen bestand zijn tegen temperaturen tot 230 °C zonder dat ze sluiten, kreukelen, buitensporig krullen of schadelijke stoffen afgeven.
- **•** Het beste resultaat bereikt u met enveloppen die zijn gemaakt van papier met een gewicht van 90 g/m<sup>2</sup>. Gebruik enveloppen met een gewicht van maximaal 105 g/m<sup>2</sup>, mits het katoengehalte lager is dan 25%. Katoenen enveloppen mogen niet zwaarder zijn dan 90 g/m<sup>2</sup>.
- **•** Gebruik alleen nieuwe enveloppen.
- **•** Voor de beste prestaties en een minimumaantal papierstoringen wordt u aangeraden geen enveloppen te gebruiken die:
	- **–** gemakkelijk krullen;
	- **–** aan elkaar kleven of beschadigd zijn.
	- **–** vensters, gaten, perforaties, uitsnijdingen of reliëf bevatten;
	- **–** metalen klemmetjes, strikken of vouwklemmetjes bevatten;
	- **–** zijn samengevouwen;
	- **–** zijn voorzien van postzegels;
	- **–** een (gedeeltelijk) onbedekte plakstrook hebben als de klepzijde is gesloten of is dichtgeplakt;

Printing (Bezig met afdrukken)

- **–** gebogen hoeken hebben;
- **–** een ruwe, geplooide of gelaagde afwerking hebben;
- **•** Pas de breedtegeleider aan zodat deze overeenkomt met de breedte van de enveloppen.

**Opmerking:** Een combinatie van hoge luchtvochtigheid (boven 60%) en hoge printertemperaturen kunnen de enveloppen kreuken of sluiten.

#### **Tips voor het afdrukken op etiketten**

Maak eerst enkele proefafdrukken voordat u grote hoeveelheden etiketten aanschaft.

**Opmerking:** De printer ondersteunt incidenteel gebruik van papieren etiketten die zijn ontworpen voor gebruik met laserprinters. Vinyletiketten, etiketten voor apotheken en etiketten op dual web-papier worden niet ondersteund.

Houd u aan de volgende richtlijnen wanneer u wilt afdrukken op etiketten:

- **•** U kunt etiketten invoeren vanuit een lade voor 250 vel, een lade voor 550 vel of de universeellader.
- **•** Gebruik etiketten die speciaal zijn ontworpen voor laserprinters. Controleer het volgende bij de fabrikant of verkoper:
	- **–** De etiketten kunnen tegen een blootstelling aan temperaturen van 230°C en plakken niet vast, krullen niet om of kreuken niet en geven bij deze temperaturen geen gevaarlijke stoffen af.
	- **–** Etikettenlijm, de voorzijde (bedrukbaar materiaal) en coating zijn bestand tegen 25 psi (172 kPa) druk zonder delaminatie, lekken aan de randen of het vrijkomen van gassen.
- **•** Gebruik geen etiketten met glad rugmateriaal.
- **•** Gebruik geen etikettenvellen waarop etiketten ontbreken. Etiketten van incomplete vellen kunnen losraken tijdens het afdrukken, waardoor de vellen kunnen vastlopen en de kleefstof de printer en de cartridge kan vervuilen. Hierdoor kan de garantie voor de printer en de cartridge komen te vervallen.
- **•** Gebruik geen etiketten waarvan de lijm aan de oppervlakte ligt.
- **•** Druk niet af binnen 1 mm vanaf de rand van het etiket, vanaf de perforaties of tussen de snijranden van de etiketten.
- **•** Controleer of de kleefzijde van de etiketten niet buiten de randen van het vel uitsteekt. Gebruik bij voorkeur vellen waarop de lijm gericht is aangebracht op minstens 1 mm vanaf de randen. De lijm kan in de printer terecht komen, hetgeen gevolgen kan hebben voor de garantie op de printer.
- **•** Als gericht aangebrachte lijm niet mogelijk is, dient u een strook van 1,6 mm te verwijderen van de voorste (bovenste) rand en moet u lijm gebruiken die niet lekt.
- **•** Druk bij voorkeur af in de afdrukstand Portrait (Staand), vooral bij het afdrukken van streepjescodes.

#### **Tips voor het afdrukken op karton**

Karton is een zwaar, eenlaags speciaal afdrukmateriaal. Veel variabele kenmerken ervan, zoals vochtgehalte, dikte en structuur, kunnen de afdrukkwaliteit aanzienlijk beïnvloeden. Maak eerst enkele proefafdrukken voordat u grote hoeveelheden karton aanschaft.

Let bij het afdrukken op karton op het volgende:

- **•** U kunt karton invoeren vanuit een lade voor 250 vel, een lade voor 550 vel of de universeellader.
- **•** Zorg ervoor dat de Papiersoort Karton is.
- **•** Selecteer de juiste instelling voor Papierstructuur.

Printing (Bezig met afdrukken) **135**

- **•** Houd er rekening mee dat voorbedrukt, geperforeerd en gekreukt materiaal de afdrukkwaliteit aanzienlijk kan beïnvloeden en het vastlopen van papier of andere verwerkingsproblemen kan veroorzaken.
- **•** Informeer bij de fabrikant of leverancier of het karton bestand is tegen temperaturen tot 230°C zonder dat er schadelijke stoffen vrijkomen.
- **•** Gebruik geen voorbedrukt karton dat chemische stoffen bevat die schadelijk kunnen zijn voor de printer. Voorbedrukt materiaal kan tot gevolg hebben dat halfvloeibare en vluchtige stoffen in de printer terechtkomen.
- **•** Gebruik indien mogelijk karton met vezels in de breedterichting.

## **Afdrukken van vertrouwelijke taken en andere taken in wacht**

#### **Afdruktaken in de wachtstand zetten**

Als u een afdruktaak naar de printer verzendt, kunt u opgeven dat de taak in het printergeheugen moet worden opgeslagen totdat u de taak start via het bedieningspaneel. Alle afdruktaken die bij de printer zelf kunnen worden uitgevoerd door de gebruiker, worden *taken in wacht* genoemd.

**Opmerking:** Vertrouwelijke, gecontroleerde, gereserveerde en herhaalde afdruktaken kunnen worden verwijderd als de printer extra geheugen nodig heeft voor de verwerking van andere wachttaken.

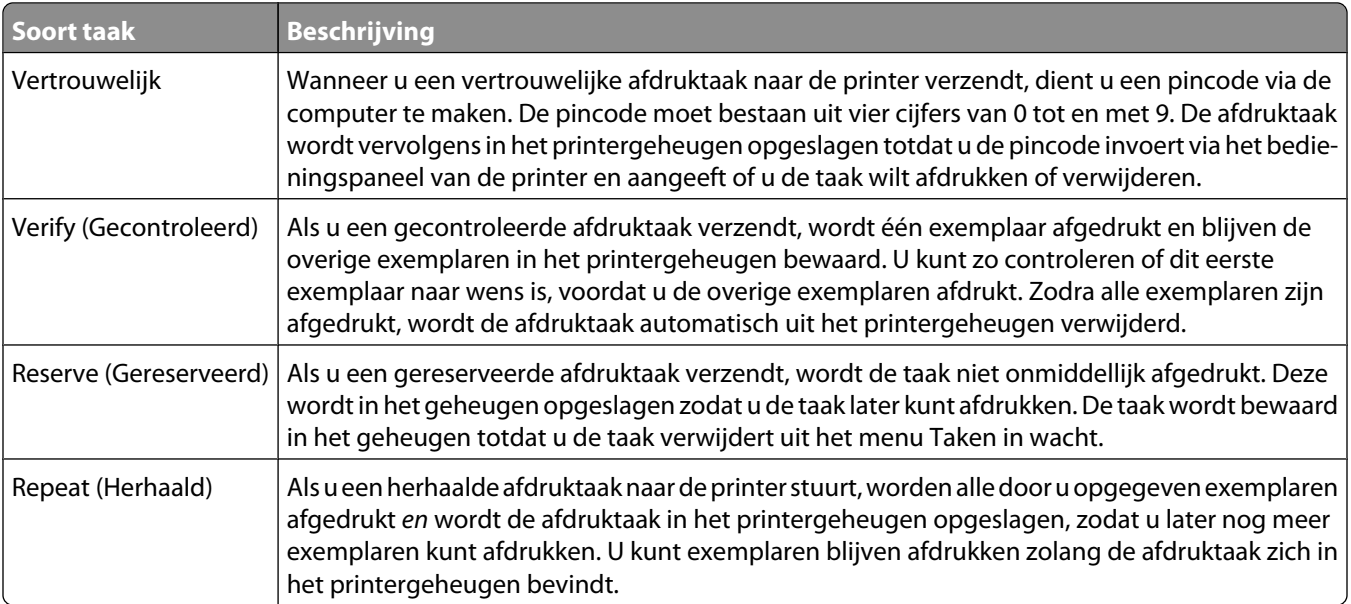

Andere typen wachttaken zijn:

- **•** Profielen van verschillende bronnen
- **•** Formulieren uit een kiosk
- **•** Bladwijzers
- **•** Niet-afgedrukte taken, ook wel *geparkeerde taken* genoemd

#### **Vertrouwelijke taken en andere taken in de wachtrij afdrukken via Windows**

**Opmerking:** Vertrouwelijke en gecontroleerde afdruktaken worden automatisch verwijderd uit het geheugen nadat ze zijn afgedrukt. Herhaalde en gereserveerde taken blijven in de printer bewaard totdat u ze verwijdert.

- **1** Open het gewenste bestand en klik op **File (Bestand) → Print (Afdrukken)**.
- **2** Klik op **Properties (Eigenschappen)**, **Preferences (Voorkeuren)**, **Options (Opties)** of **Setup (Instellen)**.
- **3** Klik op **Other Options (Overige opties)** en klik vervolgens op de optie **Print and Hold (Afdruk- en wachttaken)**.
- **4** Selecteer de soort taak (Vertrouwelijk, Gereserveerd, Herhaald of Gecontroleerd) en wijs er vervolgens een gebruikersnaam aan toe. Voer voor een vertrouwelijke taak ook een viercijferige PIN-code in.
- **5** Klik op **OK** of **Print (Afdrukken)** en ga naar de printer om de taak vrij te geven.
- **6** Raak **Held jobs (Taken in wacht)** aan op het beginscherm.
- **7** Raak uw gebruikersnaam aan.

**Opmerking:** er kunnen maximaal 500 resultaten worden weergegeven voor taken in wacht. Als uw naam niet wordt weergegeven, raakt u de pijl-omlaag aan tot uw naam wordt weergegeven. Als er veel taken in wacht in de printer zijn opgeslagen, kunt u ook **Taken in wacht zoeken** aanraken.

- **8** Raak **Confidential Jobs (Beveiligde taken)** aan.
- **9** Voer uw pincode in.
- **10** Raak de taak aan die u wilt afdrukken.
- **11** Raak **Print (Afdrukken)** aan of raak eerst de pijltoetsen aan om het aantal exemplaren te verhogen en raak vervolgens **Print (Afdrukken)** aan.

#### **Vertrouwelijke taken en andere taken in de wachtrij afdrukken vanaf een Macintosh-computer**

**Opmerking:** Vertrouwelijke en gecontroleerde afdruktaken worden automatisch verwijderd uit het geheugen nadat ze zijn afgedrukt. Herhaalde en gereserveerde taken blijven in de printer bewaard totdat u ze verwijdert.

**1** Open het gewenste bestand en kies **File (Archief)** > **Print (Druk af)**.

Klik zo nodig op een driehoekje om meer opties weer te geven.

- **2** In het pop-upmenu Aantal en pagina's of het pop-upmenu Algemeen selecteert u **Job Routing (Taken doorsturen)**.
- **3** Selecteer de soort taak (Vertrouwelijk, Gereserveerd, Herhaald of Gecontroleerd) en wijs er vervolgens een gebruikersnaam aan toe. Voer voor een vertrouwelijke taak ook een viercijferige PIN-code in.
- **4** Klik op OK of Afdrukken en ga naar de printer om de taak vrij te geven.
- **5** Raak **Held jobs (Taken in wacht)** aan op het beginscherm.

**6** Raak uw gebruikersnaam aan.

**Opmerking:** er kunnen maximaal 500 resultaten worden weergegeven voor taken in wacht. Als uw naam niet wordt weergegeven, raakt u de pijl-omlaag aan tot uw naam wordt weergegeven. Als er veel taken in wacht in de printer zijn opgeslagen, kunt u ook **Taken in wacht zoeken** aanraken.

- **7** Raak **Confidential Jobs (Beveiligde taken)** aan.
- **8** Voer uw pincode in.
- **9** Raak de taak aan die u wilt afdrukken.
- **10** Raak **Print (Afdrukken)** aan of raak eerst de pijltoetsen aan om het aantal exemplaren te verhogen en raak vervolgens **Print (Afdrukken)** aan.

## **Afdrukken vanaf een flashstation**

Op het bedieningspaneel van de printer bevindt zich een USB-poort. Sluit een flashstation aan om de ondersteunde bestandstypen af te drukken. Tot de ondersteunde bestandstypen behoren: .pdf, .gif, .jpeg, .jpg, .bmp, .png, .tiff, .tif, .pcx, and .dcx.

Er zijn veel flashstations getest en goedgekeurd voor gebruik met de printer.

#### **Opmerkingen:**

- **•** Hi-Speed (hoge snelheid) flashstations moeten full-speed (volle snelheid) standaard ondersteunen. Flashstations die alleen Low-Speed USB-mogelijkheden ondersteunen worden niet ondersteund.
- **•** USB-apparaten moeten het FAT-systeem (*File Allocation Tables*) gebruiken. Apparaten die zijn geformatteerd met NTFS (*New Technology File System*) of een ander bestandssysteem worden niet ondersteund.
- **•** Als u een gecodeerd PDF-bestand wilt selecteren, dient u het bestandswachtwoord in te voeren via het bedieningspaneel van de printer.
- **•** Wilt u een gecodeerd PDF-bestand afdrukken, voer dan eerst het bestandswachtwoord in via het bedieningspaneel van de printer.
- **•** U kunt geen bestanden afdrukken waarvoor u geen afdrukmachtiging hebt.

Afdrukken vanaf een flashstation:

- **1** Zorg ervoor dat de printer is ingeschakeld en dat het bericht **Gereed** wordt weergegeven.
- **2** Plaats een flashstation in de USB-poort.

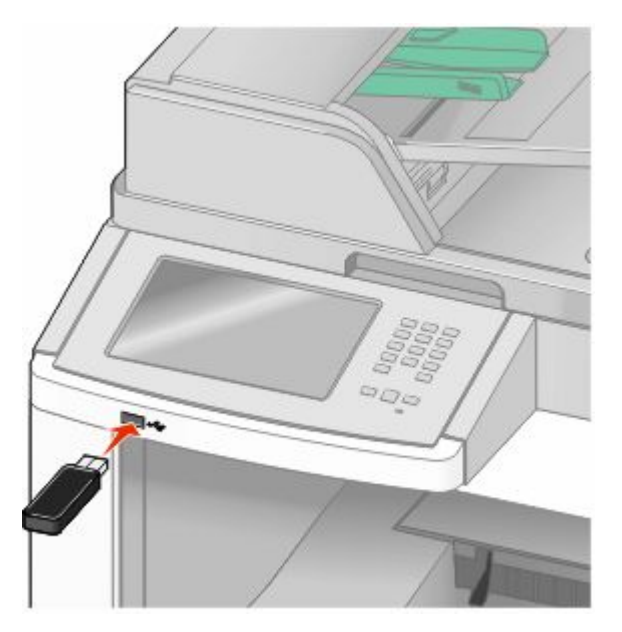

#### **Opmerkingen:**

- **•** Als u het flashstation aansluit wanneer de printer een probleem heeft, zoals een papierstoring, negeert de printer het flashstation.
- **•** Als u het flashstation aansluit wanneer de printer bezig is met een afdruktaak, zal het bericht **Printer is bezig** verschijnen. Nadat de andere taken zijn verwerkt, dient u mogelijk de lijst met wachttaken te bekijken om documenten vanaf het flashstation af te drukken.

**3** Raak het document aan dat u wilt afdrukken.

**Opmerking:** Mappen die zich op het flashstation bevinden, worden als mappen weergegeven. Een bestandsnaam wordt gevolgd door een extensie, zoals bijv. .jpg.

- **4** Raak de pijltoetsen aan als u het aantal af te drukken exemplaren wilt verhogen.
- **5** Raak **Print (Afdrukken)** aan.

**Opmerking:** Koppel het flashstation niet van de USB-poort los voordat het document volledig is afgedrukt.

Als u het apparaat in de printer laat nadat u het beginscherm van het menu USB hebt verlaten, kunt u nog steeds bestanden als wachttaken op het apparaat afdrukken.

## **Een pagina met informatie afdrukken**

#### **Een directorylijst afdrukken**

Een directorylijst is een overzicht van alle bronnen die zijn opgeslagen in het flashgeheugen of op de vaste schijf van de printer.

- **1** Zorg ervoor dat de printer is ingeschakeld en dat het bericht **Gereed** wordt weergegeven.
- **2** Raak **a** aan op het beginscherm.
- **3** Raak **Reports (Rapporten)** aan.
- **4** Raak de Pijl-omlaag herhaaldelijk aan tot **Directory afdrukken** wordt weergegeven.
- **5** Raak **Print Directory (Directory afdrukken)** aan.

#### **Testpagina's voor de afdrukkwaliteit afdrukken**

Druk de testpagina's voor de afdrukkwaliteit af om problemen met de afdrukkwaliteit op te sporen.

- **1** Zet de printer uit.
- **2** Houd **2** en **b** ingedrukt terwijl u de printer aanzet.
- **3** Laat de knoppen los wanneer het scherm met de voortgangsbalk wordt weergegeven. De printer voert de opstartcyclus uit, waarna het menu Configuratie wordt weergegeven.
- **4** Raak de Pijl-omlaag herhaaldelijk aan tot **Pagina's Afdrukkwaliteit** wordt weergegeven.
- **5** Raak **Print Quality Pages (Pagina's Afdrukkwaliteit)** aan. De testpagina's voor de afdrukkwaliteit worden afgedrukt.
- **6** Raak **Back (Terug)** aan.
- **7** Raak **Exit Configuration (Configuratie afsluiten)** aan.

## **Afdruktaak annuleren**

#### **Afdruktaak annuleren via het bedieningspaneel van de printer**

- **1** Raak **Cancel Jobs (Taken annuleren)** aan op het aanraakscherm of druk op **ou** op het toetsenblok.
- **2** Raak de taak aan die u wilt annuleren.
- **3** Raak **Delete Selected Jobs (Geselecteerde taken verwijderen)** aan.

#### **Een afdruktaak annuleren vanaf de computer**

U kunt als volgt een afdruktaak annuleren:

#### **Windows**

Windows Vista:

- **1** Klik op .
- **2** Klik op **Control Panel (Configuratiescherm)**.
- **3** Klik op **Hardware and Sound (Hardware en geluiden)**.
- **4** Klik op **Printers**.
- **5** Dubbelklik op het printerpictogram.
- **6** Selecteer de taak die u wilt annuleren.
- **7** Druk op de toets **Delete** op het toetsenbord.

#### Windows XP

- **1** Klik op **Start**.
- **2** Dubbelklik op het printerpictogram vanuit **Printers and Faxes (Printers en faxapparaten)**.
- **3** Selecteer de taak die u wilt annuleren.
- **4** Druk op de toets **Delete** op het toetsenbord.

Via de taakbalk van Windows:

Wanneer u een afdruktaak naar de printer verstuurt, wordt rechts in de taakbalk een klein pictogram in de vorm van een printer weergegeven.

**1** Dubbelklik op het printerpictogram.

Er wordt een venster met een lijst van afdruktaken weergegeven.

- **2** Selecteer de taak die u wilt annuleren.
- **3** Druk op de toets **Delete** op het toetsenbord.

#### **Macintosh**

Mac OS X 10.5:

- Klik op **System Preferences (Systeemvoorkeuren)** in het Apple-menu.
- Klik op **Print & Fax (Afdrukken en faxen)** en dubbelklik vervolgens op het printerpictogram.
- Selecteer in het printervenster de taak die u wilt annuleren.
- Klik op het pictogram **Verwijder** in de balk met pictogrammen bovenin het venster.

In Mac OS X 10.4 en eerder:

- Kies **Applications (Programma's)** in het menu Ga.
- Dubbelklik op **Utilities (Hulpprogramma's)** en dubbelklik vervolgens op **Print Center (Afdrukbeheer)** of **Printer Setup Utility (Printerconfiguratie)**.
- Dubbelklik op het printerpictogram.
- Selecteer in het printervenster de taak die u wilt annuleren.
- Klik op het pictogram **Verwijder** in de balk met pictogrammen boven in het venster.

# <span id="page-142-0"></span>**Storingen verhelpen**

Papierstoringsberichten verschijnen op de display van het bedieningspaneel en geven de plaats aan waar de papierstoring in de printer is opgetreden. Als er meerdere storingen zijn opgetreden, wordt het aantal vastgelopen pagina's aangegeven.

## **Papierstoringen voorkomen**

De volgende tips kunnen papierstoringen helpen voorkomen:

#### **Aanbevelingen voor papierladen**

- **•** Zorg ervoor dat het papier vlak in de lade is geplaatst.
- **•** Verwijder geen laden terwijl de printer bezig is met afdrukken.
- **•** Plaats geen afdrukmateriaal in de laden, universeellader of enveloppenlader terwijl de printer bezig is met afdrukken. Plaats het materiaal voordat u gaat afdrukken of wacht tot u wordt gevraagd afdrukmateriaal te plaatsen.
- **•** Plaats niet te veel papier. Zorg ervoor dat de stapel niet hoger is dan de aangegeven maximale stapelhoogte.
- **•** Zorg ervoor dat de geleiders in de papierladen, universeellader of enveloppenlader op de juiste wijze zijn ingesteld en niet te strak tegen het papier zijn geplaatst.
- **•** Schuif alle laden geheel terug in de printer nadat u het papier hebt geplaatst.

#### **Aanbevelingen voor papier**

- **•** Gebruik uitsluitend aanbevolen papier of speciaal afdrukmateriaal. Zie ["Door de printer ondersteunde](#page-89-0) [papiersoorten en -gewichten" op pagina 90](#page-89-0) voor meer informatie.
- **•** Plaats nooit gekreukt, gevouwen, vochtig, gebogen of kromgetrokken papier.
- **•** Buig het papier, waaier het uit en maak er een rechte stapel van voordat u het in de printer plaatst.
- **•** Gebruik geen papier dat u zelf op maat hebt gesneden of geknipt.
- **•** Gebruik nooit papier van verschillend formaat, gewicht of soort in dezelfde papierbron.
- **•** Controleer of alle papierformaten en papiersoorten op de juiste wijze zijn ingesteld in de menu's op het bedieningspaneel van de printer.
- **•** Bewaar het papier volgens de aanbevelingen van de fabrikant.

#### **Aanbevelingen voor enveloppen**

- **•** Gebruik het menu Envelopbescherming in het menu Papier om kreuken te beperken.
- **•** Voer geen enveloppen in die:
	- **–** gemakkelijk krullen;
	- **–** vensters, gaten, perforaties, uitsnijdingen of reliëf bevatten;
	- **–** metalen klemmetjes, strikken of vouwklemmetjes bevatten;
	- **–** zijn samengevouwen;
	- **–** postzegels bevatten;
	- **–** een (gedeeltelijk) onbedekte plakstrook hebben als de klepzijde is gesloten of is dichtgeplakt;
	- **–** gebogen hoeken hebben;
- **–** een ruwe, kreukelige of gedraaide afwerking hebben;
- **–** aan elkaar kleven of beschadigd zijn.

## **Informatie over storingsnummers en -locaties**

Als er een storing optreedt, toont de printer een bericht waarin de locatie van de storing wordt weergegeven. Open alle kleppen en verwijder de laden zodat u bij de locaties kunt waar het afdrukmateriaal is vastgelopen. U kunt de papierstoring alleen oplossen door al het vastgelopen papier in de papierbaan te verwijderen.

In de volgende tabel vindt u een overzicht van de papierstoringen die zich kunnen voordoen en de locatie van elke storing:

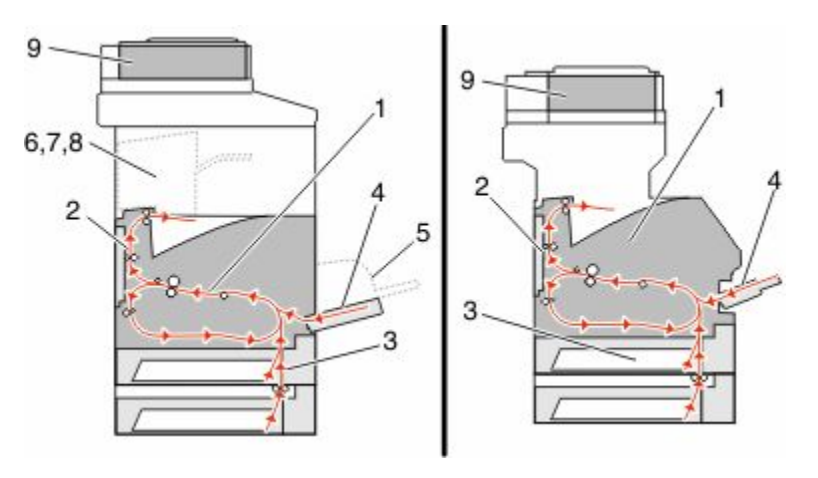

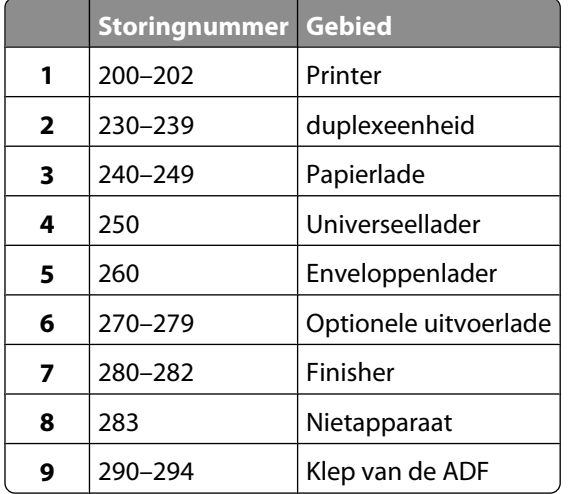

## **Papierstoring 200 en 201**

- **1** Raak **Status/Supplies** om de plaats van de storing te identificeren.
- **2** Laat de klep van de universeellader zakken.
**3** Druk de ontgrendelingshendel in en open de voorklep van de printer.

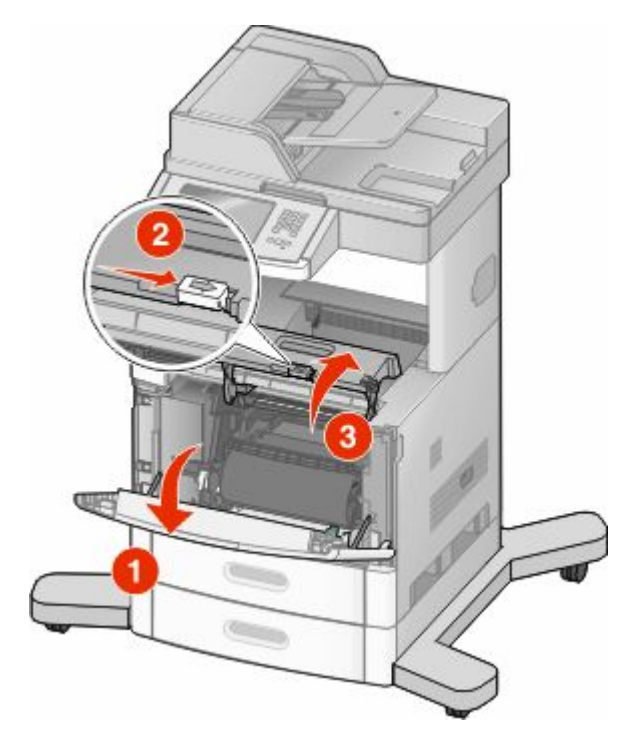

**4** Til de tonercartridge uit de printer.

**Let op—Kans op beschadiging:** raak de fotoconductortrommel aan de onderkant van de cartridge niet aan. Gebruik de handgreep om de cartridge vast te houden.

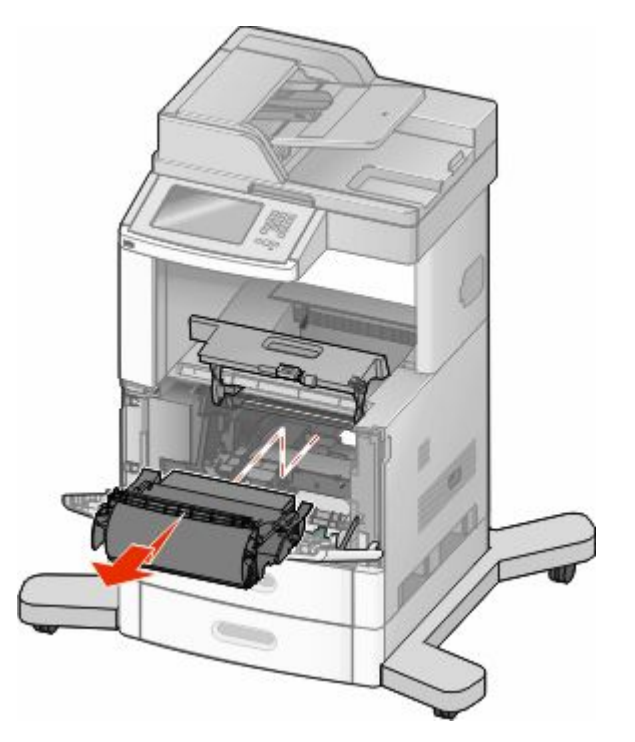

**5** Zet de tonercartridge opzij.

**Let op—Kans op beschadiging:** stel de cartridge niet te lang bloot aan licht.

**Let op—Kans op beschadiging:** Het vastgelopen papier is mogelijk bedekt met onverwerkte toner die vlekken op uw kleding en huid kan maken.

**6** Verwijder het vastgelopen papier.

**LET OP—HEET OPPERVLAK:** De binnenkant van de printer kan heet zijn. Om letsel te voorkomen, moet u een heet oppervlak eerst laten afkoelen voordat u het aanraakt.

**Opmerking:** Wanneer het papier niet eenvoudig te verwijderen is, opent u de achterklep en verwijdert u het papier aan die kant.

- **7** Lijn de tonercartridge uit en plaats deze in de printer.
- **8** Sluit de voorklep van de printer.
- **9** Sluit de klep van de universeellader.
- **10** Raak **Continue (Doorgaan)** aan.

# **202 Papier vast**

Raak **Status/Supplies** aan om de locatie van de storing vast te stellen. Als het papier uit de printer wordt gevoerd, trekt u het papier naar buiten en raakt u **Continue (Doorgaan)** aan.

Doe het volgende wanneer het papier niet uit de printer komt:

**1** Trek de bovenste achterklep omlaag.

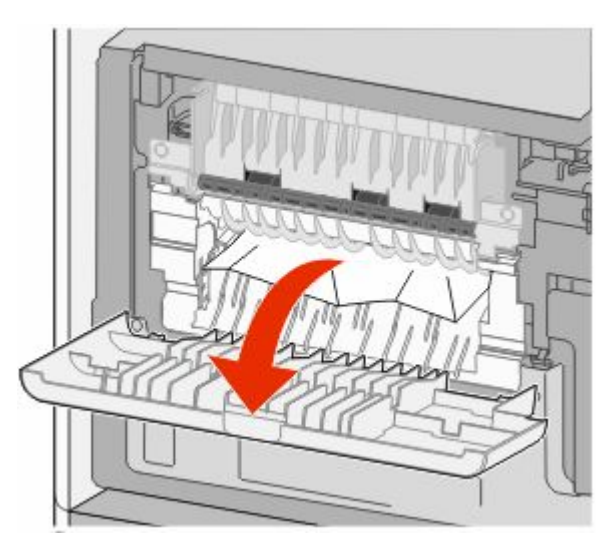

- **2** Verwijder het vastgelopen papier.
- **3** Sluit de bovenste achterklep.
- **4** Raak **Continue (Doorgaan)** aan.

# **230-239: papierstoringen**

- Raak **Status/Supplies** aan om de locatie van de storing vast te stellen.
- Trek de standaardlade naar buiten.
- Trek de onderste achterklep omlaag.

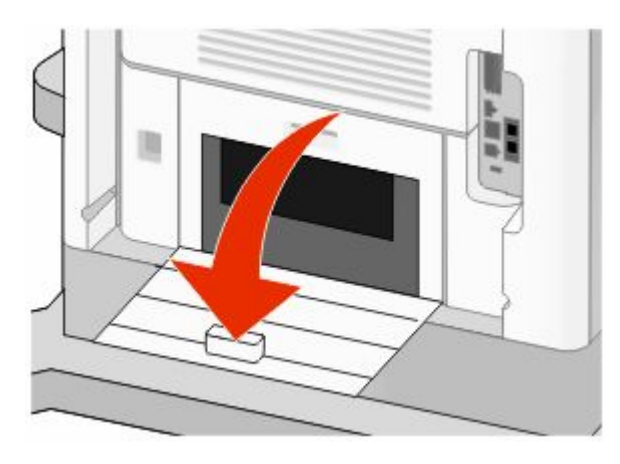

Druk het lipje omlaag.

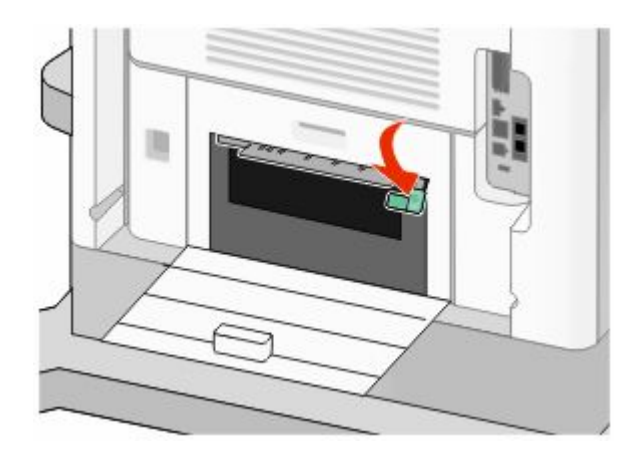

- Verwijder het vastgelopen papier.
- Sluit de onderste achterklep.
- Plaats de standaardlade terug.
- Raak **Continue (Doorgaan)** aan.

# **240-249: papierstoringen**

- Raak **Status/Supplies** aan om de locatie van de storing vast te stellen.
- Trek de standaardlade naar buiten.

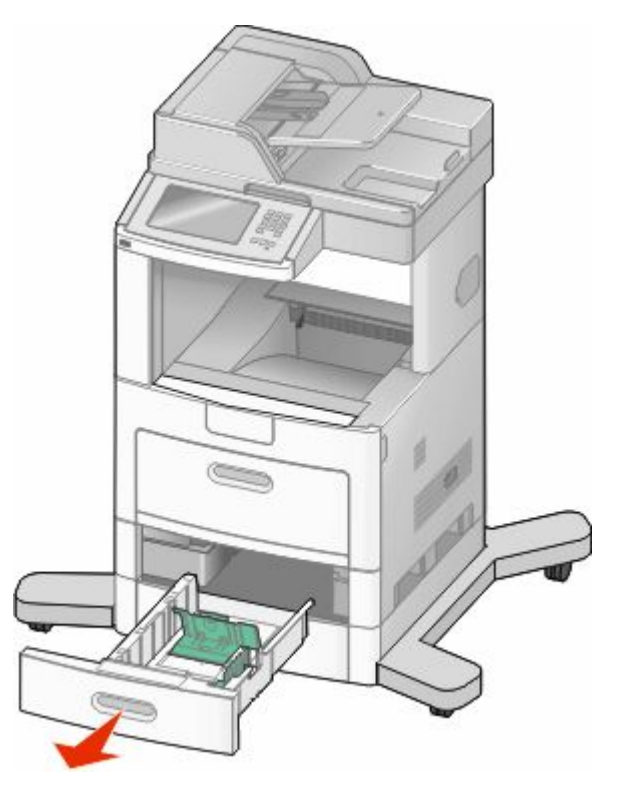

- Verwijder vastgelopen papier en sluit de lade.
- Raak **Doorgaan** aan.
- Als het storingsbericht niet verdwijnt, trekt u de optionele laden naar buiten.
- Verwijder het vastgelopen papier en sluit de laden.
- Raak **Doorgaan** aan.

# **250 Papier vast**

- Raak **Status/Supplies** aan om de locatie van de storing vast te stellen.
- Verwijder het papier uit de universeellader.

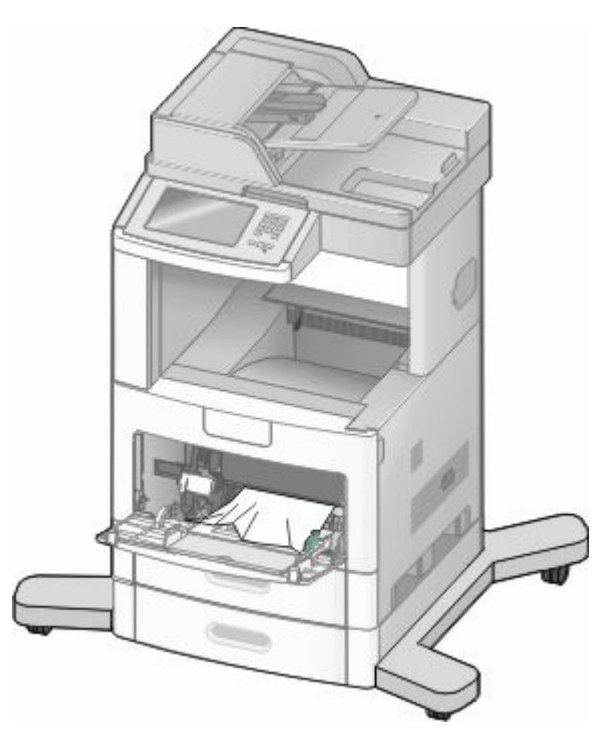

- Buig de vellen papier enkele malen om deze los te maken. Waaier de vellen vervolgens uit. Vouw of kreuk het papier niet. Maak op een vlakke ondergrond de stapel recht.
- Plaats het papier in de universeellader.
- Schuif de papiergeleider naar de binnenkant van de lade totdat de geleider licht tegen de rand van het papier drukt.

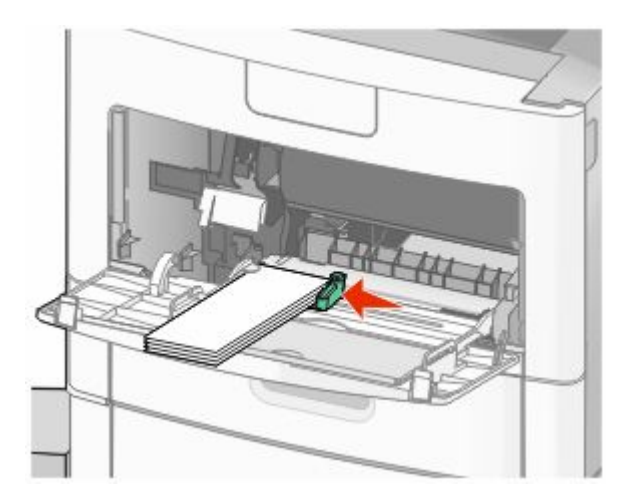

Raak **Continue (Doorgaan)** aan.

# **260 papier vast**

Raak **Status/Supplies** om de plaats van de storing te identificeren. Bij de invoer van enveloppen in de enveloppenlader wordt telkens de onderste envelop ingevoerd. De onderste envelop is in dit geval dus vastgelopen.

- Til het envelopgewicht omhoog.
- Verwijder alle enveloppen.
- Als de vastgelopen envelop in de printer is gevoerd en niet naar buiten kan worden getrokken, til dan de enveloppenlader omhoog en uit de printer en plaats de lader opzij.
- Verwijder de envelop uit de printer.

**Opmerking:** Als u de envelop niet kunt verwijderen, moet de tonercartridge worden verwijderd. Zie ["Papierstoring 200 en 201" op pagina 144](#page-143-0) voor meer informatie.

- Plaats de enveloppenlader terug. Zorg ervoor dat deze op zijn plaats *vastklikt*.
- Buig de enveloppen en maak er een stapel van.
- Plaats de enveloppen in de enveloppenlader.
- Pas de papiergeleider aan.
- Laat het envelopgewicht zakken.
- Raak **Continue (Doorgaan)** aan.

# **270-279: papierstoringen**

Als u een papierstoring wilt verhelpen in de hoge-capaciteitsuitvoerlader of de mailbox met 4 laden, gaat u als volgt te werk:

- Raak **Status/Supplies** aan om de locatie van de storing vast te stellen.
- Als het papier naar een uitvoerlade gaat, trekt u het papier recht naar buiten en raakt u **Continue (Doorgaan)** aan.

Ga anders verder met stap 3.

- Trek de klep(pen) van de uitvoerlade(n) omlaag.
- Verwijder het vastgelopen papier.
- Sluit de klep(pen) van de uitvoerlade(n).
- Raak **Continue (Doorgaan)** aan.

# **280–282: papierstoringen**

- Raak **Status/Supplies** aan om de locatie van de storing vast te stellen.
- Trek de klep van de StapleSmart-finisher omlaag.
- Verwijder het vastgelopen papier.
- Sluit de klep van de StapleSmart-finisher.
- Raak **Doorgaan** aan.

# **283 Nietjes vast**

- Raak **Status/Supplies** aan om de locatie van de storing vast te stellen.
- Open de klep van het nietapparaat door op de ontgrendelingshendel te drukken.

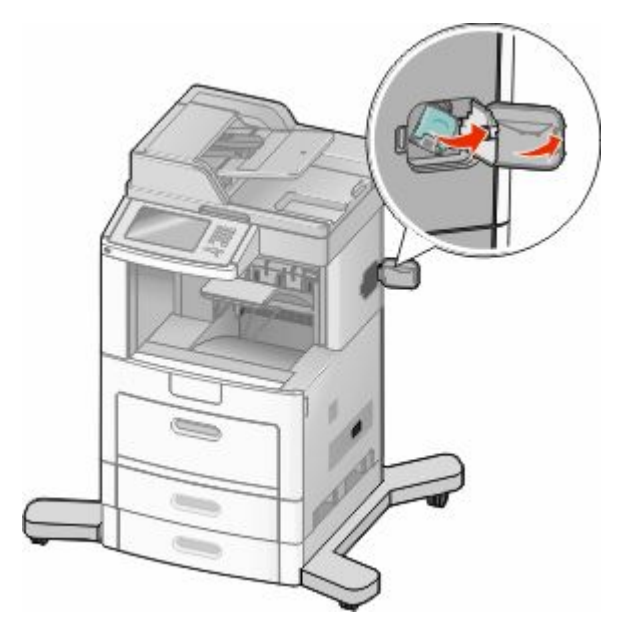

Trek de vergrendeling van de nietjeshouder omlaag en trek de houder uit de printer.

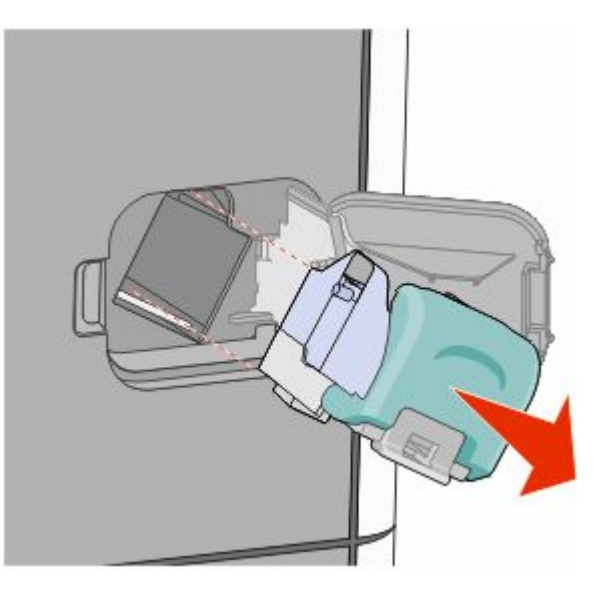

Til de nietbescherming aan het metalen nokje omhoog en verwijder eventuele losse nietjes.

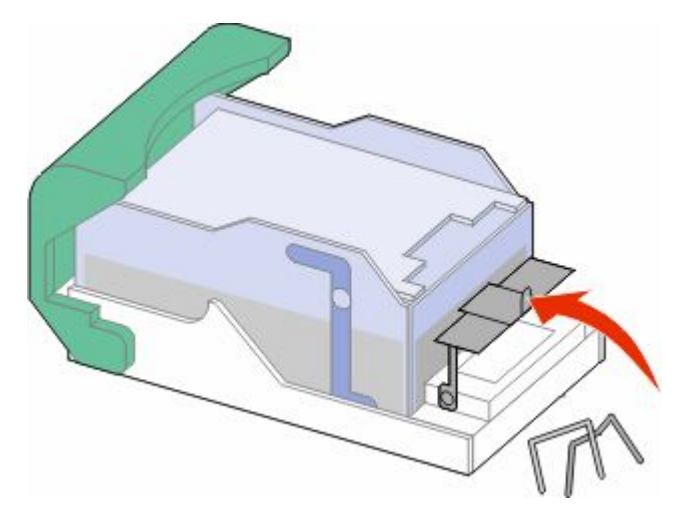

Sluit de nietbescherming.

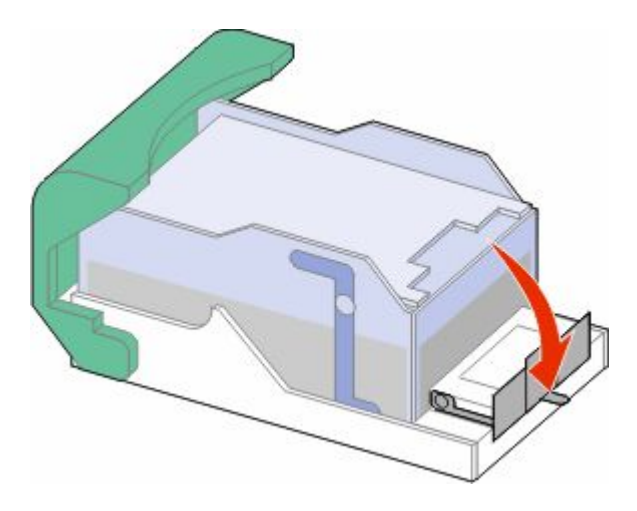

Druk de nietbescherming omlaag totdat deze *vastklikt* .

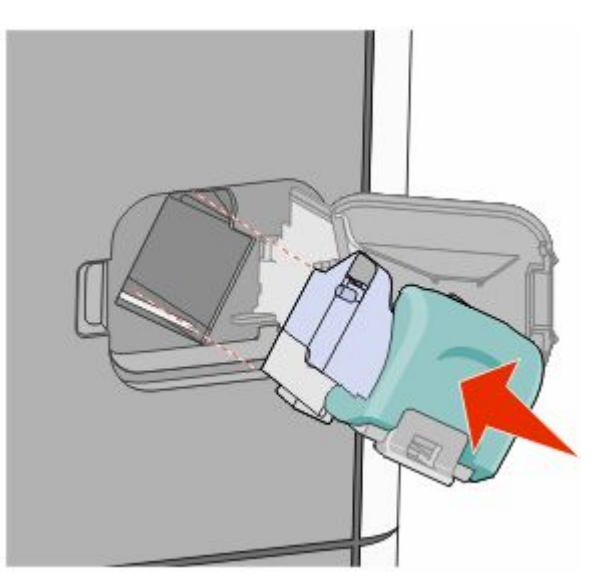

Storingen verhelpen 

- Druk de nietjeshouder stevig in het nietapparaat totdat de houder *vastklikt* .
- Sluit de klep van het nietapparaat.

# **290–294: papierstoringen**

- Verwijder alle originele documenten uit de ADF.
- Open de klep van de ADF en verwijder vastgelopen papier.

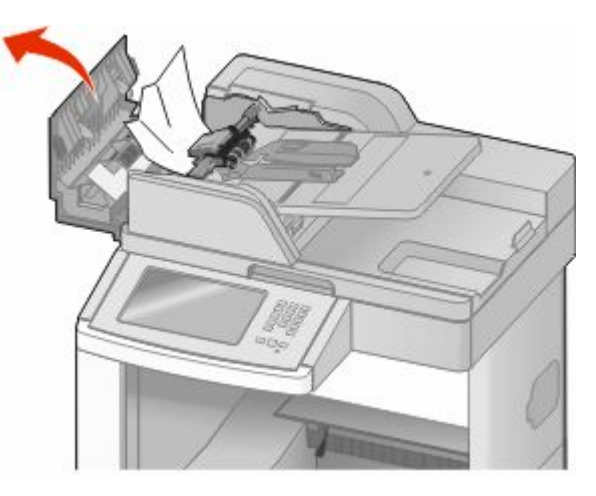

- Sluit de ADI-klep.
- Open de klep van de scanner en verwijder vastgelopen pagina's.

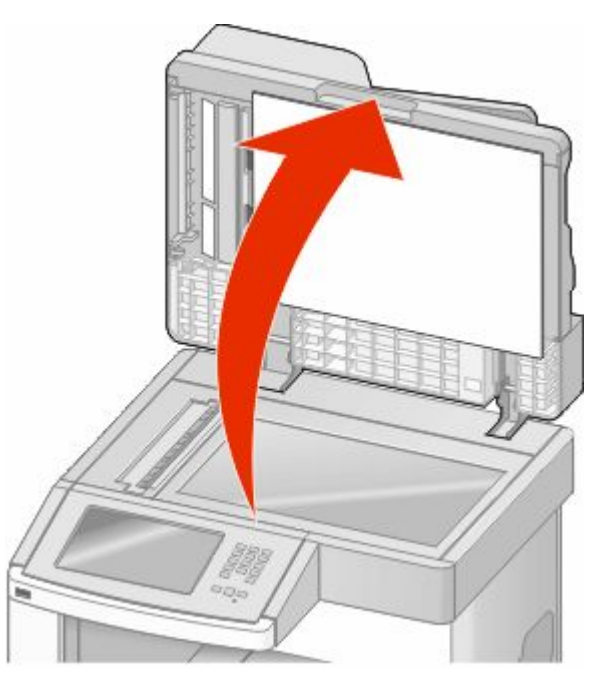

Open de ADF aan de onderzijde en verwijder het vastgelopen papier.

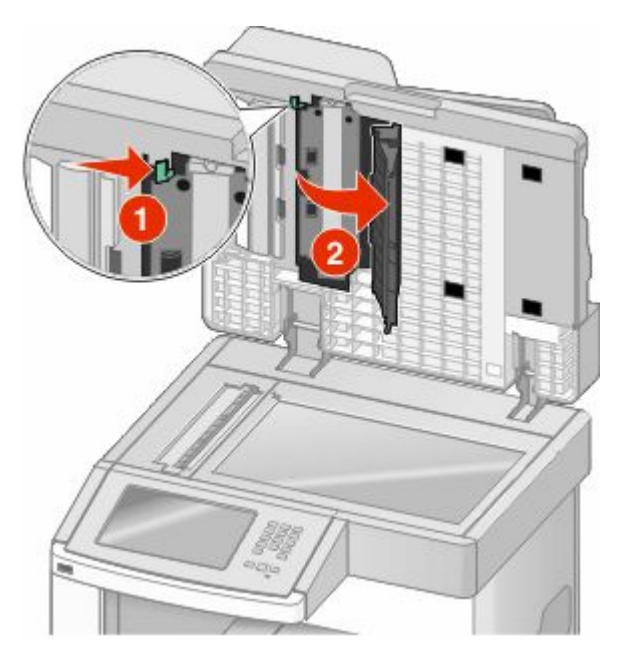

- Sluit de onderste ADF-deur en de scannerklep.
- Raak **Taak opnieuw starten** aan.

# **Informatie over printermenu's**

# **Menuoverzicht**

Er zijn verschillende menu's beschikbaar waarmee u eenvoudig printerinstellingen kunt aanpassen. Raak **aan in** het beginscherm als u de menu's weer wilt geven.

**Standaardbron** Papierformaat/-soort U-lader configureren Envelopbescherming Substitute Size (Ander formaat) Paper Texture (Papierstructuur) Papiergewicht Papier plaatsen Aangepaste srtn Aangepaste namen Aangepaste scanformaten Custom Bin Names (Aangepaste ladenamen) FTP-snelkoppelingen Instell Univrsal Lade-instelling

Pagina Menu-instellingen Apparaatstatistieken Pagina Netwerkinstellingen Configuratiepagina netwerk <x>. Standard USB (Standaard-USB) Draadloze-config.pag.<sup>1</sup> Lijst snelkoppelingen Faxtaaklog Kieslog faxnummers Kopieersnelkoppelingen E-mailsnelkoppelingen Faxsnelkoppelingen Profielenlijst NetWare-install.pag. Lettertypen afdr Directory afdrukken

#### **Papier, menu Rapporten Netwerk/poorten**

Actieve NIC Standard Network (Standaardnetwerk)<sup>2</sup> Instellingen SMTP Parallel <x> Serial <x> (Serieel <x>)

<sup>1</sup> Wordt alleen weergegeven als er een draadloze kaart is geïnstalleerd.

 $^2$  Afhankelijk van de printerconfiguratie wordt dit menu-item weergegeven als Standaardnetwerk of Netwerk <x>.

Asset Report (Activarapport)

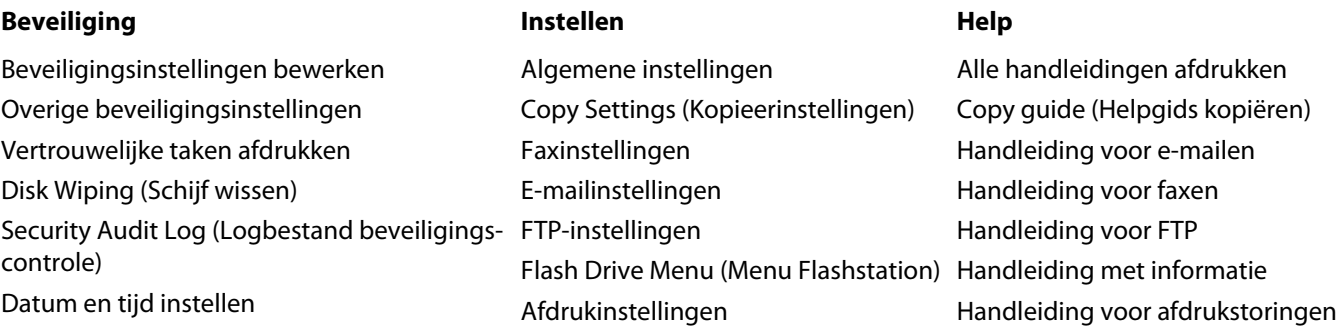

# **Menu Paper (Papier)**

## **Default Source (Standaardbron), menu**

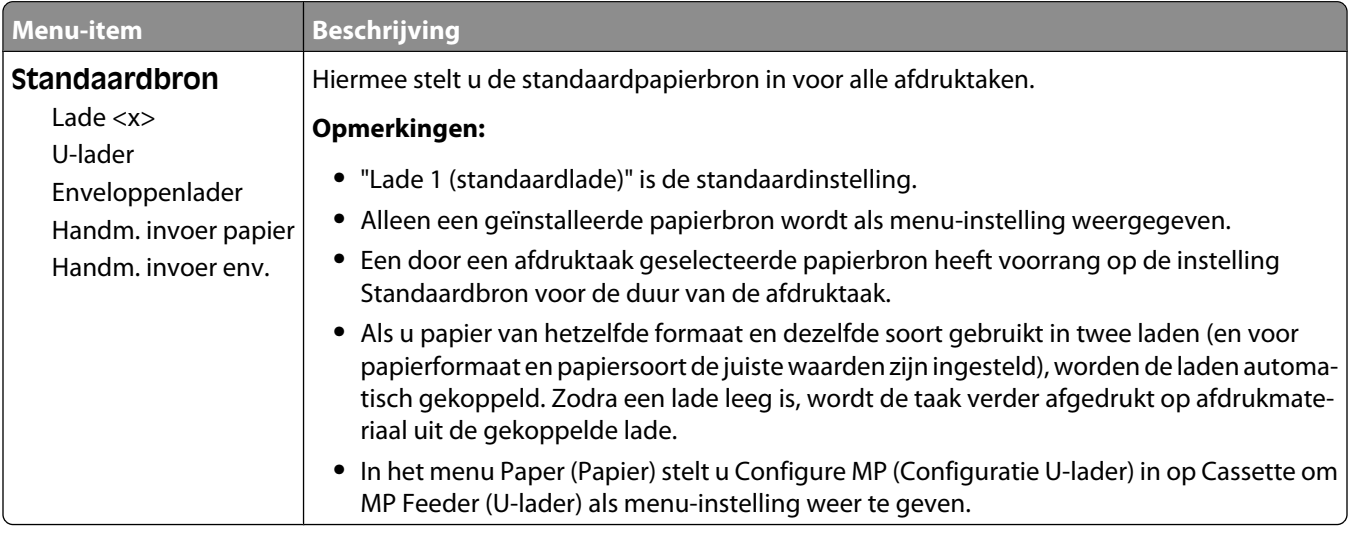

#### **Menu Papierformaat/-soort**

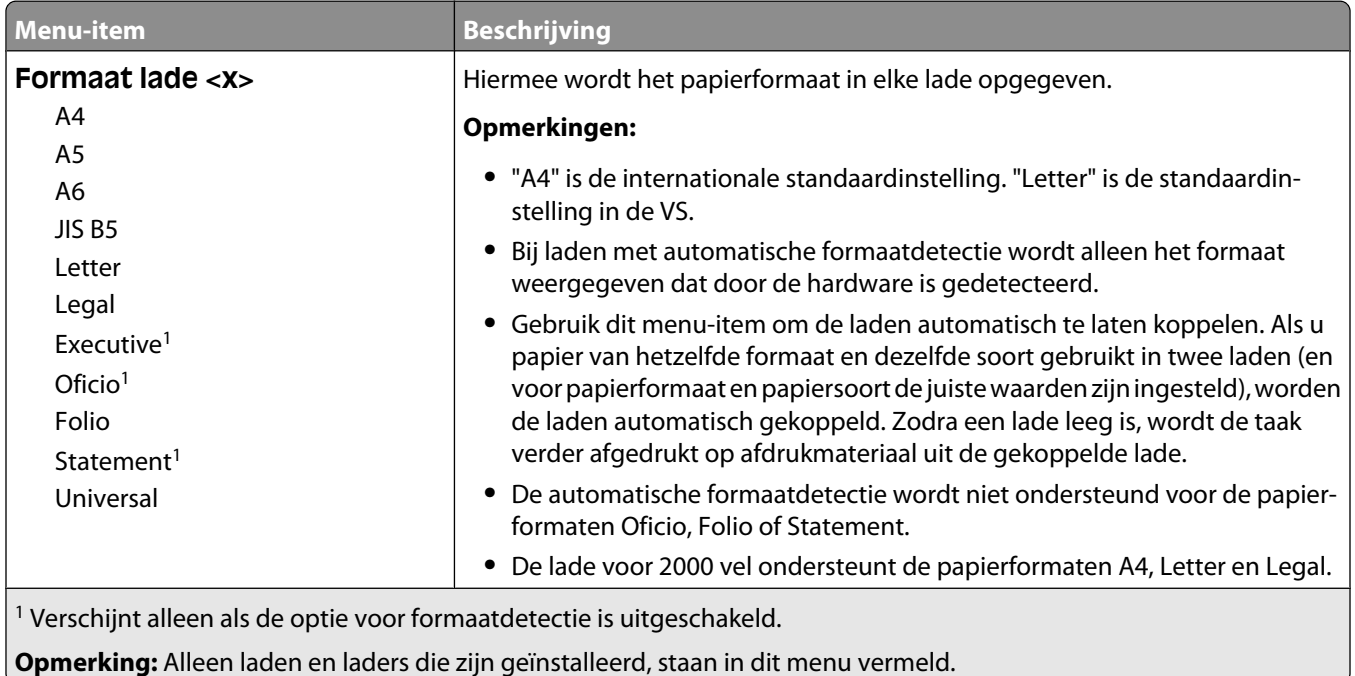

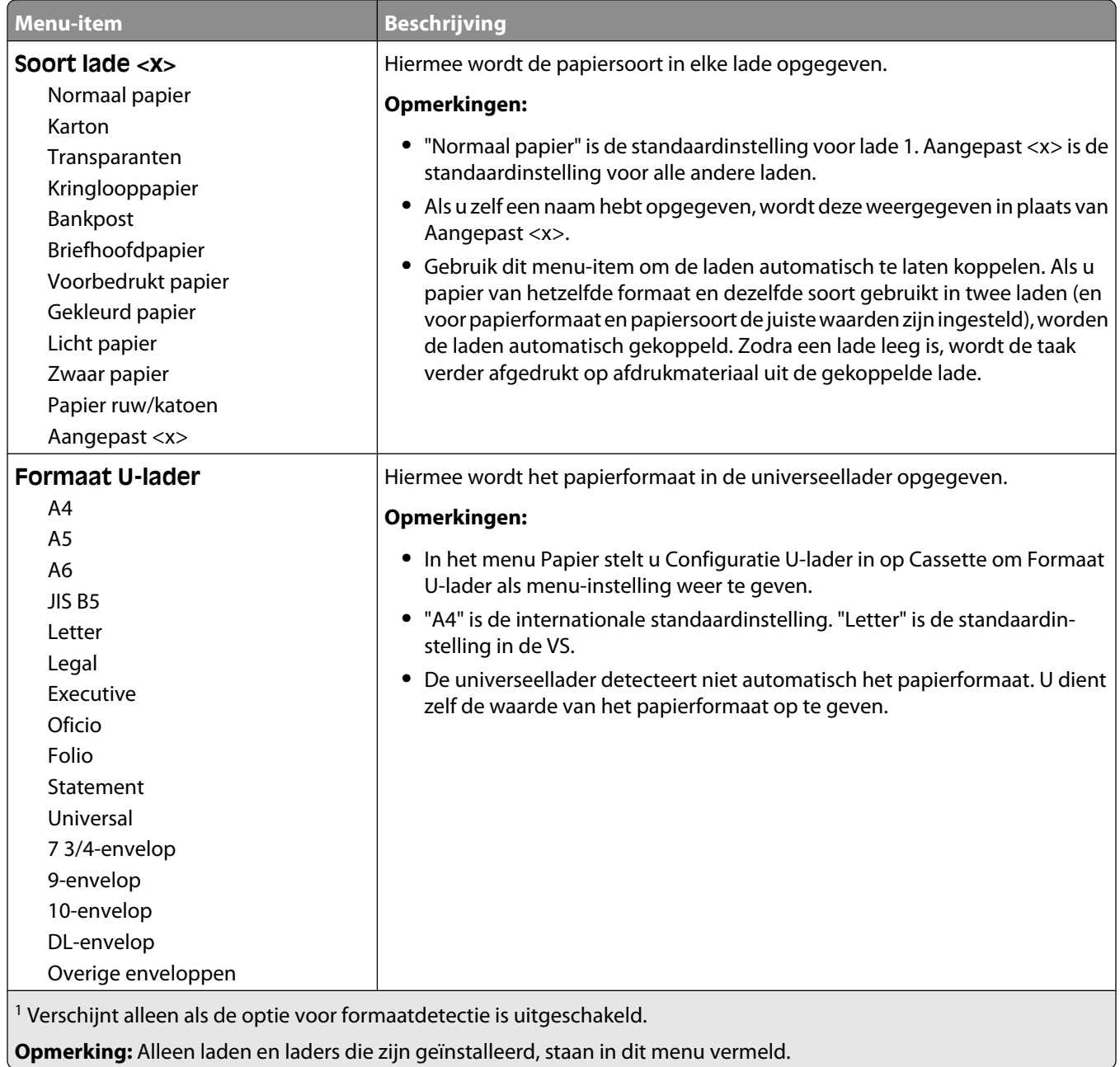

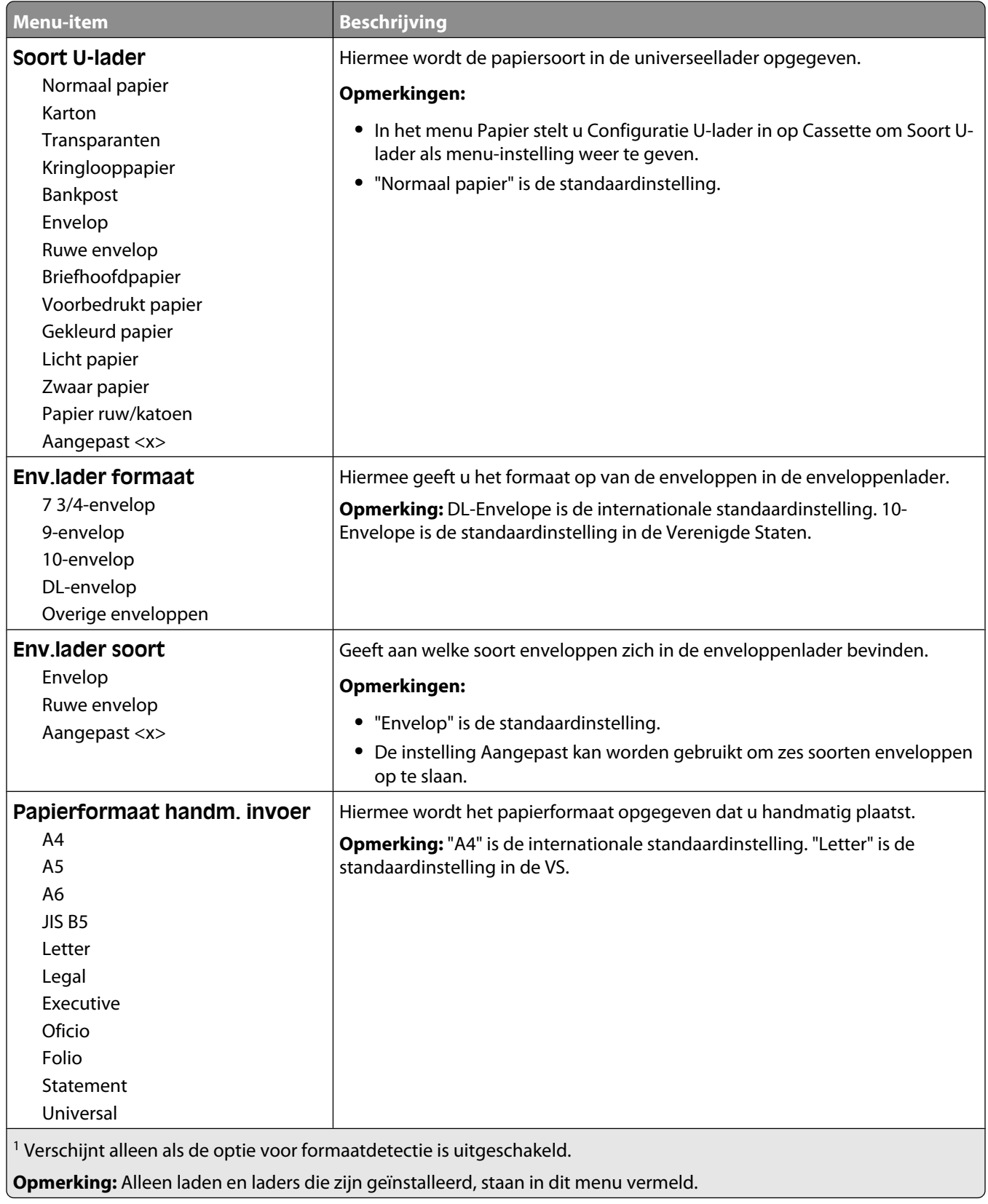

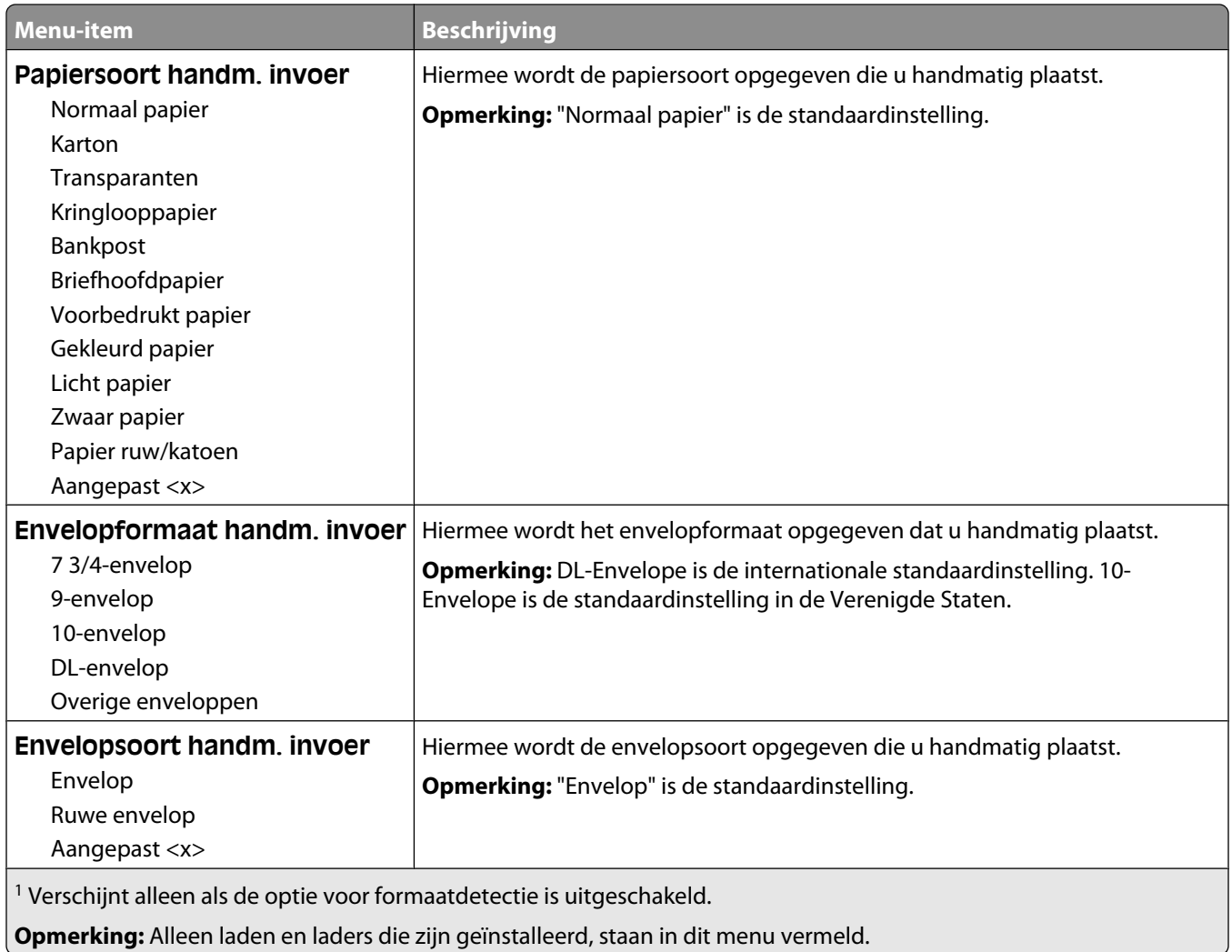

# **Configuratie U-lader, menu**

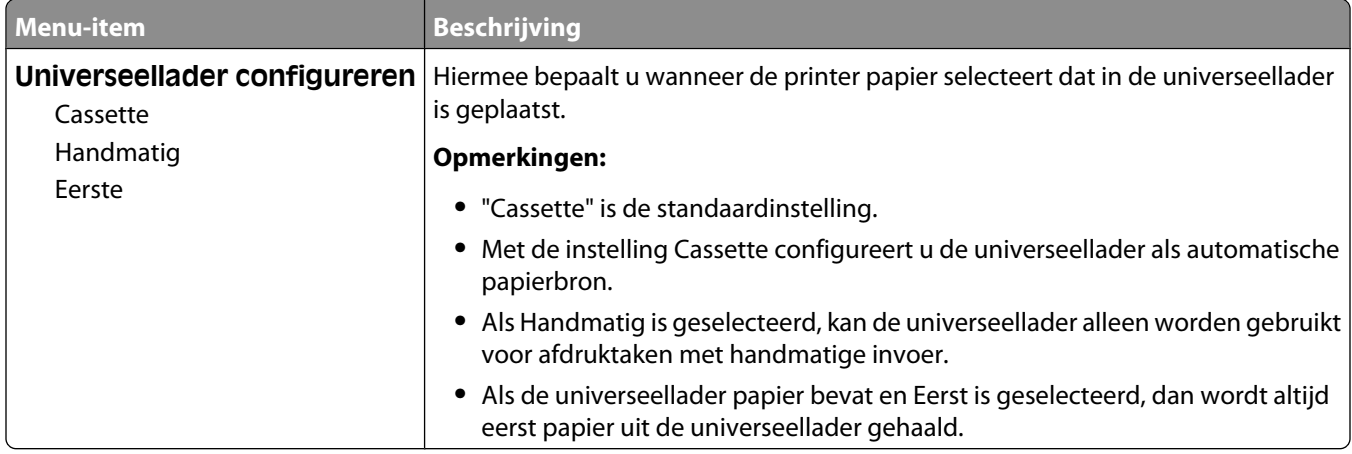

## **Envelopbescherming**

De envelopbescherming is een optie waarmee het aantal kreukels in bepaalde enveloppen aanzienlijk kan worden beperkt.

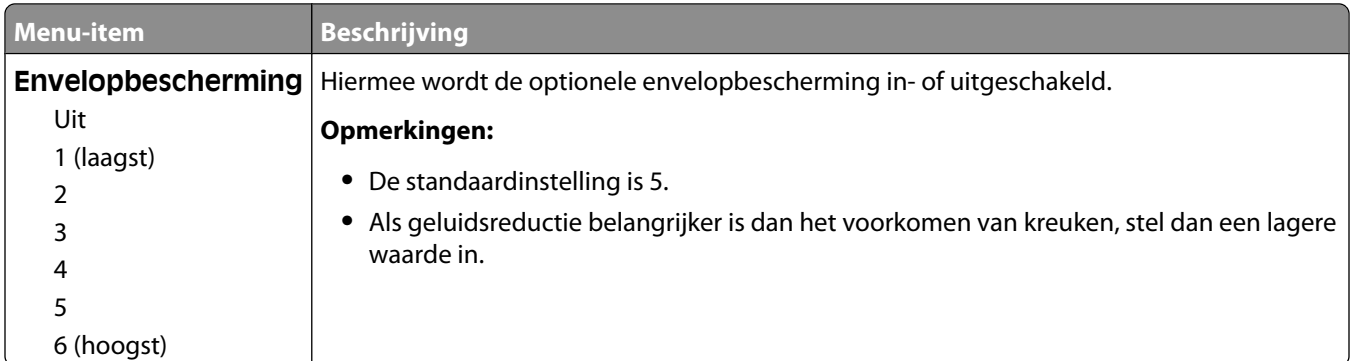

## **Substitute Size (Ander formaat), menu**

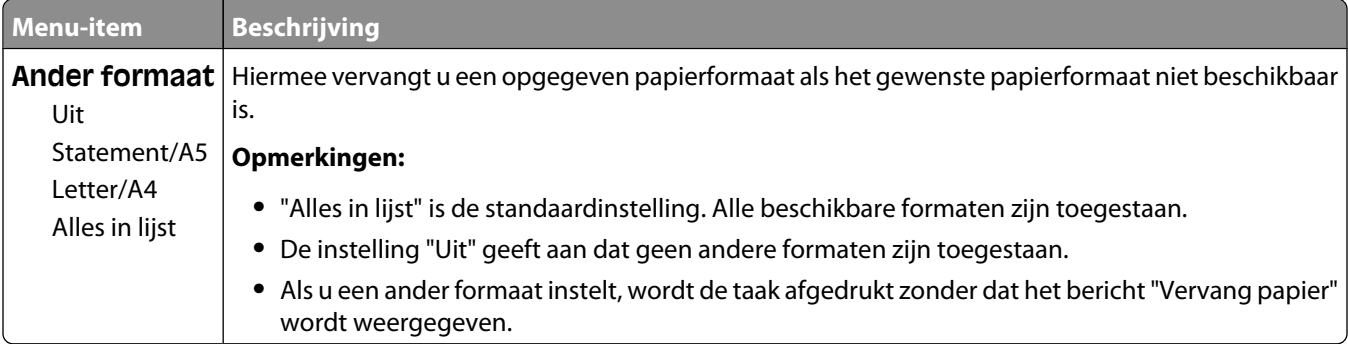

## **Menu Papierstructuur**

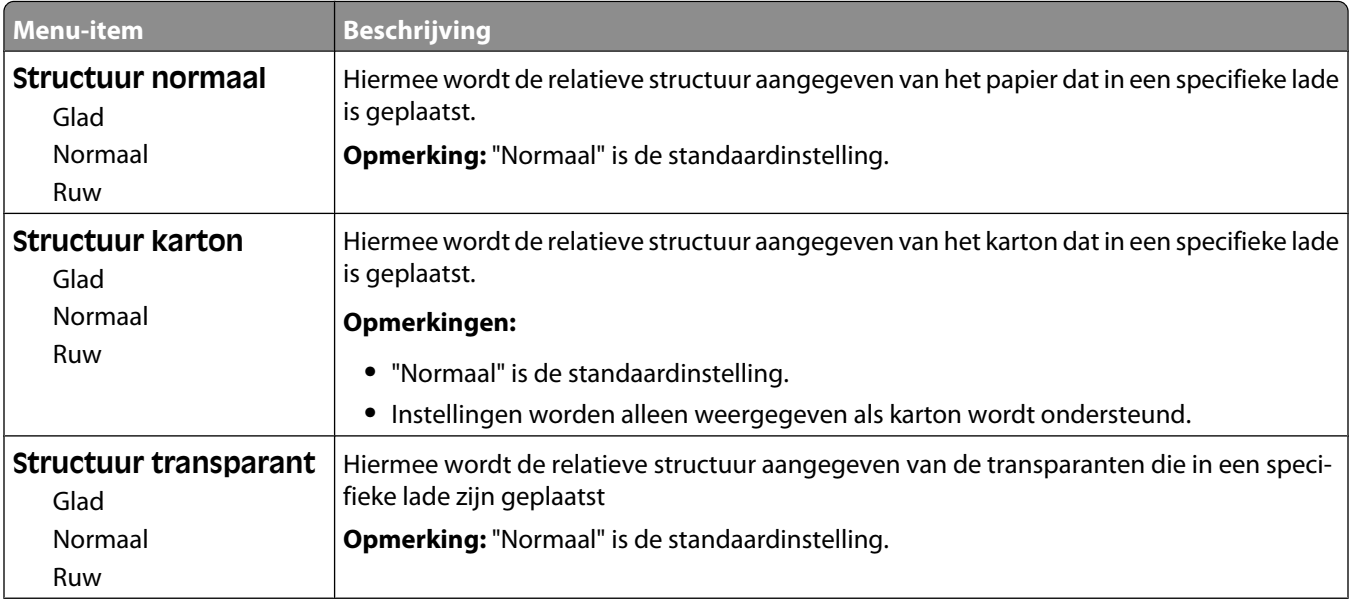

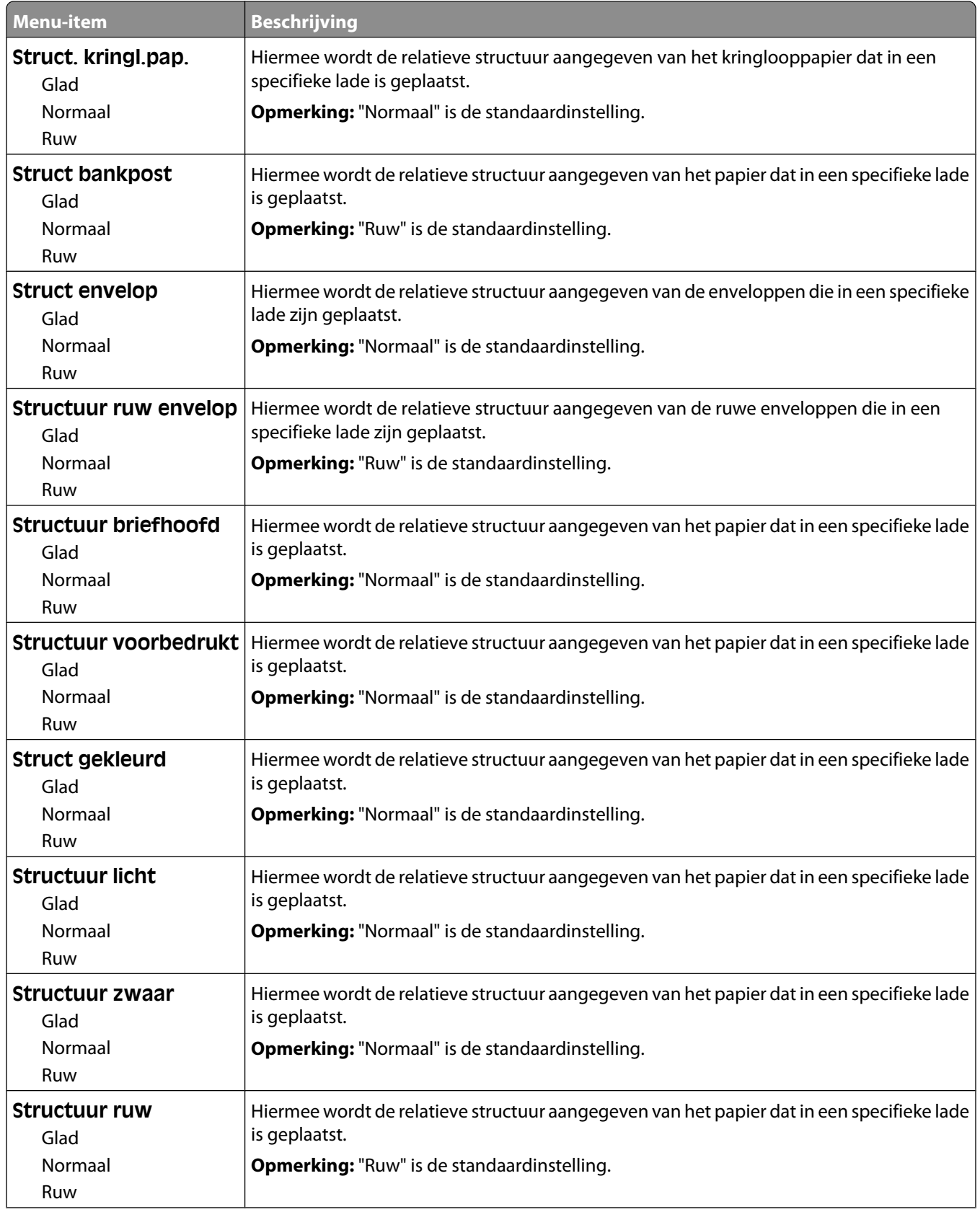

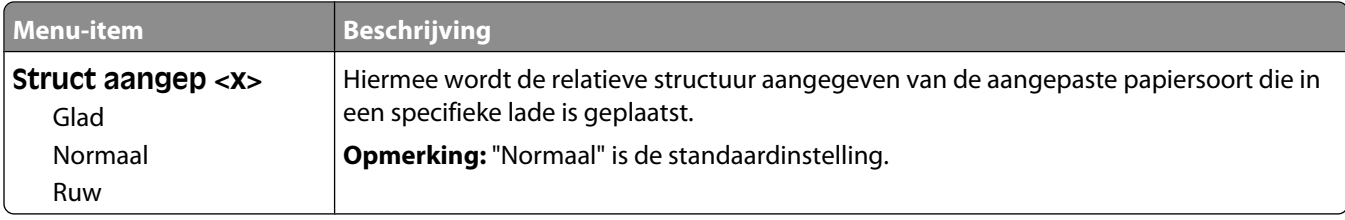

# **Papiergewicht, menu**

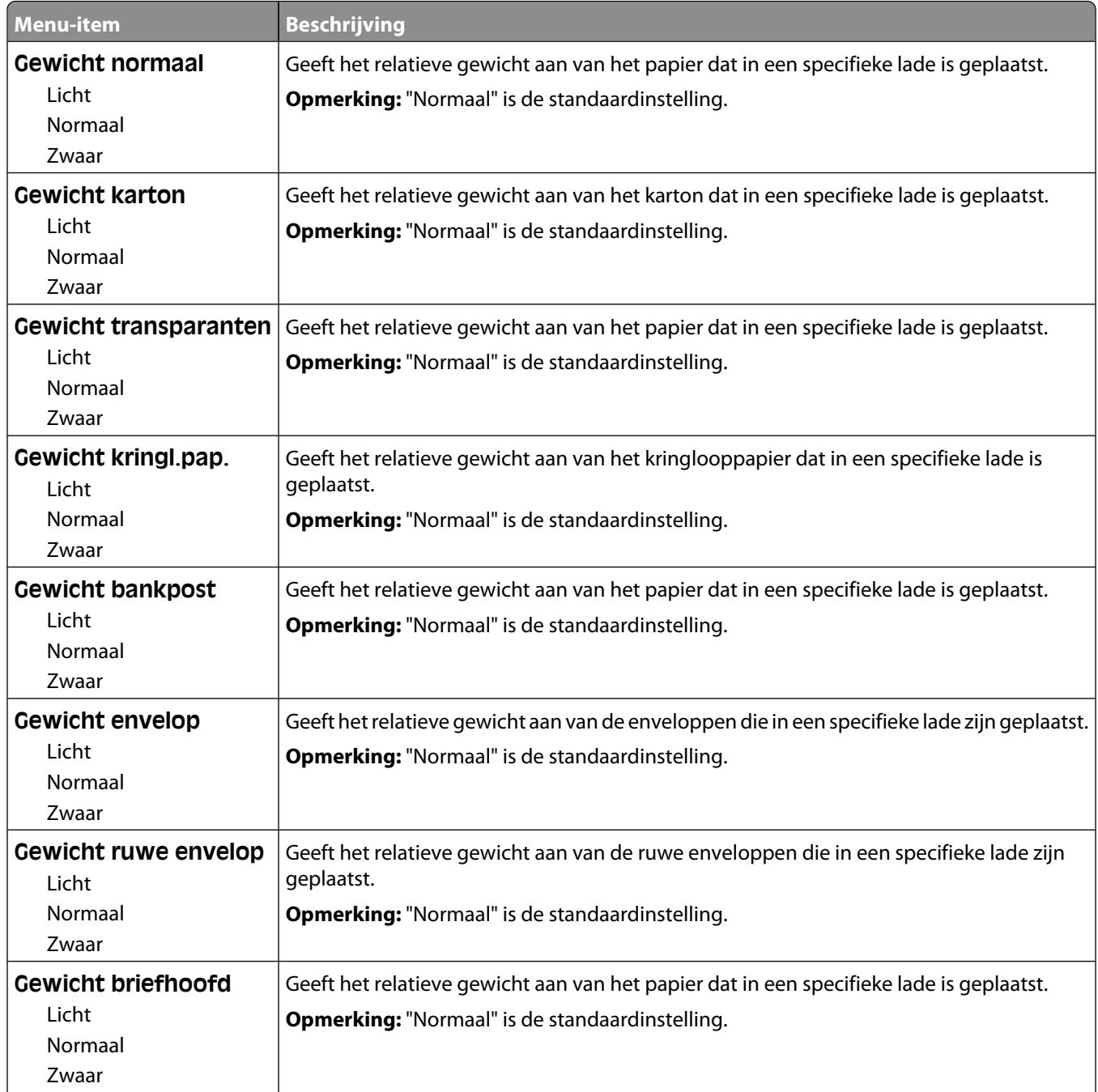

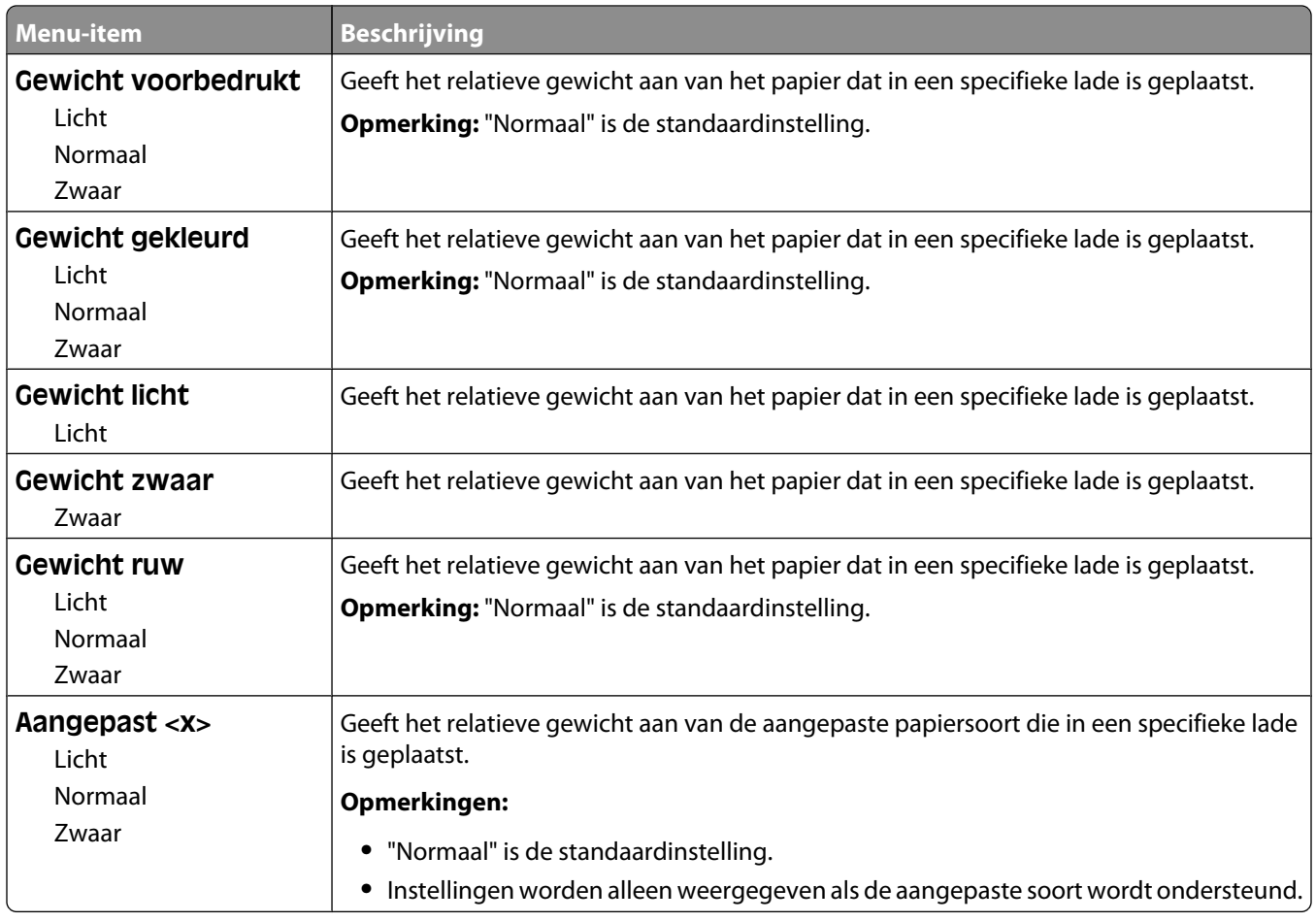

#### **Menu Papier plaatsen**

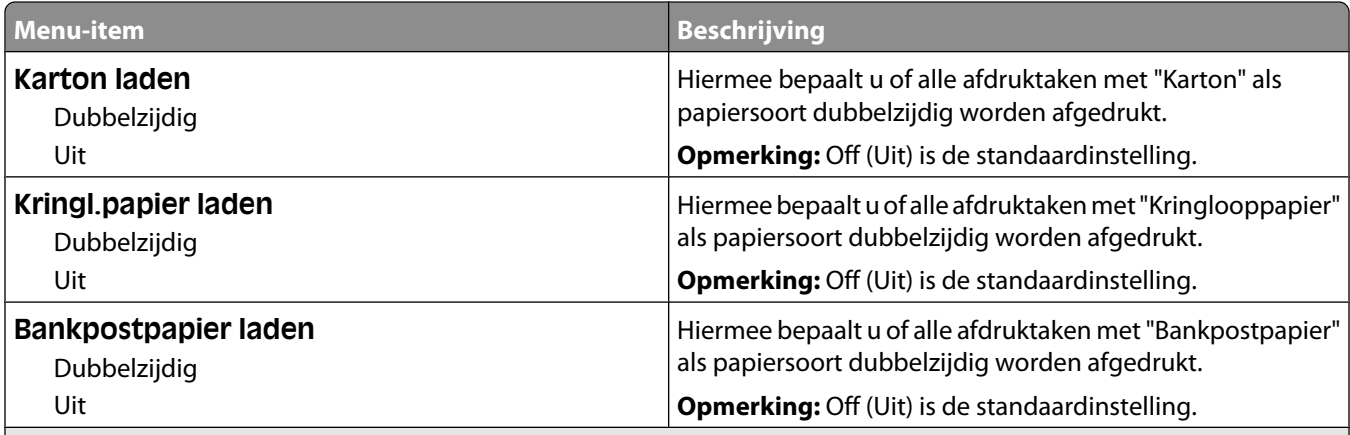

#### **Opmerkingen:**

**•** Als u "Duplex" selecteert, wordt dubbelzijdig afdrukken als standaardmodus ingesteld voor alle afdruktaken, tenzij u enkelzijdig afdrukken hebt geselecteerd onder Eigenschappen in Windows of het dialoogvenster Druk af op een Macintosh-besturingssysteem.

**•** Als "Duplex" is geselecteerd, worden alle afdruktaken, waaronder enkelzijdige taken, verzonden via de duplexeenheid.

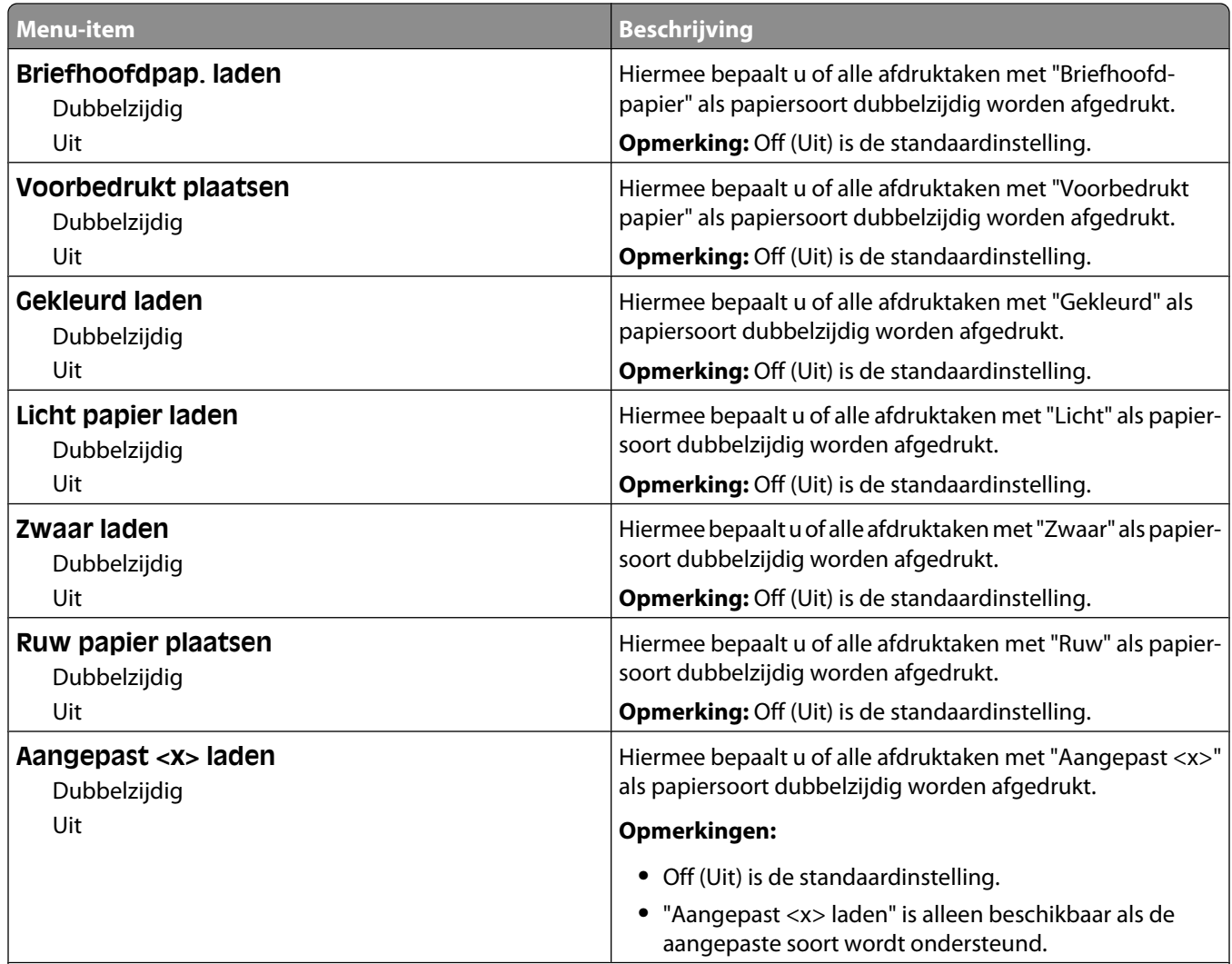

#### **Opmerkingen:**

- **•** Als u "Duplex" selecteert, wordt dubbelzijdig afdrukken als standaardmodus ingesteld voor alle afdruktaken, tenzij u enkelzijdig afdrukken hebt geselecteerd onder Eigenschappen in Windows of het dialoogvenster Druk af op een Macintosh-besturingssysteem.
- **•** Als "Duplex" is geselecteerd, worden alle afdruktaken, waaronder enkelzijdige taken, verzonden via de duplexeenheid.

#### **Menu Aangepast**

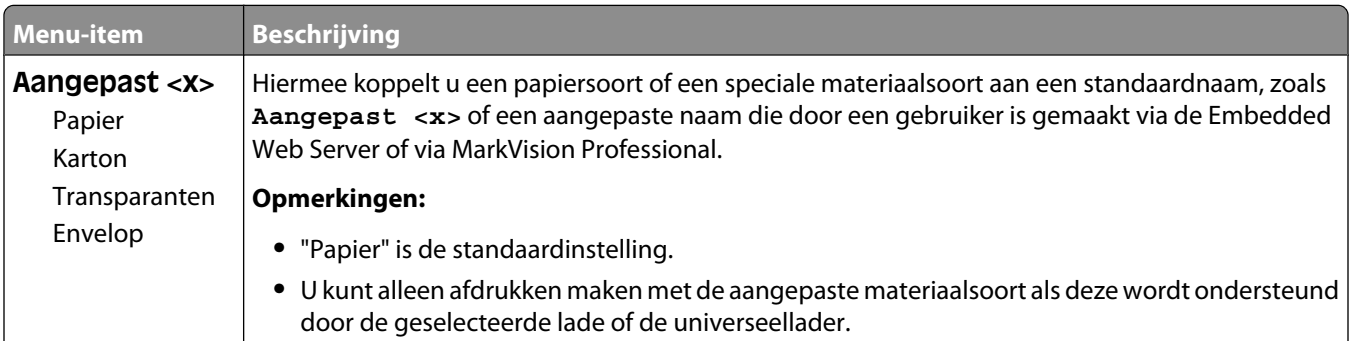

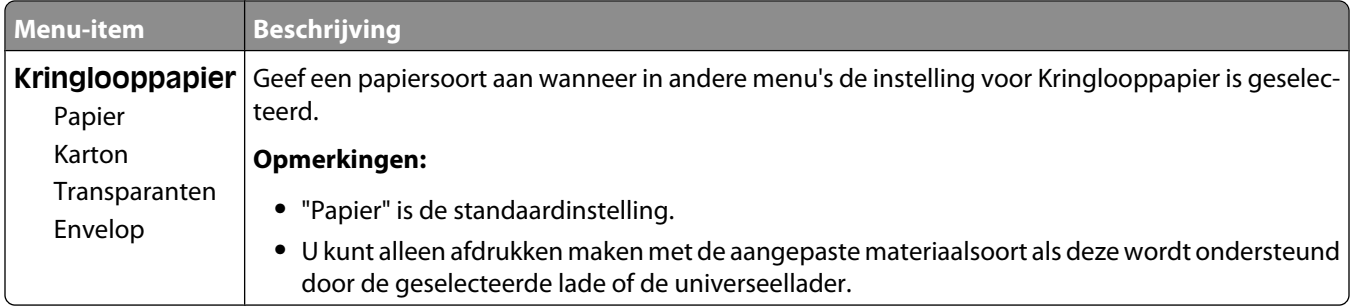

## **Menu Aangepaste namen**

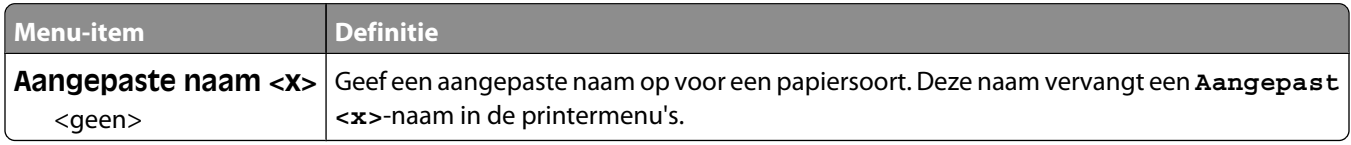

#### **Menu Aangepaste scanformaten**

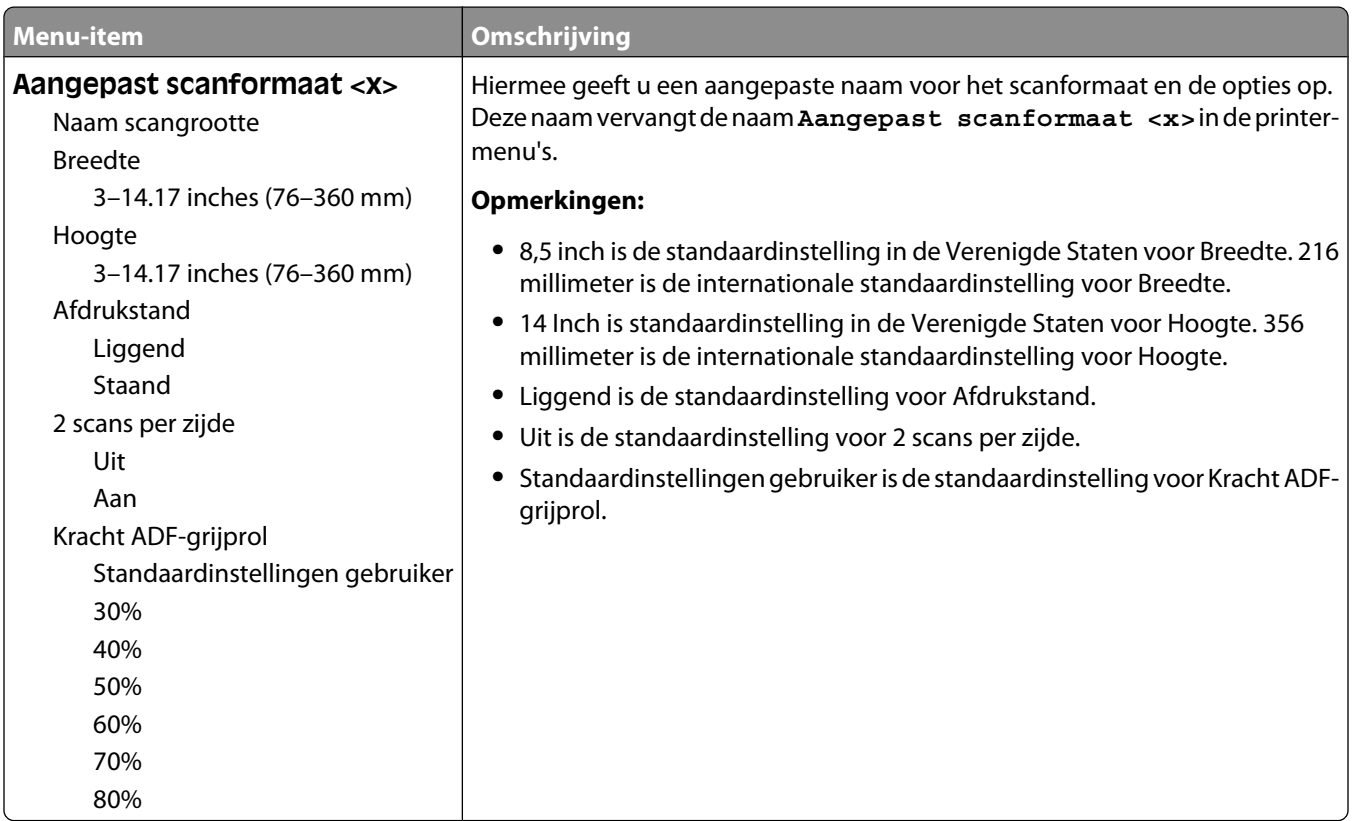

## **Menu Aangepaste ladenamen**

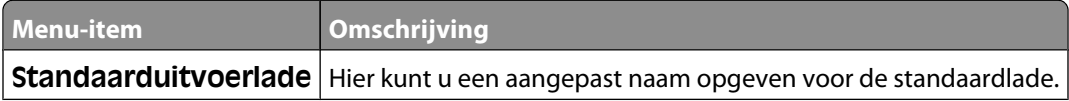

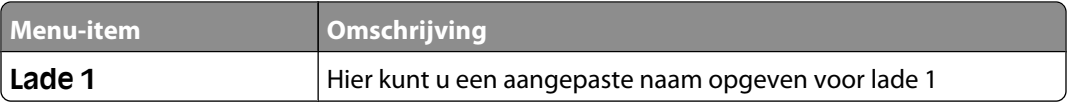

#### **Universal-instelling, menu**

Met deze menu-items geeft u de hoogte, de breedte en de invoerrichting op voor het universele papierformaat. De instelling voor het universele papierformaat is een door de gebruiker gedefinieerde instelling voor papierformaat. De instelling staat in de lijst met de andere papierformaatinstellingen en biedt soortgelijke opties, zoals ondersteuning voor dubbelzijdig afdrukken en meerdere pagina's afdrukken op één vel.

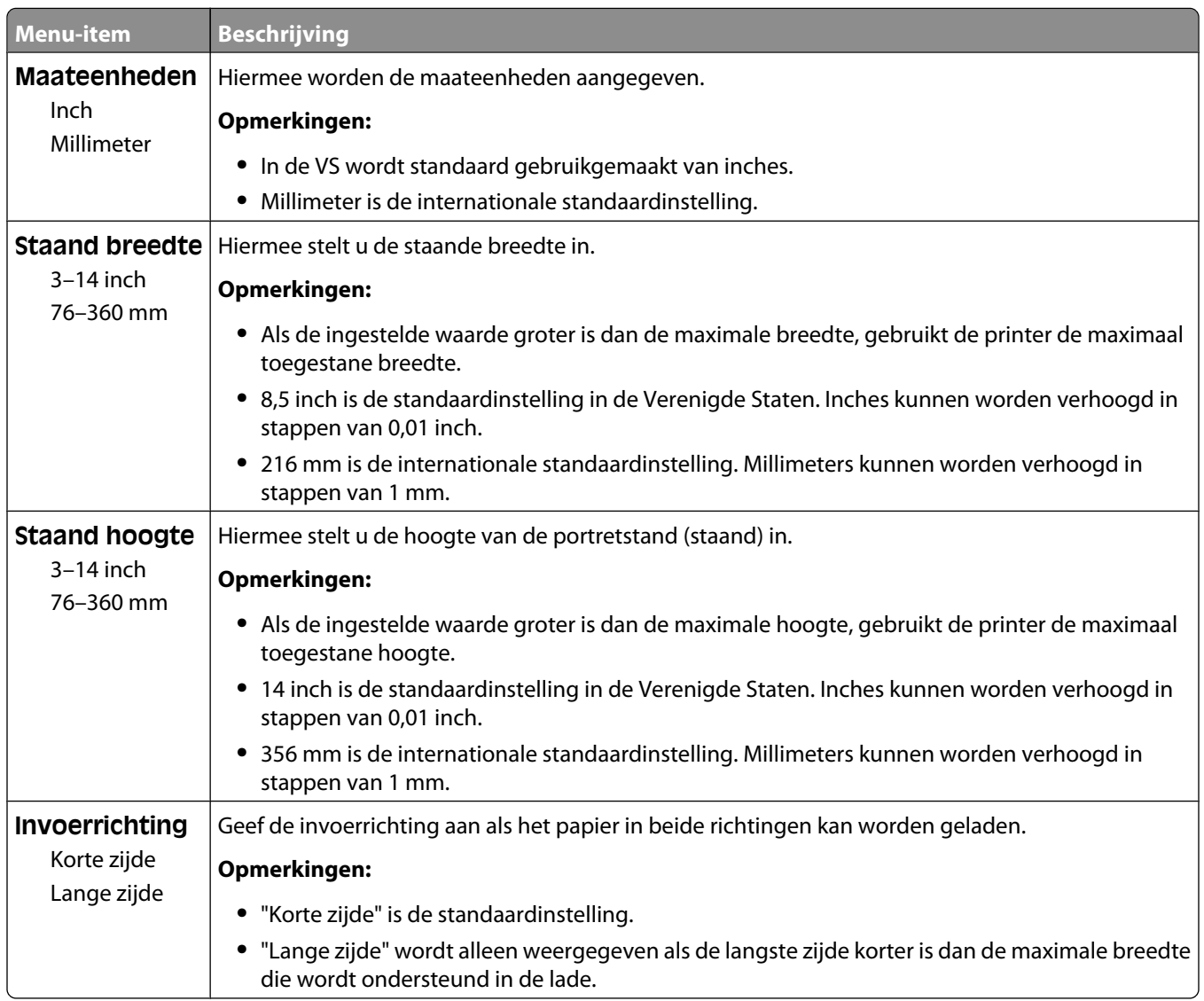

## **Bin Setup (Lade-instelling), menu**

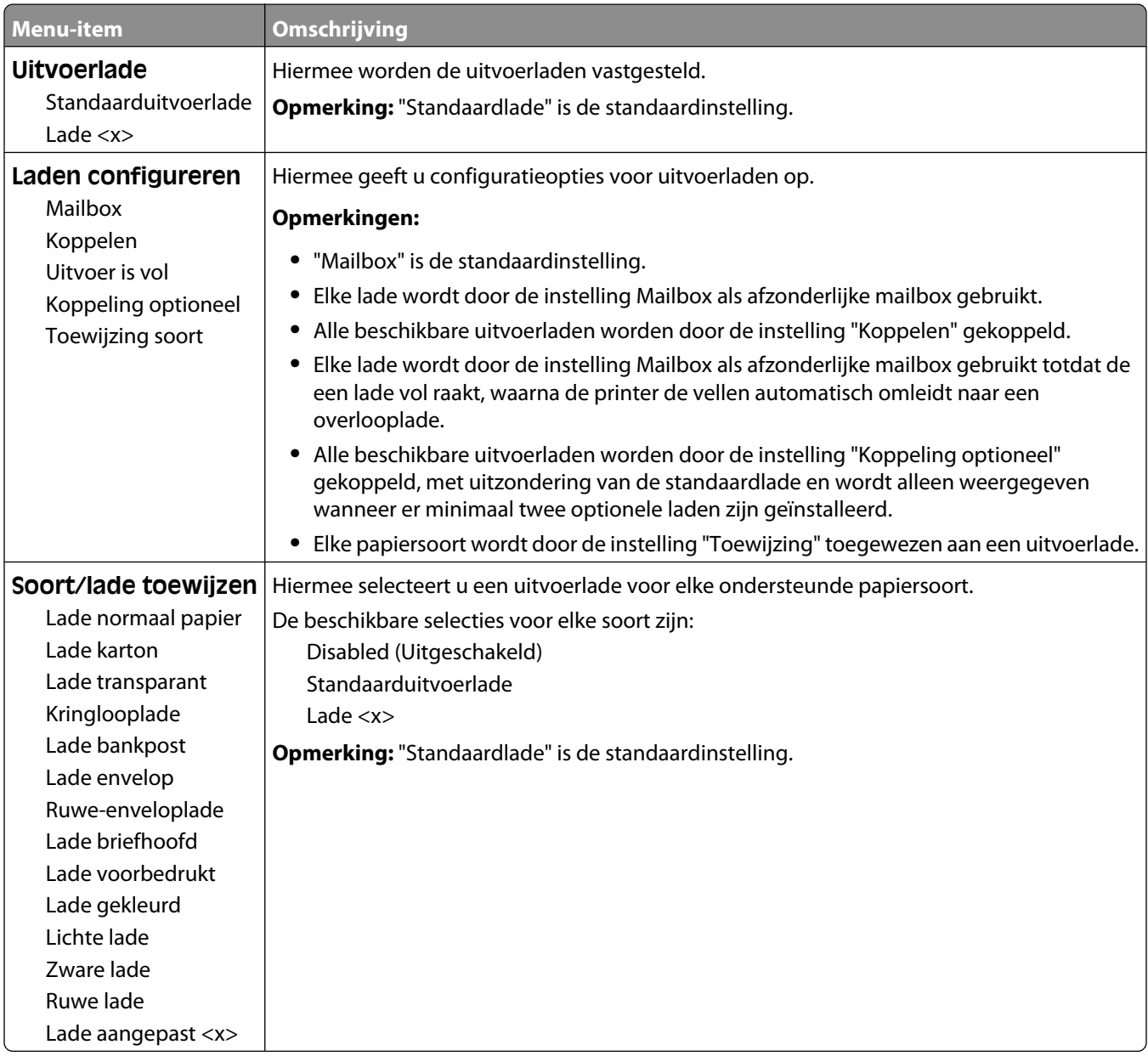

# **Rapporten, menu**

**Opmerking:** Als u een item in the menu Rapporten selecteert, wordt het vermelde rapport afgedrukt.

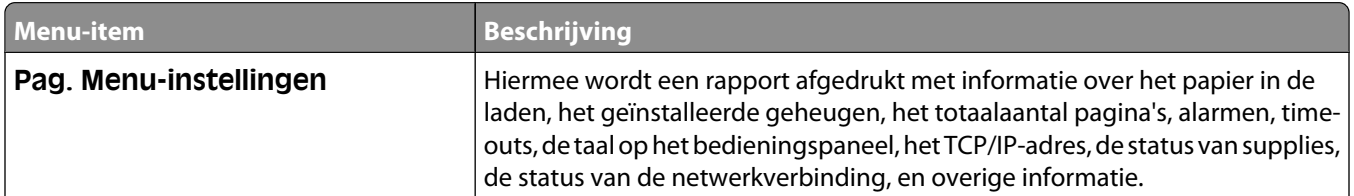

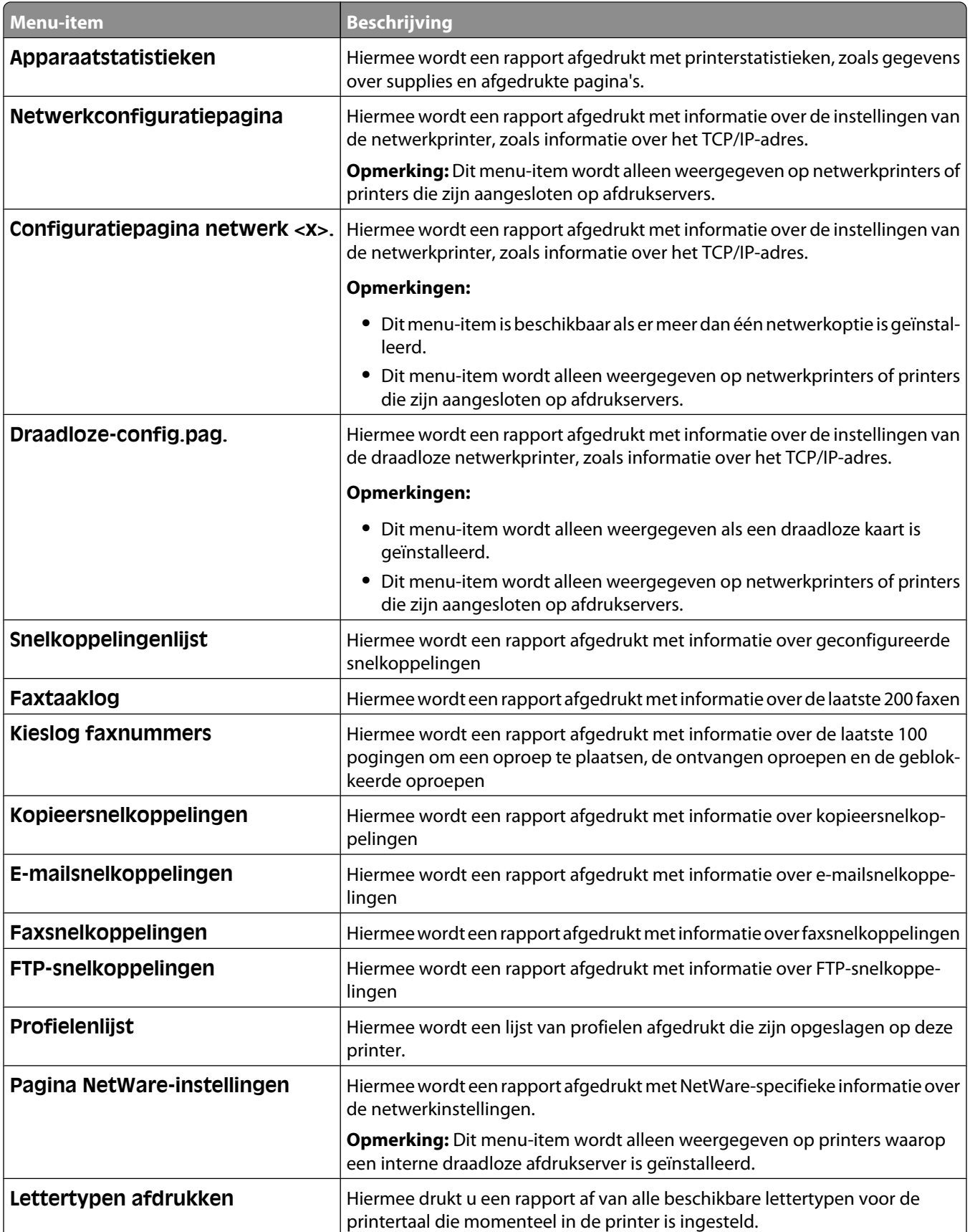

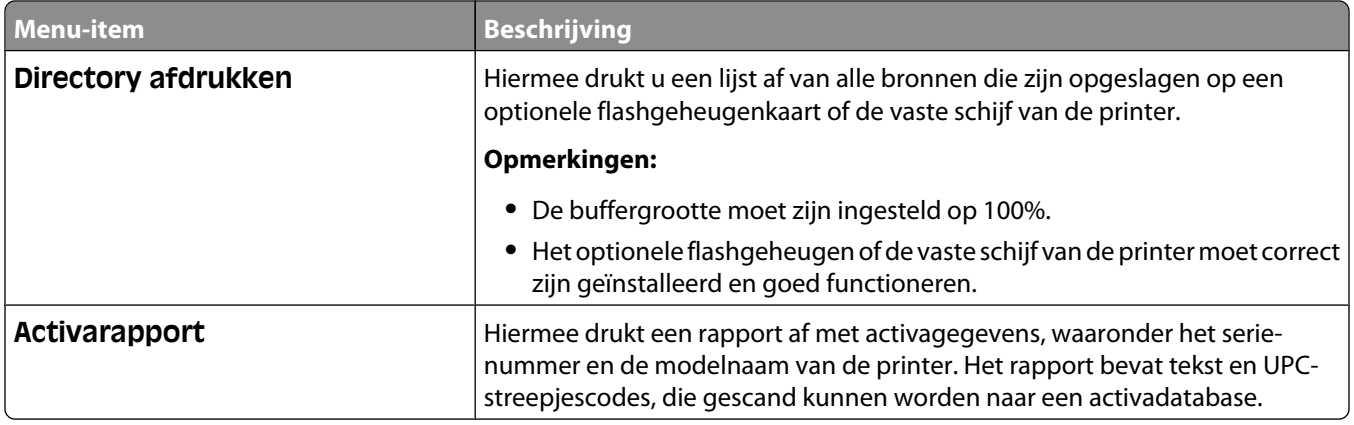

# **Menu Netwerk/poorten**

## **Actieve ntw.interf.kaart, menu**

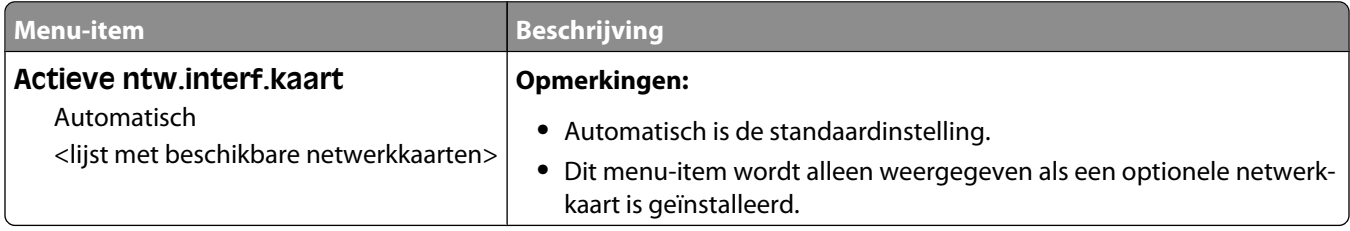

#### **Menu's Standaardnetwerk of Netwerk <x>**

**Opmerking:** In dit menu verschijnen alleen actieve poorten. Alle inactieve poorten worden weggelaten.

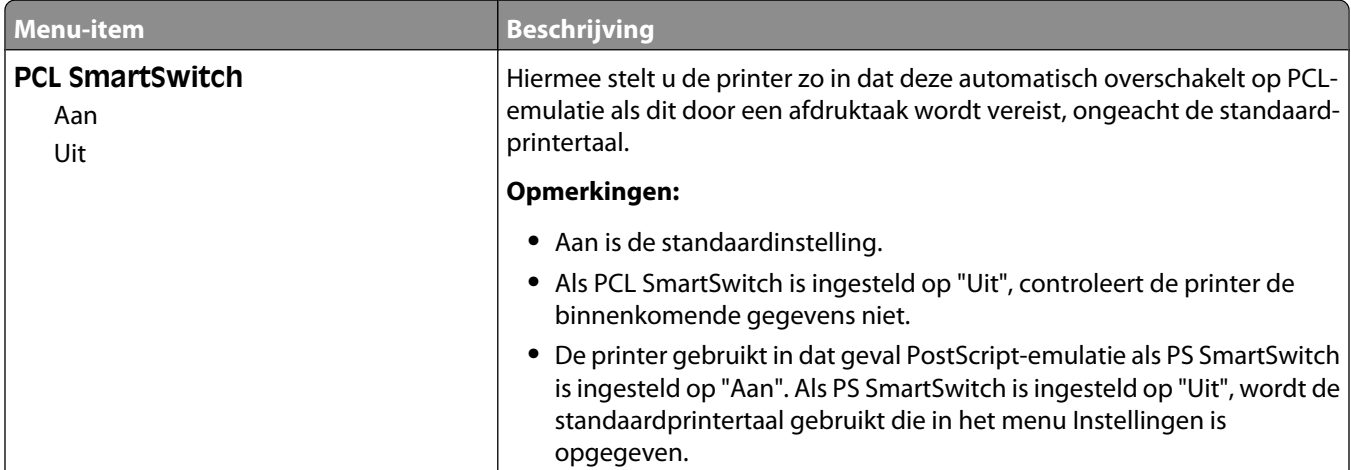

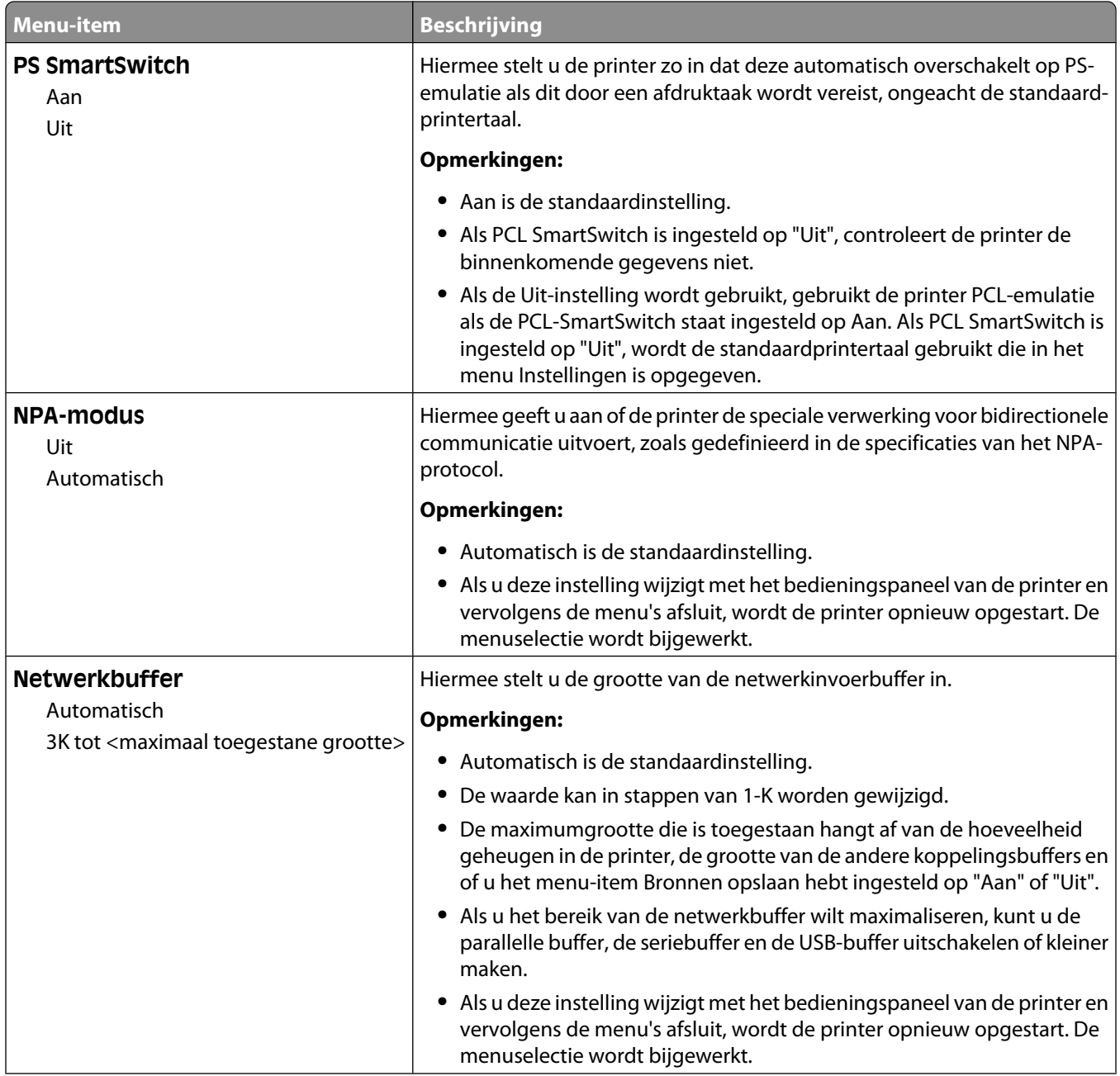

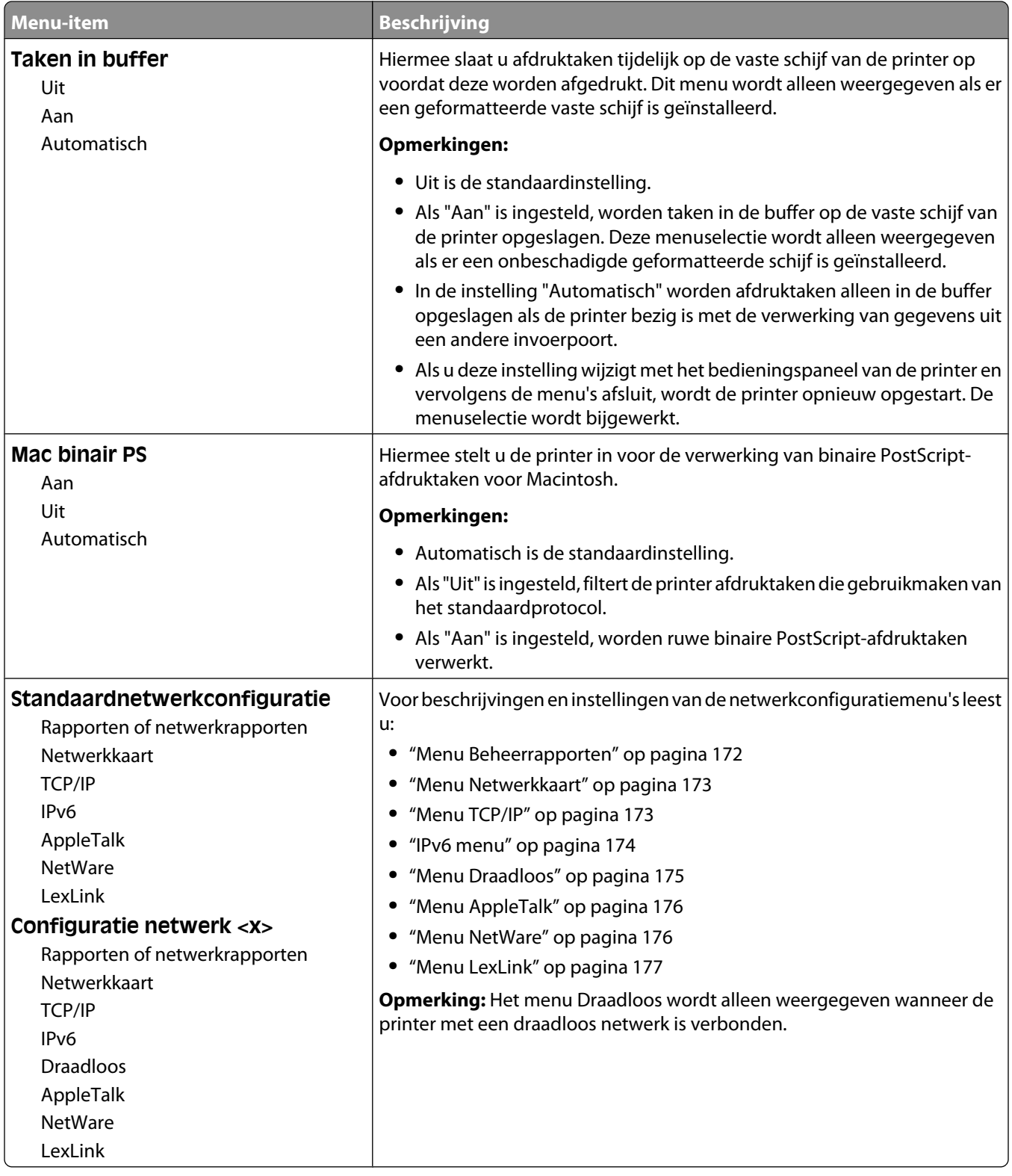

## <span id="page-171-0"></span>**Menu SMTP-instellingen**

In het volgende menu kunt u de SMTP-server configureren.

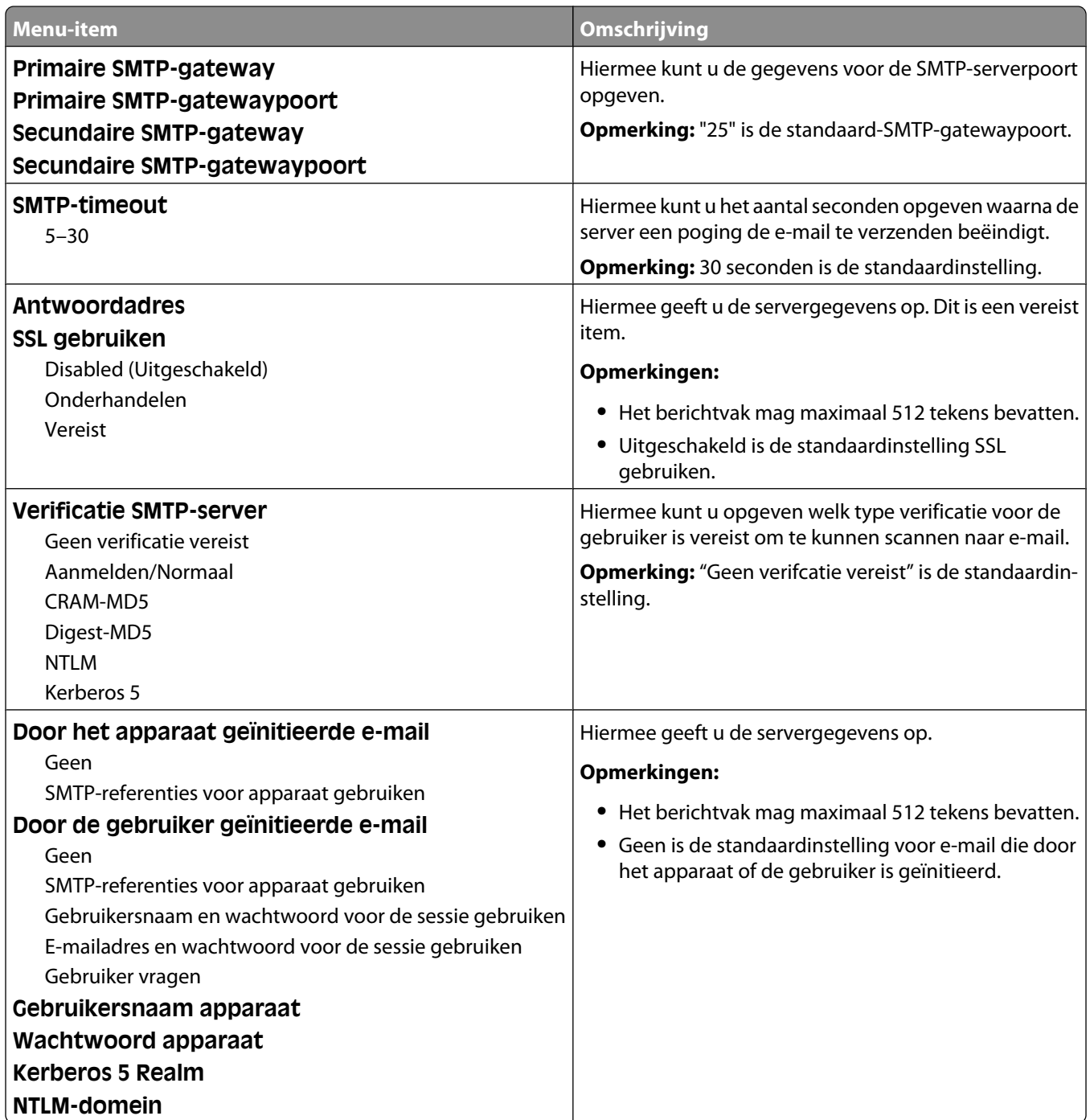

### **Menu Beheerrapporten**

Dit menu is beschikbaar vanuit het menu Netwerk/poorten:

<span id="page-172-0"></span>**Netwerk/poorten** ª**Standaardnetwerk** of **Netwerk <x>** ª**Inst Std-Net** of **Netwerk <x> Instell.** ª**Rapporten** of **Netwerkrapporten**

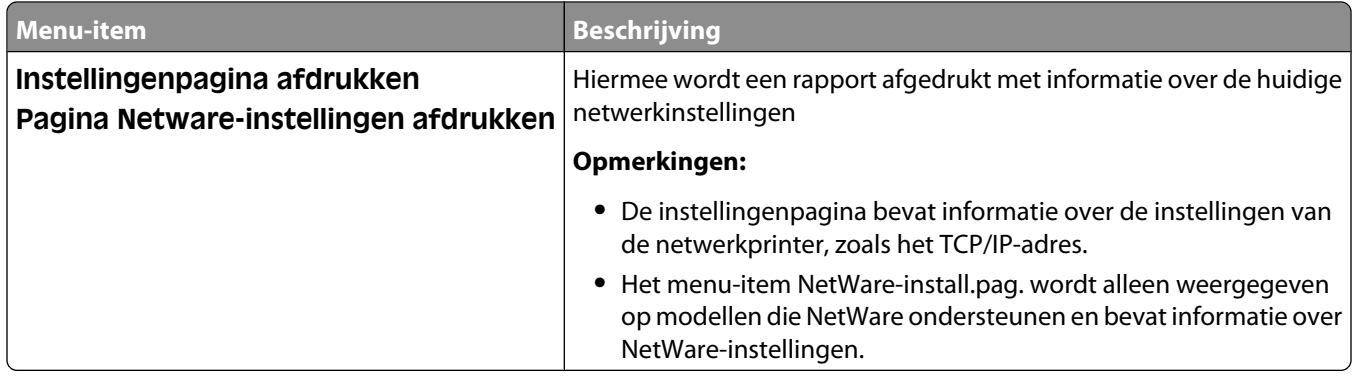

#### **Menu Netwerkkaart**

Dit menu is beschikbaar vanuit het menu Netwerk/poorten:

#### **Netwerk/poorten** ª**Standaardnetwerk** of **Netwerk <x>** ª**Inst Std-Net** of **Netwerk <x> Instell.** ª**Netwerkkaart**

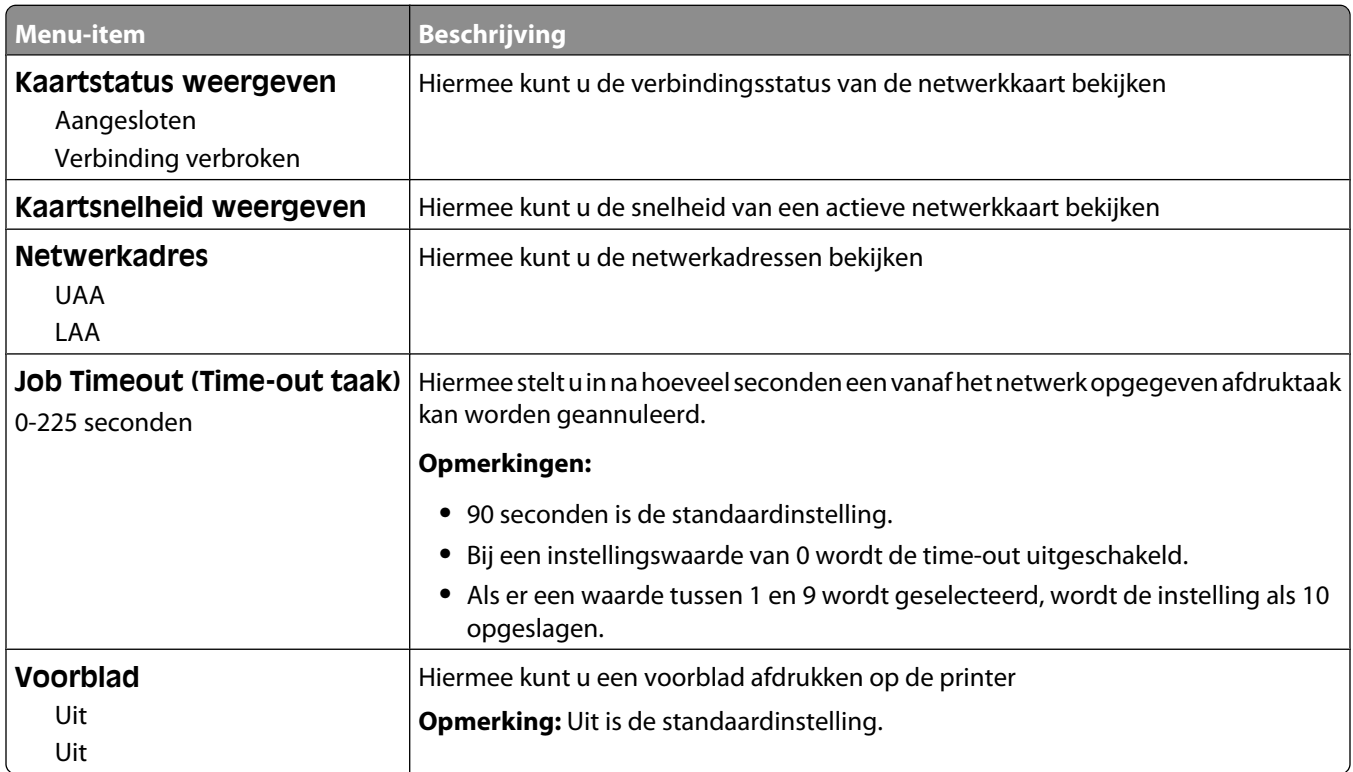

#### **Menu TCP/IP**

Gebruik de volgende menu-items om de TCP/IP-gegevens te bekijken of in te stellen.

**Opmerking:** Dit menu is alleen beschikbaar voor netwerkmodellen of printers die zijn aangesloten op afdrukservers.

Dit menu is beschikbaar vanuit het menu Netwerk/poorten:

#### <span id="page-173-0"></span>**Netwerk/poorten** ª**Standaardnetwerk** of **Netwerk <x>** ª**Inst Std-Net** of **Netwerk <x> Instell.** ª**TCP/IP**

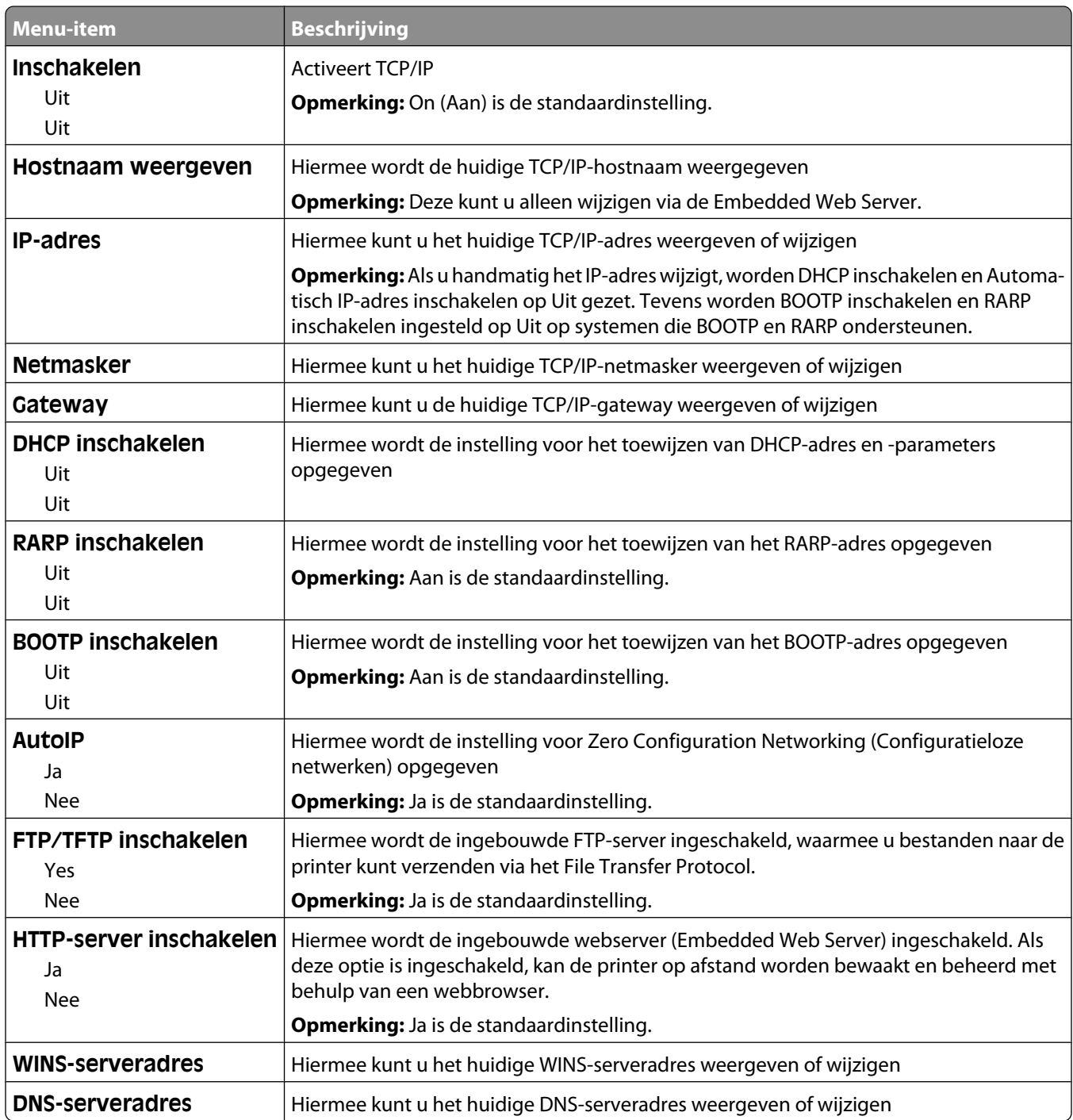

#### **IPv6 menu**

Gebruik de volgende menu-items om de IPv6 (Internet Protocol versie 6)-gegevens te bekijken of in te stellen.

**Opmerking:** Dit menu is alleen beschikbaar voor netwerkmodellen of printers die zijn aangesloten op afdrukservers. Dit menu is beschikbaar via het menu Netwerk/poorten:

<span id="page-174-0"></span>**Network/Ports (Netwerk/poorten)** ª**Standard Network (Standaardnetwerk)** of **Network <x> (Netwerk <x>)** ª**Std Network Setup (Std.netwerkconfiguratie)** of **Net <x> Setup (Net <x>-configuratie)** ª**IPv6**

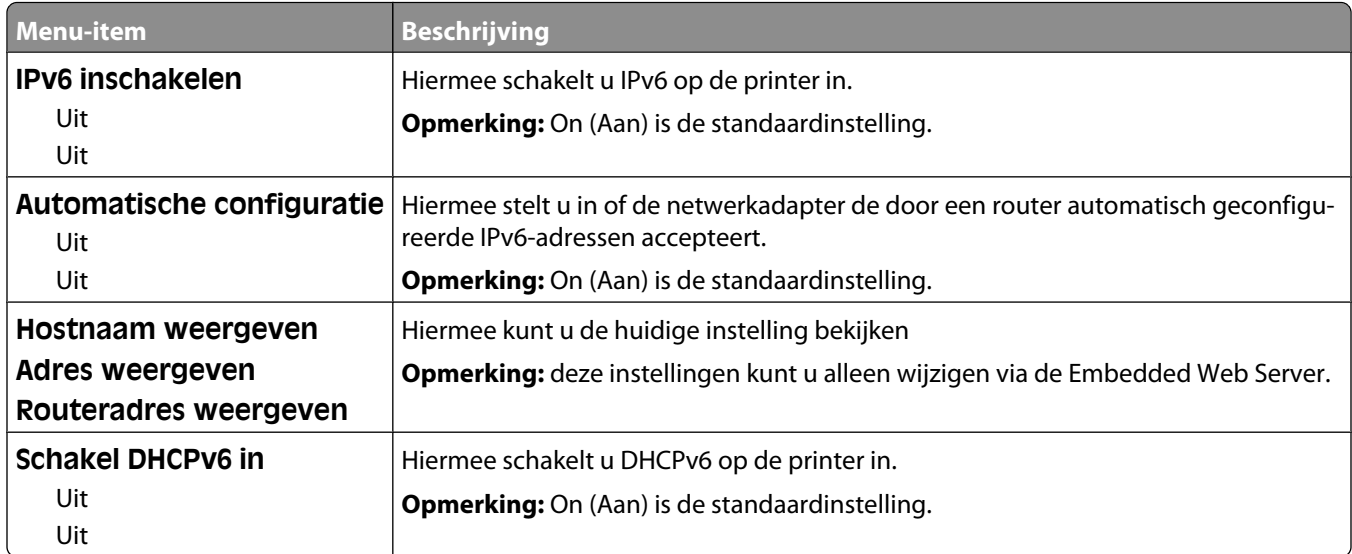

#### **Menu Draadloos**

Gebruik de volgende menu-items om de instellingen van de draadloze interne afdrukserver te bekijken of te configureren.

**Opmerking:** Dit menu is alleen beschikbaar op modellen die zijn verbonden met een draadloos netwerk.

Dit menu is beschikbaar vanuit het menu Netwerk/poorten:

#### **Netwerk/poorten** ª**Netwerk < x>** ª**Netwerk <x> Instell.** ª**Draadloos**

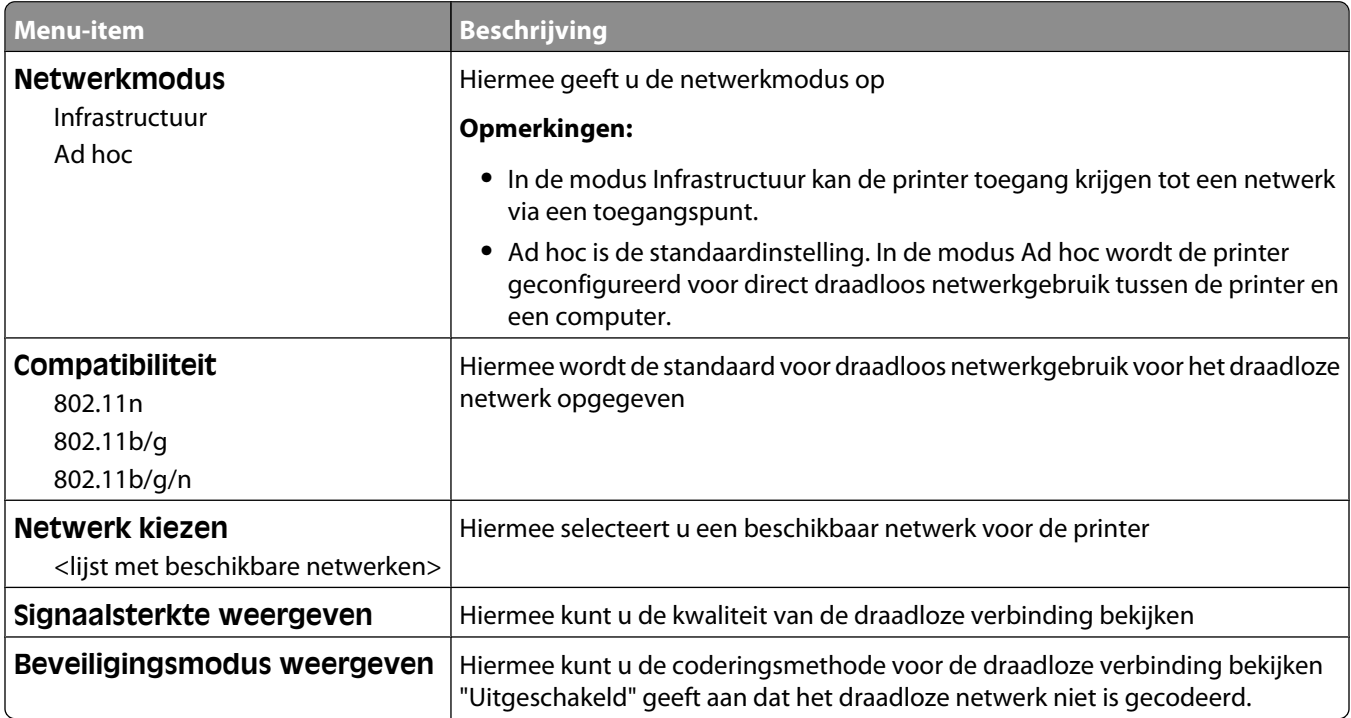

## <span id="page-175-0"></span>**Menu AppleTalk**

Dit menu is beschikbaar vanuit het menu Netwerk/poorten:

**Netwerk/poorten** ª**Standaardnetwerk** of **Netwerk <x>** ª**Inst Std-Net** of **Netwerk <x> Instell.** ª**AppleTalk**

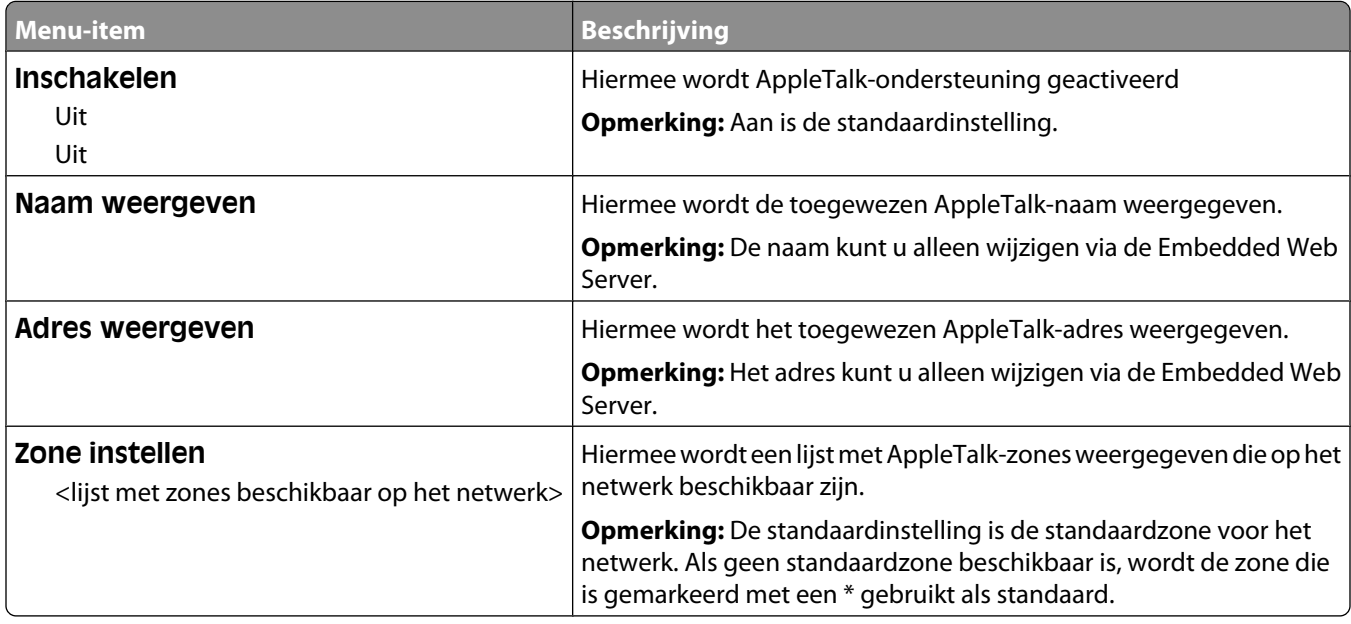

#### **Menu NetWare**

Dit menu is beschikbaar vanuit het menu Netwerk/poorten:

**Netwerk/poorten** ª**Standaardnetwerk** of **Netwerk <x>** ª**Inst Std-Net** of **Netwerk <x> Instell.** ª**NetWare**

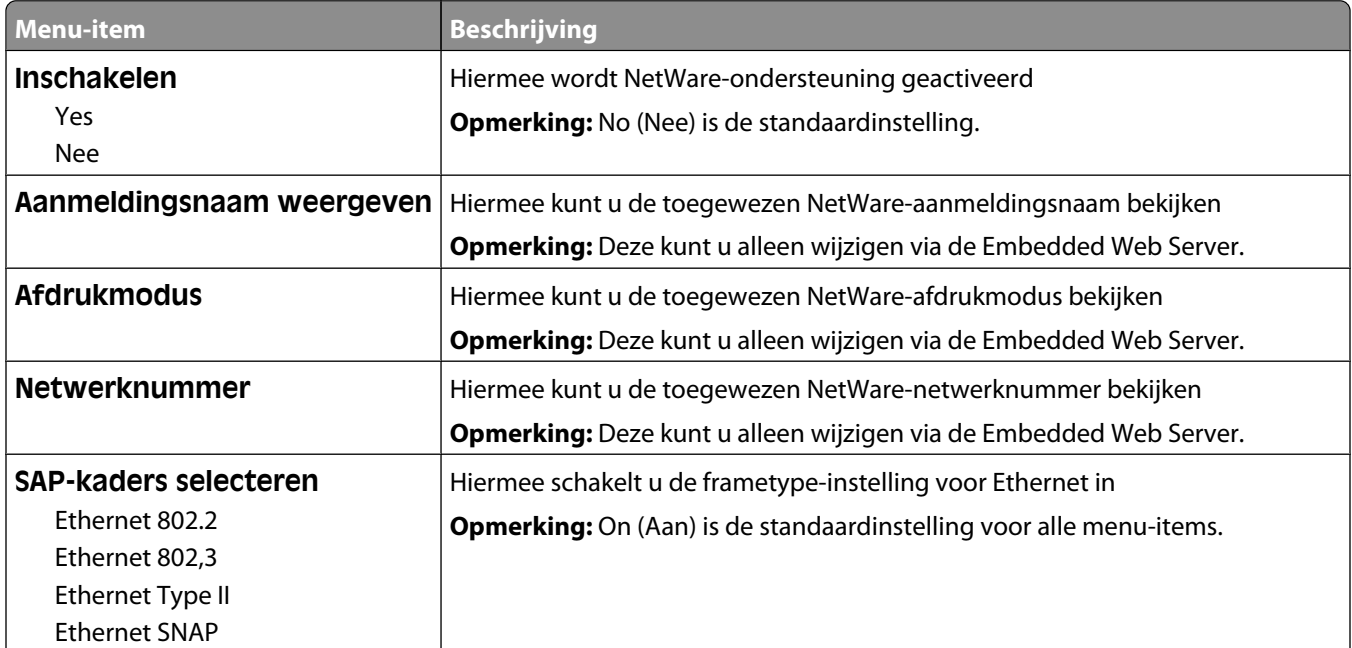

<span id="page-176-0"></span>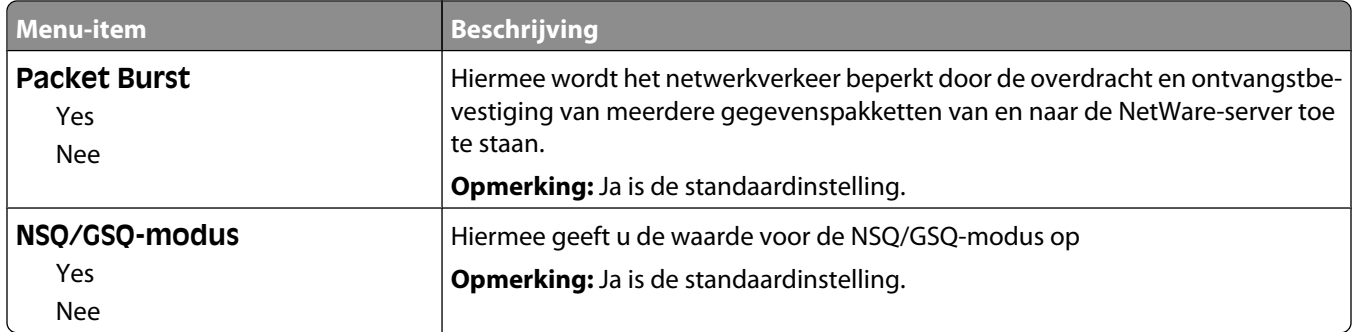

#### **Menu LexLink**

Dit menu is beschikbaar vanuit het menu Netwerk/poorten:

#### **Netwerk/poorten** ª**Standaardnetwerk** of **Netwerk <x>** ª**Inst Std-Net** of **Netwerk <x> Instell.** ª**Menu LexLink**

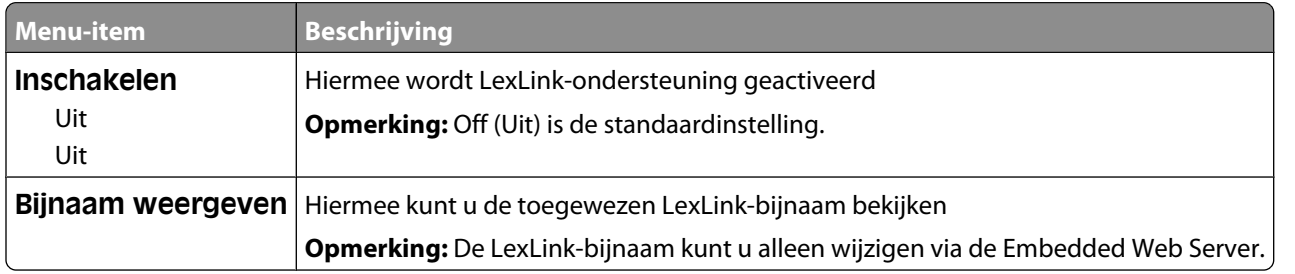

#### **Standaard-USB, menu**

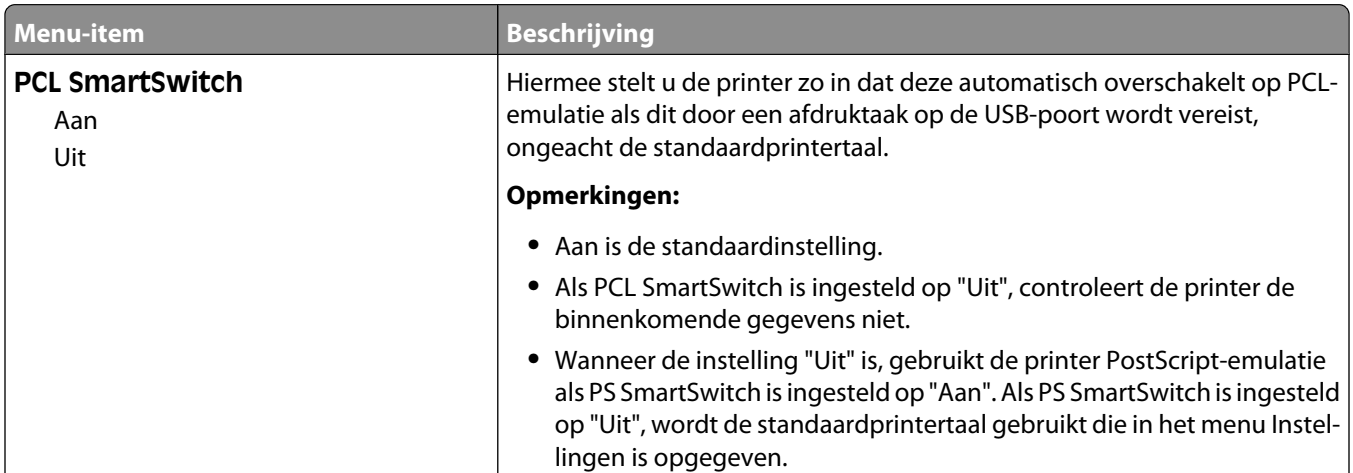

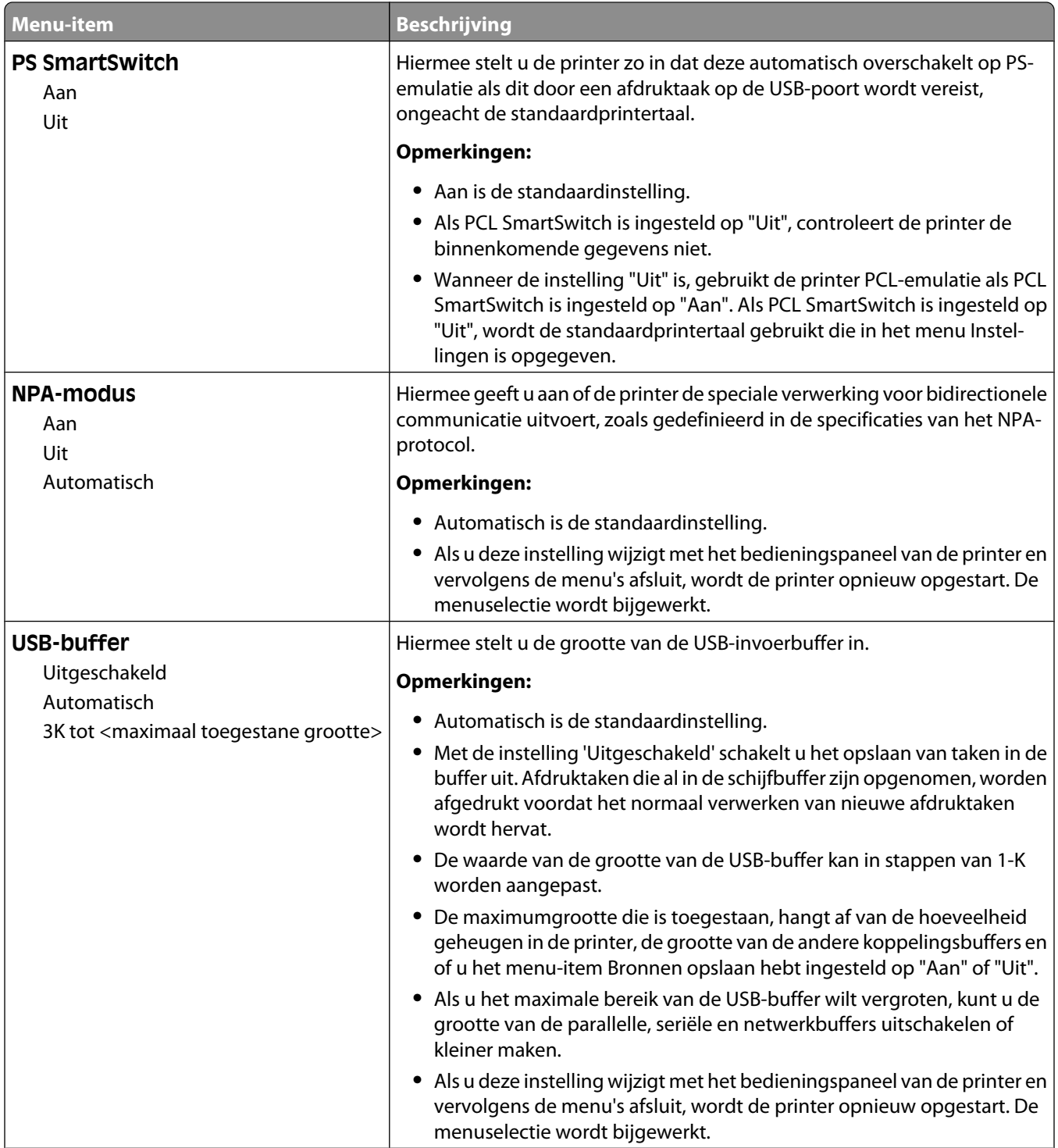

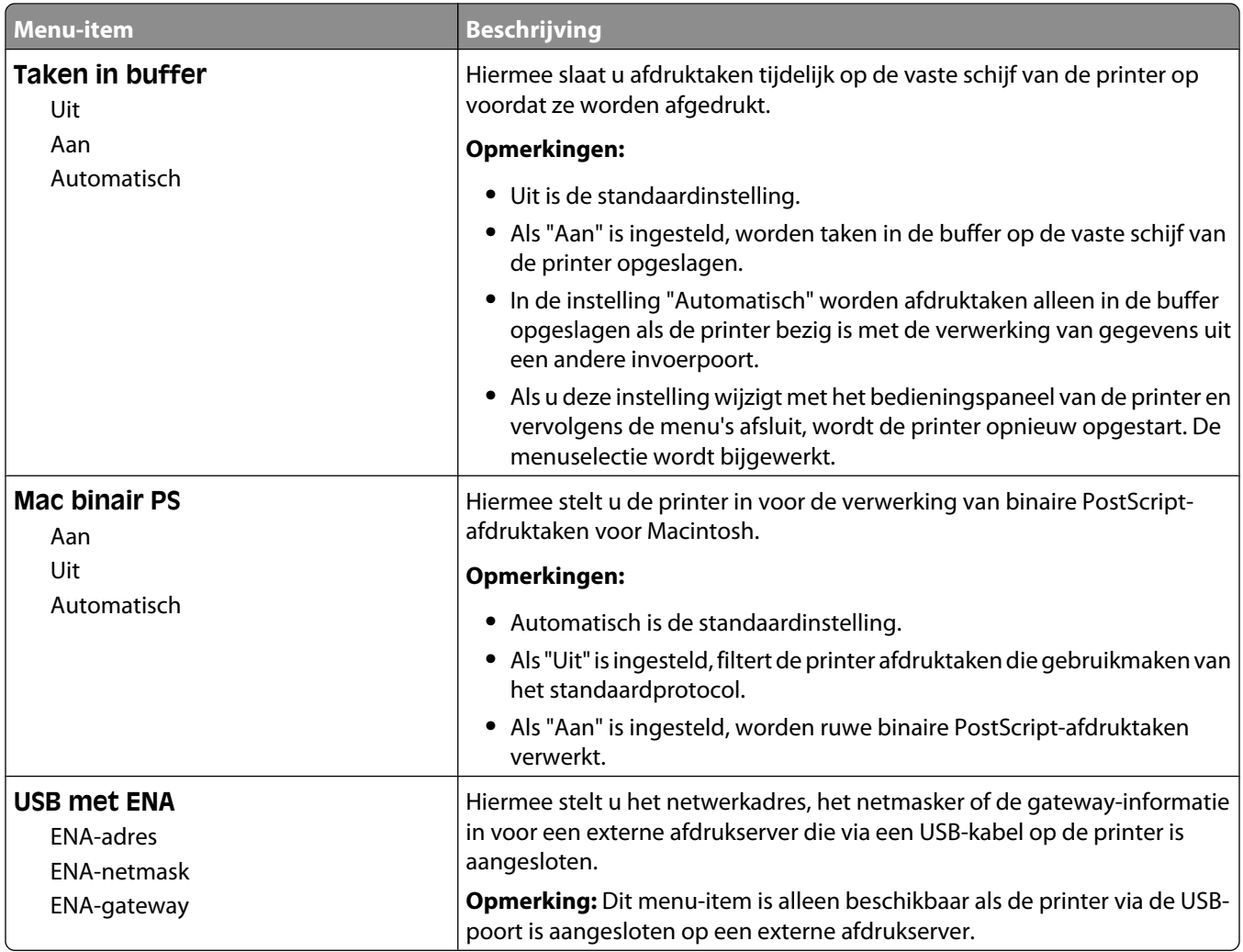

#### **Menu Parallel <x>**

Dit menu wordt alleen weergegeven als een optionele parallelle kaart is geïnstalleerd.

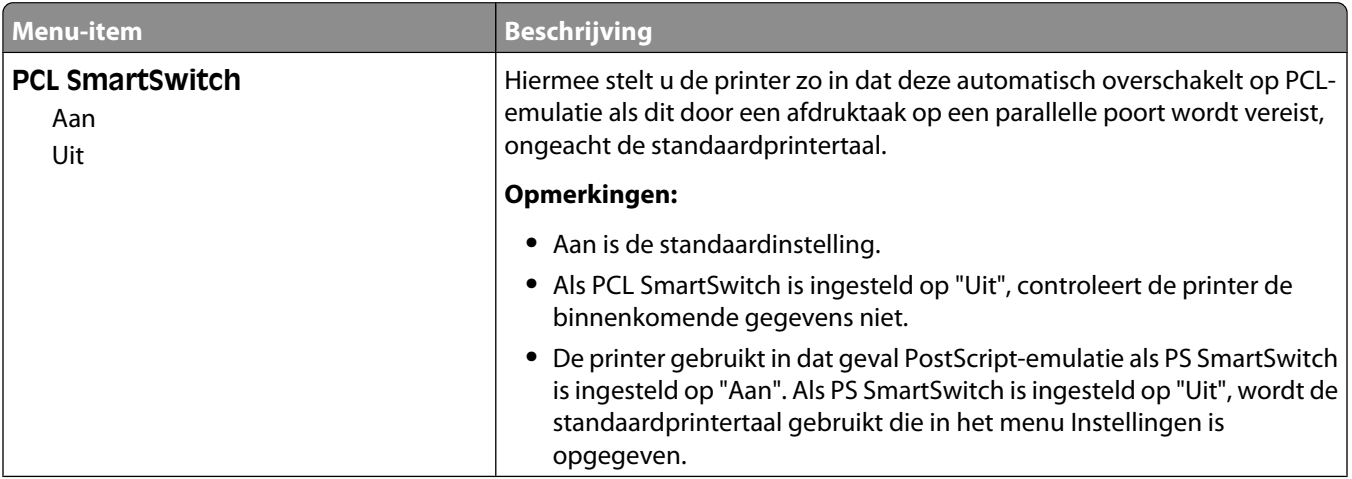

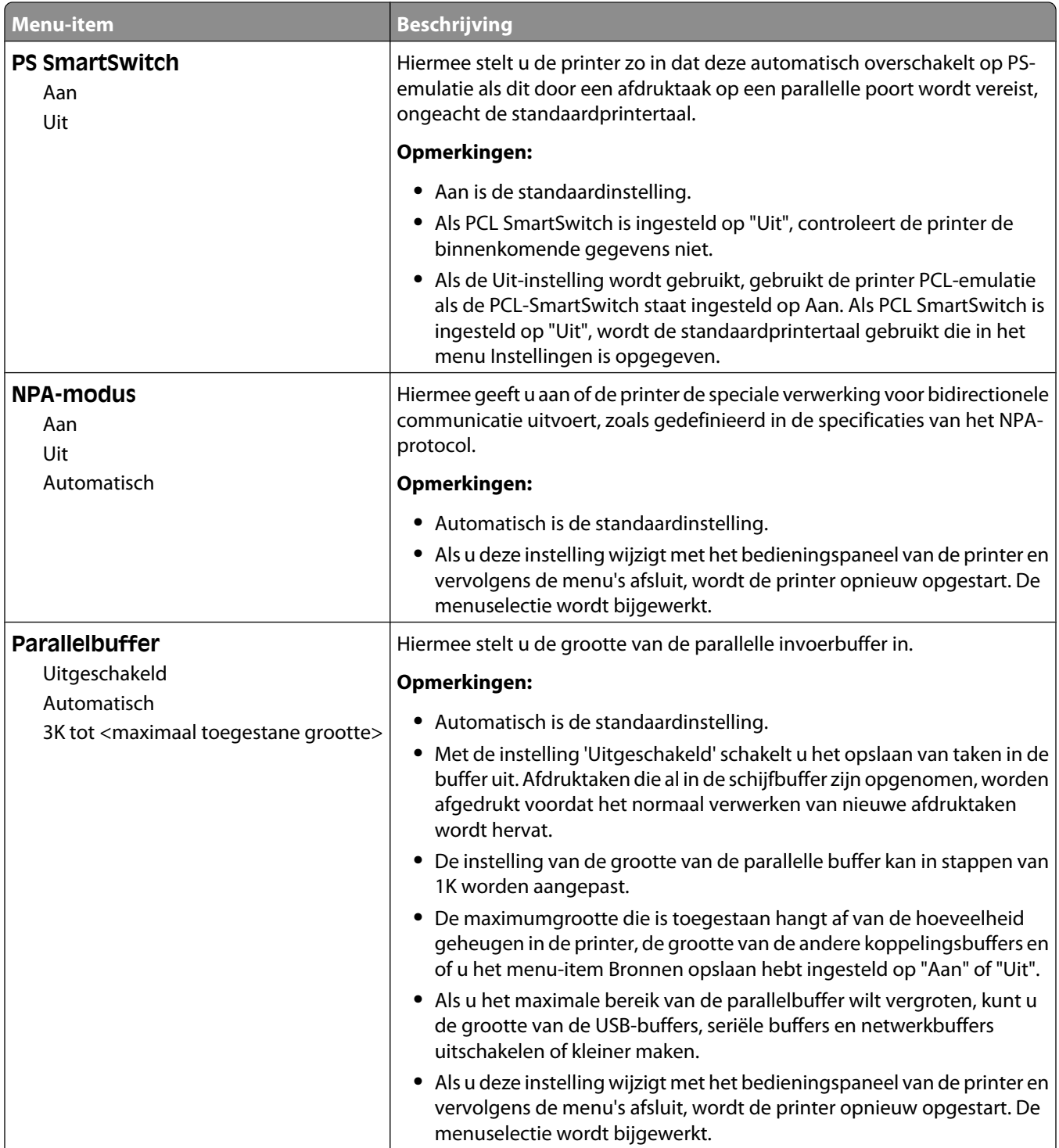
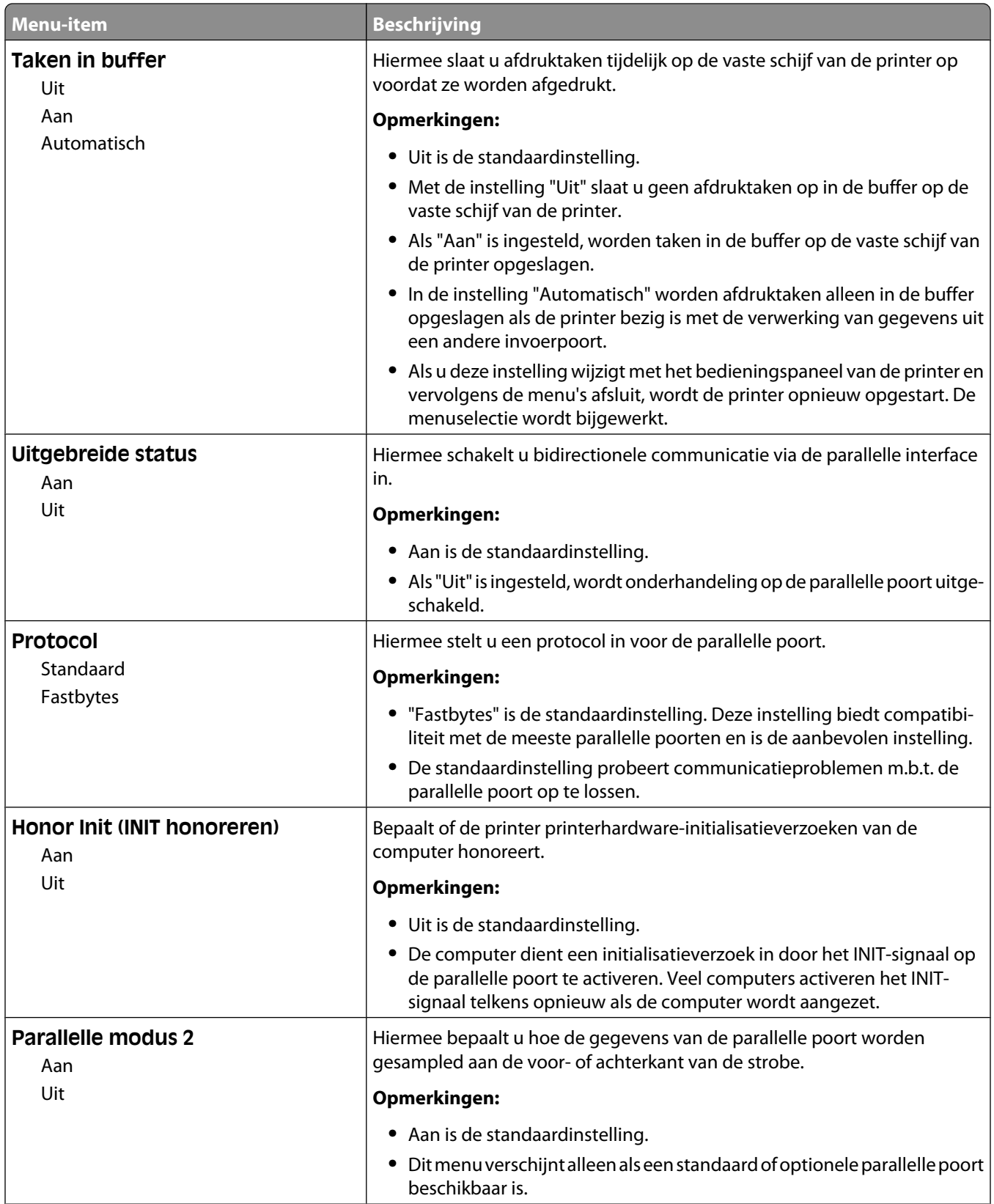

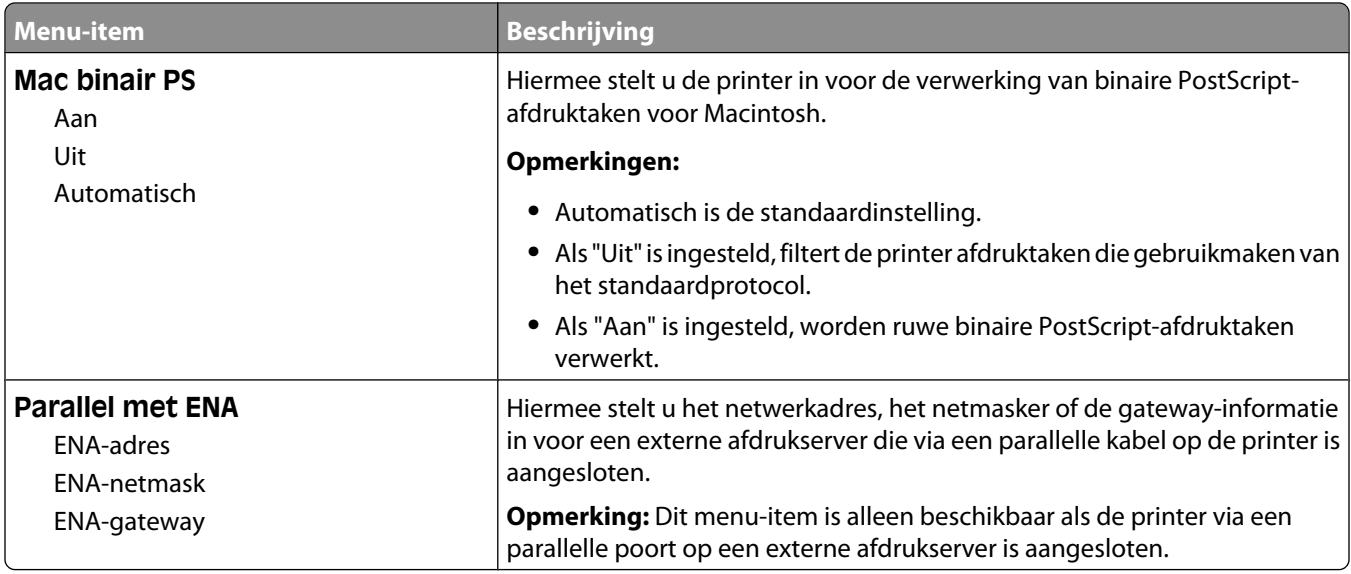

## **Menu Serieel <x>**

Dit menu wordt alleen weergegeven als een optionele seriële kaart is geïnstalleerd.

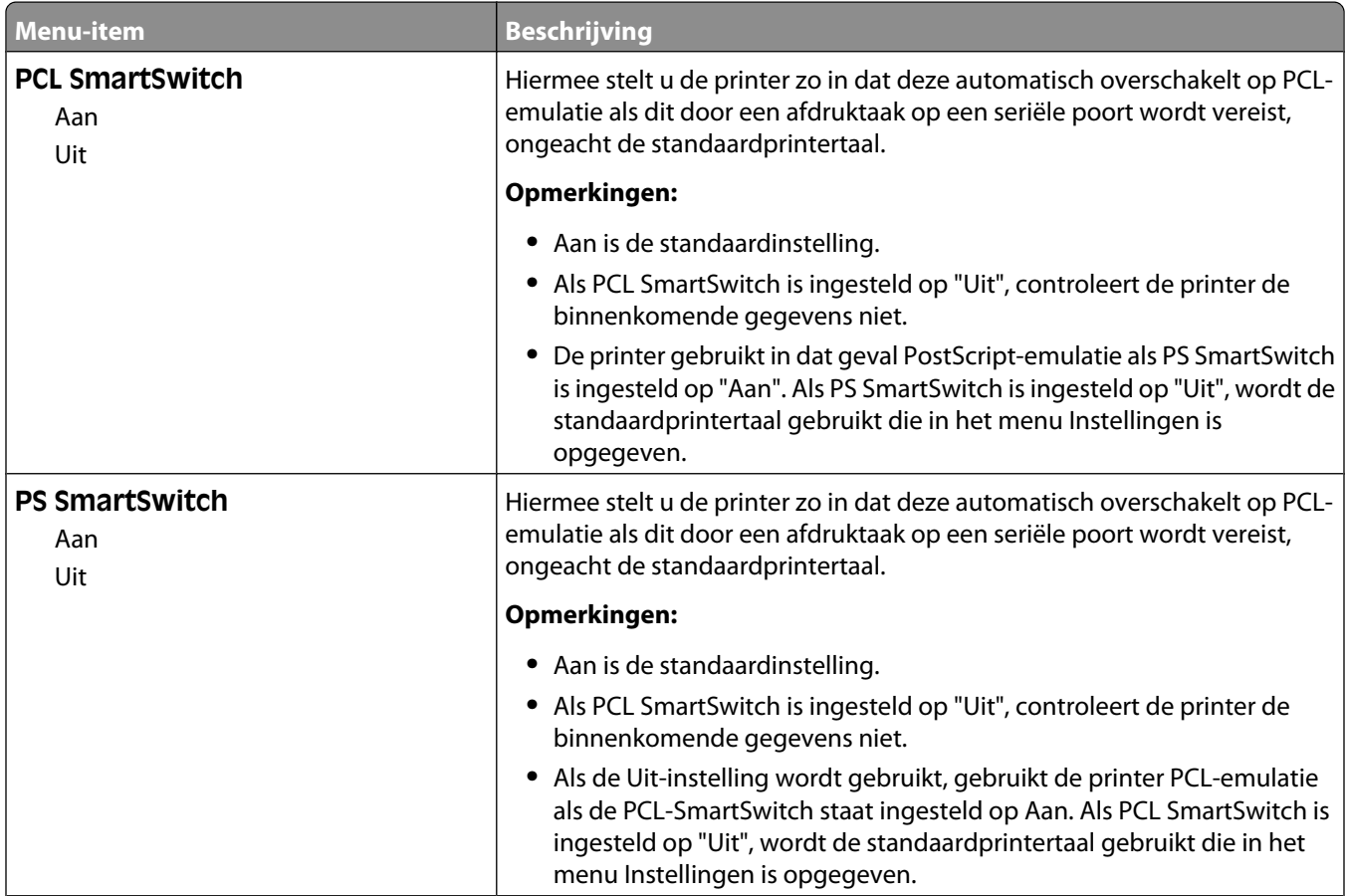

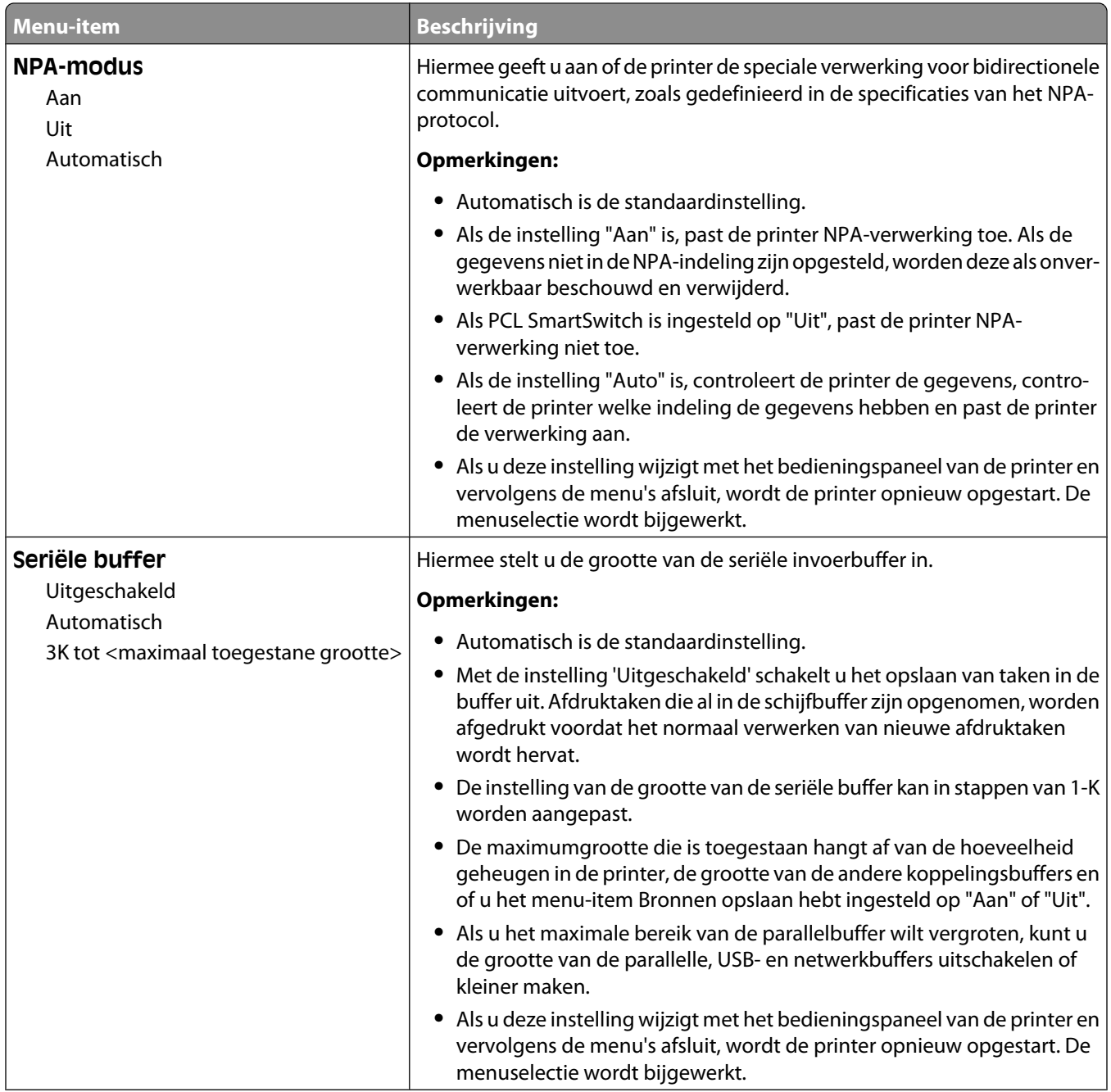

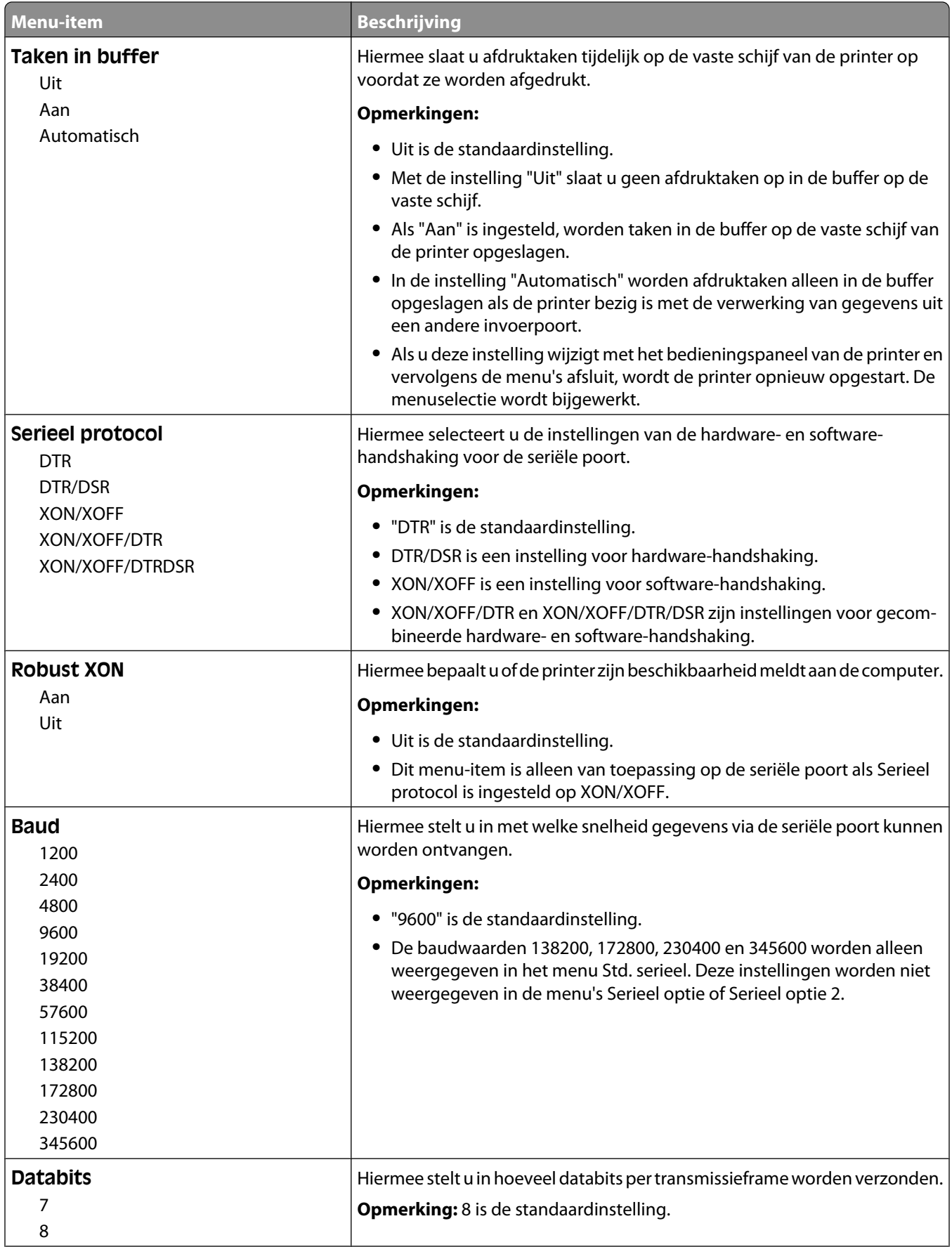

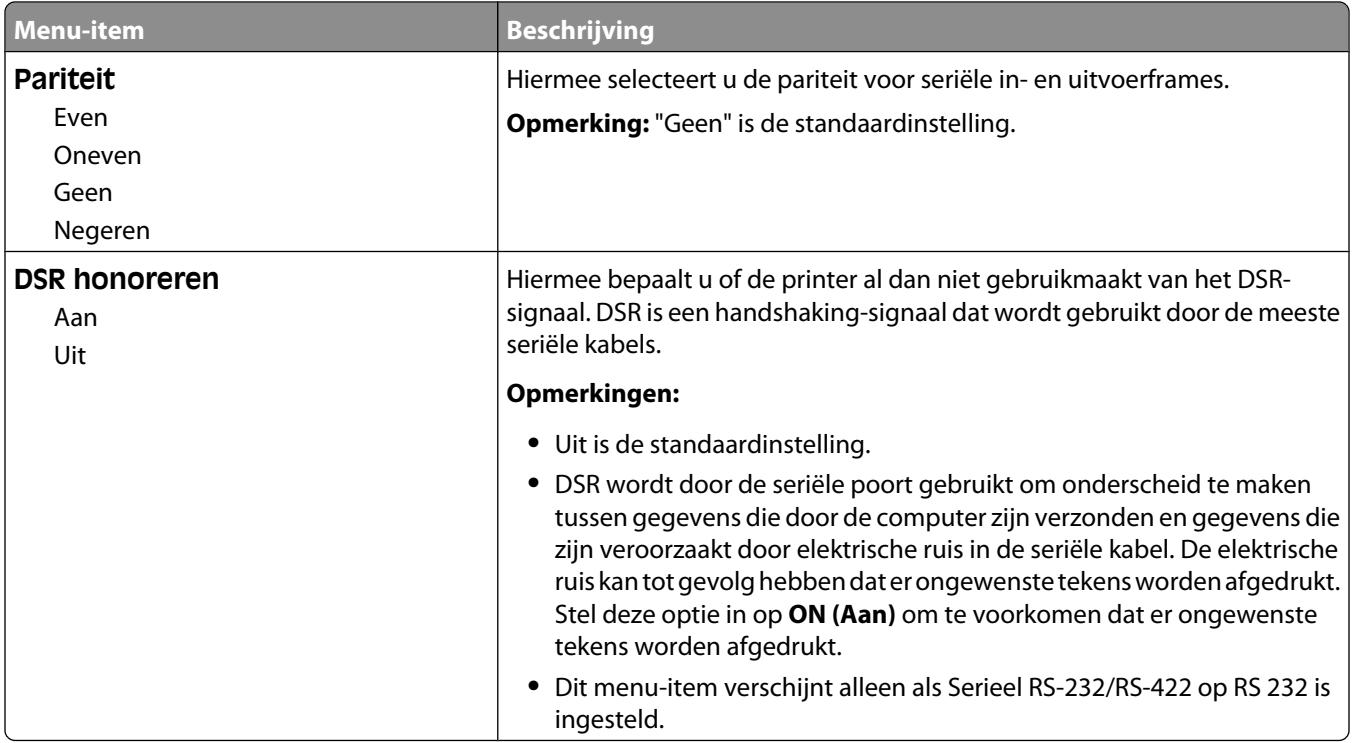

# **Security (Beveiliging), menu**

## **Menu Overige**

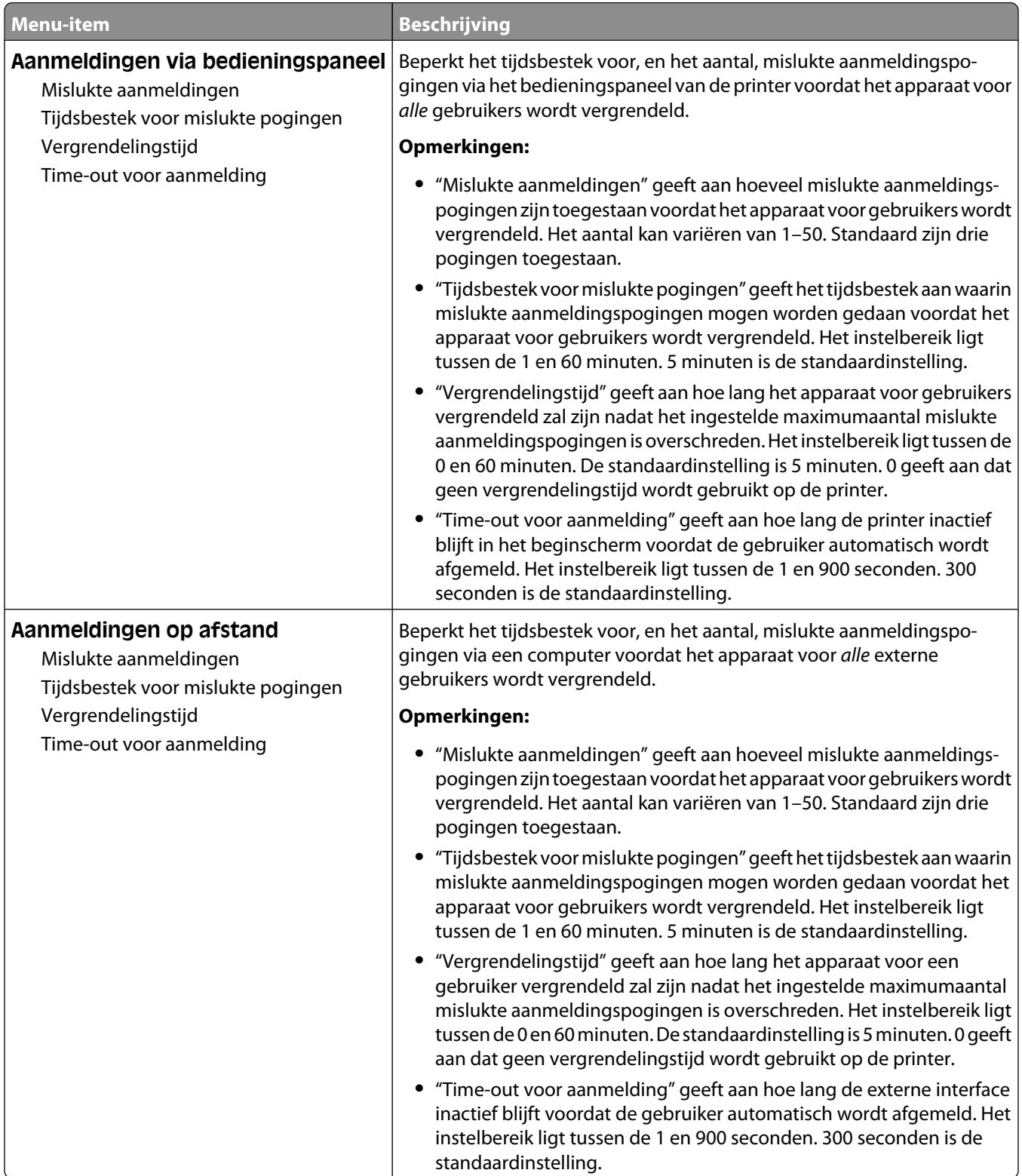

## **Menu Vertrouwelijke taken afdrukken**

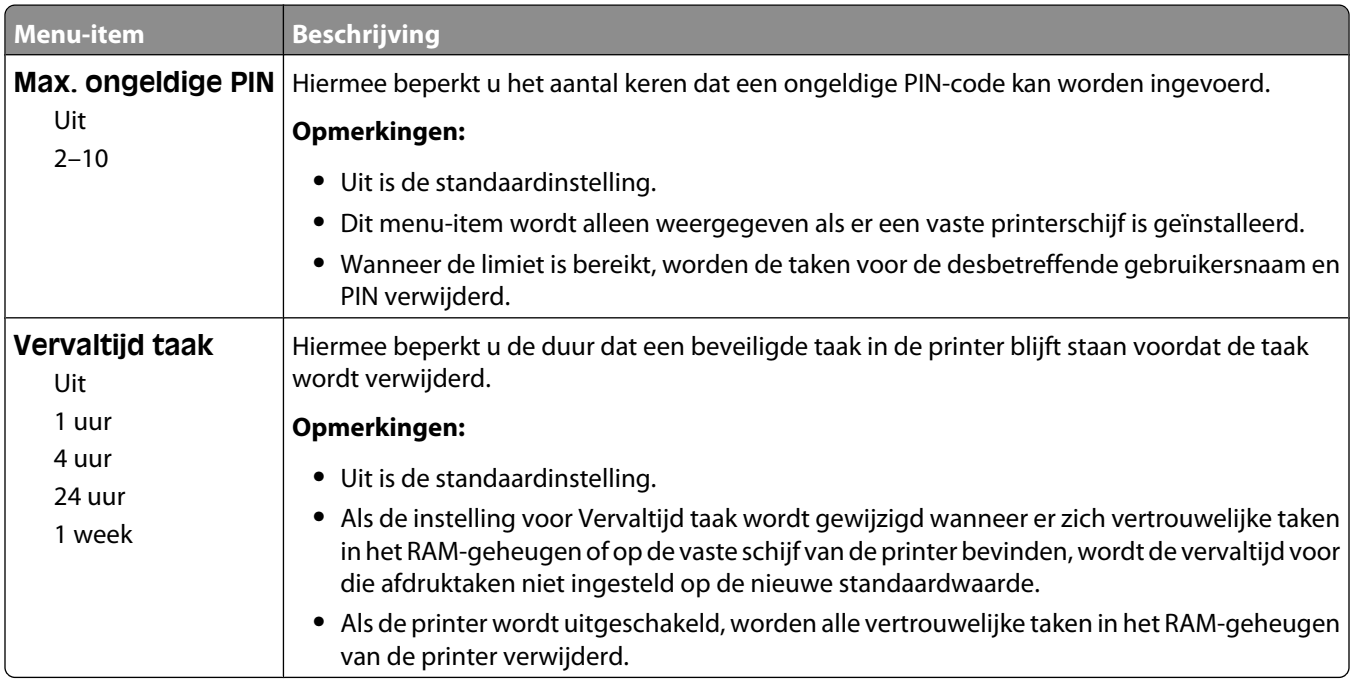

# **Menu Schijf wissen**

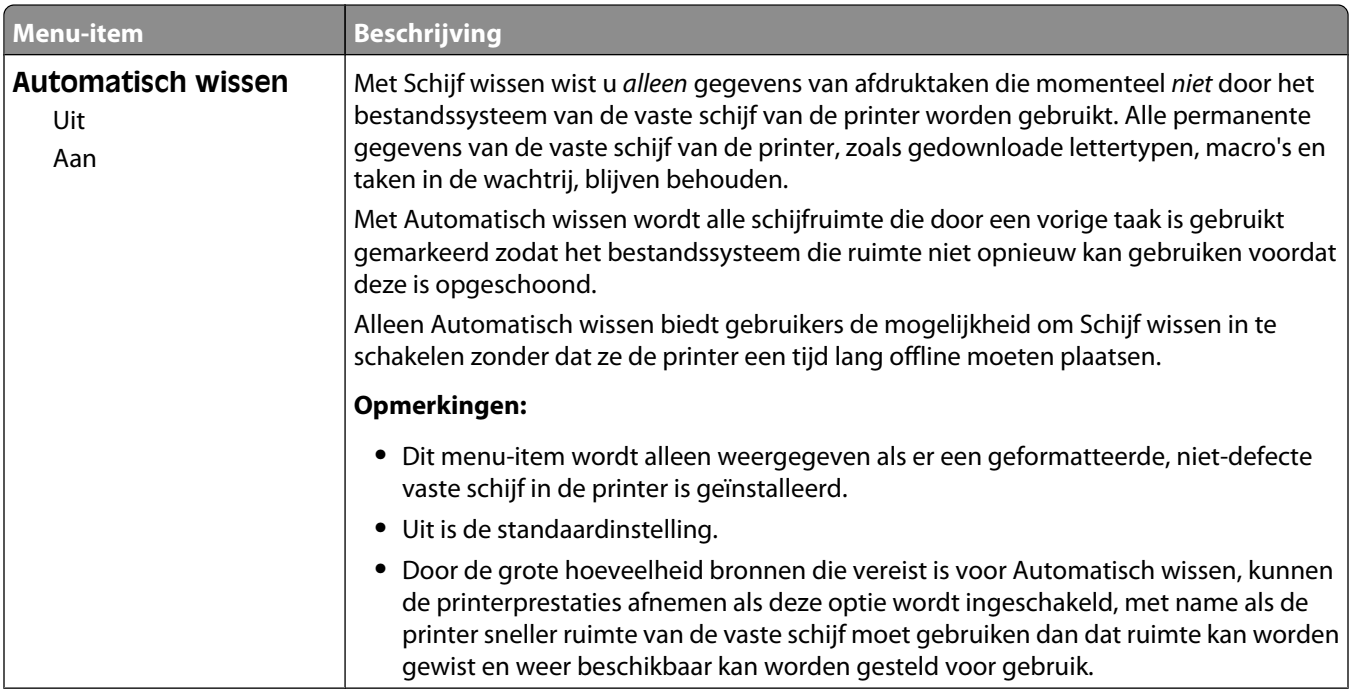

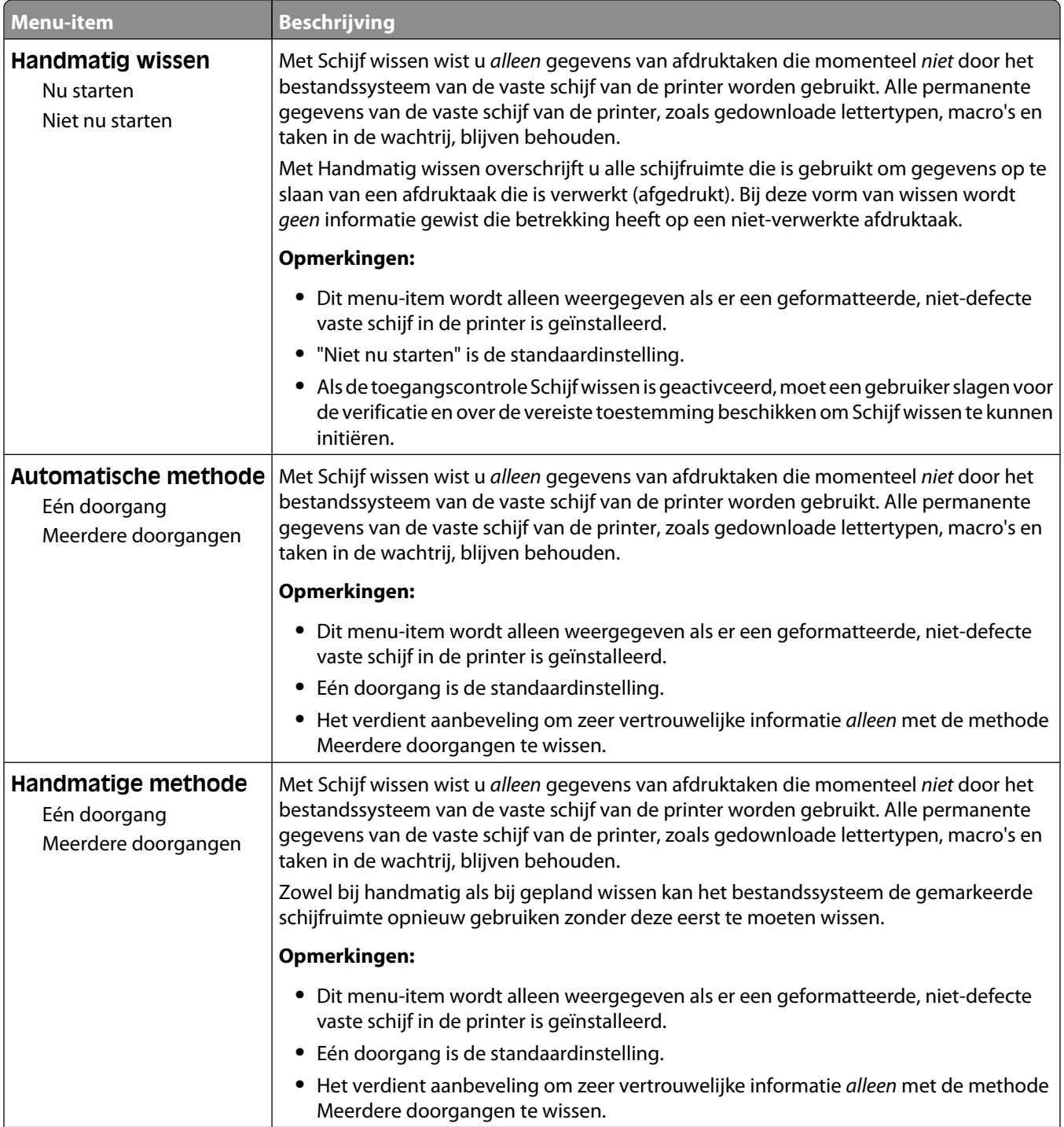

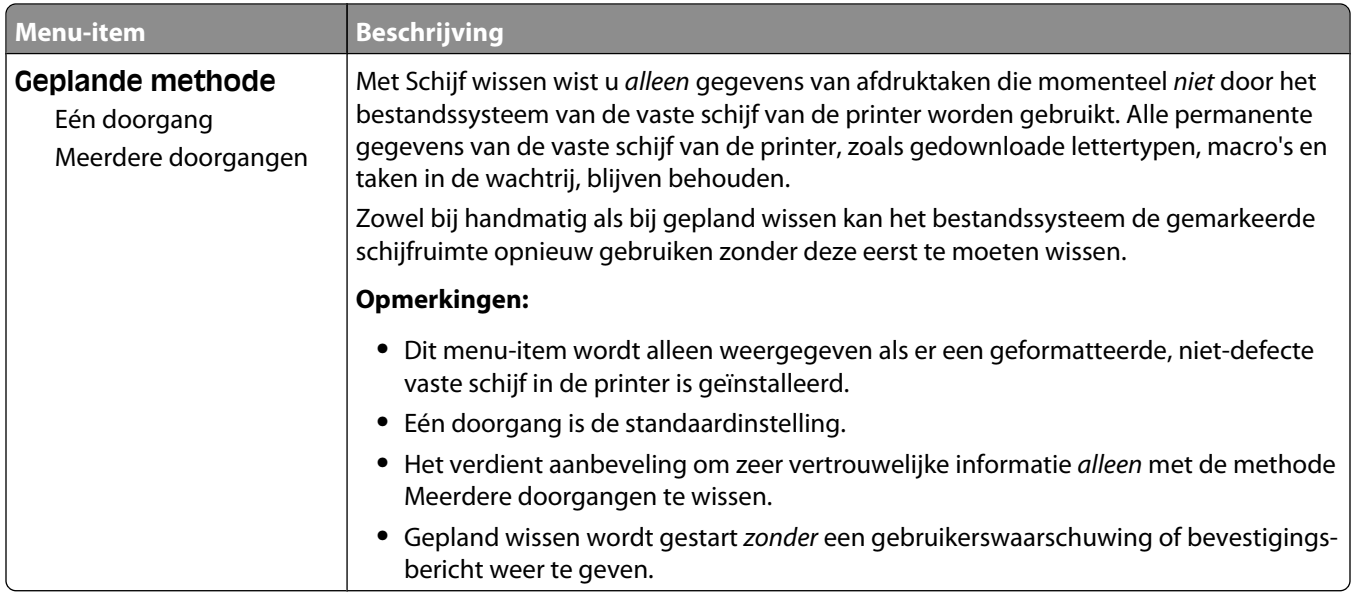

# **Menu Logbestand beveiligingscontrole**

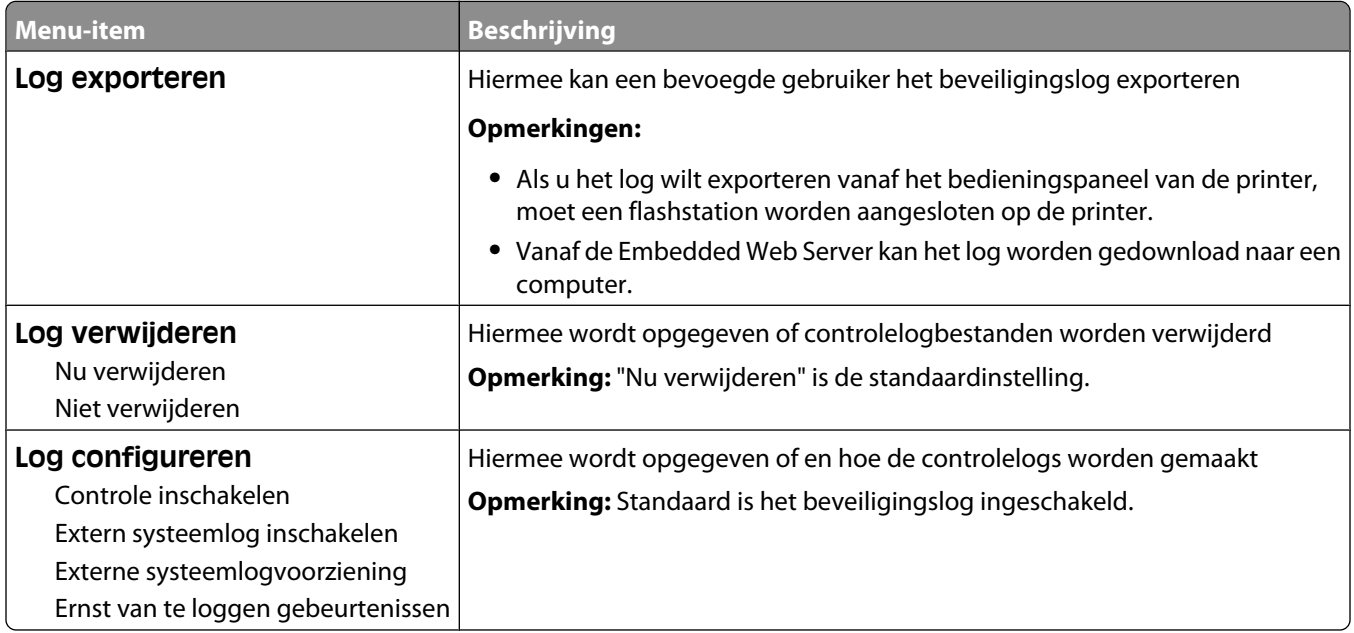

## **Menu Datum/tijd instellen**

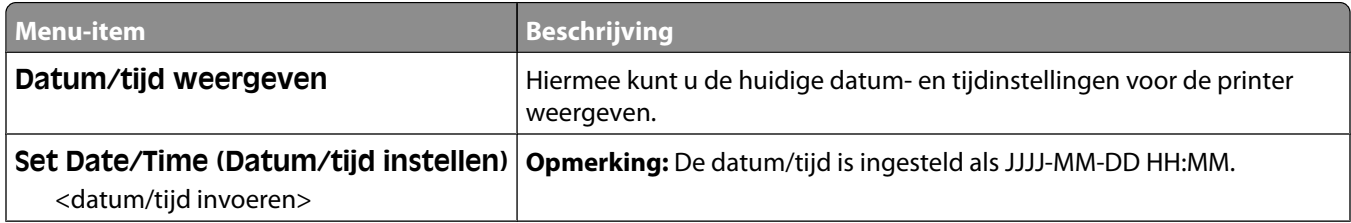

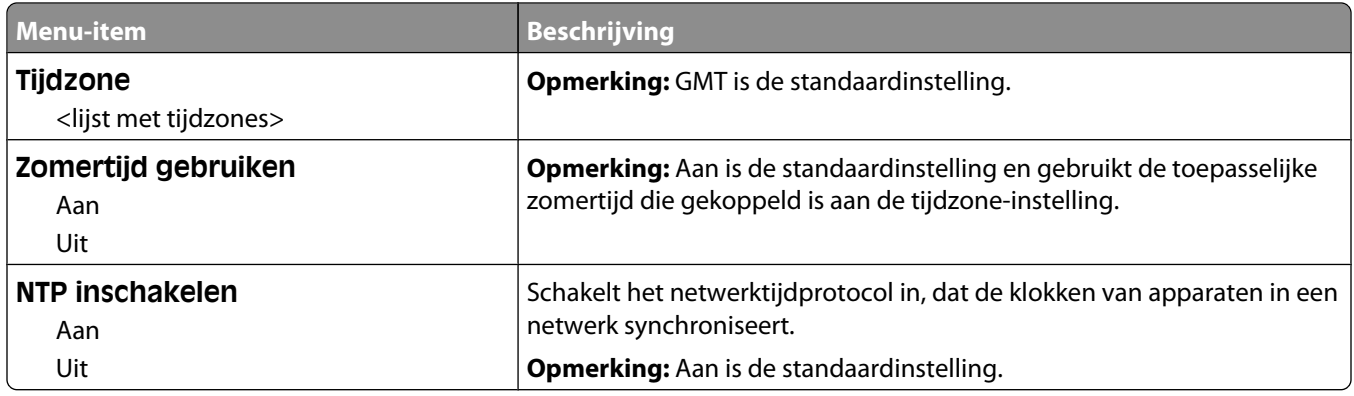

# **Settings (Instellingen), menu**

## **Menu Algemene instellingen**

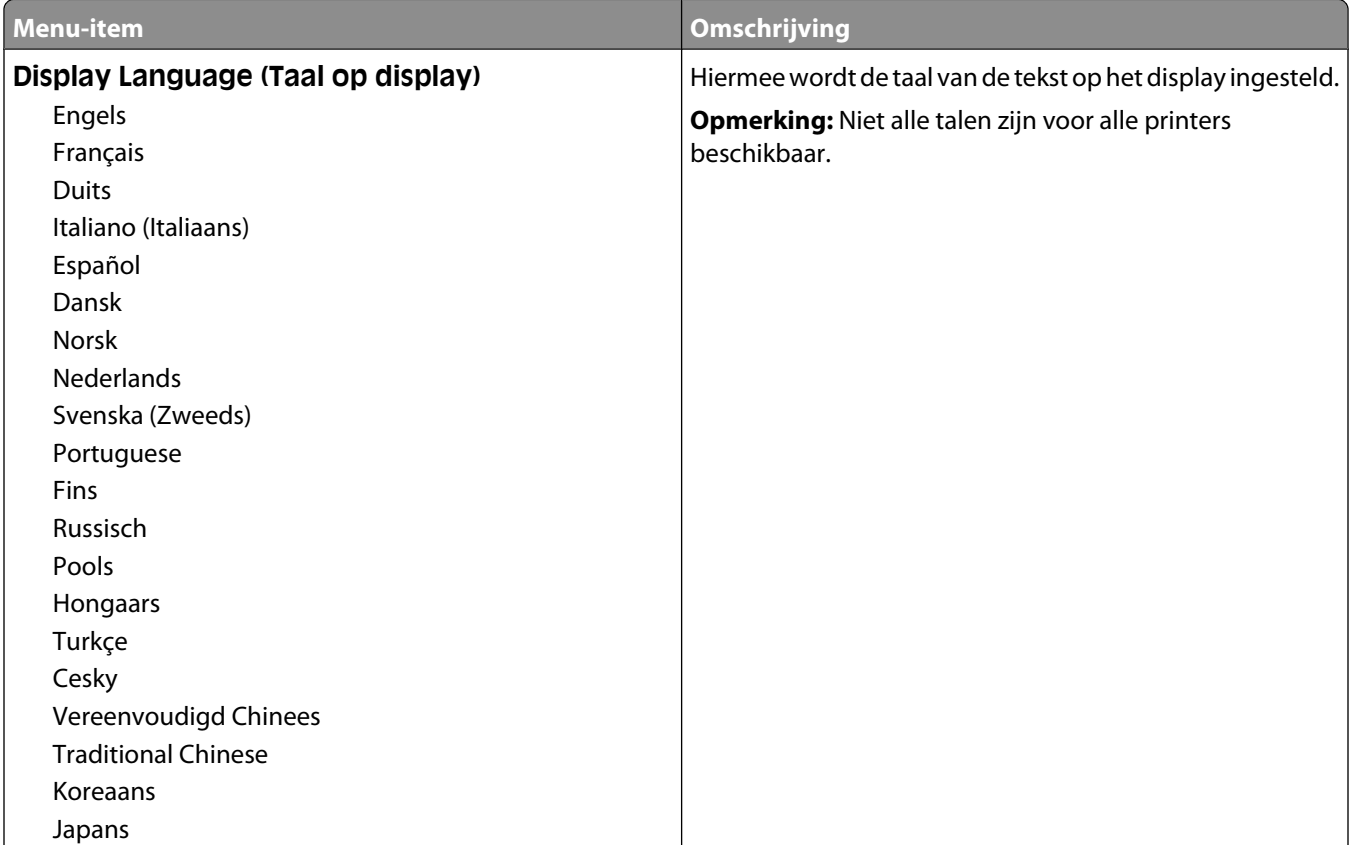

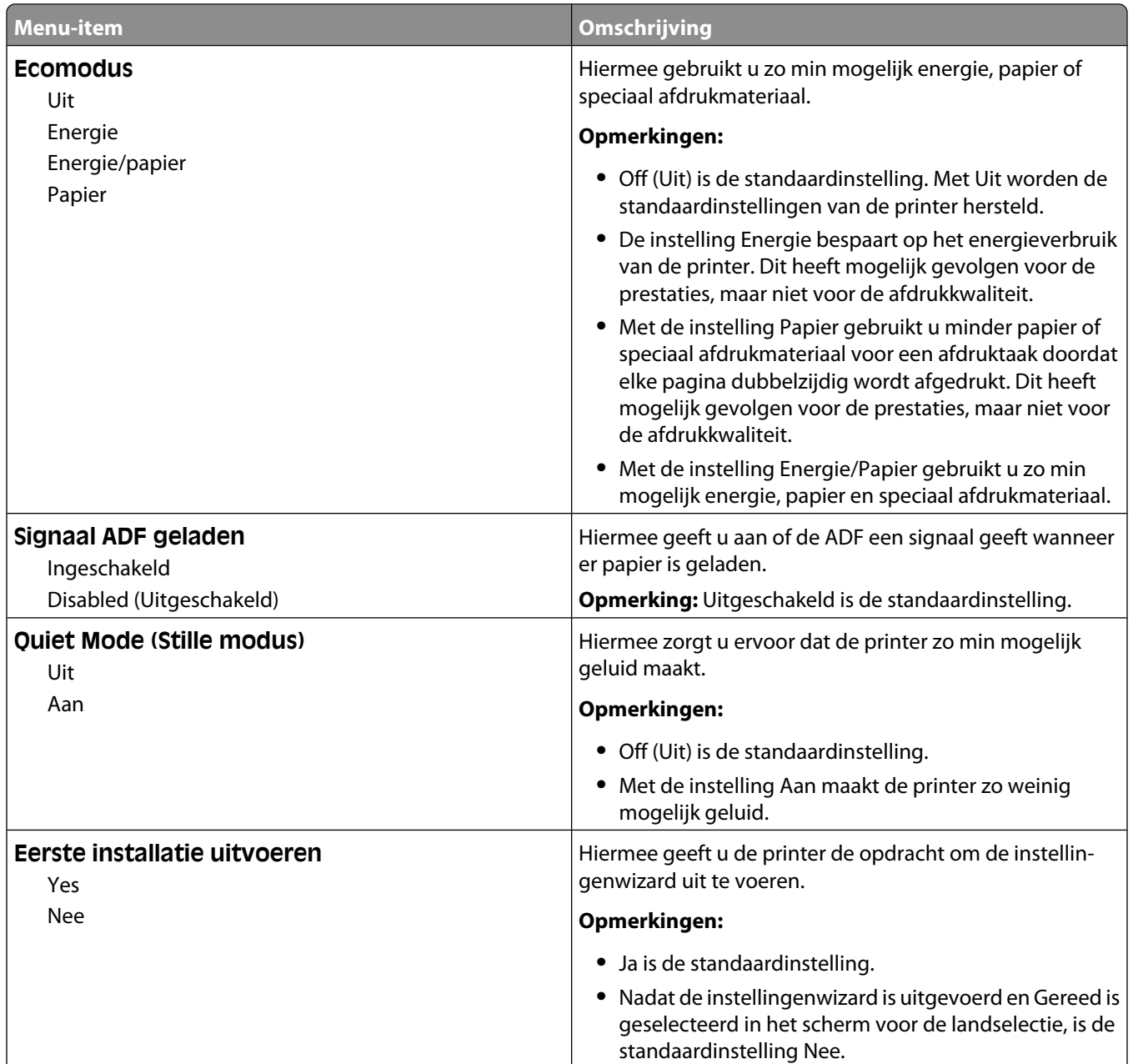

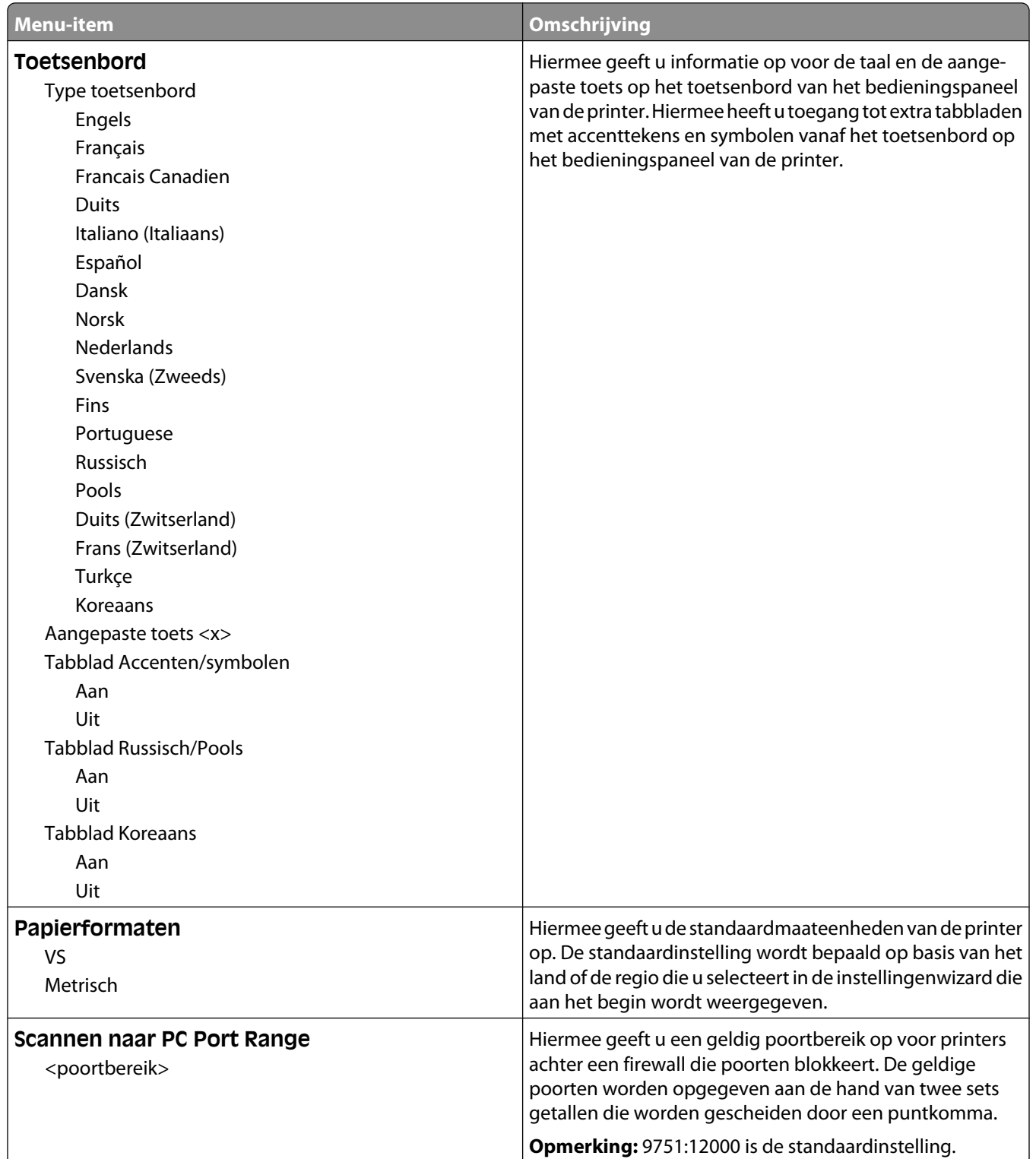

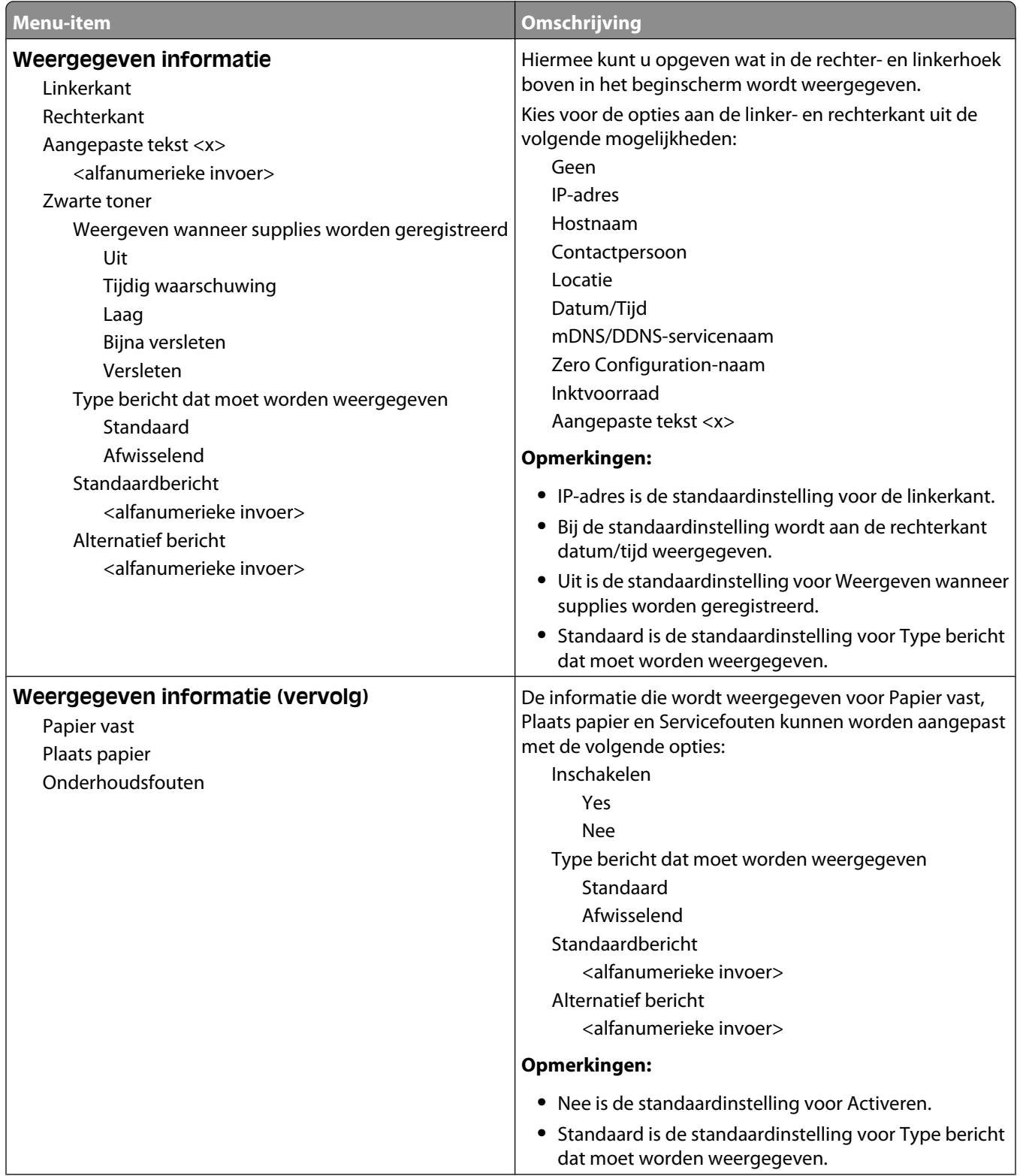

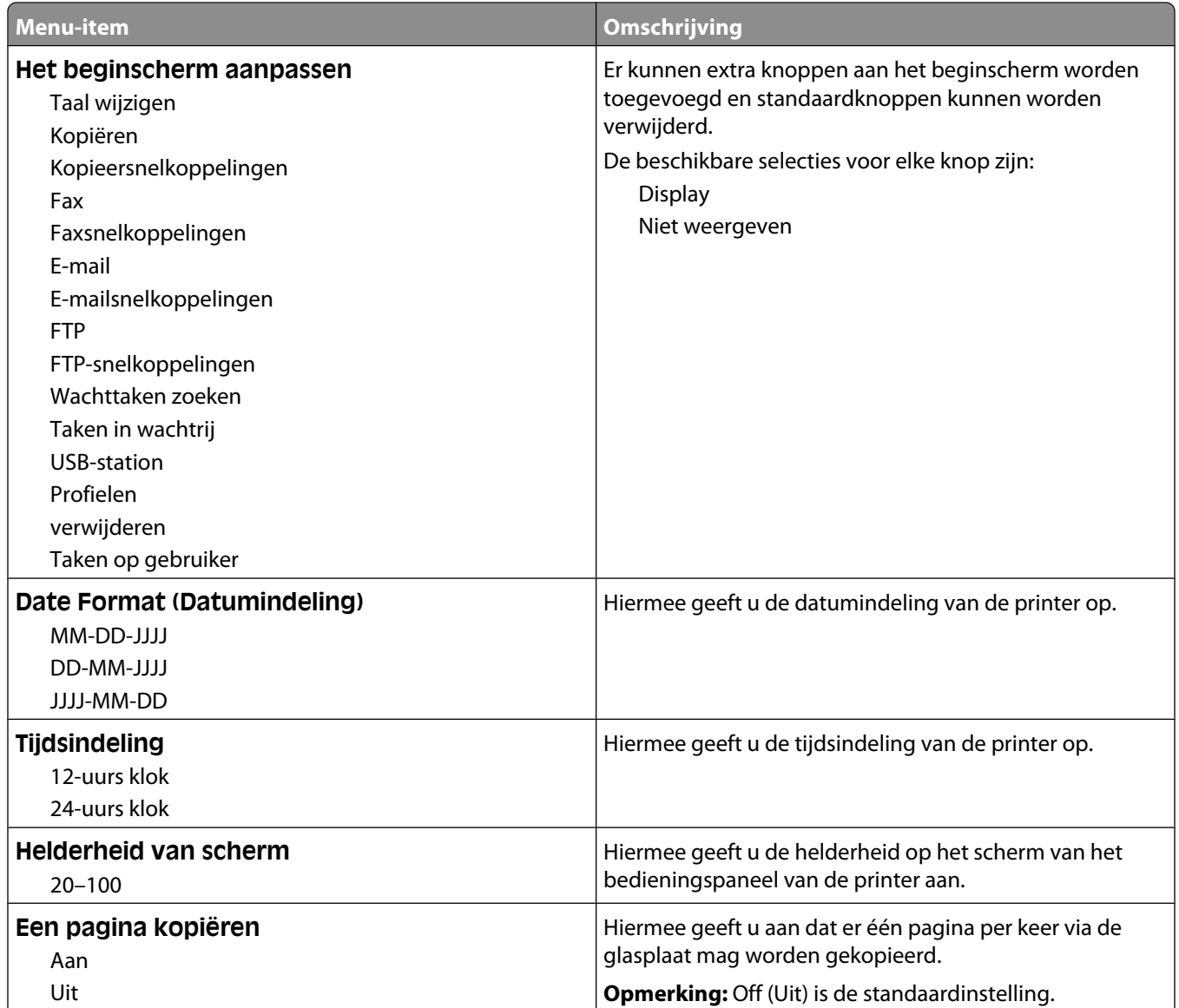

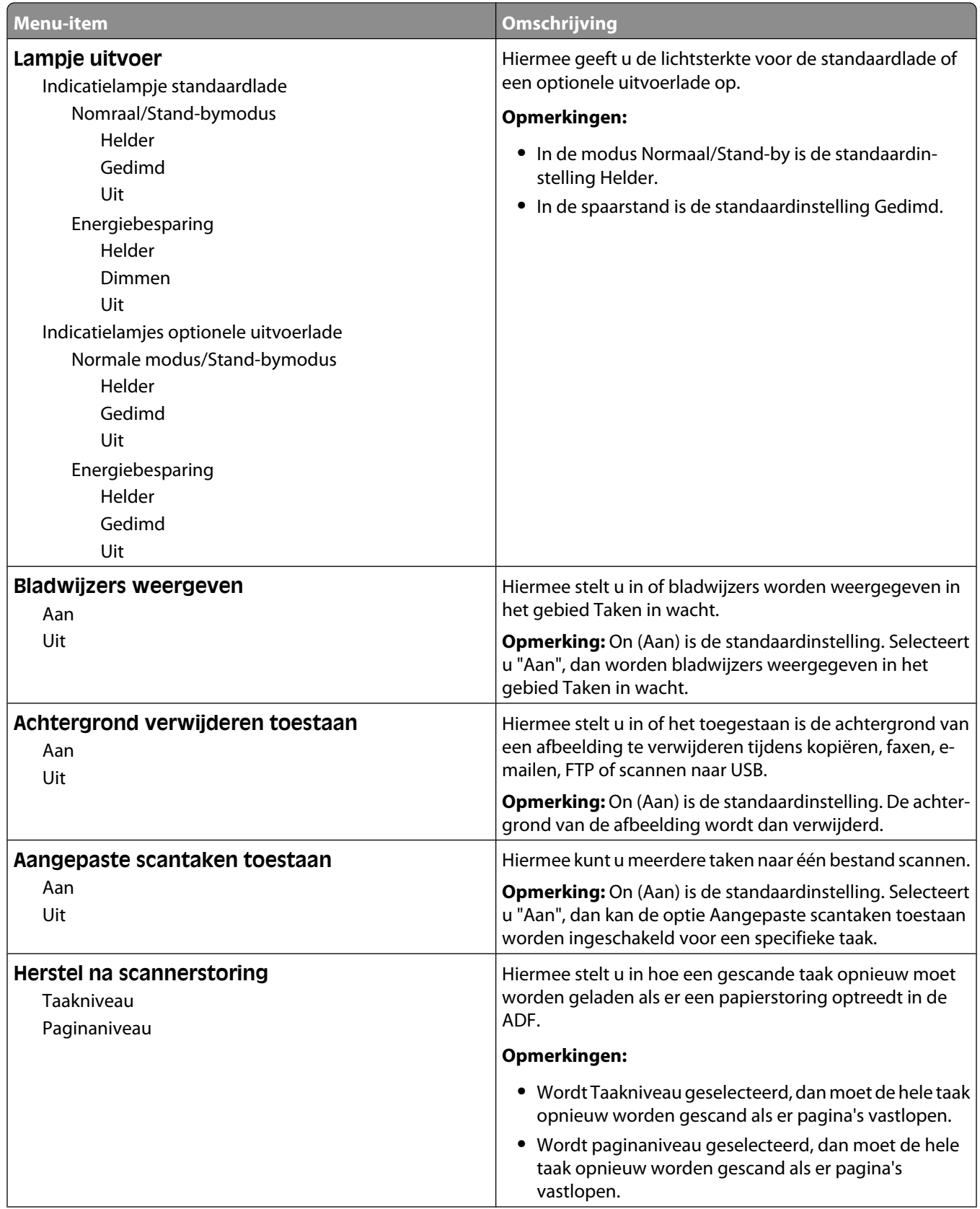

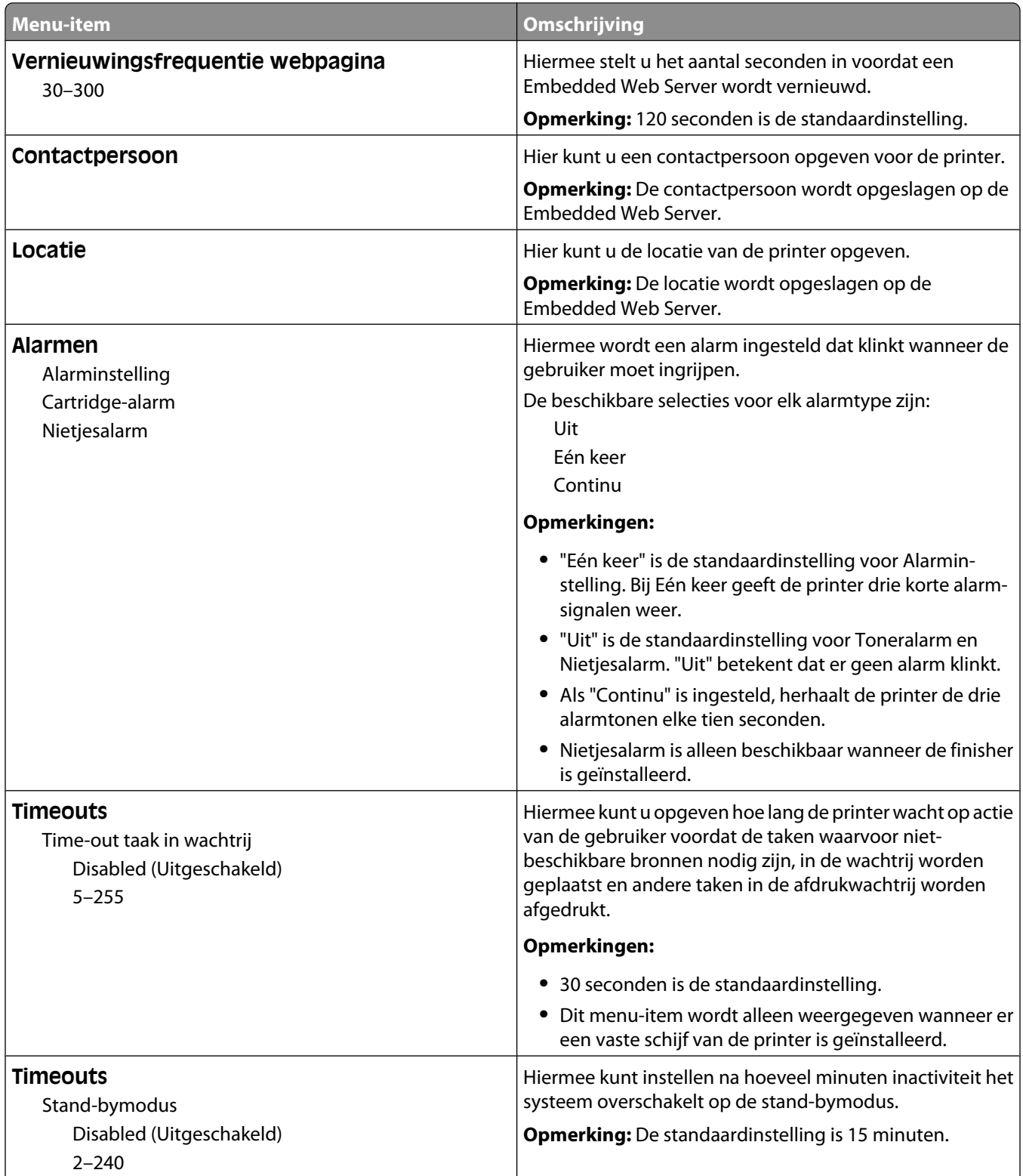

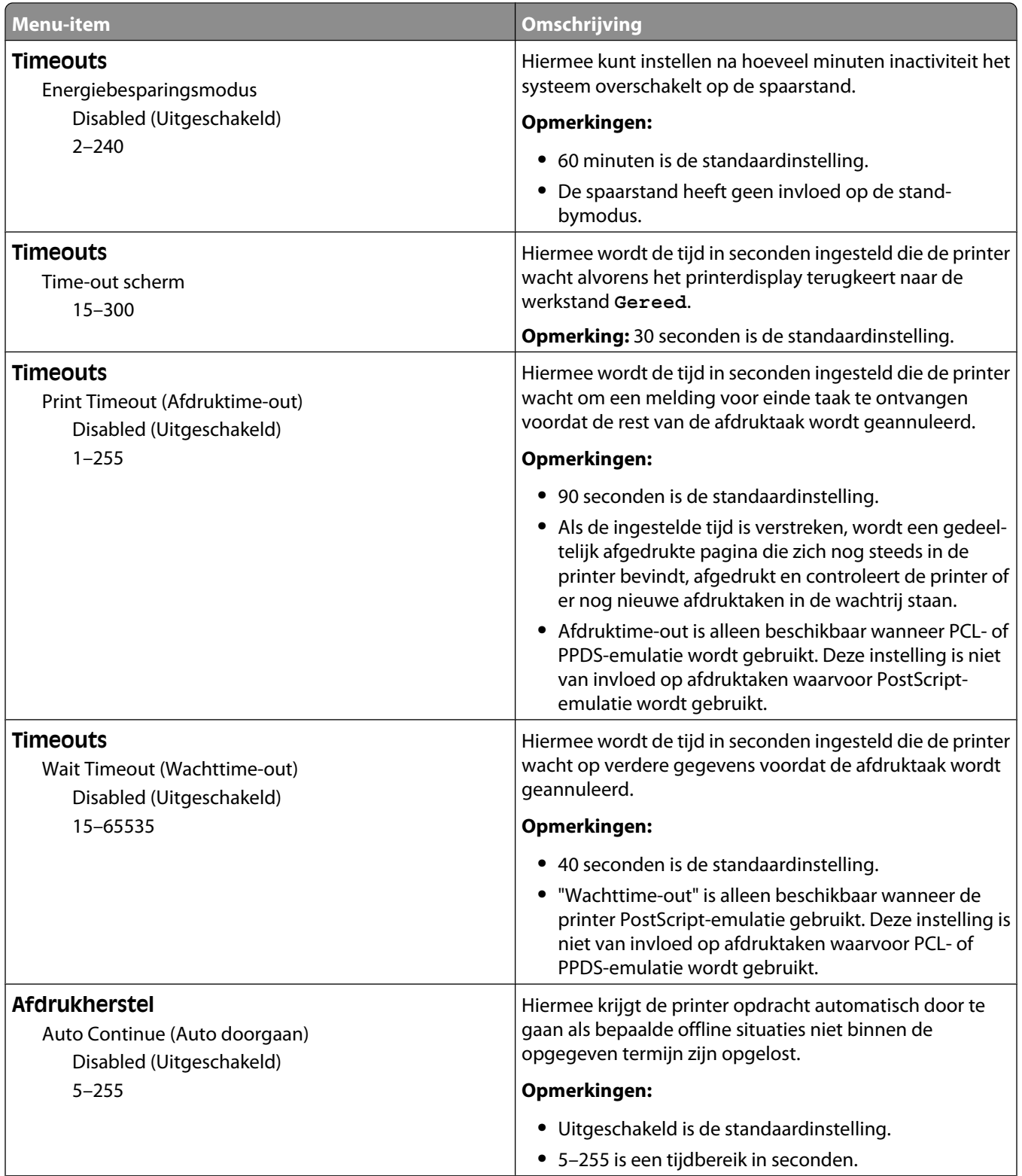

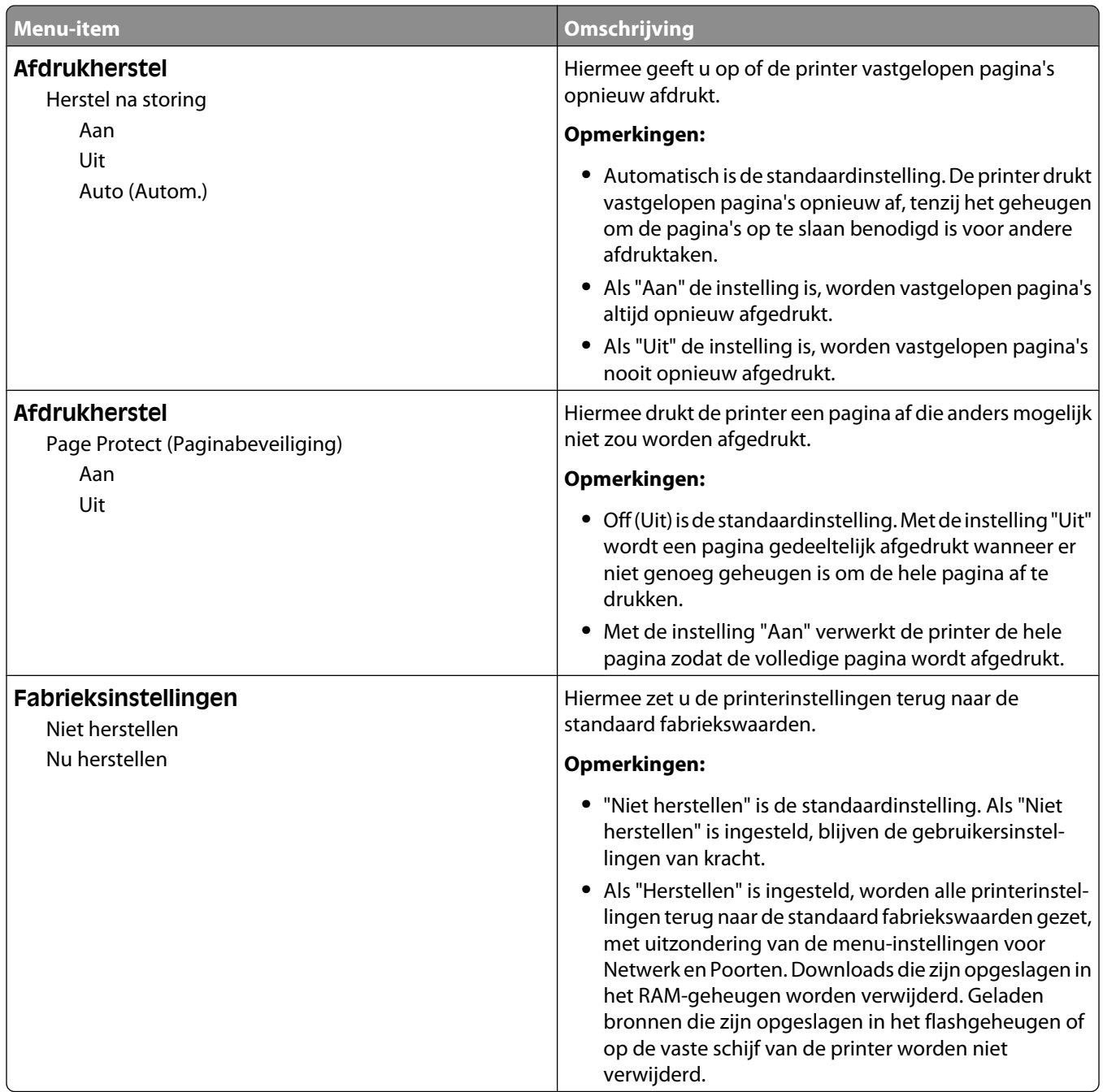

# **Menu Kopieerinstellingen**

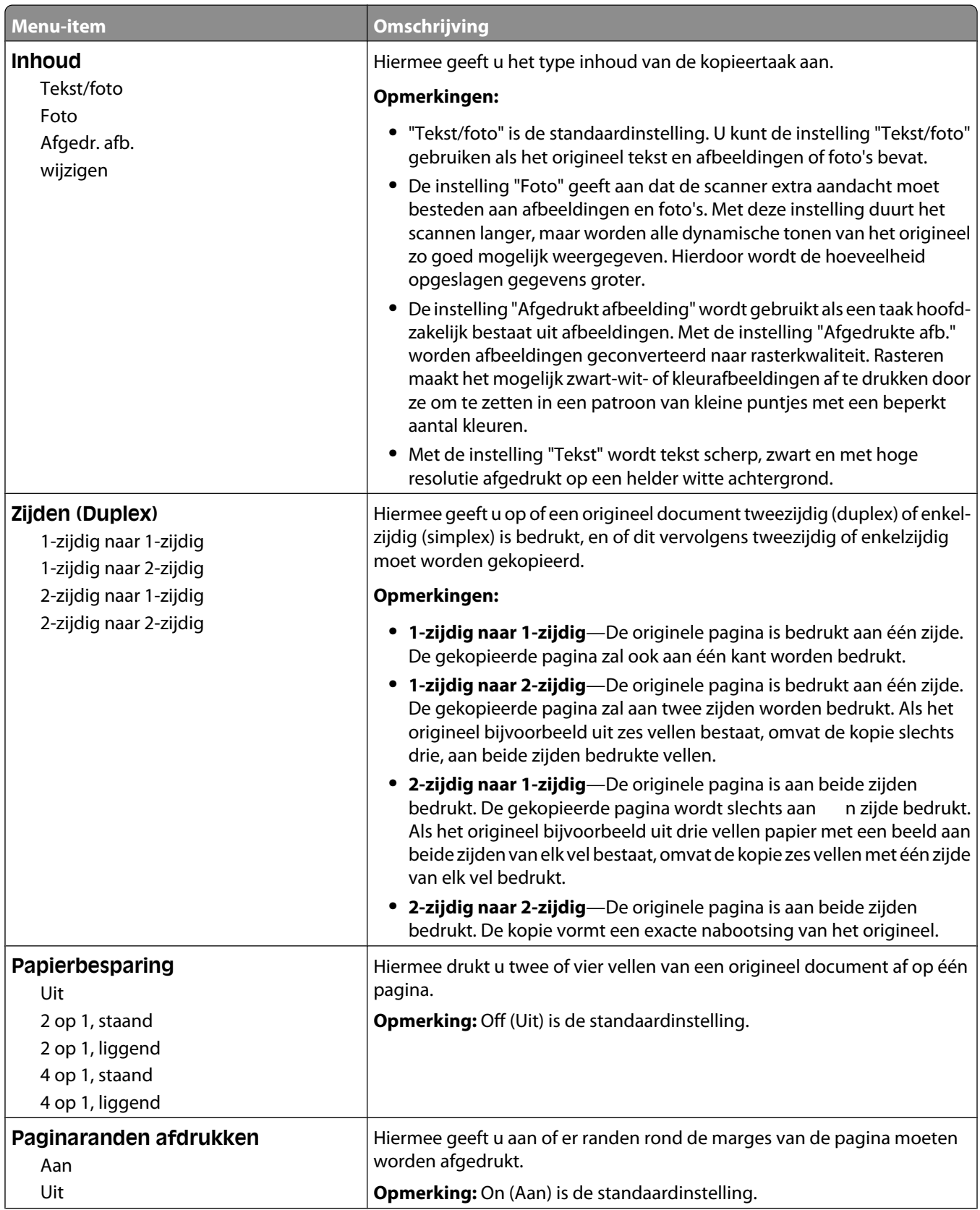

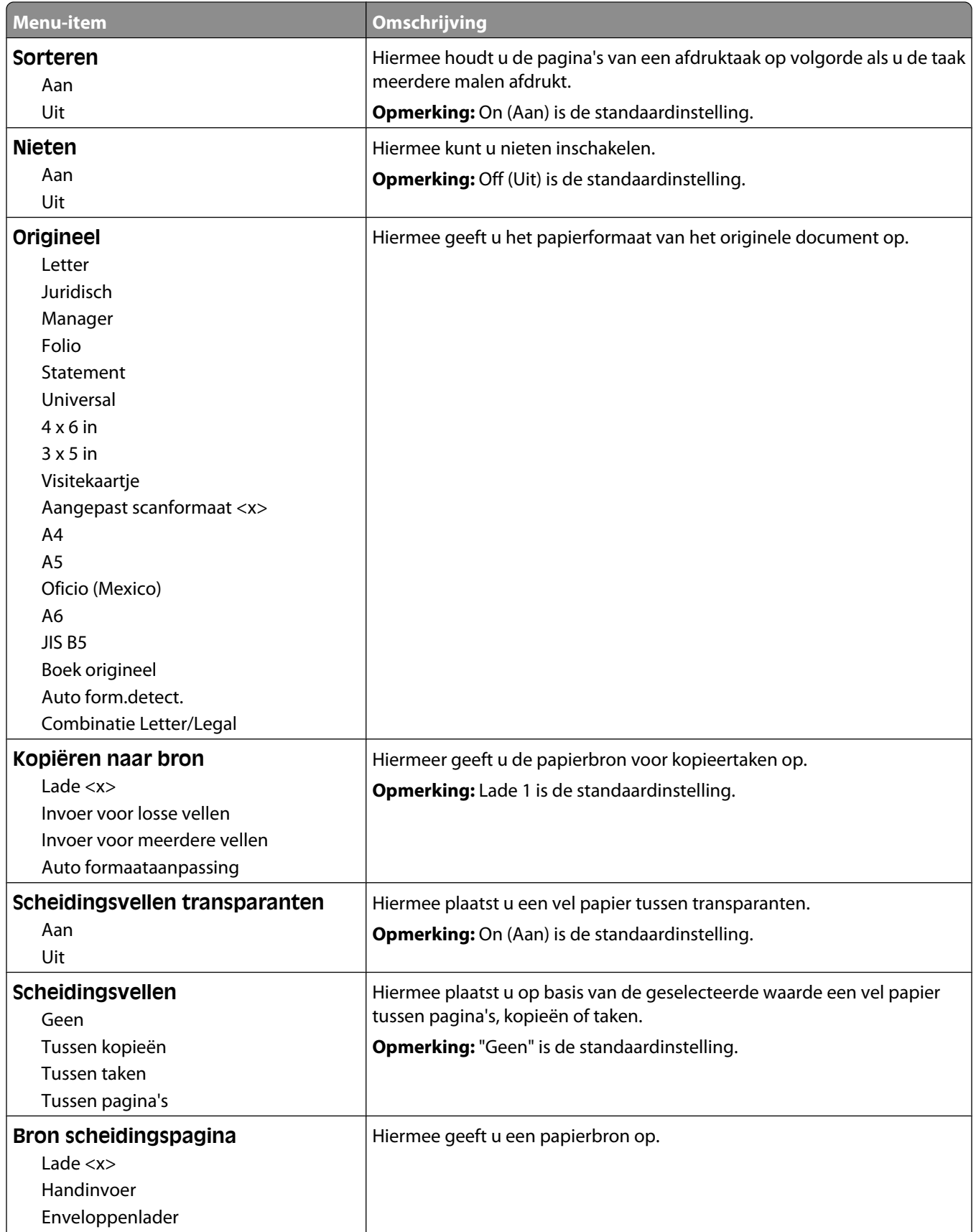

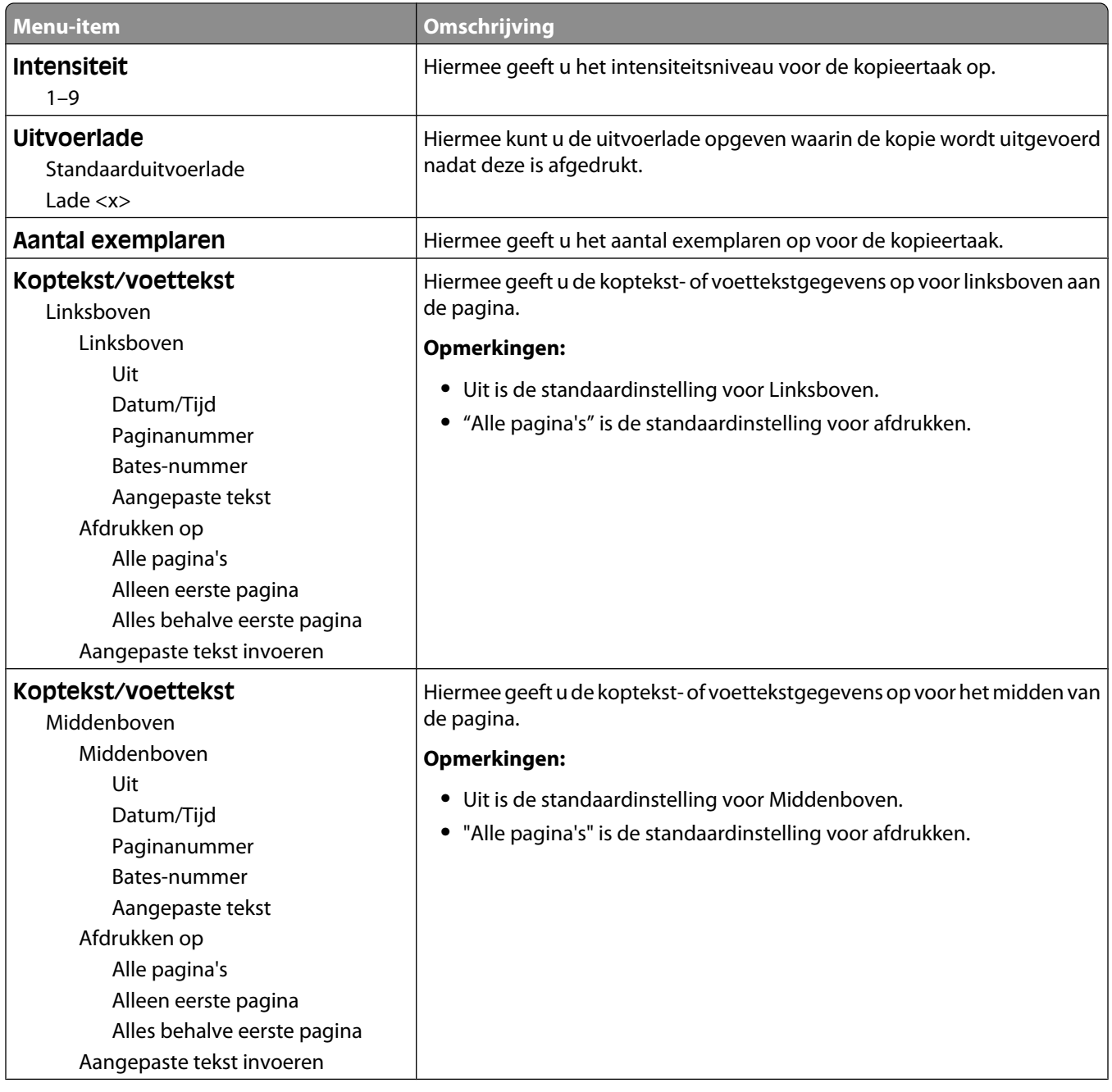

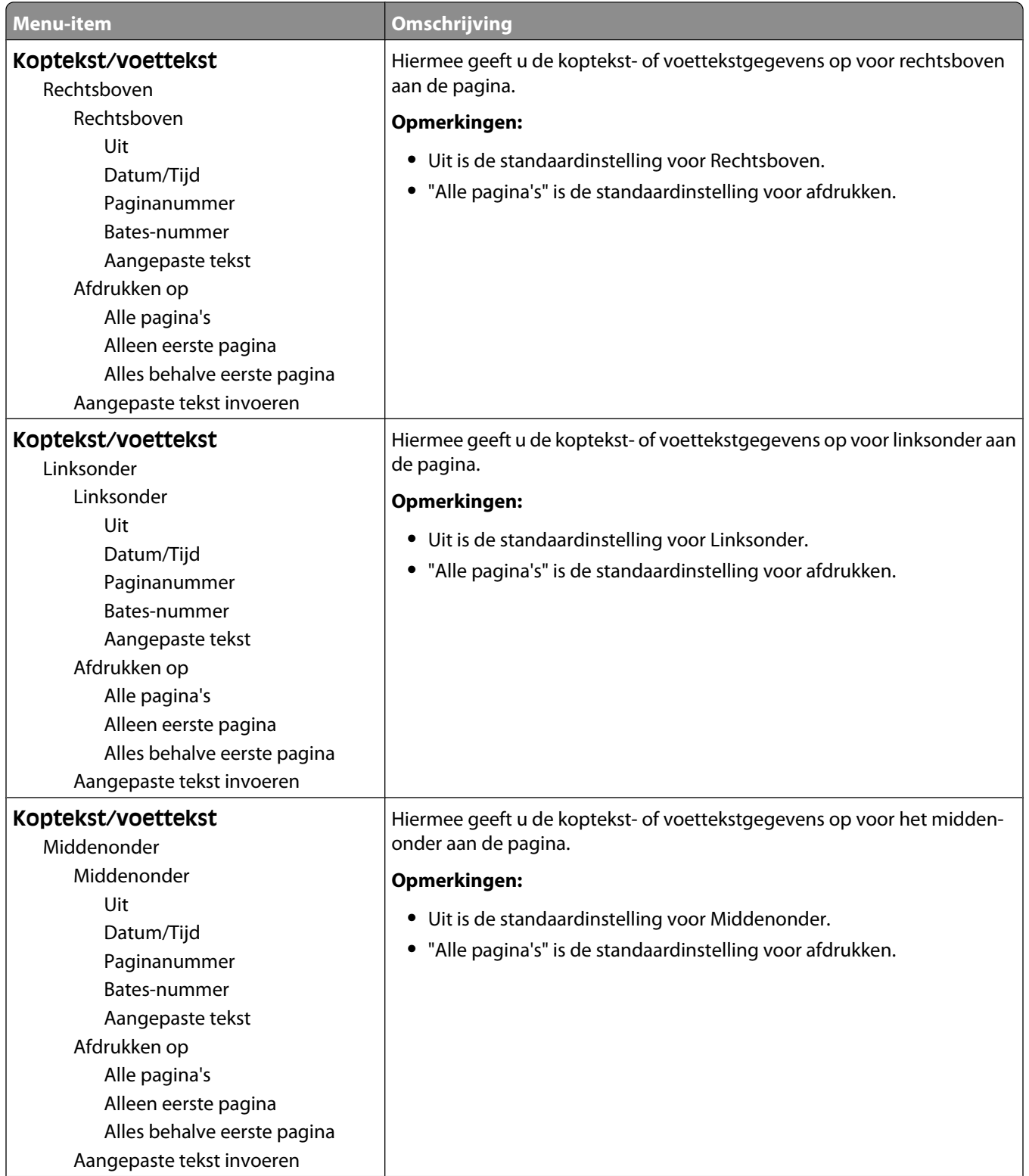

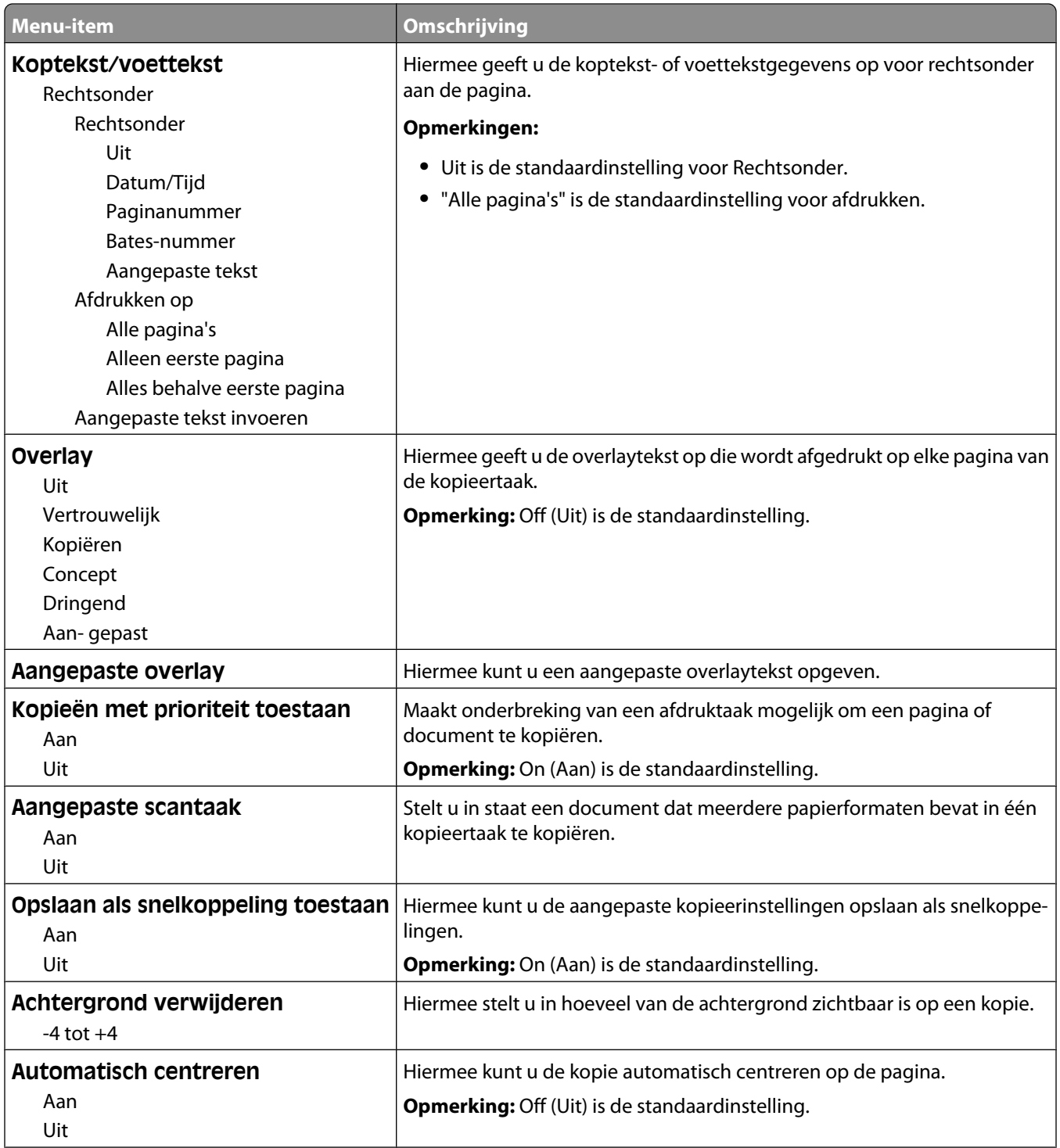

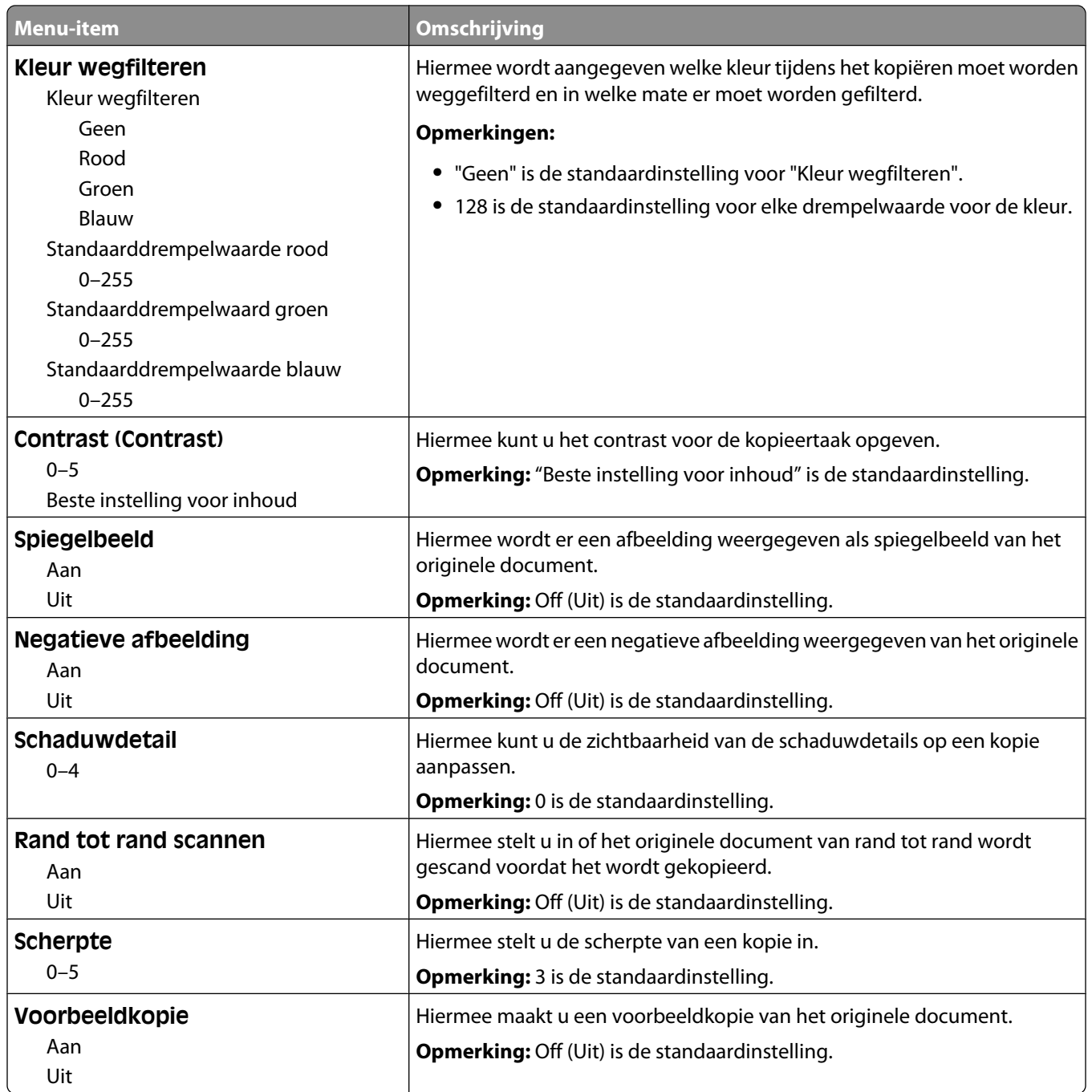

# **Menu Faxinstellingen**

### **Menu Faxmodus (Analoge faxinstellingen)**

In de modus Analoge faxinstellingen worden faxtaken via een telefoonlijn verzonden.

### **Algemene faxinstellingen**

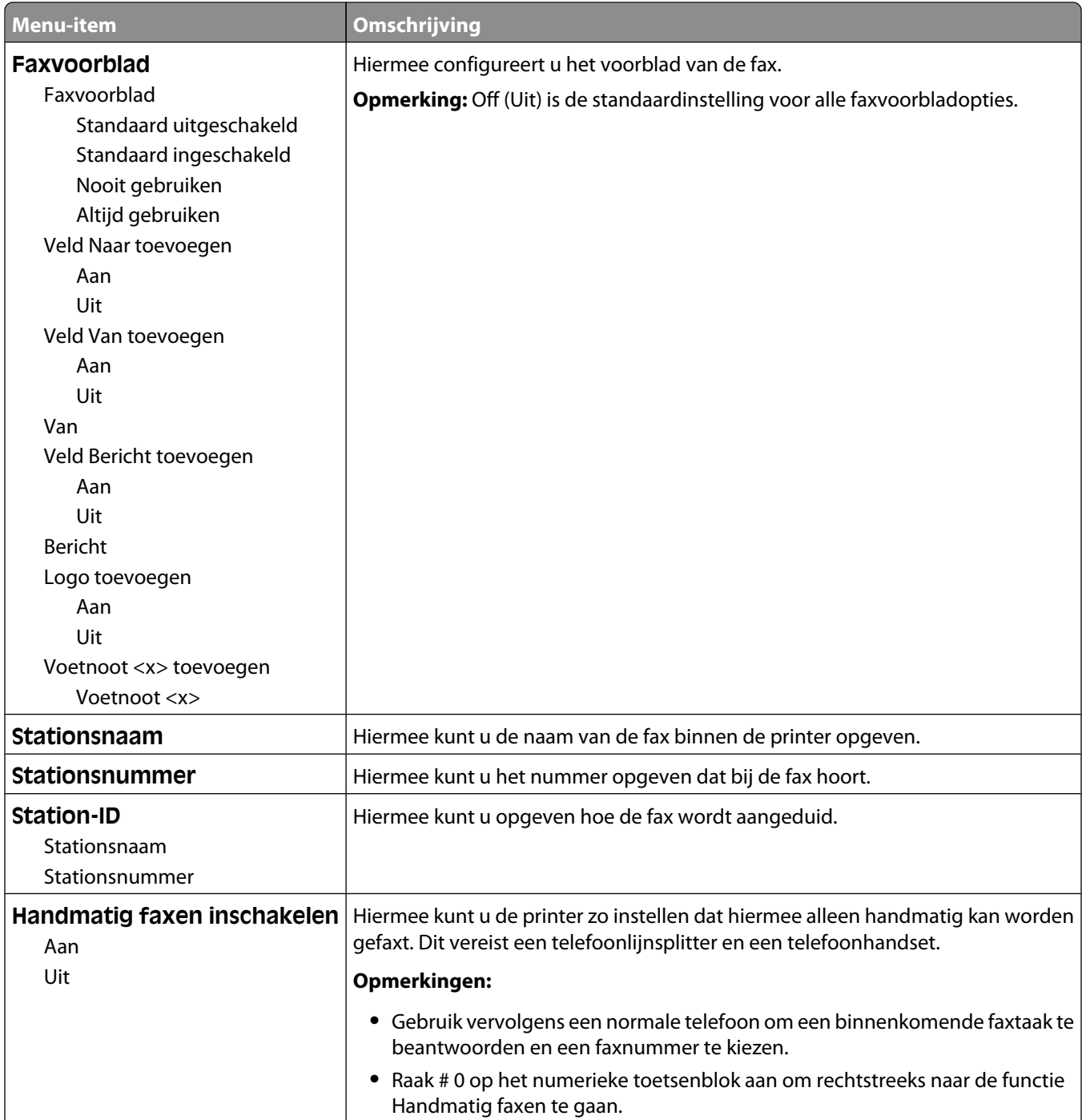

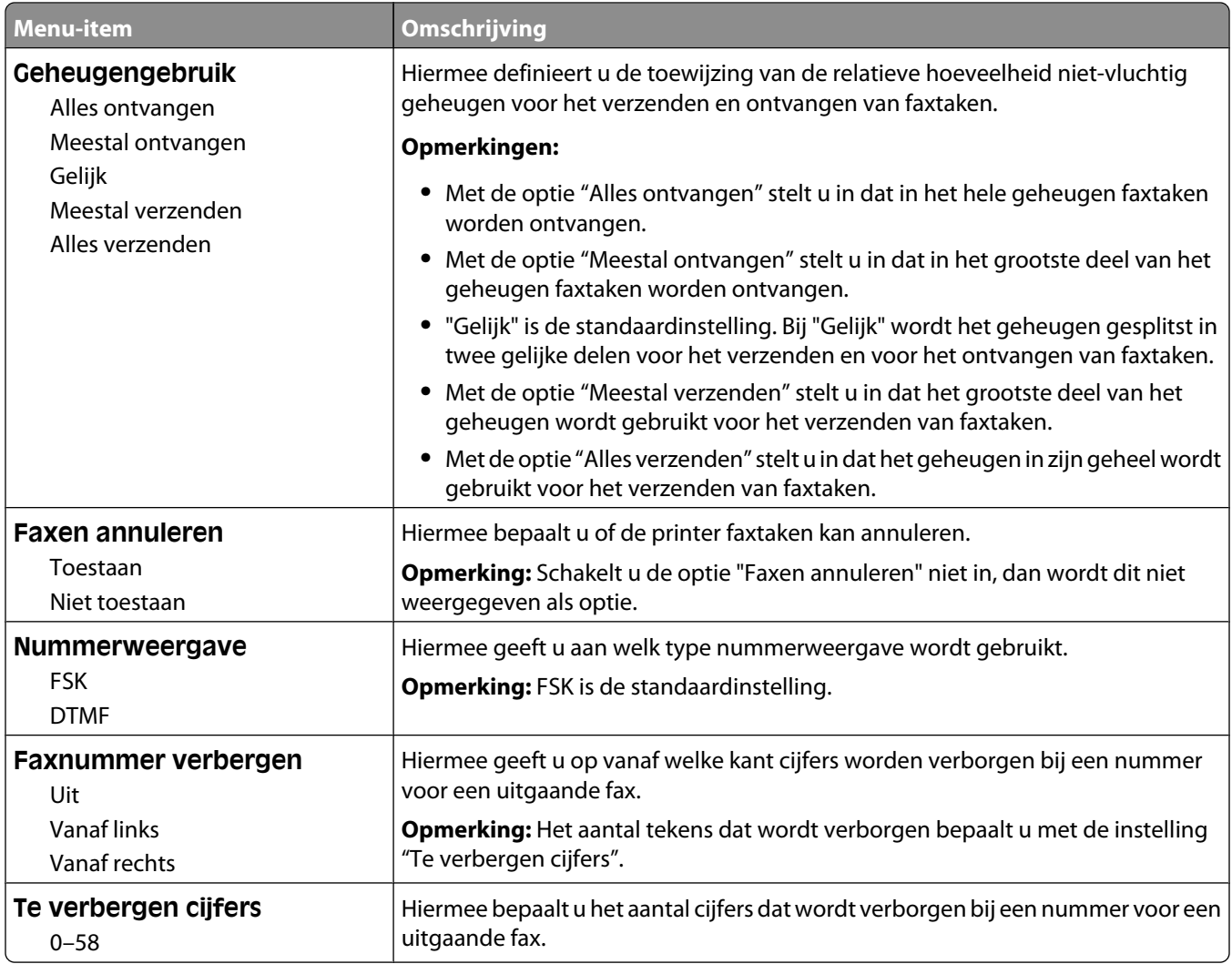

### **Faxverzendinstellingen**

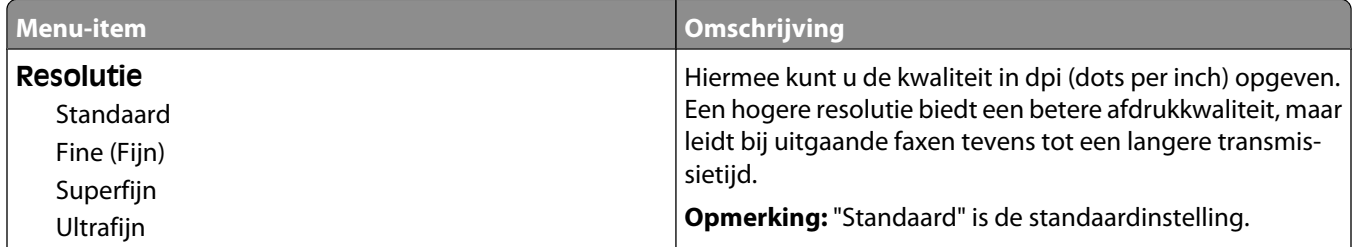

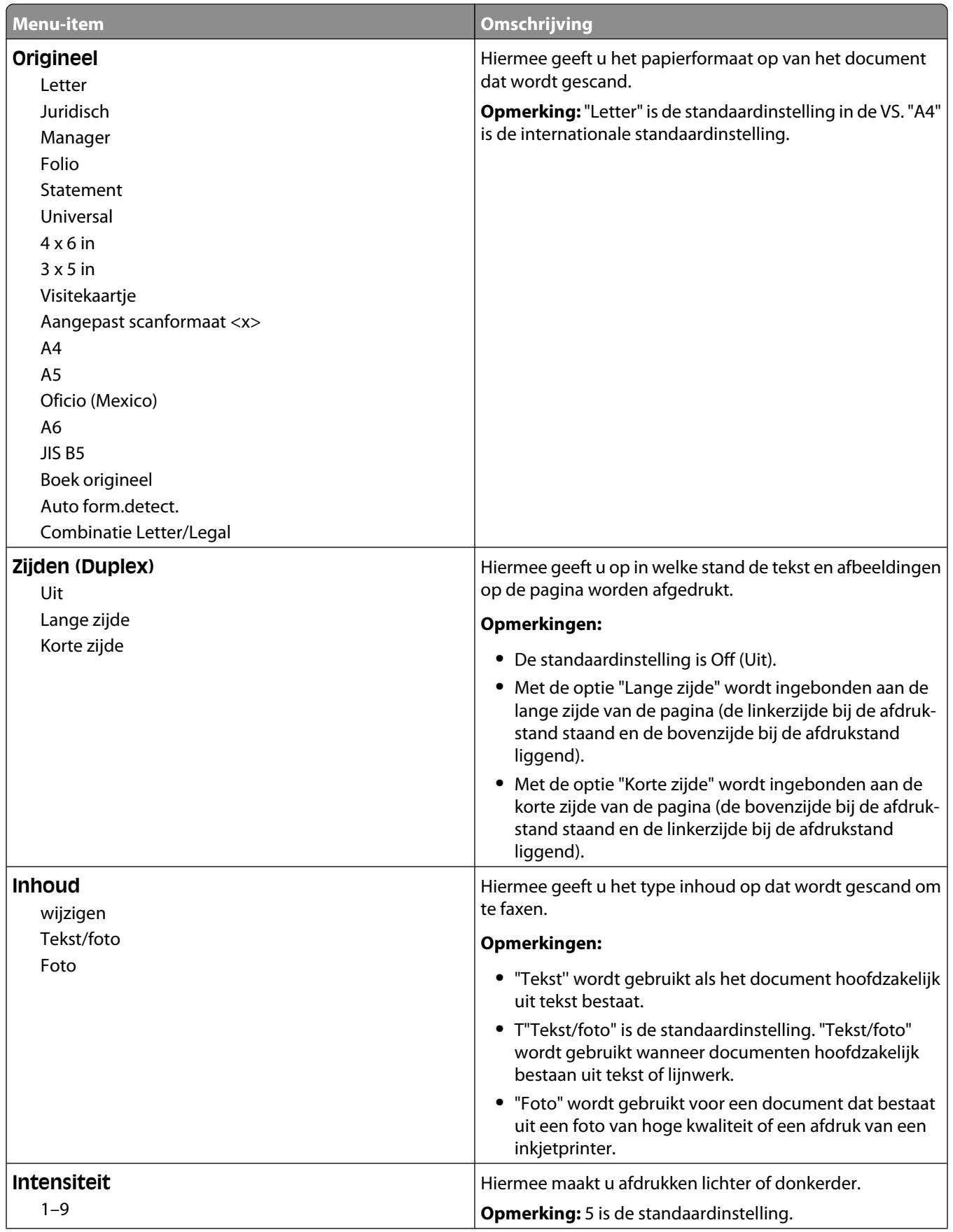

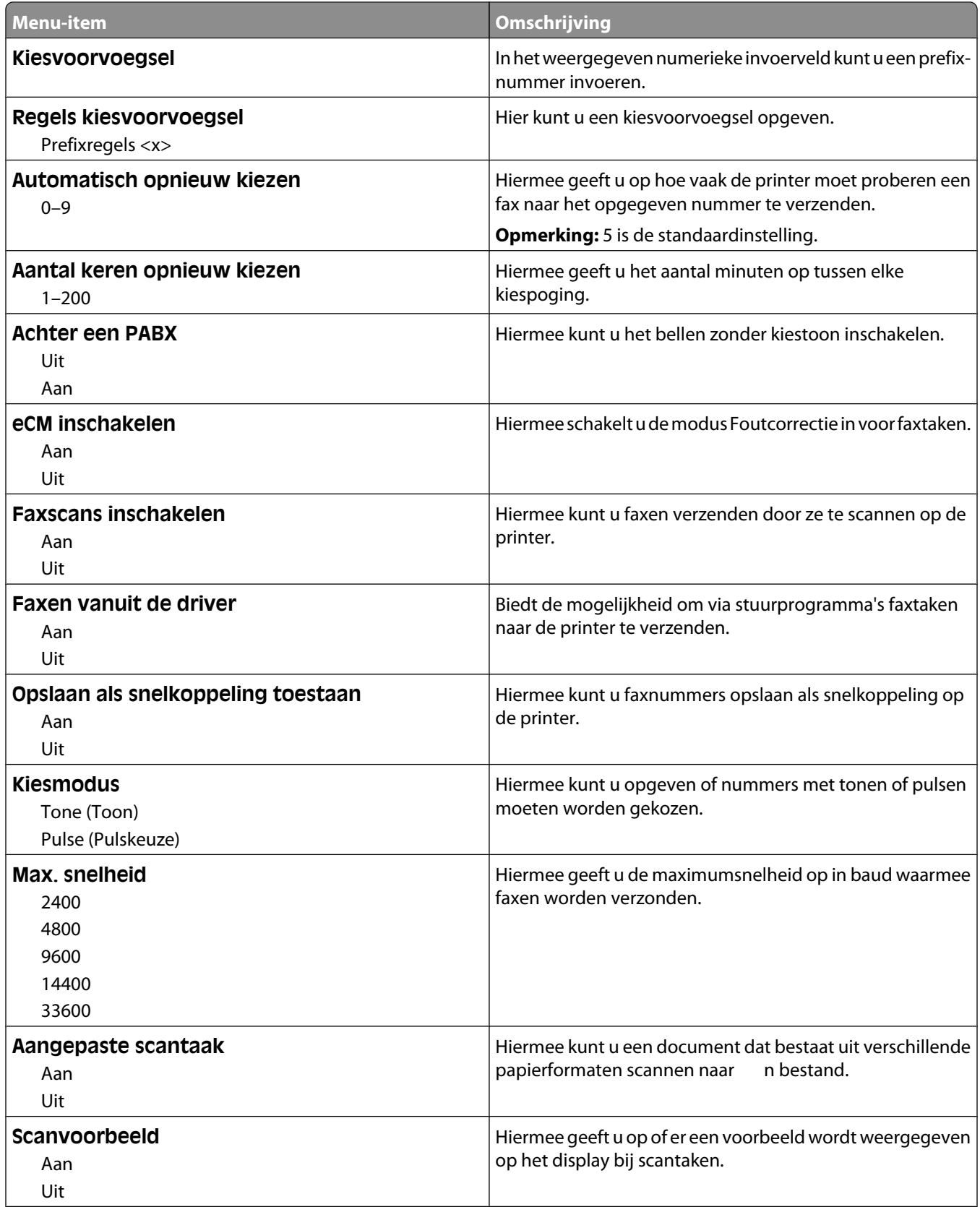

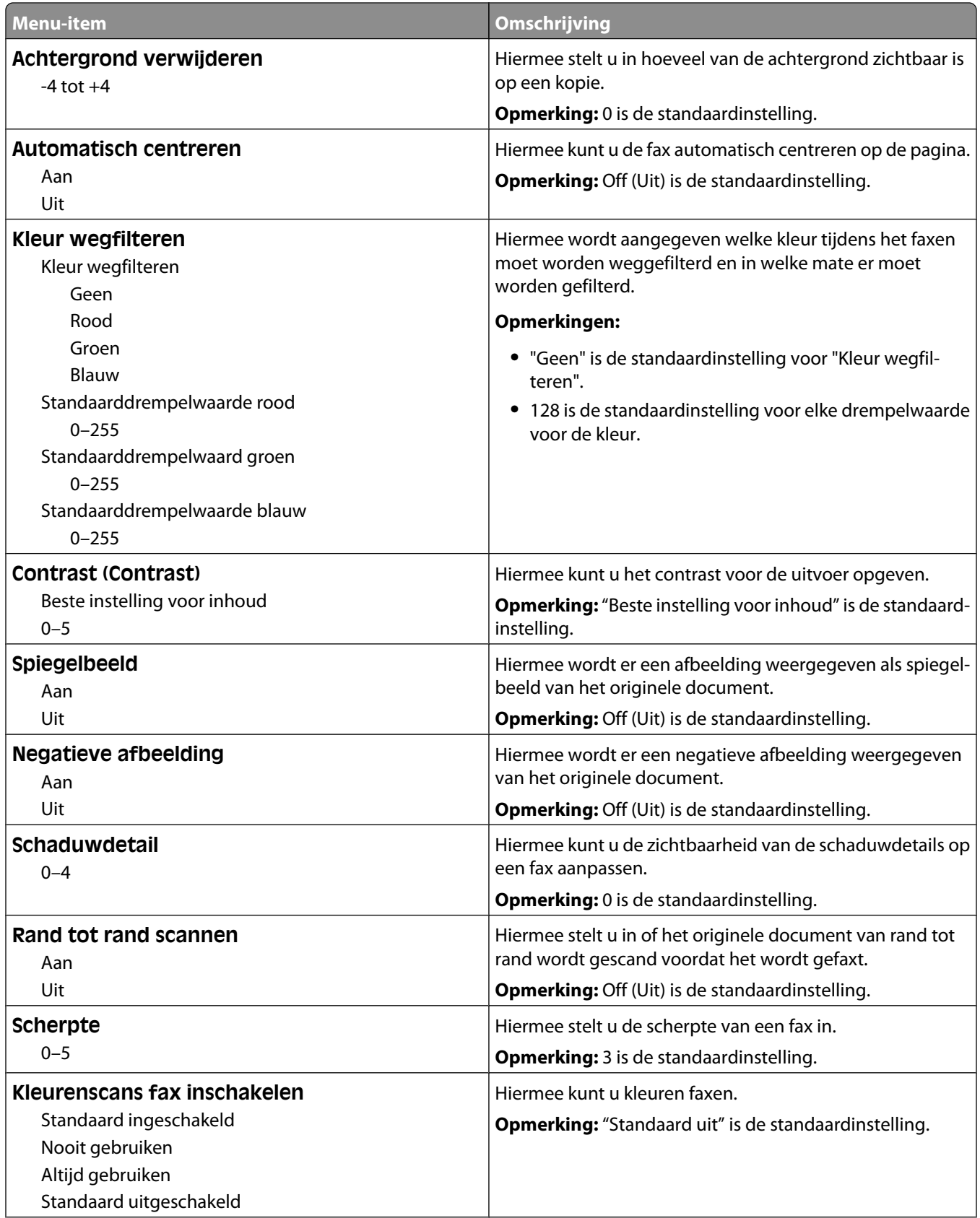

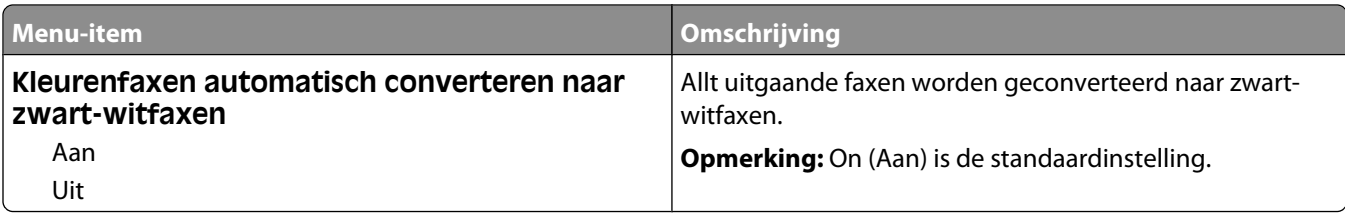

#### **Faxontvangstinstellingen**

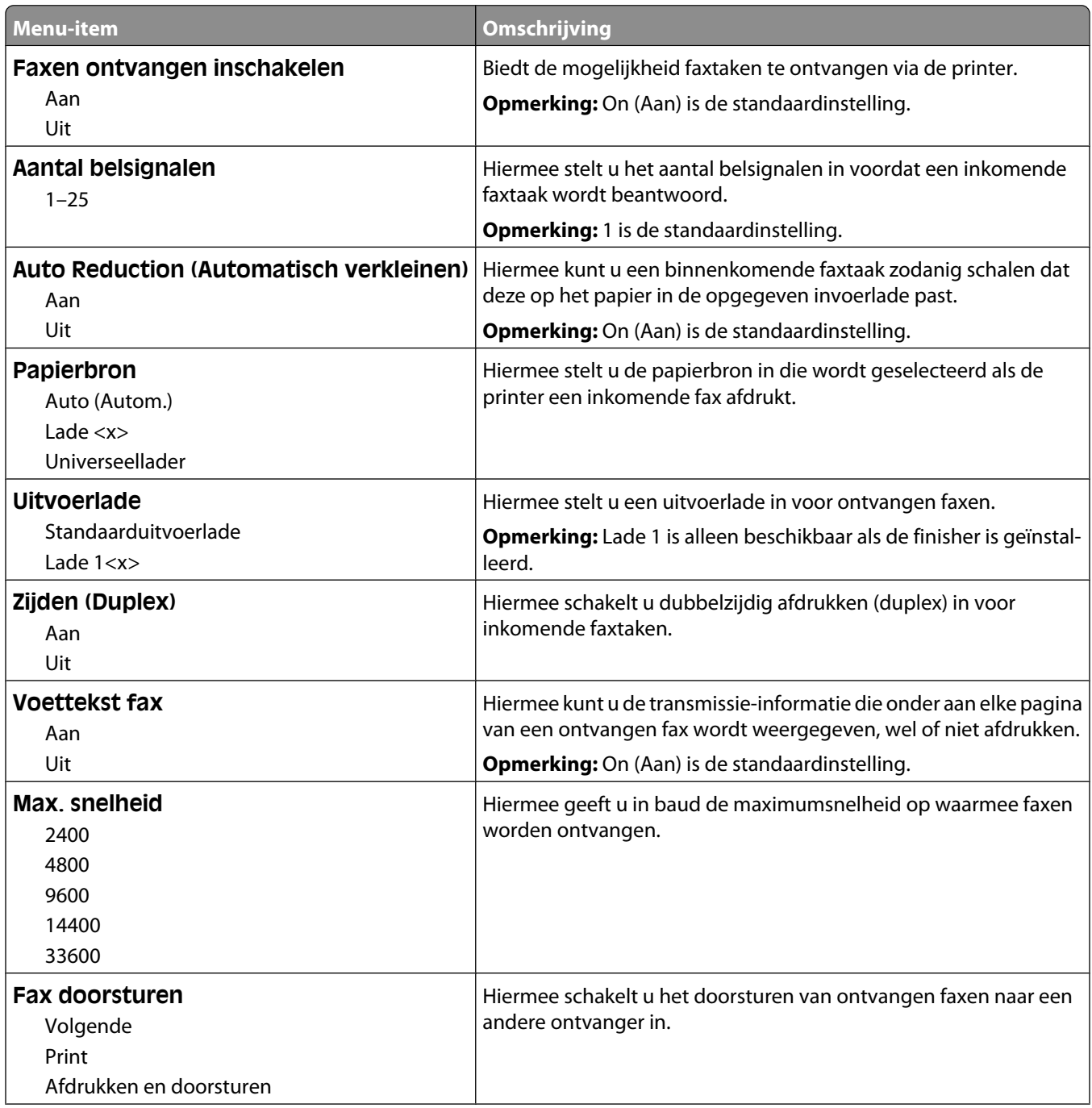

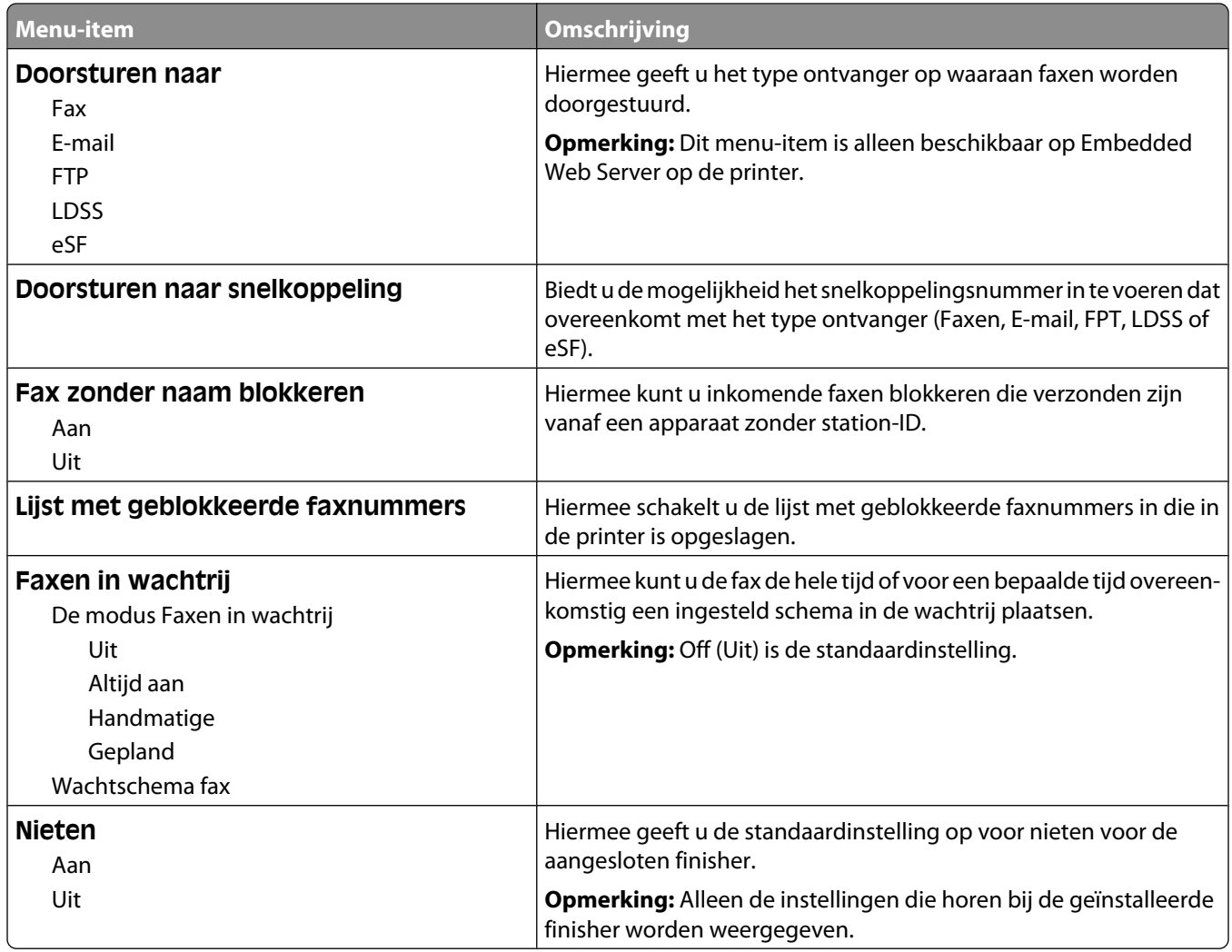

### **Faxloginstellingen**

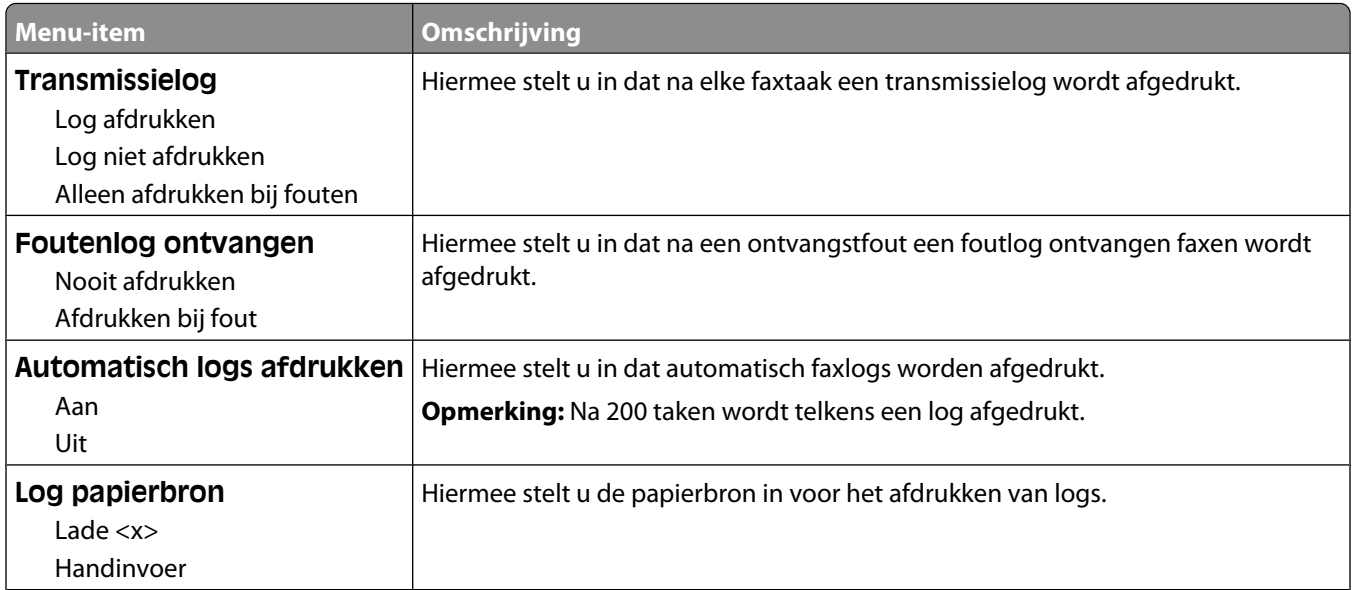

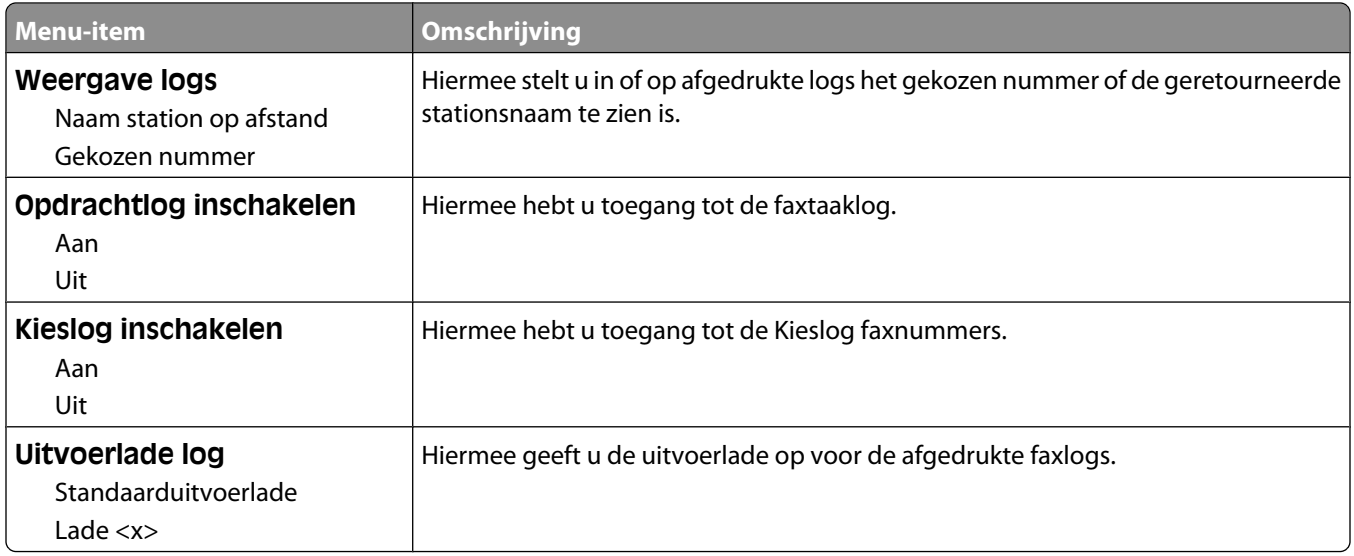

### **Luidsprekerinstellingen**

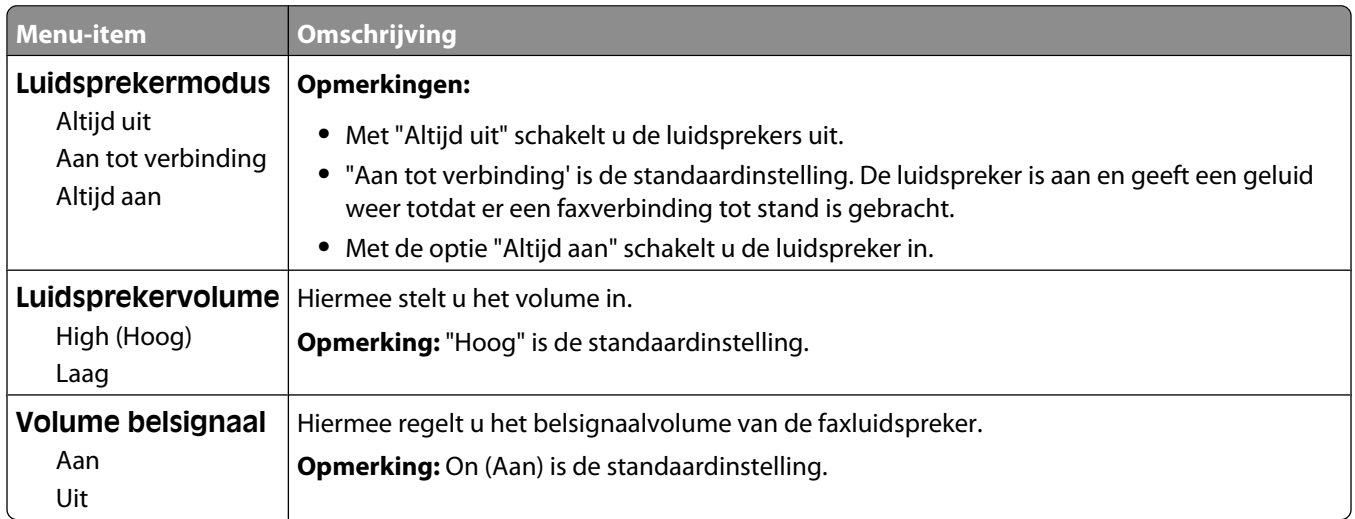

### **Speciale belsignalen**

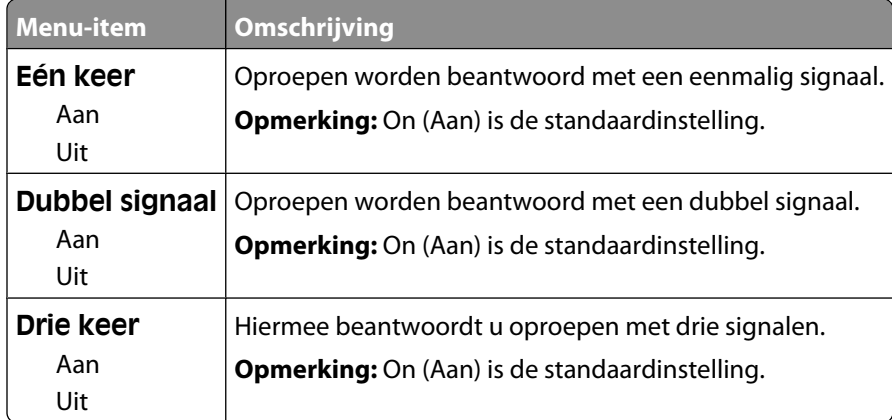

#### **Faxmodus (Instellingen faxserver), menu**

In de faxservermodus wordt de faxtaak naar een faxserver verzonden voor transmissie.

#### **Instellingen faxserver**

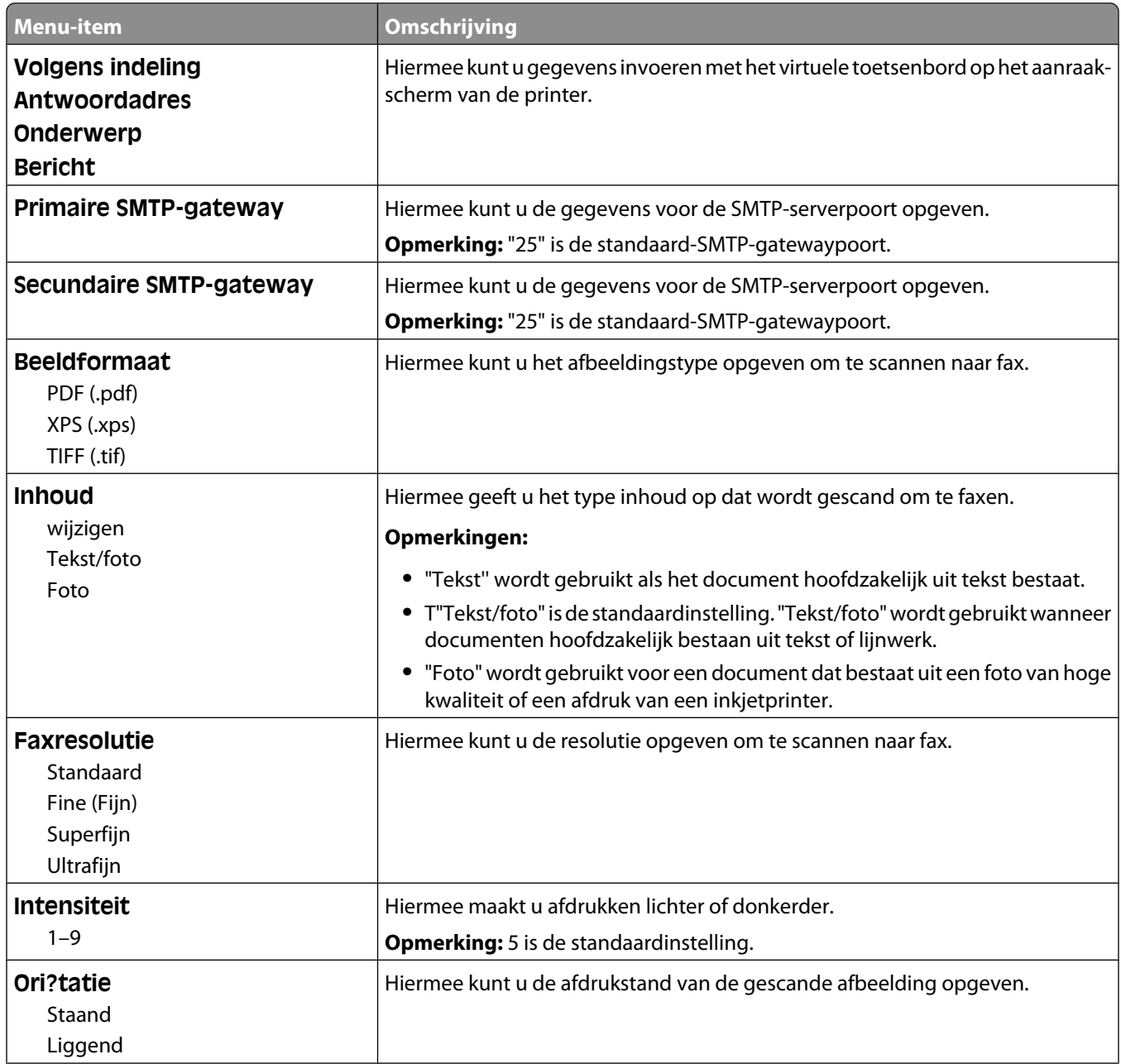

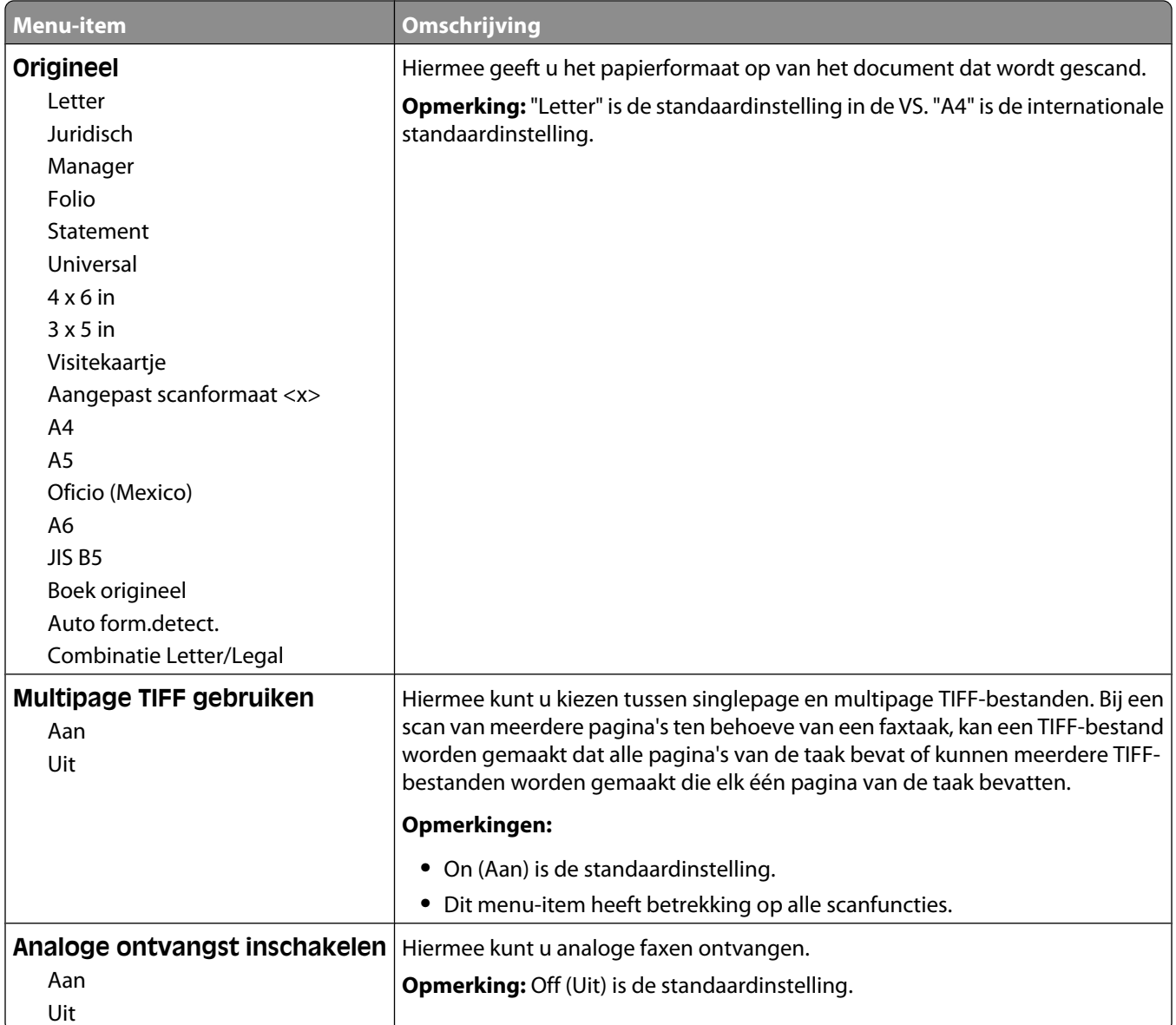

# **E-mail Settings menu**

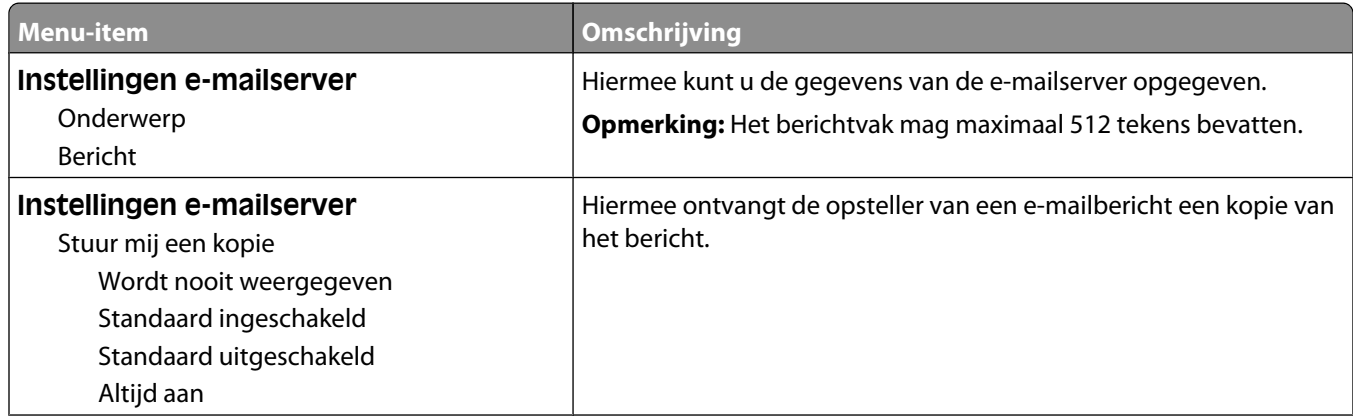

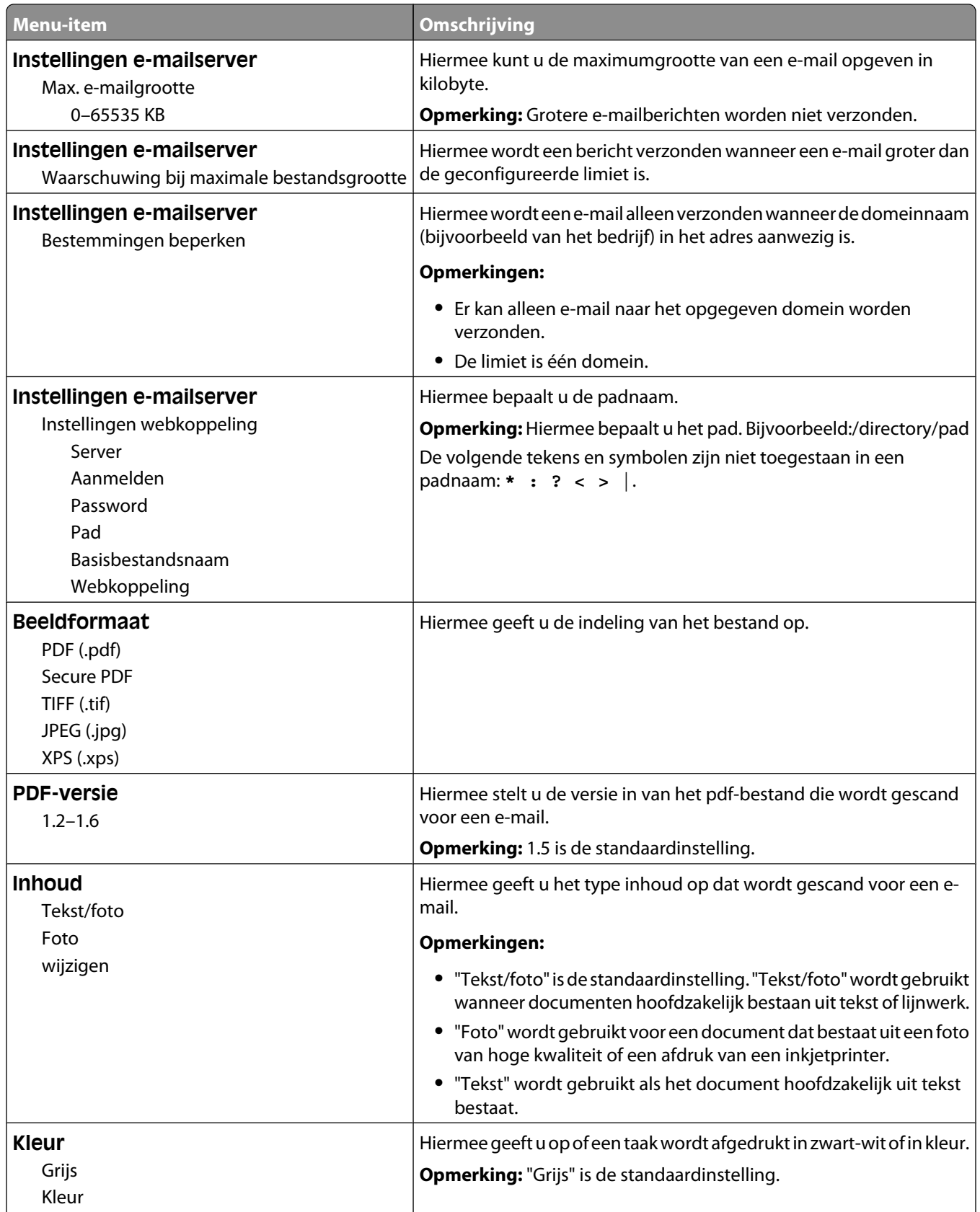

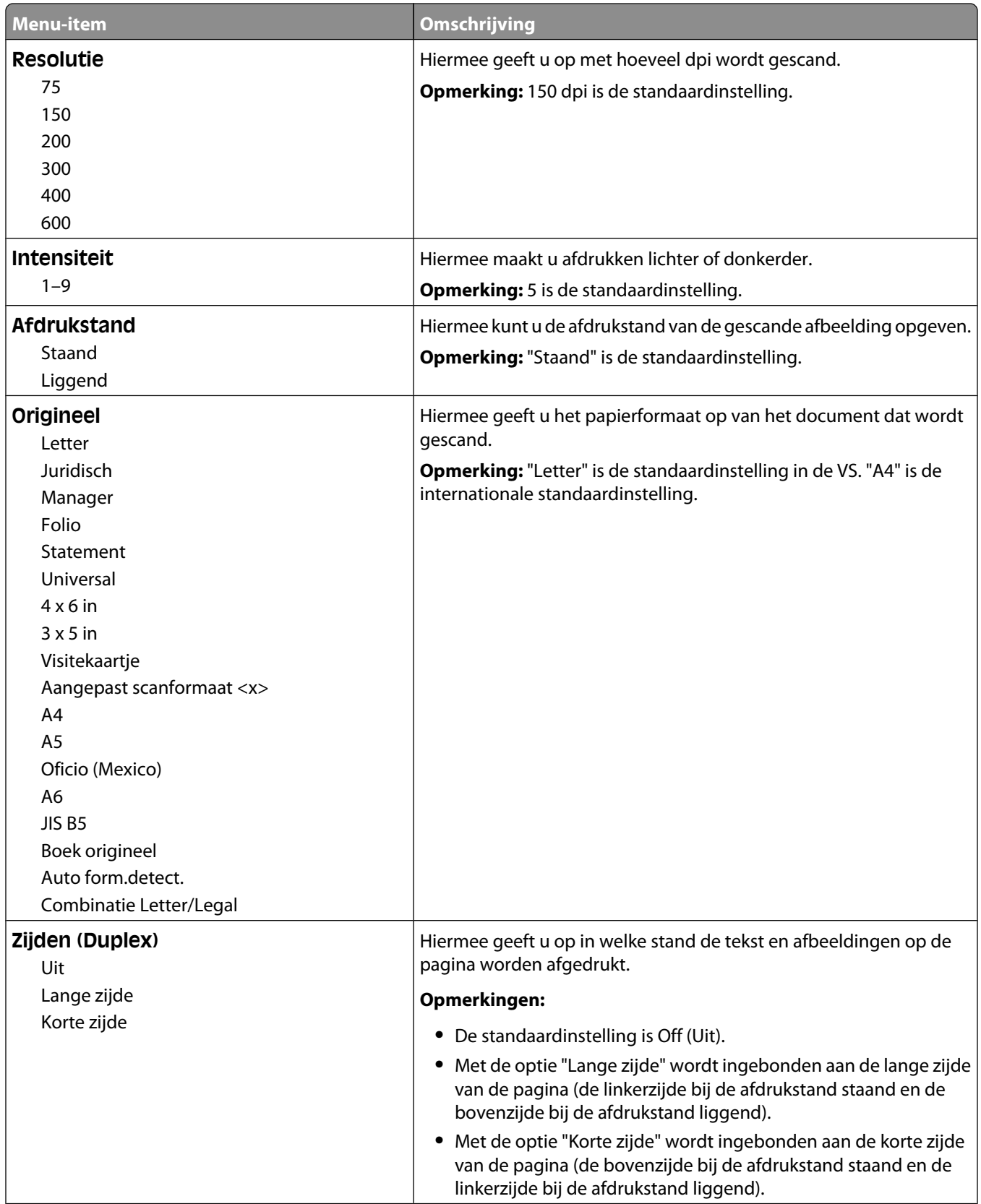
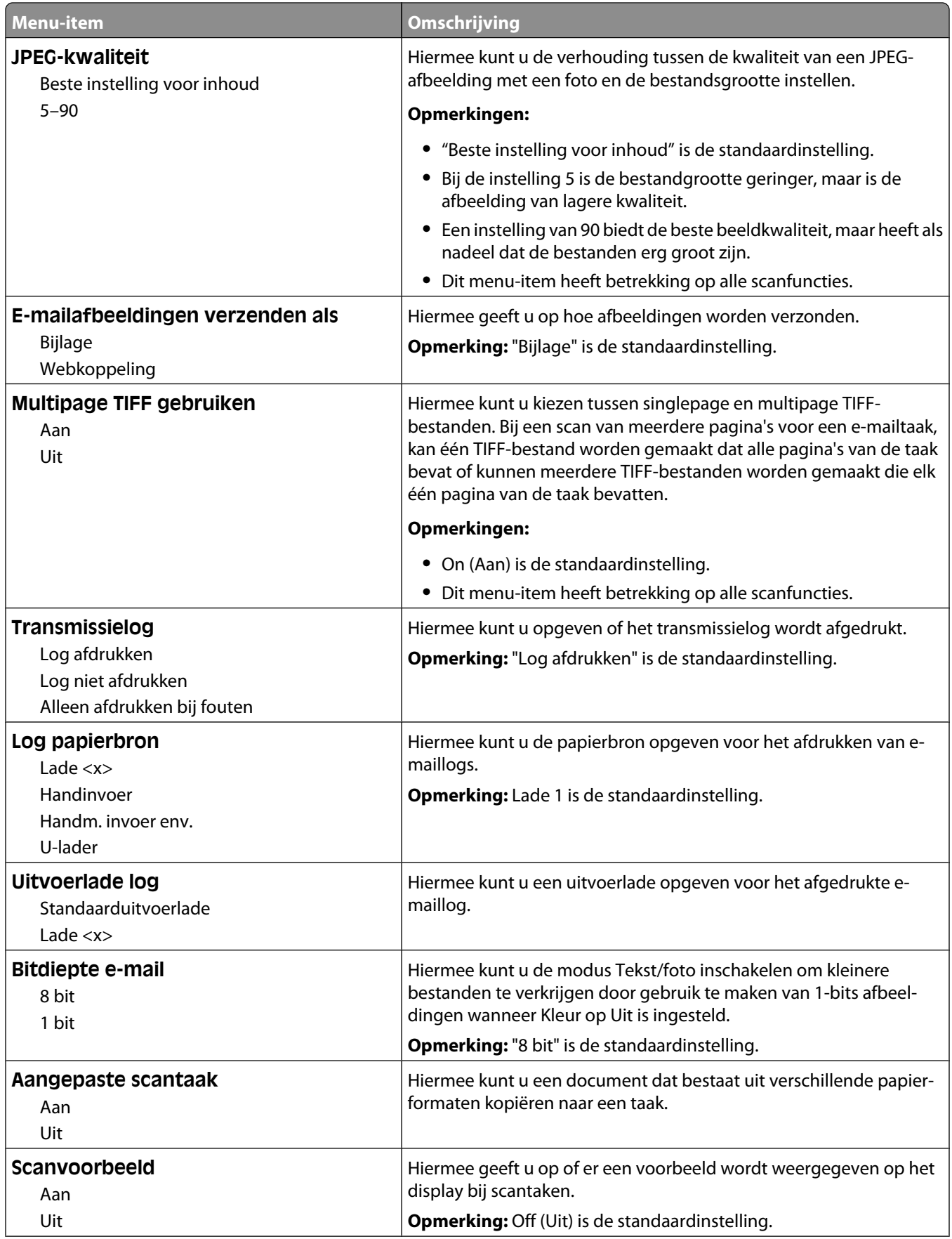

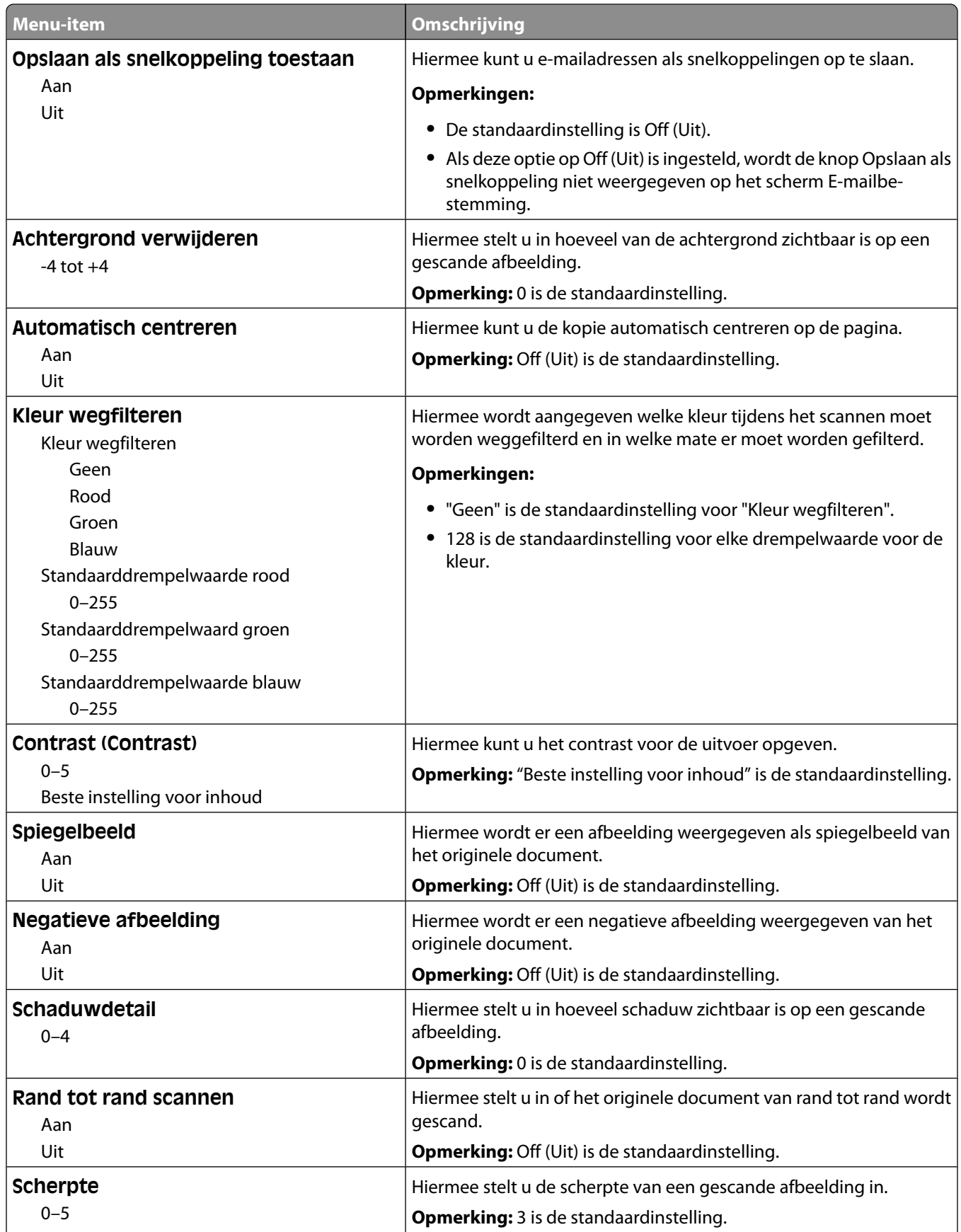

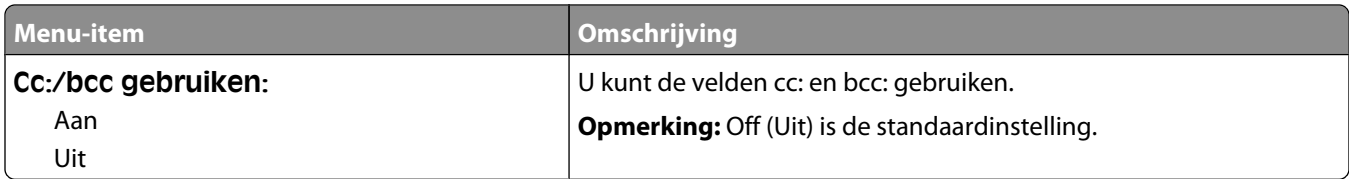

### **FTP-instellingen, menu**

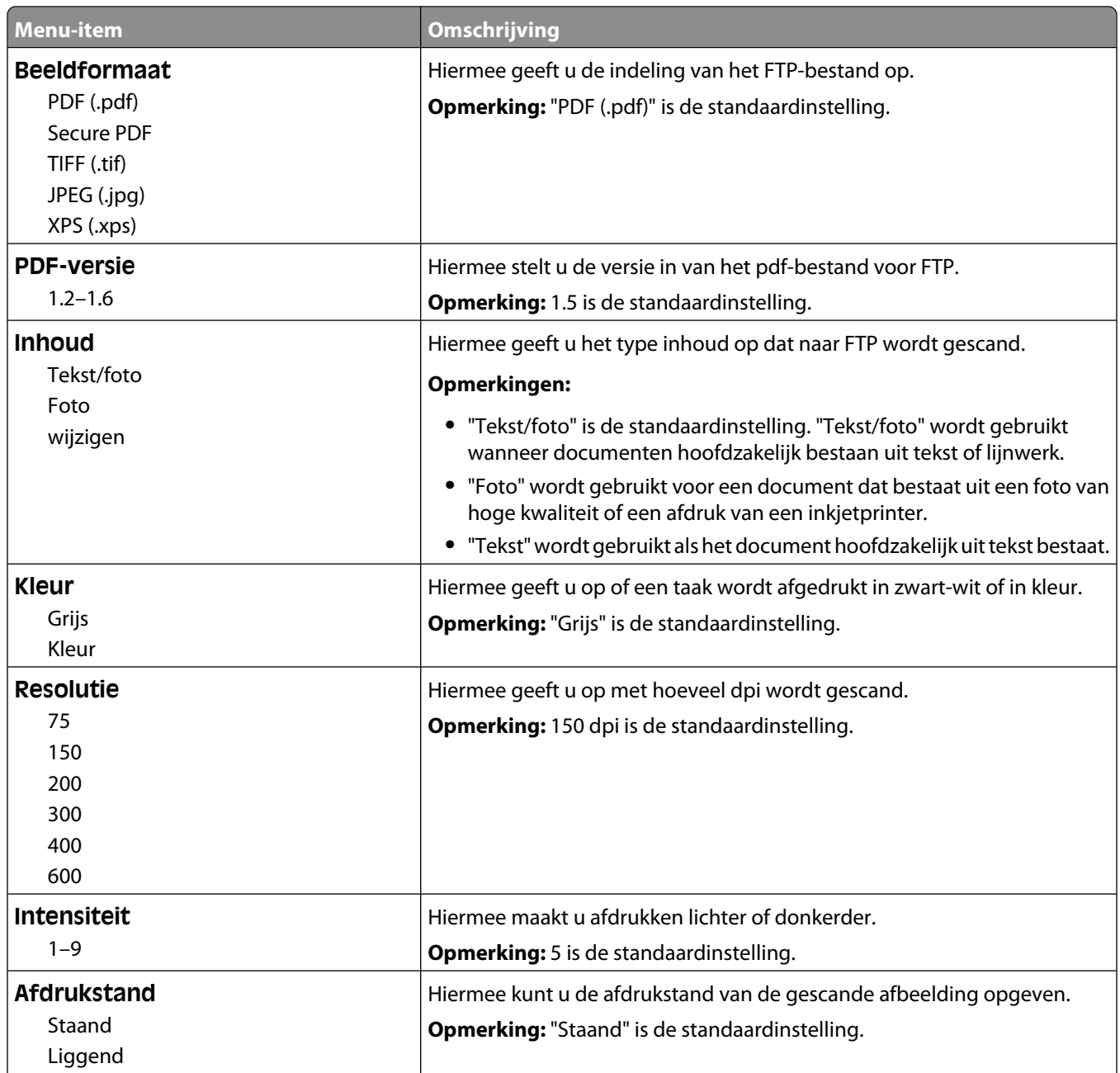

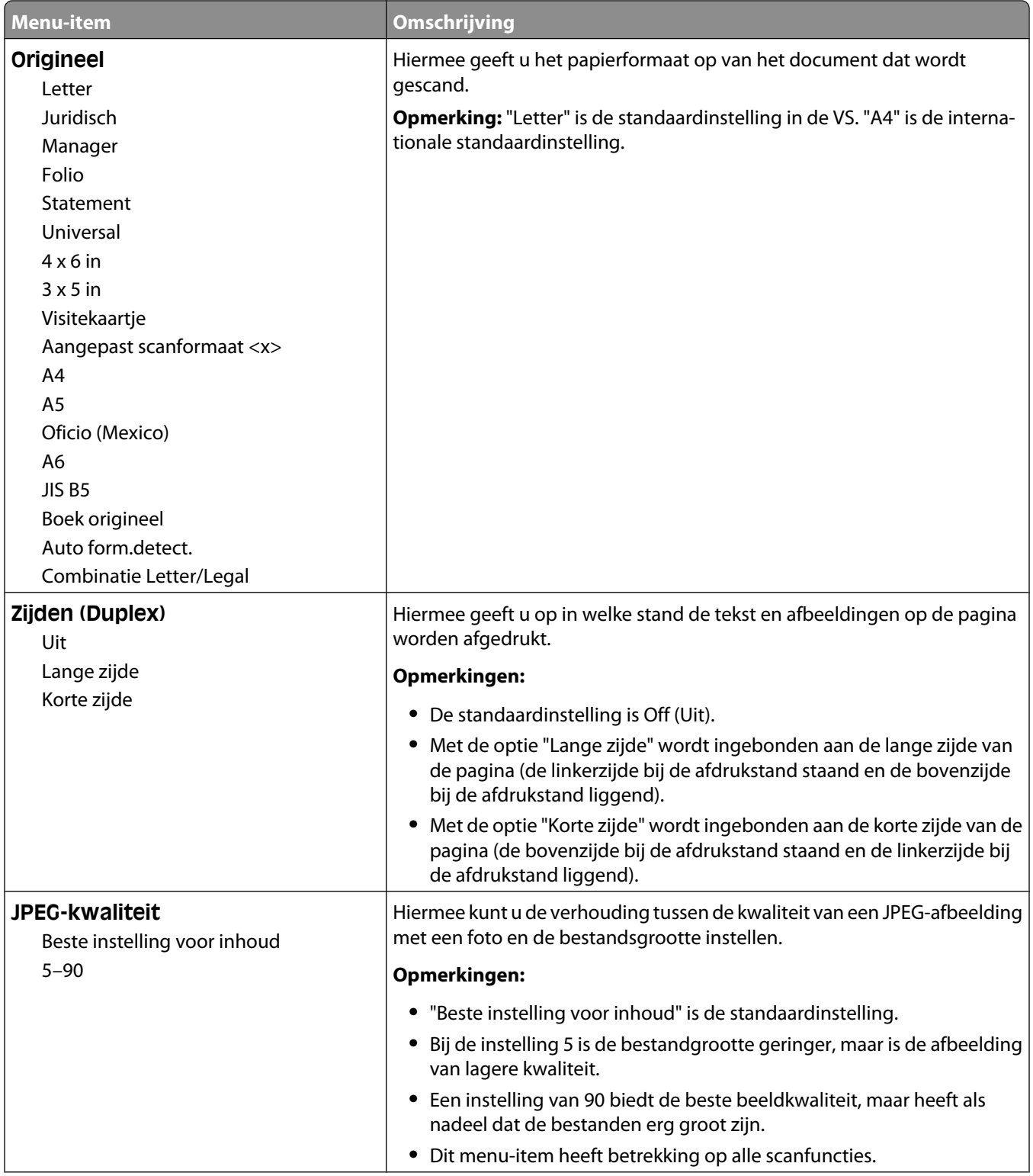

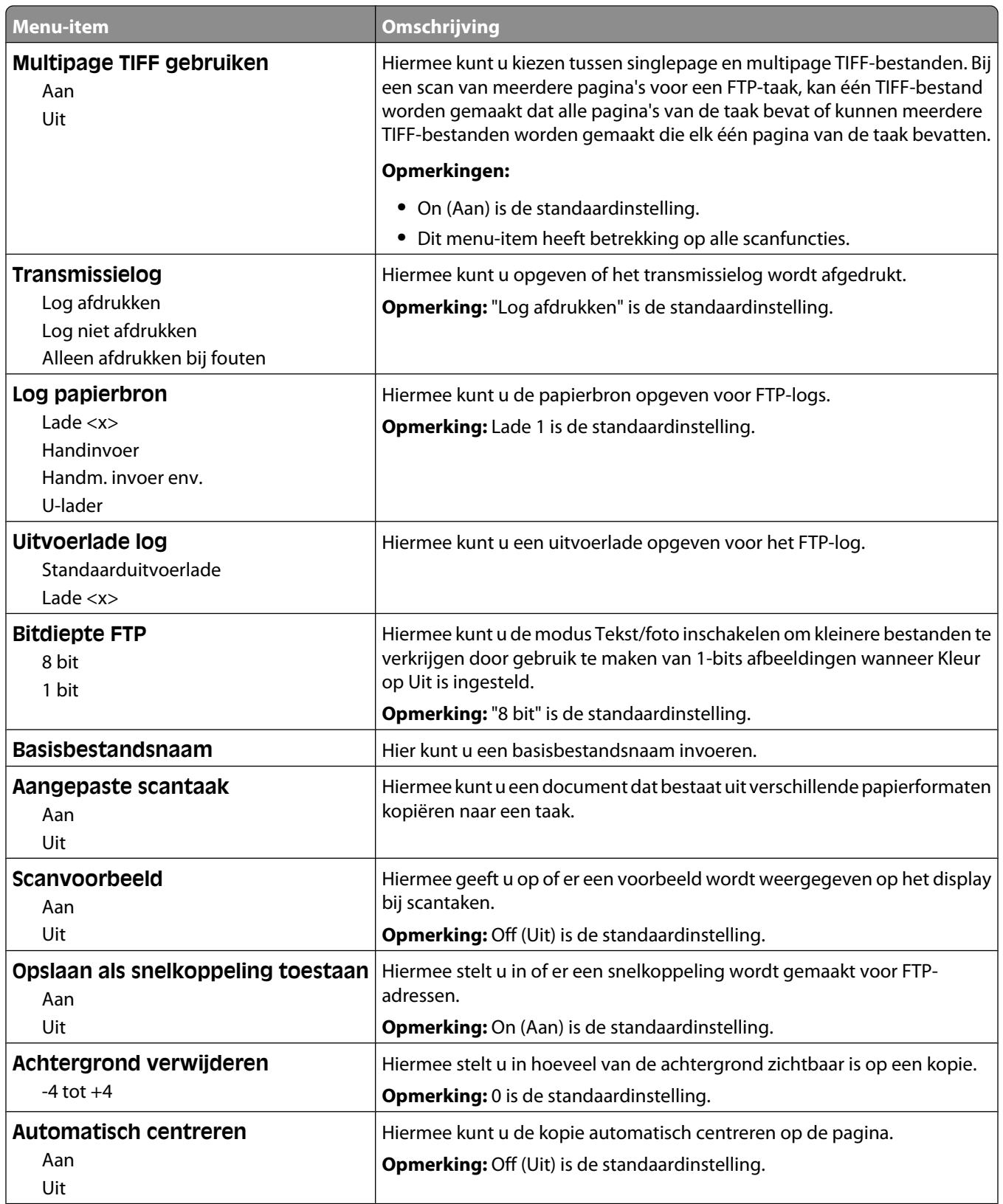

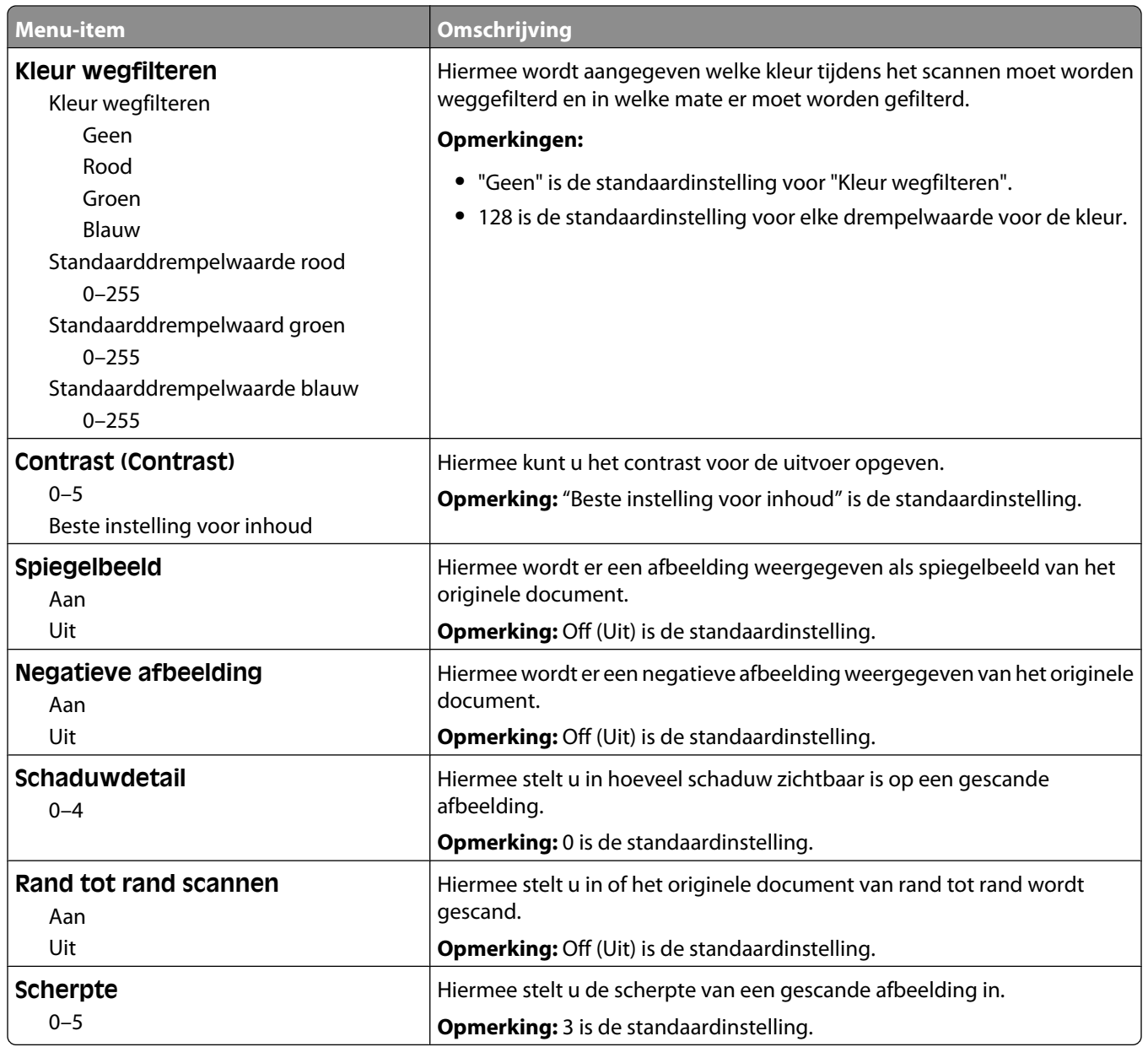

### **Flash Drive Menu (Menu Flashstation)**

### **Scan Settings (Scaninstellingen)**

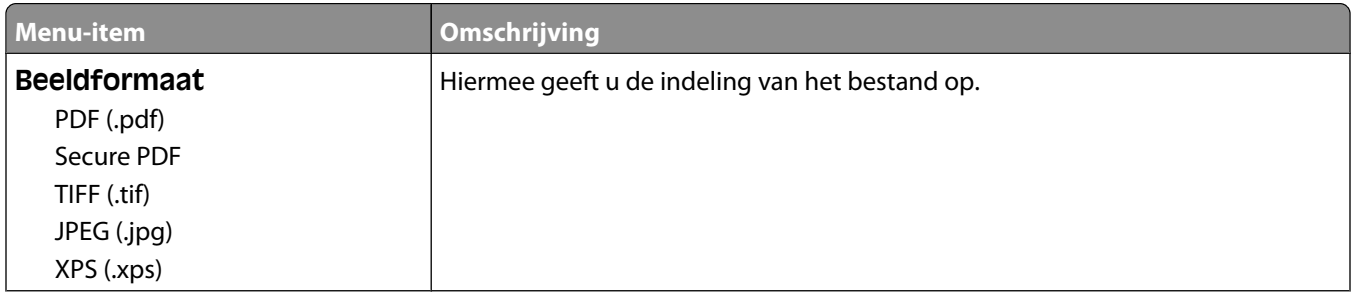

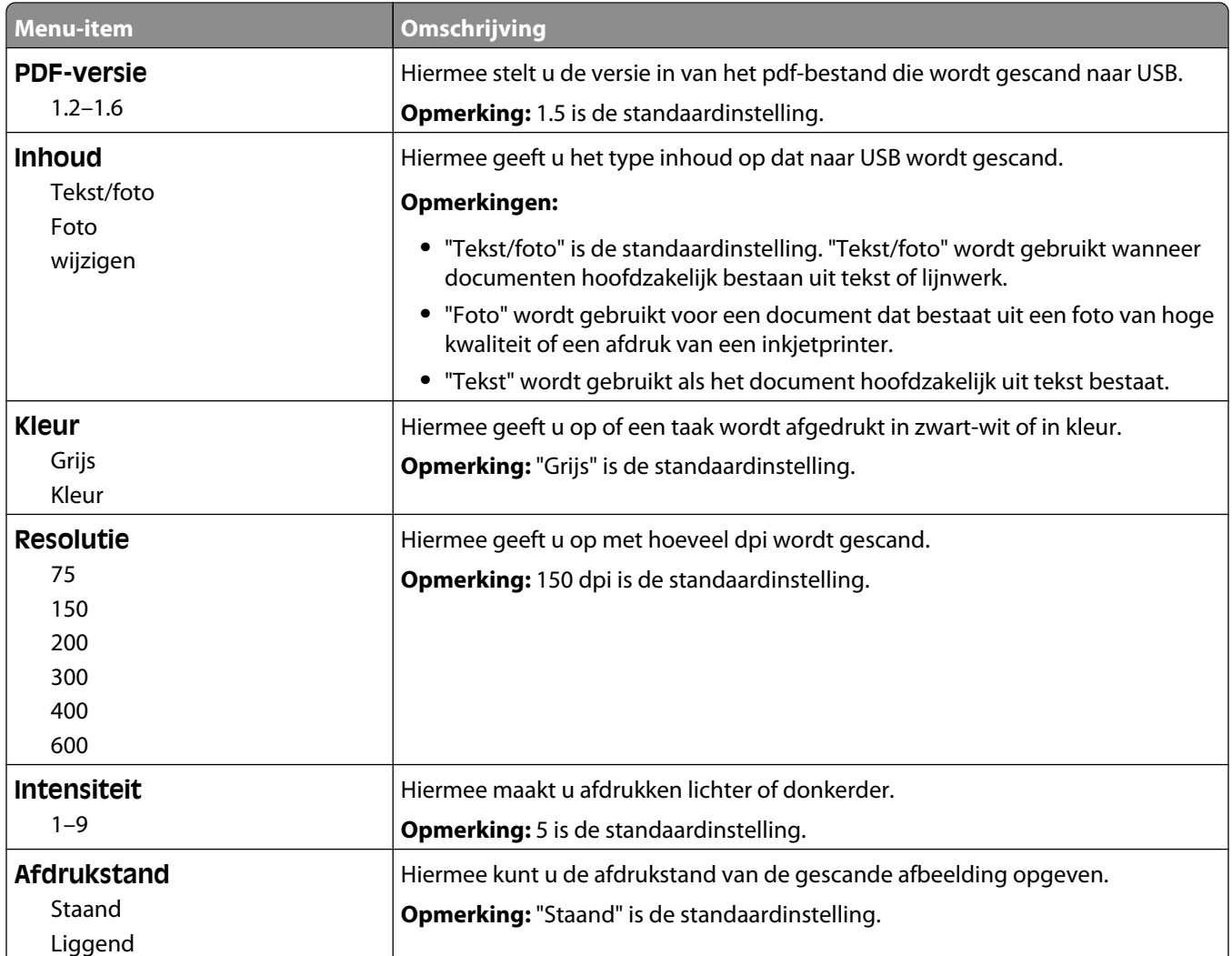

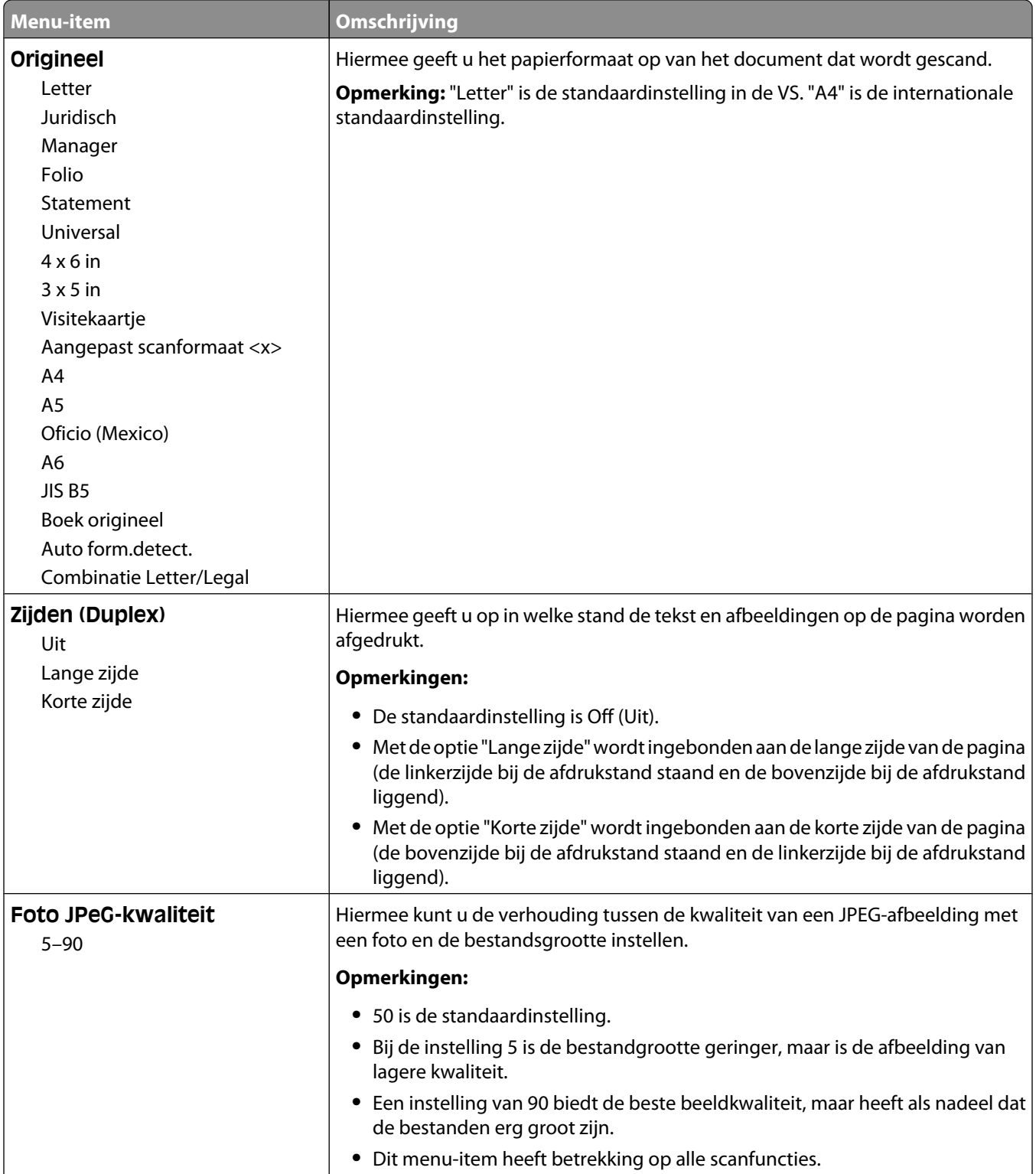

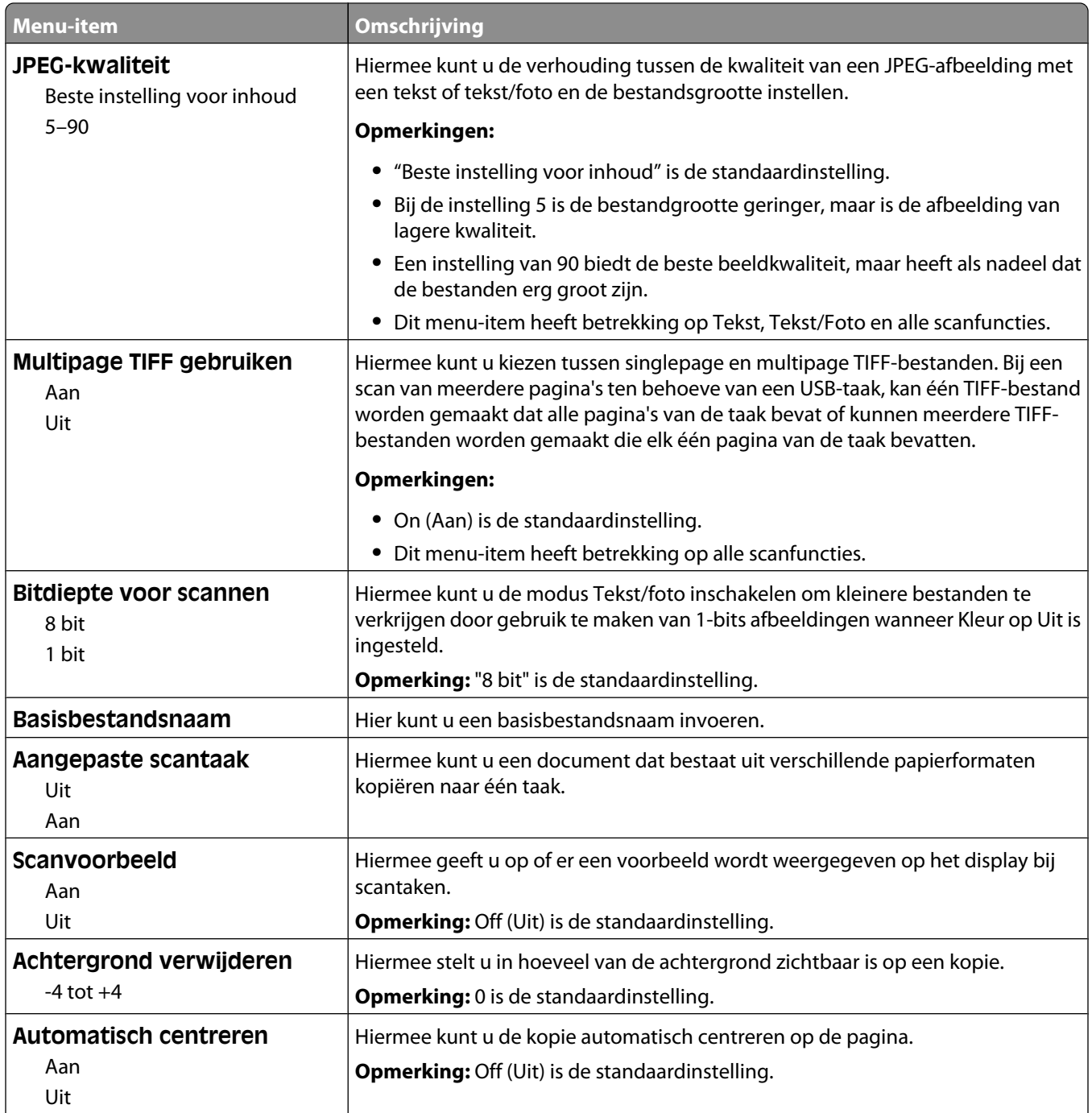

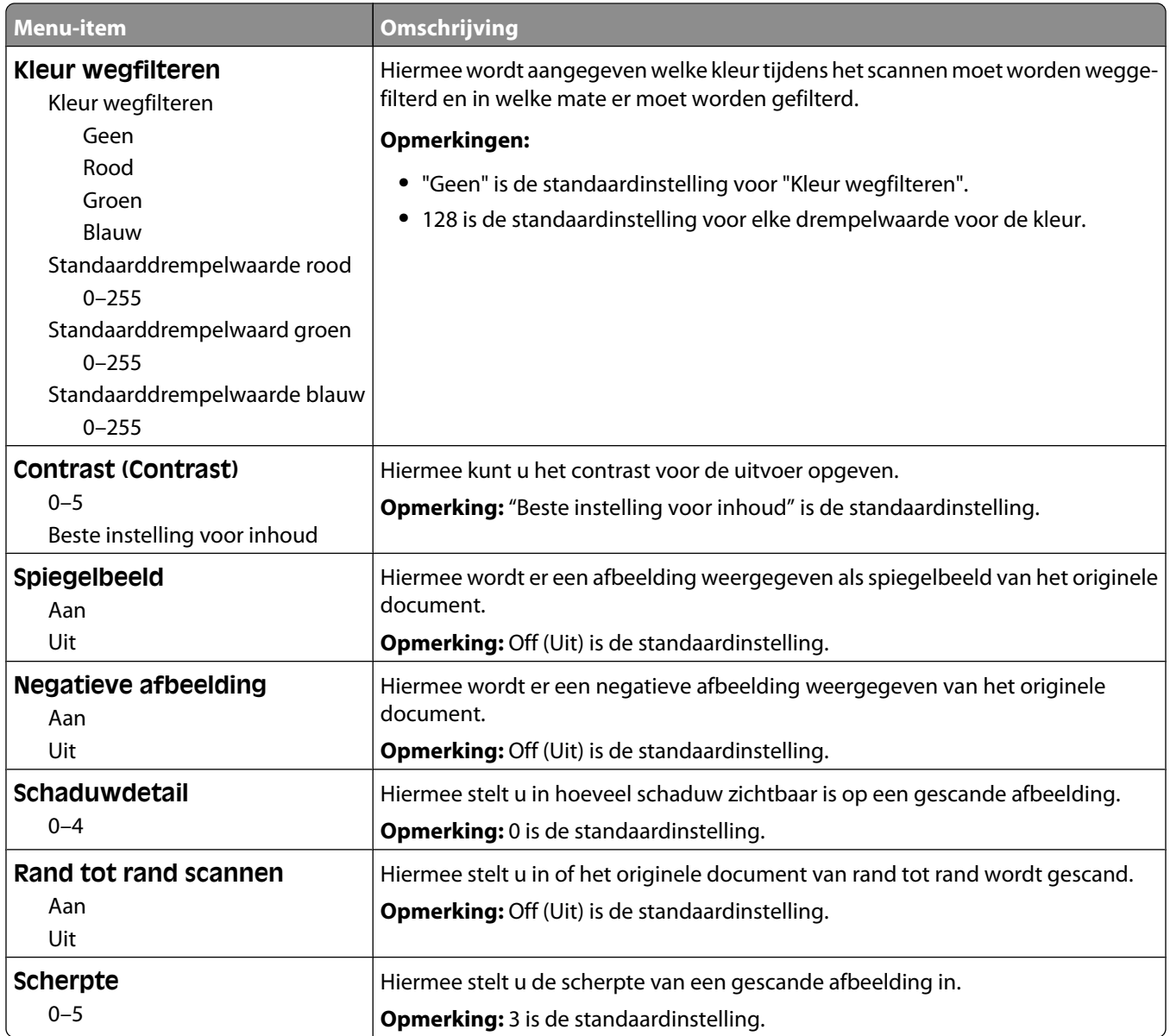

### **Afdrukinstellingen**

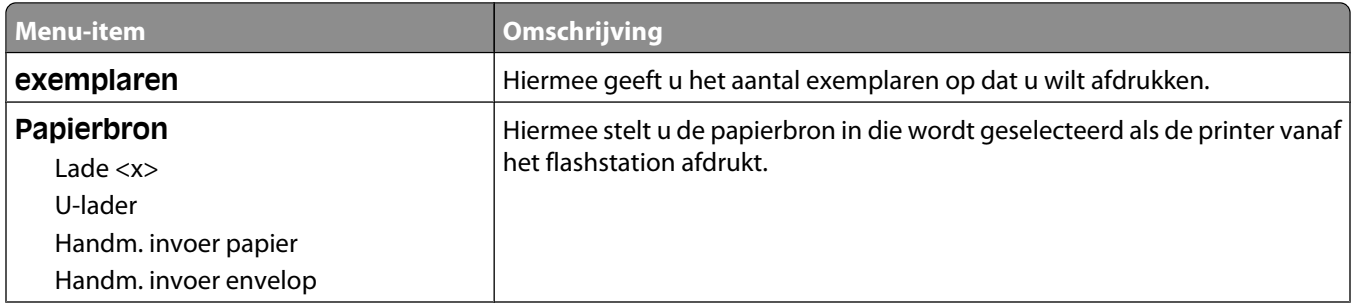

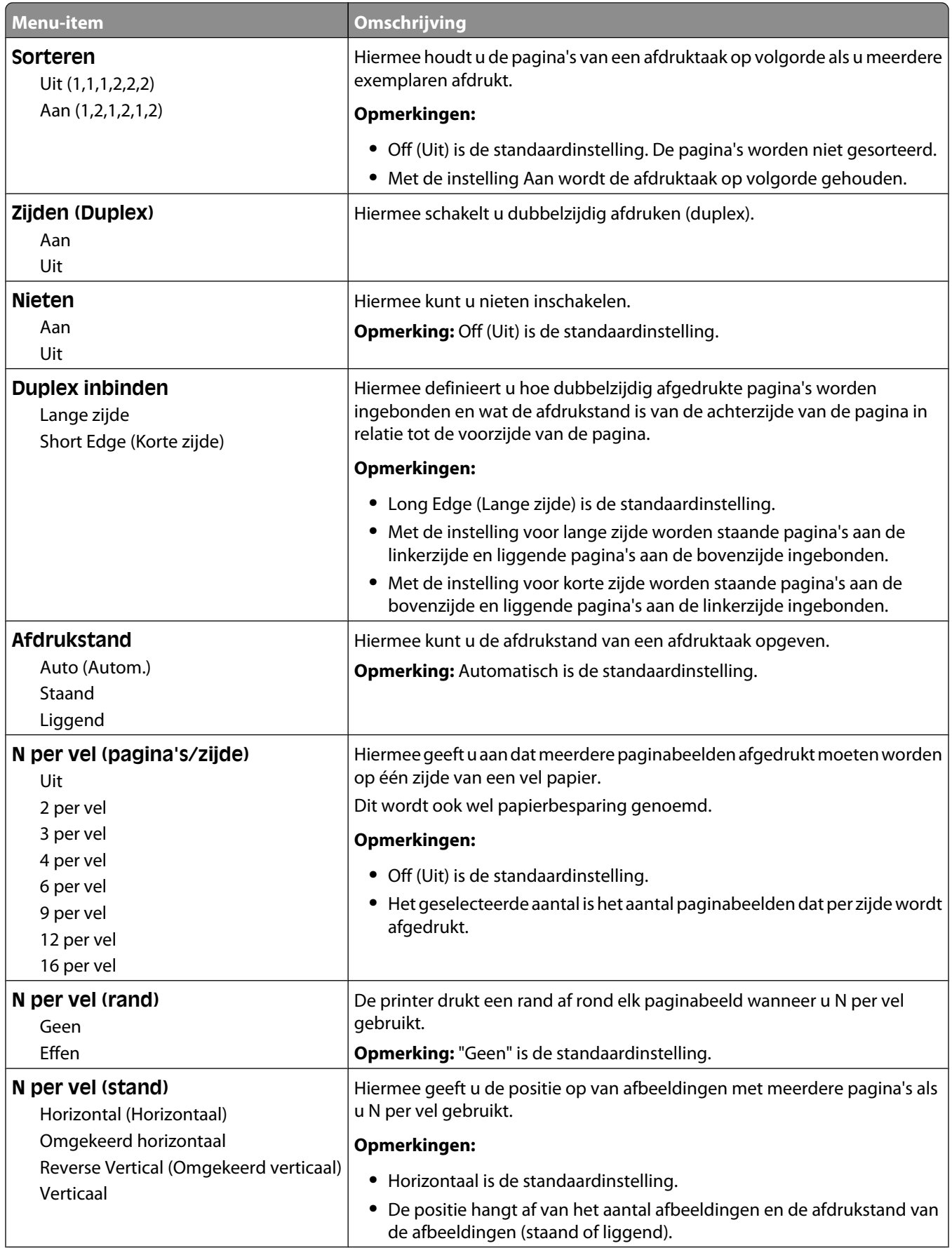

#### Informatie over printermenu's

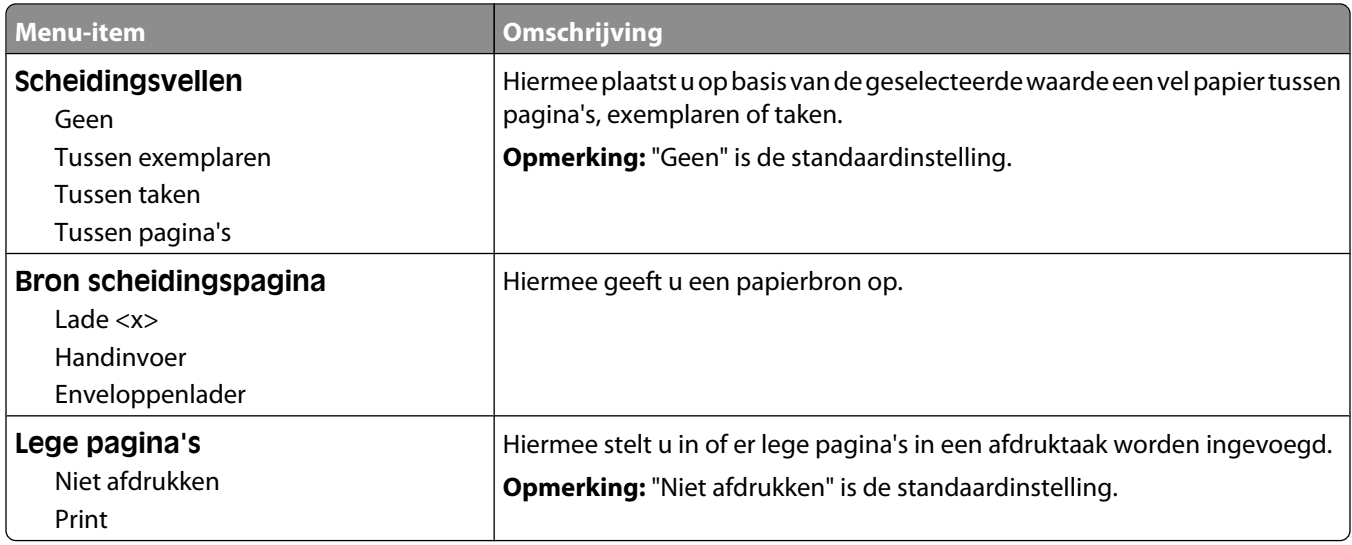

### **Print Settings (Afdrukinstellingen)**

### **Instellingen, menu**

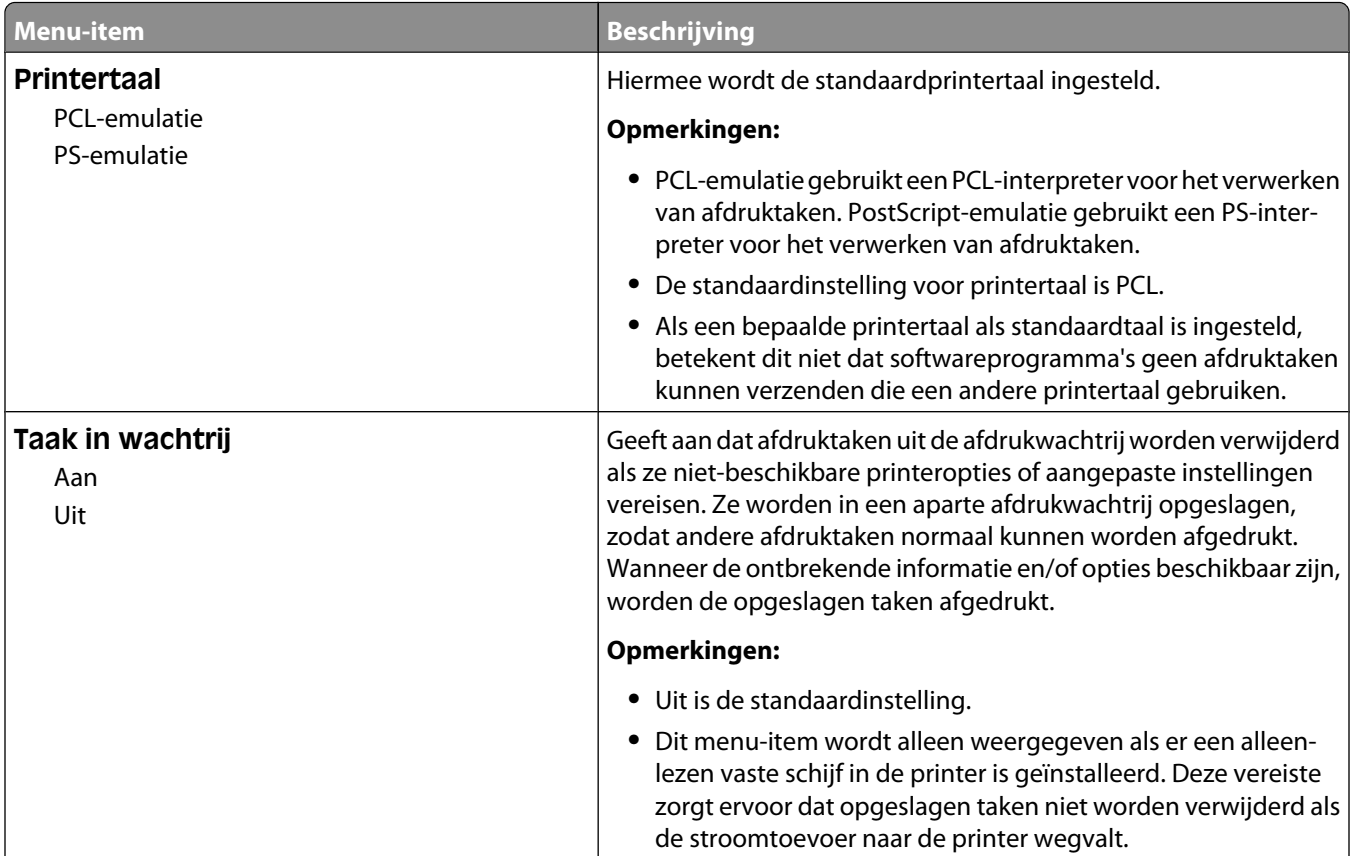

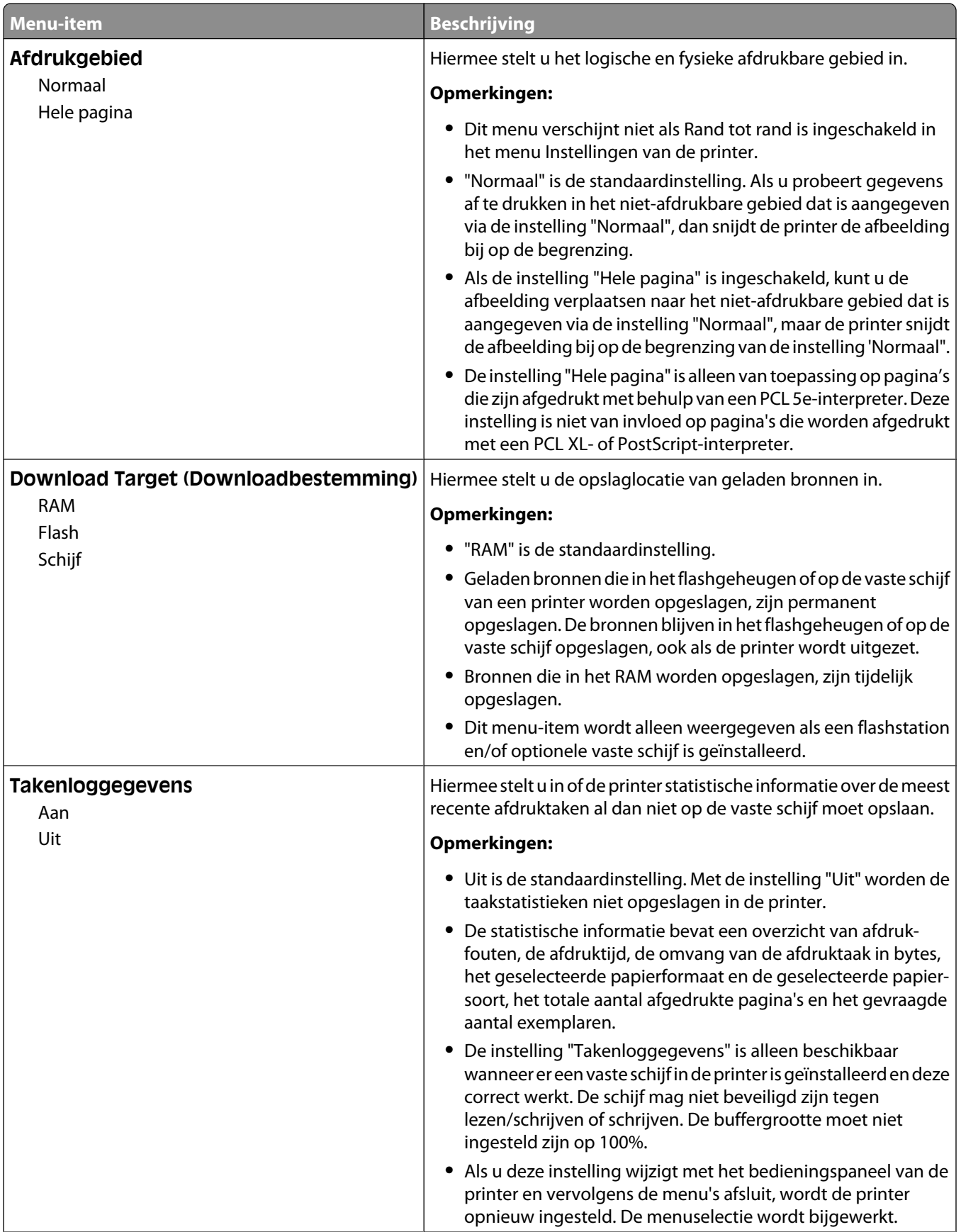

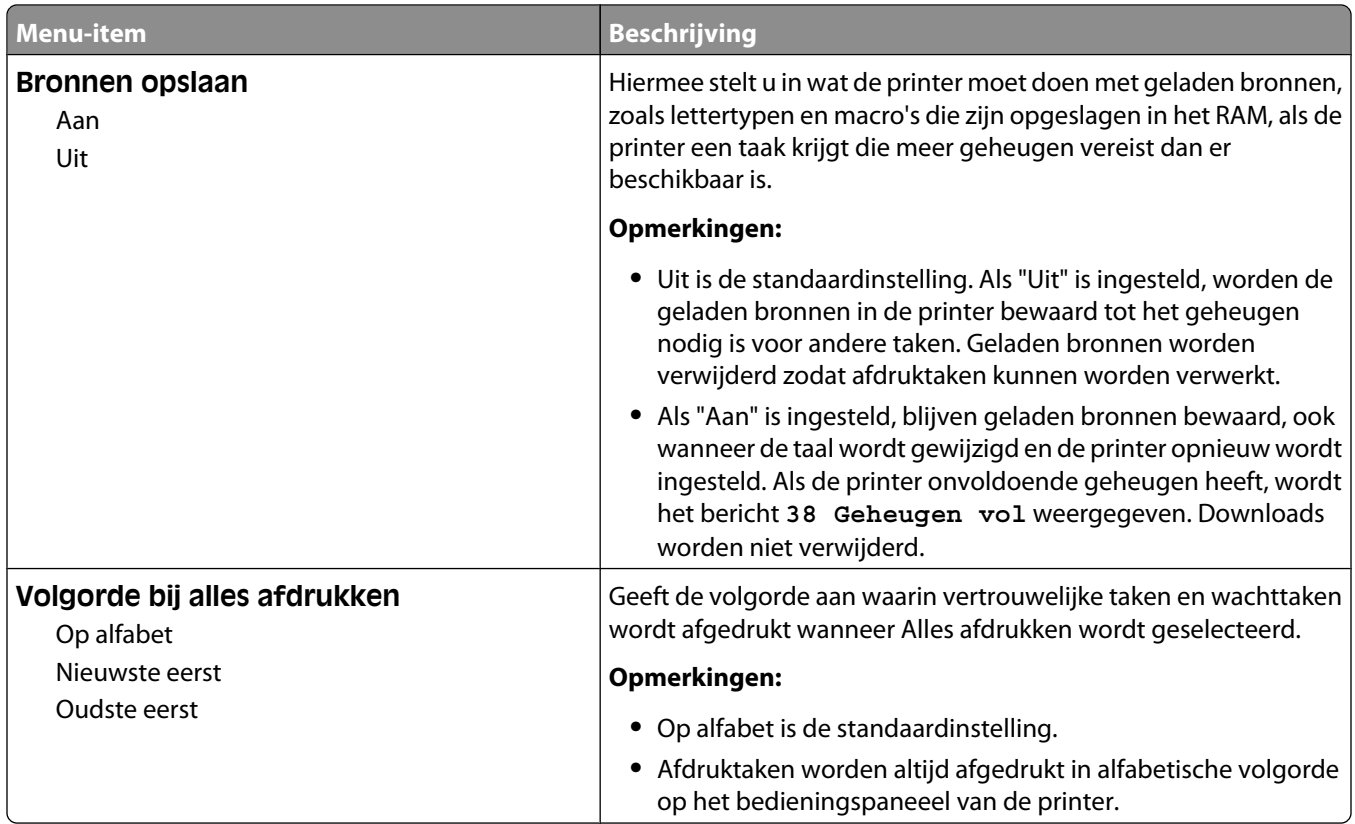

### **Menu Afwerking**

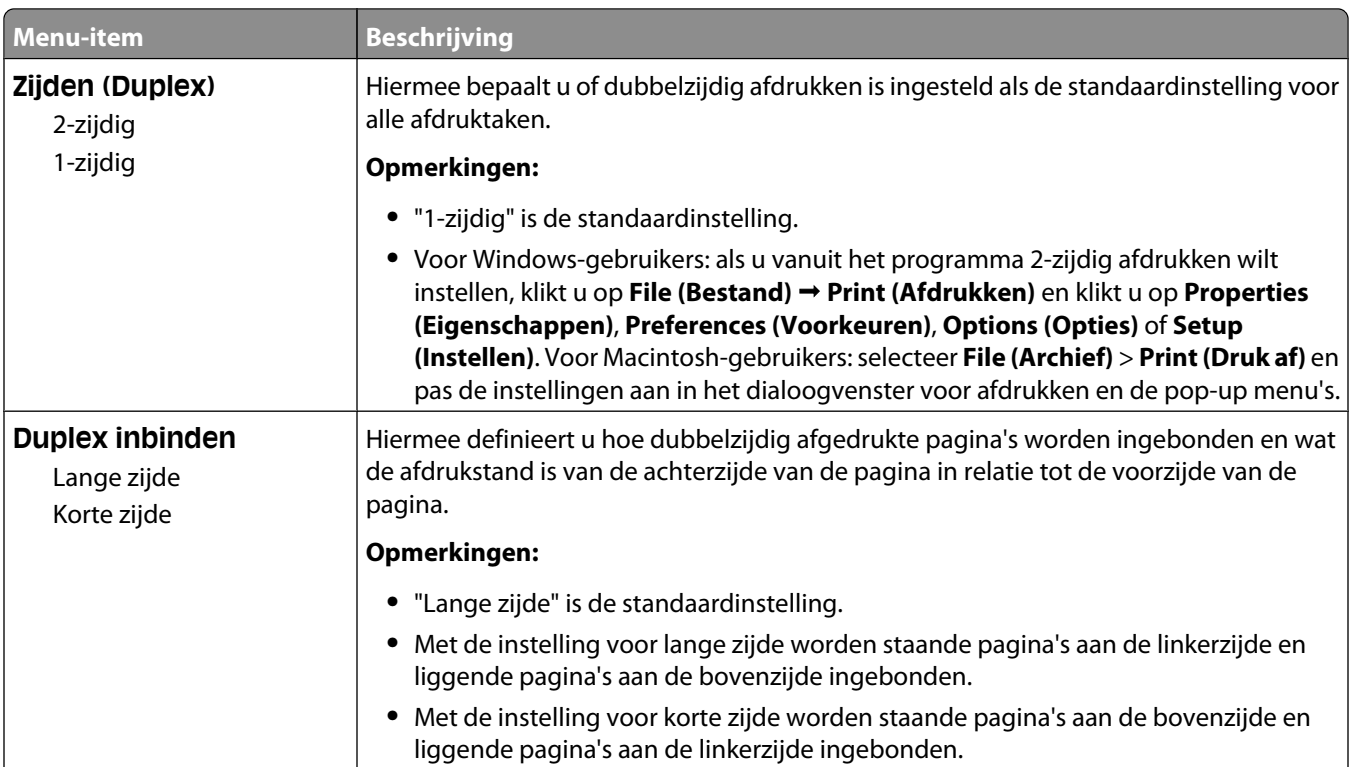

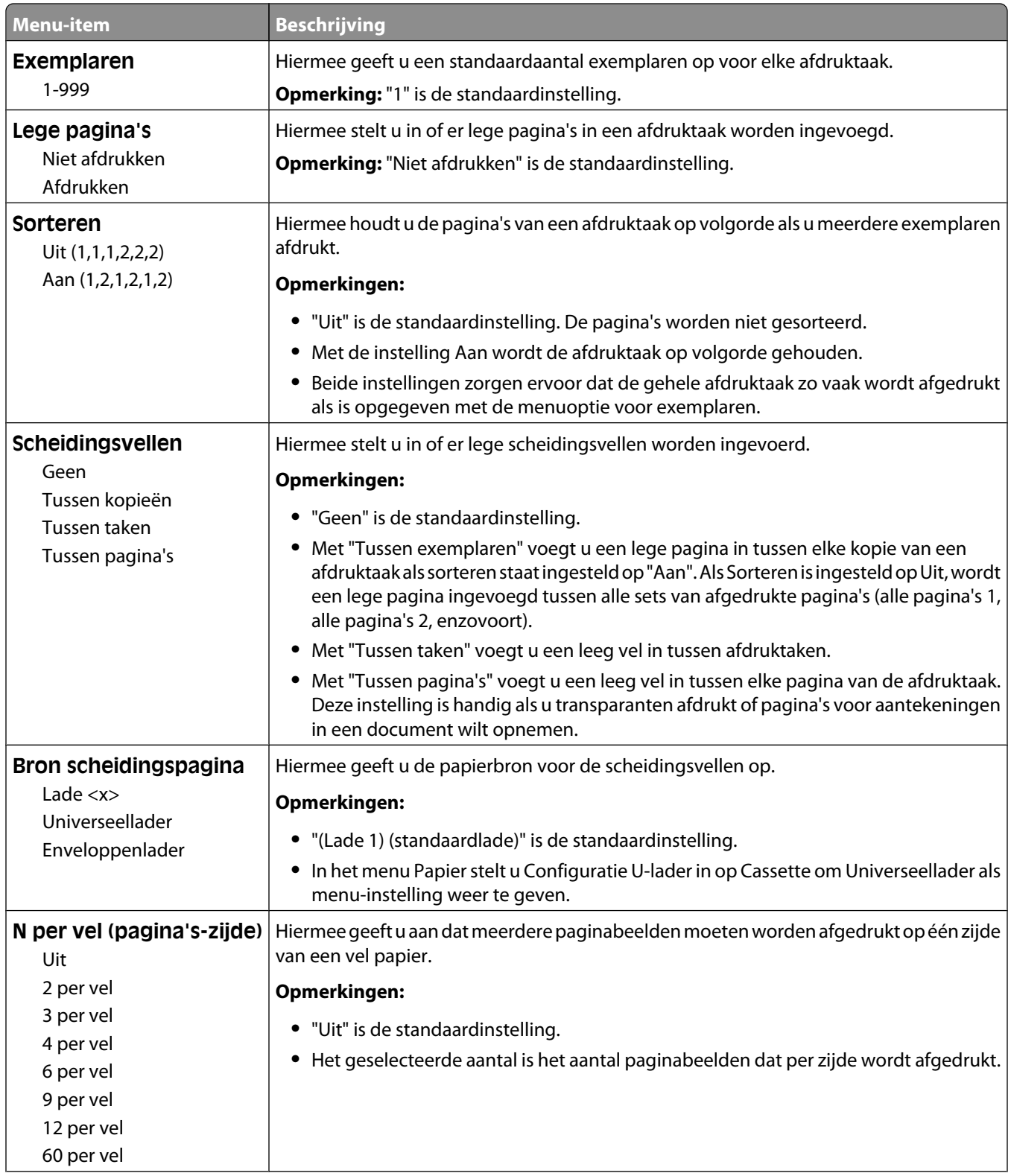

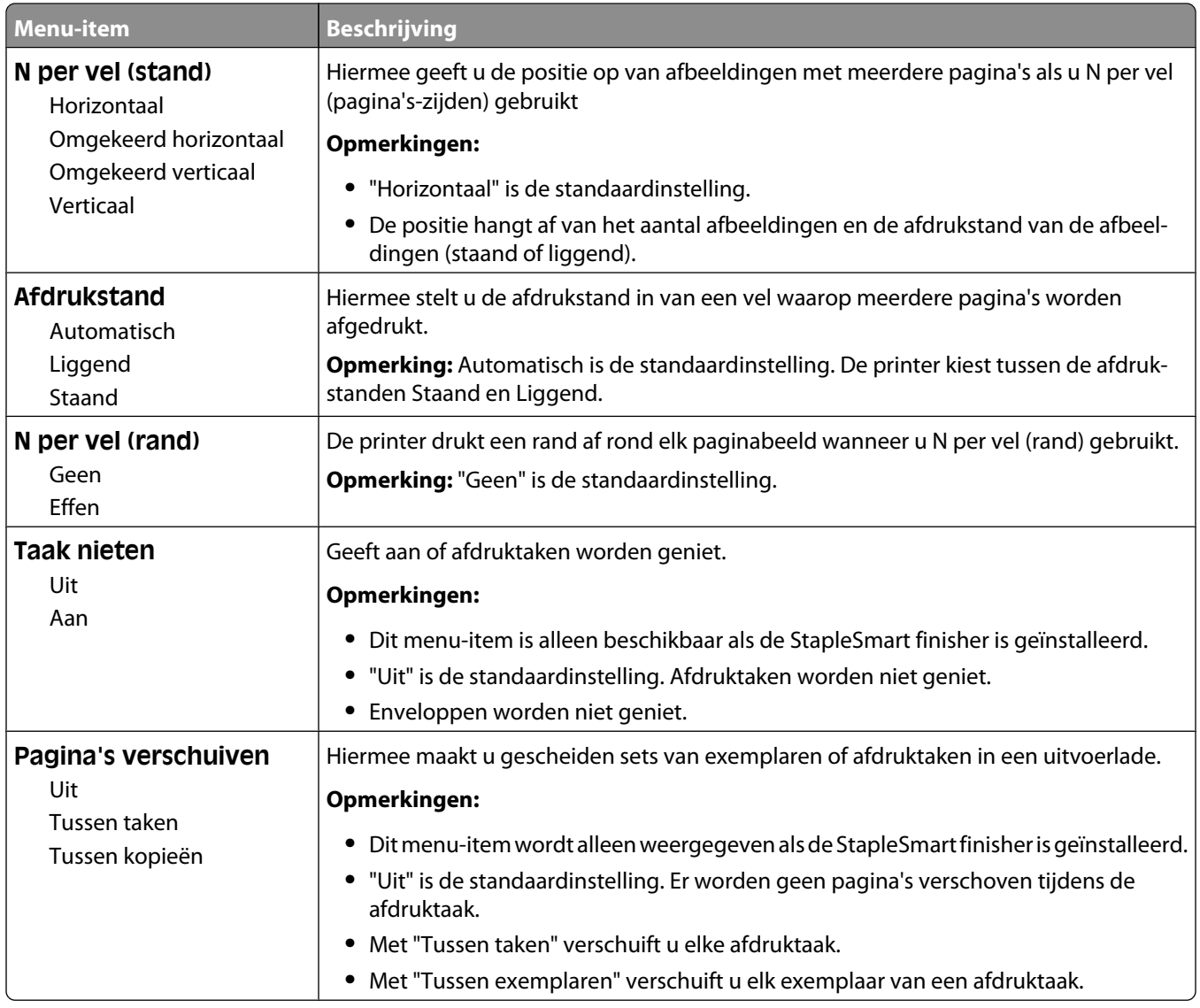

### **Menu Kwaliteit**

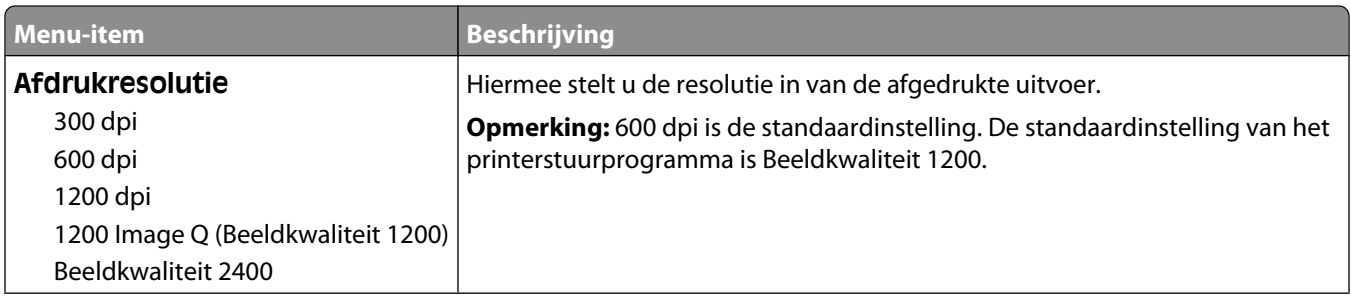

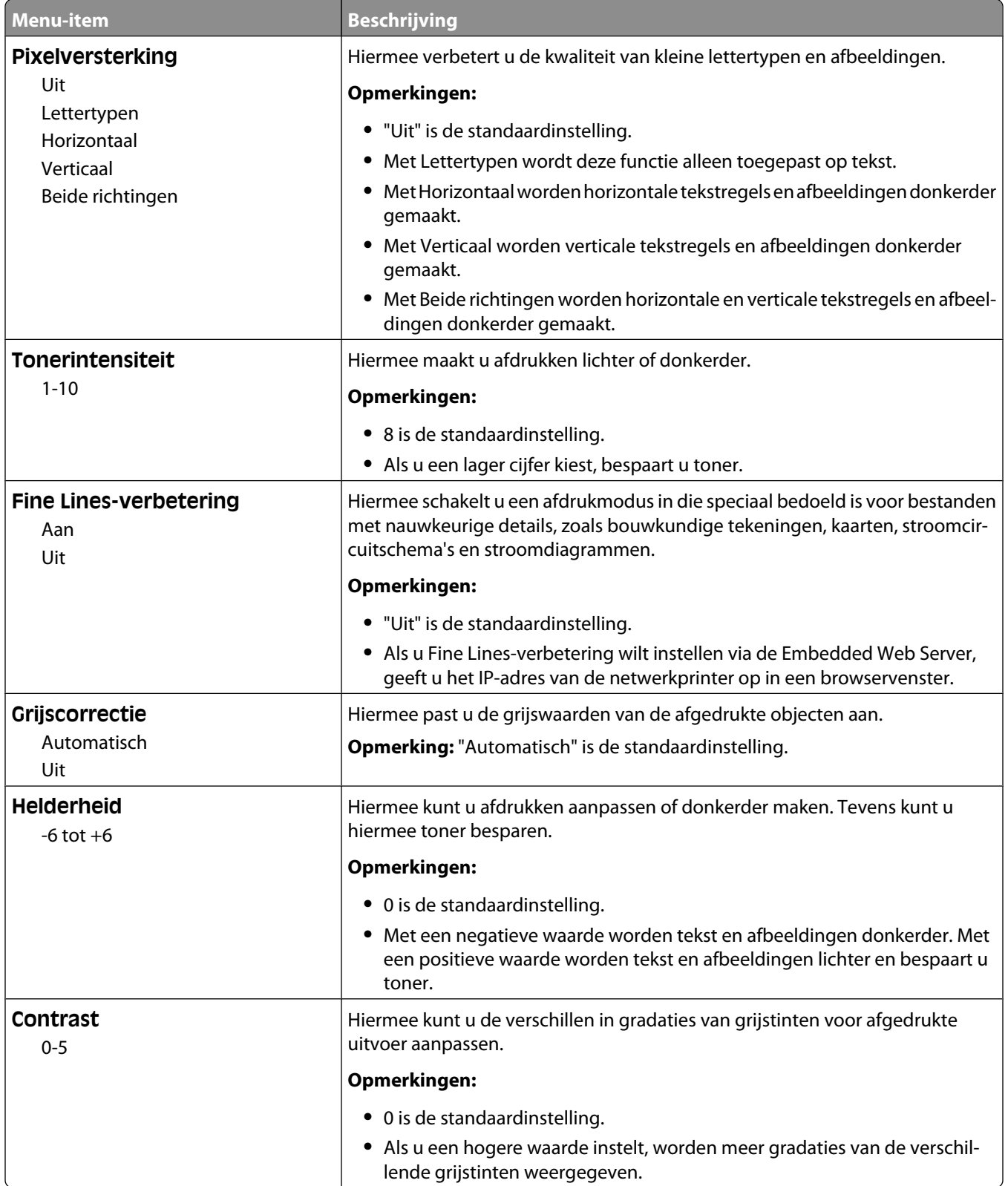

### **Menu Extra**

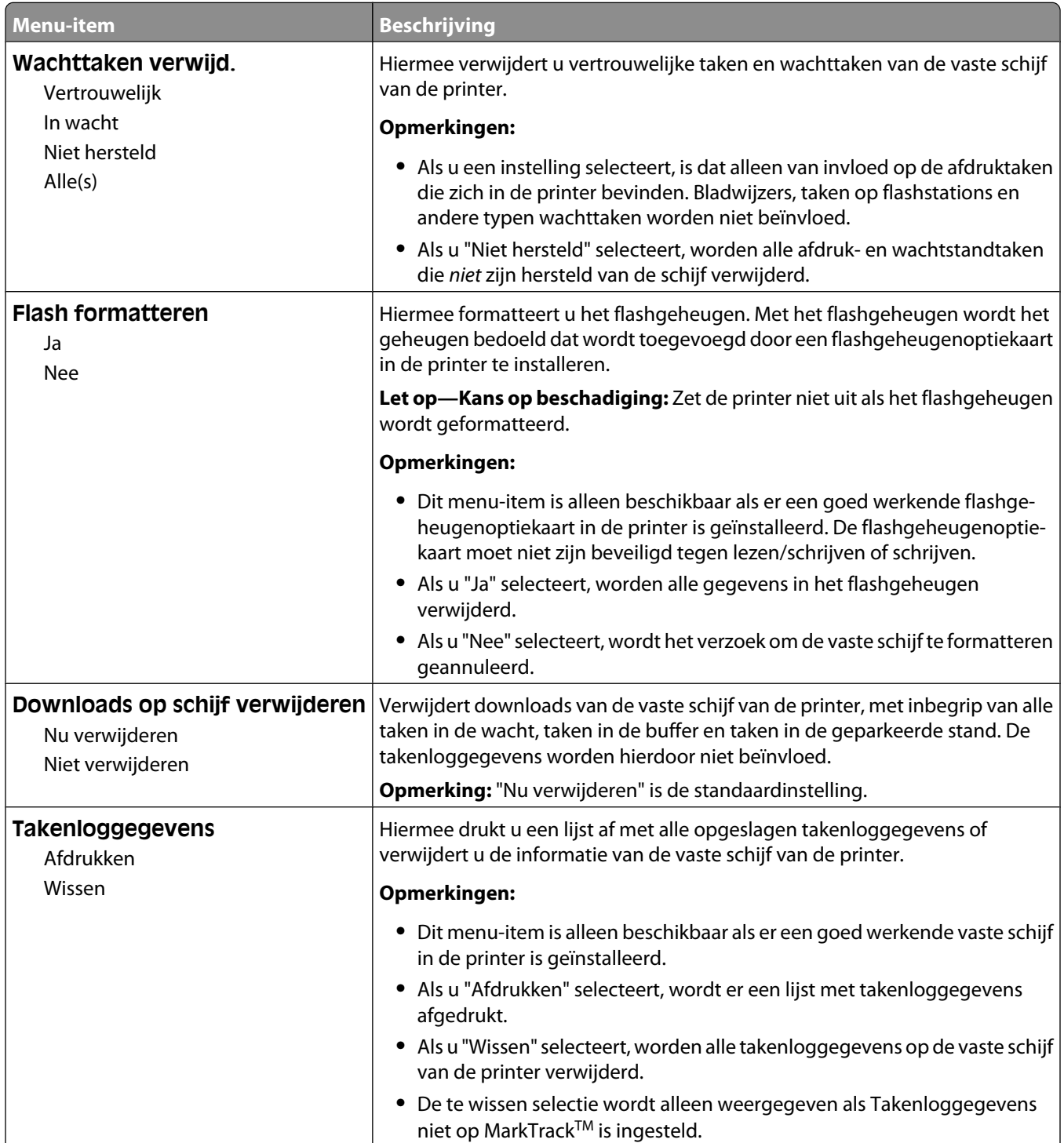

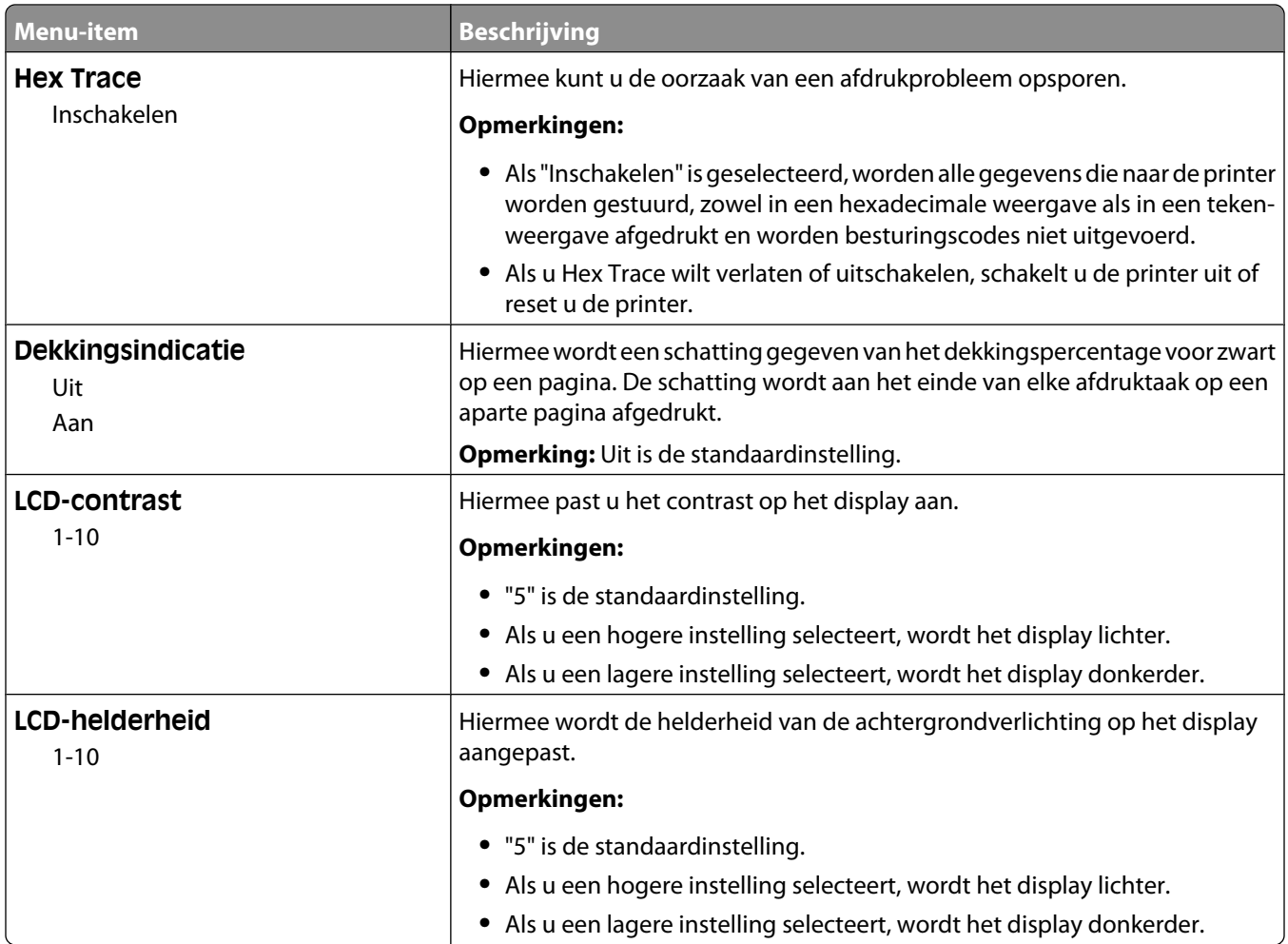

### **Menu PDF**

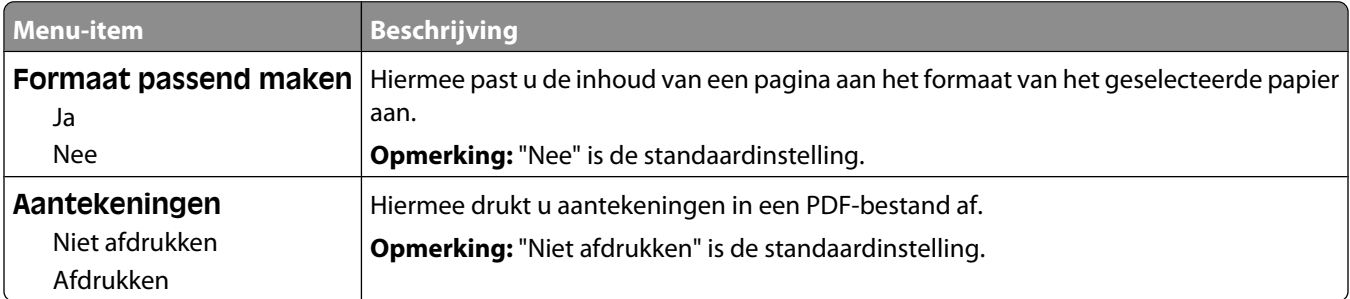

### **PostScript, menu**

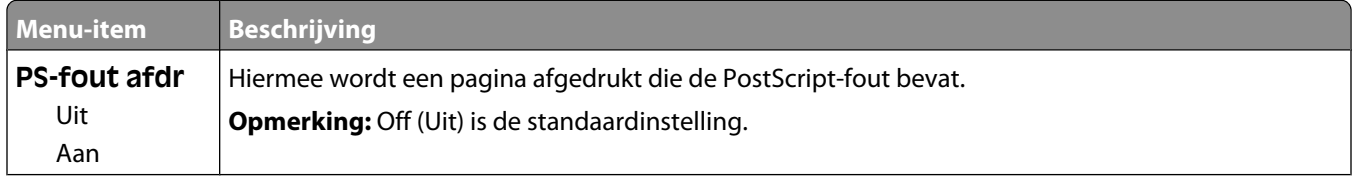

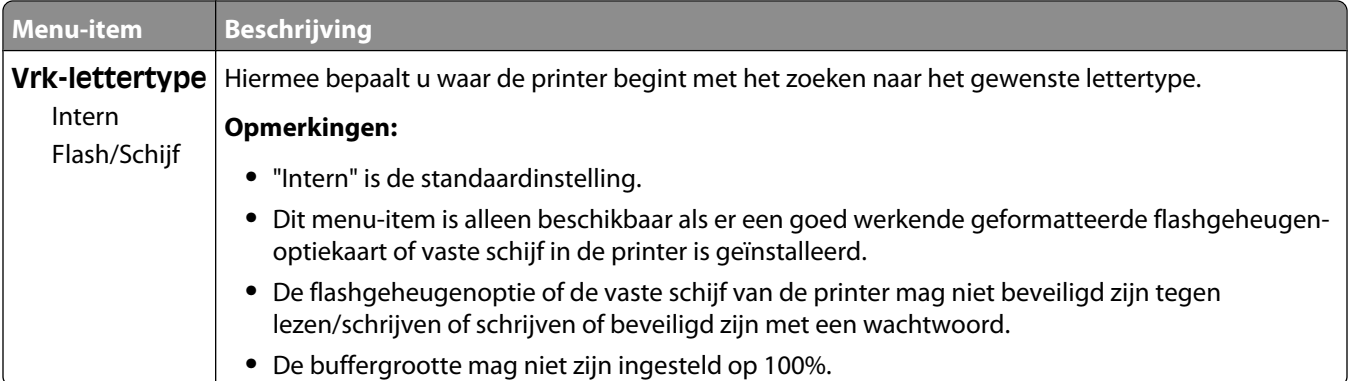

### **Menu PCL Emul**

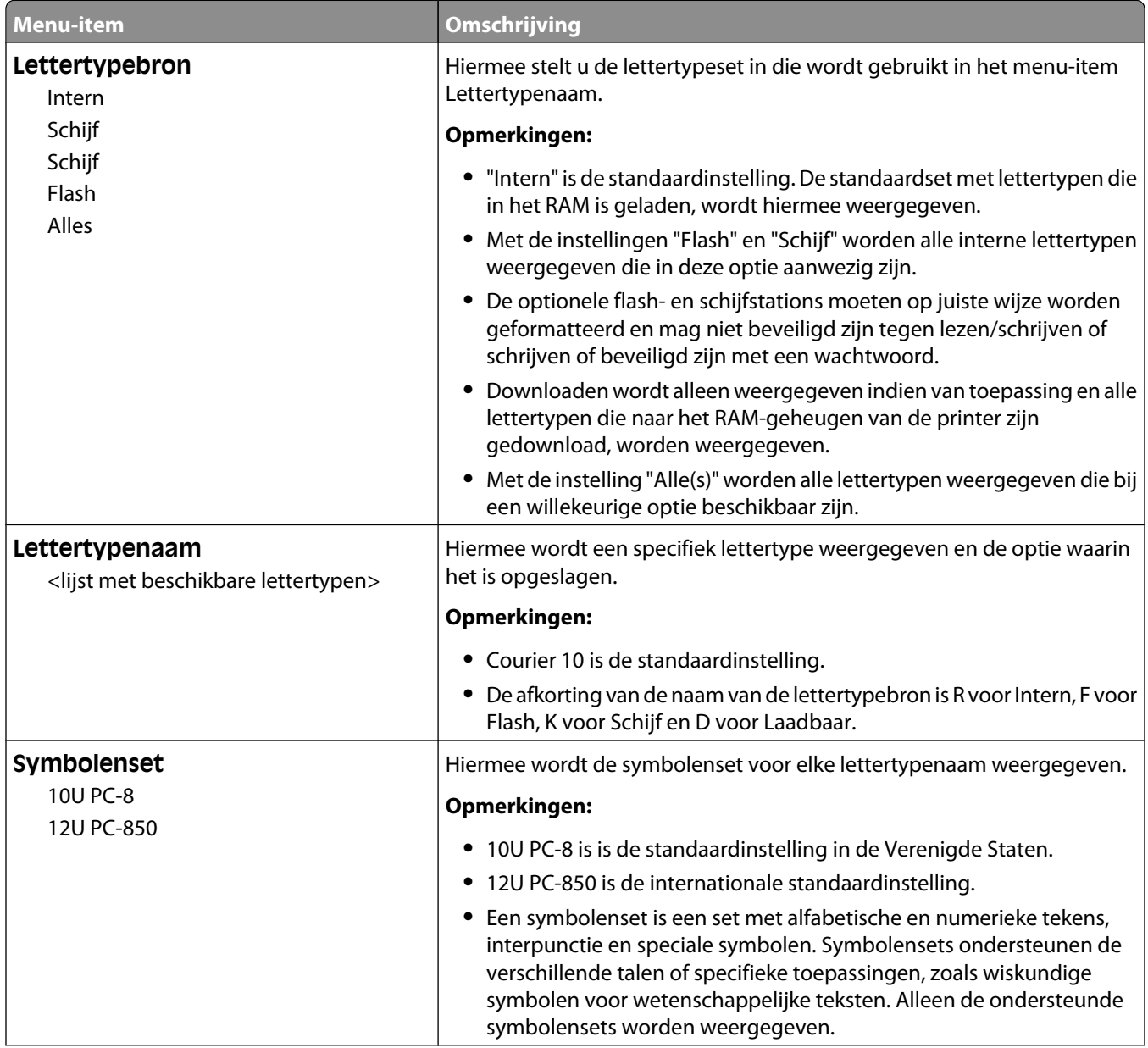

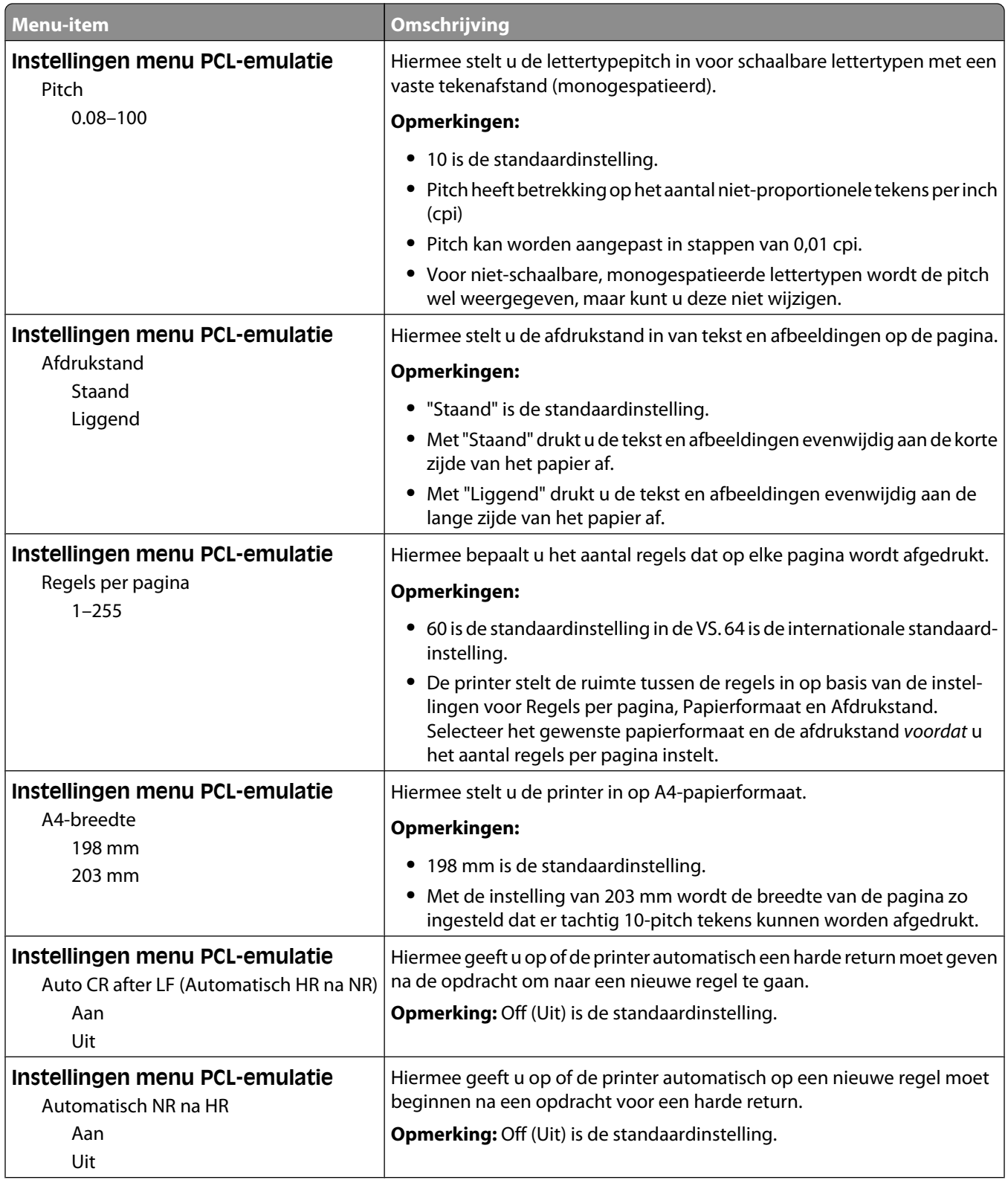

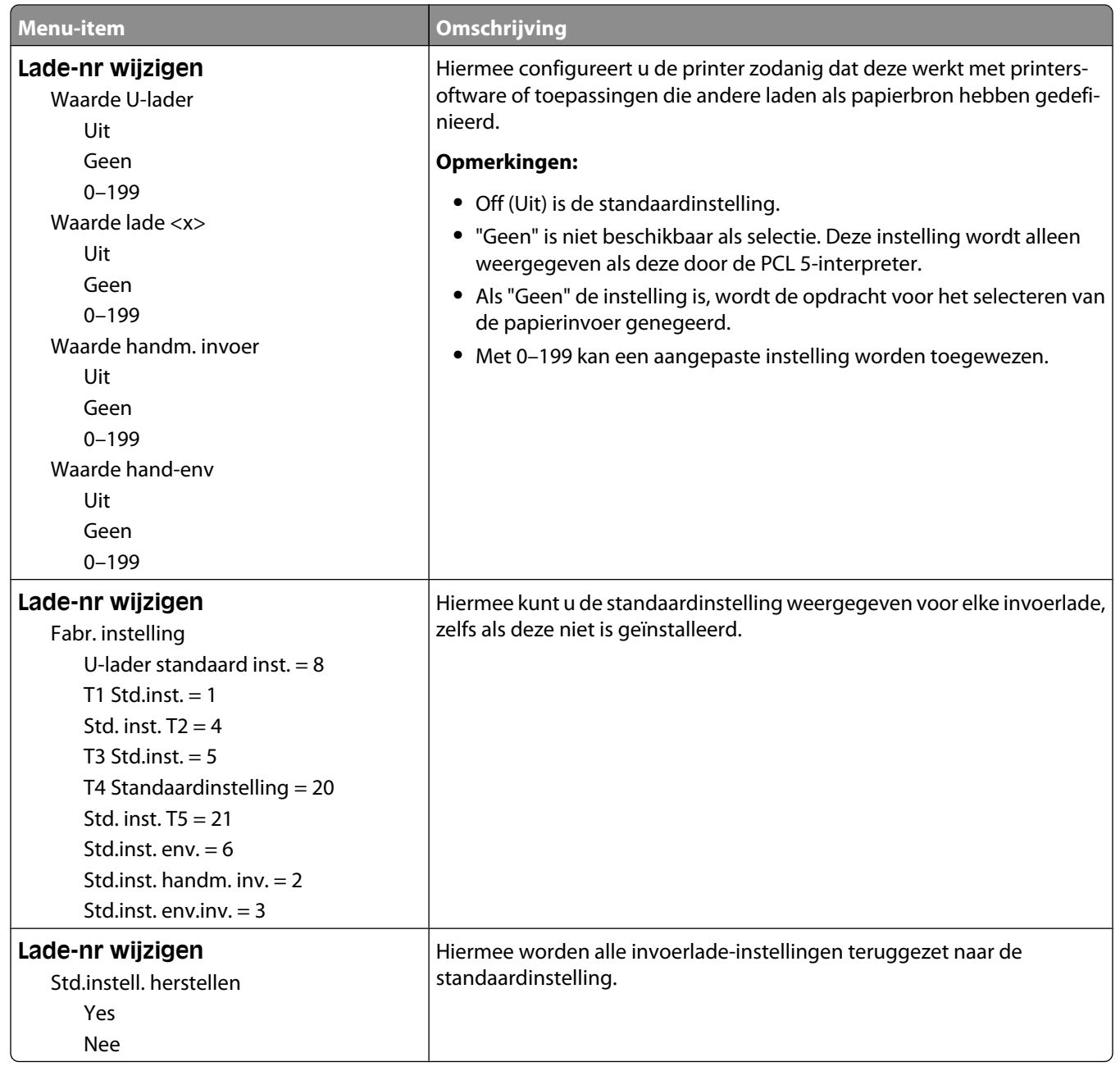

### **Menu HTML**

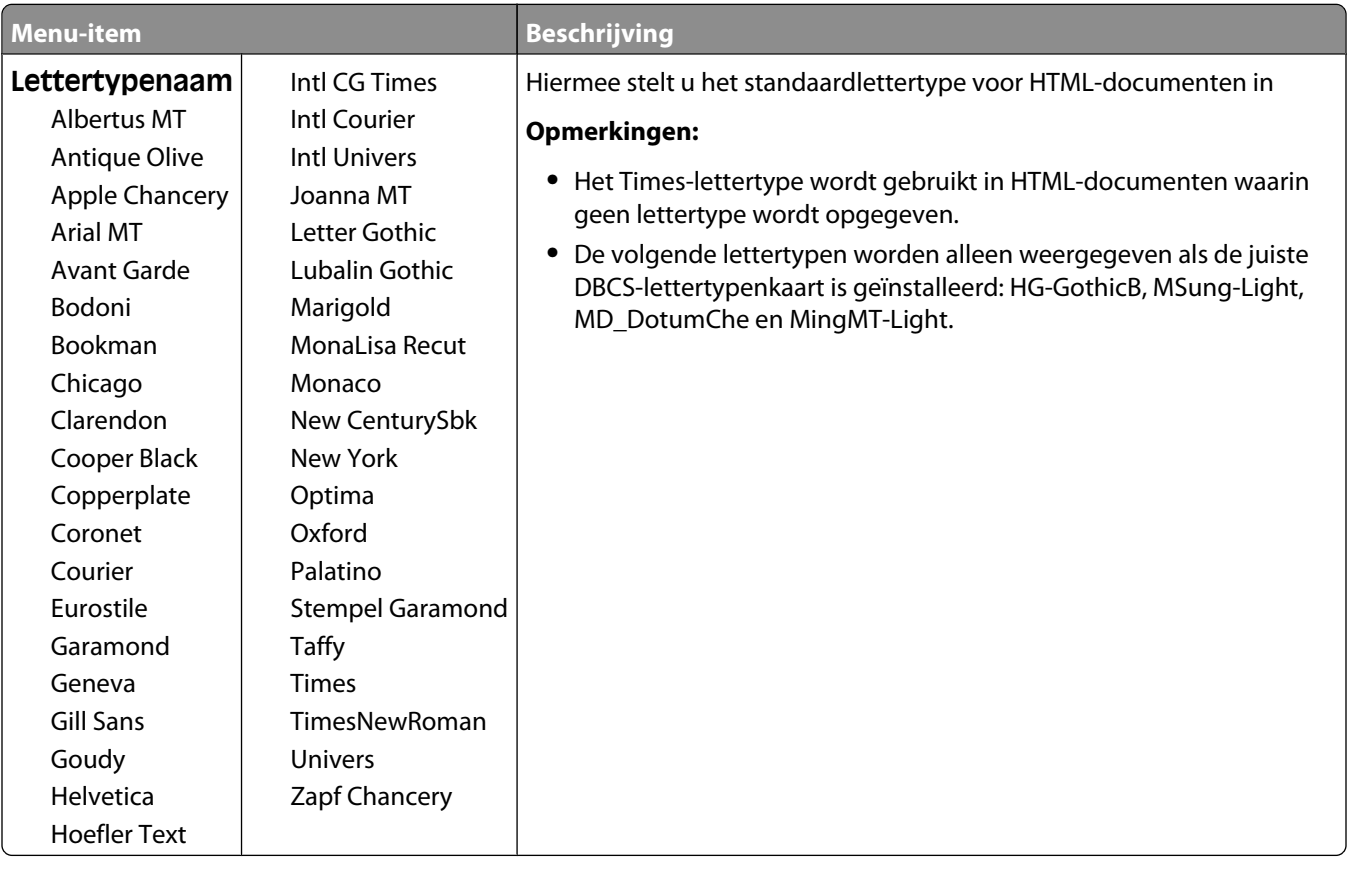

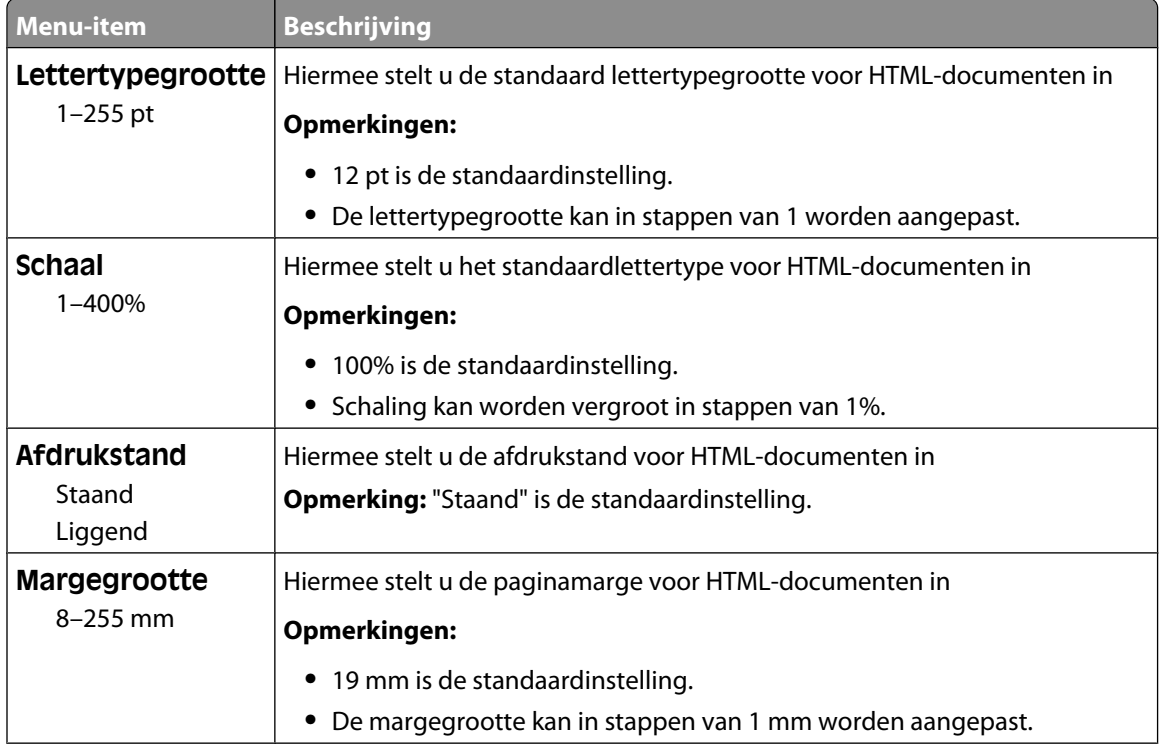

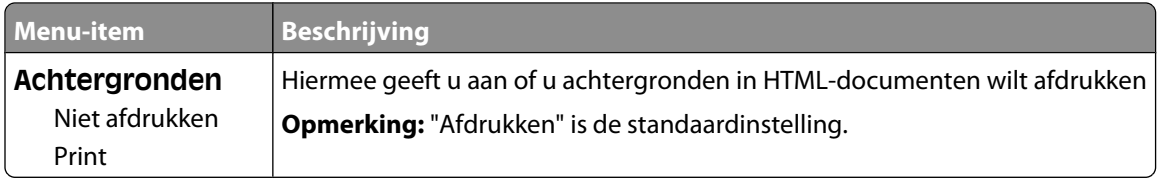

### **Menu Afbeelding**

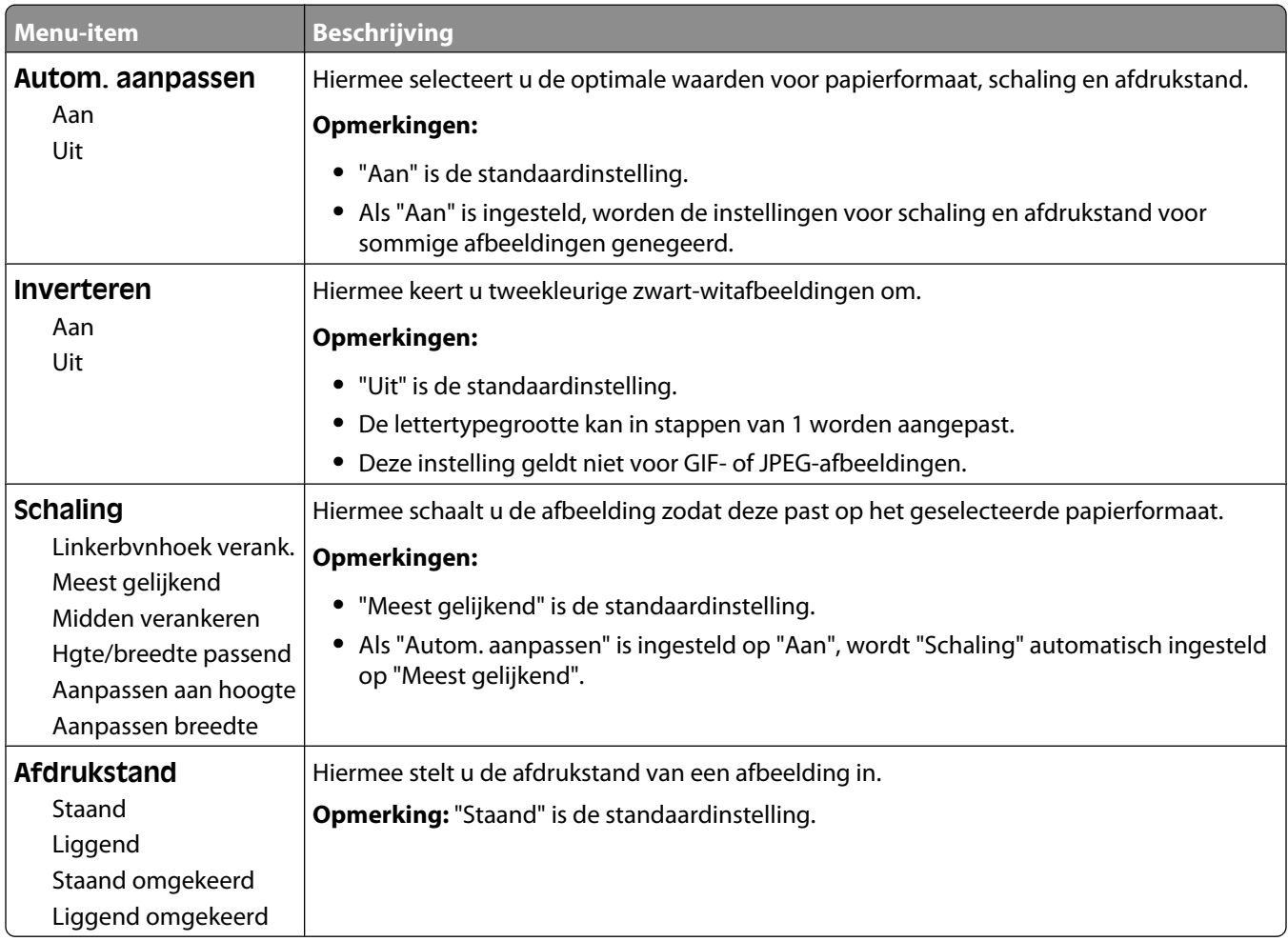

### **Menu XPS**

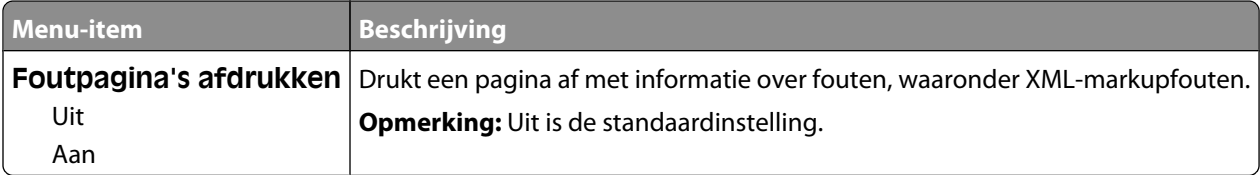

# **Menu Help**

Het menu Help bestaat uit Help-pagina's die in de printer zijn opgeslagen als PDF's. Deze bevatten informatie over het gebruik van de printer en over het uitvoeren van opdrachten. Elke Help-pagina kan afzonderlijk worden geselecteerd en afgedrukt, maar u kunt ook alle pagina's tegelijk afdrukken door **Alle handleidingen afdrukken** te selecteren.

Er zijn Engelse, Franse, Duitse en Spaanse vertalingen opgeslagen in de printer. Andere vertalingen zijn beschikbaar op de cd *Software en documentatie*.

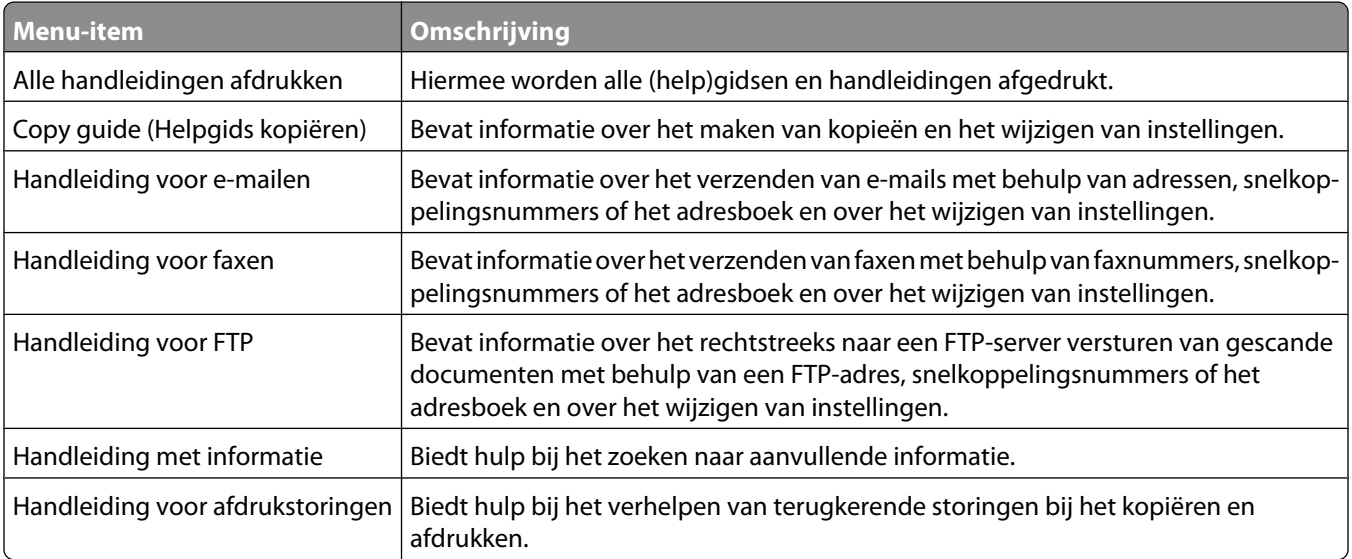

# **Informatie over printerberichten**

## **Lijst met statusberichten en foutmeldingen**

### **Bezig met antwoorden**

De printer is bezig met het beantwoorden van een faxoproep. Wacht tot het bericht is verdwenen.

### **Bezig**

Wacht tot het bericht is verdwenen.

### **Gesprek voltooid**

Er is een faxoproep voltooid. Wacht tot het bericht is verdwenen.

### **Wijzig <bron> in <x>**

<bron> is een lade of lader en <x> is een papiersoort of -formaat.

U kunt de huidige papierbron wijzigen voor de rest van de afdruktaak. De opgemaakte pagina wordt dan afgedrukt op het papier dat in de geselecteerde lade is is geladen. Hierdoor kunnen tekstfragmenten of afbeeldingen worden bijgesneden. Probeer een of meer van de volgende oplossingen:

- **•** Selecteer de papierlade met het juiste papierformaat of de juiste papiersoort.
- **•** Druk op **Use current [src] (Huidige [bron] gebruiken)** aan als u het bericht wilt negeren en de geselecteerde lade voor de afdruktaak wilt gebruiken.
- **•** Druk op **Continue (Doorgaan)** om door te gaan met de taak als het juiste formaat en de juiste soort papier in de lade zijn geplaatst en op het bedieningspaneel van de printer in het menu Papier dit formaat en deze soort zijn opgegeven.

**Opmerking:** Als u Doorgaan aanraakt als zich geen papier in de lade bevindt, wordt taak niet voortgezet.

**•** Druk op **Cancel job (Taak annuleren)** als u de huidige taak wilt annuleren.

### **Controleer aansluiting invoerlade <x>**

Probeer een of meer van de volgende oplossingen:

**•** Schakel de printer uit en vervolgens weer in.

Als de fout een tweede keer optreedt:

- **1** Zet de printer uit.
- **2** Haal de stekker van het netsnoer uit het stopcontact.
- **3** Verwijder de lade.
- **4** Plaats de lade terug.

- **5** Steek de stekker van het netsnoer in een goed geaard stopcontact.
- **6** Start de printer opnieuw op.

Als de fout opnieuw optreedt:

- **1** Zet de printer uit.
- **2** Haal de stekker van het netsnoer uit het stopcontact.
- **3** Verwijder de lade.
- **4** Neem contact op met de klantenservice.
- **•** Druk op **Continue (Doorgaan)** om het bericht te wissen en door te gaan met afdrukken zonder de lade te gebruiken.

### **Sluit klep of plaats cartridge**

De cartridge ontbreekt of is niet juist geïnstalleerd. Plaats de cartridge en sluit alle kleppen.

### **Sluit zijklep van finisher**

Sluit de zijklep van de finisher.

### **Verbinden <x>bps**

Er is een faxverbinding. Wacht tot het bericht is verdwenen.

**Opmerking:** <x> is de baudsnelheid per seconde.

### **Kiezen**

Er wordt een faxnummer gekozen. Bij een lang nummer dat niet op het scherm past, wordt alleen het woord **Kiezen** weergegeven. Wacht tot het bericht is verdwenen.

### **Schijf corrupt**

De printer heeft geprobeerd om een beschadigde vaste schijf te herstellen, maar de vaste schijf kon niet worden gerepareerd. De vaste schijf moet opnieuw worden geformatteerd.

Druk op **Reformat disk (Schijf opnieuw formatteren)** om de vaste schijf opnieuw te formatteren en het bericht te wissen.

**Opmerking:** Als u de schijf opnieuw formatteert, worden alle momenteel opgeslagen bestanden van de schijf verwijderd.

### **Schijf vol - Scantaak geannuleerd**

De scantaak is geannuleerd of gestopt vanwege onvoldoende ruimte op de vaste schijf van de printer.

Druk op **Continue (Doorgaan)** om het bericht te wissen.

### **Fax mislukt**

Het verzenden van de fax is mislukt. Wacht tot het bericht is verdwenen.

### **Faxgeheugen vol**

Er is onvoldoende geheugen om de faxtaak te verzenden.

Druk op **Continue (Doorgaan)** om het bericht te wissen.

### **Faxpartitie werkt niet. Waarschuw uw systeembeheerder.**

De faxpartitie lijkt beschadigd te zijn. Probeer een of meer van de volgende oplossingen:

- **•** Druk op **Continue (Doorgaan)** om het bericht te wissen.
- **•** Stel de printer opnieuw in door de printer uit en weer in te schakelen. Neem contact op met uw systeembeheerder als het bericht opnieuw wordt weergegeven.

### **Faxserver 'Volgens indeling' is niet ingesteld. Raadpleeg de systeembeheerder.**

De printer bevindt zich in de faxservermodus, maar de instellingen van de faxserver zijn niet voltooid.

Probeer een of meer van de volgende oplossingen:

- **•** Druk op **Continue (Doorgaan)** om het bericht te wissen.
- **•** Voltooi de faxserverinstellingen. Neem contact op met uw systeembeheerder als het bericht opnieuw wordt weergegeven.

### **Naam faxstation is niet ingesteld**

De naam van het faxstation is niet ingevoerd. Het verzenden en ontvangen van faxen is uitgeschakeld tot de fax correct is geconfigureerd.

Probeer een of meer van de volgende oplossingen:

- **•** Druk op **Continue (Doorgaan)** om het bericht te wissen.
- **•** Voltooi de analoge faxinstellingen. Neem contact op met uw systeembeheerder als het bericht opnieuw wordt weergegeven.

### **Nummer faxstation is niet ingesteld**

Het nummer van het faxstation is niet ingevoerd. Het verzenden en ontvangen van faxen is uitgeschakeld tot de fax correct is geconfigureerd.

Probeer een of meer van de volgende oplossingen:

- **•** Druk op **Continue (Doorgaan)** om het bericht te wissen.
- **•** Voltooi de analoge faxinstellingen. Neem contact op met uw systeembeheerder als het bericht opnieuw wordt weergegeven.

### **Buffer wordt gewist**

Wacht tot het bericht is verdwenen.

### **Plaats nietcassette**

Probeer een of meer van de volgende oplossingen:

- **•** Plaats een nietcassette. Het bericht wordt dan gewist.
- **•** Druk op **Continue (Doorgaan)** om het bericht te wissen en af te drukken zonder de nietfunctie te gebruiken.

### **Plaats invoerlade <x>**

Schuif de aangegeven lade volledig in de printer.

### **Plaats uitvoerlade <x>**

Probeer een van de volgende oplossingen:

- **•** Plaats de aangegeven lade:
	- **1** Zet de printer uit.
	- **2** Haal de stekker van het netsnoer uit het stopcontact.
	- **3** Plaats de aangegeven lade.
	- **4** Steek de stekker van het netsnoer in een goed geaard stopcontact.
	- **5** Start de printer opnieuw op.
- **•** Annuleer de huidige taak.

### **Plaats enveloppenlader**

Probeer een van de volgende oplossingen:

- **•** Plaats de enveloppenlader:
	- **1** Zet de printer uit.
	- **2** Haal de stekker van het netsnoer uit het stopcontact.
	- **3** Plaats de enveloppenlader.
	- **4** Steek de stekker van het netsnoer in een goed geaard stopcontact.
	- **5** Start de printer opnieuw op.
- **•** Annuleer de huidige taak.

### **Plaats invoerlade <x>**

Probeer een van de volgende oplossingen:

- **•** Plaats de aangegeven lade.
	- **1** Zet de printer uit.
	- **2** Haal de stekker van het netsnoer uit het stopcontact.
	- **3** Plaats de aangegeven lade.

#### Informatie over printerberichten

#### **245**

- **4** Steek de stekker van het netsnoer in een goed geaard stopcontact.
- **5** Start de printer opnieuw op.
- **•** Annuleer de huidige taak.

### **Ongeldige pincode**

Geef een geldige pincode op.

### **Taak opgeslagen voor uitgesteld verzenden**

Het scannen voor een faxtaak met uitgestelde verzending is voltooid. Wacht tot het bericht is verdwenen.

### **Lijn bezet**

Er is een faxnummer gekozen, maar de faxlijn is bezet. Wacht tot het bericht is verdwenen.

### **Vul <bron> met <x>**

<bron> is een lade of lader en <x> is een papiersoort of -formaat.

Probeer een of meer van de volgende oplossingen:

- **•** Vul de lade met het aangegeven papier.
- **•** Druk op **Continue (Doorgaan)** om het bericht te wissen en door te gaan met afdrukken.

Als de printer een lade detecteert met papier van het juiste formaat en de juiste soort, wordt het papier uit die lade ingevoerd. Als de printer geen lade kan vinden met papier van het juiste formaat en de juiste soort, wordt de taak afgedrukt op het papier uit de standaardinvoerbron.

**•** Annuleer de huidige taak.

### **Vul handm. invoer met <x>**

<x> is een papiersoort of -formaat

Probeer een of meer van de volgende oplossingen:

- **•** Vul de universeellader met de opgegeven papiersoort.
- **•** Druk op **Continue (Doorgaan)** om het bericht te wissen en door te gaan met afdrukken.

Als de printer een lade detecteert met papier van het juiste formaat en de juiste soort, wordt het papier uit die lade ingevoerd. Als de printer geen lade kan vinden met papier van het juiste formaat en de juiste soort, wordt de taak afgedrukt op het papier uit de standaardinvoerbron.

**•** Annuleer de huidige taak.

### **Vul nietjes bij**

Probeer een of meer van de volgende oplossingen:

- **•** Vervang de opgegeven nietcassette in de finisher.
- **•** Druk op **Continue (Doorgaan)** om het bericht te wissen en door te gaan met afdrukken.
- **•** Raak **Cancel job (Taak annuleren)** aan als u de huidige afdruktaak wilt annuleren.

#### Informatie over printerberichten

#### **246**

### **Geheugen vol: kan geen faxen afdrukken**

Er is onvoldoende geheugen om de faxtaak af te drukken.

Druk op **Continue (Doorgaan)** om het bericht te wissen zonder af te drukken. Nadat de printer opnieuw is opgestart, zal worden geprobeerd faxen in de wachtrij af te drukken.

### **Netwerk/Netwerk <x>**

De printer heeft verbinding met het netwerk.

**Netwerk** geeft aan dat de printer gebruik maakt van de standaardnetwerkpoort die op de printersysteemkaart is geïnstalleerd. **Netwerk <x>** geeft aan dat er een interne afdrukserver in de printer is geïnstalleerd of dat de printer is verbonden met een externe afdrukserver.

### **Geen analoge tel.lijn aangesloten op de modem: fax is uitgeschakeld.**

De printer detecteert geen analoge telefoonlijn. Hierdoor is de fax uitgeschakeld. Sluit de printer op een analoge telefoonlijn aan.

### **Geen antwoord**

Er is een faxnummer gekozen, maar er is geen verbinding tot stand gebracht. Wacht tot het bericht is verdwenen.

### **Geen kiestoon**

De printer heeft geen kiestoon. Wacht tot het bericht is verdwenen.

### **In wachtrij voor verzenden**

Het scanproces voor een faxtaak is voltooid, maar de taak is nog niet verzonden omdat er een andere faxtaak wordt verzonden of ontvangen. Wacht tot het bericht is verdwenen.

### **Gereed**

De printer is gereed om afdruktaken te ontvangen.

### **Plaats uitvoerlade <x> terug**

Probeer een of meer van de volgende oplossingen:

**•** Schakel de printer uit en weer in.

Als de fout een tweede keer optreedt:

- **1** Zet de printer uit.
- **2** Haal de stekker van het netsnoer uit het stopcontact.
- **3** Verwijder de aangegeven lade.

- **4** Plaats de lade terug.
- **5** Steek de stekker van het netsnoer in een goed geaard stopcontact.
- **6** Start de printer opnieuw op.

Als de fout opnieuw optreedt:

- **1** Zet de printer uit.
- **2** Haal de stekker van het netsnoer uit het stopcontact.
- **3** Verwijder de aangegeven lade.
- **4** Neem contact op met de klantenservice.
- **•** Druk op **Continue (Doorgaan)** om het bericht te wissen en af te drukken zonder de aangegeven lade te gebruiken.

### **Plaats uitvoerlade <x> - <y> terug**

Probeer een of meer van de volgende oplossingen:

**•** Schakel de printer uit en weer in.

Als de fout een tweede keer optreedt:

- **1** Zet de printer uit.
- **2** Haal de stekker van het netsnoer uit het stopcontact.
- **3** Verwijder de aangegeven laden.
- **4** Plaats de laden terug.
- **5** Steek de stekker van het netsnoer in een goed geaard stopcontact.
- **6** Start de printer opnieuw op.

Als de fout opnieuw optreedt:

- **1** Zet de printer uit.
- **2** Haal de stekker van het netsnoer uit het stopcontact.
- **3** Verwijder de aangegeven laden.
- **4** Neem contact op met de klantenservice.
- **•** Druk op **Continue (Doorgaan)** om het bericht te wissen en af te drukken zonder de aangegeven laden te gebruiken.

### **Plaats enveloppenlader terug**

Probeer een of meer van de volgende oplossingen:

**•** Schakel de printer uit en weer in.

Als de fout een tweede keer optreedt:

- **1** Zet de printer uit.
- **2** Haal de stekker van het netsnoer uit het stopcontact.
- **3** Verwijder de enveloppenlader.
- **4** Plaats de enveloppenlader terug.

Informatie over printerberichten

#### **248**

- **5** Steek de stekker van het netsnoer in een goed geaard stopcontact.
- **6** Start de printer opnieuw op.

Als de fout opnieuw optreedt:

- **1** Zet de printer uit.
- **2** Haal de stekker van het netsnoer uit het stopcontact.
- **3** Verwijder de enveloppenlader.
- **4** Neem contact op met de klantenservice.
- **•** Druk op **Continue (Doorgaan)** om het bericht te wissen en af te drukken zonder de enveloppenlader te gebruiken.

### **Ontvangst voltooid**

De printer heeft een volledige faxtaak ontvangen. Wacht tot het bericht is verdwenen.

### **Bezig met pagina <n> ontvangen**

De printer ontvangt pagina <n> van de faxtaak, waarbij <n> het nummer van de ontvangen pagina is. Wacht tot het bericht is verdwenen.

### **Verwijder verpakkingsmateriaal: controleer <x>.**

Verwijder al het resterende verpakkingsmateriaal uit de aangegeven locatie.

### **Verwijder papier uit <naam gekoppelde ladenset>**

Verwijder het papier uit de aangegeven lade. De printer detecteert automatisch dat het papier is verwijderd en gaat door met afdrukken.

Raak **Continue (Doorgaan)** aan als het bericht niet wordt gewist nadat u het papier hebt verwijderd.

### **Verwijder papier uit alle uitvoerladen**

Verwijder het papier uit alle uitvoerladen. De printer detecteert automatisch dat het papier is verwijderd en gaat door met afdrukken.

Raak **Continue (Doorgaan)** aan als het bericht niet wordt gewist nadat u het papier hebt verwijderd.

### **Verwijder papier uit uitvoerlade <x>**

Verwijder het papier uit de aangegeven lade. De printer detecteert automatisch dat het papier is verwijderd en gaat door met afdrukken.

Raak **Continue (Doorgaan)** aan als het bericht niet wordt gewist nadat u het papier hebt verwijderd.

### **Verwijder papier uit standaarduitvoerlade**

Verwijder de stapel papier uit de standaarduitvoerlade.

### **Plaats <x> terug bij opnieuw starten van taak.**

Een of meer berichten waarvoor een scantaak werd onderbroken, worden nu gewist. Plaats de originele documenten weer in de scanner om de scantaak opnieuw te starten. <x> is een pagina van de scantaak.

Probeer een of meer van de volgende oplossingen:

- **•** Druk op **Cancel Job (Taak annuleren)** als er een scantaak wordt verwerkt wanneer het bericht wordt weergegeven. Hierdoor wordt de taak geannuleerd en het bericht gewist.
- **•** Druk op **Scan from Automatic Document Feeder (Scannen vanaf de automatische documentinvoer)** aan als Herstel na scannerstoring actief is. Het scannen wordt direct na de laatste correct gescande pagina vanuit de ADF voortgezet.
- **•** Druk op **Scan from flatbed (Scannen vanaf de flatbed)** aan als Herstel na scannerstoring actief is. Het scannen wordt direct na de laatste correct gescande pagina vanaf de glasplaat voortgezet.
- **•** Druk op **Finish job without further scanning (Opdracht afmaken zonder nog te scannen)** als Herstel na scannerstoring actief is. De taak wordt na de laatste correct gescande pagina beëindigd, maar de taak wordt niet geannuleerd. Correct gescande pagina's gaan naar hun uiteindelijke bestemming: kopie, fax, e-mail of FTP.
- **•** Druk op **Restart job (Taak opnieuw starten)** aan als het herstel op taakniveau actief is. Het bericht wordt gewist. Er wordt een nieuwe scantaak met dezelfde parameters als die van de vorige taak gestart.

### **Vervang reiniger**

Vervang de reiniger van het verhittingsstation of probeer een of meer van de volgende oplossingen:

- **•** Druk op **Continue (Doorgaan)** om het bericht te wissen en door te gaan met afdrukken.
- **•** Raak **Ignore (Negeren)** aan om het bericht te wissen. De volgende keer dat het apparaat wordt opgestart, wordt het bericht opnieuw weergegeven.

### **Wachttaken herstellen?**

Probeer een of meer van de volgende oplossingen:

- **•** Raak **Continue (Doorgaan)** aan om alle taken in wacht op de vaste schijf van de printer te herstellen.
- **•** Raak **Do not restore (Niet herstellen)** aan als u niet wilt dat afdruktaken worden hersteld.

### **Scandocument te lang**

Het aantal pagina's van de scantaak is hoger dan het maximumaantal. Raak **Taak annuleren** aan om het bericht te wissen.

### **Klep ADI-scanner is open**

De klep van de ADI is open. Het bericht wordt gewist wanneer de klep wordt gesloten.

### **Klep voor toegang tot scannerstoring open**

Sluit de onderste klep van de automatische documentinvoer om het bericht te wissen.

### **Veilig schijfruimte vrijmaken**

Het verwijderingsproces van de vaste schijf van de printer moet herstellen. Het bericht verdwijnt nadat alle blokken zijn verwijderd.

### **Bezig met pagina <n> verzenden**

De printer verzendt pagina <n> van de faxtaak, waarbij <n> het nummer van de verzonden pagina is. Wacht tot het bericht is verdwenen.

### **Serieel <x>**

De printer wordt aangesloten via een seriële kabel. De seriële poort is de actieve communicatieverbinding.

### **Klok instellen**

De klok is niet ingesteld. Dit bericht wordt weergegeven zolang er geen ander faxstatusbericht wordt weergegeven. Het wordt pas gewist nadat de klok is ingesteld.

### **SMTP-server is niet ingesteld. Raadpleeg de systeembeheerder.**

Er is een fout opgetreden op de SMTP-server of de SMTP-server is niet correct geconfigureerd. Raak **Continue (Doorgaan)** aan om het bericht te wissen. Neem contant op met uw systeembeheerder als het bericht opnieuw wordt weergegeven.

### **Sommige taken in wacht zijn niet hersteld**

Raak **Continue (Doorgaan)** aan om de aangegeven taak te verwijderen.

**Opmerking:** Sommige wachttaken worden niet hersteld. Deze blijven op de vaste schijf opgeslagen en zijn niet toegankelijk.

### **Systeem bezig, bronnen worden voorbereid voor taak.**

Niet alle benodigde bronnen voor de taak zijn beschikbaar. Wacht tot het bericht is verdwenen.

### **Systeem bezig, bronnen worden voorbereid voor taak. Taken in wacht verwijderen.**

Niet alle benodigde bronnen voor de taak zijn beschikbaar. Sommige taken in de wacht zijn verwijderd om systeemgeheugen vrij te maken. Wacht tot het bericht is verdwenen.

### **Schijfindeling niet ondersteund**

Er is een niet-ondersteunde vaste schijf van de printer geïnstalleerd. Verwijder het niet-ondersteunde apparaat en installeer daarna een ondersteund apparaat.

### **Niet-ondersteund USB-apparaat, verwijder de hub**

Verwijder het niet-herkende USB-apparaat.

### **Niet-ondersteunde USB-hub, verwijder de hub**

Verwijder de niet-herkende USB-hub.

### **USB/USB <x>**

De printer wordt aangesloten via een USB-kabel. De USB-poort is de actieve communicatieverbinding.

### **Wachten op opnieuw kiezen**

De printer wacht alvorens het faxnummer opnieuw te kiezen. Wacht tot het bericht is verdwenen.

### **30 Onjuist gevuld,vervang cartridge**

Verwijder de inktcartridge en installeer vervolgens een exemplaar dat wel wordt ondersteund.

### **31 Vervang defecte printcartridge**

Verwijder de defecte printcartridge en installeer een nieuw exemplaar.

### **32. Artikelnummer cartridge wordt niet ondersteund door apparaat**

Verwijder de inktcartridge en installeer vervolgens een exemplaar dat wel wordt ondersteund.

### **34 Papier te kort**

Probeer een of meer van de volgende oplossingen:

- **•** Plaats het juiste papier of ander speciaal afdrukmateriaal in de betreffende lade.
- **•** Druk op **Continue (Doorgaan)** om het bericht te wissen en de taak af te drukken vanuit een andere papierlade.
- **•** Controleer de lengte van de lade en de breedtegeleiders en zorg ervoor dat het papier op de juiste manier wordt geplaatst.
- **•** Controleer de instellingen van Eigenschappen of het dialoogvenster Afdrukken om er zeker van te zijn dat de printer het juiste papierformaat en de juiste papiersoort vraagt voor de afdruktaak.
- **•** Controleer of het papierformaat correct is ingesteld. Als Formaat U-lader bijvoorbeeld is ingesteld op Universal, dient u ervoor te zorgen dat het papier lang genoeg is voor de gegevens die u wilt afdrukken.
- **•** Annuleer de huidige afdruktaak.
## **35 Onvoldoende geheugen voor ondersteuning van functie voor bronnenopslag**

Probeer een of meer van de volgende oplossingen:

- **•** Druk op **Continue (Doorgaan)** om Bronnen opslaan uit te schakelen en door te gaan met afdrukken.
- **•** Als u Bronnen opslaan wilt inschakelen nadat u dit bericht hebt ontvangen, dient u ervoor te zorgen dat de koppelingsbuffers zijn ingesteld op Auto. Sluit vervolgens de menu's af om de wijzigingen in de koppelingsbuffers te activeren. Schakel de optie Bronnen opslaan in als het bericht **Gereed** wordt weergegeven.
- **•** Installeer extra geheugen.

## **37 Onvoldoende geheugen voor sorteren**

Probeer een of meer van de volgende oplossingen:

- **•** Druk op **Continue (Doorgaan)** om het opgeslagen gedeelte van de taak af te drukken en de rest van de afdruktaak te sorteren.
- **•** Annuleer de huidige afdruktaak.

## **37 Onvoldoende geheugen voor defragmentatie flashgeheugen**

Probeer een of meer van de volgende oplossingen:

- **•** Druk op **Continue (Doorgaan)** om het defragmenteren te stoppen en door te gaan met afdrukken.
- **•** Verwijder lettertypen, macro's en andere gegevens uit het RAM-geheugen van de printer.
- **•** Installeer extra printergeheugen.

### **37 Onvoldoende geheugen, sommige taken in wacht zijn verwijderd**

De printer heeft enkele wachttaken verwijderd om de huidige taken te kunnen verwerken.

Druk op **Continue (Doorgaan)** om het bericht te wissen.

### **37 Onvoldoende geheugen, sommige wachttaken worden niet hersteld**

De printer kon enkele of alle vertrouwelijke of in de wachtrij geplaatste taken op de vaste schijf niet herstellen.

Druk op **Continue (Doorgaan)** om het bericht te wissen.

## **38 Geheugen vol**

Probeer een of meer van de volgende oplossingen:

- **•** Druk op **Continue (Doorgaan)** om het bericht te wissen.
- **•** Annuleer de huidige afdruktaak.
- **•** Installeer extra printergeheugen.

## **39 Pagina is te complex. Bepaalde gegevens worden mogelijk niet afgedrukt**

Probeer een of meer van de volgende oplossingen:

- **•** Druk op **Continue (Doorgaan)** om het bericht te wissen en door te gaan met afdrukken.
- **•** Annuleer de huidige afdruktaak.
- **•** Installeer extra printergeheugen.

## **42.xy Regiocode van cartridge komt niet overeen**

Installeer een tonercartridge die overeenkomt met de regiocode van de printer. x is de waarde voor de regio van de printer. y is de waarde voor de regio van de cartridge. x en y kunnen de volgende waarden hebben:

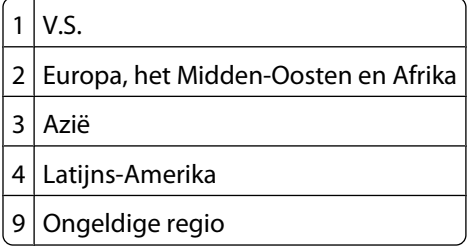

## **50 PPDS-lettertypefout**

Probeer een of meer van de volgende oplossingen:

- **•** Druk op **Continue (Doorgaan)** om het bericht te wissen en door te gaan met afdrukken.
- **•** De printer kan een opgevraagd lettertype niet vinden. Selecteer in het PPDS-menu de optie **Best Fit (Meest gelijkend)** en selecteer vervolgens **On (Aan)**. De printer zoekt een vergelijkbaar lettertype en maakt de betreffende tekst opnieuw op.
- **•** Annuleer de huidige afdruktaak.

## **51 Flash beschadigd**

Probeer een of meer van de volgende oplossingen:

- **•** Druk op **Continue (Doorgaan)** om het bericht te wissen en door te gaan met afdrukken.
- **•** Annuleer de huidige afdruktaak.

## **52 Onvoldoende ruimte in flashgeheugen voor bronnen**

Probeer een of meer van de volgende oplossingen:

- **•** Druk op **Continue (Doorgaan)** om het bericht te wissen en door te gaan met afdrukken.
	- Geladen lettertypen en macro's die niet eerder zijn opgeslagen in het flashgeheugen, worden verwijderd.
- **•** Verwijder lettertypen, macro's en andere gegevens uit het flashgeheugen.
- **•** Voer een upgrade uit naar een flashgeheugenkaart met een grotere capaciteit.

## **53 Flash niet geformatteerd**

Probeer een of meer van de volgende oplossingen:

- **•** Druk op **Continue (Doorgaan)** om het defragmenteren te stoppen en door te gaan met afdrukken.
- **•** Formatteer het flashgeheugen. Als het foutbericht niet verdwijnt, is het flashgeheugen mogelijk beschadigd en moet het worden vervangen.

## **54 Netwerk <x> softwarefout**

<x> is het nummer van de netwerkverbinding.

Probeer een of meer van de volgende oplossingen:

- **•** Druk op **Continue (Doorgaan)** om door te gaan met afdrukken.
- **•** Stel de printer opnieuw in door de printer uit en weer in te schakelen.
- **•** Upgrade (flash) de netwerkfirmware in de printer of afdrukserver.

## **54 Fout in seriële poort, optie sleuf <x>**

<x> is het nummer van de seriële optie.

Probeer een of meer van de volgende oplossingen:

- **•** Controleer of u de juiste seriële kabel hebt voor de seriële poort en of deze goed is aangesloten.
- **•** Controleer of de parameters voor de seriële interface (protocol, baud, pariteit en databits) correct zijn ingesteld op de printer en hostcomputer.
- **•** Druk op **Continue (Doorgaan)** om door te gaan met afdrukken.
- **•** Stel de printer opnieuw in door het apparaat uit en weer aan te zetten.

## **54 Softwarefout in standaardnetwerk**

Probeer een of meer van de volgende oplossingen:

- **•** Druk op **Continue (Doorgaan)** om door te gaan met afdrukken.
- **•** Stel de printer opnieuw in door de printer uit en weer in te schakelen.
- **•** Upgrade (flash) de netwerkfirmware in de printer of afdrukserver.

### **55 Niet-ondersteunde optie in sleuf <x>**

<x> is een sleuf op de systeemkaart van de printer.

Probeer een van de volgende oplossingen:

- **1** Zet de printer uit.
- **2** Haal de stekker van het netsnoer uit het stopcontact.
- **3** Verwijder de niet-ondersteunde optiekaart van de systeemkaart van de printer.
- **4** Steek de stekker van het netsnoer in een goed geaard stopcontact.
- **5** Zet de printer weer aan.

## **56 Parallelle poort <x> uitgeschakeld**

<x> is het nummer van de parallelle poort.

Probeer een of meer van de volgende oplossingen:

- **•** Druk op **Continue (Doorgaan)** om het bericht te wissen.
	- De printer negeert gegevens die via de parallelle poort worden ontvangen.
- **•** Controleer of het menu-item Parallelbuffer niet is ingesteld op Uitgeschakeld.

## **56 Seriële poort <x> uitgeschakeld**

<x> is het nummer van de seriële poort.

Probeer een of meer van de volgende oplossingen:

- **•** Druk op **Continue (Doorgaan)** om het bericht te wissen. De printer negeert gegevens die via de seriële poort worden ontvangen.
- **•** Controleer of het menu-item Seriële buffer niet is ingesteld op Uitgeschakeld.

## **56 Standaard parallelle poort uitgeschakeld**

Probeer een of meer van de volgende oplossingen:

- **•** Druk op **Continue (Doorgaan)** om het bericht te wissen. De printer negeert gegevens die via de parallelle poort worden ontvangen.
- **•** Controleer of het menu-item Parallelbuffer niet is ingesteld op Uitgeschakeld.

## **56 Standaard USB-poort uitgeschakeld**

Probeer een of meer van de volgende oplossingen:

- **•** Druk op **Continue (Doorgaan)** om het bericht te wissen. De printer negeert gegevens die via de USB-poort worden ontvangen.
- **•** Controleer of het menu-item USB-buffer niet is ingesteld op Uitgeschakeld.

### **56 USB-poort <x> uitgeschakeld**

<x> is het nummer van de USB-poort.

Probeer een of meer van de volgende oplossingen:

**•** Druk op **Continue (Doorgaan)** om het bericht te wissen.

De printer negeert gegevens die via de USB-poort worden ontvangen.

**•** Controleer of het menu-item USB-buffer niet is ingesteld op Uitgeschakeld.

## **57 Configuratie gewijzigd, sommige wachttaken zijn niet hersteld**

Sinds het ogenblik dat de taken op de vaste schijf van de printer zijn opgeslagen, is er iets in de printer veranderd waardoor de wachttaken ongeldig zijn. Mogelijke wijzigingen:

- **•** De firmware van de printer is bijgewerkt.
- **•** Papierinvoer, -uitvoer of duplexopties die voor de taak vereist zijn, zijn verwijderd.
- **•** De afdruktaak is gemaakt met behulp van gegevens van een apparaat in de USB-poort en het apparaat is niet langer op die poort aangesloten.
- **•** De vaste schijf van de printer bevat taken die zijn opgeslagen toen de schijf in een ander printermodel was geïnstalleerd.

Raak **Continue (Doorgaan)** aan om het bericht te wissen.

## **58 Te veel laden geplaatst**

- **1** Zet de printer uit.
- **2** Haal de stekker van het netsnoer uit het stopcontact.
- **3** Verwijder de extra laden.
- **4** Steek de stekker van het netsnoer in een goed geaard stopcontact.
- **5** Zet de printer weer aan.

### **58 Te veel schijven geïnstalleerd**

- **1** Zet de printer uit.
- **2** Haal de stekker van het netsnoer uit het stopcontact.
- **3** Verwijder de extra schijven.
- **4** Steek de stekker van het netsnoer in een goed geaard stopcontact.
- **5** Zet de printer weer aan.

### **58 Te veel flashopties geïnstalleerd**

- **1** Zet de printer uit.
- **2** Haal de stekker van het netsnoer uit het stopcontact.
- **3** Verwijder het flashgeheugen dat u niet gebruikt.
- **4** Steek de stekker van het netsnoer in een goed geaard stopcontact.
- **5** Zet de printer weer aan.

### **58 Te veel laden geplaatst**

- **1** Zet de printer uit.
- **2** Haal de stekker van het netsnoer uit het stopcontact.
- **3** Verwijder de extra laden.
- **4** Steek de stekker van het netsnoer in een goed geaard stopcontact.
- **5** Zet de printer weer aan.

## **59 Incompatibele enveloppenlader**

Probeer een of meer van de volgende oplossingen:

- **•** Verwijder de enveloppenlader.
- **•** Druk op **Continue (Doorgaan)** om het bericht te wissen en door te gaan met afdrukken zonder de enveloppenlader te gebruiken.

## **59 Incompatibele uitvoerlade <x>**

Probeer een of meer van de volgende oplossingen:

- **•** Verwijder de aangegeven uitvoerlade.
- **•** Druk op **Continue (Doorgaan)** om het bericht te wissen en door te gaan met afdrukken zonder de aangegeven uitvoerlade te gebruiken.

## **59 Incompatibele invoerlade <x>**

Probeer een of meer van de volgende oplossingen:

- **•** Verwijder de aangegeven lade.
- **•** Druk op **Continue (Doorgaan)** om het bericht te wissen en door te gaan met afdrukken zonder de aangegeven lade te gebruiken.

## **61 Verwijder defecte schijf**

Probeer een of meer van de volgende oplossingen:

- **•** Raak **Continue (Doorgaan)** aan om het bericht te wissen en door te gaan met afdrukken.
- **•** Installeer een andere vaste schijf van de printer voordat u acties uitvoert waarvoor een vaste schijf van de printer is vereist.

## **62 Disk full (62 Schijf vol)**

Probeer een of meer van de volgende oplossingen:

- **•** Raak **Continue (Doorgaan)** aan om het bericht te wissen en door te gaan met verwerken.
- **•** Verwijder lettertypen, macro's en andere gegevens van de vaste schijf van de printer.
- **•** Installeer een grotere vaste schijf van de printer.

## **63 Schijf niet geformatteerd**

Probeer een of meer van de volgende oplossingen:

- **•** Druk op **Continue (Doorgaan)** om het bericht te wissen en door te gaan met afdrukken.
- **•** U moet de vaste schijf in de printer formatteren.

#### Informatie over printerberichten

#### **258**

Als het foutbericht niet verdwijnt, is de schijf mogelijk beschadigd en moet u deze vervangen.

## **80 Gebruikelijk onderhoud vereist**

De printer heeft geregeld onderhoud nodig. Bestel een onderhoudskit. Deze bevat alle onderdelen die u nodig hebt om de grijprollen, de laadrol, de overdrachtsrol en het verhittingsstation te vervangen.

## **88 Cartridge is bijna leeg**

De toner is bijna op. Vervang de tonercartridge en druk op **Continue (Doorgaan)** om het bericht te wissen en door te gaan met afdrukken.

## **88.yy Cartridge raakt op**

De toner is bijna op. Vervang de tonercartridge en druk op **Continue (Doorgaan)** om het bericht te wissen en door te gaan met afdrukken.

## **88.yy Vervang de cartridge**

De tonercartridge is leeg.

- **1** Vervang de cartridge.
- **2** Raak **Continue (Doorgaan)** aan om het bericht te wissen.

## **200–282.yy Papier vast**

- **1** Maak de papierbaan vrij.
- **2** Druk op **Continue (Doorgaan)** om door te gaan met afdrukken.

## **283 Nietjes vast**

- **1** Verhelp de storing in het aangegeven gebied of de aangegeven gebieden van het nietapparaat.
- **2** Druk op **Continue (Doorgaan)** om door te gaan met afdrukken.

## **290-294.yy Scan.storing**

Verwijder alle originele documenten uit de scanner.

## **293 Plaats alle originelen terug bij opn. starten taak**

De scanner kreeg een opdracht om te scannen via de automatische documentinvoer, maar de automatische documentinvoer bevat geen papier. Plaats papier in de automatische documentinvoer.

Probeer een of meer van de volgende oplossingen:

- **•** Raak **Continue (Doorgaan)** aan als er geen scantaak actief is wanneer het interventiebericht wordt weergegeven. Hierdoor wordt het bericht gewist.
- **•** Raak **Cancel Job (Taak annuleren)** aan als er een scantaak wordt verwerkt wanneer het interventiebericht wordt weergegeven. Hierdoor wordt de taak geannuleerd en het bericht gewist.
- **•** Raak **Scan from Automatic Document Feeder (Scannen vanaf de automatische documentinvoer)** aan als Herstel na scannerstoring actief is. Het scannen wordt direct na de laatste correct gescande pagina vanuit de ADF voortgezet.
- **•** Raak **Scan from flatbed (Scannen vanaf de flatbed)** aan als Herstel na scannerstoring actief is. Het scannen wordt direct na de laatste correct gescande pagina vanaf de flatbed voortgezet.
- **•** Raak **Finish job without further scanning (Opdracht afmaken zonder nog te scannen)** als Herstel na scannerstoring actief is. De taak wordt na de laatste correct gescande pagina beëindigd, maar de taak wordt niet geannuleerd. Correct gescande pagina's gaan naar hun uiteindelijke bestemming: kopiëren, faxen, e-mailen of FTP.
- **•** Raak **Restart job (Taak opnieuw starten)** aan als Herstel na storing actief is en u de taak opnieuw kunt starten. Het bericht wordt gewist. Er wordt een nieuwe scantaak met dezelfde parameters als die van de vorige taak gestart.

## **293.02 Klep flatbed is open**

Sluit de klep van de scanner.

## **840.01 Scanner uitgeschakeld**

Dit bericht geeft aan dat de scanner door de systeembeheerder is uitgeschakeld.

### **841-846 Fout in service scanner**

- **1** Zet de printer uit.
- **2** Haal de stekker van het netsnoer uit het stopcontact.
- **3** Controleer alle kabelverbindingen.
- **4** Steek de stekker van het netsnoer in een goed geaard stopcontact.
- **5** Zet de printer weer aan.

Als het servicebericht opnieuw wordt weergegeven, neemt u contact op met de klantenondersteuning.

## **900-999 Onderhoud <bericht>**

- **1** Zet de printer uit.
- **2** Haal de stekker van het netsnoer uit het stopcontact.
- **3** Controleer alle kabelverbindingen.
- **4** Steek de stekker van het netsnoer in een goed geaard stopcontact.
- **5** Zet de printer weer aan.

Informatie over printerberichten **260**

Als het onderhoudsbericht opnieuw wordt weergegeven, neemt u contact op met de klantenondersteuning.

## **1565 Emulatiefout, laad emulatieoptie**

Dit bericht verdwijnt automatisch na 30 seconden. Vervolgens wordt de geladen emulator op de firmwarekaart uitgeschakeld.

# **Printer onderhouden**

Bepaalde taken moeten regelmatig worden uitgevoerd om een optimale afdrukkwaliteit te behouden.

## **De buitenkant van de printer reinigen**

**1** Controleer of de printer is uitgeschakeld en de stekker van het netsnoer van de printer uit het stopcontact is getrokken.

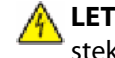

**LET OP—KANS OP ELEKTRISCHE SCHOK:** Om het risico op elektrische schokken te vermijden, trekt u de stekker van het netsnoer uit het stopcontact en maakt u alle kabels los die op de printer zijn aangesloten voor u de buitenkant van de printer reinigt.

- **2** Verwijder het papier uit de standaarduitvoerlade.
- **3** Maak een schone, stofvrije doek vochtig met water.

**Let op—Kans op beschadiging:** Gebruik geen schoonmaak- of wasmiddelen. Hiermee kunt u de afwerking van de printer beschadigen.

**4** Veeg alleen de buitenkant van de printer schoon, inclusief de standaarduitvoerlade.

**Let op—Kans op beschadiging:** Als u de binnenkant van de printer reinigt met een vochtige doek, kunt u de printer beschadigen.

**5** Controleer of de papiersteun en standaarduitvoerlade droog zijn voor u een nieuwe afdruktaak start.

## <span id="page-262-0"></span>**De glasplaat reinigen**

Reinig de glasplaat als er problemen zijn met de afdrukkwaliteit, bijvoorbeeld als er strepen worden weergegeven op gekopieerde of gescande afbeeldingen.

- **1** Maak een zachte, pluisvrije doek of een papieren doekje enigszins vochtig met water.
- **2** Open de klep van de scanner.

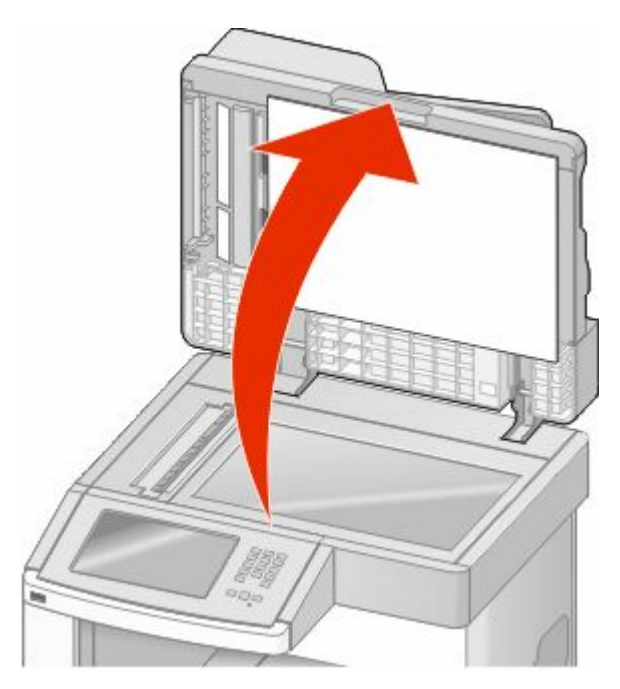

- **3** Wrijf over de glasplaat totdat deze schoon en droog is.
- **4** Wrijf over de witte onderkant van de klep van de scanner totdat deze schoon en droog is.
- **5** Open de onderste ADF-deur.

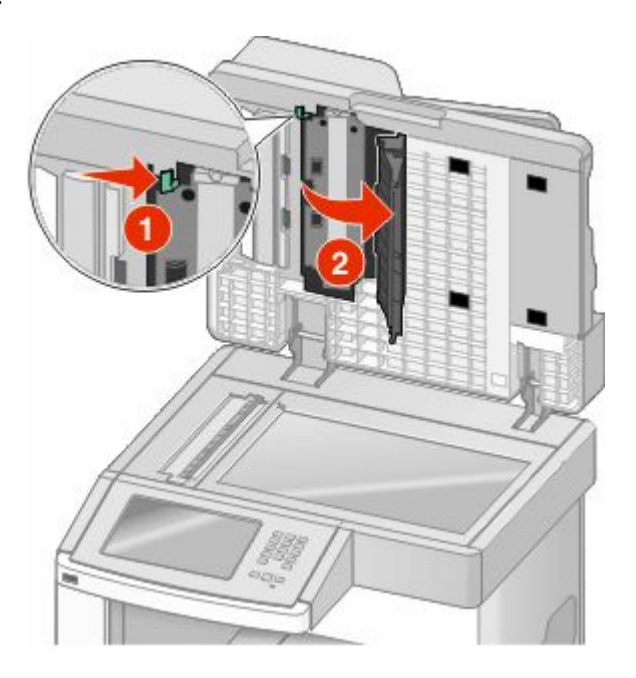

Printer onderhouden **263**

- **6** Veeg het scanglas van de ADF onder de ADF-deur schoon.
- **7** Sluit de onderste ADF-deur.
- **8** Veeg de glasplaat (flatbed) en het rugmateriaal schoon door de doek of het papieren doekje heen en weer te bewegen.
- **9** Sluit de klep van de scanner.

## **Scannerregistratie aanpassen**

Scannerregistratie is een proces voor het uitlijnen van het scangedeelte met het papier. U kunt de scannerregistratie als volgt aanpassen:

- **1** Zet de printer uit.
- **2** Reinig de glasplaat en de beschermplaat.
- **3** Houd **e** en **i**ngedrukt terwijl u de printer aanzet.
- **4** Laat de knoppen los wanneer het scherm met de voortgangsbalk wordt weergegeven.

De printer voert de opstartcyclus uit, waarna het menu Configuratie wordt weergegeven.

- **5** Raak de pijl omlaag aan tot **Scanner handmatig registreren** wordt weergegeven.
- **6** Raak **Scanner Manual Registration (Scanner handmatig registreren)** aan.
- **7** Raak **Print Quick Test (Testpagina snel afdrukken)** om een registratiepagina af te drukken.
- **8** Kies het scangedeelte van de scanner dat u wilt uitlijnen.

U kunt de glasplaat (flatbed) zo uitlijnen:

**a** Leg de Sneltest-pagina met de bedrukte zijde naar beneden op de glasplaat.

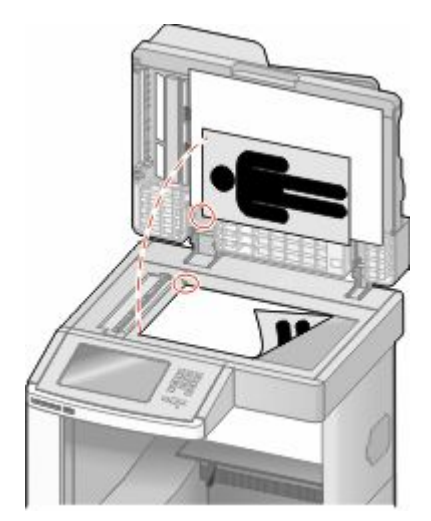

- **b** Raak **Copy Quick Test (Testpagina snel kopiëren)** aan. De scanner drukt een exemplaar van de Sneltest-pagina af.
- **c** Raak **Flatbed** aan.
- **d** Gebruik het exemplaar van de Sneltest-pagina om de instellingen voor linker- en bovenmarge aan te passen.
- **e** Raak **Submit (Indienen)** aan.
- **f** Raak **Copy Quick Test (Testpagina snel kopiëren)** aan en vergelijk het nieuwe exemplaar met het origineel. Herhaal de stappen voor de flatbeduitlijning tot de positie van de Sneltest-pagina nauw overeenkomt met het origineel.

U kunt de automatische documentinvoer als volgt uitlijnen:

- **a** Voer een van de volgende handelingen uit:
	- **•** Als u de voorzijde van de automatische documentinvoer wilt uitlijnen, plaatst u de Sneltest-pagina met de bedrukte zijde naar boven en de korte zijde als eerste in de automatische documentinvoer.
	- **•** Als u de achterzijde van de automatische documentinvoer wilt uitlijnen, plaatst u de Sneltest-pagina met de bedrukte zijde naar beneden en de korte zijde als eerste in de automatische documentinvoer.
- **b** Raak **Copy Quick Test (Testpagina snel kopiëren)** aan. De scanner drukt een exemplaar van de Sneltest-pagina af.
- **c** Raak **ADF Front (Voorzijde ADF)** of **ADF Back (Achterzijde ADF)** aan.
- **d** Gebruik het exemplaar van de Sneltest-pagina om de instellingen voor de horizontale aanpassing en bovenmarge aan te passen.
- **e** Raak **Submit (Indienen)** aan.
- **f** Raak **Copy Quick Test (Testpagina snel kopiëren)** aan en vergelijk het nieuwe exemplaar met het origineel. Herhaal de stappen voor de ADF-uitlijning tot de positie van de Sneltest-pagina nauw overeenkomt met het origineel.
- **9** Raak **Back (Terug)** aan.
- **10** Touch **Exit Configuration (Configuratie afsluiten)** aan.

## **Supplies bewaren**

Bewaar supplies in een koele, schone ruimte. Supplies moeten altijd rechtop in de originele verpakking worden bewaard tot het moment waarop ze worden gebruikt.

Stel de printersupplies niet bloot aan:

- **•** direct zonlicht;
- **•** temperaturen boven 35 °C;
- **•** hoge vochtigheidsgraad (boven 80%);
- **•** zilte lucht;
- **•** corroderende gassen;
- **•** grote hoeveelheden stof.

## **Zuinig omgaan met supplies**

U kunt op het bedieningspaneel van de printer bepaalde instellingen wijzigen om toner en papier te besparen. Raadpleeg voor meer informatie de menu's Supplies, Kwaliteit en Afwerking.

Wilt u meerdere exemplaren afdrukken, dan kunt u supplies besparen door het eerste exemplaar af te drukken, dit eerst te controleren en daarna pas de rest af te drukken. U weet dan zeker dat alle afdrukken correct zijn.

## **De status van supplies controleren**

Er verschijnt een bericht op de display als er een vervangende supply nodig is of als er onderhoud moet worden gepleegd.

### **De status van supplies op het bedieningspaneel van de printer controleren**

- **1** Zorg ervoor dat de printer is ingeschakeld en dat het bericht **Gereed** wordt weergegeven.
- **2** Raak **Status/Supplies** aan op het beginscherm.

**Opmerking:** Als **Status/Supplies** zich niet op het beginscherm bevindt, drukt u een pagina met menuinstellingen af om de status van de supplies te bekijken.

## **De status van supplies controleren vanaf een netwerkcomputer**

**Opmerking:** De computer moet met hetzelfde netwerk zijn verbonden als de printer.

**1** Typ het IP-adres van de printer in het adresveld van uw webbrowser.

**Opmerking:** Als u het IP-adres van de printer niet weet, drukt u een pagina met netwerkinstellingen af en zoekt u het IP-adres in het TCP/IP-gedeelte.

**2** Klik op **Device Status (Apparaatstatus)**. De pagina Apparaatstatus wordt weergegeven waarop een overzicht van de hoeveelheid supplies wordt weergegeven.

## **Supplies bestellen**

Neem contact op met de winkel waar u de printer hebt gekocht als u supplies wilt bestellen.

**Opmerking:** De geschatte resterende levensduur van de printersupplies is gebaseerd op normaal papier van A4- of Letter-formaat.

## **Inktcartridges bestellen**

Als **88 Cartridge is bijna leeg** wordt weergegeven of als de afdruk vaag is:

- **1** Verwijder de inktcartridge uit de printer.
- **2** Schud de cartridge een aantal malen flink heen en weer, van voor naar achter en van links naar rechts, om de toner opnieuw te verdelen.

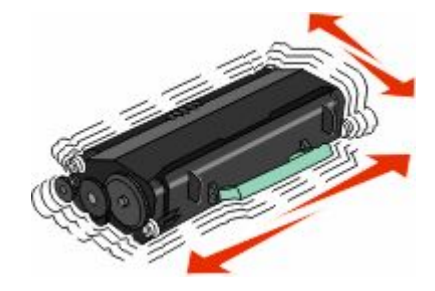

Printer onderhouden **266**

**3** Plaats de cartridge terug en ga verder met afdrukken.

**Opmerking:** Herhaal deze procedure meerdere keren. Als de afdrukken vaag blijven, moet u de cartridge vervangen.

## **De printer verplaatsen**

### **Voordat u de printer verplaatst**

**LET OP—KANS OP LETSEL:** de printer weegt meer dan 18 kg en moet door twee of meer getrainde personeelsleden worden verplaatst.

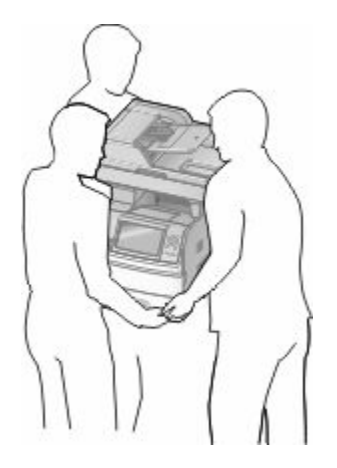

**LET OP—KANS OP LETSEL:** neem de volgende richtlijnen door voor u de printer verplaatst om te voorkomen dat u zich bezeert of dat de printer beschadigd raakt:

- **•** Schakel de printer uit met de aan/uit-knop en haal de stekker uit het stopcontact.
- **•** Maak alle snoeren en kabels los van de printer voordat u de printer verplaatst.
- **•** Til de printer van de optionele lade en zet de printer opzij, in plaats van de printer en lade tegelijk te verplaatsen.

#### **Opmerkingen:**

- **–** Verwijder alle printeropties voordat u de printer verplaatst.
- **–** Gebruik de handgrepen aan de zijkanten om de printer van de optionele lade te tillen.

**Let op—Kans op beschadiging:** Schade aan de printer door onjuist transport valt niet onder de garantie.

### **De printer verplaatsen naar een andere locatie**

U kunt de printer en de opties probleemloos verplaatsen als u de volgende voorzorgsmaatregelen neemt:

- **•** Als de printer wordt verplaatst op een transportwagentje, moet de oppervlakte van het wagentje groot genoeg zijn om de gehele onderzijde van de printer te ondersteunen. Als de opties worden verplaatst op een transportwagentje, moet de oppervlakte van het wagentje groot genoeg zijn om alle opties te ondersteunen.
- **•** Houd de printer rechtop.
- **•** Vermijd schokken.

## **De printer op een nieuwe locatie installeren**

Zorg dat er tenminste de onderstaande hoeveelheid ruimte beschikbaar is rondom de printer:

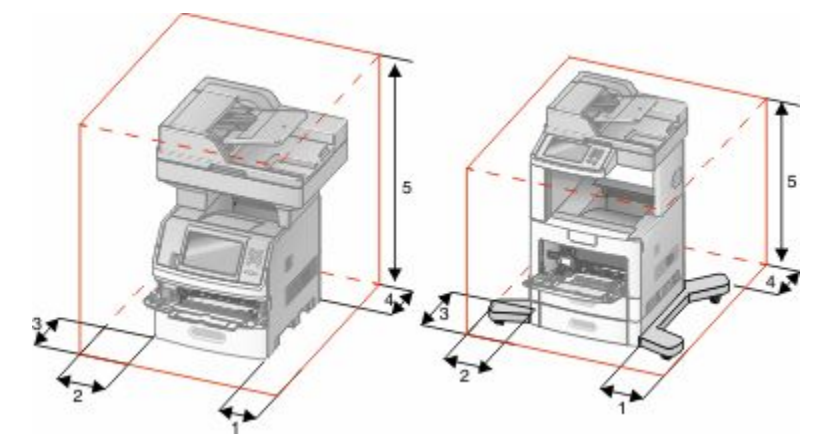

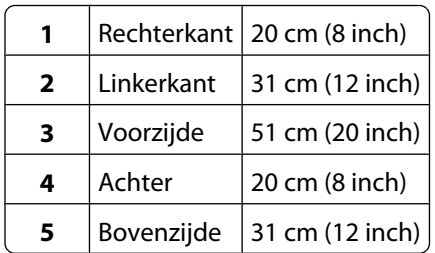

## **De printer vervoeren**

Als u de printer wilt vervoeren, dient u de originele verpakking te gebruiken of te bellen met de winkel waar u de printer hebt gekocht voor de benodigde verpakkingsmaterialen.

# **Beheerdersondersteuning**

## **De Embedded Web Server gebruiken**

Als de printer op een netwerk is geïnstalleerd, is de Embedded Web Server beschikbaar voor een aantal verschillende functies, waaronder:

- **•** Een virtuele display van het bedieningspaneel van de printer weergeven
- **•** De status van de printersupplies controleren
- **•** Printerinstellingen configureren
- **•** De netwerkinstellingen configureren
- **•** Rapporten bekijken

Typ het IP-adres van de printer in het adresveld van uw webbrowser om de Embedded Web Server te openen.

**Opmerking:** Als u het IP-adres van de printer niet weet, drukt u een netwerkconfiguratiepagina af en zoekt u het IPadres op in het TCP/IP-gedeelte.

## **Apparaatstatus controleren**

Met behulp van de Embedded Web Server kunt u de papierlade-instellingen, de hoeveelheid toner in de tonercartridge, het percentage resterende levensduur van de onderhoudskit en de capaciteit van bepaalde printeronderdelen weergeven. U kunt als volgt de apparaatstatus weergeven:

**1** Typ het IP-adres van de printer in het adresveld van uw webbrowser.

**Opmerking:** Als u het IP-adres van de printer niet weet, drukt u een netwerkconfiguratiepagina af en zoekt u het IP-adres op in het TCP/IP-gedeelte.

**2** Klik op **Device Status (Apparaatstatus)**.

## **E-mailmeldingen instellen**

U kunt instellen dat de printer een e-mailbericht verzendt wanneer supplies op raken of wanneer het papier moet worden vervangen, toegevoegd of verwijderd.

U stelt als volgt e-mailmeldingen in:

**1** Typ het IP-adres van de printer in het adresveld van uw webbrowser.

**Opmerking:** Als u het IP-adres van de printer niet weet, drukt u een netwerkconfiguratiepagina af en zoekt u het IP-adres op in het TCP/IP-gedeelte.

- **2** Klik op **Settings (Instellingen)**.
- **3** Klik bij Overige instellingen op **E-mail Alert Setup (Instellingen e-mailmeldingen)**.
- **4** Selecteer de te melden items en voer het e-mailadres in.
- **5** Klik op **Submit (Verzenden)**.

**Opmerking:** neem contact op met de systeembeheerder om de e-mailserver in te stellen.

## **Rapporten bekijken**

U kunt een aantal rapporten bekijken vanuit de Embedded Web Server. Deze rapporten zijn handig voor het bepalen van de status van de printer, het netwerk en de supplies.

U kunt als volgt de rapporten van een netwerkprinter bekijken:

**1** Typ het IP-adres van de printer in het adresveld van uw webbrowser.

**Opmerking:** Als u het IP-adres van de printer niet weet, drukt u een netwerkconfiguratiepagina af en zoekt u het IP-adres op in het TCP/IP-gedeelte.

**2** Klik op **Rapporten** en klik vervolgens op het type rapport dat u wilt bekijken.

## **Helderheid van het display aanpassen**

Als u problemen hebt met het aflezen van het display, kunt u de LCD-helderheid aanpassen in het menu Instellingen.

- **1** Zorg ervoor dat de printer is ingeschakeld en dat het bericht **Gereed** wordt weergegeven.
- **2** Raak **a** aan op het beginscherm.
- **3** Raak **Settings (Instellingen)** aan.
- **4** Raak **General Settings (Algemene instellingen)** aan.
- **5** Raak de pijl-omlaag aan tot **Screen Brightness (Helderheid van scherm)** wordt weergegeven.
- **6** Raak de pijlen aan om de helderheid te verhogen of te verlagen. De instellingen voor de helderheid kunnen worden aangepast van 5 tot 100 (100 is de standaardinstelling).
- **7** Raak **Submit (Indienen)** aan.
- $8$  Raak  $\bigotimes$  aan.

## **Spaarstand aanpassen**

Het instelbereik ligt tussen de 1 en 240 minuten. De standaardinstelling is 30 minuten.

U kunt als volgt het aantal minuten voordat de printer overschakelt naar de spaarstand verhogen of verlagen:

## **De Embedded Web Server gebruiken**

**1** Typ het IP-adres van de printer in het adresveld van uw webbrowser.

**Opmerking:** Als u het IP-adres van de printer niet weet, drukt u een netwerkconfiguratiepagina af en zoekt u het IP-adres op in het TCP/IP-gedeelte.

- **2** Klik op **Settings (Instellingen)** en op **General Settings (Algemene instellingen)**.
- **3** Klik op **Timeouts (Time-outs)**.
- **4** Verhoog of verlaag vervolgens in het vak Power Saver (Spaarstand) het aantal minuten dat de printer moet wachten voordat deze overschakelt naar de spaarstand.
- **5** Klik op **Submit (Verzenden)**.

## **Het bedieningspaneel van de printer gebruiken**

- **1** Zorg ervoor dat de printer is ingeschakeld en dat het bericht **Gereed** wordt weergegeven.
- **2** Raak **a** aan op het beginscherm.
- **3** Raak **Settings (Instellingen)** aan.
- **4** Raak **General Settings (Algemene instellingen)** aan.
- **5** Raak de pijl omlaag aan tot **Timeouts (Time-outs)** wordt weergegeven.
- **6** Raak **Timeouts (Time-outs)** aan.
- **7** Raak de pijl-rechts of pijl-links naast **Power Saver Mode (Energiebesparingsmodus)** aan om de wachttijd van de printer voordat deze de energiebesparingsmodus activeert, langer of korter te maken.

U kunt kiezen uit een waarde tussen 1 en 240 minuten.

- **8** Raak **Submit (Indienen)** aan.
- 9 Raak aan.

## **Fabrieksinstellingen herstellen**

Als u een lijst van de huidige menu-instellingen wilt behouden voor naslagdoeleinden, druk dan een pagina met menu-instellingen af voordat u de fabrieksinstellingen herstelt. Zie ["Pagina met menu-instellingen afdrukken" op](#page-44-0) [pagina 45](#page-44-0) voor meer informatie.

**Let op—Kans op beschadiging:** Door de fabrieksinstellingen te herstellen, worden alle printerinstellingen opnieuw op de standaardfabriekswaarden ingesteld. Uitzonderingen zijn: de weergavetaal, de aangepaste formaten en berichten en de instellingen voor de menu's Netwerk/Poort. Downloads die zijn opgeslagen in het RAM-geheugen worden verwijderd. Geladen bronnen die zijn opgeslagen in het flashgeheugen of op de vaste schijf van de printer worden niet verwijderd.

- **1** Zorg ervoor dat de printer is ingeschakeld en dat het bericht **Gereed** wordt weergegeven.
- **2** Raak **a** aan op het beginscherm.
- **3** Raak **Settings (Instellingen)** aan.
- **4** Raak **General Settings (Algemene instellingen)** aan.
- **5** Raak de pijl-omlaag herhaaldelijk aan tot **Fabrieksinstellingen** wordt weergegeven.
- **6** Raak de linker- of rechterpijl aan tot **Nu herstellen** wordt weergegeven.
- **7** Raak **Submit (Indienen)** aan.
- 8 Raak aan.

# **problemen oplossen**

## **Eenvoudige printerproblemen oplossen**

Als er algemene printerproblemen zijn of als de printer niet reageert, controleert u het volgende:

- **•** Het netsnoer is goed aangesloten op de printer en op een geaard stopcontact.
- **•** het stopcontact niet is uitgeschakeld met behulp van een schakelaar of stroomonderbreker;
- **•** De printer niet is aangesloten op een spanningsbeveiliger, een UPS of een verlengsnoer.
- **•** Andere elektrische apparatuur die op het stopcontact is aangesloten, werkt.
- **•** De printer is ingeschakeld. Controleer de aan/uit-schakelaar.
- **•** de printerkabel goed is aangesloten op de printer en op de hostcomputer, en op de afdrukserver, optie of een ander netwerkapparaat.
- **•** Alle opties zijn correct geïnstalleerd.
- **•** De instellingen voor het printerstuurprogramma zijn correct.

Zodra u dit alles hebt gecontroleerd, zet u de printer uit. Wacht minimaal 10 seconden en zet de printer vervolgens weer aan. In veel gevallen is het probleem dan verdwenen.

## **Display op het bedieningspaneel van de printer is leeg of er worden alleen ruitjes weergegeven**

De zelftest van de printer is mislukt. Zet de printer uit, wacht ongeveer 10 seconden en zet de printer weer aan.

Als **Gereed** niet worden weergegeven, zet u de printer uit en neemt u contact op met de klantenondersteuning.

## **Afdrukproblemen oplossen**

## **Meertalige PDF's worden niet afgedrukt**

De documenten bevatten lettertypen die niet beschikbaar zijn.

- **1** Open het document dat u wilt afdrukken in Adobe Acrobat.
- **2** Klik op het printerpictogram.

Het dialoogvenster Afdrukken verschijnt.

- **3** Selecteer **Afdrukken als afbeelding**.
- **4** Klik op **OK**.

## **Er wordt een foutbericht over het lezen van het USB-station weergegeven**

Controleer of het USB-station wordt ondersteund. Neem contact op met de leverancier van uw printer voor informatie over geteste en goedgekeurde apparaten met USB-flashgeheugen.

## **Taken worden niet afgedrukt**

Hieronder volgen mogelijke oplossingen. Probeer een van de volgende oplossingen:

#### **CONTROLEER OF DE PRINTER KLAAR IS OM AF TE DRUKKEN**

Controleer of **Gereed** of **Spaarstand** op de display wordt weergegeven voordat u een afdruktaak naar de printer verzendt.

#### **CONTROLEER OF DE STANDAARDUITVOERLADE VOL IS**

Verwijder de stapel papier uit de standaarduitvoerlade.

#### **CONTROLEER OF DE PAPIERLADE LEEG IS**

Vul de lade met papier.

#### **CONTROLEER OF DE JUISTE PRINTERSOFTWARE IS GEÏNSTALLEERD**

- **•** Controleer of u de juiste printersoftware gebruikt.
- **•** Als u via een USB-poort werkt, moet u een ondersteund besturingssysteem en compatibele printersoftware gebruiken.

#### **CONTROLEER OF DE INTERNE AFDRUKSERVER JUIST IS GEÏNSTALLEERD EN WERKT.**

- **•** Controleer of de interne afdrukserver juist is geïnstalleerd en of de printer is verbonden met het netwerk.
- **•** Druk een pagina met netwerkinstellingen af en controleer of **Verbonden** wordt weergegeven als status. Als **Niet verbonden** als status wordt weergegeven, controleert u de netwerkkabels en probeert u opnieuw de pagina met netwerkinstellingen af te drukken. Neem contact op met uw systeembeheerder om te controleren of het netwerk goed werkt.

#### **GEBRUIK ALLEEN EEN VAN DE AANBEVOLEN USB- OF ETHERNET-KABELS OF SERIËLE KABELS.**

Neem voor meer informatie contact op met het verkooppunt waar u de printer hebt gekocht.

#### **CONTROLEER OF DE PRINTERKABELS GOED ZIJN BEVESTIGD**

Controleer of de kabelverbindingen met de printer en afdrukserver goed zijn bevestigd.

Raadpleeg de meegeleverde installatiedocumentatie van de printer voor meer informatie.

## **Vertrouwelijke en andere taken in de wachtrij worden niet afgedrukt**

Hieronder volgen mogelijke oplossingen. Probeer een of meer van de volgende oplossingen:

#### **GEDEELTELIJKE TAAK, GEEN TAAK OF LEGE PAGINA'S WORDEN AFGEDRUKT**

De afdruktaak bevat mogelijk een formatteringsfout of ongeldige gegevens.

- **•** Verwijder de afdruktaak en druk deze daarna opnieuw af.
- **•** Voor PDF-documenten maakt u het PDF-bestand opnieuw en drukt u het daarna opnieuw af.

#### **CONTROLEER OF DE PRINTER OVER VOLDOENDE GEHEUGEN BESCHIKT.**

Maak extra printergeheugen vrij door de lijst met wachttaken te doorlopen en enkele ervan te verwijderen.

## **Het duurt heel lang voordat de taak is afgedrukt**

Hieronder volgen mogelijke oplossingen. Probeer een of meer van de volgende oplossingen:

#### **VERMINDER DE COMPLEXITEIT VAN DE AFDRUKTAAK**

Schakel het volgende uit: het aantal lettertypen en de grootte ervan, het aantal afbeeldingen en de complexiteit ervan en het aantal pagina's in de taak.

#### **SCHAKEL DE FUNCTIE PAGINABEVEILIGING UIT.**

- **1** Zorg ervoor dat de printer is ingeschakeld en dat het bericht **Gereed** wordt weergegeven.
- **2** Raak **a** aan op het beginscherm.
- **3** Raak **Settings (Instellingen)** aan.
- **4** Raak **General Settings (Algemene instellingen)** aan.
- **5** Raak de Pijl-omlaag herhaaldelijk aan tot **Afdrukherstel** wordt weergegeven.
- **6** Raak **Print Recovery (Afdrukherstel)** aan.
- **7** Raak de Pijl-rechts naast **Paginabeveiliging** herhaaldelijk aan tot **Uit** wordt weergegeven.
- **8** Raak **Submit (Indienen)** aan.
- **9** Raak  $\bullet$  aan.

## **Taak wordt afgedrukt vanuit de verkeerde lade of op het verkeerde papier**

#### **CONTROLEER DE INSTELLING VOOR PAPIERSOORT**

Zorg dat de instelling voor de papiersoort overeenkomt met het papier dat in de lade is geplaatst:

- **1** Controleer op het bedieningspaneel van de printer de instelling voor papiersoort in het menu Papier.
- **2** Geef de juiste instelling voor soort op voor u de taak verzendt voor afdrukken:
	- **•** Windows: geef de soort op die is ingesteld in Printereigenschappen.
	- **•** Macintosh: geef de soort op die is ingesteld in het dialoogvenster Druk af.

## **Er worden verkeerde tekens afgedrukt**

#### **ZORG DAT DE PRINTER ZICH NIET IN DE MODUS HEX TRACE BEVINDT.**

Als **Ready Hex (Gereed hex)** op het display wordt weergegeven, dient u de modus Hex Trace te verlaten voordat u de taak kunt afdrukken. Schakel de printer uit en weer in om de werkstand Hex Trace uit te schakelen.

## **Laden koppelen lukt niet**

Hieronder volgen mogelijke oplossingen. Probeer een van de volgende oplossingen:

#### **PLAATS PAPIER VAN HETZELFDE FORMAAT EN DEZELFDE SOORT**

- **•** Plaats papier van hetzelfde formaat en dezelfde soort in iedere lade die u wilt koppelen.
- **•** Schuif de papiergeleiders naar de juiste positie voor het papierformaat dat in iedere lade is geplaatst.

#### **GEBRUIK DEZELFDE INSTELLINGEN VOOR PAPIERFORMAAT EN PAPIERSOORT**

- **•** Druk een pagina met menu-instellingen af en vergelijk de instellingen voor iedere lade.
- **•** Pas de instellingen indien nodig aan in het menu Papierformaat/-soort.

**Opmerking:** De universeellader detecteert niet automatisch het papierformaat. U moet het papierformaat instellen in het menu Papierformaat/-soort.

## **Grote afdruktaken worden niet gesorteerd**

Hieronder volgen mogelijke oplossingen. Probeer een van de volgende opties:

#### **CONTROLEER OF SORTEREN IS INGESCHAKELD.**

Schakel Sorteren in in het menu Afwerking of in Eigenschappen.

**Opmerking:** Als u Sorteren uitschakelt in de software, wordt de instelling in het menu Afwerking overschreven.

#### **VERMINDER DE COMPLEXITEIT VAN DE AFDRUKTAAK.**

Maak de taak minder complex door het aantal verschillende lettertypen en lettergrootten te reduceren, het aantal afbeeldingen te beperken en eenvoudigere afbeeldingen te gebruiken of door minder pagina's tegelijk te laten afdrukken.

#### **CONTROLEER OF DE PRINTER OVER VOLDOENDE GEHEUGEN BESCHIKT.**

Voeg extra geheugen toe of installeer een optionele vaste schijf.

### **Er komen onverwachte pagina-einden voor**

#### **VERHOOG DE WAARDE VOOR AFDRUKTIME-OUT**

- **1** Zorg ervoor dat de printer is ingeschakeld en dat het bericht **Gereed** wordt weergegeven.
- **2** Raak **a** aan op het beginscherm.
- **3** Raak **Settings (Instellingen)** aan.
- **4** Raak **General Settings (Algemene instellingen)** aan.
- **5** Raak de Pijl-omlaag aan tot **Time-outs** wordt weergegeven.
- **6** Raak **Timeouts (Time-outs)** aan.
- **7** Raak de Pijl-rechts of Pijl-links naast **Afdruktime-out** herhaaldelijk aan tot de gewenste waarde wordt weergegeven.
- **8** Raak **Submit (Indienen)** aan.
- 9 Raak aan.

## **Kopieerproblemen oplossen**

## **De kopieerfunctie reageert niet**

Hieronder volgen mogelijke oplossingen. Probeer een of meer van de volgende oplossingen:

#### **KIJK OF ER FOUTBERICHTEN OP HET DISPLAY WORDEN WEERGEGEVEN.**

Verwijder eventuele foutberichten.

#### **CONTROLEER DE STROOMTOEVOER**

Controleer of de stekker van de printer goed in het stopcontact zit, of het apparaat is ingeschakeld en of **Gereed** op het display wordt weergegeven.

## **De klep van de scannereenheid kan niet worden gesloten**

Controleer of de klep niet wordt geblokkeerd:

- **1** Til de scannereenheid op.
- **2** Verwijder eventuele blokkades terwijl u de klep open houdt.
- **3** Laat de scannereenheid zakken.

## **Slechte kwaliteit van kopieën**

Hier volgen enkele voorbeelden van een slechte kopieerkwaliteit:

- **•** Blanco pagina's
- **•** Dambordpatronen
- **•** Vervormde afbeeldingen
- **•** Ontbrekende tekens
- **•** Fletse afdrukken
- **•** De afdruk is donker
- **•** Scheve lijnen
- **•** Vlekken
- **•** Strepen
- **•** onverwachte tekens
- **•** witte lijnen op afdrukken

Hieronder volgen mogelijke oplossingen. Probeer een of meer van de volgende oplossingen:

#### **KIJK OF ER FOUTBERICHTEN OP HET DISPLAY WORDEN WEERGEGEVEN.**

Verwijder eventuele foutberichten.

#### **D<sup>E</sup> TONER IS MOGELIJK BIJNA OP**

Als **88 Cartridge is bijna leeg** wordt weergegeven of als de afdruk vaag is, kunt u als volgt proberen de levensduur van de inktcartridge te verlengen:

#### **DE GLASPLAAT VAN DE SCANNER IS MOGELIJK VUIL**

Reinig de glasplaat met een schone, stofvrije doek die met water is bevochtigd. Zie ["De glasplaat reinigen" op](#page-262-0) [pagina 263](#page-262-0) voor meer informatie.

#### **DE KOPIE IS TE LICHT OF JUIST TE DONKER**

Stel de kopieerdichtheid bij.

#### **CONTROLEER DE KWALITEIT VAN HET ORIGINEEL**

Zorg dat het document van goede kwaliteit is.

#### **CONTROLEER DE PLAATSING VAN HET ORIGINEEL**

Zorg dat het document of de foto linksboven op de glasplaat is geplaatst, met de bedrukte zijde naar beneden.

#### **ONGEWENSTE TONER OP DE ACHTERGROND**

- **•** Verhoog de instelling voor achtergrondverwijdering.
- **•** Wijzig de instelling voor intensiteit in een lichtere waarde.

#### **OP DE UITVOER VERSCHIJNEN PATRONEN (MOIRÉ)**

- **•** Raak het pictogram Tekst/foto of Afgedrukte afb. op het scherm Kopiëren aan.
- **•** Draai het originele document op de glasplaat.
- **•** Pas de instelling voor schalen aan in het scherm Kopiëren.

#### **TEKST IS LICHT OF BIJNA NIET LEESBAAR**

- **•** Raak het pictogram Tekst op het scherm Kopiëren aan.
- **•** Verlaag de instelling voor achtergrond verwijderen.
- **•** Verhoog de instelling voor contrast.
- **•** Verlaag de instelling voor schaduwdetail.

#### **D<sup>E</sup> UITVOER ZIET ER FLETS OF OVERBELICHT UIT.**

- **•** Raak het pictogram Afgedrukte afb. op het scherm Kopiëren aan.
- **•** Verlaag de instelling voor achtergrond verwijderen.

## **Documenten of foto's worden worden gedeeltelijk gekopieerd**

Hieronder volgen mogelijke oplossingen. Probeer een of meer van de volgende oplossingen:

#### **CONTROLEER DE PLAATSING VAN HET ORIGINEEL**

Zorg dat het document of de foto linksboven op de glasplaat is geplaatst, met de bedrukte zijde naar beneden.

#### **CONTROLEER DE INSTELLING VOOR PAPIERFORMAAT**

Zorg dat de instelling voor papierformaat overeenkomt met het papier dat in de lade is geplaatst:

- **1** Controleer op het bedieningspaneel van de printer de instelling voor papierformaat in het menu Papier.
- **2** Geef de juiste instelling voor formaat op voor u de taak verzendt voor afdrukken:
	- **•** Windows: geef het formaat op dat is ingesteld in Printereigenschappen.
	- **•** Macintosh: geef het formaat op dat is ingesteld in het dialoogvenster Pagina-instelling.

## **Problemen met de scanner oplossen**

## **Een niet-reagerende scanner controleren**

Als de scanner niet reageert, controleer dan of:

- **•** de printer aan staat;
- **•** De printerkabel is goed aangesloten op de printer en op de hostcomputer, op de afdrukserver, optie of een ander netwerkapparaat.
- **•** Het netsnoer is aangesloten op de printer en op een geaard stopcontact.
- **•** Het stopcontact is niet uitgeschakeld met een schakelaar of een stroomonderbreker.
- **•** De printer is niet aangesloten op een spanningsbeveiliger, een UPS of een verlengsnoer.
- **•** Er zijn geen problemen met andere elektrische apparatuur die op het stopcontact wordt aangesloten.

Als u dit alles hebt gecontroleerd, schakelt u de printer uit en vervolgens weer in. In veel gevallen is het probleem met de scanner dan verholpen.

## **Scannen is mislukt**

Hieronder volgen mogelijke oplossingen. Probeer een van de volgende opties:

#### **CONTROLEER DE KABELAANSLUITINGEN**

Zorg dat de netwerk- of USB-kabel goed op de computer en op de printer is aangesloten.

#### **MOGELIJK IS ER EEN FOUT OPGETREDEN IN HET PROGRAMMA**

Schakel de computer uit en vervolgens weer in.

### **Scannen duurt te lang of de computer loopt vast tijdens scannen**

Hieronder volgen mogelijke oplossingen. Probeer een of meer van de volgende oplossingen:

#### **ANDERE SOFTWAREPROGRAMMA'<sup>S</sup> VERSTOREN MOGELIJK HET SCANNEN.**

Sluit alle ongebruikte programma's.

#### **MOGELIJK IS DE SCANRESOLUTIE TE HOOG INGESTELD**

Selecteer een lagere scanresolutie.

### **Slechte kwaliteit van gescande afbeeldingen**

Hieronder volgen mogelijke oplossingen. Probeer een of meer van de volgende oplossingen:

#### **CONTROLEER OF ER FOUTBERICHTEN OP HET DISPLAY ZIJN WEERGEGEVEN.**

Verwijder eventuele foutberichten.

#### **MOGELIJK IS DE GLASPLAAT VUIL.**

Reinig de glasplaat met een schone, stofvrije doek die met water is bevochtigd. Zie ["De glasplaat reinigen" op](#page-262-0) [pagina 263](#page-262-0) voor meer informatie.

#### **PAS DE SCANRESOLUTIE AAN**

Verhoog de resolutie van de scan voor een betere kwaliteit van de uitvoer.

#### **CONTROLEER DE KWALITEIT VAN HET ORIGINEEL**

Zorg dat het document van goede kwaliteit is.

#### **CONTROLEER DE PLAATSING VAN HET ORIGINEEL**

Zorg dat het document of de foto linksboven op de glasplaat is geplaatst, met de bedrukte zijde naar beneden.

## **Documenten of foto's worden worden gedeeltelijk gescand**

Hieronder volgen mogelijke oplossingen. Probeer een of meer van de volgende oplossingen:

#### **CONTROLEER DE PLAATSING VAN HET ORIGINEEL**

Zorg dat het document of de foto linksboven op de glasplaat is geplaatst, met de bedrukte zijde naar beneden.

#### **CONTROLEER DE INSTELLING VOOR PAPIERFORMAAT**

Zorg dat de instelling voor papierformaat overeenkomt met het papier dat in de lade is geplaatst:

- **1** Controleer op het bedieningspaneel van de printer de instelling voor papierformaat in het menu Papier.
- **2** Geef de juiste instelling voor formaat op voor u de taak verzendt voor afdrukken:
	- **•** Windows: geef het formaat op dat is ingesteld in Printereigenschappen.
	- **•** Macintosh: geef het formaat op dat is ingesteld in het dialoogvenster Pagina-instelling.

### **Kan niet vanaf een computer scannen**

Hieronder volgen mogelijke oplossingen. Probeer een of meer van de volgende oplossingen:

#### **KIJK OF ER FOUTBERICHTEN OP HET DISPLAY WORDEN WEERGEGEVEN.**

Verwijder eventuele foutberichten.

#### **CONTROLEER DE STROOMTOEVOER**

Controleer of de stekker van de printer goed in het stopcontact zit, of het apparaat is ingeschakeld en of **Gereed** op het display wordt weergegeven.

#### **CONTROLEER DE KABELAANSLUITINGEN**

Zorg dat de netwerk- of USB-kabel goed op de computer en op de printer is aangesloten.

## **Faxproblemen oplossen**

## **Nummerweergave werkt niet**

Neem contact op met uw telefoonmaatschappij om te controleren of u bent geabonneerd op de dienst Nummerweergave.

Als er in uw regio meerdere patronen voor beller-ID's worden ondersteund, dient u mogelijk de standaardinstelling te wijzigen. Er zijn twee instellingen beschikbaar: FSK (signaal 1) en DTMF (signaal 2). De beschikbaarheid van deze instellingen via het menu Faxen hangt af van het feit of er in uw land of regio meerdere patronen voor beller-ID's worden ondersteund. Neem contact op met uw telefoonmaatschappij om vast te stellen welk signaal of welke instelling u moet gebruiken.

## **Kan geen faxen verzenden of ontvangen**

Hieronder volgen mogelijke oplossingen. Probeer een of meer van de volgende oplossingen:

#### **KIJK OF ER FOUTBERICHTEN OP HET DISPLAY WORDEN WEERGEGEVEN.**

Verwijder eventuele foutberichten.

#### **CONTROLEER DE STROOMTOEVOER**

Controleer of de stekker van de printer goed in het stopcontact zit, of het apparaat is ingeschakeld en of **Gereed** op het display wordt weergegeven.

#### **CONTROLEER DE AANSLUITINGEN VAN DE PRINTER**

Zorg dat de snoeren voor de volgende hardware (indien van toepassing) goed zijn aangesloten:

- **•** Telefoon
- **•** Handset
- **•** Antwoordapparaat

#### **CONTROLEER DE TELEFOONWANDCONTACTDOOS**

- **1** Sluit een telefoon aan op de wandcontactdoos.
- **2** Luister of u een kiestoon hoort.
- **3** Als u geen kiestoon hoort, sluit u een andere telefoon op de wandcontactdoos aan.
- **4** Hoort u nog steeds geen kiestoon, dan sluit u de telefoon op een andere wandcontactdoos aan.
- **5** Als u een kiestoon hoort, sluit u de printer op die wandcontactdoos aan.

#### **WERK DEZE CONTROLELIJST VOOR DIGITALE TELEFONIE AF**

De faxmodem is een analoog apparaat. U kunt bepaalde apparaten op de printer aansluiten om gebruik te maken van diensten voor digitale telefonie.

- **•** Als u een ISDN-lijn gebruikt, sluit u de printer op de analoge telefoonaansluiting (een zogenaamde Rinterfacepoort) van een ISDN-adapter aan. Neem voor meer informatie en voor het bestellen van een Rinterfacepoort contact op met uw ISDN-provider.
- **•** Als u een DSL-lijn gebruikt, sluit u een DSL-filter of een router aan die analoge signalen ondersteunt. Neem voor meer informatie contact op met uw DSL-provider.
- **•** Als u gebruikmaakt van een PBX dient u te controleren of u de printer op een analoge poort van de PBX hebt aangesloten. Als er geen analoge poorten aanwezig zijn, kunt u overwegen een analoge telefoonlijn voor de fax te installeren.

#### **CONTROLEER OF U EEN KIESTOON HOORT**

- **•** Plaats een testoproep aan het telefoonnummer waarnaar u een fax wilt verzenden om te controleren of alles correct werkt.
- **•** Als de telefoonlijn door een ander apparaat bezet is, wacht u met het verzenden van de fax tot de lijn weer vrij is.
- **•** Als u de functie Kiezen met hoorn op haak gebruikt, draait u het volume omhoog om te controleren of u een kiestoon hoort.

#### **ONTKOPPEL TIJDELIJK ANDERE APPARATUUR**

Sluit de printer rechtstreeks op de telefoonlijn aan om te controleren of het apparaat goed werkt. Ontkoppel eventuele antwoordapparaten, computers met modems of telefoonlijnsplitters.

#### **CONTROLEER OP PAPIERSTORINGEN**

Verwijder eventueel vastgelopen papier en controleer of **Gereed** op het display verschijnt.

#### **SCHAKEL DE FUNCTIE VOOR WISSELGESPREK TIJDELIJK UIT**

Wisselgesprek kan faxverzendingen verstoren. Schakel deze functie uit voordat u een fax gaat verzenden. Neem contact op met uw telefoonmaatschappij voor de toetscombinatie waarmee u de functie voor wisselgesprek kunt uitschakelen.

#### **DE VOICEMAILSERVICE VERSTOORT MOGELIJK DE FAXTRANSMISSIE.**

De voicemaildienst van uw telefoonmaatschappij kan faxverzendingen verstoren. Als u wilt blijven gebruikmaken van voicemail, maar ook binnenkomende oproepen door de printer wilt laten beantwoorden, kunt u overwegen om voor de printer een tweede telefoonlijn te installeren.

#### **HET GEHEUGEN VAN DE PRINTER IS MOGELIJK VOL**

- **1** Kies het faxnummer.
- **2** Scan het originele document pagina voor pagina.

## **Kan wel faxen verzenden, maar niet ontvangen**

Hieronder volgen mogelijke oplossingen. Probeer een of meer van de volgende oplossingen:

#### **CONTROLEER OF DE PAPIERLADE LEEG IS**

Vul de lade met papier.

#### **CONTROLEER DE INSTELLINGEN VOOR HET MAXIMALE AANTAL BELSIGNALEN.**

Het maximale aantal belsignalen is het aantal belsignalen dat wordt doorgegeven voordat de printer antwoordt. Als u extra toestellen op dezelfde lijn als de printer hebt aangesloten, of als u bent geabonneerd op een telefoniedienst die per nummer een ander belsignaal laat horen, houdt u de belvertragingsinstelling bij Ring Delay (Belvertraging) op 4.

**1** Typ het IP-adres van de printer in het adresveld van uw webbrowser.

**Opmerking:** Als u het IP-adres van de printer niet weet, drukt u een netwerkconfiguratiepagina af en zoekt u het IP-adres op in het TCP/IP-gedeelte.

- **2** Klik op **Settings (Instellingen)**.
- **3** Klik op **Fax Settings (Faxinstellingen)**.
- **4** Klik op **Analog Fax Setup (Analoge faxinstellingen)**.
- **5** Voer in het veld Aantal belsignalen het aantal belsignalen in dat u wilt horen voor u de oproep aanneemt.
- **6** Klik op **Submit (Verzenden)**.

#### **D<sup>E</sup> TONER IS MOGELIJK BIJNA OP**

**88 Cartridge bijna leeg** wordt weergegeven als de toner bijna op is.

### **Kan wel faxen ontvangen, maar niet verzenden**

Hieronder volgen mogelijke oplossingen. Probeer een of meer van de volgende oplossingen:

#### **D<sup>E</sup> PRINTER BEVINDT ZICH NIET IN DE FAXMODUS**

In het beginscherm raakt u Fax **Fax** aan om de printer in de faxmodus te zetten.

#### **HET DOCUMENT IS NIET CORRECT GEPLAATST**

Plaats het document met de te verzenden zijde naar boven en de korte zijde naar voren in de ADF, of linksboven op de glasplaat met de te verzenden zijde naar beneden.

**Opmerking:** Plaats geen briefkaarten, foto's, kleine voorwerpen, transparanten, fotopapier of dun materiaal (zoals knipsels uit tijdschriften) in de ADF. Gebruik in plaats daarvan de glasplaat.

#### **CONTROLEER OF HET SNELKOPPELINGSNUMMER GOED IS INGESTELD.**

- **•** Controleer of voor het snelkoppelingsnummer het nummer is geprogrammeerd dat u wilt kiezen.
- **•** U kunt ook het telefoonnummer handmatig intoetsen.

## **Ontvangen fax heeft een slechte afdrukkwaliteit**

Hieronder volgen mogelijke oplossingen. Probeer een of meer van de volgende oplossingen:

#### **VERZEND HET DOCUMENT OPNIEUW**

Vraag de afzender van de fax om:

- **•** Te controleren of het originele document van goede kwaliteit is.
- **•** Verzend de fax opnieuw. Er is mogelijk een probleem opgetreden met de kwaliteit van de telefoonverbinding.
- **•** Verhoog de scanresolutie van de fax (indien mogelijk).

#### **DE TONER IS MOGELIJK BIJNA OP**

Vervang de tonercartridge als het bericht **88 Toner bijna op** wordt weergegeven of als uw afdrukken vager worden.

#### **CONTROLEER OF DE FAXTRANSMISSIESNELHEID NIET TE HOOG IS INGESTELD**

Verlaag de faxtransmissiesnelheid voor binnenkomende faxen:

**1** Typ het IP-adres van de printer in het adresveld van uw webbrowser.

**Opmerking:** Als u het IP-adres van de printer niet weet, drukt u een netwerkconfiguratiepagina af en zoekt u het IP-adres op in het TCP/IP-gedeelte.

- **2** Klik op **Settings (Instellingen)**.
- **3** Klik op **Fax Settings (Faxinstellingen)**.
- **4** Klik op **Analog Fax Setup (Analoge faxinstellingen)**.
- **5** Klik in het vak Max. snelheid op een van de volgende opties:
	- **2400 4800 9600 14400 33600**
- **6** Klik op **Submit (Verzenden)**.

## **Problemen met opties oplossen**

### **Optie functioneert niet goed of helemaal niet meer nadat deze is geïnstalleerd**

Hieronder volgen mogelijke oplossingen. Probeer een of meer van de volgende oplossingen:

#### **STEL DE PRINTER IN OP DE BEGINWAARDEN.**

Zet de printer uit, wacht ongeveer 10 seconden en zet de printer weer aan.

#### **CONTROLEER OF DE OPTIE IS VERBONDEN MET DE PRINTER.**

- **1** Zet de printer uit.
- **2** Trek de stekker van de printer uit het stopcontact.
- **3** Controleer de verbinding tussen de optie en de printer.

#### **CONTROLEER OF DE OPTIE CORRECT IS GEÏNSTALLEERD.**

Druk een pagina met menu-instellingen af om te controleren of de optie wordt vermeld in de lijst met geïnstalleerde opties. Als de optie niet voorkomt in de lijst, installeert u die opnieuw. Raadpleeg de bij de optie geleverde documentatie over de hardware-installatie voor meer informatie.

#### **CONTROLEER OF DE OPTIE IS GESELECTEERD.**

Selecteer de optie op de computer die u gebruikt om af te drukken. Zie ["Beschikbare opties in het](#page-45-0) [printerstuurprogramma bijwerken" op pagina 46](#page-45-0) voor meer informatie.

## **Papierladen**

Hieronder volgen mogelijke oplossingen. Probeer een van de volgende oplossingen:

#### **CONTROLEER OF HET PAPIER OP DE JUISTE WIJZE IS GEPLAATST.**

- **1** Open de papierlade.
- **2** Controleer op papierstoringen en verkeerd ingevoerd papier.
- **3** De papiergeleiders moeten tegen de randen van het papier worden geplaatst.
- **4** Zorg ervoor dat de papierlade goed sluit.

#### **STEL DE PRINTER IN OP DE BEGINWAARDEN.**

Schakel de printer uit, wacht ongeveer 10 seconden en schakel de printer weer in.

#### **CONTROLEER OF DE PAPIERLADE CORRECT IS GEÏNSTALLEERD.**

Als de papierlade wel voorkomt op de pagina met menu-instellingen, maar het papier vastloopt rond het punt waar het de lade in- of uitgaat, dan is deze mogelijk niet goed geïnstalleerd. Plaats de papierlade terug. Raadpleeg de bij de papierlade geleverde documentatie over de hardware-installatie voor meer informatie.

### **2000 vel, lade voor**

Hieronder volgen mogelijke oplossingen. Probeer een of meer van de volgende oplossingen:

#### **DE LIFTLADE WERKT NIET CORRECT**

- **•** Controleer of de printer correct op de lade voor 2000 vellen is aangesloten.
- **•** Controleer of de printer wel aan staat.

#### **DE PAPIERINVOERROLLEN DRAAIEN NIET, ZODAT HET PAPIER NIET WORDT DOORGEVOERD.**

- **•** Controleer of de printer correct op de lade voor 2000 vellen is aangesloten.
- **•** Controleer of de printer wel aan staat.

## **Enveloppenlader**

Hieronder volgen mogelijke oplossingen. Probeer een van de volgende oplossingen:

#### **STEL DE PRINTER IN OP DE BEGINWAARDEN.**

Schakel de printer uit, wacht ongeveer 10 seconden en schakel de printer weer in.

#### **CONTROLEER OF DE ENVELOPPEN GOED ZIJN GEPLAATST.**

- **1** Stel de envelopsteun in op de lengte van de te gebruiken enveloppen.
- **2** Raadpleeg voor meer informatie ["De enveloppenlader vullen" op pagina 81](#page-80-0).

#### **CONTROLEER DE INSTELLINGEN VOOR PAPIERSOORT EN PAPIERFORMAAT**

Controleer of de instellingen voor papiersoort en papierformaat overeenkomen met de gebruikte enveloppen:

- **1** Controleer op het bedieningspaneel van de printer de instellingen voor de enveloppenlader in het menu Papier.
- **2** Geef de juiste instellingen vanaf de computer op voor u de taak verzendt voor afdrukken:
	- **•** Windows: geef de instellingen op die zijn ingesteld in Printereigenschappen.
	- **•** Macintosh: geef de instellingen op die zijn ingesteld in het dialoogvenster Druk af.

#### **CONTROLEER OF DE ENVELOPPENLADER CORRECT IS GEÏNSTALLEERD.**

Als de enveloppenlader wel voorkomt op de pagina met menu-instellingen, maar een envelop vastloopt rond het punt waar het de enveloppenlader in- of uitgaat, dan is deze mogelijk niet goed geïnstalleerd. Plaats de enveloppenlader terug. Raadpleeg de bij de enveloppenlader geleverde documentatie over de hardwareinstallatie voor meer informatie.

## **Uitvoeropties**

Als de optionele uitvoerlade met hoge capaciteit, mailbox met 5 laden of StapleSmart-finisher wordt weergegeven op de pagina met menu-instellingen, maar het papier vastloopt op het punt waar het de printer verlaat of uitvoerlade ingaat, is deze optie mogelijk niet goed geïnstalleerd. Installeer de optie opnieuw. Raadpleeg de bij de optie geleverde documentatie over de hardware-installatie voor meer informatie.

## **Flashgeheugenkaart**

Controleer of de flashgeheugenkaart goed is bevestigd op de systeemkaart van de printer.

## **Vaste schijf met adapter**

Controleer of de vaste schijf goed is aangesloten op de systeemkaart van de printer.

problemen oplossen **286**

## **Internal Solutions Port**

Als de Internal Solutions Port (ISP) niet correct werkt, kunt u deze mogelijke oplossingen uitproberen. Probeer een of meer van de volgende oplossingen:

#### **CONTROLEER DE ISP-VERBINDINGEN**

- **•** Controleer of de ISP goed is aangesloten op de systeemkaart van de printer.
- **•** Controleer of de juiste kabel wordt gebruikt en of deze op de juiste connector is aangesloten.

#### **CONTROLEER DE KABEL.**

Controleer of de juiste kabel wordt gebruikt en of deze goed is aangesloten.

#### **CONTROLEER OF DE NETWERKSOFTWARE JUIST IS GECONFIGUREERD.**

Klik op *Handleiding netwerken* op de cd *Software en documentatie* voor informatie over het installeren van software voor afdrukken via een netwerk.

## **Geheugenkaart**

Controleer of de geheugenkaart goed is bevestigd op de systeemkaart van de printer.

## **Problemen met de papierinvoer oplossen**

## **Papier loopt regelmatig vast**

Hieronder volgen mogelijke oplossingen. Probeer een of meer van de volgende oplossingen:

#### **CONTROLEER HET PAPIER**

Gebruik het aanbevolen papier of het speciale afdrukmateriaal. Raadpleeg het hoofdsstuk over richtlijnen voor papier en speciaal afdrukmateriaal voor meer informatie.

#### **ZORG ERVOOR DAT ER NIET TE VEEL PAPIER IN DE PAPIERLADE LIGT**

Zorg ervoor dat u niet meer papier plaatst dan de maximale stapelhoogte die is aangegeven voor de papierlade of universeellader.

#### **CONTROLEER DE PAPIERGELEIDERS.**

Schuif de geleiders in de juiste positie voor het desbetreffende papierformaat.

#### **HET PAPIER BEVOND ZICH EERDER IN EEN VOCHTIGE OMGEVING EN HEEFT DAARDOOR VOCHT OPGENOMEN.**

- **•** Vervang het papier. Gebruik papier uit een nieuw pak.
- **•** Bewaar papier altijd in de originele verpakking en pak het pas uit als u het gaat gebruiken.

## **Bericht Paper jam (Papier vast) blijft staan nadat storing is verholpen**

#### **CONTROLEER DE PAPIERBAAN**

Er zit nog papier in de papierbaan. Verwijder het vastgelopen papier uit de gehele papierbaan en raak vervolgens **Continue (Doorgaan)** aan.

## **Nadat de papierstoring is verholpen, wordt de vastgelopen pagina niet opnieuw afgedrukt**

#### **SCHAKEL HERSTEL NA STORING IN**

In het menu Instellingen is Herstel na storing uitgeschakeld. Stel Herstel na storing in op Auto of Aan.

- **1** Zorg ervoor dat de printer is ingeschakeld en dat het bericht **Gereed** wordt weergegeven.
- **2** Raak **a** aan op het beginscherm.
- **3** Raak **Settings (Instellingen)** aan.
- **4** Raak **General Settings (Algemene instellingen)** aan.
- **5** Raak de Pijl-omlaag herhaaldelijk aan tot **Afdrukherstel** wordt weergegeven.
- **6** Raak **Print Recovery (Afdrukherstel)** aan.
- **7** Raak de Pijl-rechts naast **Herstel na storing** aan tot **Aan** of **Autom.** wordt weergegeven.
- **8** Raak **Submit (Indienen)** aan.
- 9 Raak aan.

## **Problemen met de afdrukkwaliteit oplossen**

Met de informatie in de volgende onderwerpen kunt u problemen met de afdrukkwaliteit oplossen. Neem contact op met onze klantenondersteuning als het probleem door deze suggesties niet wordt opgelost. Mogelijk moet een printeronderdeel worden afgesteld of vervangen.

### **Problemen met afdrukkwaliteit opsporen**

U kunt problemen met de afdrukkwaliteit opsporen door de testpagina's voor afdrukkwaliteit af te drukken.

- **1** Zet de printer uit.
- **2** Plaats papier van A4- of Letter-formaat in de lade.
- **3** Houd <sup>2</sup> en **i** ingedrukt terwijl u de printer aanzet.
- **4** Laat de knoppen los wanneer het scherm met de voortgangsbalk wordt weergegeven.

De printer voert de opstartcyclus uit, waarna het menu Configuratie wordt weergegeven.

**5** Raak de Pijl-omlaag herhaaldelijk aan tot **Pagina's Afdrukkwaliteit** wordt weergegeven.
- <span id="page-288-0"></span>**6** Raak **Print Quality Pages (Pagina's Afdrukkwaliteit)** aan. De testpagina's voor de afdrukkwaliteit worden afgedrukt.
- **7** Raak **Back (Terug)** aan.
- **8** Raak **Exit Configuration (Configuratie afsluiten)** aan.

# **Blanco pagina's**

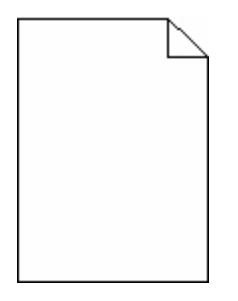

Hieronder volgen mogelijke oplossingen. Probeer een of meer van de volgende oplossingen:

#### **D<sup>E</sup> CARTIDGE BEVAT MOGELIJK VERPAKKINGSMATERIAAL**

Verwijder de cartridge uit de printer en controleer of u het verpakkingsmateriaal van de cartridge hebt verwijderd. Plaats de cartridge terug in de printer.

#### **D<sup>E</sup> TONER IS MOGELIJK BIJNA OP**

Bestel een nieuwe cartridge als **88 Cartridge bijna leeg** wordt weergegeven.

Als het probleem zich blijft voordoen, heeft de printer misschien onderhoud nodig. Neem voor meer informatie contact op met klantenondersteuning.

# **Tekens hebben gekartelde of ongelijkmatige randen**

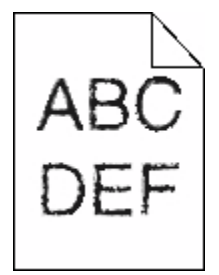

Hieronder volgen mogelijke oplossingen. Probeer een of meer van de volgende oplossingen:

#### **CONTROLEER DE INSTELLINGEN VOOR AFDRUKKWALITEIT**

- **•** Wijzig de instellingen voor de afdrukresolutie in het menu Kwaliteit in 600 dpi, beeldkwaliteit 1200, 1200 dpi of beeldkwaliteit 2400.
- **•** Selecteer Fine Lines-verbetering in het menu Kwaliteit.

#### <span id="page-289-0"></span>**CONTROLEER OF DE GEDOWNLOADE LETTERTYPEN WORDEN ONDERSTEUND**

Als u gedownloade lettertypen gebruikt, controleert u of de lettertypen worden ondersteund door de printer, de hostcomputer en het programma.

## **Onvolledige afbeeldingen**

Hieronder volgen mogelijke oplossingen. Probeer een of meer van de volgende oplossingen:

#### **CONTROLEER DE PAPIERGELEIDERS**

Schuif de breedte- en lengtegeleiders in de juiste positie voor het papier dat in de printer is geplaatst.

#### **CONTROLEER DE INSTELLING VOOR PAPIERFORMAAT**

Zorg dat de instelling voor papierformaat overeenkomt met het papier dat in de lade is geplaatst:

- **1** Controleer op het bedieningspaneel van de printer de instelling voor papierformaat in het menu Papier.
- **2** Geef de juiste instelling voor formaat op voor u de taak verzendt voor afdrukken:
	- **•** Windows: geef het formaat op dat is ingesteld in Printereigenschappen.
	- **•** Macintosh: geef het formaat op dat is ingesteld in het dialoogvenster Pagina-instelling.

### **Zwevende afbeeldingen**

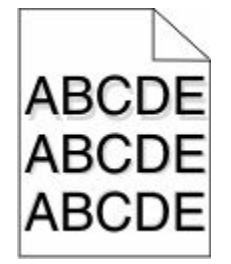

#### **CONTROLEER DE INSTELLING VOOR PAPIERSOORT**

Zorg dat de instelling voor de papiersoort overeenkomt met het papier dat in de lade is geplaatst:

- **1** Controleer op het bedieningspaneel van de printer de instelling voor papiersoort in het menu Papier.
- **2** Geef de juiste instelling voor soort op voordat u de taak verzendt voor afdrukken:
	- **•** Windows: geef de soort op die is ingesteld in Printereigenschappen.
	- **•** Macintosh: geef de soort op die is ingesteld in het dialoogvenster Druk af.

# <span id="page-290-0"></span>**Grijze achtergrond**

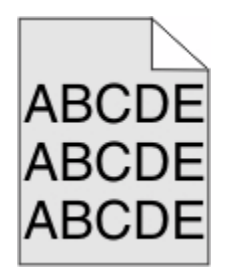

### **CONTROLEER DE INSTELLING VOOR TONERINTENSITEIT**

Selecteer een lichtere instelling voor Tonerintensiteit:

- **•** Wijzig deze instelling via het menu Kwaliteit op het bedieningspaneel van de printer.
- **•** Windows: wijzig deze instelling via Printereigenschappen.
- **•** Macintosh: wijzig deze instellingen via het dialoogvenster Druk af.

# **Onjuiste marges**

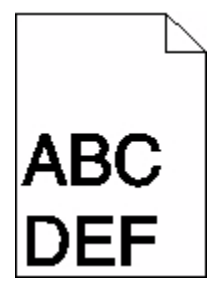

Hieronder volgen mogelijke oplossingen. Probeer een of meer van de volgende oplossingen:

#### **CONTROLEER DE PAPIERGELEIDERS.**

Schuif de geleiders in de juiste positie voor het desbetreffende papierformaat.

#### **CONTROLEER DE INSTELLING VOOR PAPIERFORMAAT**

Zorg dat de instelling voor papierformaat overeenkomt met het papier dat in de lade is geplaatst:

- **1** Controleer op het bedieningspaneel van de printer de instelling voor papierformaat in het menu Papier.
- **2** Geef de juiste instelling voor formaat op voor u de taak verzendt voor afdrukken:
	- **•** Windows: geef het formaat op dat is ingesteld in Printereigenschappen.
	- **•** Macintosh: geef het formaat op dat is ingesteld in het dialoogvenster Pagina-instelling.

# <span id="page-291-0"></span>**Gekruld papier**

Hieronder volgen mogelijke oplossingen. Probeer een of meer van de volgende oplossingen:

#### **CONTROLEER DE INSTELLING VOOR PAPIERSOORT**

Zorg dat de instelling voor de papiersoort overeenkomt met het papier dat in de lade is geplaatst:

- **1** Controleer op het bedieningspaneel van de printer de instelling voor papiersoort in het menu Papier.
- **2** Geef de juiste instelling voor soort op voor u de taak verzendt voor afdrukken:
	- **•** Windows: geef de soort op die is ingesteld in Printereigenschappen.
	- **•** Macintosh: geef de soort op die is ingesteld in het dialoogvenster Druk af.

### **HET PAPIER HEEFT IN EEN VOCHTIGE OMGEVING GELEGEN EN HEEFT DAARDOOR VOCHT OPGENOMEN**

- **•** Vervang het papier. Gebruik papier uit een nieuw pak.
- **•** Bewaar papier altijd in de originele verpakking en pak het pas uit als u het gaat gebruiken.

# **Onregelmatigheden in de afdruk**

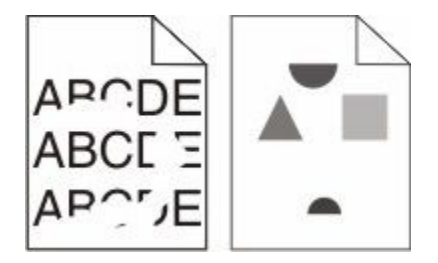

Hieronder volgen mogelijke oplossingen. Probeer een van de volgende oplossingen:

### **HET PAPIER BEVOND ZICH EERDER IN EEN VOCHTIGE OMGEVING EN HEEFT DAARDOOR VOCHT OPGENOMEN.**

- **•** Vervang het papier. Gebruik papier uit een nieuw pak.
- **•** Bewaar papier altijd in de originele verpakking en pak het pas uit als u het gaat gebruiken.

#### **CONTROLEER DE INSTELLING VOOR PAPIERSOORT**

Zorg dat de instelling voor de papiersoort overeenkomt met het papier dat in de lade is geplaatst:

- **1** Controleer op het bedieningspaneel van de printer de instelling voor papiersoort in het menu Papier.
- **2** Geef de juiste instelling voor soort op voor u de taak verzendt voor afdrukken:
	- **•** Windows: geef de soort op die is ingesteld in Printereigenschappen.
	- **•** Macintosh: geef de soort op die is ingesteld in het dialoogvenster Druk af.

#### **CONTROLEER HET PAPIER.**

Gebruik geen papier met een ruw of vezelig oppervlak.

#### <span id="page-292-0"></span>**DE TONER IS MOGELIJK BIJNA OP**

Vervang de tonercartridge als het bericht **88 Toner bijna op** wordt weergegeven of als uw afdrukken vager worden.

#### **HET IS MOGELIJK DAT HET VERHITTINGSSTATION VERSLETEN OF DEFECT IS**

Vervang het verhittingsstation.

## **Herhaalde storingen**

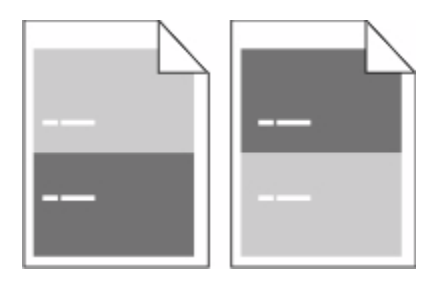

#### **SPOREN KOMEN GELIJKMATIG OVER DE GEHELE PAGINA VOOR**

Vervang de laadrollen bij storingen na iedere 28,3 mm (1,11 inch).

Vervang de overdrachtsrol bij storingen na iedere 51,7 mm (2,04 inch).

Vervang de inktcartridge bij storingen na iedere:

- **•** 47,8 mm (1,88 inch)
- **•** 96,8 mm (3,81 inch)

Vervang het verhittingsstation bij storingen na iedere:

- **•** 88,0 mm (3,46 inch)
- **•** 95,2 mm (3,75 inch)

## **Scheve afdruk**

Hieronder volgen mogelijke oplossingen. Probeer een of meer van de volgende oplossingen:

#### **CONTROLEER DE PAPIERGELEIDERS.**

Schuif de geleiders in de juiste positie voor het desbetreffende papierformaat.

#### **CONTROLEER HET PAPIER**

Zorg ervoor dat u papier gebruikt dat voldoet aan de printerspecificaties.

# <span id="page-293-0"></span>**Effen zwarte of witte strepen**

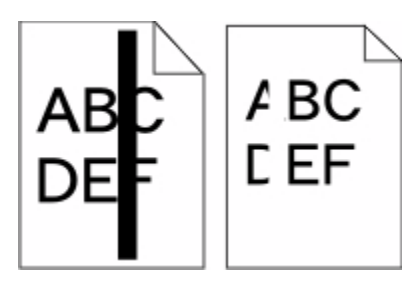

Hieronder volgen mogelijke oplossingen. Probeer een van de volgende oplossingen:

#### **CONTROLEER OF HET VULPATROON JUIST IS**

Als het vulpatroon niet juist is, selecteert u een ander vulpatroon in het programma.

#### **CONTROLEER DE PAPIERSOORT**

- **•** Gebruik een andere papiersoort.
- **•** Gebruik uitsluitend transparanten die door de printerfabrikant worden aanbevolen.
- **•** Zorg dat de instelling voor papiersoort en papierstructuur overeenkomt met het papier dat in de lade of lader is geplaatst.

#### **ZORG DAT DE TONER GELIJKMATIG VERDEELD IS OVER DE CARTRIDGE**

Verwijder de tonercartridge uit de printer en schud de cartridge heen en weer om de toner gelijkmatig te verdelen en plaats hierna de cartridge terug in de printer.

#### **D<sup>E</sup> CARTRIDGE IS MISSCHIEN BESCHADIGD OF BIJNA LEEG**

Vervang de cartridge door de nieuwe cartridge.

### **Afdruk is te licht**

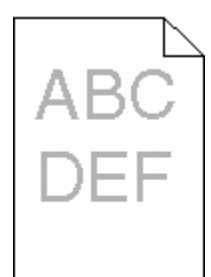

Hieronder volgen mogelijke oplossingen. Probeer een of meer van de volgende oplossingen:

#### **CONTROLEER DE INSTELLINGEN VOOR DONKERHEID, HELDERHEID EN CONTRAST**

De instelling Tonerintensiteit is te laag, de instelling Helderheid is te laag of de instelling Contrast is te laag.

- **•** Wijzig deze instellingen via het menu Kwaliteit op het bedieningspaneel van de printer.
- **•** Windows: wijzig deze instellingen via Printereigenschappen.

<span id="page-294-0"></span>**•** Macintosh: wijzig deze instellingen via het dialoogvenster Druk af en de pop-upmenu's.

#### **HET PAPIER HEEFT IN EEN VOCHTIGE OMGEVING GELEGEN EN HEEFT DAARDOOR VOCHT OPGENOMEN**

- **•** Vervang het papier. Gebruik papier uit een nieuw pak.
- **•** Bewaar papier altijd in de originele verpakking en pak het pas uit als u het gaat gebruiken.

#### **CONTROLEER HET PAPIER**

Gebruik geen papier met een ruw of vezelig oppervlak.

#### **CONTROLEER DE INSTELLING VOOR PAPIERSOORT**

Zorg dat de instelling voor de papiersoort overeenkomt met het papier dat in de lade is geplaatst:

- **1** Controleer op het bedieningspaneel van de printer de instelling voor papiersoort in het menu Papier.
- **2** Geef de juiste instelling voor soort op voor u de taak verzendt voor afdrukken:
	- **•** Windows: geef de soort op die is ingesteld in Printereigenschappen.
	- **•** Macintosh: geef de soort op die is ingesteld in het dialoogvenster Druk af.

#### **D<sup>E</sup> TONER IS BIJNA OP**

Bestel een nieuwe tonercartridge als **88 Cartridge bijna leeg** wordt weergegeven.

#### **D<sup>E</sup> TONERCARTRIDGE IS MOGELIJK BESCHADIGD**

Vervang de cartridge.

## **Afdruk is te donker**

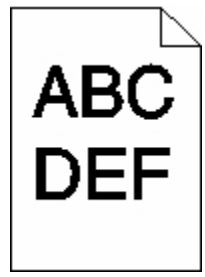

Hieronder volgen mogelijke oplossingen. Probeer een of meer van de volgende oplossingen:

#### **CONTROLEER DE INSTELLINGEN VOOR DONKERHEID, HELDERHEID EN CONTRAST**

De instelling Tonerintensiteit is te hoog, de instelling Helderheid is te hoog of de instelling Contrast is te hoog.

- **•** Wijzig deze instellingen via het menu Kwaliteit op het bedieningspaneel van de printer.
- **•** Windows: wijzig deze instellingen via Printereigenschappen.
- **•** Macintosh: wijzig deze instellingen via het dialoogvenster Druk af en de pop-upmenu's.

### <span id="page-295-0"></span>**HET PAPIER HEEFT IN EEN VOCHTIGE OMGEVING GELEGEN EN HEEFT DAARDOOR VOCHT OPGENOMEN**

- **•** Vervang het papier. Gebruik papier uit een nieuw pak.
- **•** Bewaar papier altijd in de originele verpakking en pak het pas uit als u het gaat gebruiken.

#### **CONTROLEER HET PAPIER**

Gebruik geen papier met een ruw of vezelig oppervlak.

#### **CONTROLEER DE INSTELLING VOOR PAPIERSOORT**

Zorg dat de instelling voor de papiersoort overeenkomt met het papier dat in de lade is geplaatst:

- **1** Controleer op het bedieningspaneel van de printer de instelling voor papiersoort in het menu Papier.
- **2** Geef de juiste instelling voor soort op voor u de taak verzendt voor afdrukken:
	- **•** Windows: geef de soort op die is ingesteld in Printereigenschappen.
	- **•** Macintosh: geef de soort op die is ingesteld in het dialoogvenster Druk af.

#### **D<sup>E</sup> TONERCARTRIDGE IS MOGELIJK BESCHADIGD**

Vervang de cartridge.

### **Volledig gekleurde pagina's**

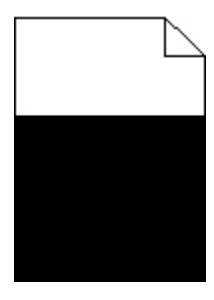

Hieronder volgen mogelijke oplossingen. Probeer een of meer van de volgende oplossingen:

#### **CONTROLEER OF DE TONERCARTRIDGE CORRECT IS GEÏNSTALLEERD.**

Verwijder de tonercartridge uit de printer en schud de cartridge heen en weer om de toner gelijkmatig te verdelen en plaats hierna de cartridge terug in de printer.

#### **DE CARTRIDGE IS MISSCHIEN BESCHADIGD OF BIJNA LEEG**

Vervang de cartridge door de nieuwe cartridge.Als het probleem zich blijft voordoen, heeft de printer misschien onderhoud nodig. Neem voor meer informatie contact op met klantenondersteuning.

# <span id="page-296-0"></span>**Verticale strepen**

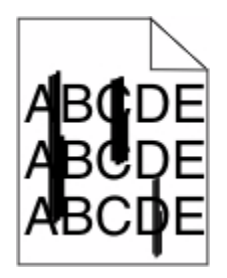

Hieronder volgen mogelijke oplossingen. Probeer een van de volgende oplossingen:

#### **DE TONER IS UITGELOPEN**

Selecteer een andere lade of lader waaruit het papier voor de taak wordt ingevoerd:

- **•** Selecteer Standaardbron in het menu Papier op het bedieningspaneel van de printer.
- **•** Windows: selecteer de papierbron via Printereigenschappen.
- **•** Macintosh: selecteer de papierbron via het dialoogvenster Druk af en de pop-upmenu's.

#### **D<sup>E</sup> CARTRIDGE IS DEFECT**

Vervang de inktcartridge.

#### **D<sup>E</sup> PAPIERBAAN IS MOGELIJK NIET VRIJ**

Controleer de papierbaan rond de cartridge.

**LET OP—HEET OPPERVLAK:** De binnenkant van de printer kan heet zijn. Om letsel te voorkomen, moet u een heet oppervlak eerst laten afkoelen voordat u het aanraakt.

Verwijder al het papier dat u ziet.

#### **E<sup>R</sup> IS TONER IN DE PAPIERBAAN TERECHTGEKOMEN**

Neem contact op met de klantenservice.

### **Op de pagina verschijnen lichte tonervegen of schaduwen op de achtergrond**

Hieronder volgen mogelijke oplossingen. Probeer een of meer van de volgende oplossingen:

#### **DE CARTRIDGE IS MOGELIJK BESCHADIGD**

Vervang de cartridge.

#### **DE LAADROLLEN ZIJN MOGELIJK BESCHADIGD**

Vervang de laadrollen.

#### <span id="page-297-0"></span>**ER IS TONER IN DE PAPIERBAAN TERECHTGEKOMEN**

Neem contact op met de klantenservice.

# **De toner laat los**

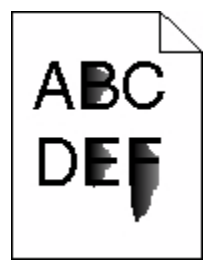

Hieronder volgen mogelijke oplossingen. Probeer een of meer van de volgende oplossingen:

#### **CONTROLEER DE INSTELLING VOOR PAPIERSOORT**

Zorg dat de instelling voor de papiersoort overeenkomt met het papier dat in de lade is geplaatst:

- **1** Controleer op het bedieningspaneel van de printer de instelling voor papiersoort in het menu Papier.
- **2** Geef de juiste instelling voor soort op voor u de taak verzendt voor afdrukken:
	- **•** Windows: geef de soort op die is ingesteld in Printereigenschappen.
	- **•** Macintosh: geef de soort op die is ingesteld in het dialoogvenster Druk af.

#### **CONTROLEER DE INSTELLING VOOR PAPIERSTRUCTUUR**

Controleer in het menu Papier op het bedieningspaneel van de printer of de instelling voor Papierstructuur overeenkomt met het papier dat in de lade is geplaatst.

## **Tonervlekjes**

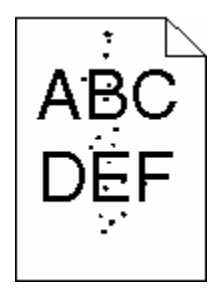

Hieronder volgen mogelijke oplossingen. Probeer een of meer van de volgende oplossingen:

#### **DE CARTRIDGE IS MOGELIJK BESCHADIGD**

Vervang de cartridge.

#### **ER IS TONER IN DE PAPIERBAAN TERECHTGEKOMEN**

Neem contact op met de klantenservice.

# <span id="page-298-0"></span>**De afdrukkwaliteit van transparanten is slecht**

Probeer een of meer van de volgende oplossingen:

#### **TRANSPARANTEN CONTROLEREN**

Gebruik uitsluitend transparanten die door de printerfabrikant worden aanbevolen.

#### **CONTROLEER DE INSTELLING VOOR PAPIERSOORT**

Zorg dat de instelling voor de papiersoort overeenkomt met het papier dat in de lade is geplaatst:

- **1** Controleer op het bedieningspaneel van de printer de instelling voor papiersoort in het menu Papier.
- **2** Geef de juiste instelling voor soort op voor u de taak verzendt voor afdrukken:
	- **•** Windows: geef de soort op die is ingesteld in Printereigenschappen.
	- **•** Macintosh: geef de soort op die is ingesteld in het dialoogvenster Druk af.

# **Embedded Web Server wordt niet geopend**

Hieronder volgen mogelijke oplossingen. Probeer een of meer van de volgende oplossingen:

### **CONTROLEER DE NETWERKVERBINDINGEN**

Zet de printer en de computer aan en controleer of ze op hetzelfde netwerk zijn aangesloten.

### **CONTROLEER DE NETWERKINSTELLINGEN**

Afhankelijk van de netwerkinstellingen moet u mogelijk **https://** typen in plaatse van **http://** vóór het IPadres van de printer om toegang te krijgen tot de Embedded Web Server. Neem contact op met de systeembeheerder voor meer informatie.

# **Contact opnemen met klantenondersteuning**

Als u voor klantenondersteuning belt, moet u het volgende bij de hand hebben: een beschrijving van het probleem, het bericht op het display en een beschrijving van wat u al hebt gedaan om een oplossing te vinden.

U hebt ook de modelnaam en het serienummer van de printer nodig. Deze gegevens vindt u aan de binnenkant van de bovenste voorklep van de printer. U kunt het serienummer ook vinden op de pagina met menu-instellingen.

Neem voor klantenondersteuning contact op met de winkel waar u de printer hebt gekocht.

# <span id="page-299-0"></span>**Kennisgevingen**

Productnaam:

Monochrome laser-MFP

Apparaattype:

4548, 4566, 4567, 4568, 5535, 7462

Model(len):

aa1, aa2, bb1, bb2, bd1, bd2, b01, b02, cc1, cc2, dn, dn1, dn2, dt1, dt2, f01, f02, fd1, fd2, g01, g02, g61, g62, g71, g72, g81, g82, g91, g92, gb1, gb2, gf1, gf2, gn1, gn2, gs1, gs2, gt1, gt2, mn1, n01, n02, s01, s02, sd1, sd2, t01, t02, tb1, tb2, tf1, tf2, ts1, ts2, 0A1, 0A5, 031, 035, 2A1, 2A2, 2A5, 2A6, 231, 232, 235, 236, 4A2, 4A6, 432, 436

### **Informatie over deze uitgave**

Oktober 2009

**De volgende alinea is niet van toepassing op landen waar de voorwaarden strijdig zijn met de nationale wetgeving:** LEXMARK INTERNATIONAL, INC., LEVERT DEZE PUBLICATIE ALS ZODANIG ZONDER ENIGE VORM VAN GARANTIE, NOCH IMPLICIET, NOCH EXPLICIET, INCLUSIEF MAAR NIET BEPERKT TOT DE IMPLICIETE GARANTIES VAN VERHANDELBAARHEID OF GESCHIKTHEID VOOR EEN BEPAALD DOEL. In sommige rechtsgebieden is afwijzing van expliciete of impliciete garanties bij bepaalde transacties niet toegestaan, het is daarom mogelijk dat deze verklaring niet op u van toepassing is.

Deze publicatie kan technische onjuistheden of typografische fouten bevatten. De informatie in deze publicatie wordt regelmatig herzien, wijzigingen zullen in latere uitgaven worden opgenomen. De producten of programma's die worden beschreven, kunnen te allen tijde worden verbeterd of gewijzigd.

# **Conformiteitsverklaring**

Dit product voldoet aan de klasse A emissievereisten van EN55022 en de immuniteitsvereisten van EN55024. Dit product is niet bedoeld voor gebruik in woonomgevingen.

## **Exposure to radio frequency radiation**

The following notice is applicable if your printer has a wireless network card installed.

The radiated output power of this device is far below the FCC radio frequency exposure limits. A minimum separation of 20 cm (8 inches) must be maintained between the antenna and any persons for this device to satisfy the RF exposure requirements of the FCC.

# **Kennisgevingen van Industry Canada**

#### **Industry Canada compliance statement**

This Class A digital apparatus meets all requirements of the Canadian Interference-Causing Equipment Standard ICES-003.

#### <span id="page-300-0"></span>**Avis de conformité aux normes de l'industrie du Canada**

Cet appareil numérique de classe A est conforme aux exigences de la norme canadienne relative aux équipements pouvant causer des interférences NMB-003.

#### **Industry Canada radio interference statement**

#### **Industry Canada (Canada)**

This device complies with Industry Canada specification RSS-210. Operation is subject to the following two conditions: (1) this device may not cause interference, and (2) this device must accept any interference, including interference that may cause undesired operation of the device.

This device has been designed to operate only with the antenna provided. Use of any other antenna is strictly prohibited per regulations of Industry Canada.

To prevent radio interference to the licensed service, this device is intended to be operated indoors and away from windows to provide maximum shielding. Equipment (or its transmit antenna) that is installed outdoors is subject to licensing.

The installer of this radio equipment must ensure that the antenna is located or pointed such that it does not emit RF fields in excess of Health Canada limits for the general population; consult Safety Code 6, obtainable from Health Canada's Web site www.hc-sc.gc.ca/rpb.

The term "IC:" before the certification/registration number only signifies that the Industry Canada technical specifications were met.

#### **Industry Canada (Canada)**

Cet appareil est conforme à la norme RSS-210 d'Industry Canada. Son fonctionnement est soumis aux deux conditions suivantes :

(1) cet appareil ne doit pas provoquer d'interférences et (2) il doit accepter toute interférence reçue, y compris celles risquant d'altérer son fonctionnement.

Cet appareil a été conçu pour fonctionner uniquement avec l'antenne fournie. L'utilisation de toute autre antenne est strictement interdite par la réglementation d'Industry Canada.

En application des réglementations d'Industry Canada, l'utilisation d'une antenne de gain supérieur est strictement interdite.

Pour empêcher toute interférence radio au service faisant l'objet d'une licence, cet appareil doit être utilisé à l'intérieur et loin des fenêtres afin de garantir une protection optimale.

Si le matériel (ou son antenne d'émission) est installé à l'extérieur, il doit faire l'objet d'une licence.

L'installateur de cet équipement radio doit veiller à ce que l'antenne soit implantée et dirigée de manière à n'émettre aucun champ HF dépassant les limites fixées pour l'ensemble de la population par Santé Canada. Reportez-vous au Code de sécurité 6 que vous pouvez consulter sur le site Web de Santé Canada www.hc-sc.gc.ca/rpb.

Le terme « IC » précédant le numéro de d'accréditation/inscription signifie simplement que le produit est conforme aux spécifications techniques d'Industry Canada.

# <span id="page-301-0"></span>**Kennisgeving over radiostoring**

Dit is een klasse A-product. In een thuisomgeving kan dit product radiostoring veroorzaken, in welk geval de gebruiker mogelijk passende maatregelen zal moeten nemen.

# **Voorschriften van de Europese Gemeenschap (EG)**

Dit product voldoet aan de veiligheidsvoorschriften van de richtlijnen 2004/108/EG, 2006/95/EG en 1999/5/EG van de Commissie van de Europese Gemeenschap aangaande de onderlinge aanpassing van de wetten in de Lidstaten met betrekking tot de elektromagnetische compatibiliteit en de veiligheid van elektrische apparaten die zijn ontworpen voor gebruik binnen een bepaald spanningsbereik en in combinatie met radioapparatuur en apparatuur voor een telecommunicatiestation.

De CE-markering geeft aan dat een apparaat voldoet aan de veiligheidsvoorschriften.

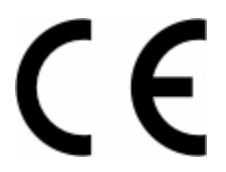

Een verklaring waarin staat dat het product voldoet aan de veiligheidseisen van de EG-richtlijnen kan worden verkregen bij de Director of Manufacturing and Technical Support, Lexmark International, S. A., Boigny, Frankrijk.

Dit product voldoet aan de eisen van EN 55022; de veiligheidsvoorschriften van EN 60950; de radiospectrumvereisten van ETSI EN 300 330-1 en ETSI EN 300 330-2; en de EMC-vereisten van EN 55024, ETSI EN 301 489-1 en ETSI EN 301 489-3.

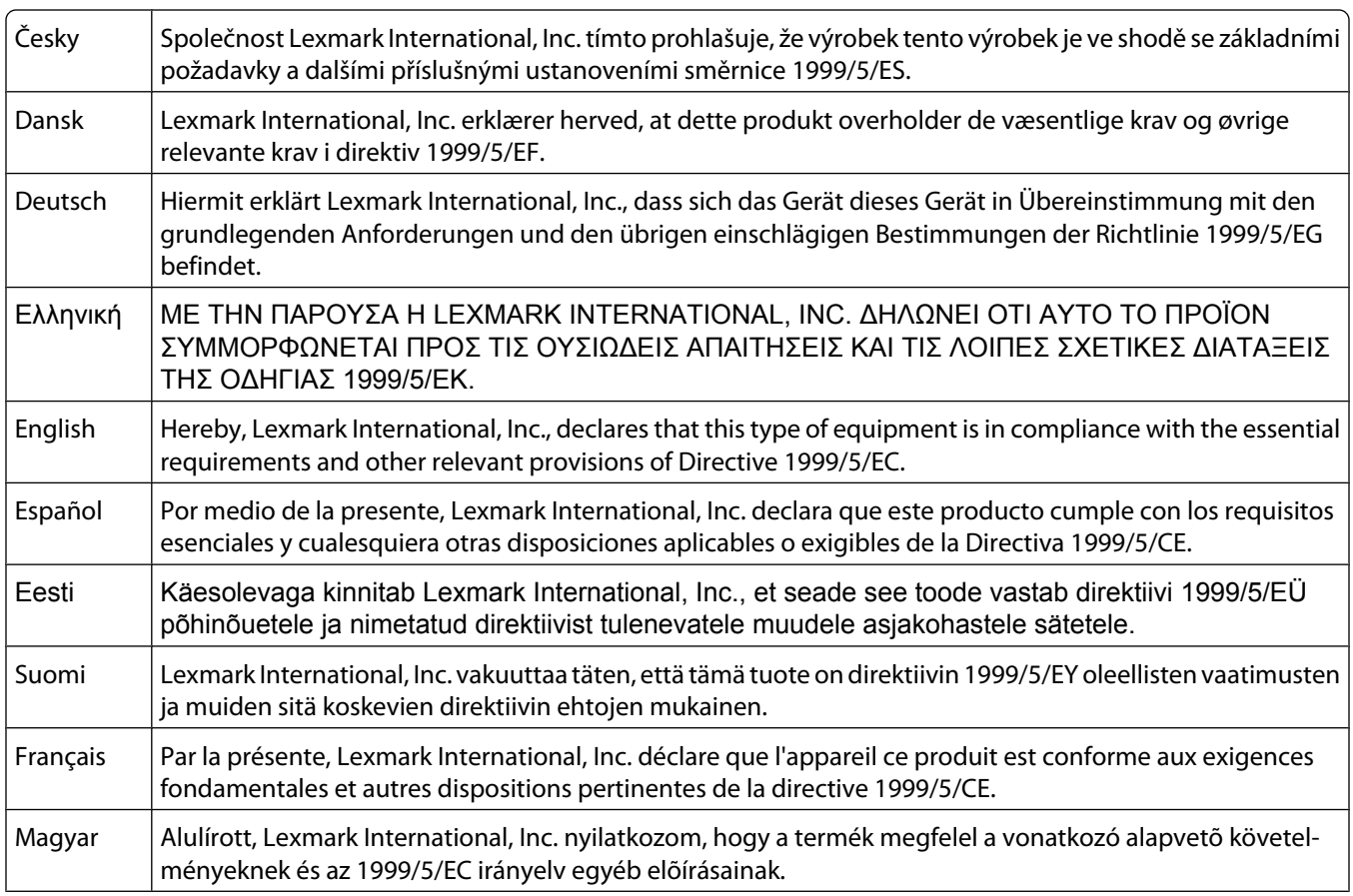

<span id="page-302-0"></span>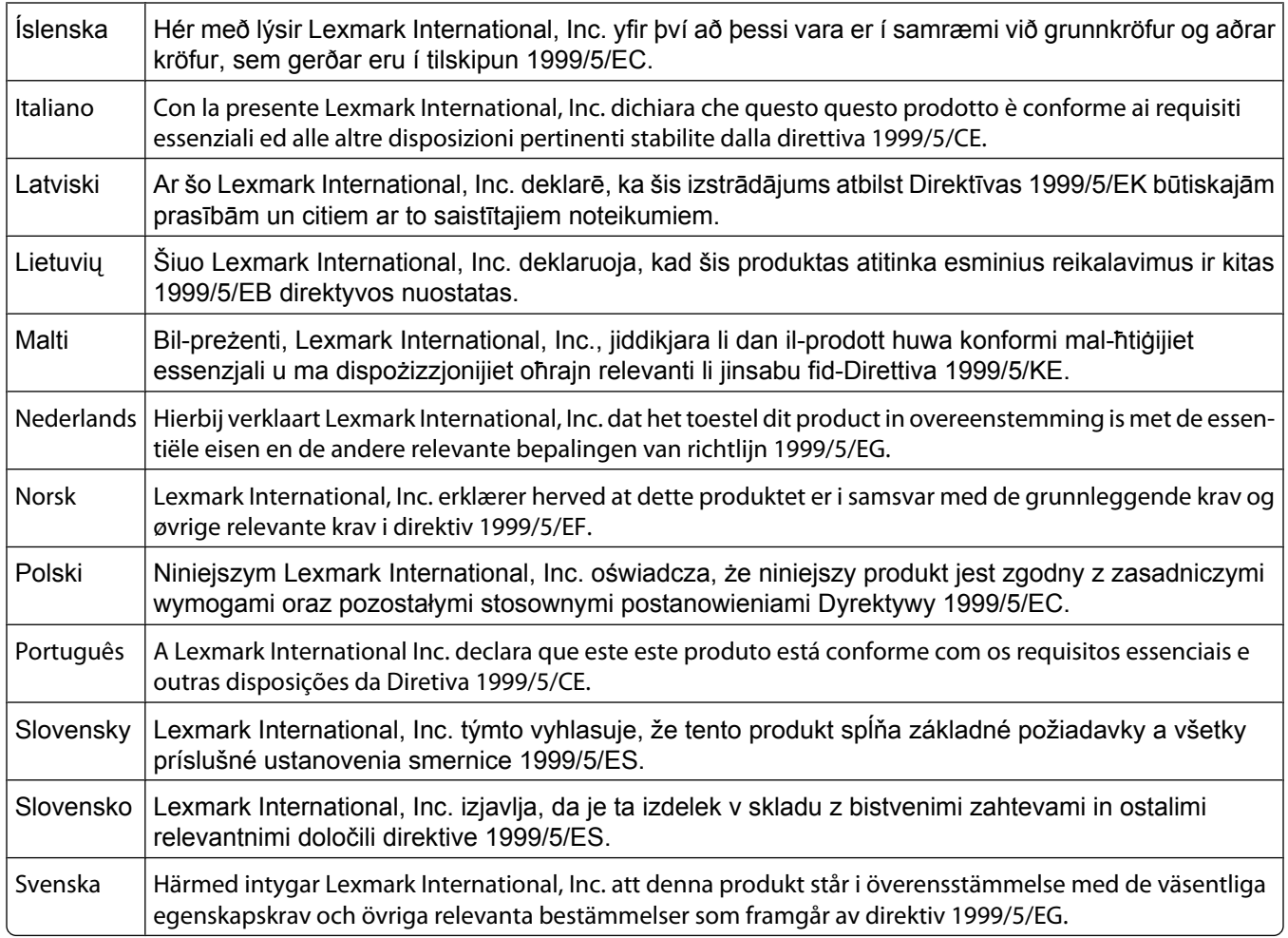

## **India emissions notice**

This device uses very low power low range RF communication that has been tested and found not to cause any interference whatsoever. The manufacturer is not responsible in case of any disputes arising out of requirement of permissions from any local authority, regulatory bodies or any organization, required by the end-user to install and operate this product at his premises.

> भारतीय उत्सर्जन सूचना यह यंत्र बहत ही कम शक्ति, कम रेंज के RF कम्युनिकेशन का प्रयोग करता है जिसका परीक्षण किया जा चुका है, और यह पाया गया है कि यह किसी भी प्रकार का व्यवधान उत्पन्न नहीं करता । इसके अंतिम प्रयोक्ता द्वारा इस उत्पाद को अपने प्रांगण में स्थापित एवं संचालित करने हेतु किसी स्थानीय प्राधिकरण, नियामक निकायों या किसी संगठन से अनुज्ञा प्राप्त करने की जरूरत के संबंध में उठे विवाद की स्थिति में विनिर्माता जिम्मेदार नहीं है।

# **Geluidsemissie**

De volgende metingen zijn uitgevoerd conform ISO 7779 en gerapporteerd overeenkomstig ISO 9296.

**Opmerking:** sommige modi zijn wellicht niet van toepassing op uw product.

<span id="page-303-0"></span>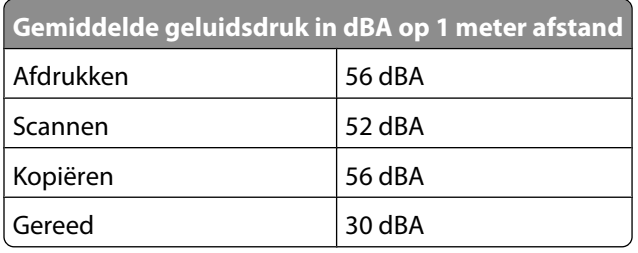

# **Temperatuurinformatie**

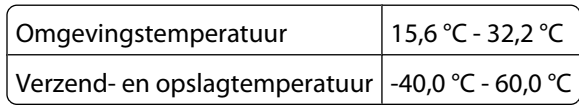

# **Verwijdering van het product**

Gooi de printer of onderdelen niet weg met het huishoudelijke afval. Neem contact op met uw gemeente voor mogelijkheden voor afvoer en recycling.

# **ENERGY STAR**

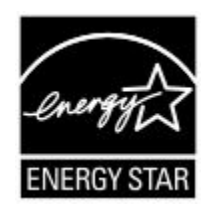

# **Laserinformatie**

Deze printer is in de Verenigde Staten gecertificeerd als een product dat voldoet aan de vereisten van DHHS 21 CFR paragraaf J voor laserproducten van klasse I (1). Elders is de printer gecertificeerd als een laserproduct van klasse I dat voldoet aan de vereisten van IEC 60825-1.

Laserproducten van klasse I worden geacht geen gevaar op te leveren. De printer bevat intern een laser van klasse IIIb (3b), een galliumarsenide laser met een nominaal vermogen van 5 milliwatt en een golflengtebereik van 770-795 nanometer. Het lasersysteem en de printer zijn zodanig ontworpen dat gebruikers nooit blootstaan aan laserstraling die hoger is dan het toegestane niveau voor klasse I-apparaten, tijdens normaal gebruik, onderhoudswerkzaamheden door de gebruiker of voorgeschreven servicewerkzaamheden.

# **Waarschuwingsetiket voor de laser**

Op de printer kan een etiket met informatie over de laser zijn aangebracht. Zie afbeelding:

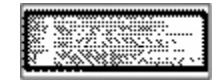

Kennisgevingen **304**

# <span id="page-304-0"></span>**Energieverbruik**

### **Stroomverbruik van het product**

In de volgende tabel worden de stroomverbruikskenmerken van het product weergegeven.

**Opmerking:** sommige modi zijn wellicht niet van toepassing op uw product.

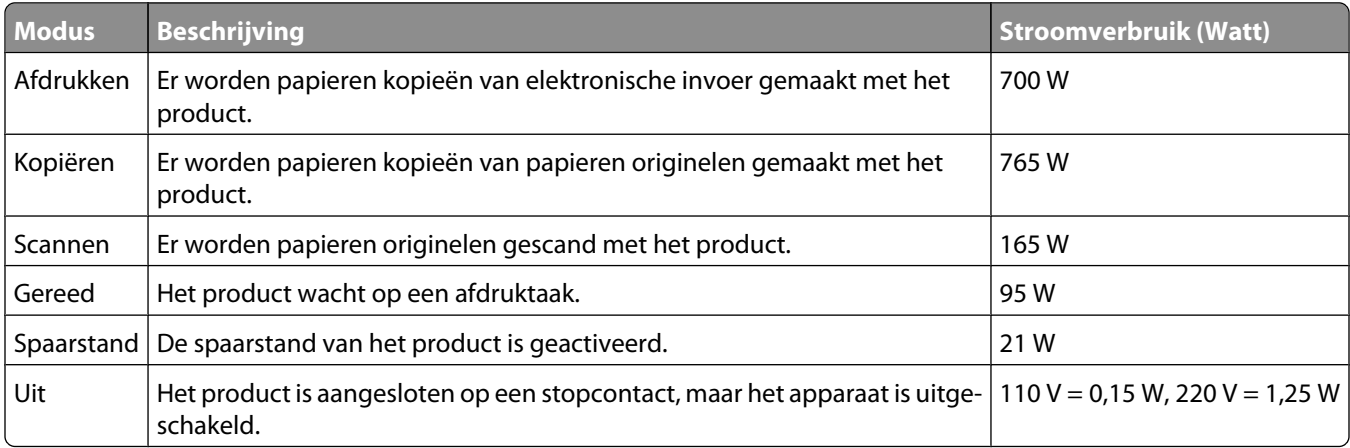

De stroomverbruikniveaus in de vorige tabel zijn metingen op basis van tijdgemiddelden. Stroompieken kunnen aanzienlijk hoger zijn dan het gemiddelde.

#### **Spaarstand**

Dit product werd ontworpen met een energiebesparende modus, genaamd Spaarstand. De spaarstand is het equivalent van de modus Slapen van EPA. De spaarstand bespaart energie door het energieverbruik te verlagen tijdens langdurige periodes waarin de printer niet wordt gebruikt. De spaarstand wordt automatisch ingeschakeld als het product niet wordt gebruikt tijdens een opgegeven tijdsduur, die de time-out voor de spaarstand wordt genoemd.

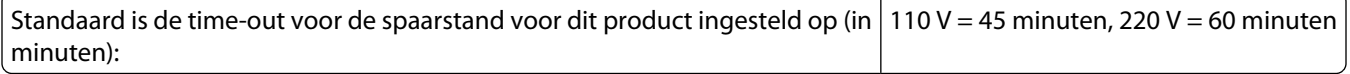

U kunt de time-out voor de spaarstand via de configuratiemenu's instellen tussen 1 minuut en 240 minuten. Als u de time-out voor de spaarstand instelt op een lage waarde, vermindert het energieverbruik, maar kan de responstijd van het product toenemen. Als u de time-out voor de spaarstand instelt op een hoge waarde, reageert de printer snel, maar wordt er meer energie verbruikt.

### **Printer is uitgeschakeld**

Als dit product een stand heeft waarin het is uitgeschakeld maar er nog steeds een kleine hoeveelheid energie wordt verbruikt en u wilt het stroomverbruik van het product volledig stoppen, moet u de stekker van het product uit het stopcontact trekken.

#### <span id="page-305-0"></span>**Totaal energieverbruik**

Het is soms handig om het totale energieverbruik van het product te berekenen. Aangezien het stroomverbruik wordt aangegeven in watt, moet het stroomverbruik worden vermenigvuldigd met de tijd dat elke stand actief is op het product. Zo kunt u het energieverbruik berekenen. Het totale energieverbruik van het product is de som van het energieverbruik voor alle standen.

# **Index**

## **Cijfers**

1565 Emulatiefout, laad emulatieoptie [261](#page-260-0) 200–282.yy Papier vast [259](#page-258-0) 283 Nietjes vast [259](#page-258-0) 290–294.yy Scan.storing [259](#page-258-0) 293 Plaats alle originelen terug bij opn. starten taak [259](#page-258-0) 293.02 Klep flatbed is open [260](#page-259-0) 30 Ongeldige navulling, vervang cartridge [252](#page-251-0) 31 Vervang defecte cartridge [252](#page-251-0) 32 Artikelnummer cartridge wordt niet ondersteund door apparaat [252](#page-251-0) 34 Short paper (34 Papier te kort) [252](#page-251-0) 35 Insufficient memory to support Resource Save feature (35 Onvoldoende geheugen voor ondersteuning van functie voor bronnenopslag) [253](#page-252-0) 37 Insufficient memory for Flash Memory Defragment operation (37 Onvold. geheugen voor defragmentatie flashgeheugen) [253](#page-252-0) 37 Insufficient memory to collate job (37 Onvoldoende geheugen voor sorteren) [253](#page-252-0) 37 Onvold. geheugen, sommige taken in wacht worden niet hersteld [253](#page-252-0) 37 Onvoldoende geheugen, sommige taken in wacht zijn verwijderd [253](#page-252-0) 38 Memory full (38 Geheugen vol) [253](#page-252-0) 39 Pagina is te complex. Bepaalde gegevens worden mogelijk niet afgedrukt [254](#page-253-0) 42.xy Regiocode van cartridge komt niet overeen [254](#page-253-0) 50 PPDS-lettertypefout [254](#page-253-0) 51 Beschadigde flash gedetecteerd [254](#page-253-0) 52 Onvoldoende vrije ruimte in flashgeheugen voor bronnen [254](#page-253-0)

53 Unformatted flash detected (53 Flash niet geformatteerd) [255](#page-254-0) 54 Network <x> software error (54 Netwerk <x> softwarefout) [255](#page-254-0) 54 Serial option <x> error (54 Fout in seriële poort, optie sleuf <x>) [255](#page-254-0) 54 Standard network software error (54 Softwarefout in standaardnetwerk) [255](#page-254-0) 55 Unsupported option in slot (55 Niet-ondersteunde optie in sleuf) [255](#page-254-0) 56 Parallel port <x> disabled (56 Parallelle poort <x> uitgeschakeld) [256](#page-255-0) 56 Serial port <x> disabled (56 Seriële poort <x> uitgeschakeld) [256](#page-255-0) 56 Standaard parallelle poort uitgeschakeld [256](#page-255-0) 56 Standard USB port disabled (56 Standaard USB-poort uitgeschakeld) [256](#page-255-0) 56 USB port <x> disabled (56 USBpoort <x> uitgeschakeld) [256](#page-255-0) 57 Configuration change, held jobs were not restored (57 Configuratie gewijzigd, sommige taken in wacht zijn niet hersteld) [257](#page-256-0) 58 Te veel invoerladen [257](#page-256-0) 58 Te veel laden geplaatst [257](#page-256-0) 58 Too many disks installed (58 Te veel schijven geïnstalleerd) [257](#page-256-0) 58 Too many flash options installed (58 Te veel flashopties geïnstalleerd) [257](#page-256-0) 59 Enveloppenlader incompatibel [258](#page-257-0) 59 Incompatibele lade <x> [258](#page-257-0) 59 Incompatibele uitvoerlade <x> [258](#page-257-0) 61 Verwijder defecte schijf [258](#page-257-0) 62 Schijf vol [258](#page-257-0) 63 Unformatted disk (63 Schijf niet geformatteerd) [258](#page-257-0) 80 Gebruikelijk onderhoud nodig [259](#page-258-0)

840.01 Scanner uitgeschakeld [260](#page-259-0) 841-846 Fout in service scanner [260](#page-259-0) 88 Cartridge bijna leeg [259](#page-258-0) 88.yy Cartridge bijna leeg [259](#page-258-0) 88.yy Vervang cartridge [259](#page-258-0) 900–999 Service <message> (900-999 Onderhoud <bericht>) [260](#page-259-0)

#### **"**

"naar computer scannen", scherm opties [129](#page-128-0)[, 130](#page-129-0)[, 131](#page-130-0)

### **A**

Aangepaste soorten [164](#page-163-0) aanraakscherm knoppen [20](#page-19-0) Active NIC (Actieve NIC), menu [169](#page-168-0) ADI kopiëren via [92](#page-91-0) ADI-klep scanner open [250](#page-249-0) adresboek, fax gebruiken [116](#page-115-0) afdrukken afdrukkwaliteit, testpagina's [140](#page-139-0) directorylijst [140](#page-139-0) pagina met menu-instellingen [45](#page-44-0) pagina met netwerkinstellingen [45](#page-44-0) printersoftware installeren [46](#page-45-0) van flashstation [139](#page-138-0) vanuit Windows [133](#page-132-0) via Macintosh [133](#page-132-0) afdrukken van vertrouwelijke taken en andere taken in de wachtrij vanaf Macintosh-computer [137](#page-136-0) vanuit Windows [137](#page-136-0) afdrukkwaliteit de glasplaat reinigen [263](#page-262-0) afdruktaak annuleren vanuit Macintosh [141](#page-140-0) annuleren vanuit Windows [141](#page-140-0) Afdruktaken controleren [136](#page-135-0) afdrukken vanaf de Macintoshcomputer [137](#page-136-0) afdrukken via Windows [137](#page-136-0)

Afdruktaken herhalen [136](#page-135-0) afdrukken vanaf de Macintoshcomputer [137](#page-136-0) afdrukken via Windows [137](#page-136-0) Analoge faxinstellingen, menu [204](#page-203-0) annuleren, taak vanuit Windows [141](#page-140-0) via het bedieningspaneel van de printer [141](#page-140-0) via Macintosh [141](#page-140-0) Answering (Bezig met antwoorden) [242](#page-241-0) AppleTalk, menu [176](#page-175-0)

#### **B**

bedieningspaneel van de printer [17](#page-16-0) fabrieksinstellingen, herstellen [271](#page-270-0) bedieningspaneel, printer [17](#page-16-0) bedraad netwerk gebruiken met Macintosh [53](#page-52-0) bedraad netwerk, installatie met Windows [53](#page-52-0) beginscherm knoppen [18](#page-17-0) bekijken rapporten [270](#page-269-0) bellen met de Klantenservice [299](#page-298-0) Beschermenvelop [160](#page-159-0) bestandstype voor verzending wijzigen [109](#page-108-0) Beveiligd afdrukken, menu [187](#page-186-0) beveiligde afdruktaken [136](#page-135-0) afdrukken vanaf de Macintoshcomputer [137](#page-136-0) afdrukken via Windows [137](#page-136-0) Bezig met pagina <n> ontvangen [249](#page-248-0) Bin Setup (Lade-instelling), menu [167](#page-166-0) briefhoofdpapier kopiëren naar [94](#page-93-0) tips voor het gebruik van [133](#page-132-0) vullen, lade voor 2000 vel [75](#page-74-0) vullen, laden [72](#page-71-0) vullen, universeellader [79](#page-78-0) Buffer wordt gewist [245](#page-244-0) buitenkant van de printer reinigen [262](#page-261-0) Busy (Bezig) [242](#page-241-0)

#### **C**

Change <src> to <x> (Wijzig <src> in <x>) [242](#page-241-0) configuratiegegevens draadloos netwerk [47](#page-46-0) configuraties printer [14](#page-13-0) Configure MP (Configuratie Ulader), menu [159](#page-158-0) configureren poortinstellingen [56](#page-55-0) Connect <x>bps (Verbinden <x>bps) [243](#page-242-0) contact opnemen met Klantenservice [299](#page-298-0) Controleer aansluiting invoerlade <x> [242](#page-241-0) controleren, apparaatstatus op Geïntegreerde webserver [269](#page-268-0) Copy Settings (Kopieerinstellingen), menu [199](#page-198-0) Custom Bin Names (Aangepaste ladenamen), menu [165](#page-164-0) Custom Scan Sizes (Aangepaste scanformaten), menu [165](#page-164-0) Custom Type <x> (Aangepast <x>) naam wijzigen [84](#page-83-0)

# **D**

datum en tijd instelling [70](#page-69-0) Datum/tijd instellen, menu [189](#page-188-0) De printer instellen op een bedraad netwerk (Macintosh) [53](#page-52-0) op een bedraad netwerk (Windows) [53](#page-52-0) Dialing (Kiezen) [243](#page-242-0) directorylijst afdrukken [140](#page-139-0) display, bedieningspaneel van de printer [17](#page-16-0) helderheid aanpassen [270](#page-269-0) displayproblemen oplossen display geeft alleen ruitjes weer [272](#page-271-0) display is leeg [272](#page-271-0) documenten, afdrukken vanuit Windows [133](#page-132-0) via Macintosh [133](#page-132-0) doorsturen, faxen [121](#page-120-0)

draadloos netwerk configuratiegegevens [47](#page-46-0) Installatie, met Macintosh [50](#page-49-0) installeren, met Windows [48](#page-47-0) dubbelzijdig [96](#page-95-0)

### **E**

E-mail Settings (E-mailinstellingen), menu [214](#page-213-0) e-mailen adresboek gebruiken [108](#page-107-0) bestandstype wijzigen voor verzending [109](#page-108-0) e-mailinstellingen configureren [107](#page-106-0) instellen, e-mailfunctie [106](#page-105-0) met behulp van snelkoppelingsnummers [108](#page-107-0) met het aanraakscherm [108](#page-107-0) snelkoppelingen maken met de Geïntegreerde webserver [107](#page-106-0) snelkoppelingen maken met het aanraakscherm [107](#page-106-0) toevoegen, berichtregel [109](#page-108-0) toevoegen, onderwerpregel [109](#page-108-0) e-mailfunctie instellen [106](#page-105-0) e-mailinstellingen configureren [107](#page-106-0) e-mailscherm geavanceerde opties [112](#page-111-0) opties [110](#page-109-0)[, 111](#page-110-0)[, 112](#page-111-0) e-mail annuleren [110](#page-109-0) melding dat ander papier is vereist [269](#page-268-0) melding over lage hoeveelheid supplies [269](#page-268-0) melding papier tekort [269](#page-268-0) melding papier vast [269](#page-268-0) Een kopie vergroten [97](#page-96-0) een kopie verkleinen [97](#page-96-0) enveloppen laden [79](#page-78-0)[, 81](#page-80-0) tips voor het gebruik van [134](#page-133-0) Enveloppenlader terugplaatsen [248](#page-247-0) Ethernet-netwerken Macintosh [53](#page-52-0) Windows [53](#page-52-0) Ethernet-poort [43](#page-42-0)

etiketten tips voor het gebruik van [135](#page-134-0) exemplaren sorteren [98](#page-97-0)

#### **F**

fabrieksinstellingen, herstellen bedieningspaneel van de printer, menu's [271](#page-270-0) fax aansluiten gebruiken, RJ11-adapter [61](#page-60-0) Fax mislukt [244](#page-243-0) faxen adresboek gebruiken [116](#page-115-0) annuleren, faxtaak [118](#page-117-0) doorsturen, faxen [121](#page-120-0) een faxverbinding kiezen [60](#page-59-0) fax verzenden op een gepland tijdstip [117](#page-116-0) faxen lichter of donkerder maken [117](#page-116-0) faxlog bekijken [118](#page-117-0) instellen, de datum en tijd [70](#page-69-0) naam en nummer voor uitgaande faxen instellen [70](#page-69-0) resolutie wijzigen [116](#page-115-0) snelkoppelingen gebruiken [115](#page-114-0) snelkoppelingen maken met de Geïntegreerde webserver [114](#page-113-0) snelkoppelingen maken met het aanraakscherm [115](#page-114-0) verbeteren, faxkwaliteit [120](#page-119-0) verzenden via de computer [114](#page-113-0) verzenden via het bedieningspaneel van de printer [113](#page-112-0) wachtrij, faxen in [121](#page-120-0) zomertijd inschakelen [70](#page-69-0) Faxgeheugen vol [244](#page-243-0) faxkaart installeren [41](#page-40-0) faxkwaliteit verbeteren [120](#page-119-0) Faxmodus (Installatie faxserver), menu [213](#page-212-0) Faxpartitie werkt niet. Waarschuw uw systeembeheerder. [244](#page-243-0) faxproblemen oplossen blokkeren van ongewenste faxen [118](#page-117-0) kan geen faxen verzenden of ontvangen [281](#page-280-0) kan wel faxen ontvangen, maar niet verzenden [283](#page-282-0)

kan wel faxen verzenden, maar niet ontvangen [283](#page-282-0) nummerweergave werkt niet [281](#page-280-0) ontvangen fax heeft een slechte afdrukkwaliteit [284](#page-283-0) faxscherm geavanceerde opties [120](#page-119-0) opties [119](#page-118-0)[, 120](#page-119-0) Faxserver 'Volgens indeling' is niet ingesteld. Waarschuw uw systeembeheerder. [244](#page-243-0) FCC-kennisgevingen [300](#page-299-0) Finishing (Afwerking), menu [230](#page-229-0) firmwarekaart installeren [28](#page-27-0) flashgeheugenkaart installeren [28](#page-27-0) problemen oplossen [286](#page-285-0) flashstation [139](#page-138-0) Flashstation, menu [222](#page-221-0) foto's wordt gekopieerd [93](#page-92-0) FTP adresboek [124](#page-123-0) FTP Settings (FTP-instellingen), menu [219](#page-218-0) FTP-kwaliteit verbeteren [127](#page-126-0) FTP-scherm geavanceerde opties [127](#page-126-0) opties [125](#page-124-0)[, 126](#page-125-0)

## **G**

gebruiken, RJ11-adapter [61](#page-60-0) Geen analoge tel.lijn aangesloten op de modem: fax is uitgeschakeld. [247](#page-246-0) Geheugen vol, kan geen faxen afdrukken [247](#page-246-0) geheugenkaart installeren [27](#page-26-0) problemen oplossen [287](#page-286-0) Geïntegreerde webserver [269](#page-268-0) controleren, apparaatstatus [269](#page-268-0) instellen, emailwaarschuwingen [269](#page-268-0) wordt niet geopend [299](#page-298-0) geluidsniveaus [303](#page-302-0) gereserveerde afdruktaken [136](#page-135-0) afdrukken vanaf de Macintoshcomputer [137](#page-136-0) afdrukken via Windows [137](#page-136-0) Gesprek voltooid [242](#page-241-0)

> Index **309**

glasplaat reinigen [263](#page-262-0) glasplaat (flatbed) kopiëren via [93](#page-92-0) glasvezel netwerkinstellingen [53](#page-52-0)

### **H**

Handinvoer vullen met <x> [246](#page-245-0) helderheid aanpassen [270](#page-269-0) Help, menu [241](#page-240-0) HTML, menu [239](#page-238-0)

### **I**

Informatie over emissie [300,](#page-299-0) [301](#page-300-0), [302](#page-301-0)[, 303](#page-302-0) Insert Tray <x> (Plaats invoerlade <x>) [245](#page-244-0) installatie draadloos netwerk [48,](#page-47-0) [50](#page-49-0) installeren opties in stuurprogramma [46](#page-45-0) printersoftware [46](#page-45-0) instellen serieel afdrukken [58](#page-57-0) instelling papierformaat [71](#page-70-0) papiersoort [71](#page-70-0) TCP/IP-adres [173](#page-172-0) Universal papierformaat [71](#page-70-0) Instellingen SMTP, menu [172](#page-171-0) Instellingen, menu [228](#page-227-0) Internal Solutions Port installeren [31](#page-30-0) problemen oplossen [287](#page-286-0) Interne oplossingspoort, netwerk Poortinstellingen wijzigen [56](#page-55-0) invoerlade koppelen [83](#page-82-0), [84](#page-83-0) invoerlade ontkoppelen [83,](#page-82-0) [84](#page-83-0) IPv6, menu [174](#page-173-0)

#### **K**

kabels Ethernet [43](#page-42-0) USB [43](#page-42-0) Kabels aansluiten [43](#page-42-0) karton laden [79](#page-78-0) tips voor het gebruik van [135](#page-134-0) kennisgevingen [300](#page-299-0), [301](#page-300-0)[, 302,](#page-301-0) [303,](#page-302-0)  [304,](#page-303-0) [305](#page-304-0), [306](#page-305-0)

Klep voor toegang tot scannerstoring open [250](#page-249-0) knoppen aanraakscherm [20](#page-19-0) knoppen beginscherm [18](#page-17-0) knoppen, bedieningspaneel van de printer [17](#page-16-0) kopieerkwaliteit aanpassen [97](#page-96-0) verbeteren [105](#page-104-0) kopieerscherm opties [102](#page-101-0)[, 103](#page-102-0) koppelen van laden [83](#page-82-0) kringlooppapier gebruiken [87](#page-86-0)

### **L**

Laad <br />
Laad <br />
Laad <br />
Laad <br />
Laad <br />
Laad <br />
Laad <br />
Laad <br />
Laad <br />
Laad <br />
Laad <br />
Laad <br />
Laad <br />
Laad <br />
Laad <br />
Laad <br />
Laad <br />
Laad <br />
Laad < Lade voor 2.000 vel laden [75](#page-74-0) lade voor 250 vel (standaard of optioneel) laden [72](#page-71-0) lade voor 550 vel (standaard of optioneel) laden [72](#page-71-0) laden briefhoofdpapier in de universeellader [79](#page-78-0) briefhoofdpapier in lade voor 2000 vel [75](#page-74-0) briefhoofdpapier in laden [72](#page-71-0) enveloppen [79,](#page-78-0) [81](#page-80-0) karton [79](#page-78-0) koppelen [83](#page-82-0) Lade voor 2.000 vel [75](#page-74-0) lade voor 250 vel (standaard of optioneel) [72](#page-71-0) lade voor 550 vel (standaard of optioneel) [72](#page-71-0) ontkoppelen [83](#page-82-0) transparanten [79](#page-78-0) universeellader [79](#page-78-0) laden ontkoppelen [83](#page-82-0) lampje, indicatie [17](#page-16-0) LexLink, menu [177](#page-176-0) Line busy (Lijn bezet) [246](#page-245-0)

#### **M**

Macintosh draadloos netwerk, installatie [50](#page-49-0) meerdere pagina's op één vel [99](#page-98-0)

Menu Aangepaste namen [165](#page-164-0) Menu afbeelding [240](#page-239-0) Menu Draadloos [175](#page-174-0) Menu extra [234](#page-233-0) Menu Gemengd [186](#page-185-0) Menu Logbestand beveiligingscontrole [189](#page-188-0) Menu rapporten [167](#page-166-0) Menu Standaardbron [156](#page-155-0) Menu universele instellingen [166](#page-165-0) menu's Aangepast, menu [164](#page-163-0) Aangepaste scanformaten [165](#page-164-0) Active NIC (Actieve NIC) [169](#page-168-0) AppleTalk [176](#page-175-0) Beschermenvelop [160](#page-159-0) Beveiligd afdrukken [187](#page-186-0) Bin Setup (Lade-instelling) [167](#page-166-0) Configure U-lader [159](#page-158-0) Custom Bin Names (Aangepaste ladenamen) [165](#page-164-0) Custom Names (Aangepaste namen) [165](#page-164-0) Datum/tijd instellen [189](#page-188-0) Default Source (Standaardbron) [156](#page-155-0) diagram met [155](#page-154-0) Draadloos [175](#page-174-0) E-mail Settings (Emailinstellingen) [214](#page-213-0) Fax Mode (Analog Fax Setup) [Faxmodus (Analoge faxinstellingen)] [204](#page-203-0) Faxmodus (Instellingen faxserver) [213](#page-212-0) Finishing (Afwerking) [230](#page-229-0) Flashstation [222](#page-221-0) FTP Settings (FTPinstellingen) [219](#page-218-0) Help [241](#page-240-0) HTML [239](#page-238-0) Image (Afbeelding) [240](#page-239-0) Instelling Universal [166](#page-165-0) Instellingen [190](#page-189-0) Instellingen SMTP, menu [172](#page-171-0) IPv6 [174](#page-173-0) Kopieerinstellingen [199](#page-198-0) Kwaliteit [232](#page-231-0) LexLink [177](#page-176-0) Logbestand beveiligingscontrole [189](#page-188-0) NetWare [176](#page-175-0)

Netwerk <x> [169](#page-168-0) Netwerkkaart [173](#page-172-0) Netwerkrapporten [172](#page-171-0) Overig [186](#page-185-0) Paper Loading (Papier plaatsen) [163](#page-162-0) Paper Size/Type (Papierformaat/ soort) [156](#page-155-0) Papiergewicht [162](#page-161-0) Papierstructuur [160](#page-159-0) Parallel <x>, menu [179](#page-178-0) PCL Emul [236](#page-235-0) PDF [235](#page-234-0) PostScript [235](#page-234-0) Reports (Rapporten) [167](#page-166-0) Schijf wissen [187](#page-186-0) Serieel <x> [182](#page-181-0) Setup (Instellen) [228](#page-227-0) Standaard-USB [177](#page-176-0) Standaardnetwerk [169](#page-168-0) Substitute Size (Ander formaat) [160](#page-159-0) TCP/IP [173](#page-172-0) Utilities (Extra) [234](#page-233-0) XPS [240](#page-239-0)

### **N**

Naam faxstation is niet ingesteld [244](#page-243-0) NetWare, menu [176](#page-175-0) Netwerk <x> [247](#page-246-0) Netwerk <x>, menu [169](#page-168-0) Netwerkkaart, menu [173](#page-172-0) Netwerkrapporten, menu [172](#page-171-0) Network (Netwerk) [247](#page-246-0) Niet-ondersteund USB-apparaat, verwijder [252](#page-251-0) Niet-ondersteunde schijf [251](#page-250-0) niet-ondersteunde USB-hub, verwijder [252](#page-251-0) niet-reagerende printer controleren [272](#page-271-0) niet-reagerende scanner controleren [279](#page-278-0) Nietjes laden [246](#page-245-0) No answer (Geen antwoord) [247](#page-246-0) No dial tone (Geen kiestoon) [247](#page-246-0) Nummer faxstation is niet ingesteld [244](#page-243-0)

Index **310**

### **O**

onderwerp- en berichtinformatie toevoegen aan e-mail [109](#page-108-0) Ongeldige pincode [246](#page-245-0) opslaan papier [87](#page-86-0) supplies [265](#page-264-0) opties faxkaart [24,](#page-23-0) [41](#page-40-0) firmwarekaart [28](#page-27-0) firmwarekaarten [24](#page-23-0) flashgeheugenkaart [28](#page-27-0) geheugenkaart [27](#page-26-0) geheugenkaarten [24](#page-23-0) intern [24](#page-23-0) Internal Solutions Port [31](#page-30-0) netwerk [24](#page-23-0) poorten [24](#page-23-0) vaste schijf van de printer [37](#page-36-0) opties, aanraakscherm copy [102](#page-101-0), [103](#page-102-0) e-mail [110](#page-109-0)[, 111](#page-110-0)[, 112](#page-111-0) faxen [119](#page-118-0)[, 120](#page-119-0) FTP [125,](#page-124-0) [126,](#page-125-0) [127](#page-126-0) scannen naar computer [129](#page-128-0), [130](#page-129-0)[, 131](#page-130-0)

### **P**

pagina met menu-instellingen afdrukken [45](#page-44-0) pagina met netwerkinstellingen [45](#page-44-0) Paper Loading (Papier plaatsen), menu [163](#page-162-0) Paper Texture (Papierstructuur), menu [160](#page-159-0) papier briefhoofdpapier [87](#page-86-0) instellen, formaat [71](#page-70-0) kenmerken [85](#page-84-0) kringlooppapier [87](#page-86-0) ongeschikt [86](#page-85-0) opslaan [87](#page-86-0) selecteren [86](#page-85-0) selecteren, gewicht [162](#page-161-0) soort instellen [71](#page-70-0) Universal formaat, instelling [71](#page-70-0) Universal papierformaat [166](#page-165-0) voorbedrukte formulieren [87](#page-86-0) Papierformaat/-soort, menu [156](#page-155-0) papierformaten ondersteund door de printer [88](#page-87-0) Papiergewicht, menu [162](#page-161-0) papiergewichten ondersteund door uitvoerladen [90](#page-89-0) papierinvoer, problemen oplossen bericht blijft staan nadat storing is verholpen [288](#page-287-0) papiersoort aangepast [83](#page-82-0) papiersoort, aangepast toewijzen [83](#page-82-0) papiersoorten duplex, ondersteuning voor [90](#page-89-0) ondersteund door de printer [90](#page-89-0) ondersteund door uitvoerladen [90](#page-89-0) waar laden [90](#page-89-0) papierstoringen voorkomen [143](#page-142-0) papierstoringen, verhelpen 200 [144](#page-143-0) 201 [144](#page-143-0) 202 [146](#page-145-0) 230-239 [147](#page-146-0) 240-249 [148](#page-147-0) 250 [149](#page-148-0) 260 [150](#page-149-0) 270–279 [150](#page-149-0) 280-282 papier vast [150](#page-149-0) 283 Nietjes vast [151](#page-150-0) 290-294 [153](#page-152-0) nietapparaat [151](#page-150-0) Parallel <x>, menu [179](#page-178-0) PCL Emul, menu [236](#page-235-0) PDF, menu [235](#page-234-0) Plaats alle originelen terug bij opnieuw starten van taak. [250](#page-249-0) Plaats enveloppenlader [245](#page-244-0) Plaats invoerlade <x> [245](#page-244-0) Plaats nietcassette [245](#page-244-0) Plaats uitvoerlade <x> [245](#page-244-0) Plaats uitvoerlade <x> - <y> terug [248](#page-247-0) Plaats uitvoerlade <x> terug [247](#page-246-0) poortinstellingen configureren [56](#page-55-0) PostScript, menu [235](#page-234-0) printer configuraties [14](#page-13-0) installeren op nieuwe locatie [268](#page-267-0)

minimale installatieruimte [14](#page-13-0), [268](#page-267-0) modellen [14](#page-13-0) selecteren, een locatie [14](#page-13-0) verplaatsen [267](#page-266-0) vervoeren [268](#page-267-0) printer aansluiten op antwoordapparaat [67](#page-66-0) computermodem [68](#page-67-0) telefoon [66](#page-65-0) telefoonwandcontactdoos in Duitsland [64](#page-63-0) printer vervoeren [268](#page-267-0) printer, eenvoudige problemen oplossen [272](#page-271-0) printerberichten 1565 Emulatiefout, laad emulatieoptie [261](#page-260-0) 200–282.yy Papier vast [259](#page-258-0) 283 Nietjes vast [259](#page-258-0) 290–294.yy Scan.storing [259](#page-258-0) 293 Plaats alle originelen terug bij opn. starten taak [259](#page-258-0) 293.02 Klep flatbed is open [260](#page-259-0) 30 Ongeldige navulling, vervang cartridge [252](#page-251-0) 31 Vervang defecte cartridge [252](#page-251-0) 32 Artikelnummer cartridge wordt niet ondersteund door apparaat [252](#page-251-0) 34 Short paper (34 Papier te kort) [252](#page-251-0) 35 Insufficient memory to support Resource Save feature (35 Onvoldoende geheugen voor ondersteuning van functie voor bronnenopslag) [253](#page-252-0) 37 Insufficient memory for Flash Memory Defragment operation (37 Onvold. geheugen voor defragmentatie flashgeheugen) [253](#page-252-0) 37 Insufficient memory to collate job (37 Onvoldoende geheugen voor sorteren) [253](#page-252-0) 37 Onvold. geheugen, sommige taken in wacht worden niet hersteld [253](#page-252-0) 37 Onvoldoende geheugen, sommige taken in wacht zijn verwijderd [253](#page-252-0)

Index **311**

38 Memory full (38 Geheugen vol) [253](#page-252-0) 39 Pagina is te complex. Bepaalde gegevens worden mogelijk niet afgedrukt [254](#page-253-0) 42.xy Regiocode van cartridge komt niet overeen [254](#page-253-0) 50 PPDS-lettertypefout [254](#page-253-0) 51 Beschadigde flash gedetecteerd [254](#page-253-0) 52 Onvoldoende vrije ruimte in flashgeheugen voor bronnen [254](#page-253-0) 53 Unformatted flash detected (53 Flash niet geformatteerd) [255](#page-254-0) 54 Network <x> software error (54 Netwerk <x> softwarefout) [255](#page-254-0) 54 Serial option <x> error (54 Fout in seriële poort, optie sleuf <x>) [255](#page-254-0) 54 Standard network software error (54 Softwarefout in standaardnetwerk) [255](#page-254-0) 55 Unsupported option in slot (55 Niet-ondersteunde optie in sleuf) [255](#page-254-0) 56 Parallel port <x> disabled (56 Parallelle poort <x> uitgeschakeld) [256](#page-255-0) 56 Serial port <x> disabled (56 Seriële poort <x> uitgeschakeld) [256](#page-255-0) 56 Standaard parallelle poort uitgeschakeld [256](#page-255-0) 56 Standard USB port disabled (56 Standaard USB-poort uitgeschakeld) [256](#page-255-0) 56 USB port <x> disabled (56 USBpoort <x> uitgeschakeld) [256](#page-255-0) 57 Configuration change, held jobs were not restored (57 Configuratie gewijzigd, sommige taken in wacht zijn niet hersteld) [257](#page-256-0) 58 Te veel invoerladen [257](#page-256-0) 58 Te veel laden geplaatst [257](#page-256-0) 58 Too many disks installed (58 Te veel schijven geïnstalleerd) [257](#page-256-0) 58 Too many flash options installed (58 Te veel flashopties geïnstalleerd) [257](#page-256-0)

59 Enveloppenlader incompatibel [258](#page-257-0) 59 Incompatibele lade <x> [258](#page-257-0) 59 Incompatibele uitvoerlade <x> [258](#page-257-0) 61 Verwijder defecte schijf [258](#page-257-0) 62 Schijf vol [258](#page-257-0) 63 Unformatted disk (63 Schijf niet geformatteerd) [258](#page-257-0) 80 Gebruikelijk onderhoud nodig [259](#page-258-0) 840.01 Scanner uitgeschakeld [260](#page-259-0) 841-846 Fout in service scanner [260](#page-259-0) 88 Cartridge bijna leeg [259](#page-258-0) 88.yy Cartridge bijna leeg [259](#page-258-0) 88.yy Vervang cartridge [259](#page-258-0) 900–999 Service <message> (900-999 Onderhoud <bericht>) [260](#page-259-0) ADI-klep scanner open [250](#page-249-0) Answering (Bezig met antwoorden) [242](#page-241-0) Bezig met pagina <n> ontvangen [249](#page-248-0) Buffer wordt gewist [245](#page-244-0) Busy (Bezig) [242](#page-241-0) Change <src> to <x> (Wijzig <src> in <x>) [242](#page-241-0) Connect <x>bps (Verbinden <x>bps) [243](#page-242-0) Controleer aansluiting invoerlade <x> [242](#page-241-0) Dialing (Kiezen) [243](#page-242-0) Enveloppenlader terugplaatsen [248](#page-247-0) Fax mislukt [244](#page-243-0) Faxgeheugen vol [244](#page-243-0) Faxpartitie werkt niet. Waarschuw uw systeembeheerder. [244](#page-243-0) Faxserver 'Volgens indeling' is niet ingesteld. Waarschuw uw systeembeheerder. [244](#page-243-0) Geen analoge tel.lijn aangesloten op de modem: fax is uitgeschakeld. [247](#page-246-0) Geheugen vol, kan geen faxen afdrukken [247](#page-246-0) Gesprek voltooid [242](#page-241-0) Handinvoer vullen met <x> [246](#page-245-0)

Insert Tray <x> (Plaats invoerlade  $< x > 0$  [245](#page-244-0) Klep voor toegang tot scannerstoring open [250](#page-249-0) Line busy (Lijn bezet) [246](#page-245-0) Naam faxstation is niet ingesteld [244](#page-243-0) Netwerk <x> [247](#page-246-0) Network (Netwerk) [247](#page-246-0) Niet-ondersteund USB-apparaat, verwijder [252](#page-251-0) Niet-ondersteunde schijf [251](#page-250-0) niet-ondersteunde USB-hub, verwijder [252](#page-251-0) Nietjes laden [246](#page-245-0) No answer (Geen antwoord) [247](#page-246-0) No dial tone (Geen kiestoon) [247](#page-246-0) Nummer faxstation is niet ingesteld [244](#page-243-0) Ongeldige pincode [246](#page-245-0) Plaats alle originelen terug bij opnieuw starten van taak. [250](#page-249-0) Plaats enveloppenlader [245](#page-244-0) Plaats invoerlade <x> [245](#page-244-0) Plaats nietcassette [245](#page-244-0) Plaats uitvoerlade <x> [245](#page-244-0) Plaats uitvoerlade <x> - <y> terug [248](#page-247-0) Plaats uitvoerlade <x> terug [247](#page-246-0) Queued for sending (In wachtrij voor verzenden) [247](#page-246-0) Ready (Gereed) [247](#page-246-0) Receive complete (Ontvangst voltooid) [249](#page-248-0) Remove paper from all bins (Verwijder papier uit alle uitvoerladen) [249](#page-248-0) Restore Held Jobs? (Wachttaken herstellen?) [250](#page-249-0) Scandocument te lang [250](#page-249-0) Schijf corrupt [243](#page-242-0) Schijf vol - Scantaak geannuleerd [243](#page-242-0) Sending page <n> (Bezig met pagina <n> verzenden) [251](#page-250-0) Serieel <x> [251](#page-250-0) Set clock (Klok instellen) [251](#page-250-0) Sluit klep of plaats cartridge [243](#page-242-0) Sluit zijklep van finisher [243](#page-242-0) SMTP-server is niet ingesteld. Waarschuw uw systeembeheerder. [251](#page-250-0)

Sommige taken in wacht zijn niet hersteld [251](#page-250-0) Systeem bezig, bronnen worden voorbereid voor taak. [251](#page-250-0) Systeem bezig, bronnen worden voorbereid voor taak. Deleting held job(s). (Taken in wacht verwijderen.) [251](#page-250-0) Taak opgeslagen voor uitgesteld verzenden [246](#page-245-0) USB/USB <x> [252](#page-251-0) Veilig schijfruimte vrijmaken [251](#page-250-0) Vervang reiniger [250](#page-249-0) Verwijder papier uit <naam gekoppelde groep laden> [249](#page-248-0) Verwijder papier uit standaarduitvoerlade [249](#page-248-0) Verwijder papier uit uitvoerlade <x> [249](#page-248-0) Verwijder verpakkingsmateriaal: controleer <x>. [249](#page-248-0) Vul <br />bron> met <x> [246](#page-245-0) Wachten op opnieuw bellen [252](#page-251-0) printeropties, problemen oplossen enveloppenlader [286](#page-285-0) flashgeheugenkaart [286](#page-285-0) geheugenkaart [287](#page-286-0) Internal Solutions Port [287](#page-286-0) Lade voor 2.000 vel [285](#page-284-0) mailbox met 4 laden [286](#page-285-0) optie functioneert niet [284](#page-283-0) papierladen [285](#page-284-0) StapleSmart-finisher [286](#page-285-0) uitvoerlader met hoge capaciteit [286](#page-285-0) vaste schijf met adapter [286](#page-285-0) printersoftware installeren opties toevoegen [46](#page-45-0) problemen met de afdrukkwaliteit oplossen afdruk is te donker [295](#page-294-0) afdruk is te licht [294](#page-293-0) afdrukkwaliteit, testpagina's [288](#page-287-0) effen witte strepen [294](#page-293-0) effen zwarte strepen [294](#page-293-0) grijze achtergrond [291](#page-290-0) herhaalde storingen [293](#page-292-0) lage kwaliteit transparantafdruk [299](#page-298-0) lege pagina's [289](#page-288-0) lichte tonervegen of schaduwen op de achtergrond [297](#page-296-0)

onregelmatigheden in afdruk [292](#page-291-0) onvolledige afbeeldingen [290](#page-289-0) schaduwbeelden [290](#page-289-0) scheve afdruk [293](#page-292-0) tekens hebben gekartelde randen [289](#page-288-0) toner slijt af [298](#page-297-0) tonervlekjes [298](#page-297-0) verticale strepen [297](#page-296-0) volledig gekleurde pagina's [296](#page-295-0) problemen oplossen algemene printerproblemen oplossen [272](#page-271-0) contact opnemen met Klantenservice [299](#page-298-0) niet-reagerende printer controleren [272](#page-271-0) niet-reagerende scanner controleren [279](#page-278-0) problemen oplossen afdrukken afdrukken taak duurt langer dan verwacht [274](#page-273-0) er komen onverwachte paginaeinden voor [276](#page-275-0) fout bij lezen USB-station [273](#page-272-0) gekruld papier [292](#page-291-0) grote afdruktaken worden niet gesorteerd [275](#page-274-0) laden koppelen lukt niet [275](#page-274-0) meertalige PDF's worden niet afgedrukt [272](#page-271-0) onjuiste marges [291](#page-290-0) papier loopt regelmatig vast [287](#page-286-0) taak wordt afgedrukt op verkeerd papier [275](#page-274-0) taak wordt afgedrukt vanuit verkeerde lade [275](#page-274-0) taken in wacht worden niet afgedrukt [274](#page-273-0) taken worden niet afgedrukt [273](#page-272-0) vastgelopen pagina wordt niet opnieuw afgedrukt [288](#page-287-0) verkeerde tekens worden afgedrukt [275](#page-274-0) problemen oplossen kopiëren documenten of foto's worden worden gedeeltelijk gekopieerd [278](#page-277-0) kopieerfunctie reageert niet [276](#page-275-0) scannereenheid sluit niet [277](#page-276-0) slechte kopieerkwaliteit [277](#page-276-0)

slechte kwaliteit van gescande afbeeldingen [279](#page-278-0) problemen oplossen scannen documenten of foto's worden gedeeltelijk gescand [280](#page-279-0) kan niet vanaf een computer scannen [280](#page-279-0) scannen duurt te lang of de computer loopt vast tijdens scannen [279](#page-278-0) scannen is mislukt [279](#page-278-0) scannereenheid sluit niet [277](#page-276-0) problemen oplossen, afdrukken afdrukken taak duurt langer dan verwacht [274](#page-273-0) er komen onverwachte paginaeinden voor [276](#page-275-0) fout bij lezen USB-station [273](#page-272-0) gekruld papier [292](#page-291-0) grote afdruktaken worden niet gesorteerd [275](#page-274-0) laden koppelen lukt niet [275](#page-274-0) meertalige PDF's worden niet afgedrukt [272](#page-271-0) onjuiste marges [291](#page-290-0) papier loopt regelmatig vast [287](#page-286-0) taak wordt afgedrukt op verkeerd papier [275](#page-274-0) taak wordt afgedrukt vanuit verkeerde lade [275](#page-274-0) taken in wacht worden niet afgedrukt [274](#page-273-0) taken worden niet afgedrukt [273](#page-272-0) vastgelopen pagina wordt niet opnieuw afgedrukt [288](#page-287-0) verkeerde tekens worden afgedrukt [275](#page-274-0) problemen oplossen, afdrukkwaliteit afdruk is te donker [295](#page-294-0) afdruk is te licht [294](#page-293-0) afdrukkwaliteit, testpagina's [288](#page-287-0) effen witte strepen [294](#page-293-0) effen zwarte strepen [294](#page-293-0) grijze achtergrond [291](#page-290-0) herhaalde storingen [293](#page-292-0) lage kwaliteit transparantafdruk [299](#page-298-0) lege pagina's [289](#page-288-0) lichte tonervegen of schaduwen op de achtergrond [297](#page-296-0)

Index **313**

onregelmatigheden in afdruk [292](#page-291-0) onvolledige afbeeldingen [290](#page-289-0) schaduwbeelden [290](#page-289-0) scheve afdruk [293](#page-292-0) tekens hebben gekartelde randen [289](#page-288-0) toner slijt af [298](#page-297-0) tonervlekjes [298](#page-297-0) verticale strepen [297](#page-296-0) volledig gekleurde pagina's [296](#page-295-0) problemen oplossen, display display geeft alleen ruitjes weer [272](#page-271-0) display is leeg [272](#page-271-0) problemen oplossen, faxen blokkeren van ongewenste faxen [118](#page-117-0) kan geen faxen verzenden of ontvangen [281](#page-280-0) kan wel faxen ontvangen, maar niet verzenden [283](#page-282-0) kan wel faxen verzenden, maar niet ontvangen [283](#page-282-0) nummerweergave werkt niet [281](#page-280-0) ontvangen fax heeft een slechte afdrukkwaliteit [284](#page-283-0) problemen oplossen, kopiëren documenten of foto's worden worden gedeeltelijk gekopieerd [278](#page-277-0) kopieerfunctie reageert niet [276](#page-275-0) scannereenheid sluit niet [277](#page-276-0) slechte kopieerkwaliteit [277](#page-276-0) slechte kwaliteit van gescande afbeeldingen [279](#page-278-0) problemen oplossen, papierinvoer bericht blijft staan nadat storing is verholpen [288](#page-287-0) problemen oplossen, printeropties enveloppenlader [286](#page-285-0) flashgeheugenkaart [286](#page-285-0) geheugenkaart [287](#page-286-0) Internal Solutions Port [287](#page-286-0) Lade voor 2.000 vel [285](#page-284-0) mailbox met 4 laden [286](#page-285-0) optie functioneert niet [284](#page-283-0) papierladen [285](#page-284-0) StapleSmart-finisher [286](#page-285-0) uitvoerlader met hoge capaciteit [286](#page-285-0) vaste schijf met adapter [286](#page-285-0)

problemen oplossen, scannen documenten of foto's worden gedeeltelijk gescand [280](#page-279-0) kan niet vanaf een computer scannen [280](#page-279-0) scannen duurt te lang of de computer loopt vast tijdens scannen [279](#page-278-0) scannen is mislukt [279](#page-278-0) scannereenheid sluit niet [277](#page-276-0)

## **Q**

Quality (Kwaliteit), menu [232](#page-231-0) Queued for sending (In wachtrij voor verzenden) [247](#page-246-0)

### **R**

rapporten bekijken [270](#page-269-0) Ready (Gereed) [247](#page-246-0) Receive complete (Ontvangst voltooid) [249](#page-248-0) reinigen Automatische documentinvoer (ADI) [16](#page-15-0) buitenkant van de printer [262](#page-261-0) functies [15](#page-14-0) glasplaat [263,](#page-262-0) [16](#page-15-0) registratie [264](#page-263-0) Remove paper from all bins (Verwijder papier uit alle uitvoerladen) [249](#page-248-0) resolutie, fax wijzigen [116](#page-115-0) Restore Held Jobs? (Wachttaken herstellen?) [250](#page-249-0) richtlijnen briefhoofdpapier [133](#page-132-0) enveloppen [134](#page-133-0) etiketten [135](#page-134-0) karton [135](#page-134-0) transparanten [134](#page-133-0) RJ11-adapter, gebruiken [61](#page-60-0)

### **S**

Scandocument te lang [250](#page-249-0) scankwaliteit verbeteren [131](#page-130-0) scannen naar een computer [128](#page-127-0) scankwaliteit verbeteren [131](#page-130-0) scannen naar een flashstation [129](#page-128-0) scannen naar een FTP-adres adresboek gebruiken [124](#page-123-0) met behulp van snelkoppelingsnummers [124](#page-123-0) snelkoppelingen maken met de computer [124](#page-123-0) snelkoppelingen maken met het aanraakscherm [125](#page-124-0) verbeteren, FTP-kwaliteit [127](#page-126-0) via het toetsenblok [123](#page-122-0) Schijf corrupt [243](#page-242-0) Schijf vol - Scantaak geannuleerd [243](#page-242-0) Schijf wissen, menu [187](#page-186-0) Sending page <n> (Bezig met pagina <n> verzenden) [251](#page-250-0) Serieel <x> [251](#page-250-0) Serieel <x>, menu [182](#page-181-0) serieel afdrukken instellen [58](#page-57-0) seriële poort [58](#page-57-0) Set clock (Klok instellen) [251](#page-250-0) Settings (Instellingen), menu [190](#page-189-0) Sluit klep of plaats cartridge [243](#page-242-0) Sluit zijklep van finisher [243](#page-242-0) SMTP-server is niet ingesteld. Waarschuw uw systeembeheerder. [251](#page-250-0) snelkoppelingen maken e-mail [107](#page-106-0) faxbestemming [114](#page-113-0)[, 115](#page-114-0) FTP-bestemming [124](#page-123-0), [125](#page-124-0) Sommige taken in wacht zijn niet hersteld [251](#page-250-0) Spaarstand aanpassen [270](#page-269-0) standaardlade laden [72](#page-71-0) Standaardnetwerk, menu [169](#page-168-0) Standard USB (Standaard-USB), menu [177](#page-176-0) status van supplies controleren [266](#page-265-0) storingen kleppen en laden zoeken [144](#page-143-0) locaties [144](#page-143-0) nummers [144](#page-143-0) voorkomen [143](#page-142-0) Substitute Size (Ander formaat), menu [160](#page-159-0) supplies opslaan [265](#page-264-0)

Index **314**

status van [266](#page-265-0) zuinig omgaan met [265](#page-264-0) supplies bestellen [266](#page-265-0) Systeem bezig, bronnen worden voorbereid voor taak. [251](#page-250-0) Systeem bezig, bronnen worden voorbereid voor taak. Deleting held job(s). (Taken in wacht verwijderen.) [251](#page-250-0) systeemkaart toegang [25](#page-24-0)

### **T**

Taak opgeslagen voor uitgesteld verzenden [246](#page-245-0) taakonderbreking [100](#page-99-0) taken in wacht [136](#page-135-0) afdrukken vanaf de Macintoshcomputer [137](#page-136-0) afdrukken via Windows [137](#page-136-0) TCP/IP, menu [173](#page-172-0) testpagina's voor afdrukkwaliteit afdrukken [140](#page-139-0) transparanten laden [79](#page-78-0) maken [93](#page-92-0) tips voor het gebruik van [134](#page-133-0)

### **U**

Universal papierformaat instelling [71](#page-70-0) universeellader laden [79](#page-78-0) USB-poort [43](#page-42-0) USB/USB <x> [252](#page-251-0)

#### **V**

vaste schijf met adapter problemen oplossen [286](#page-285-0) vaste schijf van de printer installeren [37](#page-36-0) Veilig schijfruimte vrijmaken [251](#page-250-0) veiligheidsvoorschriften [12,](#page-11-0) [13](#page-12-0) verplaatsen, printer [267](#page-266-0) Vervang reiniger [250](#page-249-0) Verwijder papier uit <naam gekoppelde groep laden> [249](#page-248-0) Verwijder papier uit standaarduitvoerlade [249](#page-248-0) Verwijder papier uit uitvoerlade <x> [249](#page-248-0)

Verwijder verpakkingsmateriaal: controleer <x>. [249](#page-248-0)

#### **W**

Wachten op opnieuw bellen [252](#page-251-0) wachtrij, faxen in [121](#page-120-0) Windows draadloos netwerk, installatie [48](#page-47-0) wordt gekopieerd aangepaste taak (taak samenstellen): [99](#page-98-0) ADI gebruiken [92](#page-91-0) datum- en tijdstempel toevoegen [100](#page-99-0) document dat verschillende papierformaten bevat [95](#page-94-0) een kopieertaak annuleren [101](#page-100-0)[, 102](#page-101-0) exemplaren sorteren [98](#page-97-0) foto's [93](#page-92-0) kopieerkwaliteit verbeteren [105](#page-104-0) kwaliteit aanpassen [97](#page-96-0) meerdere pagina's op één vel [99](#page-98-0) op beide zijden van het papier (duplex) [96](#page-95-0) op briefhoofdpapier [94](#page-93-0) overlaybericht toevoegen [101](#page-100-0) scheidingsvellen invoegen tussen exemplaren [98](#page-97-0) selecteren, lade [95](#page-94-0) snel kopiëren [92](#page-91-0) transparanten maken [93](#page-92-0) van het ene formaat naar het andere [94](#page-93-0) vergroten [97](#page-96-0) verlagen [97](#page-96-0) via de glasplaat (flatbed) [93](#page-92-0)

### **X**

XPS, menu [240](#page-239-0)

### **Z**

zuinig omgaan met supplies [265](#page-264-0)